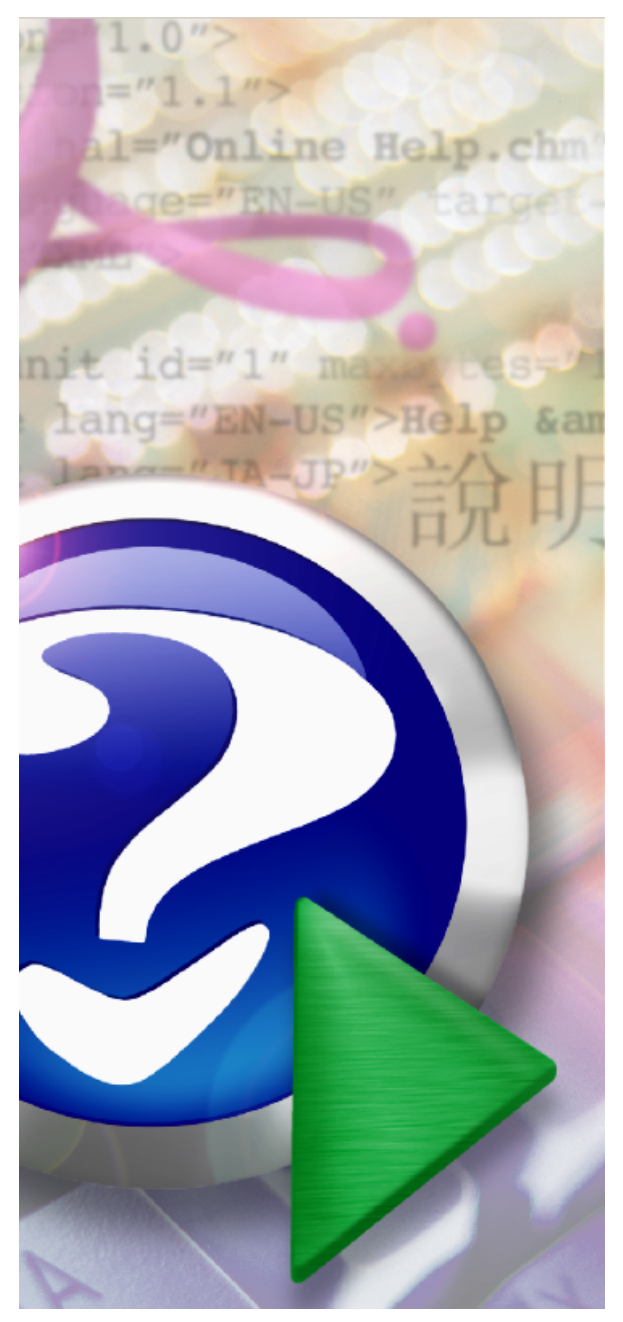

User instruction manual for The Church Membership Directory, version 2017.1.

Copyright 2017 by Softw are for Ministry. PO Box 6303 Lincoln NE68506 817-219-1243 w w w .softw areforministry.com

# **Church Membership Directory 2017 FMX Version Help**

Copyright © 1995-2017 Software for Ministry

# **The Church Membership Directory Version 2017.1 User Manual**

### *Software for a More Powerful Ministry*

*by Software for Ministry*

*For nearly 30 years, The Church Membership Directory software has provided an important assistance to churches of all denominations by making it easy to enter, store, and retrieve personal and church-related information of parish members and friends.*

*This user manual provides instructions on how to use the wide-ranging feature set of "CMD" and how to tailor the various user-definable features so that you can make the best use of it for your specific ministry's needs.*

*This PDF manual is part of CMD's help system, which is also available as on-line, context sensitive help. You can print the CMD help system, or you can use it as a PDF file complete with active links to make navigation easy.*

*We welcome the comments and suggestions of our users. Your thoughts and reactions are what makes up future versions!*

*Please do not hesitate to contact us if there are questions about CMD features or operations that the CMD help system does not provide so that we can help you use CMD most effectively.*

## **Church Membership Directory 2017 FMX Version Help**

#### **Copyright © 1995-2017 Software for Ministry**

All rights reserved. No parts of this work may be reproduced in any form or by any means - graphic, electronic, or mechanical, including photocopying, recording, taping, or information storage and retrieval systems - without the written permission of the publisher.

Products that are referred to in this document may be either trademarks and/or registered trademarks of the respective owners. The publisher and the author make no claim to these trademarks.

While every precaution has been taken in the preparation of this document, the publisher and the author assume no responsibility for errors or omissions, or for damages resulting from the use of information contained in this document or from the use of programs and source code that may accompany it. In no event shall the publisher and the author be liable for any loss of profit or any other commercial damage caused or alleged to have been caused directly or indirectly by this document.

Printed: February 2017 in Lincoln, NE.

# **Table of Contents**

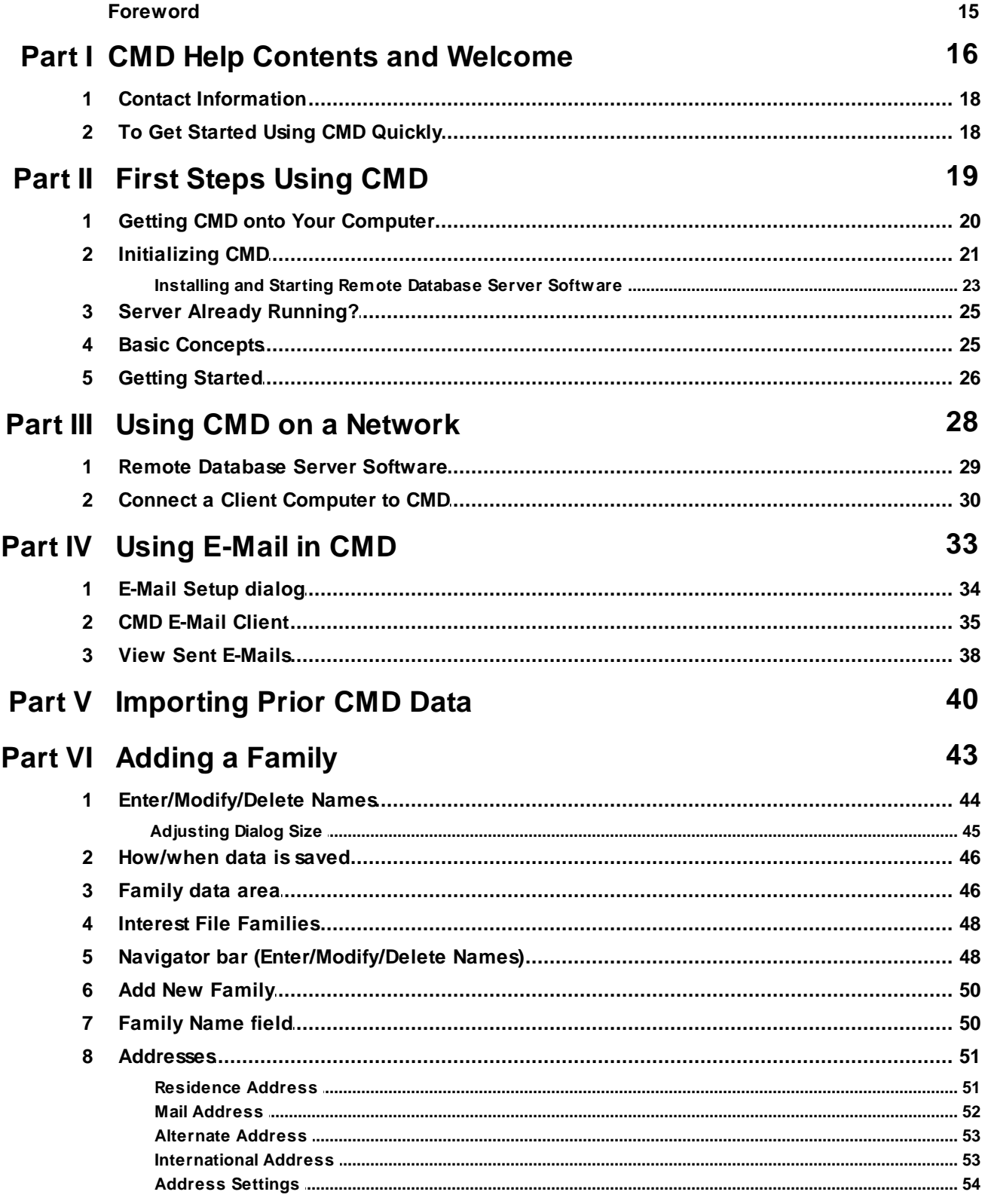

 $5\phantom{a}$ 

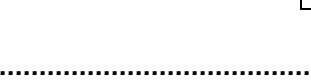

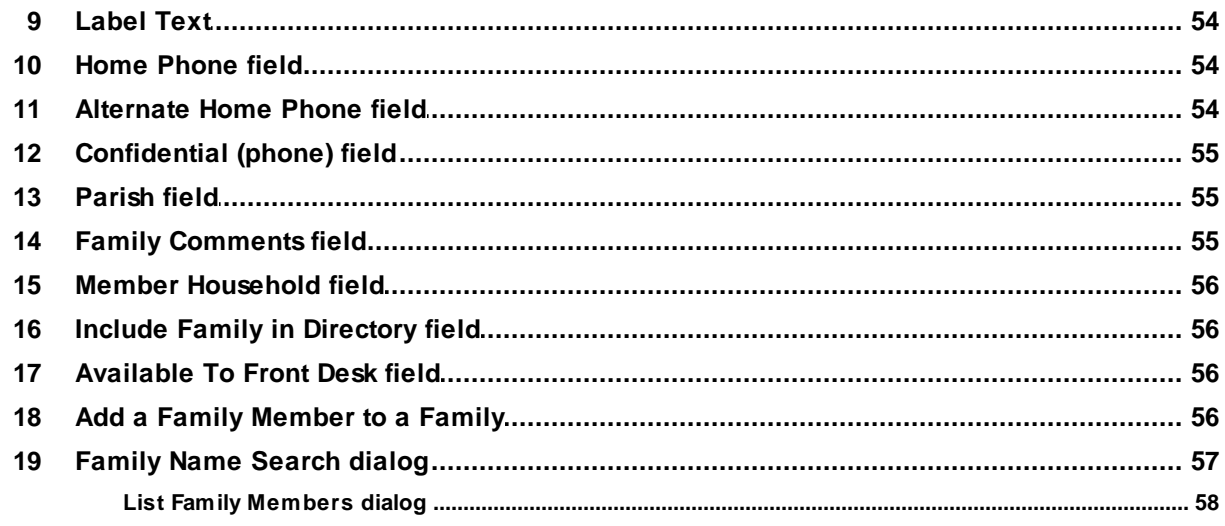

## **Part VII Adding Family Members**

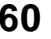

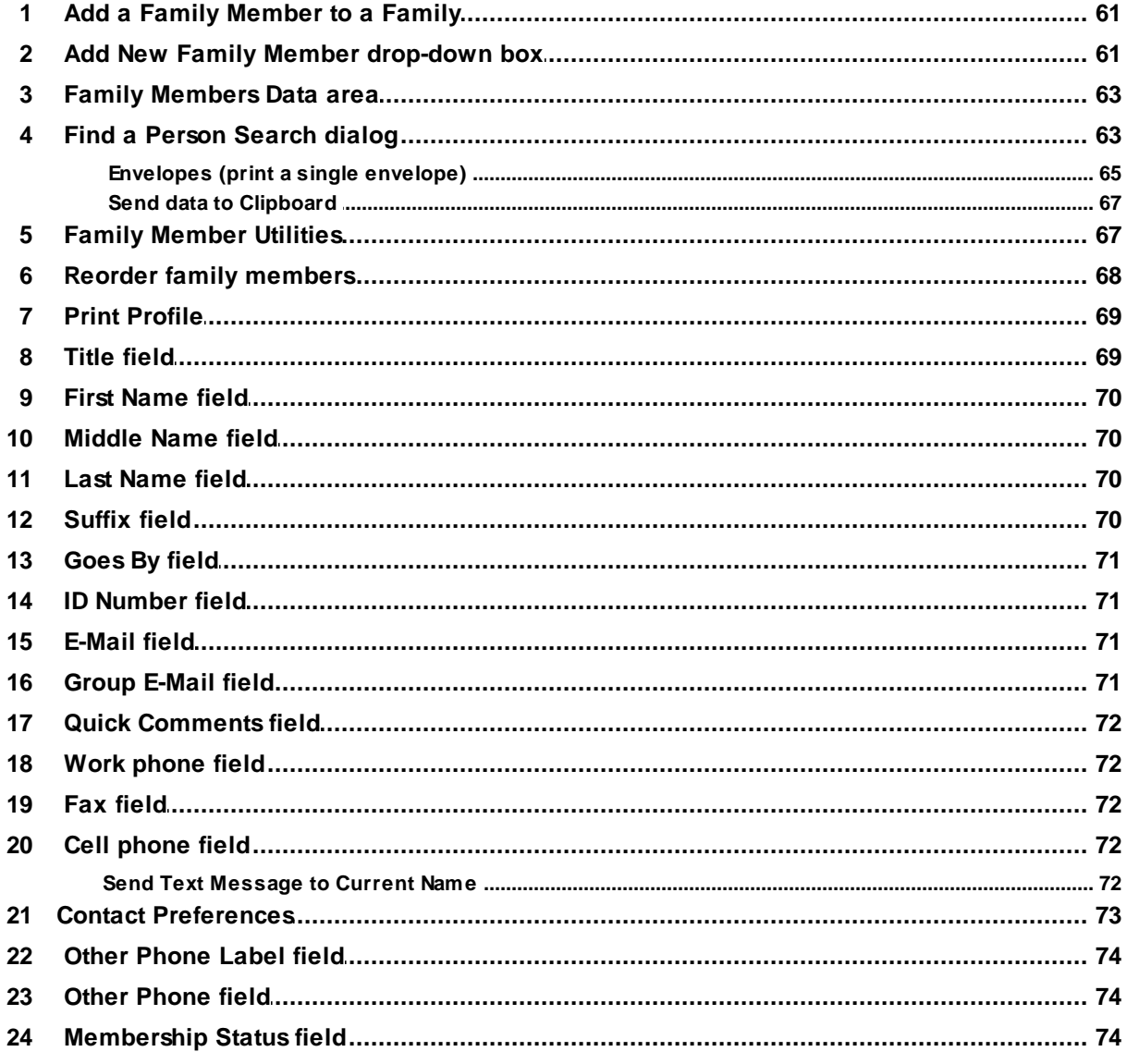

### Church Membership Directory 2017 FMX Version Help

 $\bf 6$ 

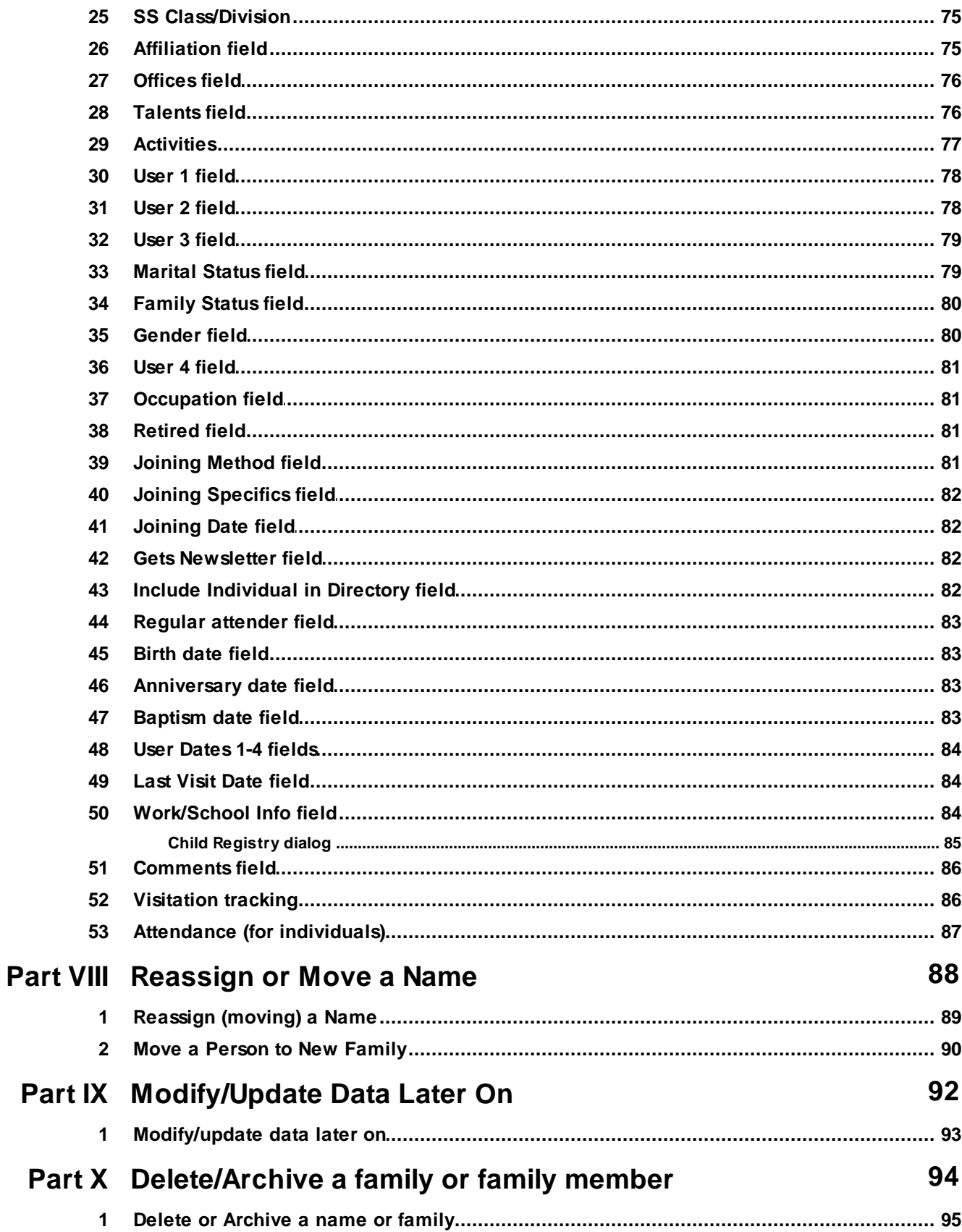

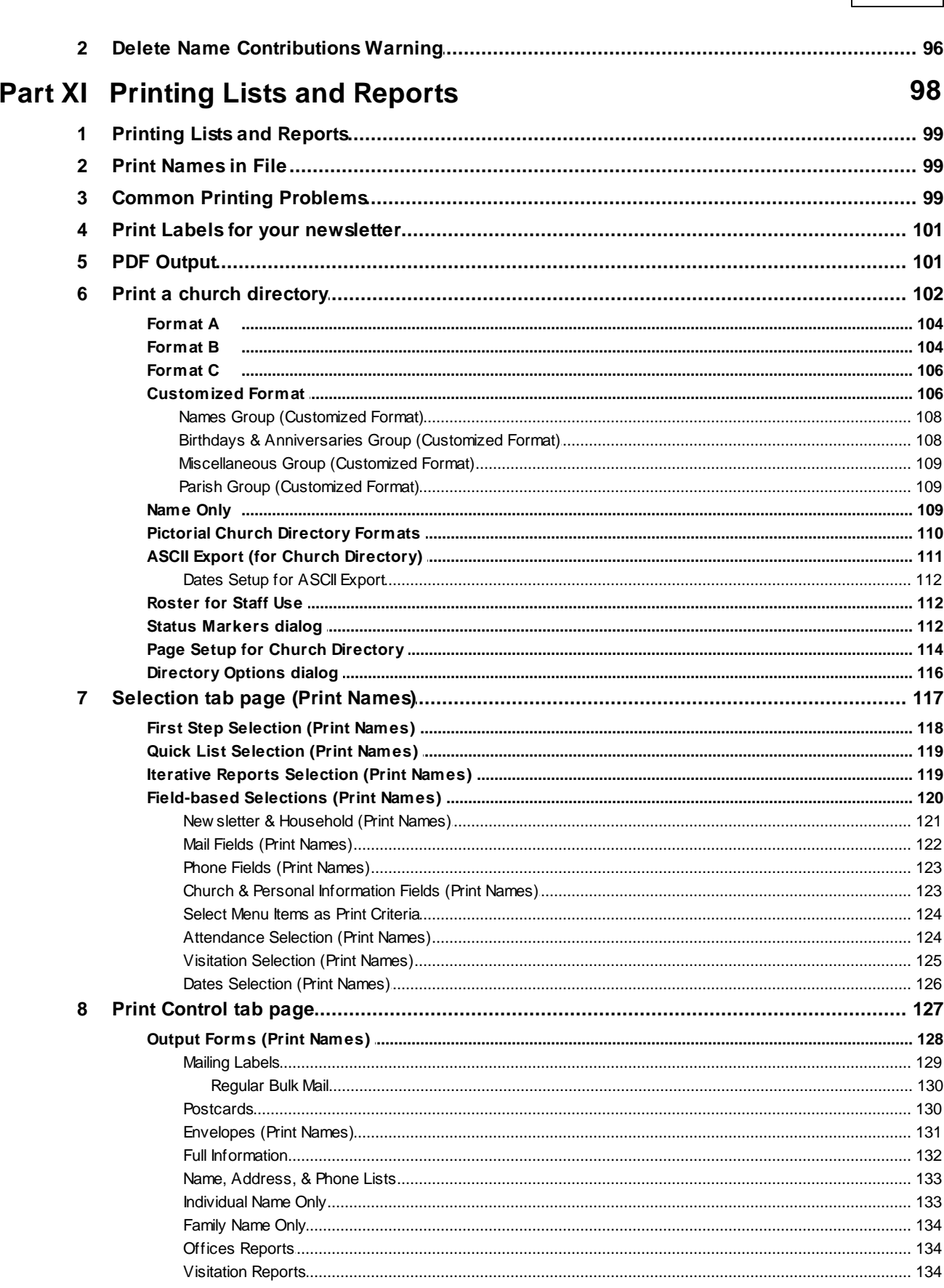

**Contents** 

 $\overline{7}$ 

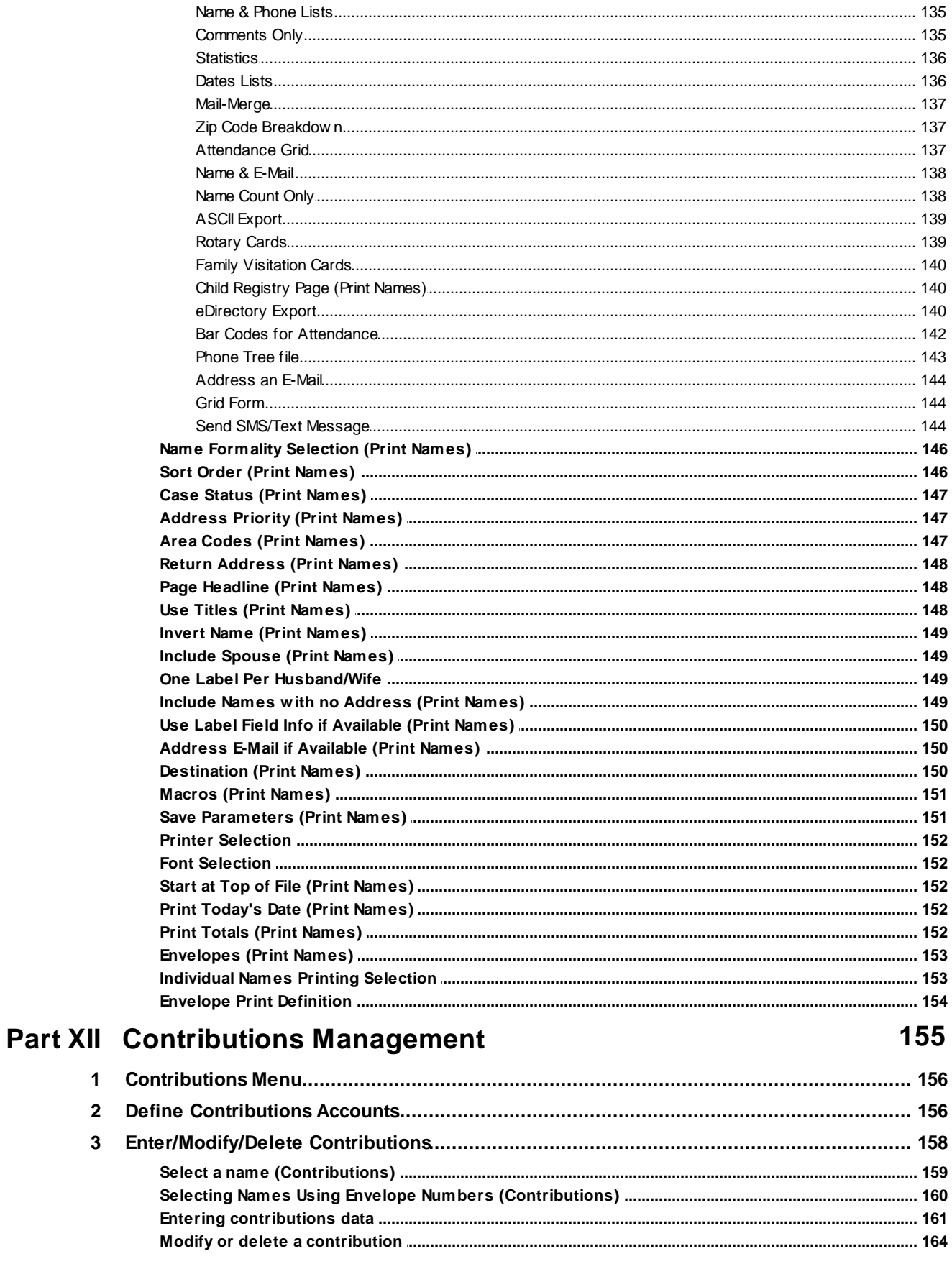

 $\mathbf 1$  $\boldsymbol{2}$  $\mathbf{3}$ 

Copyright © 1995-2017 Software for Ministry

 $9$ 

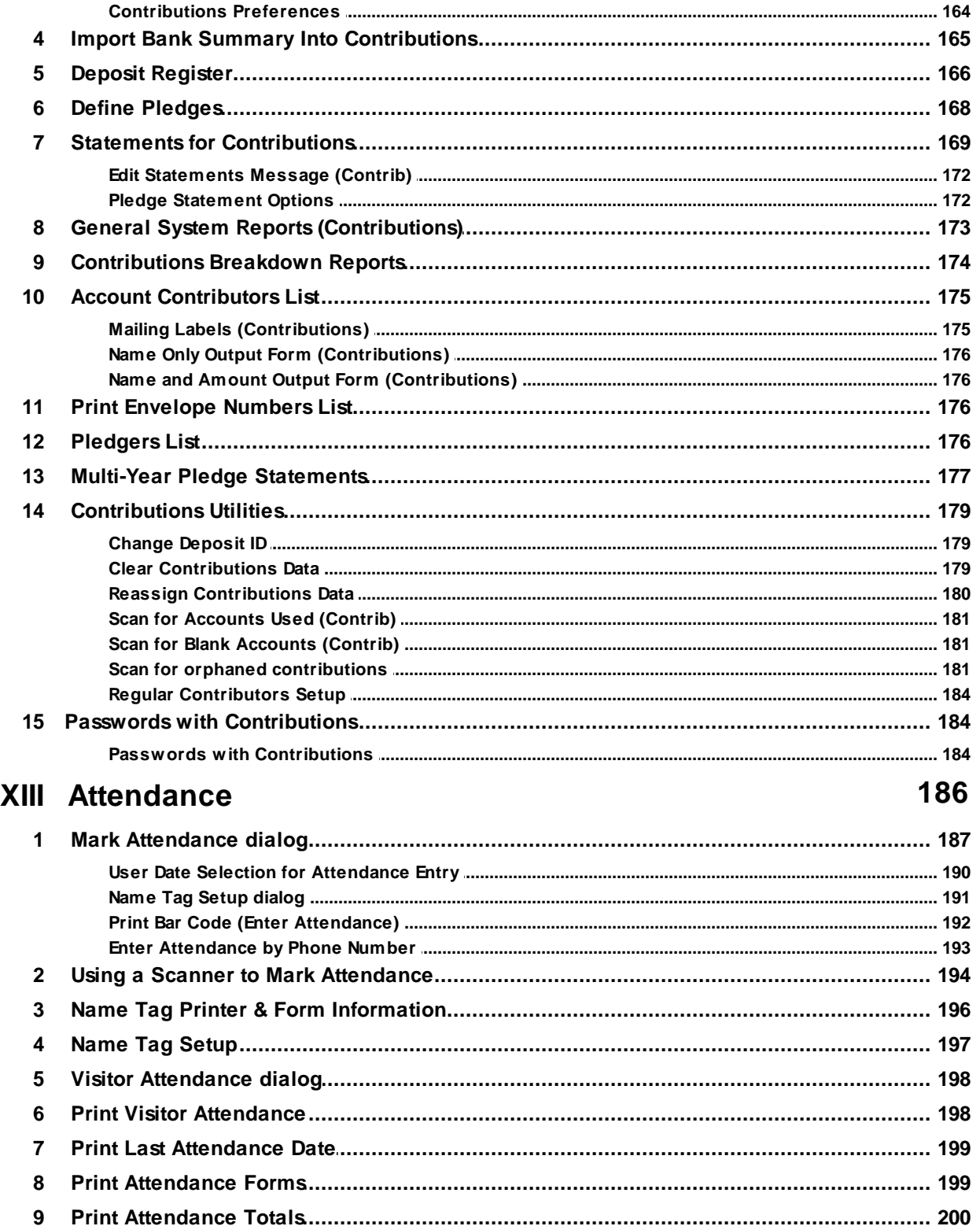

## Part XIV Clerk/Archive

**Part** 

 $\mathbf{1}$ 

203

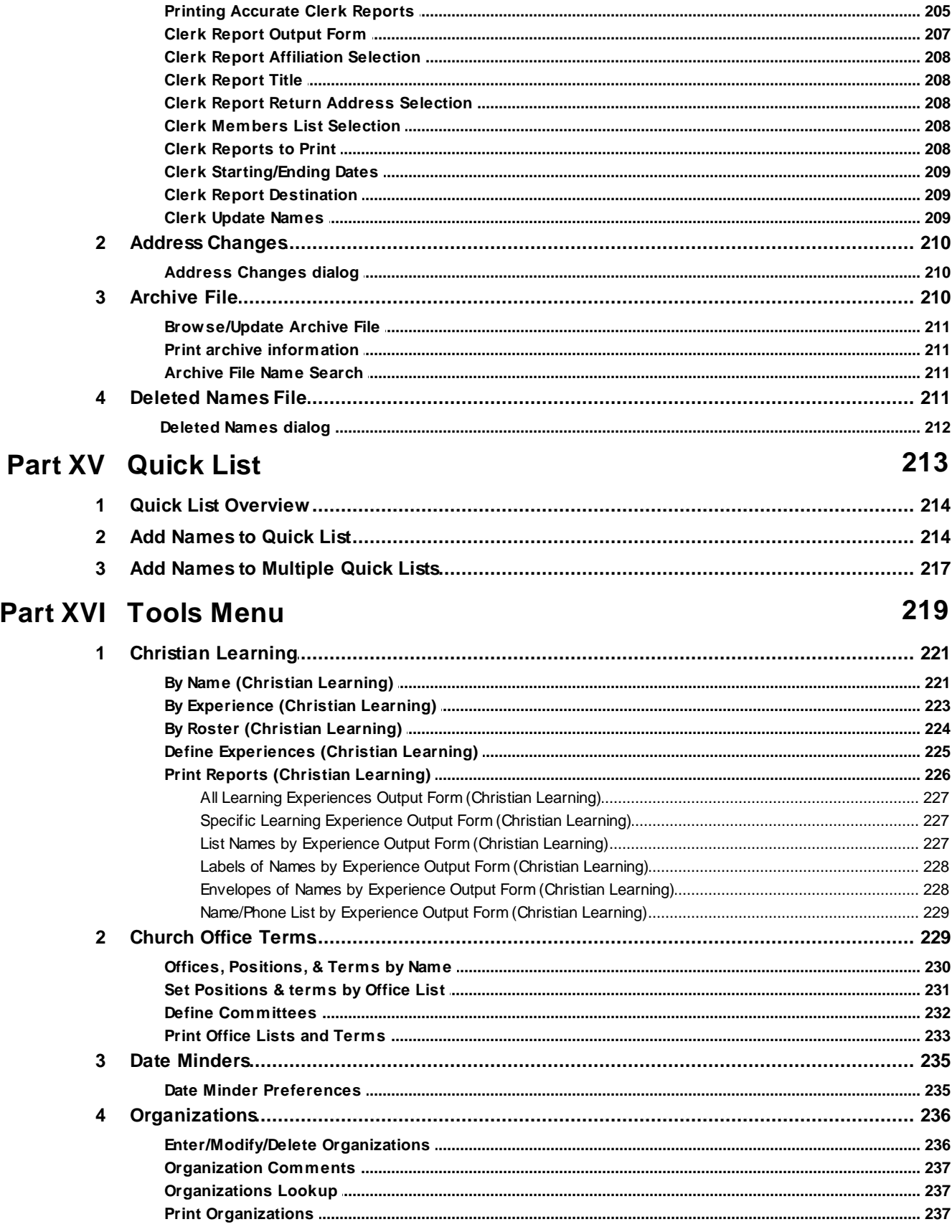

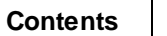

 $11$ 

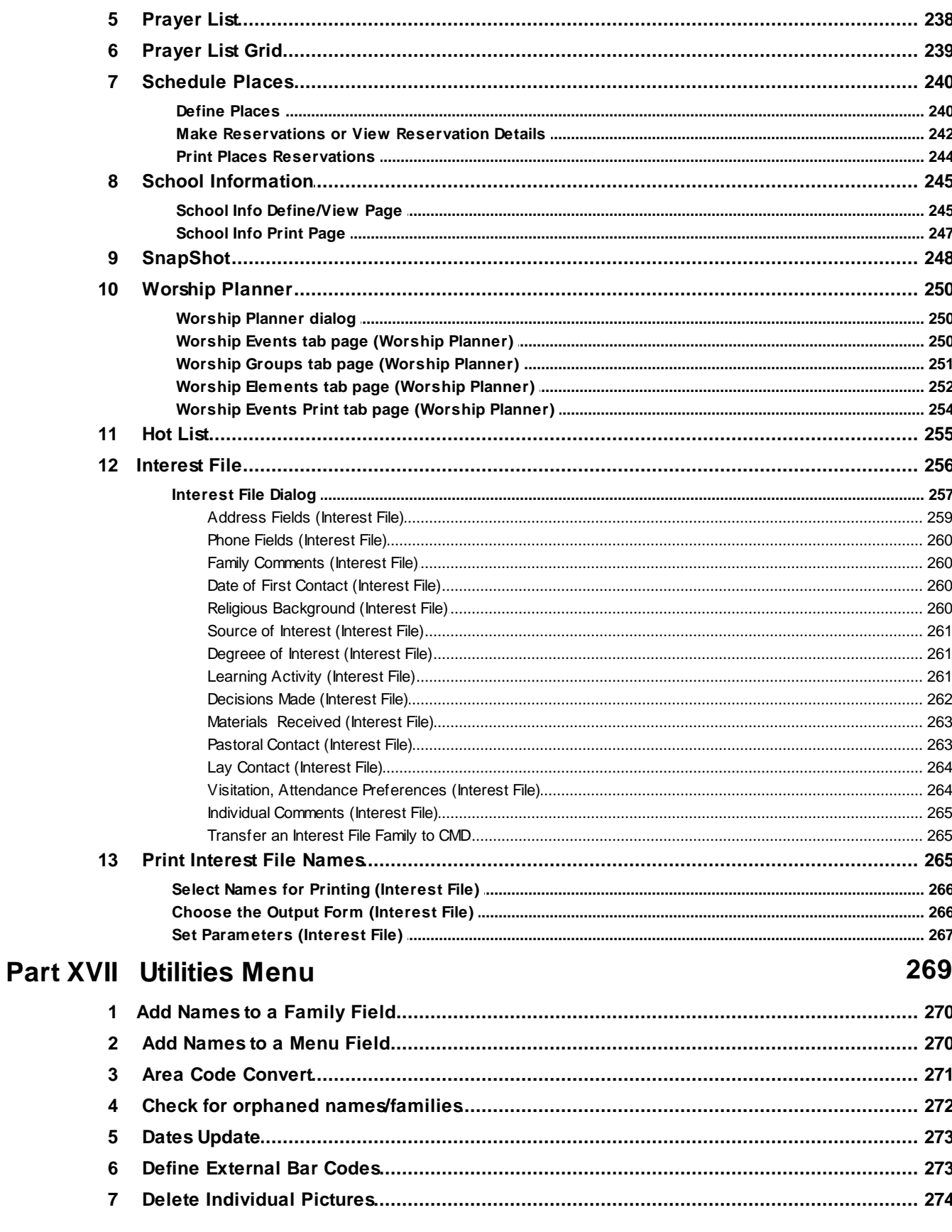

#### Church Membership Directory 2017 FMX Version Help  $12$

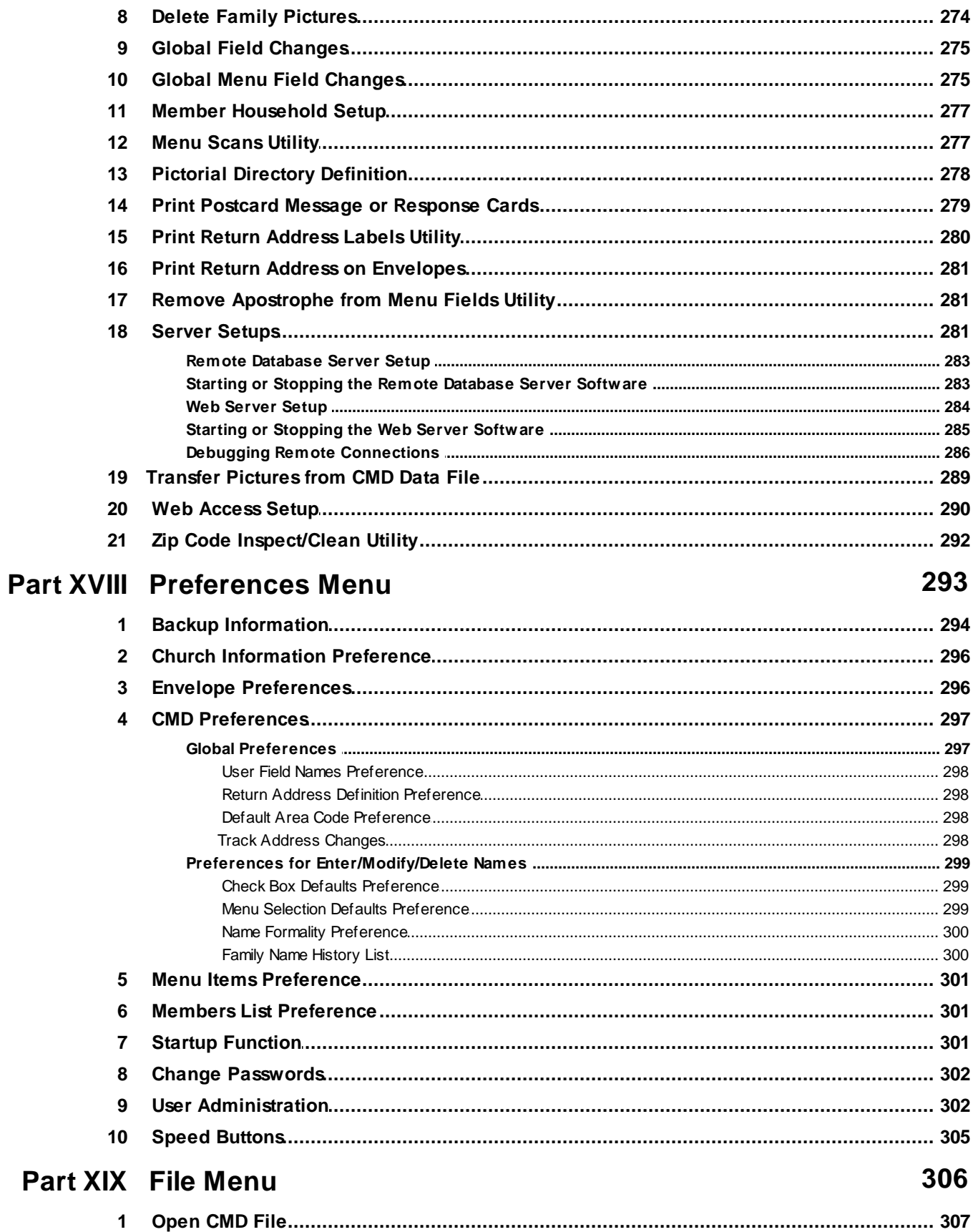

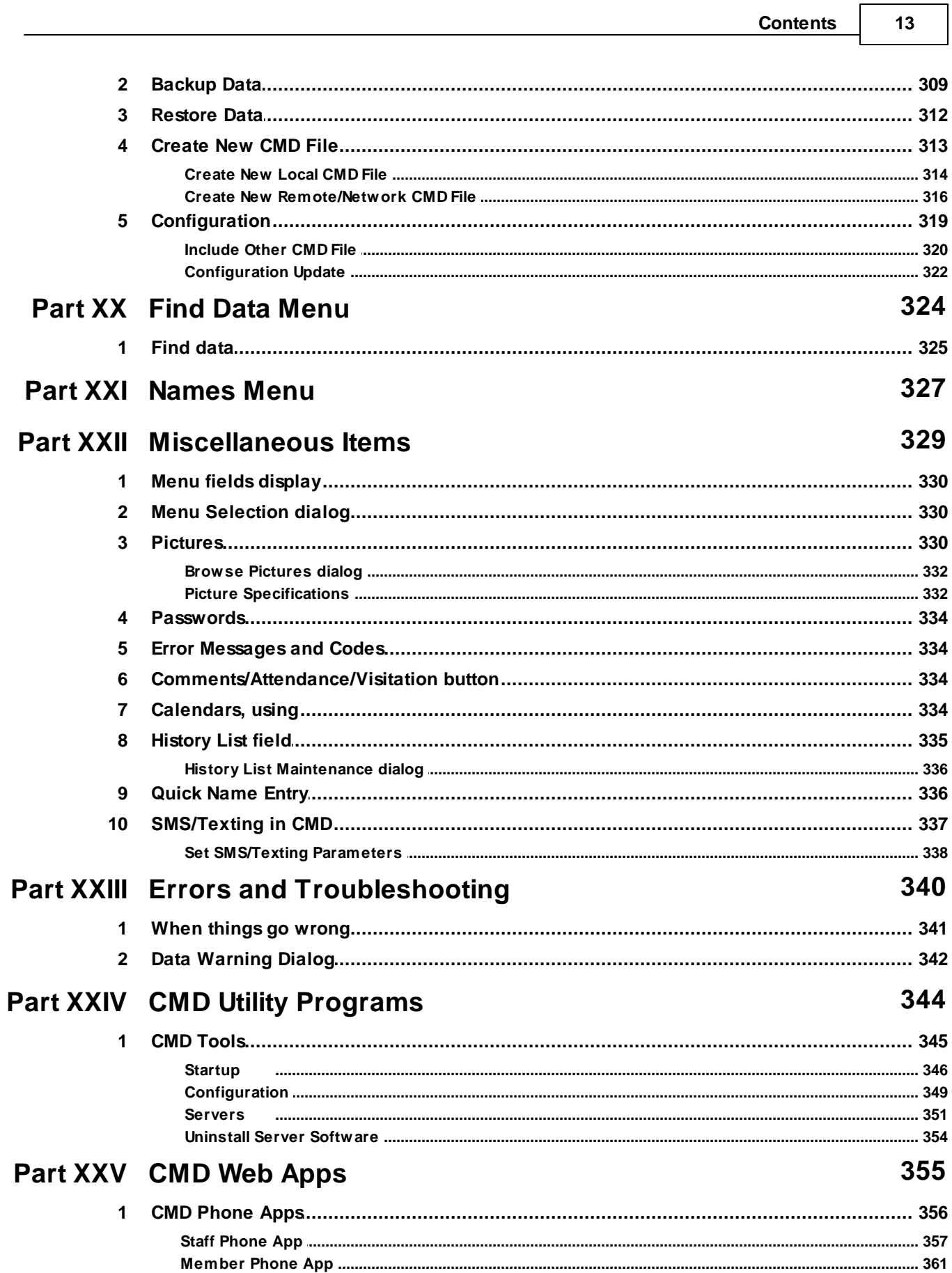

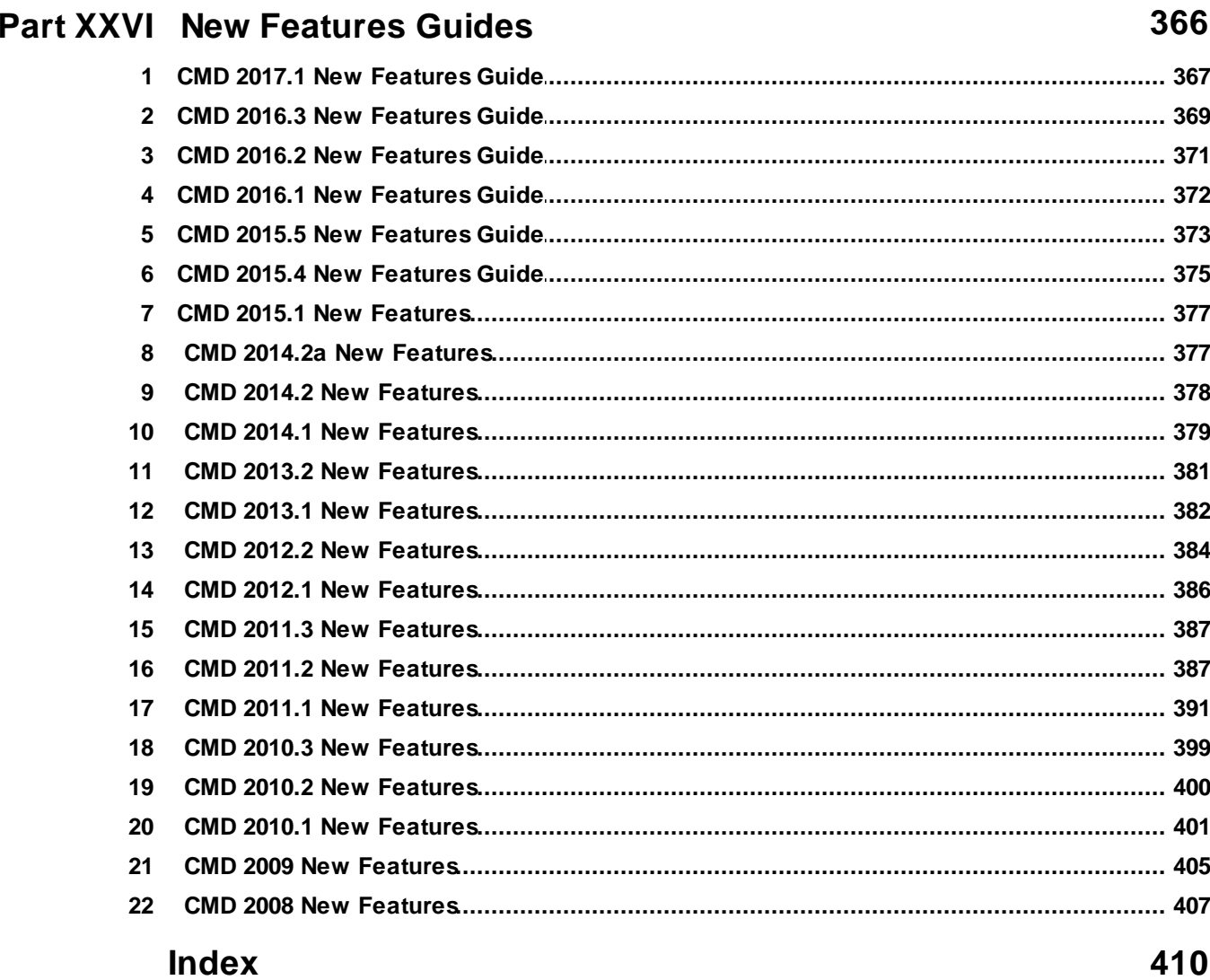

## **Foreword**

If you are like most people, you'd rather spend your time using a product than reading instructions about it! We fully understand and feel the same way ourselves.

However, we are sure that your time in this manual will be well spent if it helps you get more out of your Church Membership Directory software.

We have worked hard to make as many features user-friendly and obvious in use. However, "CMD" has a wide array of features, and some of them permit fairly complex use of your data.

In some cases, the program's functions and features need a little explanation for best use.

We hope that this manual will provide an easy and accessible reference to find the information that you need.

You can find many features by reading over the table of contents, the index, or by using your PDF ready's facilities to search for words or phrases.

We welcome your comments on how to improve the information in this user manual.

<span id="page-15-0"></span>**CMD Help Contents and Welcome**

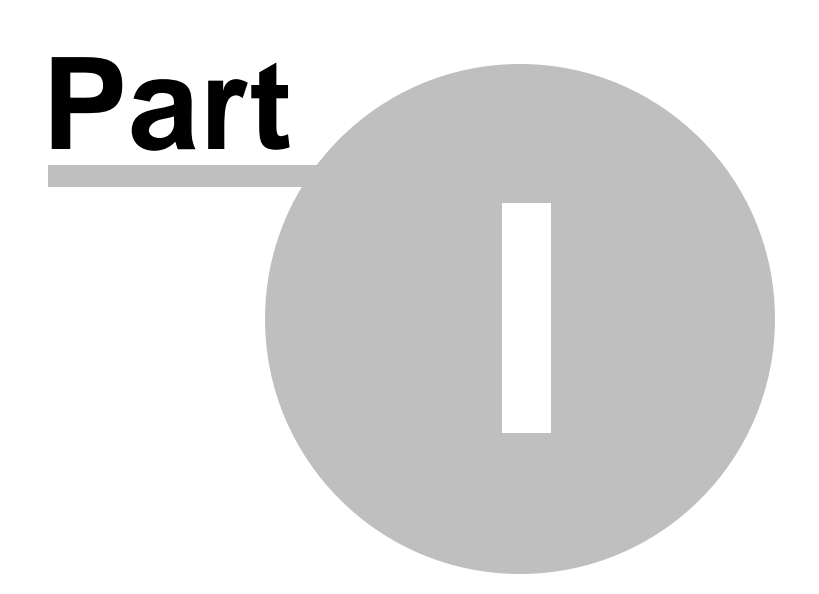

## **1 CMD Help Contents and Welcome**

#### **Welcome to the Church Membership Directory 2017 FMX Version Help System!**

Most everything you need to know about how to use "CMD" can be found here in this help system. If you still have questions after using the help system, contact Software for Ministry for additional help by e-mail at [help@softwareforministry.com.](mailto:mic@softwareforministry.com)

CMD's help system can be accessed in a number of different ways:

- · If you need general help, click on the broad topic headings listed below, or click the **Index** or **Search** icons to type in a keyword, phrase, or CMD feature name.
- · To access the help system while running CMD, click the **Help** button on virtually any dialog in the program.
- · When viewing CMD's help system as a PDF manual, the hyperlinks work as they do when accessing help from within CMD. In addition, the PDF manual provides both an extensive Table of Contents at the beginning of the manual, and a full index in the back. You may print any portion of the PDF manual that is useful for your work with CMD if you find a printed reference easier to work with.

Here's the list of general topics:

[Initializing](#page-20-0) CMD and Creating a New CMD Data File Using CMD on a [Network](#page-28-1) **Getting [Started](#page-25-0) Basic [Concepts](#page-24-1)** [Adding/Updating](#page-49-0) Names to the File Sending SMS/Text [Messages](#page-336-0) Printing Lists and [Reports](#page-98-0) [Deleting](#page-94-0) Names from your File [Contributions](#page-155-2) Management **[Attendance](#page-186-1) [Visitation](#page-85-1)** [Clerk/Archive](#page-203-0) [Quick](#page-213-0) List **[Tools](#page-219-0) [Utilities](#page-269-2) [Preferences](#page-293-1)** [Backing](#page-293-0) Up Your Data

## <span id="page-17-0"></span>**1.1 Contact Information**

**If you need to reach us...**

**Software for Ministry** PO Box 6303 Lincoln, NE 68506 817-219-1243 817-423-7530 Fax [www.SoftwareForMinistry.com](http://www.SoftwareForMinistry.com) [help@softwareforministry.com](mailto:mic@softwareforministry.com)

Please note that we request that you **e-mail us first before attempting to call** with your help questions. We can often return an e-mail more quickly than we can a phone call. If e-mail won't solve the issue, we'll make a phone appointment with you to help resolve your issue.

## <span id="page-17-1"></span>**1.2 To Get Started Using CMD Quickly**

Likely you are anxious to begin using CMD to enter some families and family members into the database. You want to see how you can view and print the information, and explore the various functions that CMD provides that helps you make use of your information.

But first, you'll need to set up CMD properly in order to start using it. To do that, see [Getting](#page-19-0) CMD onto Your [Computer](#page-19-0), and then [Initializing](#page-20-0) CMD.

Once CMD has been set up on your computer and has been initialized, you can begin entering your church's families and family members. If you are very new to using computers, you might want to look over Getting [Started.](#page-25-0) If you are comfortable using computers, you can skip directly to [Enter/Modify/Delete](#page-43-0) Names.

If you still need help after reading the information in the help system, please e-mail us for additional help. Contact [Information](#page-17-0) has our e-mail address.

<span id="page-18-0"></span>**First Steps Using CMD**

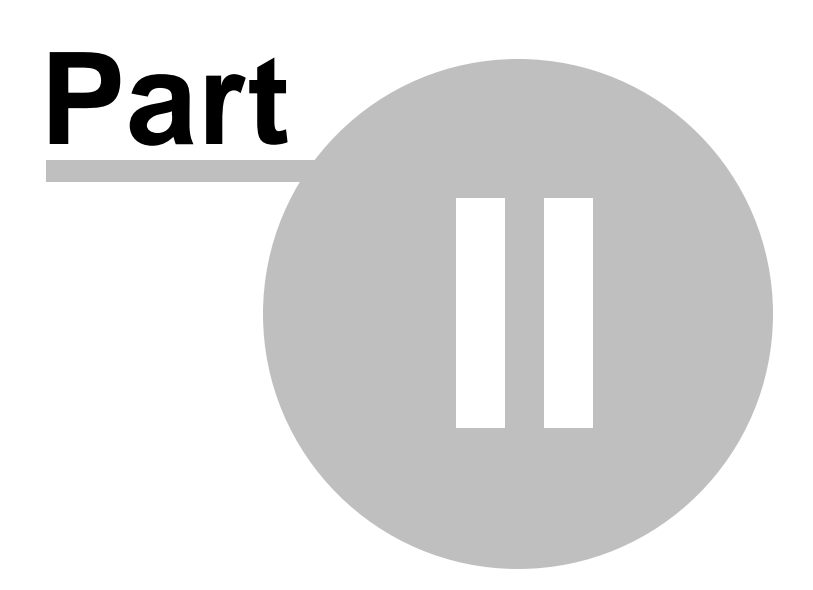

## **2 First Steps Using CMD**

There are a number of help topics that will get you started using CMD quickly. If you are familiar with database programs, you can proceed directly to the Getting CMD onto Your [Computer](#page-19-0) topic once you have installed and initialized CMD.

Getting CMD onto Your [Computer](#page-19-0)

**First Use [Initialization](#page-20-0)** 

**Basic [Concepts](#page-24-1)** 

**[Getting](#page-25-0) Started** 

However, if you are new to using a computerized data base, you will benefit by browsing through **Basic [Concepts](#page-24-1) first.** 

## <span id="page-19-0"></span>**2.1 Getting CMD onto Your Computer**

**Note**: Please read this entire help topic before proceeding to get CMD onto your computer. The process is easy, but some things must be done in a specific order or you will have problems with your installation.

Your very first task in using CMD will be to get CMD onto your computer. To do this, you'll need to obtain a licensed copy of CMD in one of two versions:

- · **Download version**. If you purchased CMD as a download, then you will need to get CMD from our web site (the URL was provided in your receipt or in an e-mail from Software for Ministry). Download the CMD2017.xSetup.Exe file onto your computer's desktop. Also download the CMD2017ToolsSetup.Exe file and run it right away, even before you run the regular setup program for CMD itself. If you are already running either the remote database server software or the CMD web server software or plan to use either of these servers with your CMD 2017 program, see the note below before proceeding. Once the setup program is on your desktop, double-click on it to run. You will need to provide a valid password when the setup program starts up. You will have received this password by e-mail from us when you purchased CMD 2017.
- · You should also download and run the setup program for CMD 2017 Tools.
- · **CD version**. If your CMD came on a CD, then insert the CD into your computer's CD drive. In a few moments, the setup program should appear on its own. If it doesn't, click Start, and then search for the CD drive letter and find the CMD2017.xSetup.Exe file on the CD and double-click on it. No password is required if you receive your CMD on a CD.

CMD is available with a number of options, including web-enabled tablet apps, and the remote database server software. Note that there are specific setup instructions for your version of CMD with any options that you have purchased. Please consult those instructions at the time of the download or installation from a CD for the most current instructions specific to your version and options.

*Regardless of your version, we recommend that you use CMD's suggested defaults during the setup process*. It will make it easier for us to work with you later on if you need support.

#### **Special Note if Using the Remote Database Server Software or CMD Web Server**

If you have been running either the remote database server software or the CMD Web Server software from a version of CMD prior to 2017, you will need to stop the current remote database server software and web server software BEFORE you actually run the CMD 2017 setup program. This is important because the server software also needs to be updated to work properly with 2017.

To stop the remote database server and/or the web server software, open the CMD Tools program, and use the tools on the Servers tab page to halt the web server and the remote database server. Only after halting these should you run the setup program.

Once you have stopped the server software, you can proceed to run the CMD setup program. Once the setup program is finished, go into the new CMD 2017 Tools programs and restart the remote database server software and the web server software before you initialize CMD 2017.

#### **First Use of the Remote Database Server or CMD Web Server Software**

If this is your first use of either the Remote Database Server software or the CMD Web Server software, you will need to start both of these servers up *before* you actually run CMD 2017 for the first time after [CMD](#page-344-0)'s setup program is finished. You start them on the Servers tab page of the CMD 2017 [Tools](#page-344-0) program. **Make sure that you click the button to initialize the INI file for each server BEFORE you start it up. That's VERY important! For more information, see** [Installing](#page-22-0) and Starting Remote [Database](#page-22-0) Server.

When the setup program is finished, you are ready to proceed with *[Initializing](#page-20-0) CMD*.

## <span id="page-20-0"></span>**2.2 Initializing CMD**

Initializing CMD is a process that...

- · Creates the various folders for your data files, pictures, and backup files
- · Creates all the data files necessary for CMD to operate
- · Tells CMD where to look for its data each time you use the program.

**Special Note: If you are initializing CMD for the very first time on this computer and you have purchased the remote [database](#page-28-0) server software, before proceeding you should first install and start up the remote database server software. For instructions on how to do this, click [here.](#page-22-0) Once you have prepared the remote database server software, return here and follow the instructions below.**

Once the CMD 2017 setup program is finished, you should see several CMD-specific program icons on your desktop. Find the CMD 2015 icon (it will be a small dove with a green olive branch in its

#### **22 Church Membership Directory 2017 FMX Version Help**

beak), and double-click it. When CMD starts up for the very first time on your computer, you will see this dialog:

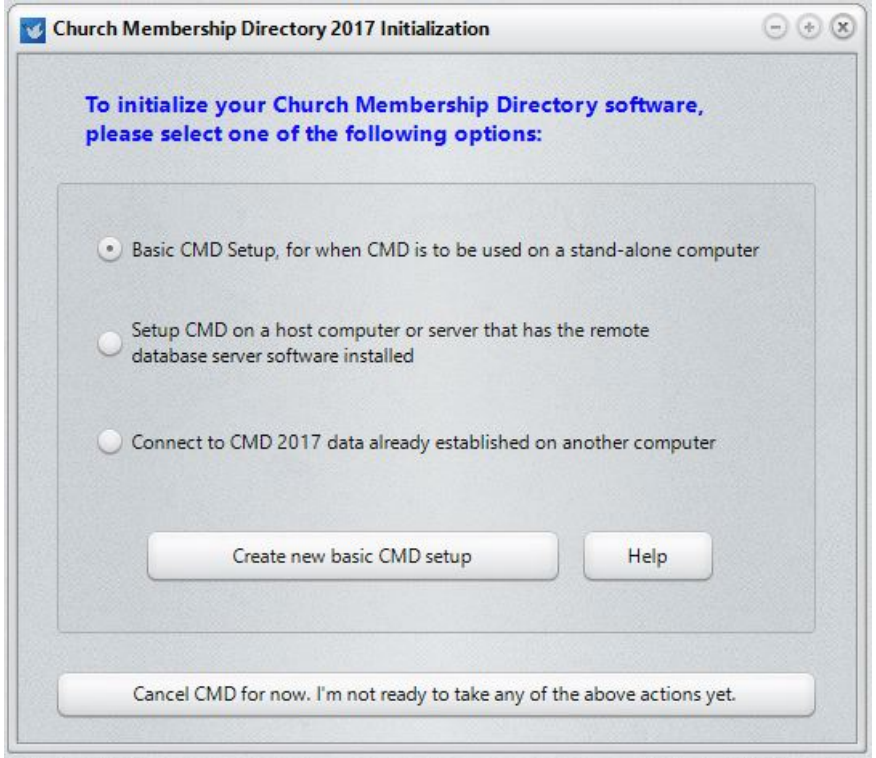

There are three options presented on this dialog:

- · **Basic CMD Setup.** This means you are wanting to create a local CMD data file for a single, stand-alone computer that will not be hosting data on a network.
- · **Setup CMD on a host computer or server that has the remote database server software installed**. Select this option only if you are working right now on the computer that is to host CMD's data and on which the remote database server software is already installed (but not yet running).
- · **Connect to CMD 2017 data already established on another computer.** Select this option to hook up any client computer to a CMD data file already established on another computer. Through this choice, you will be able to connect to a local network (LAN), or you can remotely connect to CMD from an off-site computer. **Note that you can only connect to data already established on another computer if you are using the remote database server software.**

The caption on the "Create" button just below the four choices that says "Create new local, standalone CMD file" changes with each choice you can make. When you have selected from among the 3 types of actions you can take here, click the click the **Create** button and you'll be taken to the appropriate dialog to complete the setup and initialization.

Separate help topics available from each of these dialogs to guide you through the setup/initialization process and are listed under the File [Menu:](#page-306-1)

[Create](#page-312-0) New CMD File

[Create](#page-313-0) New Local CMD File

CMD [Tools](#page-344-0), for managing the CMD Server and the CMD Web Server.

Create New [Remote/Network](#page-315-0) CMD File

Connect a Client [Computer](#page-29-0) to a CMD File

#### <span id="page-22-0"></span>**2.2.1 Installing and Starting Remote Database Server Software**

If you are installing CMD with the remote [database](#page-28-0) server software for the first time on the computer that will serve as the host computer for CMD's data, you will need to install and start up the remote database server software *before* you initialize CMD itself.

**Note that you do not need to install the remote database server software on any "client" computer - a computer that is going to connect to the host. The remote database software is only needed on the host computer!**

Here are your steps:

1. Start the CMD 2015 [Tools](#page-344-0) program as an Administrator. You *must* start up this way even if your Windows login is as an Administrative user! To do this, right-click on the icon for CMD 2015 Tools and select **Run as Administrator** from the pop-up menu. Once it starts up, click the **Servers** tab. The CMD 2015 Tools dialog should then look like this:

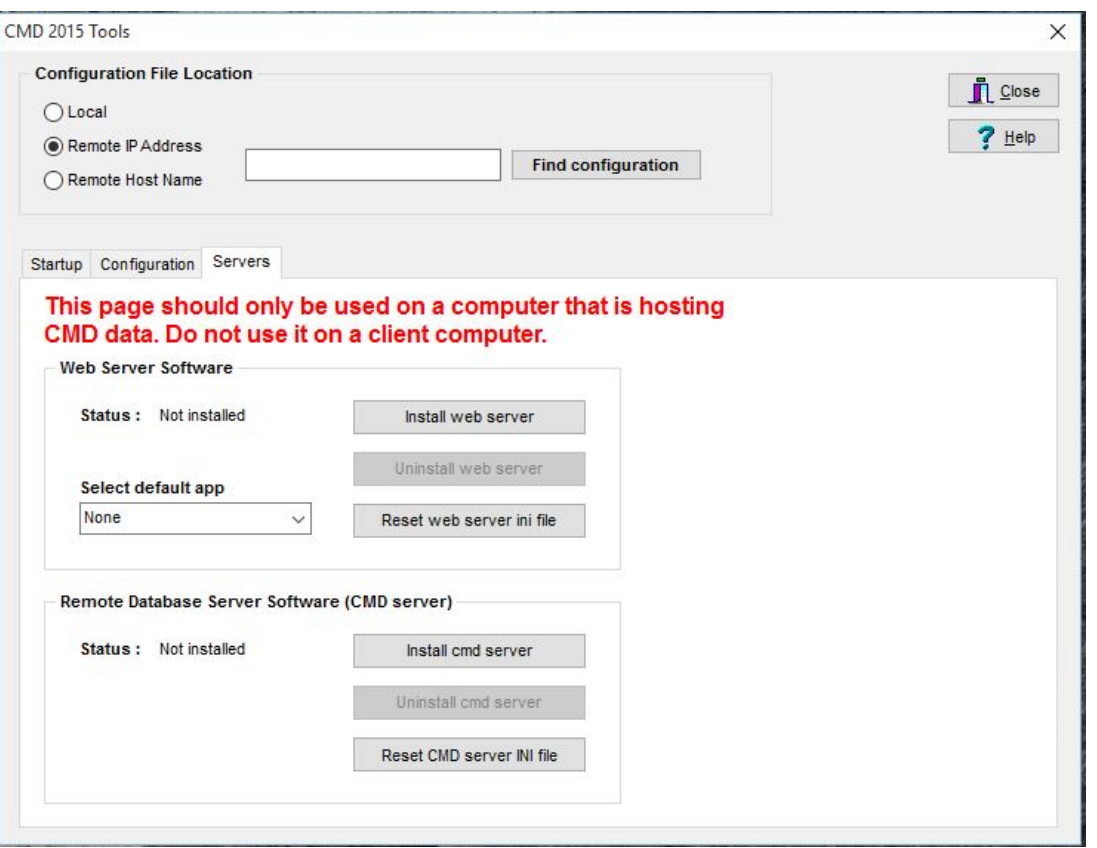

For now, we will only concern ourselves with the lower portion of the dialog - the part that's labeled **Remote Database Server Software (CMD server)**.

- **2.** Click the **Reset CMD Server INI File** button in the lower right corner of the CMD server group box. **This is a critical step! If you don't do this first, the server software will automatically** create its own INI file, but the file it will create will not work with CMD! You must do this **step here first in order for CMD to function properly.**
- **3.** Once you have clicked this button, next click the **Install CMD Server** button. After it has been installed, the Status prompt will change, and the button's text will changed that you just clicked:

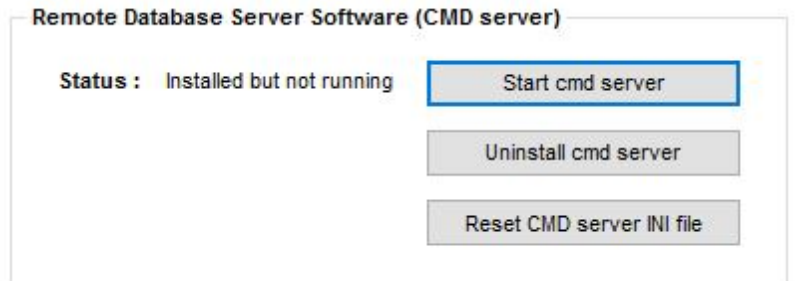

4. For the final step, click the button that says **Start CMD Server**. After a few seconds, the Status will look like this:

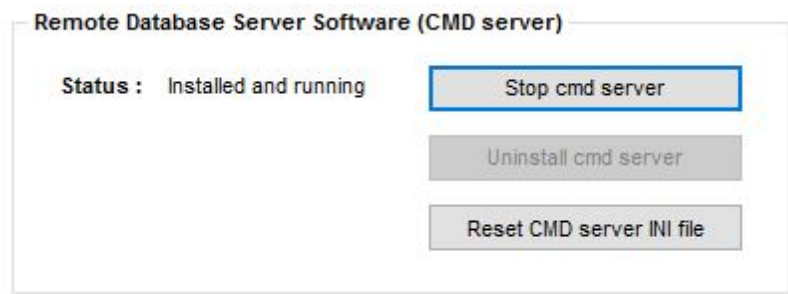

This means that the server is set up and running properly, and you may now proceed with actually installing the main CMD program.

#### **Web Server Startup**

If you plan to use either the phone apps or the tablet apps (web-enabled apps), you'll also need to initialize and start up the web server in the same way you just did for the remote database server software (CMD server).

To set it up:

- 1. Click the Reset Web Server INI button
- 2. Click the Install Web Server button
- 3. Click the Start Web Server button

## <span id="page-24-0"></span>**2.3 Server Already Running?**

If you are updating from CMD 2013-2016 and you have been using the Remote [Database](#page-28-0) Server [software](#page-28-0) with your CMD 2012-2016 program, you do not need to install and initialize it when installing CMD 2017. The server version and operation for CMD 2013-2017 is exactly the same for CMD 2017.

If the Remote Database Server software is running on your computer, click **Yes** to proceed past the server installation and configuration.

Click **No** only if it's *not* already running and you need to set up the Remote Database Server software for the first time. Click [here](#page-22-0) for information on how to do this.

If you do not know if it's running or not, exit from the CMD 2017 initialization and start up CMD 2013- 2016. If the status bar shows **Remote File** when your first CMD data file starts up (that's shown on the lower-left corner of your CMD's main dialog), then the Remote Database Server is running. If it says **Local File**, then it's not running.

## <span id="page-24-1"></span>**2.4 Basic Concepts**

There are a few basic concepts common to all software programs such as CMD, and a few for CMD specifically which may be helpful to understand as you begin using it. This section is optional reading, but it might prove helpful to you if you are not yet very experienced using a computer.

#### **Database**

CMD is an example of what is known as a database, an electronic filing cabinet capable of storing information. CMD's data base stores personal, mailing, and church-related information about the people in your parish. The data base itself is composed of a number of individual data files (also called data tables) residing in a separate folder on your hard disk that was created when you did the [Create](#page-312-0) New CMD File step when you started up CMD for the very first time.

CMD contains all the necessary tools to add, update, delete, print, and manipulate the information you choose to store in its data files. CMD will provide ways to use and understand your data in ways that would not be possible if the same information were kept on paper in a filing cabinet.

For example, it might be easy to find all the children in your church in a paper-based filing system. But how hard would it be for you to quickly find all the children who live in a specific zip code who are between the ages of 10 and 12 whose birthdays come in August who are not yet members of your church and who have not missed more than 3 weeks of S.S. attendance in the last quarter? It might take hours or even days to find such information, but CMD lets you discover such information in a few short seconds!

#### **Data File Sets**

As stated above, the database programmed into CMD uses a number of different data files to store its information. One file stores the basic information about a person. A different file saves their attendance, another one stores their visitation records, and still another, address and name changes. Each of these separate files together make up what we refer to from time to time as a "data file set" since technically more than one data file is needed to store data for your database. We will also use the term "CMD File" to describe a data file set.

CMD allows you to create multiple, physically separate data file sets. This might be useful if you have more than one church in your parish district, or if you wish to track interests in your church in a separate file from your regular church members' data. You can easily move between data file sets as you need to.

## <span id="page-25-0"></span>**2.5 Getting Started**

Once you've installed the CMD and you've finished the [Create](#page-20-0) New CMD File step, you might be wondering, "OK, so now what do I do?"

At this point, you may just want to enter a few names to get the feel of the way CMD allows you to enter names and information. If that's what you want to do, feel free to do it! There are very few rules you have to follow when using a database such as CMD. You may add, update, delete, print, view, and work with your data whenever you wish!

We do have some basic hints, however, which we think will enhance your use of CMD. Here's a few tips which may prove useful to you:

- · Have the printed manual beside you when you begin. Especially important are chapters 4 and 5, with chapter 5 being a tutorial as well as reference for the Enter/Modify/Delete Names dialog, the dialog where virtually all of the data about names in your church is entered. Following along as you enter information for the first time will be very helpful.
- Select the **[Enter/Modify/Delete](#page-43-0) [Names](#page-327-0)** option on the Names Menu. Enter two or three entire family units immediately. Have as much information about them available as possible, but don't worry about the items you don't have at this point. Chances are that you may still be unfamiliar with what CMD will allow you to store, and adding some names is a good way to find out what it can store and the types of information you should gather.
- · When you begin entering names, you will do it in family units. You'll start with basic family information that will be common to all members, and then you'll enter each individual in the family. After you've entered family information, you can enter the specific data about each individual family member.

For specific information on adding family and individual information consult the Enter/Modify/Delete Names help topic.

· While you are learning by entering some individual names, you may wish to experiment a bit with the [Visitation](#page-85-1), [Attendance,](#page-86-0) and [Comments](#page-85-0) tools available for each person. The buttons in the lower right corner of the **Family [Members](#page-62-0) Data area** on the Enter/Modify/Delete Names dialog gives you access to these tools.

After entering a few families and individuals, close the Enter/Modify/Delete Names dialog and explore some of the rest of the CMD system.

- · Once you have a basic flavor of what you can do, take some time to look over each option of the [Preferences](#page-293-1) Menu. These preferences allow you to tailor CMD to your specific church setting. While we provide default Preferences when you first create a data file, you will likely want to modify some of them. You'll probably want to check out the various Menu [Choices](#page-300-0) to make sure they will work for your ministry setting.
- Learn how to backup your data early on. Try making your first backup using the **[Backup](#page-308-0) Data** option on the **File [Menu](#page-306-1)** before entering any more names. Determine to get in the habit of backing up your data several times a day when involved in numerous entry or updating sessions. Make additional backups weekly, and keep some of them off-site.
- · Take the time to explore each and every choice on each and every menu.
- Click here if you need information about using CMD on a [network.](#page-28-1)

<span id="page-27-0"></span>**Using CMD on a Network**

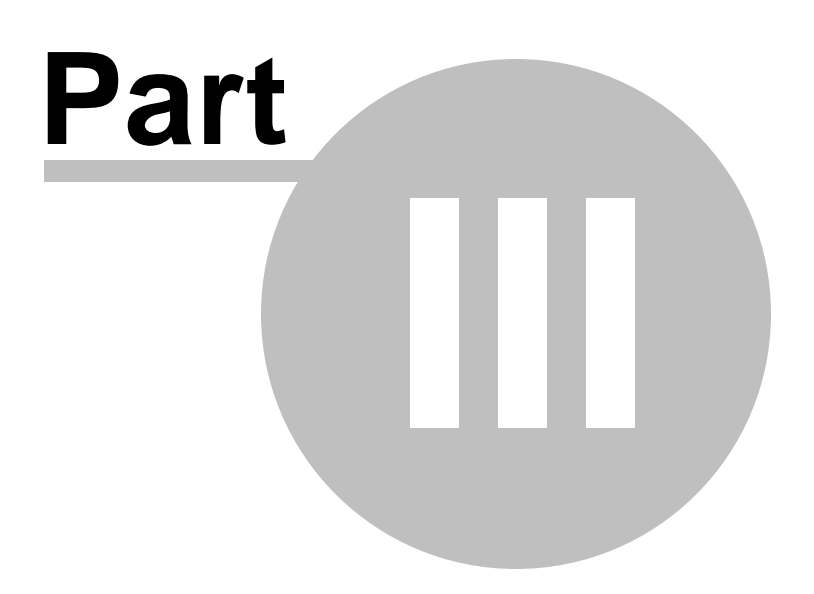

## <span id="page-28-1"></span>**3 Using CMD on a Network**

CMD is designed to be equally at home on a single computer or on a network, whether a simple peerto-peer network, or one with a dedicated hardware server. CMD's user license allows you to place it on as many computers in your church's network as you need without additional cost.

However, there are several important things you need to know about CMD & Networking:

- · CMD's user names and passwords are built into the data itself, so all password and user name restrictions will be in force on any shared CMD data accessed from any client computer on which CMD is installed.
- To network CMD, the optional remote database server software is required. It makes networking more stable, and in most cases, faster. It also allows for remote connection, meaning you can connect a computer that's off-site, such as a laptop or home desktop. You can have virtually as many remote connections as you wish, so CMD could be used from home, for example, by staff and key lay leaders if you wish. The reason that it is required is that the data engine will only allow multiple computers to access the same data if they are connecting through the same data engine configuration file. And the only way to accomplish that is through the remote database server software. So this is not a Software for Ministry requirement so much as it is a requirement from the data engine provider. However, the cost of the remote database server is modest if you need to connect multiple computers or need remote access.

See Remote [Database](#page-28-0) Server Software for more details.

**Please note that we cannot be responsible for helping you set up or troubleshoot your network. That is the work of a local computer expert**. For purposes of our instructions here, we assume that you have a network set up and working, that users have been properly added to the network, that your computers are in the same workgroup, and that you are aware of the computer names in your network so that you can map a drive letter properly to the host computer or hardware server.

Here are the topics you'll need to read to properly setup up CMD for use on a network:

Why the Optional Remote [Database](#page-28-0) Server Software Will Helpful to You

[Connecting](#page-29-0) a Client Computer to CMD

## <span id="page-28-0"></span>**3.1 Remote Database Server Software**

The **Remote Database Server** is an **optional** software-based server that provides two major advantages to your CMD program:

· It allows you to connect other computers on your local network so that they can share CMD's data on each computer for which you wish to give access. It is simple to hook into the data on the host computer on your local network, and CMD will operate at full speed - you won't even notice that the data's on another computer!

The remote database server software also adds additional layers of security and stability to a network setup by leaving more of the actual data work on the server (or on the peer hosting the data in the case of a peer-to-peer network) and sending requests and results across network wires rather than actual data (which stays on the server itself).

This adds a layer of protection in case of network problems, power outages, etc. It also makes the CMD run faster on a network since data access and results are controlled on the server (or host computer) instead of the individual client and because more of the work with the data is done in one place.

· The remote database server is also required if you wish to provide remote access to CMD's data from computers that are off-site from the church office. This means that the pastor, staff, and lay leaders (if you wish) can be given the CMD program for use on their home or laptop computers but all can access the actual church data from a remote location.

Of course, while the program execution itself will be unchanged, CMD will respond more slowly when connected remotely because the data is going back and forth across the internet! But it is quite usable, and wonderfully effective because you are always working live with the latest data. All that's basically required is the use of the remote database server software on the host computer or hardware server, and a fast internet connection for both the host and the remote computers.

The remote database server software can only be purchased through Software for Ministry, and is produced by the maker of CMD's data engine. It is available for purchase on our web store at [www.softwareforministry.com](http://www.softwareforministry.com).

If you need help debugging your remote database server software, [click](#page-285-0) here.

## <span id="page-29-0"></span>**3.2 Connect a Client Computer to CMD**

The Remote [Database](#page-28-0) Server software (RDBS) allows for easy connections of client computers to a CMD host computer in either of these circumstances:

- A local network where the remote [database](#page-28-0) server software has been installed.
- A [remote](#page-28-0), off-site connection to a CMD file established in your church office where the remote [database](#page-28-0) server software has been installed.

The functionality of the dialog you will use to connect to a CMD file is basically the same in all cases. The only differences lie in how you tell CMD to look for the file to which you wish to connect.

#### **Connecting to a CMD File**

When you choose the option to connect to a CMD file when first starting up CMD, the dialog you'll get will look like this:

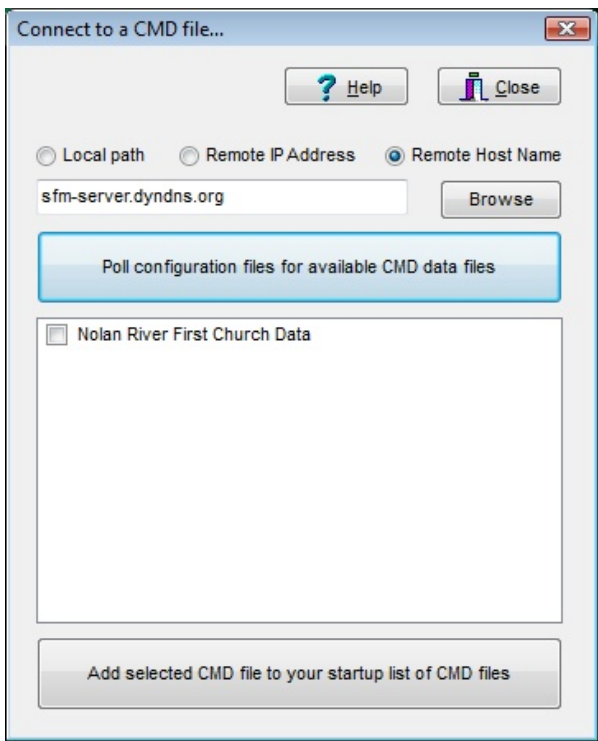

You'll follow a series of simple steps to connect. Here are the two options you should use when searching for a CMD file to which to connect:

· **Remote IP Address**. Select this option if the computer hosting CMD's data can be accessed by its IP address. Note that there are two different IP addresses that may be used to connect to the same CMD host computer, which differ based on the location of the client:

**Internal IP Address**. By this we mean the local IP address of the CMD host computer within the local network as assigned by your router. This is the preferred method of connecting by clients within the network. If you do not know the internal network IP address of the CMD host computer, see Getting the Host IP [Address](#page-31-0) below.

**External IP Address**. If you are trying to connect a remote (off-site) client to the CMD host computer on your church network, you can use a static IP address if your church has one. This IP address MUST be visible directly from the internet.

In either case, type in the IP address in the box provided, and then click **Poll Configuration Files for available CMD data files**. Check any CMD 2015 data files that appear, and then click the **Add to Configuration** button at the bottom of the dialog and you'll be connected.

· **Remote Host Name**. If you have a domain name that resolves to the computer that hosts CMD's data check this item and then enter that domain name in the blank provided. Click Poll Configuration Files for available CMD data Files. Check any CMD 2015 data files that appear, and then click the Add to Configuration button at the bottom of the dialog and you'll be connected.

**Special note: When connecting a remote (off-site) client, you must make a change to your router's setup to allow for a port forwarding of the proper port to your host computer. To prepare your network and router for remote connections see this page on our web site:** <http://www.softwareforministry.com/html/serverprep.html>

Once you've done this, your CMD installation will add the CMD data file you checked and will come up automatically each time you startup CMD, unless you have more than one CMD file installed for your use. After clicking the **Add Selected** button, you'll be immediately taken to CMD's main dialog and the CMD file will open. Note that if there are user names and passwords in this CMD file and login is required, you will have to log in with a valid user name and password.

#### <span id="page-31-0"></span>**Getting the Host IP Address**

To get the host IP address, you will need to go to the host computer, click Start | All Programs | Accessories and click on Command Prompt. Once at the host computer's Command Prompt, type...

**ipconfig /all** (Enter)

This will list a bunch of stuff. Scroll up until you IPv4 Address. Write down the IP address you see beside it. This is the address you'll need to enter in each client in a local network when using the above dialog to connect to CMD's data.

If you need additional help connecting a remote/client computer, [click](#page-285-0) here.

<span id="page-32-0"></span>**Using E-Mail in CMD**

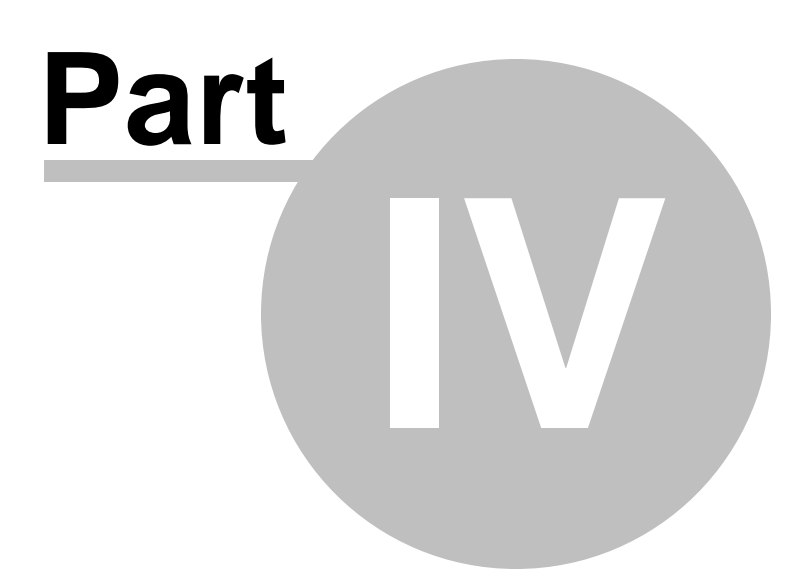

## **4 Using E-Mail in CMD**

You can send e-mails from within CMD in two ways, and both are easy to accomplish:

- · CMD [E-Mail](#page-34-0) Client. There is a built-in, easy-to-use e-mail client in CMD that you can use to send your e-mails to names in your CMD file.
- · **Outlook or other E-Mail Client**. You can also use CMD to quickly generate a list of e-mail addresses that are sent to the Windows clipboard which can then easily be pasted into the address field of any e-mail program or client.

You tell CMD if you wish to use the built-in CMD e-mail client or instead send the e-mails to the clipboard for use in another e-mail program by a selection on the  $E$ -Mail Setup dialog.

#### **Generating the E-Mail Address List**

Generally, there are two ways the e-mail address list is generated:

Name [Search](#page-62-1) dialog. There is an item there labeled **Send E-Mail From Here**. When this button is clicked, the built-in CMD e-mail client will appear with the e-mail address of the currently highlighted name automatically placed in the Recipient field.

**Print Control**. From the various Print Control dialogs in CMD where there is an [Address](#page-149-1) E-Mail if [Available](#page-149-1) check box, the list of e-mails that match your selection criteria will be sent either to the CMD-s built-in e-mail client or the Windows clipboard, depending on the selection you make on the CMD's E-Mail Setup dialog.

## <span id="page-33-0"></span>**4.1 E-Mail Setup dialog**

In sending e-mails from CMD, the program will need to know how to prepare the list of e-mail addresses that can be generated in different parts of the program.

The **E-Mail Setup dialog**, which appears when you right-click the **Address E-Mail if Available** check boxes on some of CMD's Print dialogs or click the small Setup button just to the right of the check box. The choices are these:

- · CMD e-mail client
- · Clipboard using commas as the delimiter
- · Clipboard using semi-colons as the delimiter

Once you've made your selection, click **Save**.

Note that when using to the CMD e-mail client, there will always be a brief pause after labels, envelopes, or postcards have been printed for those names with no e-mail address, then the e-mail client will appear with the address field populated by the e-mail addresses of the names you've selected for your list.

The clipboard options are included in case you need to send the e-mail from another e-mail program or service such as Outlook, or a web-based e-mail service.

## <span id="page-34-0"></span>**4.2 CMD E-Mail Client**

The **CMD e-mail client** is a built-in dialog you can use to send e-mails right from within CMD. Though it's a very basic e-mail system, it may well be sufficient for many uses.

The CMD e-mail client appears when you have checked the **Address E-Mail if [Available](#page-149-1)** check box on some of CMD's print control dialogs, or when you use the **Send E-Mail from Here** option on a [Name](#page-62-1) [Search](#page-62-1) dialog.

**Please note that you must define the Outgoing Mail Server name for your e-mail service, a sender's name, a valid e-mail address for the sender.**

Whether you get here via the Name Search dialog or a Print Control dialog, when the CMD e-mail client dialog appears, the address or addresses you've selected will appear in the "To" field in the Recipient Information box. Following the screen capture is an explanation of each field on the CMD email client:

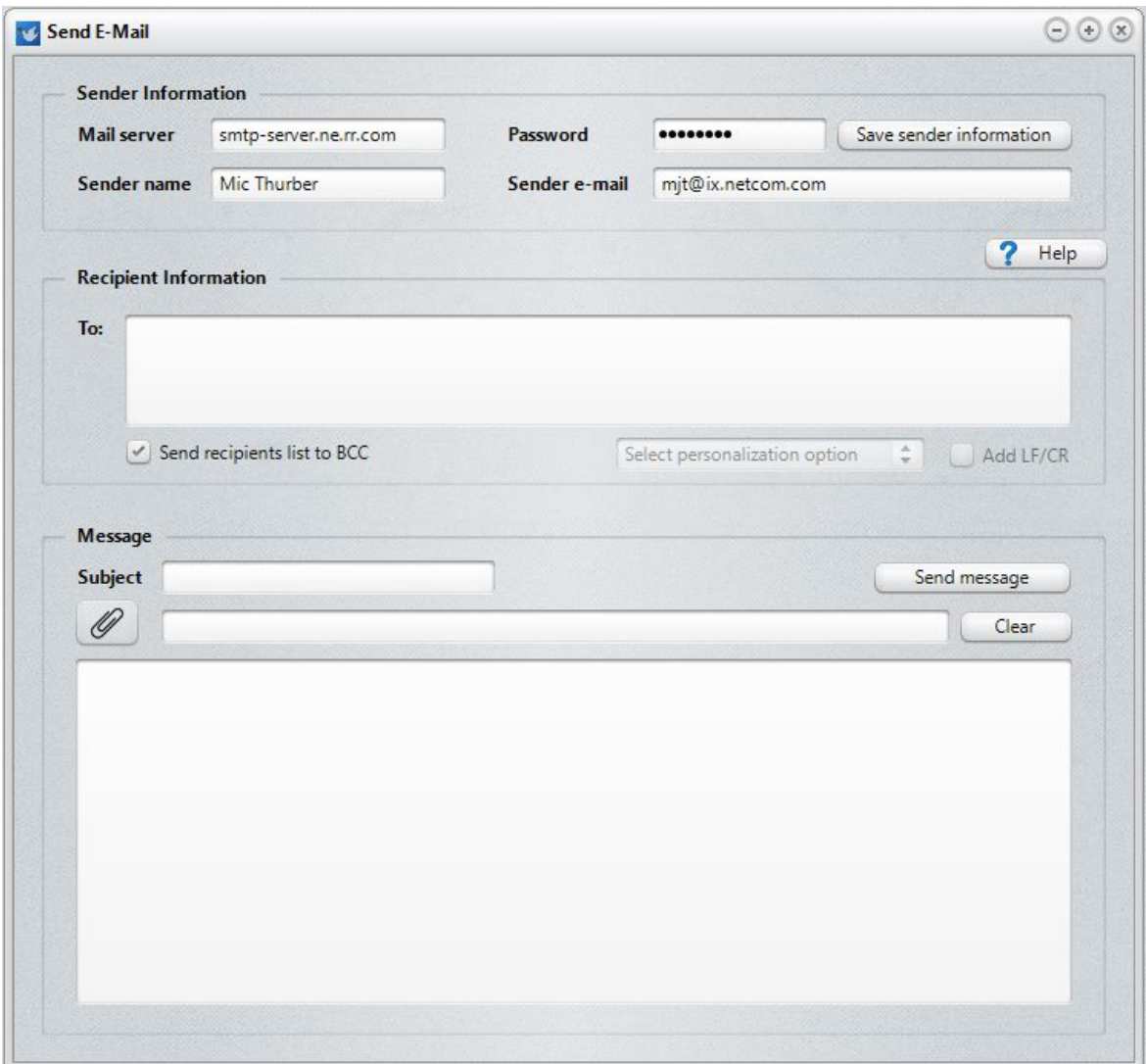

#### **Sender Information**

There are three fields in the sender information box, and you must have these fields populated by valid information or the e-mail client cannot deliver your e-mail:

- · **Mail Server**. This field holds the outgoing mail server information that is used when you set up your e-mail service in Outlook or another e-mail program. If you do not know the outgoing mail server's name for your internet provider, you will need to contact them and ask for the correct server name. It should look something like this: smtp.mymailserver.net.
- · **Password**. While the password you enter here will be saved to the Sender Information file if you enter a password and then click the Save Sender Information button, we suggest that you do not save your password if other people use this computer and have access to CMD. If the password must be entered before sending any e-mail, this prevents unauthorized users from sending out e-mails under your name. So use your best judgment here. If you are sure you are the only one who will use CMD on this computer, you can safely put your password in and save it with the other information.
- · **Sender Name**. This field determines how your name will show up in any messages received. While actually not required, it might help prevent some recipients from simply deleting your message because they will not know who sent it.
- · **Sender E-Mail**. This field is required, and if it is not a valid address, your mail server most likely will reject the message and prevent it from being sent.
- · **Save Sender Information**. Once you have entered the mailer server, sender, and sender email information, click this button to have CMD remember it and bring it up the next time you need to send an e-mail.

#### **Recipient Information**

There are two fields in this box:

- · **To**. This is the area where the e-mail addresses for those who are to receive the e-mail are entered. You are free to type in an e-mail address if you wish, but most times an address or addresses will already be placed there for you. If you elected to send an e-mail to a list of people from Print Names or one of CMD's other print dialogs, the e-mails for the list of names you selected will appear here automatically. If you selected the Send E-Mail From Here option on a Name Search dialog, that one name's e-mail will appear here.
- · **Send Recipients List to BCC**. If you wish to protect the e-mail address list from being sent to each recipient, check this box. This means that each e-mail recipient will be address as a blind carbon copy address, and only their own address will be visible when it's received.

#### **Personalization**

If you wish to personalize your e-mail using either the Goes By or Title/Last Name fields, open the drop-down box that says **Selection personalization option** located just under the Recipient list area. The options are:

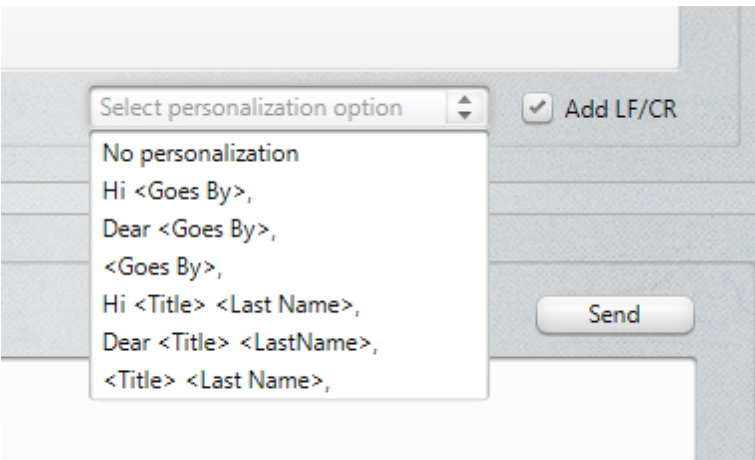

You can select from a number of options to personalize your e-mail letters. For example, if you select Dear <Goes By>, then your e-mail will start out as "Dear John, ". If you wish to add a LF/CR (line feed/carriage return) after the greeting, check the **Add LF/CR** check box.

It takes a bit longer to send e-mails this way (though it's only seconds...). That's because CMD has to build a new e-mail for each person in order to personalize it. When personalization is not used, then the list of address and the e-mail message is sent all at the same time, resulting in a faster process. When you send with personalization, there is a counter that will appear next to the Send button that will show you the progress.

Note that the personalization options are grayed out when you are sending an e-mail from within [Enter/Modify/Delete](#page-43-0) Names or from the Find a [Person](#page-62-0) dialog. That's because you are only sending one message to one person from those places, so you can easily personalize it however you want as you are creating the e-mail.

#### **Message**

- · **Subject**. Enter a title or subject header to identify what the message is about.
- · **Message Body**. The large box area is where you can enter the body of the message. There are no special character or formatting options at this point, so it will just be simple text. However, you are free to type in a message of up to 64,000 characters if you wish.

#### **Attachments**

You can attach files to your e-mail by clicking the paper clip icon just below the Subject line. You can add more than one, but you can only add one per click. If you wish to clear out all the attachments, click the Clear button to the far right edge of the attachments line. Note that you cannot manually insert a file name to be attached because when the standard Open dialog is used, the full path the file is used so that the e-mail client can find the actual file.

Also note that what is saved in the **Sent [E-Mails](#page-37-0)** file is only the file name and not the actual file. If you need to preserve the actual file, you will need to do that separately.

#### **Sending the E-Mail**

Sending is as simple as clicking on the **Send E-Mail** button. If the message was successfully send, you will be informed via a small dialog. If it fails, you will be informed as well. If it fails, it's almost always because of inaccurate information in either the Mail Server or Sender E-Mail fields. If you get a failure message, correct the error and then resend.

Once an e-mail has been successfully sent, it will be recorded in the Sent E-Mails file. To view past e-mails, click Tools | E-Mail | View Sent [E-Mails.](#page-37-0)

### <span id="page-37-0"></span>**4.3 View Sent E-Mails**

If you wish to view e-mails sent using CMD's internal e-mail client, click Tools | E-Mail | View Sent E-Mails. This brings up the view sent e-mails dialog:

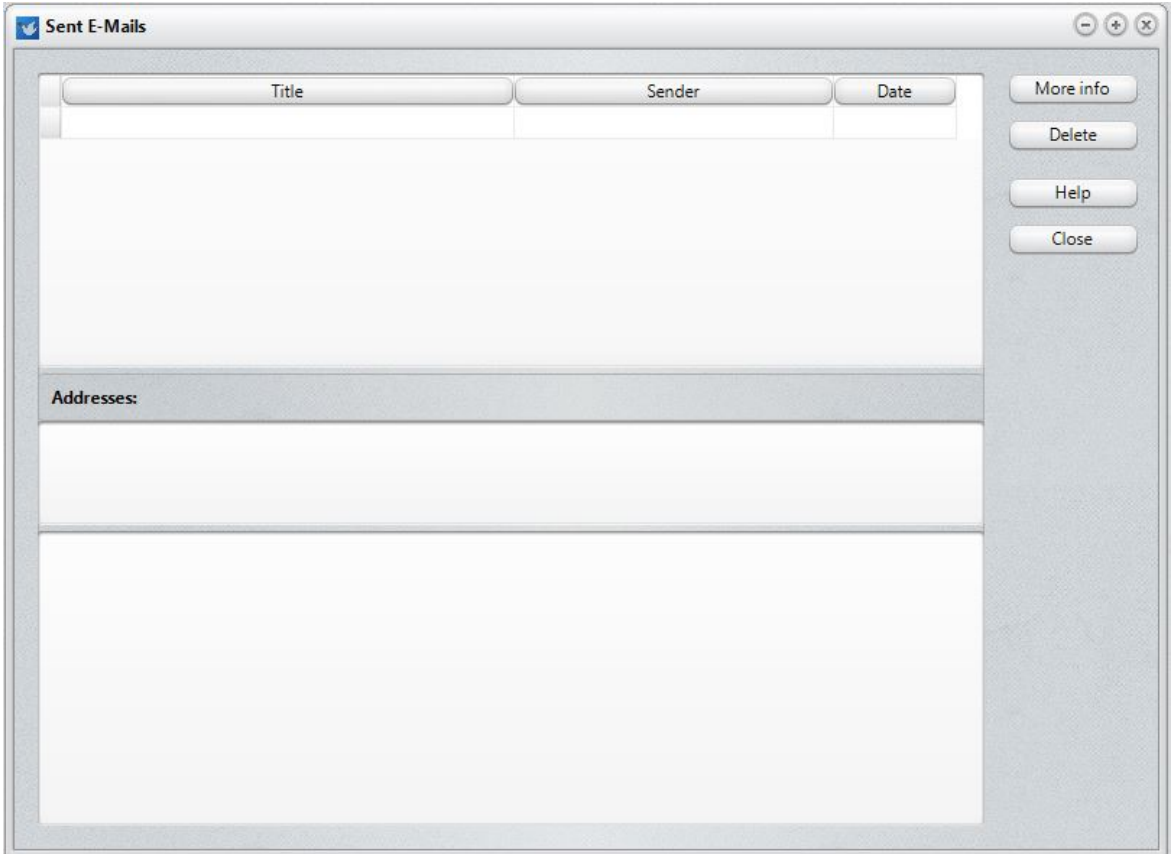

There are columns in the upper pane for Subject, Sender, and Date (which can be resized to look best on your monitor), and Addressee pane that will display all the addresses to which the e-mail was sent, and the message pane (located in the lower portion of the dialog) that displays the actual message. You can resize the grid with the Subject, Sender, and Date info, and you can resize the Addressee page.

If you want to see the additional info that's available about a sent e-mail such as ISP used, return email address used, and the name of an attached file(s), click the **More Info** button.

If you wish to delete an e-mail from the Sent E-Mails file, click on the Subject/Name/Date line of the e-mail you wish to delete and then click the **Delete** button.

**Importing Prior CMD Data**

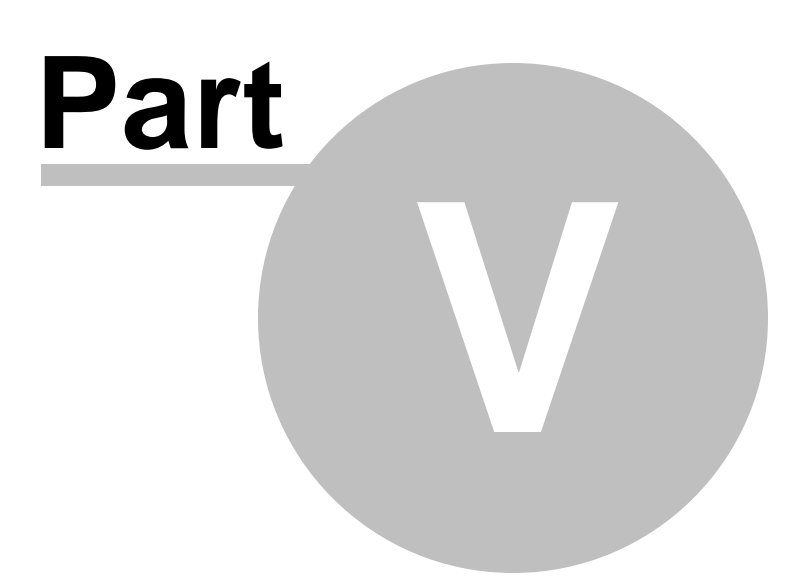

# **5 Importing Prior CMD Data**

CMD 2017 can import data from CMD 2012-2016. Data from prior versions will have to be imported by Software for Ministry at a cost of \$35. If you update to CMD 2017 and have a version of CMD prior to CMD 2012, you'll need to contact us for details.

**Important Note: You should do the data import** *only* **on the machine that actually hosts CMD 2012-2016's data, and that will serve as the host for CMD 2017's data.**

**Before using the import function, please back up a safety copy of your CMD data in your current version before you start the import in CMD 2017!**

To import data from CMD 2012, click [Utilities](#page-269-0) | **Import Prior CMD Data | Import 2012 Data**.

To import data from CMD 2013, click [Utilities](#page-269-0) | **Import Prior CMD Data | Import 2013 Data**.

To import data from CMD 2014, click [Utilities](#page-269-0) | **Import Prior CMD Data | Import 2014 Data**.

To import data from CMD 2015, click [Utilities](#page-269-0) **| Import Prior CMD Data | Import 2015 Data**.

To import data from CMD 2016, click [Utilities](#page-269-0) **| Import Prior CMD Data | Import 2016 Data**.

**Note that you cannot simply backup and then restore data from CMD 2012-2016 into CMD 2017.**

If you attempt an import but experience any difficulty, **don't panic**! Just contact us and we'll help you get it done.

#### **How to Import from CMD 2012**

When the Import 2012 Data dialog appears, click the **Browse** button to find the path to the CMD 2012 data. If you setup CMD on a single computer and have only one data file, chances are the data file will be located in a folder one level under the **c:\cmd2012\cmd2012config** folder. If the data's in a different place, click the **Browse** button to find the folder that contains the CMD 2012 data file you wish to import.

Once you are satisfied that you have the correct data folder, click the **Import Data** button to begin the process. CMD 2015 will be importing information from nearly 4 dozen data tables, so it may take a few minutes. However, most files will be imported in a matter of a few seconds.

The e-mail address in case of problems is: [mic@softwareforministry.com](mailto:mic@softwareforministry.com)

#### **Importing Pictures**

CMD 2017 will copy the contents of your current CMD Pictures folder and place it under the new CMD folder structure we started with 2013. The path for the data in CMD 2017 is C:\CMD-SFM\WebApps\CMD Pictures. It is placed there because that's the only way the pictures would be visible to the phone or web apps in CMD.

To actually import the pictures into CMD 2017, click the **Browse** button to first locate the folder that currently holds the pictures that CMD uses. Once you have located it and selected it, click the **Import Pictures** button after the Browse dialog has closed and the pictures will be imported. Note that the pictures are still in their original folder. Once you are satisfied that CMD 2017 is working correctly for you, you are free to delete the old pictures folder to recover some space on your hard drive.

#### **How to Import from CMD 2013-2016**

Importing from 2013-2016 is similar to importing from CMD 2012 except that you don't have to worry about importing pictures. If you have been using CMD 2013-2016 with pictures prior to importing, they are already in place and available for your 2017 data.

You will, however, need to find the CMD 2013-2016 data files you wish to import. To find them, click the Browse button. They will be located in the C:\CMD-SFM\Data folder. Under this folder, there will be a specific folder for the data for specific years: C:\CMD-SFM\Data\Data 2013, etc. Click onto the folder of the data file you wish to import, and then click OK. That will bring you back to the Import dialog. Click the **Import Data** button to begin the actual import process.

#### **Importing Data from Other Programs**

Software for Ministry offers limited data import from other programs on a contract basis. Generally the fees are quite small, and the user must supply Software for Ministry data in a format that we can use. Contact us directly for pricing and format information if you wish to import your data from another program.

**Adding a Family**

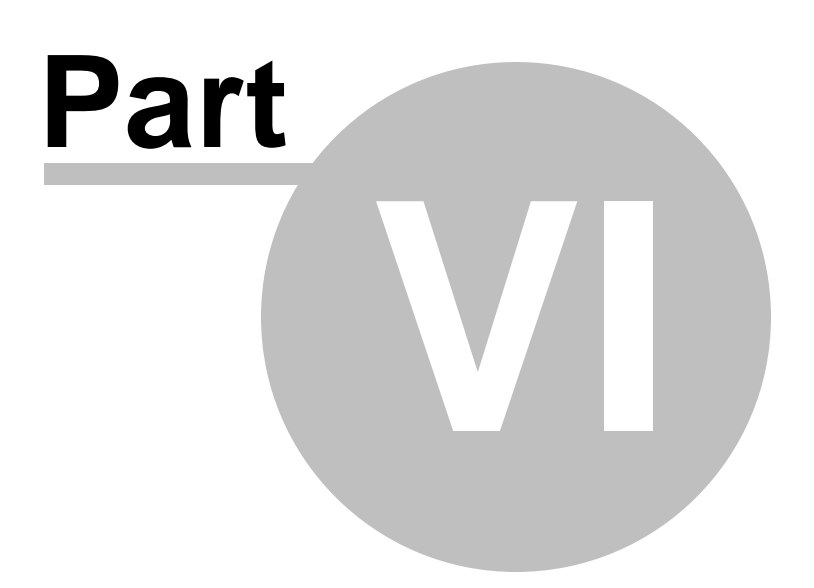

# <span id="page-43-0"></span>**6 Adding a Family**

### **6.1 Enter/Modify/Delete Names**

To enter a family or individual, to modify data in a family or individual record, or to delete a name, you will work primarily with the **Enter/Modify/Delete Names dialog**. It also functions as a general browse feature, allowing you to easily see individuals in their family context. Think of this dialog as a sort of home base for working with names.

To access this dialog, click the Names Menu, and then Enter/modify/delete names. You can also call up this dialog using the Ctrl-E keyboard shortcut.

The Enter/Modify/Delete Names dialog is divided into two general sections, the [Family](#page-45-0) data area, and the Family [Members](#page-62-1) data area. This division is made so that you can easily identify, enter and maintain the data that is common to each member of the family, and then maintain the data that is unique to each person in the family.

Note that any change made to an address or home phone number instantly affects each member of the entire family.

Here are the important functions done on this dialog with which you should familiarize yourself:

[Adding](#page-49-0) a new family Adding a family [member](#page-60-0) to a family [Modify/update](#page-92-0) data later on Delete or [archiving](#page-94-0) a name or family **The [Navigator](#page-47-0) bar** Finding [families](#page-56-0) or [individuals](#page-62-0) [How/when](#page-45-1) data is saved

#### **Screen Size and Search Tools**

If the Enter/Modify/Delete Names dialog does not fit on your monitor, you can adjust the size of the dialog. Click **[Adjusting](#page-44-0) Dialog Size** for more information on how to do this.

If you are using a wide screen monitor, you can expand the Enter/Modify/Delete Names dialog by dragging the far right edge of the dialog to reveal Family and Name Search tools that allow you to search for either a family or a particular person right on the Enter/Modify/Delete Names dialog without having to call up the Find a Family or Find a Person dialogs. Below is a screen grab of the Search Tools available when you drag the right edge of the Enter/Modify/Delete Names dialog out.

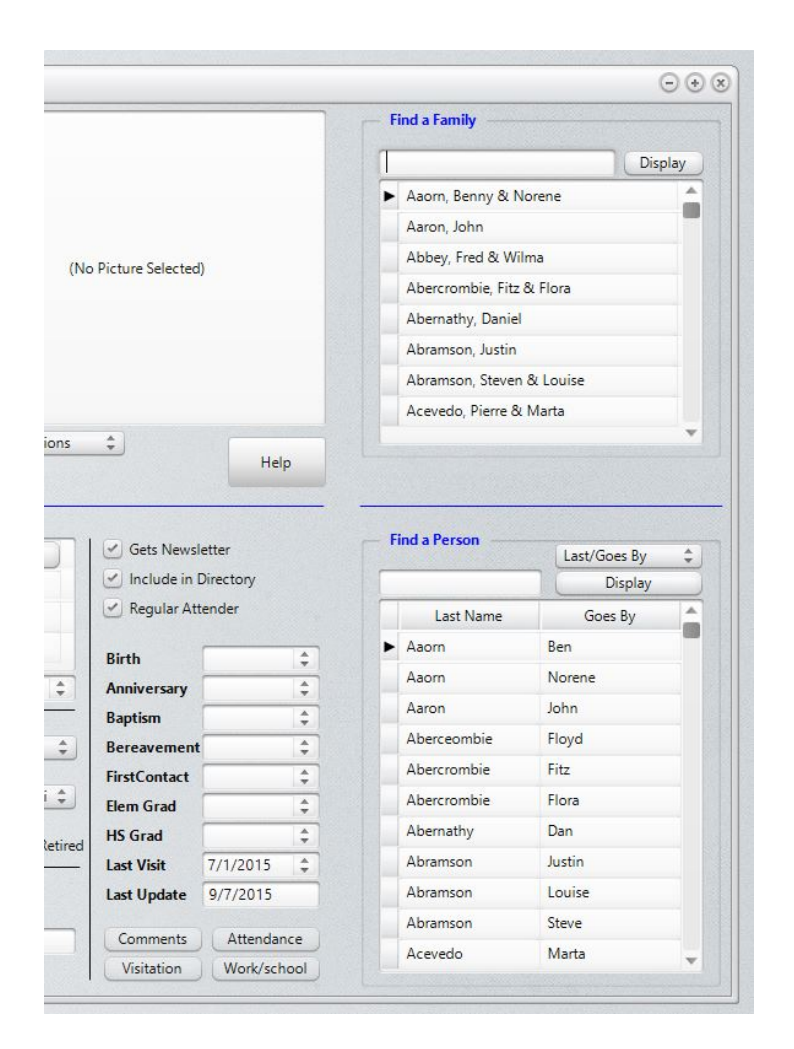

#### <span id="page-44-0"></span>**6.1.1 Adjusting Dialog Size**

To adjust the dialog size to better fit your screen, you can use the tool in the center of the dialog that looks something like this (it may vary slightly from dialog-to-dialog that uses this tool):

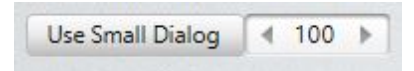

If the dialog is way too large, we suggest you click the User Small Dialog button. It sets the boundaries of the dialog to a size that will work with most monitors. If you need to adjust it a bit more to be either a bit smaller or larger, then click the left and right icons to move the dialog size either smaller or larger. The program may exit the dialog and request that you come back in after it exits. This is so that it can adjust the size correctly for you. When you bring it up again, it should be sized correctly.

You can also click on the number in the box above and type in a percentage value.

If the dialog does not appear centered after you make your adjustments, just grab the title bar with your mouse and reposition it. The next time you enter this dialog, however, CMD will automatically center it based on your dialog size selections.

## <span id="page-45-1"></span>**6.2 How/when data is saved**

When working with the **[Enter/Modify/Delete](#page-43-0) Names** dialog, you may wonder when the data is actually saved.

It happens **automatically** in these cases:

- When you are editing in the **[Family](#page-45-0) Data area** and then click into the **Family [Members](#page-62-1) data** [area.](#page-62-1)
- · When you have been editing one individual's data and then click another family member's tab page to edit their data.
- When you navigate to a different name with the [navigator](#page-47-0) bar or by using the Find a [Family](#page-56-0) or Find a [Person](#page-62-0) buttons.
- · When you click the Save button on the navigator bar when working in the Family Data area.
- · When you click on the **Save** button on the small navigator bar located just to the right of the [Title](#page-68-0) field on the Individuals Data area.

### <span id="page-45-0"></span>**6.3 Family data area**

The **Family Data area** refers to the upper third of the [Enter/Modify/Delete](#page-43-0) Names dialog where information common to all family members is entered and maintained.

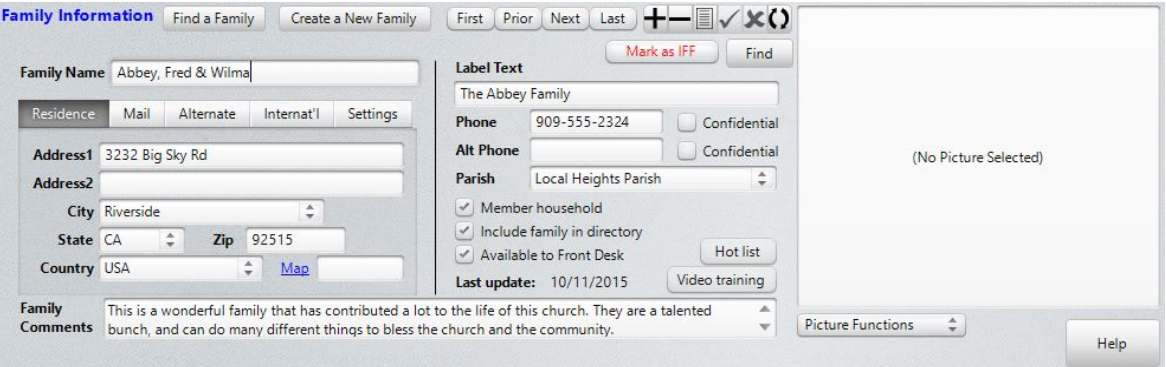

You *cannot* have an individual in your file unless it is tied to accompanying family information. In fact, family members may be added to the file *only* through this portion of the Enter/Modify/Delete dialog, and is accomplished by using the Add a New Family [Member](#page-60-0) function.

To modify any information you see, simply click in the field that needs updating and type in the new information.

#### **Finding or Viewing Other Families**

If you need to view a different family's information, click the Find A [Family](#page-56-0) button near the upper left corner. Or, if you are using a wide-screen computer monitor, you can expand the Enter/Modify/Delete Names dialog to include basic family search tools by dragging the right edge of the Enter/Modify/Delete Names dialog to reveal the search tools. Here's what the Find Family Search tool looks like when you expand the dialog:

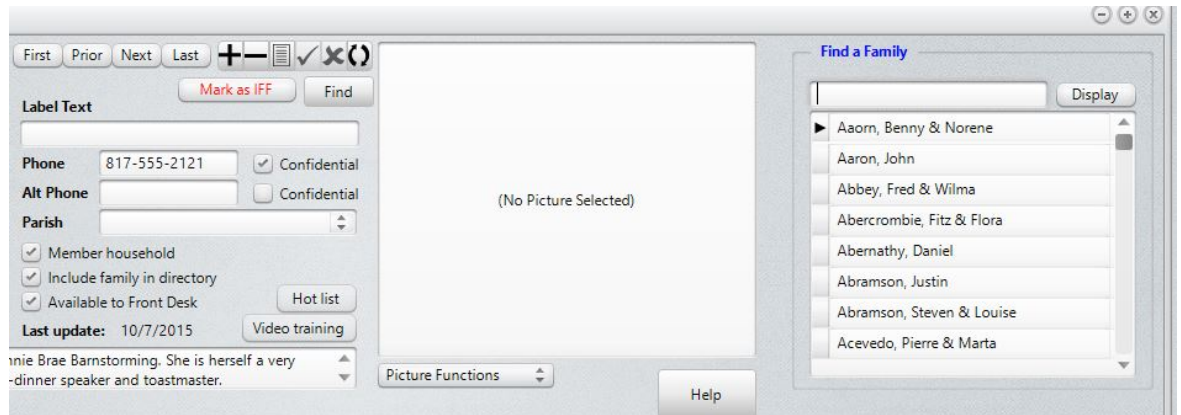

#### **Data Field Information**

Each field or function in the Family data area has its own help topic for specific information::

[Family](#page-49-1) Name Interest File [Families](#page-47-1) [Addresses](#page-50-0) [Residence](#page-50-1) Address **Mail [Address](#page-51-0) [Alternate](#page-52-0) Address [International](#page-52-1) Address** Address [Settings](#page-53-0) [Label](#page-53-1) Text Home [Phone](#page-53-2) [Alternate](#page-53-3) Home Phone Phone [Confidential](#page-54-0) Fields [Parish](#page-54-1) Field **Family [Comments](#page-54-2)** Member [Household](#page-55-0) Include in Family [Directory](#page-55-1) [Available](#page-55-2) to Front Desk Add New Family [Member](#page-60-0)

#### <span id="page-47-1"></span>**6.4 Interest File Families**

On the [Enter/Modify/Delete](#page-43-0) Names dialog, an **Interest File Family** is noted by the words **Interest File [Family](#page-45-0)** displayed in red letters just above the **Family Name field** in the Family data area. This moniker means that the family you see on the screen here in Enter/Modify/Delete Names is a part of CMD's [Interest](#page-256-0) File - and could have been entered on the Interest File dialog or marked to be an [Interest](#page-47-1) File Family here on the Enter/Modify/Delete Names dialog.

Note that only the basic name, address, phone fields, and **[Membership](#page-73-0) Status** are populated. This is done purposely so that these names will not appear in normal lists when selected using Print [Names](#page-98-0). The Membership Status is automatically set to **Interest File Name** for each individual in the family who was entered in the Interest File dialog.

If you wish to start including these names in some of your lists such as newsletters, birthday lists, etc, then set any of the fields you wish to use. This will automatically include them if their data matches your selection in Print Names.

However, note that you can still limit your selections to not include interests if you also select Membership Status as a criteria and specify members only (or whatever other selection you need) and the list will then not include interests because they are marked as Interest File Name and not with a Membership Status choice that denotes members.

#### **How To Remove the Interest File Family Designation**

There are two ways to accomplish this.

- · There is an option on the Interest File dialog itself that will allow you to "transfer" a family from the Interest File to the main CMD data file. That option is found by clicking the - button on the navigation bar when the family you wish to transfer is on the screen.
- · The other way to do it is right here on the Enter/Modify/Delete Names dialog. To transfer the family from the Interest File to regular CMD family status, click the button that says **Unmark as IFF** which is located just below the + icon on the navigation bar. When you click this button, you should immediately alter the Membership Status information of each family member so that they no longer indicate that they are an Interest File Name.

#### **How to Mark a Family as an Interest File Family**

If a family is *not* designated as an Interest File Family but you would like to mark it as such, click the button that says **Mark as IFF** located just under the + icon on the navigation bar. From now on, this family will receive the red lettered **Interest File Family** designation on the Enter/Modify/Delete Names dialog, and it will now appear on the Interest File dialog along with other Interest File families. Note that the **Membership Status** for each family member will be automatically changed to **Interest File Name** during this process.

### <span id="page-47-0"></span>**6.5 Navigator bar (Enter/Modify/Delete Names)**

The **navigator bar** which appears on the **[Enter/Modify/Delete](#page-43-0) Names** dialog, [Visitation](#page-85-0) entry dialog, Individual [Attendance](#page-86-0) dialog, and others throughout CMD looks similar to this:

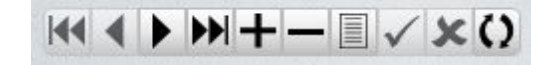

Think of it as a set of control buttons you can click to maneuver through the data, add new names, or even delete names. It is possible that one or more of them may be disabled (grayed-out) at any one time depending on the state of your data files or the position the current name on the screen is in.

Sometimes the navigator bars will be displayed with fewer icons on it depending on where in the program they are visible. At the end of this help topic is one example of a navigator bar with only two icons visible.

When you move your mouse cursor over a given button on the navigator bar and hold it there for a brief time, a pop-up hint will remind you of the function of the button.

There are 10 buttons on the Navigator bar. From left to right, here's an brief explanation of each one:

- · **Go to First record**. Clicking this button immediately displays the first family in your list (ordered by Family Name).
- · **Go to Prior record**. Clicking this button displays the family just before the one visible on the screen in Family Name order.
- · **Go to Next record**. Use this button to display the family just after the one currently displayed.
- · **Go to Last record**. This button immediately displays the very last in the list of families.
- · **Add new record**. Click this button at any time to clear the screen to enable you to enter a new name. For more information, check out the Adding a new family help topic.
- · **Delete**. When this button is clicked, a dialog appears that allows you to archive names, delete one or more of the family members, and even delete the entire family record.
- · **Edit record**. Use this button to enter edit mode for the family record. Edit mode is also automatically entered when you click into any field and make changes to it.
- · **Save record**. Clicking here will save the family record. Saving also occurs automatically whenever you add a new family member, whenever you click anywhere in the Individuals data area, when you click any of the tabs of any individual family member, and, when you use any of the navigator buttons that move you to a new record.

About the only time saving is not done automatically for you is when you click the X in the upper right corner of the dialog to close it.

- · **Abort changes**. You may click this button any time while you are editing any family information field and the contents of any field edited since the last save will return to their original state. This does not affect changes made in the Individuals data area.
- · **Refresh**. Click this button if the data in the Family data area appears scrambled or incorrect. This will freshen the screen display with the data currently stored in each field.

There is even a smaller version of the navigator bar on the [Individual](#page-62-1) Data area on the Enter/Modify/Delete Names dialog just so that you can click a button to specifically save an individual's information, cancel an edit, or refresh the data (most useful if you are working on a network). It's a lot smaller than the full navigation bars, and it looks like this:

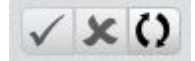

### <span id="page-49-0"></span>**6.6 Add New Family**

To add a new family to your CMD data file, click the [Names](#page-327-0) Menu, and then select [Enter/Modify/Delete](#page-43-0) Names. You can also use the Ctrl-E keyboard shortcut.

When the Enter/Modify/Delete Names dialog appears, the family ordered first in your list of families will be displayed (or the screen will be blank if you have not yet entered any families).To add a new family, click the + button on the **Navigator bar** which is located along the top edge of the dialog just to the left of the picture area. It looks like this:

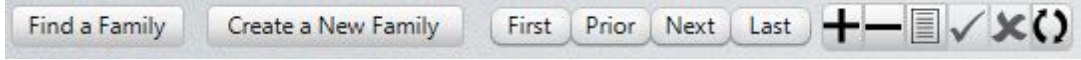

You can also click the **Create a New Family** button to add a new family.

When either button has been pushed, the screen will clear and the cursor will be placed in the [Family](#page-49-1) [Name](#page-49-1) field. You may now begin entering family information, the information that is common to each member of the family.Consult the **[Family](#page-45-0) Data Area help** topic for a list of fields available for family information. Note that you *must* enter family information before you can enter any individual family members.

### <span id="page-49-1"></span>**6.7 Family Name field**

The **Family Name field** serves two purposes:

- · **Lookup**. Its first function is to give you an easy way to find and call up a family in your data base so that you can view, edit, or make other changes to the family's data or the data of an individual in the family.
- · **Duplication Elimination**. CMD uses the Family Name field as a comparator to determine if a family has already been printed when printing family-based lists such as a church directory or family visitation card.

For example, if there are several "Smith" entries in in Family Name fields in your file, only the first one in the list will get printed and the rest will be ignored since CMD will ignore all Smiths after the first one as duplicates. **That is why it is important that each family name in the data base be unique.**

You may enter a family name using most any form you wish, except that **you should not enter just the Last Name and nothing else**. You can include any of the family member's names you wish to use within the 40 character limit.

You should enter the Family Name in last-name-first order since many of the family sorts used in CMD are based on this field. Placing last name first is the only way to get an accurate sort of your family names.

**It is important that each family name in the data base be unique**. Here are some examples of properly entered Family Name information:

Smith, John & Mary

Smith: John, Mary, Bobby, Betty

## <span id="page-50-0"></span>**6.8 Addresses**

Addresses are entered using one or more of the tab pages in the **Address section** in the [Family](#page-45-0) data [area](#page-45-0) of the **[Enter/Modify/Delete](#page-43-0) Names** dialog.

There are 4 types of addresses available for use:

- · **Residence Address**. Use the fields on the Residence Address tab page if this is the only address you need to enter for a family or if it represents the physical address of the family. If there is no information on the Mail Address tab page, CMD will use the Residence Address for the mailing address as well.
- · **Mail Address**. Use the fields on the Mail Address tab page only if a family uses an address *other* than their physical address at which to receive their mail. If it would be the same address as the Residence Address, leave the Mail Address fields blank.
- · **Alternate Address**. Used for families who spend part of their year in a different location.
- · **International Address**. CMD's addresses are designed for use in the U.S. and Canada. If the address for a given family does not easily or appropriately fit the fields provided for addresses, you can use the International Address tab page to enter an address in free form so that it will be properly formatted for the country of the family.

The **Address Settings** tab page allows you to set three important fields that affect the way CMD works with addresses: which address is to be used for the family directory, the country's address format, and whether or not you wish to track address and home phone changes in a separate file.

#### <span id="page-50-1"></span>**6.8.1 Residence Address**

The **Residence Address** tab page on the [Enter/Modify/Delete](#page-43-0) Names dialog is used to store the physical address of the family. If this is also the mailing address for the family, then you need enter no additional address information in the fields on the Mail [Address](#page-51-0) tab page. Only if the family's mailing address is different from their physical address should you enter any data into the Mail Address tab page fields.

· **Address**. There are two address lines of up to 40 characters each. **Always use the first line if there is only one line needed**. If you need to enter two lines, always enter the actual physical address on the second line (USPS rules).

For example each of these addresses would be appropriate:

124 Main St. San Diego, CA 92139 Shady Rest Apartments 124 Main St #34 San Diego, CA 92139

- City. Enter up to 20 characters for the city. City is a **[History](#page-334-0) List** field.
- · **State/Province**. Enter up to 4 characters. Use the standard postal service abbreviations. State is a History List field.
- · **Zip/Postal Code**. Enter up to 10 characters for the zip code. U.S. users should include the "-" character in a 10-digit zip. Canadian users should leave a space between each group of 3 characters in the postal code.
- · **Country**. Type in the name of the country if it's different from yours
- · **Map**. The map field stores up to 10 characters. Use this field to store map coordinates for this address for any map system that is commonly used in your area.

#### <span id="page-51-0"></span>**6.8.2 Mail Address**

The **Mail Address** tab page on the [Enter/Modify/Delete](#page-43-0) Names dialog is used to store a separate mailing address if it is different than the physical address stored in the fields on the [Residence](#page-50-1) [Address](#page-50-1) tab page. If the two addresses are the same, do NOT enter any data here. Only use the Residence Address tab page.

· **Address**. There are two address lines of up to 40 characters each. Always use the first line if there is only one line needed. If you need to enter two lines, always enter the actual physical address on the second line (USPS rules).

For example each of these addresses would be appropriate:

124 Main St. San Diego, CA 92139 Shady Rest Apartments 124 Main St #34 San Diego, CA 92139

- City. Enter up to 20 characters for the city. City is a **[History](#page-334-0) List** field.
- · **State/Province**. Enter up to 4 characters. Use the standard postal service abbreviations. State is a History List field.
- · **Zip/Postal Code**. Enter up to 10 characters for the zip code. U.S. users should include the "-" character in a 10-digit zip. Canadian users should leave a space between each group of 3 characters in the postal code.
- · **Country**. Type in the name of the country if it's different from yours.
- · **Map**. The map field stores up to 10 characters. Use this field to store map coordinates for this address for any map system that is commonly used in your area.

#### <span id="page-52-0"></span>**6.8.3 Alternate Address**

The **Alternate Address** is used to store an address for those families who spend part of their year in one location and the rest of it in another. Use the fields on this tab page to enter the information about the address they will use some time later on.

When the time comes for this family to begin to use the other address, call up this name again and click the **Swap** button to swap the alternate address with the residence address. When the family returns, click **Swap** again to move them back to their original position.

· **Address**. There are two address lines of up to 40 characters each. Always use the first line if there is only one line needed. If you need to enter two lines, always enter the actual physical address on the second line (USPS rules).

For example each of these addresses would be appropriate:

124 Main St. San Diego, CA 92139

Shady Rest Apartments 124 Main St #34 San Diego, CA 92139

- City. Enter up to 20 characters for the city. City is a **[History](#page-334-0) List** field.
- · **State/Province**. Enter up to 4 characters. Use the standard postal service abbreviations. State is a History List field.
- · **Zip/Postal Code**. Enter up to 10 characters for the zip code. U.S. users should include the "-" character in a 10-digit zip. Canadian users should leave a space between each group of 3 characters in the postal code.
- · **Map**. The map field stores up to 10 characters. Use this field to store map coordinates for this address for any map system that is commonly used in your area.

#### <span id="page-52-1"></span>**6.8.4 International Address**

The **International Address** tab page on the [Enter/Modify/Delete](#page-43-0) Names dialog allows you to enter an address for a country that does not format its addresses as is done in the U.S. and

Canada.Though you do not have separate fields for the elements of the address, its free-form nature allows you to write it as it in a way appropriate for the country to which mail will be delivered.

#### <span id="page-53-0"></span>**6.8.5 Address Settings**

The **Address Settings** tab page on the [Enter/Modify/Delete](#page-43-0) Names dialog allows you to specify certain fields that affect the way CMD works with addresses.

- · **Address For Directory**. By default, Residence Address is selected. You can select any of the available addresses to be used in the formal family directory from this drop-down list.
- · **Address Format**. Currently, there is only one choice, US/Canadian. However, as CMD broadens its international use, other choices will be added here to enable CMD to print addresses in formats that are more appropriate for the country of use.
- · **Track Address Changes**. Checked by default, this choice determines whether or not changes made to a family's address or home phone should be written to a separate address change file. If you do not need to keep an address change file, you may uncheck this item.

Note that you can change the default state of this field by unchecking it on the **Check Box Defaults** tab page of the General [Preferences](#page-293-0) choice on the Preferences Menu.

### <span id="page-53-1"></span>**6.9 Label Text**

**Label Text** is a field designed to let you explicitly define label text for how a family will normally be addressed for mailing labels, postcards, and envelopes.

If you do not define a specific Label Text, then CMD will use the names of individuals in the family in the construction of a name on the label or envelope. You only need to use Label Text if CMD cannot correctly format a family's name on for a label or envelope.

You may enter up to 40 characters for this field.

#### <span id="page-53-2"></span>**6.10 Home Phone field**

The **Home Phone field** is entered on the [Enter/Modify/Delete](#page-43-0) Names dialog.

If you specified a [Default](#page-297-0) Area Code in the General [Preferences](#page-296-0), then the area code will be automatically inserted for you when you first enter a blank phone field.

### <span id="page-53-3"></span>**6.11 Alternate Home Phone field**

The **Alternate Home Phone** field is used primarily as the home phone used for an alternate address. However, you may use it for any purpose you wish.

If you specified a **[Default](#page-297-0) Area Code in General Preferences**, then the area code will be automatically inserted for you when you first enter a blank phone field.

# <span id="page-54-0"></span>**6.12 Confidential (phone) field**

The check box labeled **Confidential** near each phone field in the [Family](#page-45-0) or [Individual](#page-62-1) data areas allow you to specify whether or not this specific phone field should be masked out when printing a formal church directory.

To keep a phone number confidential, check this item.

**Note: This setting has no effect on other output forms normally used by your office such as name and phone lists. It only affects the family church directory forms that are intended to be published and distributed to the general church.**

Overrides settings are provided when printing is done if needed.

### <span id="page-54-1"></span>**6.13 Parish field**

The **Parish** field, selected on the Family Data area of [Enter/Modify/Delete](#page-43-0) Names, allows you to assign a family to a parish group. A common way to use parish groups is for dividing church families into groups for purposes of pastoral/ministry care or contact.

When you wish to assign a family to a parish, open the Parish field drop-down list box and select the parish from the list. If you wish to modify the list of items on the parish list, either double-click directly in the Parish drop-down combo box, or select [Menu](#page-300-0) Items from the [Preferences](#page-293-0) Menu.

The parish field may optionally be included in church directories.

# <span id="page-54-2"></span>**6.14 Family Comments field**

CMD allows you to enter comments for a family as well as for individuals members of the family.

The **Family Comments field** is available in the [Family](#page-45-0) Data area of the [Enter/Modify/Delete](#page-43-0) Names dialog. You may enter comments directly in the space provided, or you may double-click anywhere within the comments field to open up a larger screen to work with.You may enter up to 64,000 characters worth of comments for this family.

CMD allows you to also use the Family Comments field to enter directions from the church to the family's home. To enter directions, make a few line spaces following the last of the comments, and type in the marker **~DIR~** at the beginning of a new line. Type in the directions immediately after the marker. For example:

~DIR~Go south on First Street until you come to Hwy 37. Go west on 37 to Marion Lane. Turn right. House is third on the left.

Directions appear in the half-page church directory form, and also the Visitation Assignment sheet.

#### <span id="page-55-0"></span>**6.15 Member Household field**

The **Member Household** field should be checked if at least one member of the household is a member of your church.

The default value for this field is set according to what you have indicated on the General [Preferences](#page-296-0) dialog, available on the **[Preferences](#page-293-0) Menu**.

## <span id="page-55-1"></span>**6.16 Include Family in Directory field**

The **Include Family in Directory field** available in the [Family](#page-45-0) Data area of the [Enter/Modify/Delete](#page-43-0) [Names](#page-43-0) dialog determines whether or not an entry for one or more names in this family will be included in the formal church family directory when it is printed.

Each individual in the family may be included or excluded on an individual basis, but no names will be included for a family unless this item is checked.

By default, this item will be checked when you enter a new family. However, you can change the default state by unchecking this item on the **Check Box Defaults page** of the General [Preferences](#page-296-0) dialog on the **[Preferences](#page-293-0) Menu**.

### <span id="page-55-2"></span>**6.17 Available To Front Desk field**

The **Available to Front Desk field** in the [Family](#page-45-0) Data area of the [Enter/Modify/Delete](#page-43-0) Names dialog allows you to specify whether or not this family (and its family members) will be visible in CMD's **Front Desk** program.

Front Desk is designed to be placed in a church lobby, classroom, outer office desk, etc, where only access to basic name, address, and picture information should be made available.

Using this variable, you can decide on a family-by-family basis whether or not you want a family to even appear on the list. This would enable you to make, for example, on member families available, and keep other non-member names from appearing. It may also be used to shield a family's information if it is of a sensitive nature.

### **6.18 Add a Family Member to a Family**

You can add one or more members to a family at any time after you have entered the name's family information (the information that is common to all members of the family).

You can add new members to a family at the time you are first entering information about a family, or any time later on as needed.

Here are the steps:

- Click [Names,](#page-327-0) and then [Enter/Modify/Delete.](#page-43-0) If you are entering a new family, start by entering the family information first. Once you have entered the family information, then you are ready to add new members.
- · If you have already entered the family information and need to add a new family member later on, click the **Find a Family** button in the upper left corner of the [Family](#page-45-0) Data area. This will bring up a Family Name [Search](#page-56-0) dialog. Find the family to which you are going to add a new member, click **Call Family**. If you are using a wide screen monitor, you can expand the ridge edge of the Enter/Modify/Delete Names dialog to expose a Family Search tool that you can use without leaving the Enter/Modify/Delete Names dialog.

When the family to which the new member will be added is displayed in the family information area, open the Add New Family Member [drop-down](#page-60-0) list located just above the Title field in the Family [Members](#page-62-1) data area - which is the lower 2/3rds of the dialog. This will give you a list of choices that describes the type of family member you are adding. The Add New Family [Member](#page-60-0) help topic provides specific information on the choices available.

· Once the choice has been made, the fields in the Family Members area are cleared for you to enter a new individual belonging to the family displayed in the Family Data area. The cursor is placed in the Title field so that you can begin to enter the data relevant to the name you are entering.

Once information for the name fields have been entered, the list of family members located just to the left of the individual's Name fields will display the name of the person you are entering.

See also: Add New [Family](#page-49-0)

# <span id="page-56-0"></span>**6.19 Family Name Search dialog**

The **Find a Family** button, located in the upper left corner of the [Family](#page-45-0) Data area of the [Enter/Modify/Delete](#page-43-0) Names dialog, brings up the **Family Name Search** dialog that you can use to locate a family for viewing, editing, or deleting.

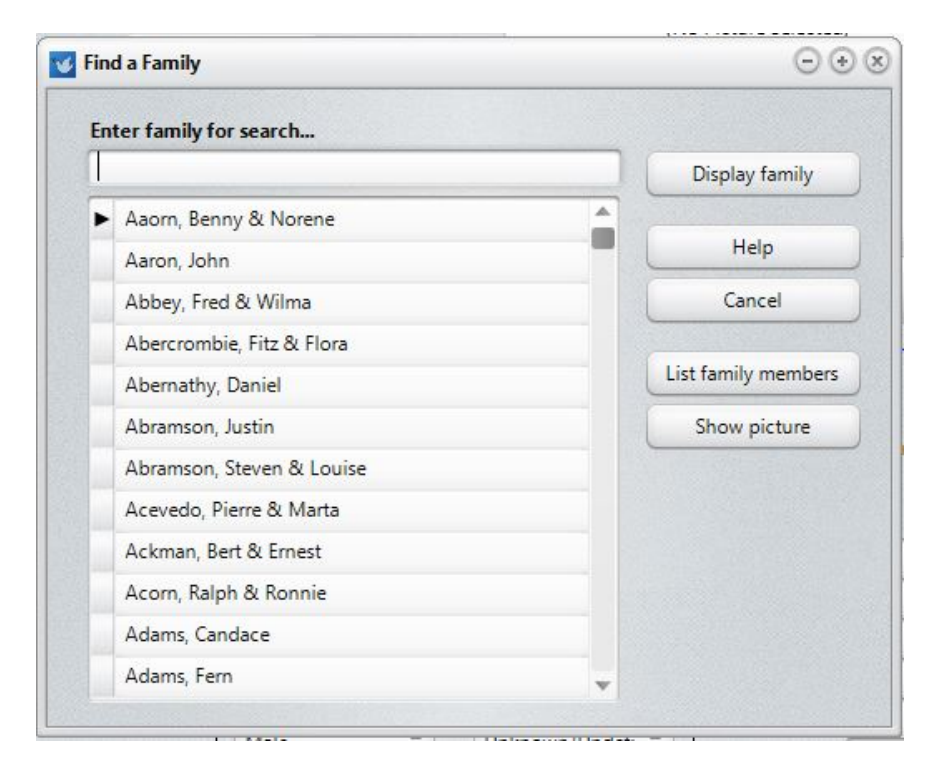

When it first appears, the cursor is placed in the edit box near the top of the dialog. To call up a family, begin typing the last name of the family. The pointer in the list will move immediately to the first match of the letter or letters you have typed in. With each new letter typed, the list will move closer to the name you are searching for.

You may also use the cursor keys, the PgUp, PgDn, Home, and End keys to move more quickly through the list.

Once the family name is highlighted that you wish to use, click the **Display Family** button. The family you highlighted will be displayed in the Family Data area, along with tab pages for each of the family members in the Individuals Data area.Click the **List Family Members** button if you wish to see a list of all the members associated with the currently highlighted family.Click the **Show Picture** button to show or find a picture for the currently highlighted family.

#### <span id="page-57-0"></span>**6.19.1 List Family Members dialog**

The **List Family Members** dialog appears when you click or select the **List Family Members** button or item on several of CMD's dialogs.

When selected, this dialog will display all members connected with the family or name highlighted:

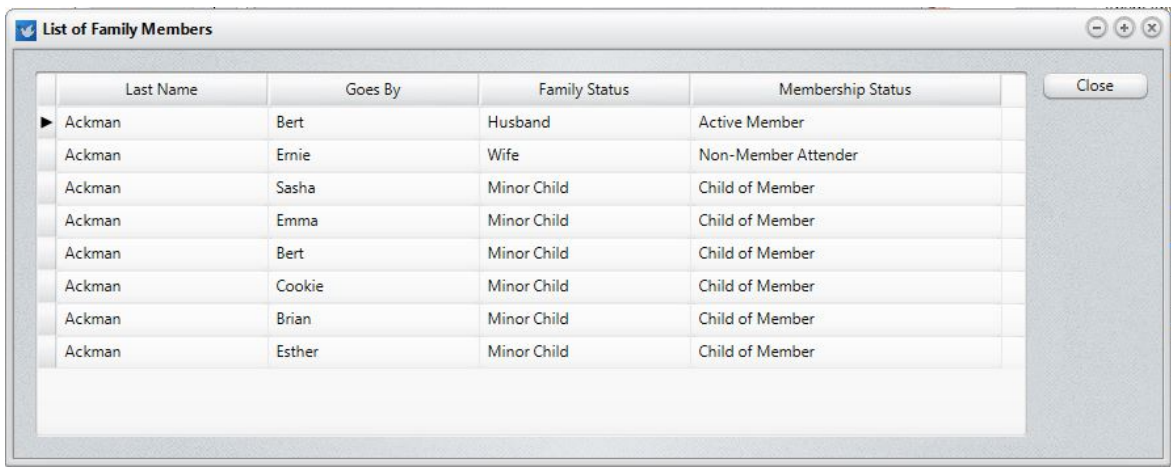

If you suspect that the family members shown on this dialog are not correct, find the family in [Enter/Modify/Delete](#page-43-0) Names and reassign names as necessary to make the family listing accurate. **Adding Family Members**

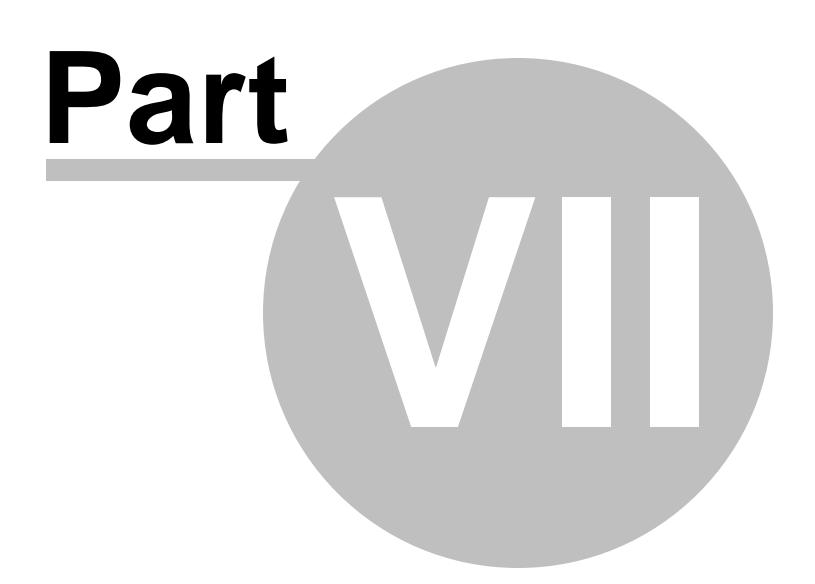

# **7 Adding Family Members**

## **7.1 Add a Family Member to a Family**

You can add one or more members to a family at any time after you have entered the name's family information (the information that is common to all members of the family).

You can add new members to a family at the time you are first entering information about a family, or any time later on as needed.

Here are the steps:

- Click [Names,](#page-327-0) and then **[Enter/Modify/Delete.](#page-43-0)** If you are entering a new family, start by entering the family information first. Once you have entered the family information, then you are ready to add new members.
- · If you have already entered the family information and need to add a new family member later on, click the **Find a Family** button in the upper left corner of the [Family](#page-45-0) Data area. This will bring up a Family Name [Search](#page-56-0) dialog. Find the family to which you are going to add a new member, click **Call Family**. If you are using a wide screen monitor, you can expand the ridge edge of the Enter/Modify/Delete Names dialog to expose a Family Search tool that you can use without leaving the Enter/Modify/Delete Names dialog.

When the family to which the new member will be added is displayed in the family information area, open the Add New Family Member [drop-down](#page-60-0) list located just above the Title field in the Family [Members](#page-62-1) data area - which is the lower 2/3rds of the dialog. This will give you a list of choices that describes the type of family member you are adding. The Add New Family [Member](#page-60-0) help topic provides specific information on the choices available.

· Once the choice has been made, the fields in the Family Members area are cleared for you to enter a new individual belonging to the family displayed in the Family Data area. The cursor is placed in the Title field so that you can begin to enter the data relevant to the name you are entering.

Once information for the name fields have been entered, the list of family members located just to the left of the individual's Name fields will display the name of the person you are entering.

See also: Add New [Family](#page-49-0)

# <span id="page-60-0"></span>**7.2 Add New Family Member drop-down box**

The **Add New Family Member drop-down list** is available in the Family [Member](#page-62-1) Data area on the [Enter/Modify/Delete](#page-43-0) Names dialog, and is used to create space for a family member attached to a family that has been entered.

This is the *only way provided* in CMD to add an individual name to the file! It must *always* be done in connection with a family, since the family record is what provides the address and phone information for the members of the family.

When you open this drop-down, a list of several different types of family members that you can add appears. These choices also appear on the **[Family](#page-79-0) Status field** in the Family [Members](#page-62-1) Data area. Be sure to select the correct type of family member when you add a new member:

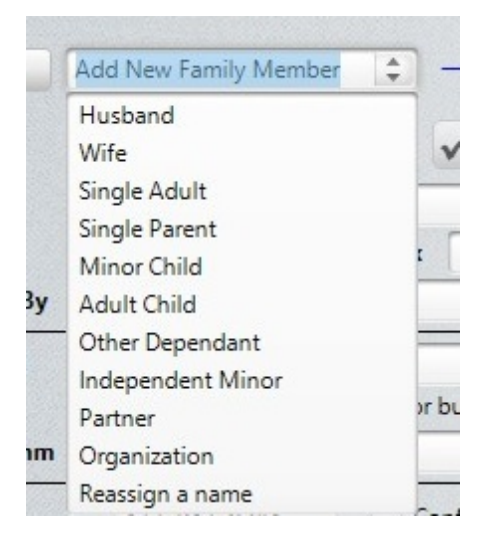

Though you can enter individuals in any order you wish, we **strongly suggest** that you enter them in this order:

Husband, wife, children in age order. Or...

Single Parent, children in age order. Or...

Partner, (other partners), children in age order.

Many of the choices on the list are self-evident and need no additional comment. However, these do:

- · **Minor Child**. Use this option for children who are under 18 living in your home.
- · **Adult Child**. Use this option when you have an adult child still living with you. Alternately you may wish to give an adult child his/her own family record even if they still live at your address so that they can receive their own mailings. Having their local church think of them as adults in their own right even if they are still living at home makes a positive statement to a young adult.
- · **Other Dependent**. Use this item for adult seniors, foster children, or other dependents that are living with you.
- · **Independent Minor**. This item should be used in those cases where you need to establish a family record that only will include a minor child or minor children where there will be no adult entries. This allows CMD to correctly format such names in a church directory.
- · **Partner**. Use this field to track domestic partners.
- · **Organization**. Use this selection if you wish to enter an organization in the regular CMD data base instead of the Organizations data base in CMD. You might wish to do this, for example, if you want to send your newsletter to organizations in your area.
- · **Reassign a Name**. Click this link for detailed information on [reassigning](#page-88-0) names.
- · **Organization**. Use this choice if you need to enter an organization where family names are stored in CMD rather than in the separate Organizations data base that CMD provides.

## <span id="page-62-1"></span>**7.3 Family Members Data area**

The lower two-third's of the **[Enter/Modify/Delete](#page-43-0) Names** dialog contains the Family Members data area, where the details of each individual in the family are recorded. This is the part of the dialog that contains information unique to each family member.

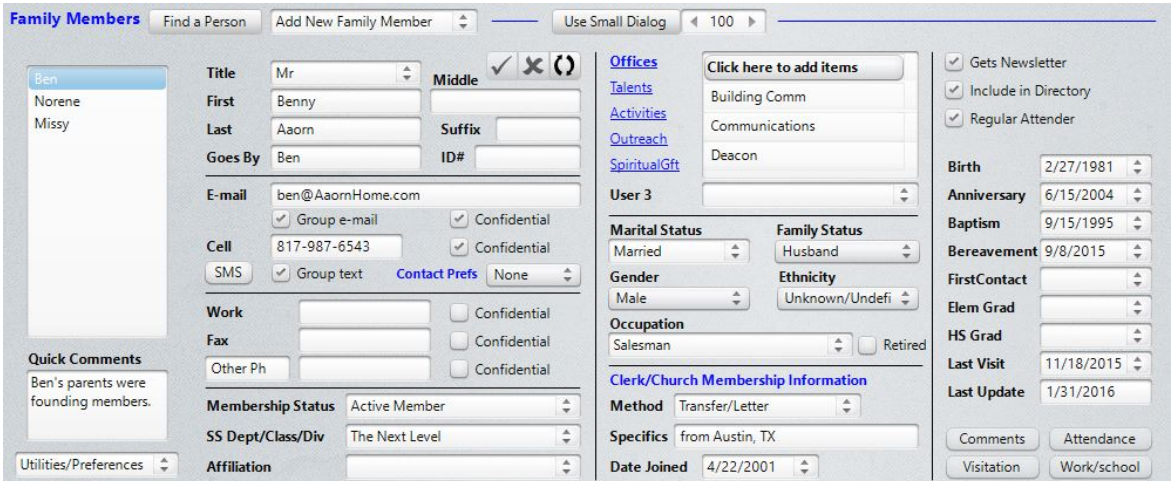

Each member of the family has his/her page of information. To view a family member's information, click on the name whose data you wish to view on the list to the left of the name fields. To see the information for other members of the family, click their name on the list, and the Family Member Data area will display the information for the name you just selected.

Here is a list of important help topics pertaining to the Individuals data area:

Adding a new family [member](#page-60-0)

Saving [information](#page-45-1)

[Modify/update](#page-92-0) information for a family member

Deleting a family or family [member](#page-94-0)

[Reassigning](#page-88-0) a family member to a new family

[Reordering](#page-67-0) the names as they appear on the tabs

### <span id="page-62-0"></span>**7.4 Find a Person Search dialog**

The **Find a Person Search** dialog allows you to search for an individual in your CMD data file. Though it appears in a number of places in CMD, its primarily appears when you click the **Find a** Person button in the **Family [Members](#page-62-1) Data area** on the **[Enter/Modify/Delete](#page-43-0) Names dialog.** 

The Find a Person Search dialog is designed to help you locate an individual name quickly and call it to the screen for viewing, editing, inclusion in a list, or other further processing.

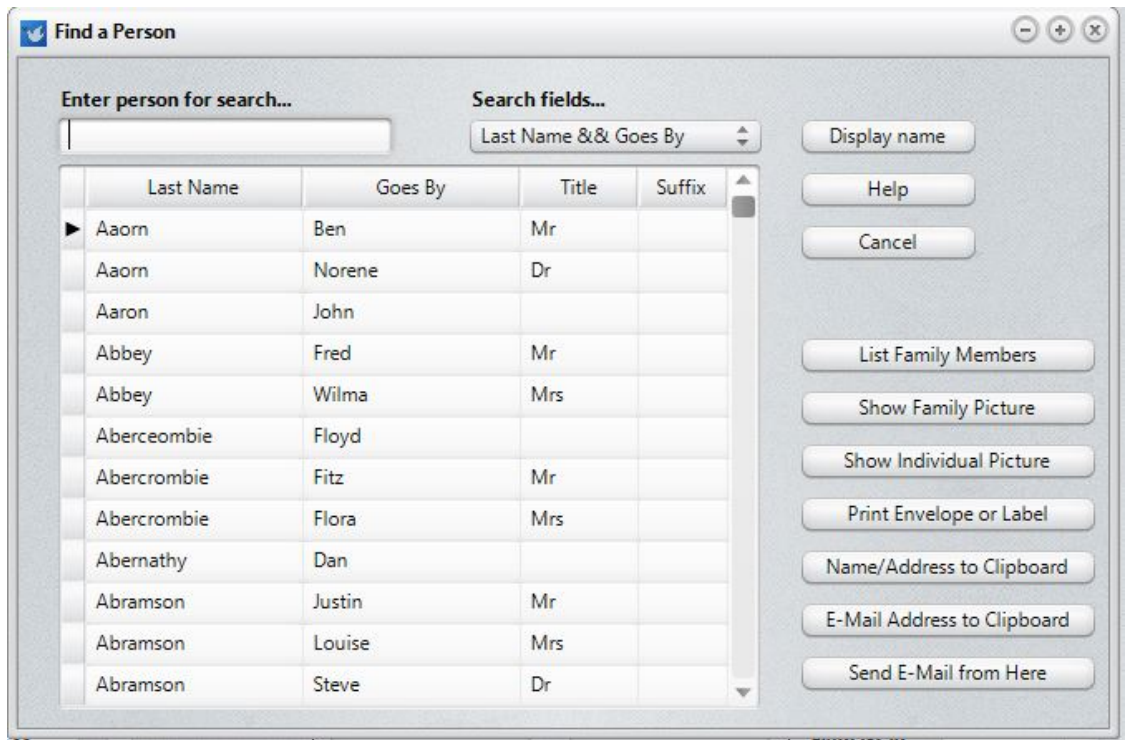

When it first appears, the cursor is placed in the edit box ready for you to type in the last name of the person you wish to locate in your CMD data file. There are four options for how the names are presented and how you can search which may be selected from the drop-down box to the right of the edit box:

- · **Last Name & First Name**. This option displays the names in Last Name/First Name order, and you search for a name by typing in the last name in the edit box.
- · **Last Name & Goes By**. This option displays the names in Last Name/Goes By order, and you search for a name by typing in the last name in the edit box.
- · **First Name & Last Name**. This option displays the names in First Name/ Last Name order, and you search for a name by typing in the First Name in the edit box.
- · **Goes By & Last Name**. This option displays the names in Goes By/Last Name order, and you search for a name by typing in the Goes By in the edit box.

This dialog will remember your selection the next time you come in. You can change it at will to suit your search needs whenever you need to.

To use it, begin typing in the first few letters of the person's name that you want to find according to the choice you made above. As you type each new letter, the pointer will move deeper into your list until it finds a match. When you have found the person you wish to bring up, highlight it by clicking on it with your mouse pointer, or by using the cursor movement keys. Once the name is highlighted, you may double-click on it, click the **Display Name** button, or press ENTER to bring up the name.

#### **Features**

There are a number of features that you can access from this dialog:

- · **List Family Members**. Select this option to see the List Family [Members](#page-57-0) dialog, which shows all family members and a few fields at one time.
- · **Show Family Picture**. Select this option to show or find a picture for the family of the individual currently highlighted.
- · **Show Individual Picture**. Select this option to show or find a picture of the individual currently highlighted.
- · **Print Envelope or Label**. Select this option to address an envelope or print a label for the individual currently highlighted.
- · **Name/Address to Clipboard**. Select this option if you'd like to send an individual and his/her address or phone number to the clipboard. Useful for quickly dropping a name and address into a word processor.
- · **E-Mail Address to Clipboard**. Use this option if you wish to send a copy of the highlighted individual's e-mail address to the clipboard.
- · **Send E-Mail From Here**. Use this option to call up the Outlook mail client already addressed with the currently highlighted name's e-mail address.

#### <span id="page-64-0"></span>**7.4.1 Envelopes (print a single envelope)**

To **print an envelope or a Dymo LabelWriter label for an individual**...

- · Select the **Print Envelope** button on the Find a [Person](#page-62-0) dialog.
- Click the speed button with the Envelope icon on it in the upper right corner of the [Family](#page-62-1) [Members](#page-62-1) data area of the **[Enter/Modify/Delete](#page-43-0) Names** dialog.

When either of the above is selection, the **Print Single Envelope or Label** dialog appears.

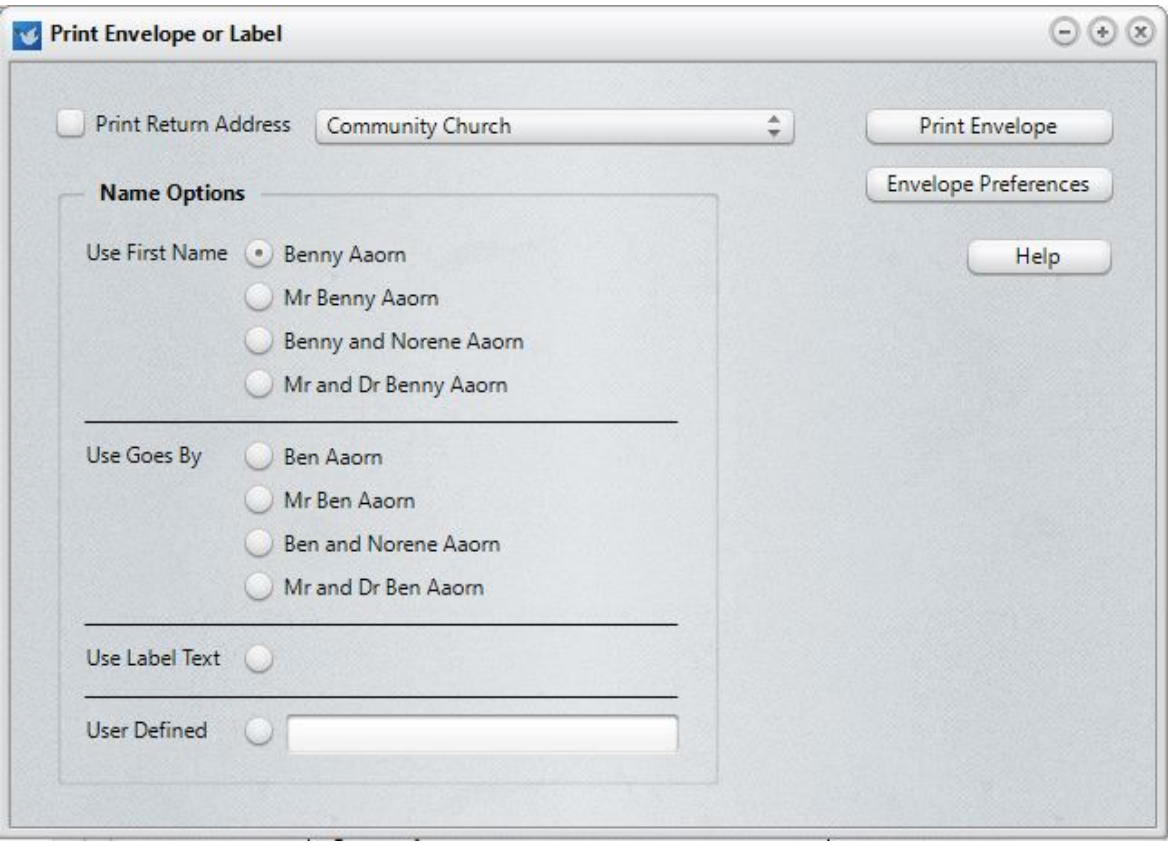

If you are printing an envelope and wish to print a return address, make sure the **Print Return Address** box is checked, and then make sure that you select the appropriate return address as well.

In the **Name Options** section of this dialog, you can select from among a number of different options for the Addressee information. The program gives you options for using formal and informal names, titles, and the inclusion of the spouse or partner if the name for whom the envelope is to be addressed is a husband, wife, or partner.

You may also use the [Label](#page-53-1) Text field's information, or you may enter user-defined addressee information in the box provided.

Click the name option that you wish to use and then click the **Print Envelope** button.

If you wish to view or change any of the CMD's envelope definition preferences, click the **[Envelope](#page-295-0)** [Preferences](#page-295-0) button.

#### **Printing a Dymo LabelWriter Label**

If you have a Dymo LabelWriter connected to your computer, you can also print labels using either their standard mailing label or return label. Use the Dymo Printer Info box to set the size and source of the label (if you have one of the dual label printers, you'll need to tell CMD where the label you wish to print is located).

You can save your selections for this page by clicking the Save Settings button.

If you have not yet selected the Dymo printer installed for your system, click Dymo Printer Setup and select the Dymo printer on your list of printers.

Click the **Print Dymo Label** above the Help button to actually print the Dymo label once all the settings are correct.

#### **7.4.2 Send data to Clipboard**

The **Send Data to Clipboard** dialog appears when you select the Name/Address to Clipboard button of the **[Individual](#page-62-0) Name Search** dialog.

This dialog allows you to send a person's name, residence or mailing address, and/or phone number to the clipboard.

This makes it easy to, for example, drop and name and address into the addressee portion of a letter you are writing in your word processor without having to look it up and manually type it in.

#### **Data to Send**

In this portion of the dialog, you can select which address (and optionally the phone number) you'd like to send along with the name. If you select mailing address and there is none available, the program will automatically use the residence address instead.

#### **Name Options**

The top section in this box gives the formal name, and the lower section uses informal names. If the name you've selected is a husband, spouse, or partner, the person's husband, wife, or partner is included in the options from which you may choose.

When you have selected from among the options presented, click the **Send Data** button. The data you requested will instantly be send to the Windows clipboard so that it can be pasted into another program.

#### <span id="page-66-0"></span>**7.5 Family Member Utilities**

There are a few utilities available when you click the Utilities/Preferences button located in the lowerleft corner of the Family Members Data area, just below the list of family members. Here are the items available to you:

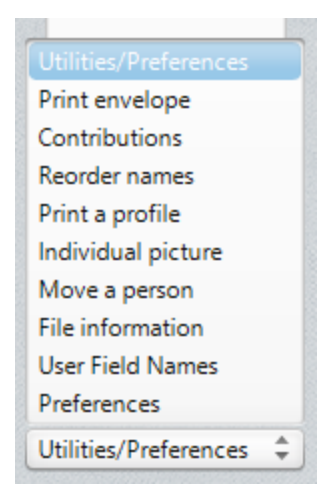

Directly from this menu, you may:

- Print [Envelope](#page-64-0). Load your printer with a standard-size mailing envelope and CMD will print it for you.
- · **Contributions**. This choice brings up a simple summary dialog that displays the current year's contributions for the name currently being displayed. You can select prior year's contributions as well.
- [Reorder](#page-67-0) Names. Use this utility if you need to reorder the order of family member names as they appear on the Family Members List.
- Print a [Profile](#page-68-1) allows you to print either a family or individual profile.
- Move a [Person.](#page-89-0) Use this utility when a person moves to a new family or strikes out on their own.
- · **File Information** displays some record number information that may be useful in debugging issues with your data.
- · User Field [Names](#page-297-1) allows you to change the names of User 1, 2, 3, and 4, as well as User Dates 1, 2, 3, and 4.
- [Preferences.](#page-298-0) These preferences are local preferences meant to be in force only on this computer.

# <span id="page-67-0"></span>**7.6 Reorder family members**

If the names of individuals displayed on the list of family names in the Family [Members](#page-62-1) Data area of the **[Enter/Modify/Delete](#page-43-0) Names** dialog are not in the correct order, click the Reorder Names item on the **Family [Member](#page-66-0) Utilities** drop-down box located in the lower left corner of the Family Members Data area.

This dialog presents a list of names in the same tab order as they now exist. To change the order, click on a name and then click the up or down buttons to move the name to the proper position in the list.

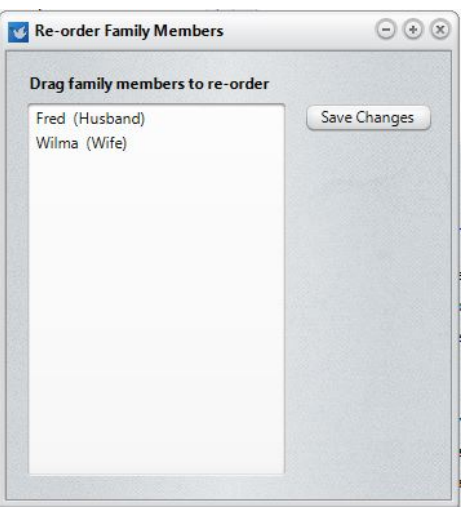

Because of the way CMD prints names when constructing certain lists and reports, we recommend that you order a family's names this way: place adults first and then children in age order. This will enable the creation of family lists and some other lists a bit easier and more natural to read.

Click **OK** to return to the Enter/Modify/Delete Names dialog. When you return, any changes in order will be immediately reflected.

## <span id="page-68-1"></span>**7.7 Print Profile**

To print a profile page for either an individual in a family or for the entire family, select the **Print Profile** item on the Family [Member](#page-66-0) Utilities drop-down box in the lower left corner of the [Family](#page-62-1) [Members](#page-62-1) Data area of the [Enter/Modify/Delete](#page-43-0) Names dialog.

When you click this button, a small dialog will appear. Click the appropriate button to print either a family or personal profile.

The family profile uses the family picture if one is available, and it prints an abbreviated list of fields for each family member. The individual profile uses the picture stored for the individual if one is available, and prints fields that are specific to that individual. If there is no individual picture but there is a family picture, it will be printed.

### <span id="page-68-0"></span>**7.8 Title field**

Enter an optional title either by typing in the title you wish to use, or by clicking the down arrow icon at the right edge of the box to open a list of titles from which you may choose.

To add to, delete from, or modify the list of titles, double-click directly in the Titles edit box, or edit the list via the [Menu](#page-300-0) Items option on the [Preferences](#page-293-0) menu.

### <span id="page-69-0"></span>**7.9 First Name field**

Use this field to enter a name's formal **First Name**. There are separate fields provided for title and middle name, so enter only the First Name here.

If a person prefers to be called by a name other than their First Name, you can enter their preferred name in the [Goes](#page-70-0) By field.

You may enter up to 20 characters, but do not leave any spaces before or after the name. Press TAB to move on to the next field.

The Name [Formality](#page-299-0) tab page on the General [Preferences](#page-296-0) dialog allows you to determine whether the First Name or Goes By field is used when you print various reports, including labels.

### **7.10 Middle Name field**

Use this field to enter a middle name, middle initial, or perhaps a maiden name if you wish. Middle names are not generally printed in mailing labels, phone lists, and other forms, but are here for your records in case they are needed.

You may enter up to 20 characters for the middle name. Do not enter any spaces before or after the middle name.

Middle names are available when you print a formal church directory if desired.

### **7.11 Last Name field**

Use this field to enter a person's **Last Name**. Do not enter a suffix in this field. There is a separate field for adding a suffix if desired.

You may enter up to 20 characters for this field. Do not enter any blank characters either before or after the Last Name.

# **7.12 Suffix field**

Use this field to enter any **suffix** that is needed for a name. For example, you may need to enter **Jr., Esq, Ph.D** or something similar. You may enter up to 6 characters for the suffix. Do not enter any blank characters either before or after the suffix.

Generally suffix information is not printed on labels, envelopes, and other forms in CMD. However, they are available if desired when you print a formal church directory.

## <span id="page-70-0"></span>**7.13 Goes By field**

Use this field to enter a **preferred name** in those cases where an individual wishes to be called something other than their **First Name**.

This field is filled in automatically with the information already entered in the First Name field when you first TAB into it. This is done since most people will be called by their First Name.

You may enter up to 20 characters for the Goes By field. Do not enter blank characters either before or after the information you enter into the Goes By field.

The Name [Formality](#page-299-0) tab page on the General [Preferences](#page-296-0) dialog allows you to determine whether the First Name or Goes By field is used when you print various reports, including labels.

### **7.14 ID Number field**

Use this field to enter any alpha or numeric ID code you wish to store for a given name. Since you can enter up to 15 characters, it is long enough to store a US Social Security number, but can be used to store any sort of ID code you wish to assign.

## **7.15 E-Mail field**

Use the **e-mail field** to enter up to 40 characters for the e-mail address of a name.

If you wish to make the e-mail confidential so that it will not print in a church directory, check the Confidential field underneath the e-mail field. If you want to make the e-mail address available for group mailings within CMD, check the Group [E-Mail](#page-70-1) check box.

CMD can address an e-mail with e-mails stored in your data file when you print labels or envelopes. See Address E-Mail if [Available](#page-149-0) for more information. It can also create and e-mail list without printing labels or envelopes by using the [Address](#page-143-0) an E-Mail [Output](#page-127-0) Form on the Print [Control](#page-126-0) Page of [Print](#page-98-0) [Names](#page-98-0).

If you wish to send an e-mail from here, right-click in the e-mail field, select Select All, then select Copy to copy it, open your e-mail program and type Ctrl-V when the cursor is in the "To" field.

# <span id="page-70-1"></span>**7.16 Group E-Mail field**

Check the Group **E-Mail** check box if you want to include the e-mail for this name in bulk e-mails that are generated from within CMD.

Leave it unchecked if you will use this e-mail only to send an individual e-mail, and not when selecting a group of names for e-mail.

### **7.17 Quick Comments field**

**Quick Comments** on the [Enter/Modify/Delete](#page-43-0) Names dialog) is a field you can use to enter any sort of information which will be useful or important for you to see easily and quickly whenever a name is on the screen. It appears just below the list of family members in the far left column of the dialog, just above the **Family [Member](#page-66-0) Utilities** selector.

For example, you might use this field to store a maiden name, extended family relationships with others in the church family, a special note on a pastoral need, or other description. You may enter up to 40 characters.

## **7.18 Work phone field**

You may enter up to 20 characters (including dashes) for a **work phone**. There is room at the end of the phone to enter an extension if necessary.

If you wish to keep the work phone field confidential when including work phones in a formal church directory, make sure you check the **[Confidential](#page-54-0) field's** check box just to the right of the work phone.

### **7.19 Fax field**

You may enter up to 20 characters (including dashes) for a **fax number**. There is room at the end of the phone to enter an extension if necessary.

If you wish to keep the fax number field confidential when including fax numbers in a formal church directory, make sure you check the **[Confidential](#page-54-0) field's** check box just to the right of the fax field.

## **7.20 Cell phone field**

You may enter up to 20 characters (including dashes) for a **cell phone** number. There is room at the end of the phone to enter an extension if necessary.

If you wish to keep the cell phone number field confidential when including cell phone numbers in a formal church directory, make sure you check the **[Confidential](#page-54-0) field's** check box just to the right of the cell field.

If you wish to allow this cell number to receive group text messages from within Print [Names](#page-98-0), check the **Group Text** check box. If you do not check this box, this cell phone number will *not* receive any texts sent through Print Names.

#### **7.20.1 Send Text Message to Current Name**

If you wish to send a **SMS/Text message** to a name from within [Enter/Modify/Delete](#page-43-0) Names, follow these steps:
- · Find the family in Enter/Modify/Delete Names
- · Select the individual person to whom you want to send the message within the family
- · Click the **SMS button** just under the word **Cell** of the person to whom you wish to send the text

When you click the SMS button, this dialog will appear:

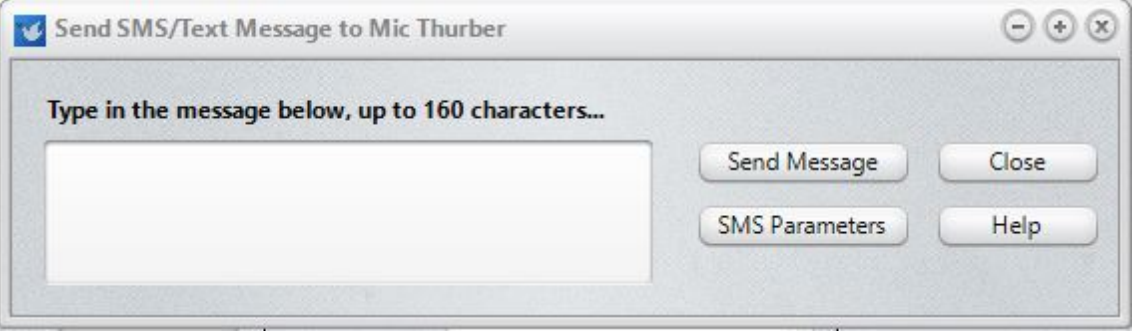

When this dialog appears, type in the message you wish to send and then click the **Send Message** button.

Note that the texting services in CMD won't work unless you have signed up for an account with either **[Twilio.com](http://www.twilio.com)** or [Plivo.com](http://www.plivo.com). You can click the **SMS** [Parameters](#page-337-0) button if you wish to enter your account information and then send your message. You can also use the **SMS Parameters** dialog to switch between the two providers if you have established accounts with both of them.

## **7.21 Contact Preferences**

If you wish to designate how a person would like to be first contacted when you wish to print a group of names in CMD, open this small drop-down box, which is located just after the **Group Text** check box under the [Cell](#page-71-0) phone field in [Enter/Modify/Delete](#page-43-0) Names.

You have these options:

None Text Msg E-Mail Phone Mail

When this feature is enabled, it will enable CMD to generate a list of names based on your selections here. If, for example, you wish to send out a notice to your church board members about an upcoming meeting and you enable this as a setting on the Print Control page of Print Names, CMD will generate labels for those who's preferred notification is mail, a list of phone numbers for those who wish to hear by phone, an e-mail for those who want it that way, and it will ask you for a text message for those who want to receive it that way. This will happen in one simple operation!

## **7.22 Other Phone Label field**

The **Other Phone field** may be renamed for each individual person by erasing the word "Other" and typing in your own descriptive word for the phone number you wish to store. You may enter up to 8 characters for this designation.

This renaming is unique for each person in contrast to the User Field [Names](#page-297-0) which are global in their effect.

## **7.23 Other Phone field**

You may enter up to 20 characters (including dashes) for the **Other Phone** number. There is room at the end of the phone to enter an extension if necessary.

If you wish to keep the Other Phone number field confidential when including Other Phone numbers in a formal church directory, make sure you check the **[Confidential](#page-54-0) field's** check box just to the right of the Other Phone field.

## <span id="page-73-0"></span>**7.24 Membership Status field**

The **Membership Status field** stores one of the possible 300 menu choices you can define for Membership Status. This menu is pre-defined with a number of default choices when you first create a CMD file, but can be modified by using the [Menu](#page-300-0) Items option on the [Preferences](#page-293-0) Menu. You may also modify the Membership Status list of choices by double-clicking in the edit box for Membership Status.

The purpose of the Membership Status field is to provide a way to define how this name relates to your church at the most basic level. Generally, you will want to provide a variety of choices to reflect the different ways a name can be a member such as Active Member, Inactive Member, Homebound Member, Out of Area Member, and others.

If a person is not a member of the church, this field is still useful. Perhaps they are a spouse of a member, an interest in joining your church, a member of a local ministerial association, or other possibility.

This field provides a way of letting you track just why it is this name is in your file.

### **Making Your Selection**

Click on the arrow icons to the right edge of the drop-down box to see the list of choices. Scroll the list to see all the choices with the scroll bar or the arrow keys.

Once you've found your selection, highlight it with the colored highlight bar and then press Enter. Once the item is selected, you can press TAB to move to the next field. The combo box will close up, and your selection will be displayed in it.

### **Default Choice**

You may also determine which choice on this menu is the default choice. The default choice is the choice which will appear each time you enter a new name in your file automatically. If this choice is what you want, all you have to do is press TAB to move to the next field. If you wish to make a different selection, simply locate it on the list, click on it, and then press TAB to move to the next field.

You may specify the default choice for this menu by selecting the Menu [Selection](#page-298-0) Defaults tab page on the **General [Preferences](#page-296-0)** dialog.

## **7.25 SS Class/Division**

You may select one choice from this menu of 300 possible choices. A set of default choices for this menu is provided when you first create a new CMD file, but you can modify any or all of them by using the [Menu](#page-300-0) Items option on the [Preferences](#page-293-0) Menu. You may also modify the SS Class/Division list of choices by double-clicking in the edit box for SS Class/Division.

### **Making Your Selection**

To make your selection, scroll to the choice you wish to make by using the scroll controls with your mouse or by pressing the cursor keys. Highlight the choice you wish to make and then press Enter to select it. Then press TAB to move to the next field.

### **Default Selection**

You may also determine which choice on this menu is the default choice. The default choice is the choice which will appear each time you enter a new name in your file automatically. If this choice is what you want, all you have to do is press TAB to move to the next field. If you wish to make a different selection, simply locate it on the list, click on it, and then press TAB to move to the next field.

You may specify the default choice for this menu by selecting the Menu [Selection](#page-298-0) Defaults tab page of the **General [Preferences](#page-296-0)** dialog.

## **7.26 Affiliation field**

The **Affiliation field** is designed primarily for use in multi-church districts, though you can certainly make good use of it if that does not describe your ministry setting.

You can define up to 300 menu choices for this field by selecting the [Menu](#page-300-0) Items choice on the [Preferences](#page-293-0) Menu. You may also modify the Affiliation list of choices by double-clicking in the edit box for Affiliation.

To use the Affiliation field, enter a descriptive word or short phrase which describes the various churches in your district.

To affiliate a name with a church in your district, highlight or click on the appropriate church from the drop down menu and press Enter. Press TAB to move on to the next field.

To clear affiliate information, double-click in the field with your mouse pointer, and then press the DEL key.

### **Additional Uses for Affiliation**

If you do not have a multi-church district, you might still find this field useful to track:

- · Current denominational affiliation of interests in your file
- · Home Bible Fellowship Groups
- Other specific or unique groups in your church

## **7.27 Offices field**

The **Church Offices** field is designed to store information about a person's responsibilities in the church. You are provided a set of default menu choices for the **Offices Menu** when you first create a CMD file. You may modify any or all of these 300 possible menu choices, however, by using the [Menus](#page-300-0) Item choice on the **[Preferences](#page-293-0)** Menu. You may also modify the Offices list of choices by clicking the Edit Offices Pick List button on the dialog used to display and pick offices.

Since it is likely that a person may hold more than one office, CMD allows you to store as many offices a person holds that you would like. The offices associated with a person will be listed in the dialog where the selections are made, and then listed in the top, center portion of the Individuals Data area when the Offices label is selected.

### **Making Your Selections**

To select offices for a name, make sure the Offices label is displayed in bold letters. If it's not, click directly on the word Offices to select the Offices field. Next click the **Click Here to Add Items** button at the top of the list, which is located just to the right of the Offices, Talents, Activities, User 1, and User 2 fields. This will bring up a selection dialog that will allow you to add or remove offices from the list.

To add an item, highlight it on the left column and then click the **Add Picks to (Name's) Selections** button. Note that you can hold Ctrl to highlight more than one, and you can also hold the Shift key to select a range of choices.

If you wish to remove an office from a person's list, click on the item in the right column labeled **(Name's) Selections** and then click the **Remove Selected Item** button.

## **7.28 Talents field**

The **Talents field** is designed to store information about a person's talents or interests. You are provided a set of default menu choices for the Talents Menu when you first create a CMD file. You may modify any or all of these 300 possible menu choices, however, by using the Menu Items choice on the [Preferences](#page-293-0) Menu. You may also modify the Talents list of choices by clicking the Edit Talents Pick List button on the dialog used to display and pick Talents.

Since it is likely that a person may be talented in several areas, CMD allows you to store as many Talents a person holds that you would like. The Talents associated with a person will be listed in the dialog where the selections are made, and then listed in the top, center portion of the Individuals Data area when the Talents label is selected.

### **Making Your Selections**

To select Talents for a name, make sure the Talents label is displayed in bold letters. If it's not, click directly on the word Talents to select the Talents field. Next click the **Click Here to Add Items** button at the top of the list, which is located just to the right of the Offices, Talents, Activities, User 1, and User 2 fields. This will bring up a selection dialog that will allow you to add or remove Talents from the list.

To add an item, highlight it on the left column and then click the **Add Picks to (Name's) Selections** button. Note that you can hold Ctrl to highlight more than one, and you can also hold the Shift key to select a range of choices.

If you wish to remove a talent from a person's list, click on the item in the right column labeled **(Name's) Selections** and then click the **Remove Selected Item** button.

## <span id="page-76-0"></span>**7.29 Activities**

The **Activities** field is designed to store information about a person's extra-curricular activities. You are provided a set of default menu choices for the **Activities Menu** when you first create a CMD file. You may modify any or all of these 300 possible menu choices, however, by using the [Menu](#page-300-0) Items choice on the **[Preferences](#page-293-0) Menu**. You may also modify the Activities list of choices by clicking the **Edit Activities Pick List** button on the dialog used to display and pick activities.

Since you may define up to 300 items for this menu, we suggest that you define activities for children, youth, and adults. The Child Registry page uses this field, as does the Offices Rap Sheet.

Since it is likely that a person may be involved in more than one activity, CMD allows you to store as many activities for a person that you would like. The activities associated with a person will be listed in the dialog where the selections are made, and then listed in the top, center portion of the [Individuals](#page-62-0) Data area when the **[Activities](#page-76-0)** label is selected.

### **Making Your Selections**

To select Activities for a name, make sure the Activities label is displayed in bold letters. If it's not, click directly on the word Activities to select the Activities field. Next click the **Click Here to Add Items** button at the top of the list, which is located just to the right of the Offices, Talents, Activities, User 1, and User 2 fields. This will bring up a selection dialog that will allow you to add or remove activities from the list.

To add an item, highlight it on the left column and then click the **Add Picks to (Name's) Selections** button. Note that you can hold Ctrl to highlight more than one, and you can also hold the Shift key to select a range of choices.

If you wish to remove an activity from a person's list, click on the item in the right column labeled **(Name's) Selections** and then click the **Remove Selected Item** button.

## **7.30 User 1 field**

The **User 1 field** is designed to function in a manner similar to Offices or Talents in that you can define your own list of up to 300 possible choices, you may also store as many choices as you wish about an individual.In addition, the User 1 field's name may be changed to be descriptive of the data you wish for it to hold on the User Field [Names](#page-297-0) tab page on the General [Preferences](#page-296-0) dialog, or right click on the field's label itself to bring up the User Field Names dialog.

When you change the name of the User 1 field, the name you choose will be displayed in all parts of the CMD instead of the label User 1.

You may modify any or all of the 300 possible User 1 menu choices, by using the [Menus](#page-300-0) Item choice on the [Preferences](#page-293-0) Menu. You may also modify the User 1 list of choices by clicking the Edit User 1 Pick List button on the dialog used to display and pick User 1 items.

CMD allows you to store as many User 1 items for an individual that you would like. The User 1 items associated with a person will be listed in the dialog where the selections are made, and then listed in the top, center portion of the Individuals Data area when the User 1 label (or whatever you rename it to be) is selected.

### **Making Your Selections**

To select items from the User 1 list for a name, make sure the User 1 label is displayed in bold letters (remember, it might be renamed to something else. If it's not, click directly on the word User 1 to select the User 1 field. Next click the **Click Here to Add Items** button at the top of the list, which is located just to the right of the Offices, Talents, Activities, User 1, and User 2 fields. This will bring up a selection dialog that will allow you to add or remove User 1 items from the list.

To add an item, highlight it on the left column and then click the **Add Picks to (Name's) Selections** button. Note that you can hold Ctrl to highlight more than one, and you can also hold the Shift key to select a range of choices.

If you wish to remove any User 1 item from a person's list, click on the item in the right column labeled **(Name's) Selections** and then click the **Remove Selected Item** button.

## **7.31 User 2 field**

The **User 2 field** is designed to function in a manner similar to Offices or Talents in that you can define your own list of up to 300 possible choices, you may also store as many choices as you wish about an individual.In addition, the User 2 field's name may be changed to be descriptive of the data you wish for it to hold on the **User Field Names** tab page on the General [Preferences](#page-296-0) dialog, or right click on the field's label itself to bring up the User Field Names dialog.

When you change the name of the User 2 field, the name you choose will be displayed in all parts of the CMD instead of the label User 2.

You may modify any or all of the 300 possible User 2 menu choices, by using the [Menu](#page-300-0) Items choice on the [Preferences](#page-293-0) Menu. You may also modify the User 2 list of choices by clicking the Edit User 2 Pick List button on the dialog used to display and pick User 2 items.CMD allows you to store as many User 2 items for an individual that you would like. The User 2 items associated with a person will be listed in the dialog where the selections are made, and then listed in the top, center portion of the Individuals Data area when the User 2 label (or whatever you rename it to be) is selected.

### **Making Your Selections**

To select items from the User 2 list for a name, make sure the User 2 label is displayed in bold letters (remember, it might be renamed to something else. If it's not, click directly on the word User 2 to select the User 1 field. Next click the **Click Here to Add Items** button at the top of the list, which is located just to the right of the Offices, Talents, Activities, User 1, and User 2 fields. This will bring up a selection dialog that will allow you to add or remove User 2 items from the list.

To add an item, highlight it on the left column and then click the **Add Picks to (Name's) Selections** button. Note that you can hold Ctrl to highlight more than one, and you can also hold the Shift key to select a range of choices.

If you wish to remove any User 2 item from a person's list, click on the item in the right column labeled **(Name's) Selections** and then click the **Remove Selected Item** button.

## **7.32 User 3 field**

The **User 3 field**, is a 30 character text field you can use for any purpose you need. Some possible uses:

- · Home Bible Group affiliation
- · Perhaps you wish to divide your congregation up into groups for various elders or deacons to oversee. Enter the name of the elder or deacon to which this name is assigned for parish care

This field can be used for any purpose you need, and can also be renamed by selecting the [User](#page-297-0) Field [Names](#page-297-0) tab page on the General [Preferences](#page-296-0) dialog, or right click on the field's label itself to bring up the User Field Names dialog.

## <span id="page-78-0"></span>**7.33 Marital Status field**

The **Marital Status field** allows you to select a choice from among the user-defined list of up to 300 possible marital status choices CMD allows.

When you arrive at this field in **[Enter/Modify/Delete](#page-43-0) Names**, the combo box listing the available choices will drop down enabling you to view the list. To select one, click on the choice with your mouse or move the highlight bar with the cursor keys and then press Enter. Press TAB to move to the next field.

To add to, delete from, or modify the choices on the Marital Status field, either select the [Menu](#page-300-0) Items choice on the **[Preferences](#page-293-0)** Menu, or double-click directly in the Marital Status field to bring up the edit menus dialog. Note that you can also define the default selection for this item by selecting the [Menu](#page-298-0) [Selection](#page-298-0) Defaults tab page of the General [Preferences](#page-296-0) dialog.

## <span id="page-79-0"></span>**7.34 Family Status field**

The **Family Status field** indicates what role a person plays in their family. This field also helps CMD know how to construct a family's names when printing a formal directory. The choices for this menu are defined within the CMD itself and may not be altered by users.

Generally the selection this menu displays is pre-defined for you by virtue of the choice for a name that was made when they were first added to the family via the Add New Family [Member](#page-60-0) button in the [Family](#page-45-0) Data area. However, this field is provided in the *[Individuals](#page-62-0) Data area* so that you can change it later on when necessary.Your choices are...

- · **Husband**: Use this choice only where there is a both a husband and wife living together in the same family.
- · **Wife**: Use this choice only where there is a both a husband and wife living together in the same family.
- · **Single Adult**: This selection is appropriate for an adult living alone.
- · **Single Parent**: Use this choice for a single parent of either gender.
- · **Minor Child**: This choice is reserved for your minor children living at home.
- · **Adult Child**: This choice is for an adult-aged child still living at home.
- · **Other Dependant**: This choice can be used for foster children, adults for whom you are providing care, or other unusual circumstances.
- · **Independent Minor**: Use this choice when you need to establish a family record for a minor where there will be no parents or guardians entered. Using this Family Status choice will allow for the minor's name to be printed correctly in a church directory.
- · **Partner**: Use this choice for non-married adults sharing a household.
- · **Organization**: If you wish to enter organizations in this part of the data base instead of using the Organizations data base within CMD, select this option as the Family Status.

### **7.35 Gender field**

You may select the **gender** for a name from the list of pre-defined choices provided by CMD.

When entering this field in **[Enter/Modify/Delete](#page-43-0) Names**, the combo box will drop down to reveal the list of available choices. Click the choice you want with the mouse, or move the highlight bar to it with the cursor keys. Press Enter to make the selection, and TAB to move to the next field.

## **7.36 User 4 field**

The **User 4 field** is a menu of up to 300 possible choices, of which you may select one.

By default, the User 4 menu is defined for use to track Ethnicity, with a number of choices predefined for you. If you wish to retain the use of tracking Ethnicity with this field, you are still free to modify the menu choices to your liking by selecting the [Menu](#page-300-0) Items option on the [Preferences](#page-293-0) menu. You may also modify these choices by double-clicking directly in the User 4 field.

If you wish to rename this field for different use, select the User Field [Names](#page-297-0) tab page on the [General](#page-296-0) [Preferences](#page-296-0) dialog, or right click on the field's label itself to bring up the User Field Names dialog.

## **7.37 Occupation field**

The **Occupation field** gives you up to 30 characters to enter the vocation of names you enter into your file. If a person is retired, check the Retired box immediately to the right of the Occupation field. This designation allows you to distinguish between currently active and retired individuals when printing a list of occupations in Print Names.

The Occupation field is a **[history](#page-334-0) list** field. Here are some examples:

**Doctor** Physical Therapy Pastor **Student** 

## **7.38 Retired field**

Check the **Retired** box if a person is retired from their vocation.

## <span id="page-80-0"></span>**7.39 Joining Method field**

In some churches it is required or desirable to track clerk information. This information includes when and how a person joins or leaves your church.

The **Joining Method field** stores the way a person enters membership in your church. To select the Joining Method, click the small arrow icon at the right edge of the edit box to open up a menu of choices.

The "pick list" of choices may be modified by selecting the [Menu](#page-300-0) Items option on the [Preferences](#page-293-0) Menu, or you may double-click directly in the Joining Method edit box to see the dialog used to edit menus.

To make a selection, highlight a choice on the menu and press Enter. Then press Tab to move on to the next field, Joining [Specifics.](#page-81-0)..

## <span id="page-81-0"></span>**7.40 Joining Specifics field**

This field, used in conjunction with the Joining [Method](#page-80-0) field, helps you print clerk-type reports of incoming and outgoing members.

Use the space provided in this field to qualify the information you've entered in the Joining Method field.

For example, if the Joining Method fields says Transfer, then the Joining Specifics field would say where they transferred from.

If Joining Method says Baptism, then the Joining Specifics field should be used to record who performed the baptism.

## **7.41 Joining Date field**

Use this field to record the date on which this person is accepted into membership in your church.

You may enter the date of joining by typing it in or by clicking the calendar icon to the right edge of the box and picking the date from a pop-up calendar.

Note that you cannot enter a partial date.

Click this link for specific instructions on using CMD's pop-up [calendars](#page-333-0).

## **7.42 Gets Newsletter field**

This field records who should get the **newsletter**. Generally, only one selection for this field per household should be used. However, if you have other adults living at your address, you may wish to address a separate newsletter to them.

Generally we recommend that the husband, single adult, or single parent members of a household receive be marked to get the newsletter.

Spouses names can optionally be included when printing labels when printing is initiated.

Note that if you do mark both the husband and wife to get a newsletter, two labels will be printed for that household. This is remedied by marking only one adult to get the newsletter.

## <span id="page-81-1"></span>**7.43 Include Individual in Directory field**

Even though there is a similar field in the **[Family](#page-45-0) Data area** to mark a family's inclusion in the church directory, use the **Include in Directory field** in the [Individuals](#page-62-0) Data area to determine whether or not an individual family member should be included.

Check the box to include the name, deselect it to prevent a name from being printed in the church directory.

## **7.44 Regular attender field**

The **Regular Attender field** is designed to be used primarily with the attendance features in CMD, but can also be used to help you quickly generate a list of those in your church who you consider regular attenders.

Check or uncheck this box as needed.

## **7.45 Birth date field**

You may enter a **birth date** by typing it in or by clicking the calendar icon to the right edge of the box and picking the birth date from a pop-up calendar.

Note that you cannot enter a partial date. If the person for whom you are recording the date can't or won't provide the year, we suggest using 1900 as a placeholder year so that you can get the other parts of the date entered. Age and year calculations will be obviously off for such dates, but at least you'll have access to this name in printed lists where the month and day are relevant.

Click this link for specific instructions on using CMD's pop-up [calendars](#page-333-0).

## **7.46 Anniversary date field**

You may enter an **anniversary date** by typing it in or by clicking the calendar icon to the right edge of the box and picking the anniversary date from a pop-up calendar.

Note that you cannot enter a partial date. If the person for whom you are recording the date can't or won't provide the year, we suggest using 1900 as a placeholder year so that you can get the other parts of the date entered. Age and year calculations will be obviously off for such dates, but at least you'll have access to this name in printed lists where the month and day are relevant.

Click this link for specific instructions on using CMD's pop-up [calendars](#page-333-0).

## **7.47 Baptism date field**

You may enter a **baptism date** by typing it in or by clicking the calendar icon to the right edge of the box and picking the baptism date from a pop-up calendar.

Note that you cannot enter a partial date. If the person for whom you are recording the date can't or won't provide the year, we suggest using 1900 as a placeholder year so that you can get the other parts of the date entered. Age and year calculations will be obviously off for such dates, but at least you'll have access to this name in printed lists where the month and day are relevant.

Click this link for specific instructions on using CMD's pop-up [calendars](#page-333-0).

## **7.48 User Dates 1-4 fields**

There are 4 **user date fields** that you can use for any purpose you wish. You may rename any or all of them by selecting the User Field [Names](#page-297-0) tab page on the General [Preferences](#page-296-0) dialog.

You may enter a date by typing it in or by clicking the calendar icon to the right edge of the box and pick the date from a pop-up calendar.

Note that you cannot enter a partial date. If the person for whom you are recording the date can't or won't provide the year, we suggest using 1900 as a placeholder year so that you can get the other parts of the date entered. Age and year calculations will be obviously off for such dates, but at least you'll have access to this name in printed lists where the month and day are relevant.

Click this link for specific instructions on using CMD's pop-up [calendars](#page-333-0).

## **7.49 Last Visit Date field**

You may enter the **date a name last received a visit** by typing it in or by clicking the calendar icon to the right edge of the box and picking the date from a pop-up calendar. This date field is also automatically updated whenever a new visit is recorded in the name's [Visitation](#page-85-0) records.

Note that you cannot enter a partial date. If the person for whom you are recording the date can't or won't provide the year, we suggest using 1900 as a placeholder year so that you can get the other parts of the date entered. Age and year calculations will be obviously off for such dates, but at least you'll have access to this name in printed lists where the month and day are relevant.

Click this link for specific instructions on using CMD's pop-up [calendars](#page-333-0).

### <span id="page-83-0"></span>**7.50 Work/School Info field**

The dialog that appears when you click the **Work/School Information button** on the [Enter/Modify/Delete](#page-43-0) Names dialog depends on the [Family](#page-79-0) Status saved for an individual.

If the Family Status is anything other than a Minor Child, a small comments-type dialog will appear. Use the screen to enter freeform any information you wish to store about a person's school or work. You may enter up to 64K or information for this field.

However, if the name currently selected has a Family Status of Minor Child, then the Child [Registry](#page-84-0) dialog appears, which you can use to enter additional information about a child, including school information.

### <span id="page-84-0"></span>**7.50.1 Child Registry dialog**

The **Child Registry** dialog, available only from [Enter/Modify/Delete](#page-43-0) Names when a Minor Child is currently selected, allows you to define additional information which, taken with other information in the main data file, allows you to print a registry page for the child or youth. The registry page is available as an option on the **Print [Names](#page-98-0) [Output](#page-127-0) Forms** menu.

The registry page is designed to put in one convenient place, information related to a child or youth that can be shared with their SS Class/Division leaders and teachers, or youth club sponsors.

To access the Child Registry dialog, click the **Work/School Information** button in the lower right corner of the Enter/Modify/Delete Names dialog. Remember, this dialog is *only* available for a Minor Child. Any other **[Family](#page-79-0) Status** choice will bring up the Work [Information](#page-83-0) dialog.

Following are the additional fields available on the Child Registry dialog:

- · **Church Affiliation**. If the youth or child attends some of your church functions but is affiliated to another church or denomination, you may with enter the name of their home church here. This is a **[History](#page-334-0) List** field, which means that once you enter a church's name, it can be easily recalled for future entry.
- · **Denomination**. Use this field if the child or youth is from a different denomination if you would like to track this information.
- · **Dedication Date**. Some traditions record a child dedication date.
- · **School Name & associated information**. If you wish to track the school name for your children, enter it here. Click the ellipsis button on the right edge of the School Name box to pick a school from the Schools List. If you wish to add schools to the Schools List, click the Edit Schools button to the right of the School Name field. When a school is selected, all the address and phone information you've already entered about the school will be automatically placed in the address and phone fields.
- · **Graduation Date/Grade**. The Child Registry data file records a graduation date. Based on the Grade Level and the graduation date, the program is able to calculate the grade and display it. This means you'll only have to change the Level and Graduation date once after a child's 8th grade graduation into high school.

If you need to enter a graduation date, you can either type it in directly (or use the pop-up [calendar](#page-333-0) available by clicking the calendar icon), or have CMD calculate it for you based on the Grade Level and the grade you enter in the Grade field.

## **7.51 Comments field**

To enter, modify, or view **comments** about a name, click the Comments button in the lower right corner of the **[Enter/Modify/Delete](#page-43-0) Names** dialog. comments dialog.

When the Comments dialog appears, you can enter up to 64K of comments.

If you do not click the button to save the comments on the small navigator bar provided, you will be prompted when you exit to make you wish to save the information you've entered.

## <span id="page-85-0"></span>**7.52 Visitation tracking**

CMD provides extensive **visitation tracking**. There are three ways to access the visitation tracking tools:

- On the **[Enter/Modify/Delete](#page-43-0) Names** dialog, click the button in the lower right corner of the dialog.
- · Click Names | Visitation on CMD's main menu, or press **Ctrl-V**. Note that when you call up Visitation in this manner, there is a Name Search dialog that appears so that you can select the individual on whose visitation records you wish to work.

When the Visitation Records dialog appears, the screen displays the visits in date order, along with the visitor and the comments about the visit.

The Comments Entry/View space displays the comments for the visit selected in the grid. You may enter up to 64,000 characters in the comments field.

To add a new visit to the records, click the + button on the navigator bar. That will open up new space in the grid. Click the small icon in the upper right corner of the date field to pick the date from a [pop](#page-333-0)up [calendar.](#page-333-0) Press TAB to move to the Visitor column where you may enter the name who made the visit. Press TAB again to select the type of visit. Finally, press TAB to enter the comments area to enter anything about the visit you wish to remember.

Click the **Save** icon on the navigator bar to save the data for the new visit.

### **Printing Visitation Information**

There are a number of ways to print visitation information.

- Use Print [Names](#page-98-0). There are numerous print options available for printing visitation reports as a batch in Print Names for any group of names you can select using the options on the [Selection](#page-116-0) page of Print Names.
- · **Print Visitation History**. From any Visitation dialog, you may click the **Print** button and select Visitation History. This page is a summary of all the visits of the name whose visitation record you are currently viewing.
- · **Print Visitation Assignment**. Select this form if you want to create a visitation assignment page that can be handed to an assigned visitor. This page will print the person's name who is to be visited along with their contact information (including directions if you wish. See [Family](#page-54-1)

[Comments](#page-54-1) for more information on how to enter directions). This is then followed by the assignment information: date of the assignment, visitor, type of visit it is to be, and comments about the visit.

**The actual assignment information is derived from the top-most visitation item. Thus, you'll need to add a new visit, and in this new visit, enter the assignment information as if it were a visit that was already made**. Since it will be made with today's or a future day's date, this entry will be the top-most entry in your list of visits. The assignment information is always drawn from this information.

Once the visit has been made, the fields in the *assignment* visit can be updated to reflect the *actual* date of the visit and updated comments about it.

The Visitation Assignment form also prints some blanks for writing in comments, and the visitation history for the person. If you do not wish to print all the visits, first select the visit on the list of visits that is the last visit you want to show in the history. Only those visits from the first visit down to the marked one will be included in the printed history.

## **7.53 Attendance (for individuals)**

While you will most often use the tools provided on the Attendance menu to mark attendance, there may be times when you wish to view or modify the **attendance information for an individual**.

To enter, modify, or view attendance for an individual, click the Attendance button in the lower right corner of the **[Enter/Modify/Delete](#page-43-0) Names** dialog.

When the Attendance for individuals dialog appears, you'll see listed any attendance events marked for the currently selected name.

To add a new event, click the + icon on the navigator bar and a new entry will be created. Click the small icon to the right of the date field to pick the attendance date from a pop-up [calendar.](#page-333-0)

Press TAB to move to the Event column. Once there, click the icon in the right corner of the Event field to see the list of Attendance Events. Highlight the event you wish to mark this person present for and then click the Save icon (looks like a check mark) on the navigator bar.

If you wish to edit the list of attendance events, there is a button on this dialog you may click to bring up the dialog that allows you to edit list of attendance events.

There is also a FILTER feature on this dialog that you can use to limit the kinds of attendance events that are listed. This might make it easier to find out if a person was marked correctly for a given date and event. To filter the list, open the combo box just above the **Filter List** button and select the attendance event you wish to list. Once you've selected the attendance event, then click the Filter List button to limit the list to only the event you selected.

Note that this does not erase the other attendance events stored for this name, it only removes them from view.

Click **Remove Filter** to display all items in the list.

**Reassign or Move a Name**

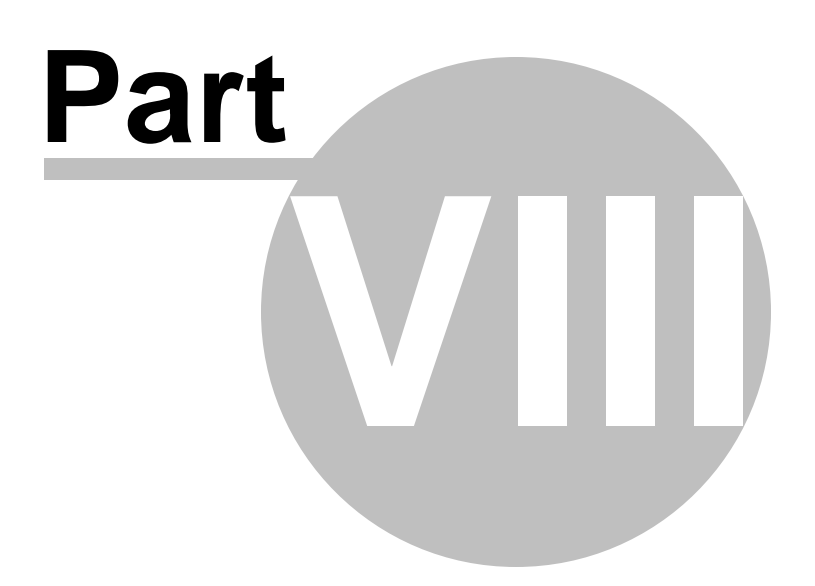

## **8 Reassign or Move a Name**

## **8.1 Reassign (moving) a Name**

There are a number of situations in which you need to **reassign** or **move** a name currently in your CMD data file from one family to another. Common situations include:

- When the time comes to give a young adult his or her own family record
- · When there is a marriage where you are combining two households or two members from different households
- · When there is a separation or divorce, and you need to establish a new, separate family record for one of the spouses

Though there will be other situations where you will need to move or reassign a name, the situations listed above will serve well as illustrations for how to handle them when they arise. Following are specifics for each example above:

### **Giving a Young Adult His/Her own Family Record**

- Go to the **[Enter/Modify/Delete](#page-43-0) Names** dialog
- Call up the individual using the **[Individual](#page-62-1) Name Search** dialog which appears when you click the **Find Individual** button
- · Right click your mouse pointer directly on the name on the tab of the person for whom you wish to create a new family record. This brings up Individual Information dialog. In addition to providing some record number information, it includes a button and a check box that facilitates the easy moving of a person from a family to a brand new family
- · If the address will be the same, make sure the **Keep current family address/phone info** check box is checked, then click the **Create and Reassign to Own New Family** button

This will automatically create a new family entry and move the individual to this family in one, convenient operation.

Note that you may also do this manually if you prefer (though there is really no reason to!). If you wish to do it manually, click the tab of the + button on the navigation bar to create a new family record. Enter in the new family information for the young adult, including their own new family name. Enter the address and home phone number of available.

Click the Add New Family [Member](#page-60-0) button and select **Reassign a Name**. This will bring up the **Reassign a Person Name Search** dialog. Find and highlight the name you wish to move to this new family record. Once the name is highlighted, click the **Reassign Name** button at the top of the Name Search dialog.

### **Combining Names from Two Households**

We'll assume for this example that two people are getting married and the husband will move to the wife's address. Here are the steps:

- · Go to the Enter/Modify/Delete Names dialog. Click Find Family and find the wife's current family record. When her record appears, first update the [Family](#page-49-0) Name field to include the new husband's name as well. Since the couple will be using her address, that won't have to be modified.
- Click Add New Family [Member](#page-60-0), and select Reassign a Name. Find the new husband's name, highlight it, then click the Reassign Name button at the top edge of the Individual Name Search dialog. That will move the husband to this family record.
- · However, because CMD generally formats names most normally in husband-wife order rather than wife-husband order, there is one final step that you should take. Click the Reorder icon (it's in the upper right corner of the Individuals Data area next to the envelop icon). That will bring up the re-order dialog. Click on the husband's name, and use the pointer icons to move him up to the first name on the list and then click OK.
- Don't forget to update the **[Family](#page-79-0) Status and [Marital](#page-78-0) status** fields of the husband and wife.

### **Separation or Divorce**

If one of the adult members of a family is leaving for a new, separate address, first go to the Enter/Modify/Delete Names dialog, click the Find Individual button, and search for the individual who is leaving for their own address.

- Go to the **[Enter/Modify/Delete](#page-43-0) Names** dialog
- Call up the individual using the *[Individual](#page-62-1) Name Search* dialog which appears when you click the **Find Individual** button
- · Right click your mouse pointer directly on the name on the tab of the person for whom you wish to create a new family record. This brings up Individual Information dialog
- · Uncheck the **Keep current family address/phone info** check box, then click the **Create and Reassign to Own New Family** button

This will automatically create a new family entry and move the individual to this new family in one, convenient operation.

### **Special Note**

Please note that if you reassign a person from a family in which they were the only member, you will have a family record left over which should be deleted. You will have to do this manually by calling up the family name to be deleted using the Find Family button in the Family Data area, and then clicking the "-" button on the Navigator bar.

### **8.2 Move a Person to New Family**

The **Move Individual to New Family** dialog appears whenever you select the **Move a Person** item on the Family [Member](#page-66-0) Utilities drop-down box located in the lower left corner of the Family [Members](#page-62-0) [Data](#page-62-0) area on the **[Enter/Modify/Delete](#page-43-0) Names** dialog.

The name that appears in the Move dialog will be the name that was selected on the **Family Members list**.

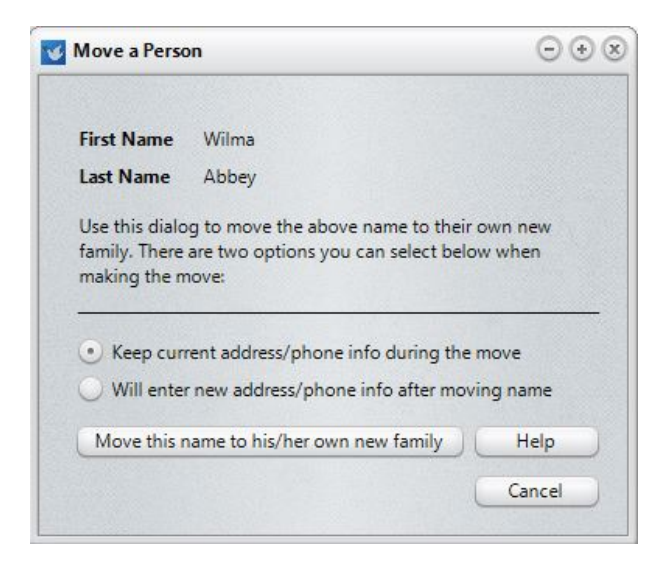

You can choose to keep the current address/phone info or create the new family record to be blank so that you can fill in that information once the name has been moved.

Once you've made your selection on the address information, click the Move this Name button to actually make the change.

This function is useful in many situations. For example, if a young person reaches adulthood and you wish to give him or her their own family unit, or if they are moving away from home, or if there is a parental separation.

**Modify/Update Data Later On**

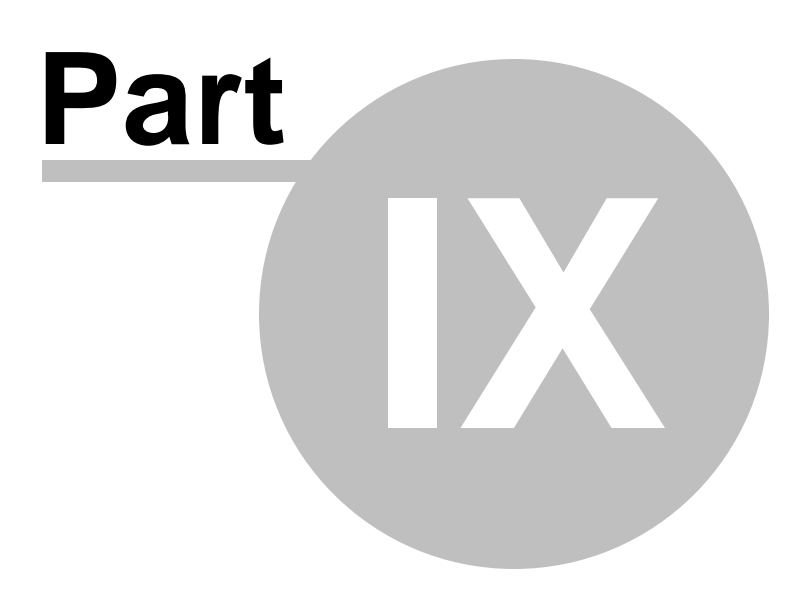

## **9 Modify/Update Data Later On**

## **9.1 Modify/update data later on**

Any data item may be updated at any point later on.

Updating or modifying data is done on the same dialog that is used when you first enter the data. Click [Names,](#page-327-0) then click the [Enter/Modify/Delete](#page-43-0) choice.

If the data you need to update is family information, click the **Find a [Family](#page-56-0)** button to locate the family you need to update.

If it's a specific member of the family whose data needs to be updated, you can also call the name by clicking the Find a [Person](#page-62-1) button. When you search with this method, the name you searched for will be the tab selected when the data is displayed so that you can immediately update the data as needed.

You may also use the [navigator](#page-47-0) bar to move through your data to find families or individuals that need to be updated.

When the changes have been made, they will be saved automatically when you move to a new name or family, or you can save family changes by clicking the **Save** button on the navigator bar.

**Delete/Archive a family or family member**

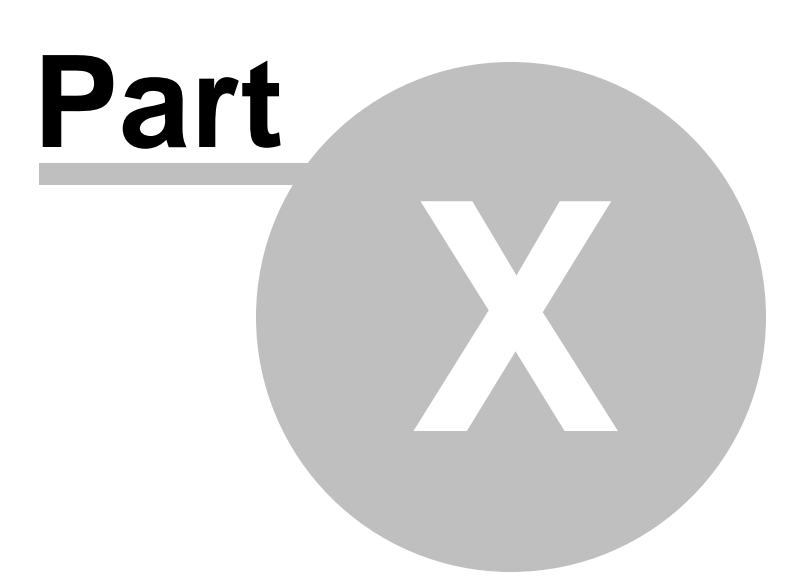

## **10 Delete/Archive a family or family member**

## **10.1 Delete or Archive a name or family**

Deleting or archiving a name or family is accomplished on the same dialog. The **Delete/Archive** dialog is accessible when you click the "-" button on the navigator bar when the family you wish to delete or archive (or individual from the family) is visible on the **[Enter/Modify/Delete](#page-43-0) Names** dialog:

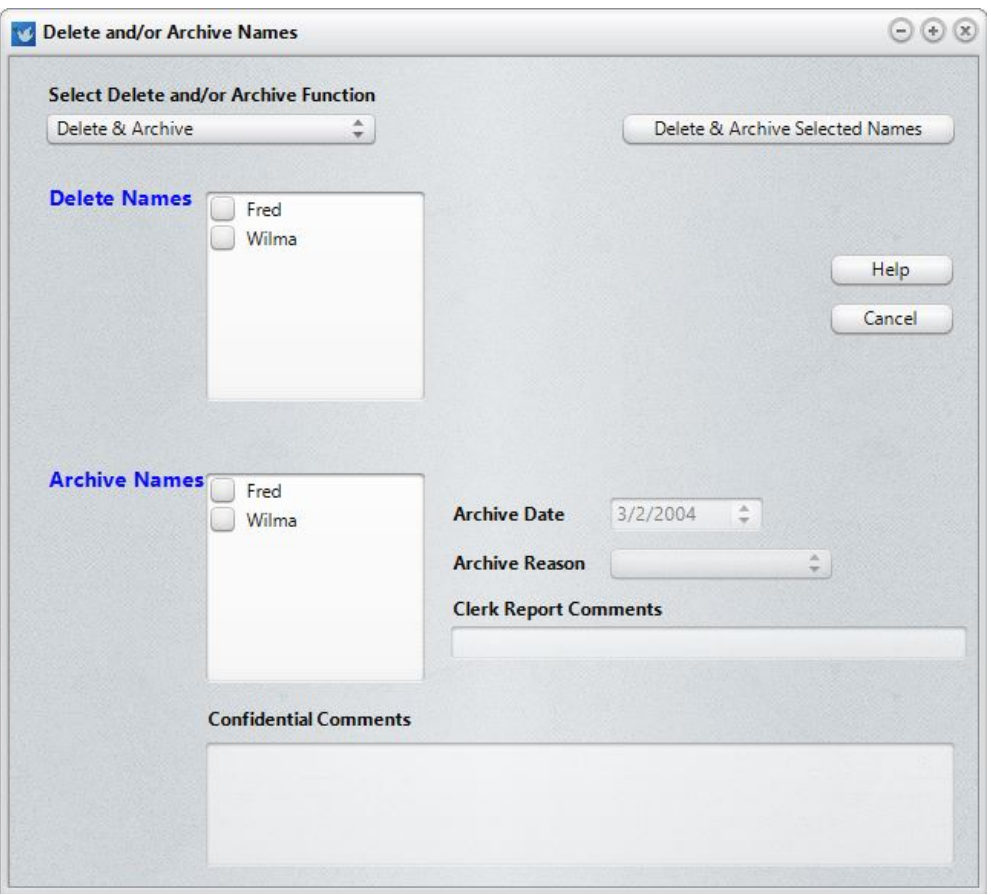

**Deletions** remove any or all names from a family and the family information from your data file. **There is no undelete function for deleted names**! This is a permanent action.

**Archiving** is the process of saving some basic information about members who leave your church for various reasons into a separate data file so that you can print an accurate clerk report later on. Reasons for leaving membership might include a death, moving away, transferring membership to another local church.

Both archiving and deleting functions are accomplished on this one dialog. When the dialog first appears, a drop-down list asks if you want to delete names, archive names, or delete & archive names (shown above). Note that there are two different lists of each family member are printed: one in the **Archive Names list**, the other in the **Delete Names list**.

Names that are automatically checked for Archiving are those names that are considered to be members of your congregation. You can edit the list of **[Membership](#page-73-0) Status** choices that describe members either from the **[Preferences](#page-293-0) Menu** or from the **Clerk [Report](#page-203-0)** dialog.

If you wish to archive other names in the family that are not checked, you may check them manually. However, we strongly encourage you to archive *only* names that were actually church members if you need to print membership reports through the CMD's Clerk function.

When the Delete/Archive dialog appears, no family members are checked for deletion. You must make that choice for yourself. Check any and all members for deletion that are needed.

If they are to be Archived, use the **Archive Date**, **Reason**, and **Clerk Report Comments** fields to enter pertinent information about why they are being removed from your membership list.

Note that if you plan to archive as well as delete, do them at the same time. Once names are deleted they are gone and cannot be resurrected so you can't archive them later!. You can also do either archiving only or deleting only. If all names in the family are marked for deletion, the program will delete the family record as well.

### **Contributions Warning**

If you attempt to delete a name for whom contributions have been recorded, you will be given a chance to reassign those contributions to another family member before deletion actually takes place. Click **Delete Name [Contributions](#page-95-0) Warning for more information.** 

## <span id="page-95-0"></span>**10.2 Delete Name Contributions Warning**

When a name has been selected for deletion, CMD will make a quick check to see if a name that is about to be deleted has contributions recorded in his or her name. If indeed that is the case, CMD will present this warning dialog:

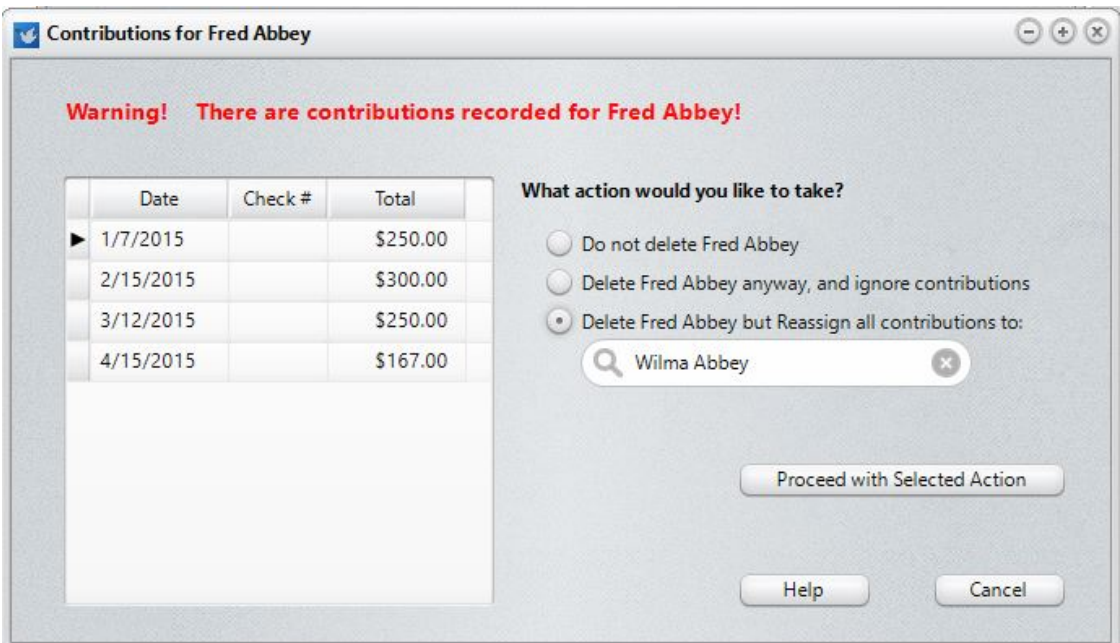

This dialog gives you a chance to reassign the contributions recorded in this person's name to another family member during the deletion process. This is very important if the family will need a statement of donations at the end of the year for tax purposes.

There are three options from which to choose

- 1. Do Not Delete the person in question.
- 2. Delete the person in question, and ignore their contributions
- 3. Delete the person in question, but Reassign their contributions to another person. If you want to reassign the contributions, select that option and a Name Search dialog will appear. Select the person to whom the contributions will be transferred (generally the surviving spouse), and then click the Proceed button.

# **Printing Lists and Reports**

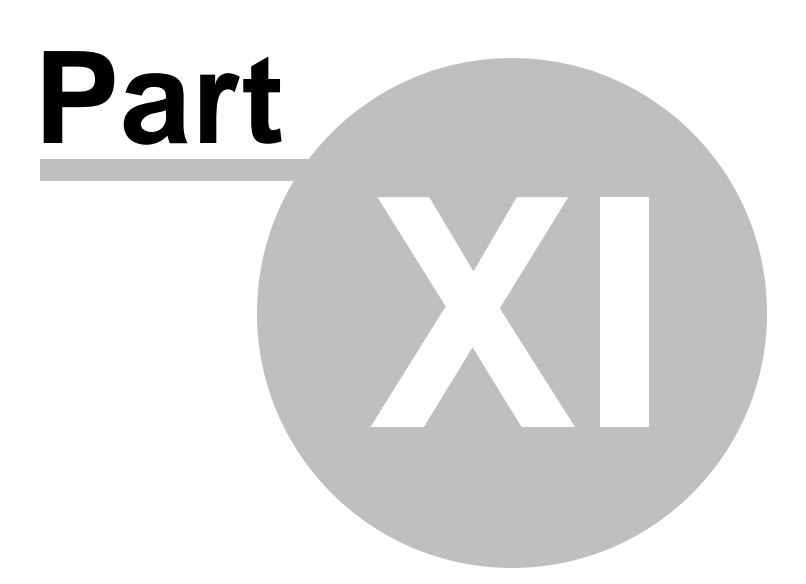

## <span id="page-98-2"></span>**11 Printing Lists and Reports**

## **11.1 Printing Lists and Reports**

To **print lists and reports**, click the Print Names in File item on the [Names](#page-327-0) Menu. The Print [Names](#page-98-0) dialog contains all the tools needed to select individual names or families, names based on a multitude of criteria, and the means print them in a variety of formats.

## <span id="page-98-0"></span>**11.2 Print Names in File**

To print names or families in your CMD file, click the **Print Names in File** item on the [Names](#page-327-0) Menu, or click the printer icon on the speed button bar to bring up CMD's **Print Names dialog**, which contains two tab pages, each performing one of the two basic steps in the process of printing names:

- · **Step 1: Selecting the Names** to be included in the list or report. This step, *always* the first one to be performed, is done on the [Selection](#page-116-0) tab page. Always start here! Do *not* first go to the Print [Control](#page-126-0) tab page without having selected the items you wish to use as the criteria for your list on the Selection page!
- · **Step 2: Selecting how the report will look** (and also where you will look at it). This page should *only* be selected after having made the appropriate choices on the Selection page.

Though there are some other forms and reports which can be printed in various other parts of the CMD (such as attendance forms, individual visitation logs, envelopes from the name search dialogs), most of the printing you will do in CMD will be done from here.

You can print lists of individuals and/or families in a variety of ways. You can construct a virtually endless set of lists based on any criteria that you choose. Mastering this part of CMD will enable you to get the most from your data.

Following are some helpful topics:

Common Printing [Problems](#page-98-1)

Print labels for your [newsletter](#page-100-0)

Print a church [directory](#page-101-0)

## <span id="page-98-1"></span>**11.3 Common Printing Problems**

Following are the two most common printing issues we hear about from CMD users. If your problem with printing is not covered on this topic page, please contact Software for Ministry for additional help.

### **Missing Names**

· **Missing Individuals**. If individual names are not printing that you think should be, first check to make sure that they do indeed meet the criteria you selected on the [Selection](#page-116-0) Page of [Print](#page-98-2)

[Names.](#page-98-2) Second, check to make sure that if they do not have an address that you have checked the Include Names with No [Address](#page-148-0) check box on Print [Control.](#page-126-0) If an individual name is missing from a church directory listing, check to see if that individual is properly marked with the Include in [Directory](#page-81-1) check box on the **[Enter/Modify/Delete](#page-43-0) Names** dialog.

- · **Missing Families**. If one or more families are not included when printing a church directory, you can generally remedy the problem by one or more of these steps:
	- 1. Check to make sure the *Include Family in [Directory](#page-55-0)* check box is correctly set on the family's record in **[Enter/Modify/Delete](#page-43-0) Names**.
	- 2. Make sure that if the family does not have an address that you can checked the Include Names with No [Address](#page-148-0) check box on Print Control.
	- 3. Make sure that you have included more than just a last name in the family's **[Family](#page-49-0)** [Name](#page-49-0) field. This is critical!!! If your file has more than one family with the same last name, only the first family with a given last name will be printed in family-based lists. See the [Family](#page-49-0) Name field help topic for more information on how to cure this (it's easy!).

### **Duplicate Labels**

Some lists may generate more than one label or envelope in response to a selection. For example, if you asked for a newsletter list, it's possible that you might see labels like this:

John & Mary Smith ...followed by one that's headed by...

Mary & John Smith

This simply means that *both* husband and wife met the criteria for your list, and thus both were included. When CMD processes names, it checks to see if a name qualifies according to the selection criteria you made on the **[Selection](#page-116-0)** page. If it does, the name is inserted into the list of names to be printed. As it's being printed, CMD checks to see if you directed the program to [include](#page-148-1) the [Spouse.](#page-148-1) If so, he or she will be included. That a spouse is included in this manner does not affect the fact that the spouse might be on the list to be printed because he or she also meets the criteria. If he or she does, then a label for them will be generated as well.

How do you solve this? If it's the newsletter list, then make sure only one adult per household is marked to receive the newsletter. If it's some other selection such as Board Members from a church officers list, then you'll just have a wasted label or two to discard as you are preparing your mailing. You'll find that in most cases, however, narrowing the selection criteria almost always solves this problem.

There is one additional situation where you might see a label printed for every member of the family. For example, if all you selected was a list of Families Marked for the Directory, and you chose to print labels, you would get one label printed for every member.

This is because you are asking for a family-based list but printing an individual-based output form. CMD allows you to mix family and individual lists because under some circumstances such a mixture will produce the report or list you need. Family-based output forms such as Church Directory, Family Visitation Card, Rotary Cards, etc, won't have this problem in family-based lists, CMD is able to use the Family Name field to tell when a family has already been printed.

CMD can't use that criteria for printing individual forms such as mailing labels, visitation reports, etc, because it has no way of knowing which family member to print from among many.

### <span id="page-100-0"></span>**11.4 Print Labels for your newsletter**

To generate labels for your church newsletter, follow these steps:

- From the CMD Main Menu screen, either click the printer icon, or go to the [Names](#page-327-0) Menu and select Print [Names](#page-98-2) in File.
- · Click **Field-based selections** near the upper left corner of the Print Names dialog.
- · Click on the check box just to the left of **Newsletter List**.
- Click on the **Print [Control](#page-126-0)** tab.
- · Select **Mailing Labels** from the [Output](#page-127-0) Forms drop-down combo box in the upper left corner of Print Control.
- · Select type of mailing labels, and indicate whether or not the list is to be bulk mailed.
- Decide if your list will Use [Titles](#page-147-0) and Include [Spouse](#page-148-1) by checking the appropriate boxes.
- Make sure *Include Names with No [Address](#page-148-0)* is unchecked (otherwise you'll waste your label stock).
- · If you wish to view your list before actually printing it, select **Screen** as your [Destination](#page-149-0), otherwise select **Printer**.
- · Click **Begin Printing**.

### **11.5 PDF Output**

CMD can produce **Adobe Acrobat PDF output** from either Print [Names](#page-98-0) or from the [Worship](#page-249-0) [Planner's](#page-249-0) [Print](#page-253-0) page.

To generate a PDF file, follow these steps:

- · Select the group of names to be printed as you normally do
- Set the appropriate parameters on the **Print [Control](#page-126-0)** page
- Set the **[Destination](#page-149-0)** to Screen
- · Click **Begin Printing**
- · Once the report is visible on the screen, click the **Preview Screen's File Menu** and select **Save As**
- · When the Save File dialog appears, open the **Save As Type** combo box in the bottom center of the dialog and select **Adobe Acrobat (PDF)** as the file type
- · Enter a file name and navigate to the appropriate folder to hold the file using the navigation tools on the **Save File** dialog

· Click **Save** and what you see on the screen will be printed in a PDF file.

### **Pictures in PDF Files**

Exporting a report from within CMD to a PDF document using the above process does not export pictures that are included with the form such as the pictorial directory or child registry page. That is beyond the scope of CMD's PDF capabilities.

**However, if you purchase the commercial version of Adobe Acrobat**, you can then select Acrobat as the Printer Type on your printer setup dialog, including those accessible in CMD. If you select Acrobat as the printer on the Printer Select dialog, **any pictures that are part of a document** *will* **be included in any PDF's you create in this way**.

## <span id="page-101-0"></span>**11.6 Print a church directory**

CMD provides the tools needed to print a **church directory** suitable for publication and distribution to your church family. The church directory formats differ from other output forms in that they may (at your option) include any or all family members along with the names that match the criteria for the list that you specify.

CMD provides 6 basic formats, some of which can be varied considerably in order to achieve the look you desire. For examples or explanations of each basic format, click:

**[Format](#page-103-0) A** (home phone to the left of the name)

[Format](#page-103-1) B (with or without pictures; home phone either before or after names plus other phone numbers)

[Format](#page-105-0) C (home phone to the right of the name)

[Customized](#page-105-1) Format (gives you the most options on what your directory will look like)

[Name](#page-108-0) Only

Pictorial [Formats](#page-109-0)

**ASCII [Export](#page-110-0)** (for Church Directory)

**[eDirectory](#page-139-0)** 

[Roster](#page-111-0) for Staff Use

For forms other than eDirectory (which has its own special instruction set), here are the general steps to follow:

• Select the names you wish to print on the [Selection](#page-116-0) page of Print Names. Generally, the most common selection will be to click **Field-based Selections**, click the **Directory** field in the center column of fields, and then select **Families Marked**. This will cause all families marked for the directory to be printed.

You may, however, use any criteria for printing a church directory if you need to print a small sub-group of your names in a church directory format.

- · Click the Print [Control](#page-126-0) tab, and select **Church Directory** from the [Output](#page-127-0) Forms combo. When selected, a number of controls become visible that you will use to determine the specifics of the directory format.
- · Select the **Directory Format**. Review the basic layouts of each format using the hyper text links above and select the one you wish to print.
- · **Tab Space** determines the tab space in relation to the phone number that's printed along with each format. A default value is provided that works well with each format. We suggest that you print a page or two before making an adjustment to this value.
- · When Format B is selected, the **Phones** button becomes enabled. When you click this button, you are given the opportunity to select which phone numbers you wish to include, and whether or not you wish to print the home phone number before or after the name.
- · **List Dependents on a Single Line**. Uncheck this box only if you want each dependent to be printed on their own line.
- · **Include E-Mail Address**. Check this box to include e-mail addresses if available.
- · **Override Phone Confidentiality**. Check this box *only* if you want to include phone numbers that are marked as confidential.
- · **Print Last Name in Bold**. This check box prints the last name in bold only if you invert names.
- · **Titles & Names Separators**. Select one of the options for both titles and names.
- · Status [Markers.](#page-111-1) Click this button to see the **Status Markers dialog** which will allow you to mark any [Membership](#page-73-0) Status with a numeric marker that will be printed as a superscript number after each name who is marked with the Membership Status you select. You may mark any number of Membership Status choices in this manner.
- · **Page Setup**. For formats A-C, you can be specific about the margins, orientation, number of columns, and page numbers.
- · Additional choices. Many of the other controls on the Print Control page also affect the church directory formats. Use these to further define your church directory format:
	- **Name [Formality](#page-145-0)** Case [Status](#page-146-0) Area [Codes](#page-146-1) Use [Titles](#page-147-0) Invert [Name](#page-148-2)

### **Asterisks**

If you get a name that prints with asterisks around it like this:

\*\*\* Smith, John \*\*\*

...it means one of two things. You have the family marked for inclusion in the church directory but no individuals in the family marked for inclusion (see the field just above the Add New Family [Member](#page-60-0) button in the **[Family](#page-45-0) Data area** on the **[Enter/Modify/Delete](#page-43-0) Names dialog**).

Or, it means that no adult-level person in the household has been marked for inclusion. At least one of the individuals in the family marked to be included in the directory *must* be a husband, wife, single parent, single adult, or partner. You can also select Independent Minor if there truly is no adult in the family entry.

The asterisks will also be triggered if CMD finds more than one single parent and/or single adult in a family. Use partner or husband and wife instead. Never put two single adults, single parents, or one single adult & single parent in the same household for CMD's purposes.

### <span id="page-103-0"></span>**11.6.1 Format A**

This Directory **Format A** option prints families something like this:

909-555-1212 Mr. & Mrs. John and Mary Smith Judy, David, Tommy 1421 Home Ave Riverside, CA 92050

You may alter the order of Last Name/First Name, inclusion of titles, and how names are separated using other controls. You may adjust the tab spacing between the phone numbers and the name and address information by altering the value in the Tab Space edit box.

Note that if you send this format to disk, a tab character is placed in the appropriate place in the name and address. The actual tab spacing, however must be defined in your word processor.

### **Asterisks**

If you get a name that prints with asterisks around it like this:

\*\*\* Smith, John \*\*\*

...it means one of two things. You have the family marked for inclusion in the church directory but no individuals in the family marked for inclusion (see the field just above the Add New Family [Member](#page-60-0) button in the **[Family](#page-45-0) Data area** on the **[Enter/Modify/Delete](#page-43-0) Names dialog**).

Or, it means that there is no adult-level person in the family marked for inclusion. You must have either a husband, wife, single parent, single adult, or partner in the person's **[Family](#page-79-0) Status** field. Also, do not put more than one single parent or single adult in a family. Use partner or husband and wife.

### <span id="page-103-1"></span>**11.6.2 Format B**

**Format B** prints name, address, and your choice of available phone numbers. In addition, you may elect to print the home phone number after the address information, or before the name line is printed. To print this format, select the first of the Format B options on the **Church Directory Format combo box**.

**Format B may also print family pictures within the regular Format B directory page if you so desire**. If you wish to include pictures, select the second of the Format B options on the **Church Directory Format combo box**. When pictures are printed, then are printed above the name and address information for the family with the picture. Further, additional space is inserted above the picture to separate it from the preceding family.

Note that printing Format B with pictures may leave more open space at the end of some columns than would normally happen with a text-only directory. This is because Format B with pictures is programmed to keep the picture and family information together in the same column to make sure readers will be able to more easily identify which family information goes with the family picture.

In general, the text output form will look something like this:

Mr. & Mrs. John and Mary Smith

Judy, David, Tommy 1421 Home Ave Riverside, CA 92050 909-555-1212 (Home) 909-777-8989 (John's Work) 909-987-6543 (Mary's Cell) 909-222-2222 (John's Pager)

The exact format will depend on your selection of phone numbers to be included. You make these selections on the [Phones/Dates](#page-115-0) Setup dialog. This dialog also lets you determine if the Home phone number is to be printed before the name, and whether or not you want to include the printing of birth and/or anniversary dates.

Printing the home number on the first line is sometimes requested by companies which print your church directory.

You may alter the order of Last Name/First Name, inclusion of titles, and how names are separated using other controls. You may adjust the tab spacing used for the dependents, address, and phone information by altering the value in the Tab Space edit box.

Note that if you send this format to disk, a tab character is placed in the appropriate place in the name and address. The actual tab spacing, however must be defined in your word processor.

### **Asterisks**

If you get a name that prints with asterisks around it like this:

\*\*\* Smith, John \*\*\*

...it means one of two things. You have the family marked for inclusion in the church directory but no individuals in the family marked for inclusion (see the field just above the Add New Family [Member](#page-60-0) button in the **[Family](#page-45-0) Data area** on the **[Enter/Modify/Delete](#page-43-0) Names dialog**).

Or, it means that there is no head of household person marked for inclusion. You must have either a husband, wife, single parent, single adult, or partner in the person's [Family](#page-79-0) Status field. Also, do not put more than one single parent or single adult in a family. Use partner or husband and wife.

### <span id="page-105-0"></span>**11.6.3 Format C**

**Format C** is especially useful when printing 5.5 x 8.5 inch pages, or two columns in landscape orientation. It looks like this:

Mr. & Mrs. John and Mary Smith 909-555-1212 Judy, David, Tommy 1421 Home Ave Riverside, CA 92050

You may change the tab spacing used for the dependents and address by altering the value in the Tab Space edit box. You may also alter the order of Last Name/First Name, inclusion of titles, and how names are separated using other controls.

Note that if you send this format to disk, a tab character is placed in the appropriate place in the name and address. The actual tab spacing, however must be defined in your word processor.

### **Asterisks**

If you get a name that prints with asterisks around it like this:

\*\*\* Smith, John \*\*\*

...it means one of two things. You have the family marked for inclusion in the church directory but no individuals in the family marked for inclusion (see the field just above the Add New Family [Member](#page-60-0) button in the **[Family](#page-45-0) Data area** on the **[Enter/Modify/Delete](#page-43-0) Names dialog**).

Or, it means that there is no head of household person marked for inclusion. You must have either a husband, wife, single parent, single adult, or partner in the person's **[Family](#page-79-0) Status** field. Also, do not put more than one single parent or single adult in a family. Use partner or husband and wife.

### <span id="page-105-1"></span>**11.6.4 Customized Format**

The **Customized Format** option on the **Directory Format combo**, available when you select [Church](#page-101-0) [Directory](#page-101-0) as the [Output](#page-127-0) Form, allows you to customize almost every aspect of the way your printed church directory will take. Here is a screen grab of the Customized Format dialog

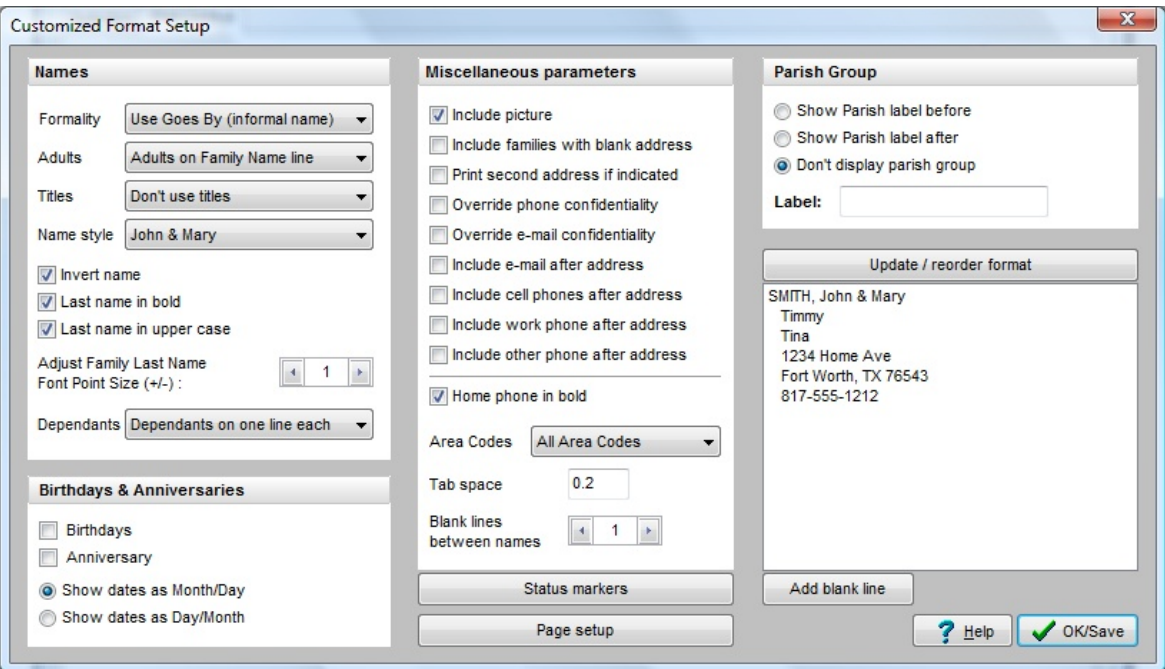

After you make selections from each of the parameter groups, click the button that says **Update/Reorder Format**. This will change the sample information to represent the selections you have made.

Note that the sample does not reflect Bold selections, adjustments to the size of the Last Name, and spacing values. If a Tab Space value greater than 0.0 is defined, the sample will reflect a generic tab space, not the actual tab space you defined.

### **Reordering The Directory Information**

Once you have made all your parameters selections, click the **Update/Reorder Format** button to see all the elements you have selected. If you wish to add a blank line, do so *after* clicking the Update/Reorder Format button.

Use your left mouse button to click on and then drag to reorder any of the elements. Note that you cannot separate the address fields from each other or multiple dependants on separate lines from each other even though you can place them out of order in the sample. CMD will figure this out and keep the address and name info together. In addition, pictures are always printed just before the family's textual directory information. Other than those limitations, CMD will print your directory information in the order you select.

Following is specific information for each parameter group:

[Names](#page-107-0) Group

**Birthdays & [Anniversaries](#page-107-1) Group** 

[Miscellaneous](#page-108-1) Group

**Status [Markers](#page-111-1)** 

#### Page [Setup](#page-113-0)

#### [Parish](#page-108-2) Group

#### <span id="page-107-0"></span>**11.6.4.1 Names Group (Customized Format)**

The **Names** group of parameters controls how names will be displayed in your [Customized](#page-105-1) church directory format. Here are your options:

- · **Formality**. You can select either Formal (uses first names) or Informal (uses Goes By).
- · **Adults**. There are a number of options here. First, you can elect to print the Adults on Family Name line. The other three options will place the Family Name on its own line, and each adult in the family will get their own line (similar to dependants) so that their cell, e-mail, or both can be printed along side their name. If one of these three options is chosen, then the Customized Format dialog will disable the choices in the Miscellaneous Parameters group that allow for the e-mail/cell phone information to be printed after the address information.
- · **Titles**. Select which title format you wish to use, or select the item to not use titles.
- · **Name Style**. This option lets you select which way you want the adults to be printed.
- · **Invert Name**. Check this box if you wish to print the last name first followed by the first names of the adults.
- · **Last Name in Bold**. Check this box if you want to give the last name more visibility by making it bold.
- · **Adjust Family Last Name Font Size**. Use this control to increase the size of the family last name if you wish to make it stand out more.
- · **Dependants**: You can print dependants on the same line (if they don't fit they will wrap to the next line) or with each dependant on their own line. There are also additional choices to print cell and/or e-mail information. As with the Adults selection, if you select an option that prints cell/e-mail, this will disable the choices in the Miscellaneous Parameters group that allow for the e-mail/cell phone information to be printed after the address information.

#### <span id="page-107-1"></span>**11.6.4.2 Birthdays & Anniversaries Group (Customized Format)**

If you wish to include either birthdays or anniversaries beside each family member's name, check either (or both) the Birthdays and Anniversaries check boxes.

Dates are always month/day or day/month according to your selection. The year is never printed in the [Customized](#page-105-1) Format.

Birthdays always follow a name in parentheses: John (4/12).

Anniversaries are noted as (A-6/10).

If the Adult parameter in the Names Group places the Family Name on its own line, that line will also show the anniversary date. Otherwise, it follows the birthdate: Smith, John (4/12) & Mary (8/22) (A-6/6)
### **11.6.4.3 Miscellaneous Group (Customized Format)**

The **Miscellaneous** group of parameters brings together a number of different types of parameters of the [Customized](#page-105-0) church directory format into one section. Here are your options:

- · **Include Picture**. Checking this box will include the Family Picture, which will always be printed just before the family's text directory information. For more on using pictures in CMD, see Picture [Specifications](#page-331-0).
- · **Include Families with Blank Address**. Checking this box tells CMD to include all families that are marked to be included in the directory, even if they do not have an address.
- · **Print Second Address if Indicated**. If you check this box, CMD will print either the Residence/Mail address or the Residence/Alternate Address of a family. Each family, however, must also have the appropriate selection made on their Address for Directory field on the [Address](#page-53-0) Settings page of the **[Enter/Modify/Delete](#page-43-0) Names** dialog.
- · **Override Phone Confidentiality**. Check this box if you wish to print all phones that you have selected, regardless of their **Phone [Confidentiality](#page-54-0)** settings.
- · **Override E-Mail Confidentiality**. Check this box if you wish to print all e-mails (provided your other selections call for the printing of e-mails) regardless of the E-Mail Confidentiality settings.
- · **Include e-mail, cell, work, other phone after address**. Check any of the boxes for the items you wish to print after the address has been printed. There will be a separate line for each name's items that you have checked to include.
- · **Home Phone in Bold**. Check this box if you wish to print the Home Phone number in bold for extra emphasis.
- · **Area Codes**. You can elect to print All Area Codes, Different Area Codes (that means it will only print area codes that are different than your **[Default](#page-297-0) Area Code)**, and No Area Codes.
- · **Tab Space**. Type in value by which each line of information that follows the Last Name will be offset when printed.
- · **Blank Lines Between Names**. By default, one blank line is inserted between each family's information. You can increase this value by clicking the right arrow button.

#### **11.6.4.4 Parish Group (Customized Format)**

If you wish to include the [Parish](#page-54-1) field in your [Customized](#page-105-0) church directory format, select the option to print the Parish field information either before or after the Label information. The label is there for your convenience, and may be useful depending on the way you defined your Parish field menu choices.

If it's not needed, simply leave the Label field blank.

# **11.6.5 Name Only**

The **Name Only** church directory format option prints only the names in a family unit with no additional information. It will print these names as if you had selected [Format](#page-105-1) B. So if there's a Tab space value entered, any dependants will be offset by the amount of tab space indicated.

Other formatting options, such as Last Name in Bold, Invert Name, Use Titles, etc, will also affect the Name Only directory form.

# **11.6.6 Pictorial Church Directory Formats**

There are several pictorial directory options that are available to you in CMD, which are selected using the **Directory Format** combo box that is available when Church [Directory](#page-101-0) is selected as the **[Output](#page-127-0) Form.** Your options:

- · **Format B with pictures**. This option embeds the family picture along with the family information when Format B is printed. This allows for the printing of a single directory with both pictures and information, rather than the more traditional style of picture pages first, followed by the member information in text form. We suggest that you print this format in portrait mode in 2 columns.
- · **Pictorial**. This option prints a pictorial directory fashioned after a traditional church pictorial directory. It prints 4 rows of 3 pictures with the names directly under the picture.
- · **Pictorial with Home Phone**. This option is identical to the Pictorial option but adds the Home Phone number.
- · **5.5 x 8.5, one family per page**. This option prints a single family's information on a half-page format. It provides room for holes to be punched so that these pages can be printed and distributed to your members to be placed in a small, 3-ring notebook. In the current CMD version, information that is to be included in the **Driving Directions** section is drawn from the Family [Comments](#page-54-2) field.

To include driving directions, move your cursor to the beginning of a new line just after any current comments that are already entered in the Family Comments field in [Enter/Modify/Delete](#page-43-0) Names. Start this new line with these characters: ~DIR~. All text following ~DIR~ to the end of the text in the Family Comments field will be deemed by CMD to be driving directions and will be included on this form.

When using Pictorial or Pictorial with Home Phone, names that appear under the picture are affected by the following parameters on the **Print [Control](#page-126-0)** page of the **Print [Names](#page-98-0)** dialog:

- · Invert [Name](#page-148-0)
- · Use [Titles](#page-147-0)
- · Husband/Wife separator
- · Font size and name
- · Page Numbers
- Name [Formality](#page-145-0)
- · Case [Status](#page-146-0)
- · Area [Codes](#page-146-1)

The following parameters have no effect in pictorial directory formats:

- · Last Name in Bold
- · Dependants on separate lines
- · Status markers
- Printing to disk

In all cases, the husband/wife or other adults will be listed on the first line. Children will be listed on the second line. The home phone number, if selected on the Directory Format combo, will be printed as the last line. **Only families with pictures will be included in the Pictorial or Pictorial with Home Phone directory outputs.**

If the name lines that CMD formats for you are too long or do not read well, you can use the [Pictorial](#page-277-0) Directory [Definition](#page-277-0) option on the [Utilities](#page-269-0) Menu to write in specific name text to be used for any family you choose as an override to the formatting done in **Print [Names](#page-98-0)**.

You may also use Pictorial Directory Definition dialog as a means to quickly attach pictures to families.

# **11.6.7 ASCII Export (for Church Directory)**

The **ASCII Export** option discussed in this help topic is the ASCII Export option on the Format combo box when you select Church [Directory](#page-101-0) as the [Output](#page-127-0) Form on the Print [Control](#page-126-0) page of the Print [Names](#page-98-0) dialog. There is a separate **ASCII Export [Output](#page-138-0) Form**, which is discussed in its own help topic.

If one of the built-in formats for a church directory are not adequate for your needs, you can use this option to export the church directory data to an ASCII text file which you can then import into another data base, spreadsheet file, or merge file in your word processor. This enables you to create more complex forms or forms that contain data not normally included in the CMD's built-in formats.

In addition to the basic information, this ASCII Export option contains anniversary date, dates of birth for all names in the family, ages for all names in the family, their [Membership](#page-73-0) Status and [Family](#page-79-0) [Status](#page-79-0) fields. All addresses associated with the family are also included. Fields for up to 10 dependents are also included.

When the text file is created, a header line identifying each field is written to the text file as the first record. This enables Word, Excel, or other similar programs to present you with a list of fields that you can use in the layout of your church directory form.

Software for Ministry assumes no responsibility for helping you create your specialized form. That task is yours. All we present you with is the data that you can work with! However, merging is quite easy in most modern word processors and page layout programs, so it should be easy to create a form that works with your needs. You'll probably need to do some minor editing after the merge to clean up some blank lines, etc.

#### **11.6.7.1 Dates Setup for ASCII Export**

When you export a Church Directory as an ASCII text file (.CSV) you can click the Phones/Date button located immediately below where you select ASCII Export using the Directory Format dropdown combo box. The small dialog that appears looks like this:

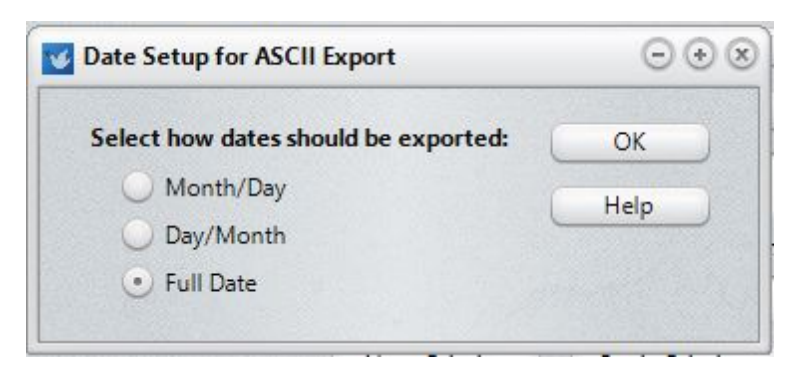

Just click the radio button for the format of the date you wish have saved in the export. When you click **OK**, CMD will remember your choice for the next time you come in to CMD to export a new church directory as an ASCII Export.

# **11.6.8 Roster for Staff Use**

The **Roster for Staff Use** item on the **Directory Format** drop-down menu available when you select **Church Directory** as the [Output](#page-127-0) Form on the Print [Names](#page-98-1) Print [Control](#page-126-0) page, prints a full-page roster of families in a format suitable for placing in a notebook for your home, office, or car.

Included is the family's address and phone info, along with each name in the family with the cell, email address, date of birth, their Membership Status, and the number of years they've been a member.

Because birth dates and Membership Status info is included, this form is only appropriate for staff or other trusted leadership.

### **11.6.9 Status Markers dialog**

The **Status Markers** dialog is available when you click the Status Markers button when [Church](#page-101-0) [Directory](#page-101-0) has been selected as the [Output](#page-127-0) Form on the Print [Control](#page-126-0) page of the Print [Names](#page-98-0) dialog.

The Status Markers dialog allows you to specify markings for names printed in a church directory based on their **[Membership](#page-73-0) Status**.

This is useful, for example, if you wish to include non-members who attend but want to mark them in some fashion so as to differentiate between them and your regular members that you've included in

the directory. Or perhaps you wish to highlight those names who are homebound, or maybe you'd like to note children who have not yet formally joined the church.

Status Markers display differently when you view the list on your screen or send it to a printer than when you send your church directory list to a disk file for importing into your word processor.When viewed on the screen or sent directly to your printer, the status markers appear as **Superscript** characters. When sent to disk, they appear as regular sized characters.

If you intend to import the church directory into your word processor, see the special note for you at the end of this help topic for hints on how to show the status markers as superscript characters.

### **What You Can Use as a Status Marker**

CMD allows you to enter up to 5 characters for each status mark. 5 characters are permitted in case you wish to put the mark in parentheses. Here are some examples of useful status marks:

(1) (HB) \*

Since superscript characters are very small, you may wish to include a blank space at the beginning of the status marker to provide a small bit of separation between a name and its status mark.

We suggest that you use a number enclosed with parentheses, and then include a legend of what the numbers mean somewhere in introductory pages you produce for your church directory.

Please note that *all* names marked with a given Membership Status will receive the mark defined for that Membership Status.

# **If You Are Sending Your List to Disk...**

We strongly urge you to send all church directory lists to a disk file so that you can import the directory into your word processor. There you will have finer font, column, margin, and page break control than we can provide internally in CMD.

However, when you send a church directory to disk, the status markers cannot be exported as superscript characters. They will appear as regular size characters when you first view it in your word processor.

There is, however, usually a way in most word processors to overcome this in just a few very easy steps.

In MS Word, for example, you can use the Replace command on the Edit Menu. Assuming you've already exported the directory and have called it up into your word processor, here are the steps to follow to instantly change a status marker back into superscript characters:

· Click Edit, Replace. Word's Replace dialog will then appear. In the box labeled Find What, enter the status marker you wish to convert to superscript. Press Tab.

- · Now, enter the very same text you entered in the Find What in the Replace With box. After entering it, click the More button. This will reveal a button along the bottom of the dialog labeled Format. Click it, then click the Font item on the menu that pops up.
- · At this point you can select Superscript. It may appear as though it is already checked, but it may be only a grayed check. Click on it to make sure it is checked correctly. Click OK.
- · Finally, click the Replace All button. This will cause Word to go through your document, find each occurance of the status marker you entered, and change it to superscript characters. This process is very simple and is very fast. You can convert all the status choices you use in a matter of seconds.

While the above process works for Word, most up-to-date word processors will offer a similar function.

# <span id="page-113-0"></span>**11.6.10 Page Setup for Church Directory**

The **Page Setup** dialog is available by clicking the Page Setup button in the bottom part of the [Output](#page-127-0) Forms selection area on the Print [Control](#page-126-0) page of Print [Names.](#page-98-0) **The parameters on the Page Setup dialog only affect the various church directory output forms**.

This dialog allows you to adjust margins, page orientation, columns, page numbers, vertical lines, and whether or not you wish to have each new letter of the alphabet force a new page. The dialog looks like this:

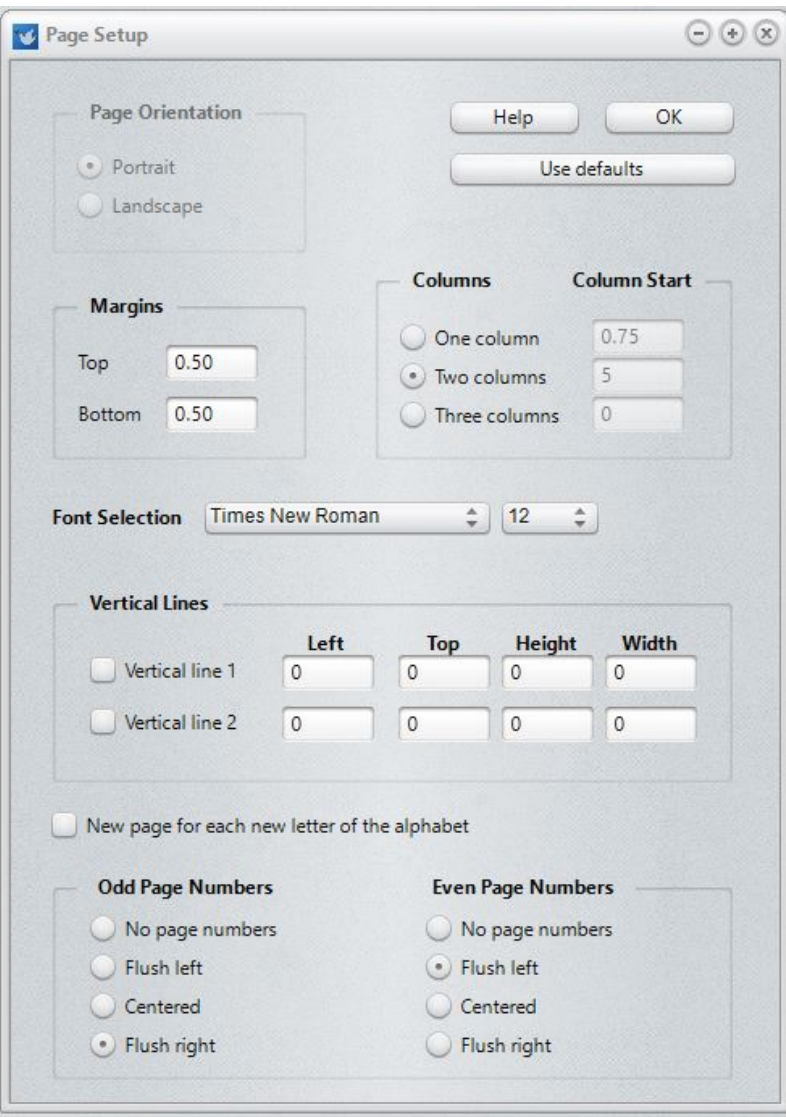

Make your selections as needed by clicking or editing the choices available and then click **OK**.

Note that there are no left or right margin settings, only for the top and bottom margins. This is because the print engine defines the left/right margins based on the number of columns you select. Currently, we still show fields for where the columns start, but they are disabled in FMX for the time being. We have left them in place in case your needs dictate that we make those available again.

You can select up to 3 columns only for Format B. Formats A & C both require two (or one), and Format C must be printed in Landscape form. Note that Orientation is also currently disabled, but the appropriate orientation is set based on the printed form.

# **Fonts**

The only Fonts Selection in Print Names in FMX is here because you might well need to change the size and font to make sure all your information prints correctly.

### **Vertical Lines**

You may also define up to 2 vertical lines. These lines can often help to clean up the look of the page, especially if there are three columns. You determine the left and top starting positions for the line, its height, and its stroke (width). **Note that the Left and Top fields are relative to where the text begins, not relative to the page itself as is the case with using CMD Classic**.

# **11.6.11 Directory Options dialog**

Use the **Directory Options** dialog to select from several parameters for formats A, B, and C:

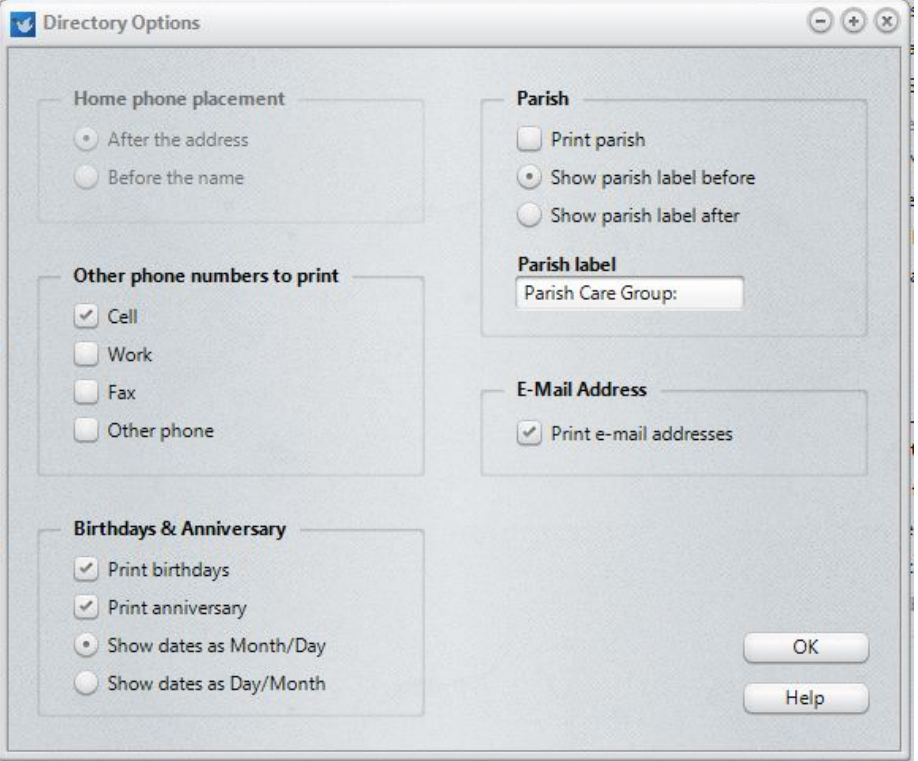

- · **Home Phone Placement**. For this current version, this option has been disabled. This used to be needed for some church directory printing companies, but we don't think this is required any more. We are leaving it in place for the time being, so please let us know if you need this functionality.
- · **Other Phone Numbers to Print**. You can optionally select any of these phone numbers to also be printed in your directory.
- · **Birthdays & Anniversary**. Select either of these items to include these dates in Formats A, B, or C. Note that only the month and day is provided when the dates are printed. Click the option to display the dates as Month/Day or Day/Month as desired. Also note that there will be space implications for including these items in your directory. You may need to be prepared to use a smaller font size or few columns in order to fit all in the information in.
- · **Parish**. First check the box to Print Parish if you want this info included in your directory. You can then define a label that can go either before or after the actual Parish field information in your file. There is an example in the screen grab above.
- · **E-Mail Address**. Check this box if you wish to include the e-mail address in your directory.

Note that you may have spacing issues with your directory depending on the options you select and the font family and size you select. You can change the font and font size from the Page [Setup](#page-113-0) dialog.

# <span id="page-116-0"></span>**11.7 Selection tab page (Print Names)**

The [Selection](#page-116-0) tab page, the first page you see when you select the **Print [Names](#page-98-0) in File** option on the [Names](#page-327-0) Menu, enables you to specify which names (individuals or families) will be included in a report.

The process of specifying *how* the report will look and *where* it will be viewed is handled on the [Print](#page-126-0) [Control](#page-126-0) tab page.

Your list selection criteria can be as simple as including all names, the newsletter list, people in a certain age group, or members who hold a certain church office.

Your list can also be as complex as a list of (for example) all the names who live in the 92345 zip code who are between the ages of 40 and 50 who play the guitar who like to eat pizza who have not missed more than 1 worship service over the last 6 weeks and who joined the church in the year 2005! Though this example seems like it would be complex to create, it is actually quite easy to accomplish using the **Selections** page.

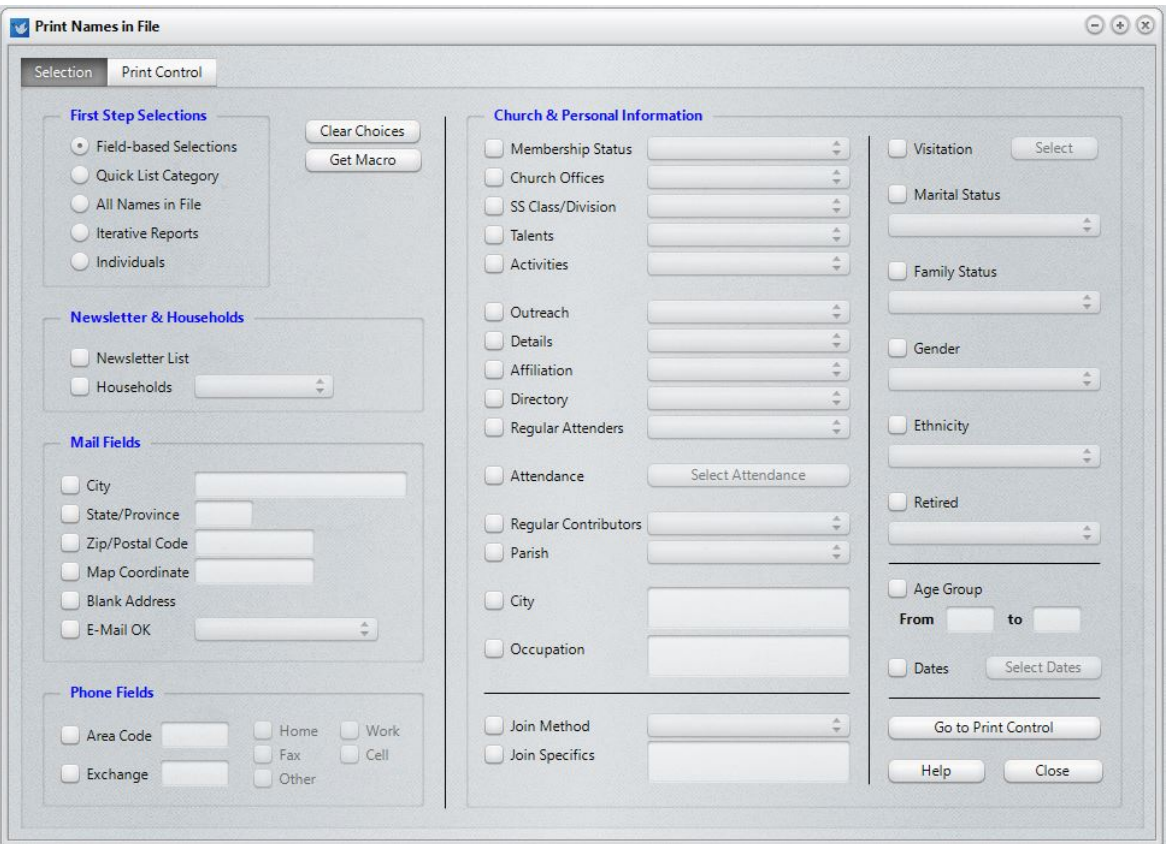

Each individual field shown on the Selection page has its own help topic. To see the help files for a given field, click on it to give it focus, and then press **F1**. If the fields you wish to select are not enabled, click the **[Field-based](#page-119-0) selections** button in the upper left corner of the Selection page to activate the field you want to read about.

Following are some general printing topics of interest:

**Single Criteria [Selections](#page-117-0)** [Field-based](#page-119-0) Selections Printing Labels for your [Newsletter](#page-100-0) **Solving Common Printing [Problems](#page-98-2)** 

### <span id="page-117-0"></span>**11.7.1 First Step Selection (Print Names)**

The **First Step Selection** box in the upper left corner of the [Selection](#page-116-0) page on the Print [Names](#page-98-0) dialog contains a list of options for the *first choice* you should make when printing lists/reports.

You can only select one of these choices for any given list/report, and are mutually exclusive to other First Step Selection choices. Choice one of these:

· **All Names in File**. This option will print all names saved in your data file in your list or report.

- · **Individuals**. Click this option only if there are no fields that can serve as the criteria for your list and you need to select the names manually who will be included. The Select [Individuals](#page-152-0) for [Printing](#page-152-0) dialog will appear when you click the **Begin Printing** button on the Print [Control](#page-126-0) tab page to enable you to select the individual names that you wish to include in your report.
- · **SQL Statement**. An option reserved for a future update, this will enable you to specify SQL commands to generate your list.
- · **Quick List Category**. This option allows you to select a [Quick](#page-213-0) List category or categories as the basis for your list. You select the actual [Quick](#page-118-0) List to be printed from the Quick List [Selection](#page-118-0) combo box, which appears over the Name [Formality](#page-145-0) combo on the Print Control page. Open this combo to select any Quick List category you wish to print.
- · **Field-based Selections**. Clicking on this item enables all of the other fields on the Selection page so that you can select any specific field or any combination of fields as the criteria for your list. See **[Field-based](#page-119-0) Selections** for more information.

# <span id="page-118-0"></span>**11.7.2 Quick List Selection (Print Names)**

The **Quick List Selection** combo appears on the Print [Control](#page-126-0) page of Print [Names](#page-98-0) only when **Quick** List Category is selected in the **First Step [Selection](#page-116-0)** box in the upper left corner of the **Selection** [page](#page-116-0) of Print Names.

Select the Quick List to be printed *before* you click the **Begin Printing** button.

# **11.7.3 Iterative Reports Selection (Print Names)**

The **Iterative Reports** item in the First Step [Selection](#page-117-0) box on the Print [Names](#page-98-0) [Selection](#page-116-0) tab page, allows a convenient way of printing a batch of reports based on the items you select from a menuoriented field. CMD will iterative through each of the items you selected, printing in turn the report type you have selected, for the group of names associated with each of the the menu items you have selected.

# **For Example...**

Let's assume you wish to print weekly attendance grids for all your children's divisions. You can certainly use the selection tools on the Print Names Selection page to select a given SS Class/Division and then go to Print [Control](#page-126-0) to set up and print the grid for that class, then return to the Selection page to select and print the next class, and so on until you are finished printing all the grids you need.

With Iterative Reports, you first select in advance all the classes that should be included in the report and then go to Print Control to set up the grid. When you click Begin Printing, the grids for *each of the selected classes* are printed in one batch, making the entire process much faster and much less user-intensive!

# **Deciding What's Included in an Iterative Report**

Iterative reports can be based on many of CMD's menu-oriented fields. You will need to first tell CMD which menu to use, which items from the list should be the basis for being included, and in what order you want the reports to be printed.

When you select Iterative Reports in the First Step Selection box, the **Iterative Reports Selection dialog** appears. Use the drop-down box to select the menu-oriented field you wish to use as the basis for your iterative printing.

Once the menu field has been selected, it's currently-defined list of items appears in the list box on the left. Now select the items you wish to have included in the printed reports. You can either click on one of them and then click the **Add Selected Items** button to move your selection to the right-hand list box, or you can hold Ctrl down while you click a number of items to select them together, and then click the **Add Selected Items** button to move them all at once. Note that you can also select all items from a menu with one button.

If you wish to remove one or more items from the Selected, list, click on the item(s) to be removed, then **Remove Selected Items** button. You may erase all selections by clicking **Remove All Items**.

# **Ordering the List**

The reports will be printed in the order they appear on the Selected Items list. If you wish to order them alphabetically, click the **Sort Items in Alpha Order** button.

If you wish to rearrange the items manually, you can click on any item and drag-and-drop it to the desired position on the list.

### **Headlines**

One final selection should be made before you leave this dialog. At the bottom of the dialog, there is a combo box that allows you to determine the page headline that is to be printed on each page of the report. The default choice is for CMD to use whatever is in the Page [Headline](#page-147-1) box on the Print Control page. The second choice is to use what's in the Page Headline box but append the menu item currently being printed to it, and the third choice will make the menu item itself what's printed for the Page Headline.

### **What Happens Next?**

When you are all finished with your selections, click the **Finished With Selections** button. You'll be taken immediately to the Print Control page, where you can select the appropriate [Output](#page-127-0) Form and other parameters for the type of report you wish to print. Once everything's set, click **Begin Printing**, and CMD will iterative through your list of menu item choices and print a separate report for each one, but all in the same batch.

# <span id="page-119-0"></span>**11.7.4 Field-based Selections (Print Names)**

The **Field-based Selections** option in the First Step [Selection](#page-117-0) box in the upper left corner of the [Selection](#page-116-0) page of Print [Names](#page-98-0) in File, allows you to select any one or any number of the fields displayed on the screen to use as the criteria for a list or report.

In fact, the various check boxes that let you pick from among the various fields are not enabled unless you select this option first.

To use a field as a criteria for a list, click the check box beside the field you wish to use. For example, if you wish to print a newsletter list, click the check box to the left of "Newsletter List." Lists in CMD may be as simple as selecting one item as in this example. However, CMD allows you to be more creative and specific with your list.

For example, if you wish to print a list of newsletter recipients who live only in San Francisco, you would click *both* Newsletter List and City. Once you click City, the edit box directly to its right will be enabled so that you can enter San Francisco.

When you initiate printing, names will have to meet *both* criteria in order to be included - they must be marked to receive the newsletter, **and** their address must be a San Francisco address.

You can continue to carry this as far as you wish. Let's build on the above example to illustrate. Let's say that you want to print a list of newsletter recipients who live in San Francisco who are between 30 and 40 years of age and single.

To accomplish, you would click Newsletter List, City (and then type in San Francisco), click Marital Status and then select Single from the menu on the combo box just under the Marital Status check box, and finally click Age Group and enter 30 and 40 as the two numbers.

Only those names who are marked to get the newsletter who live in San Francisco who are single and between the ages of 30 and 40 will be included in the list.

Just remember that whenever you select more than one field in a multi-field selection, names have to meet *each* of the qualifications you specify by the choices that you make.

There are separate help topics for each of the boxed lists of fields:

Newsletter & [Household](#page-120-0) Mail [Fields](#page-121-0) [Phone](#page-122-0) Fields Church & Personal [Information](#page-122-1) Fields

### <span id="page-120-0"></span>**11.7.4.1 Newsletter & Household (Print Names)**

The **Newsletter & Household** box on the [Selection](#page-116-0) page of the Print [Names](#page-98-0) dialog allows you to specify that names marked to receive the newsletter and/or the type of Household you wish to specify. Both choices are enabled after you click [Field-based](#page-119-0) [Selection](#page-117-0)s in the First Step Selection box in the upper left corner of Print Names.

If you wish to print a newsletter list, simply click the check box to the left of **Newsletter List**. When this item is checked, only those names that are marked to receive the newsletter will be included in the list.

If you wish to send the newsletter *only* to member households, click **Households**, then select Members.

Note that you can apply the Households criteria to any other selection. You are not limited to Newsletter.

# **Duplicate Labels in a Newsletter List**

One of our most frequent support calls has to do with reports in which duplicate labels are printed. When this happens, it usually means that the list you specify on the Selection page is too general, or it means that you have more than one person in a family marked to receive a newsletter.

We recommend that you mark only one person to get the newsletter. The spouse's name will be added where there is one and if you have indicated that you wish to include the spouse's name by clicking on the **Include [Spouse](#page-148-1)** check box on the **Print [Control](#page-126-0) page**.

If you have more than one person marked to get the newsletter, however, a label for each name will be generated. If you have elected to Include Spouse, two labels will be generated. The solution is to go back to such families and unmark all but one of the adult family names as a newsletter recipient.

### <span id="page-121-0"></span>**11.7.4.2 Mail Fields (Print Names)**

The items in the **Mail Fields** box on the [Selection](#page-116-0) page of the Print [Names](#page-98-0) dialog allows you to print lists based on specific mail field criteria.

To be able to use any of the mail fields as criteria, first click the **[Field-based](#page-119-0) Selections** button in the upper left corner of the [Selection](#page-117-0) page in the First Step Selection box. This will enable all the mail fields (along with all the other fields on the Selection page). You can now click on *any* of the mail fields that you wish to use as the criteria for the list.

**Please note that this is** *not* **where you decide how the list will look, so don't click these fields thinking that this means that you are electing to print the address, city, state, and zip in the report.** What you click here will be used as the *criteria* for the list, *not* the list of actual fields that will be included when the list is printed!

Only when you click the check box for a specific item will the edit or combo box to its right be enabled. In other words, you cannot type in the name of the State until you first indicate that you want to use this field as part of the criteria by clicking on the check box to the left of the word State/Province.

You may select as many of the Mail fields as you wish as the criteria for your list. Just remember that names will have to match all the criteria you select in order to be included in the list.

When you select **Blank Address**, only names with a blank address will be included. When you print a list with Blank Address as a selection, make sure that you also check the *lnclude Names With No* [Address](#page-148-2) box on the **Print [Control](#page-126-0)** page or no names will be printed!

The **E-Mail OK** field provides two choices: those names whose E-Mail OK field is checked and those whose E-Mail OK field is not checked. Select the option that you are looking for from the menu in the combo box.

### <span id="page-122-0"></span>**11.7.4.3 Phone Fields (Print Names)**

To print a list of names based on their area code or exchange (first three numbers of a phone number), click either the **Area Code** or **Exchange** (or both) check boxes.

In order to be able to check either of these options, you first must have clicked the **[Field-based](#page-119-0)** [Selections](#page-119-0) button in the First Step [Selection](#page-116-0) box in the upper left corner of the Selection page of the Print [Names](#page-98-0) dialog.

After clicking Area Code and/or Exchange, enter the 3 digit number for which to search, and then check the phone numbers to be searched for a match. Names whose selected phone numbers match the Area Code and/or Exchange you specified will be included in the list.

### <span id="page-122-1"></span>**11.7.4.4 Church & Personal Information Fields (Print Names)**

The **Church & Personal Information Fields** box on the [Selection](#page-116-0) page of Print [Names](#page-98-0) contains the fields that can be used as criteria for a list that are related to personal or church information.

In order to be able to use any of these fields, you must first have clicked the **[Field-based](#page-119-0) Selections** button in the First Step [Selection](#page-116-0) box in the upper left corner of the Selection page.

To use any of these fields, click the check box for the field you want to use, and then specify either by selecting from a menu or entering data into an edit box to tell CMD about the criteria you wish to use.

Each type of field choice is discussed below:

### **Single-Choice Menu Fields**

Affiliation, Directory, Regular Attenders, Joining Method, Marital Status, Gender, User 4 (Ethnicity by default) and Retired all present menus of choices from which you may select. From these menus, only *one* item may be selected as the criteria for your list. Remember that you can select any number of these different fields at one time to create multiple criteria for your list.

### **Multi-Choice Menu Fields**

Membership Status, Church Offices, SS Class/Division, Talents, Activities, User 1, User 2, and Family Status all allow you to select any number of the items on the menu to use as criteria for the list.

When you first check one of these fields, a dialog will appear that will enable you to make your selections. The list of possible choices will be on the left, and the list of your choices will be displayed on the right. Click on any choice you wish to add to your selections and click the pointer icon to move that choice to your selections. When you click **OK** to close the selection dialog, the choices you made will appear on the combo box to the right of the menu field you have selected.

When you select several items from one of these fields, **a name must match at least one of the items you specified in order to be included**. It need not match all of them, but it must match at least one of them.

If you wish to change any of the items you have selected as criteria, you may either uncheck and then recheck the menu field's check box, or you may double-click directly on the combo box that displays your choices to bring up the selection dialog again.

# **Edit Box Fields**

Joining Specifics, User 3, and Occupation all require that you enter text which must match the information saved in those fields for each name in order to be included in the list.

# **Attendance, Visitation, Dates**

Attendance, Visitation, and Dates all require that you click a button to bring up a dialog that will allow you to specify the items related to those fields that can be used as criteria for a list. Each one of these items has its own help topic which you may access by clicking the appropriate link below:

[Attendance](#page-123-0) Selection Visitation [Selection](#page-124-0) **Dates [Selection](#page-125-0)** 

### **11.7.4.5 Select Menu Items as Print Criteria**

When selecting Membership Status, SS Class/Division, Church Offices, Talents, Activities, User 1, and User 2 menu fields on the [Selection](#page-116-0) page of the Print [Names](#page-98-0) dialog, a dialog will appear which will allow you to select which menu items you wish to use for the criteria.

There may be up to 300 menu choices defined for the menu from which you are selecting, and you may select **any number of them** as the criteria for the list.

To make selections, click the check box for as many items you wish to include in the selection criteria.

Note that the program evaluates the items you select in the following manner: If a name matches *any one* of the items that you select from a given menu field, then the name will be included in the report. The name need not match all of the items. One match is sufficient to have it be included in the report.

### <span id="page-123-0"></span>**11.7.4.6 Attendance Selection (Print Names)**

To use attendance as a criteria for selecting names to be included in a printed report, check the Attendance check box in the Church & Personal [Information](#page-122-1) column on the [Selection](#page-116-0) page of [Print](#page-98-0) [Names](#page-98-0).

The **Attendance Selection dialog** first appears with only two selections available: List Names By... and Date. By default the selection in List Names By is Date. Each option on the List Names By... combo allows a different level of flexibility in specifying criteria for your list. Here are the options:

· **Date**. For this option (the default), all you can specify in addition to selecting Date on the List Names By combo is the date itself. Once you select a date using the date edit box, all names who were present for any attendance event on the date selected will be included in the list.

- · **Attendance Event**. This option causes the Attendance Event combo to appear on the dialog. You must now select both a date and an attendance event. Names that match both the event and the date will be included in the list.
- · **Number of Presents**. Use this item if you w ish to include names based on the total number of times they attended a given event over any time period you specify.

To enable the program to sort names for this list, you must specify the attendance event, the starting and ending dates (inclusive) for which you wish to test, and then a number to use as the comparator. Select the number, and then specify from the combo to its right if you wish to match that number exactly, that number and more, or that number and fewer.

· **Number of Absences**. Use this item if you wish to include names based on the total number of times they were absent for a given event for time periods you specify.

First, specify the attendance event, then enter dates. If you are basing the list on a regular weekly or daily list of dates, click either the Daily Fill or Weekly Fill buttons to fill in the dates between the starting and ending dates that you entered (inclusive). If the date list which will form the basis for the list is not regular, enter the date in the first date field and then click the Add Date button. Click on any date not wanted for the comparison in the date list box and then press the DEL button to remove it, or click the Remove Date button.

You may define any number as the comparitor. For example, you can enter 5, and select Exactly, 5 or more, or 5 or less by selecting the item you wish from the drop-down list box.

Because CMD has to find the names based on a "negative", that is, data that is NOT there, this date list must be explicitly defined in order for the program to have something concrete to use as it counts attendance events missed.

**Important! Whenever you base your list on the number of absences, you MUST use another item as criteria also, such as Regular attenders or a SS Class/Division. Otherwise, you could get all the names in your data file in a list depending on the values you enter here.**

### <span id="page-124-0"></span>**11.7.4.7 Visitation Selection (Print Names)**

To print a list of names based on information in their **Visitation** record, follow these steps:

- Select the **Print [Names](#page-327-0) in File** option on the Names Menu.
- On the **[Selection](#page-116-0)** page, check **[Field-based](#page-119-0)** Selections.
- · Check **Visitation**. This will cause the **Select Visits for Printing** dialog to appear.
- · Once this dialog is on the screen, you can enter either the name of the visitor or a date range for actual visits.
- · If you enter information in the Visitor edit box, then CMD will include those names who have received visits from the person you entered.
- · If you enter a date range (enter both a starting and ending date), CMD will include those names who were visited during that time period.
- · If you enter something in both the Visitor edit box and a date range, CMD will include those names who were visited by the person entered only during the date range you specify.

### <span id="page-125-0"></span>**11.7.4.8 Dates Selection (Print Names)**

To print a list of names based on information in a date field, follow these steps:

- Select Print [Names](#page-327-0) in File from the Names Menu.
- Check [Field-based](#page-119-0) [Selection](#page-116-0)s on the Selection page.
- · Check the Dates check box, after which the Select Dates for Printing dialog will appear.

# **Select Date for Processing**

The first choice you'll need to make once you have reached the Select Dates for Printing dialog, is to select the date you wish to use for processing. Open the drop-down menu of choices by clicking the down-arrow icon on the right edge of the combo. Listed will be all the date fields in CMD that can be considered as criteria for a list. Click on the one you wish to process with your mouse pointer. You'll be taken immediately to the next control where you will determine the **Range Specifier**.

Note that visitation or attendance dates are handled by checking Visitation or Attendance respectively on the Selection page of Print Names.

# **Select Range Specifier**

The Range Specifier, selected by clicking on a choice from the list presented when the Range Specifier combo is selected, allows you to determine how you want the date to be evaluated. You may select from among several choices:

- · **Months Range**. This causes the two edit boxes at the bottom of the dialog to display a January to December list so that you can select the month or range of months that you wish to use. For example, if you want to print a list of names whose birthdays are in April, select April in both the From and To boxes. If you select April in the From box and July in the To box, then names whose birthdays fall anywhere in April through July will be included.
- · **Specific Date to Date**. Use this option if you wish to include names whose selected date falls explicitly between the dates you specify. Note that the specified dates are inclusive, meaning that names whose selected date falls within or on the dates entered will be included.
- · **Number of Years**. This selection includes names whose selected date subtracted from today's date generates a year number that falls within the number of years that you enter in the From and To boxes. Some uses of this selection include age, number of years married, and number of years belonging to the church.
- · **Calendar Year Range**. Use this selection to print a list of names, for example, who joined the church during a specific calendar year or years, or a list of names who were married during a certain calendar year or year range.
- · **Blank Dates**. CMD will include those names who have a blank date stored in the selected date. Since it's looking for blank dates, there are no further entries required.

# <span id="page-126-0"></span>**11.8 Print Control tab page**

The **Print Control tab page** on the Print [Names](#page-98-0) dialog is where you determine *how* the names in your list will look (labels, phone lists, mail-merge, etc), and *where* you will view them (screen, printer, or a disk file).

Before you use any of the controls on the Print Control page, you first specify *who* will be included in the list or report on the **[Selection](#page-116-0)** page.

While the actual printing of your list is initiated by clicking the **Begin Printing** button in the lower right corner of the page, before you click this button you should choose from among the various controls on Print Control to make sure that they names appear exactly as you want the information to look.

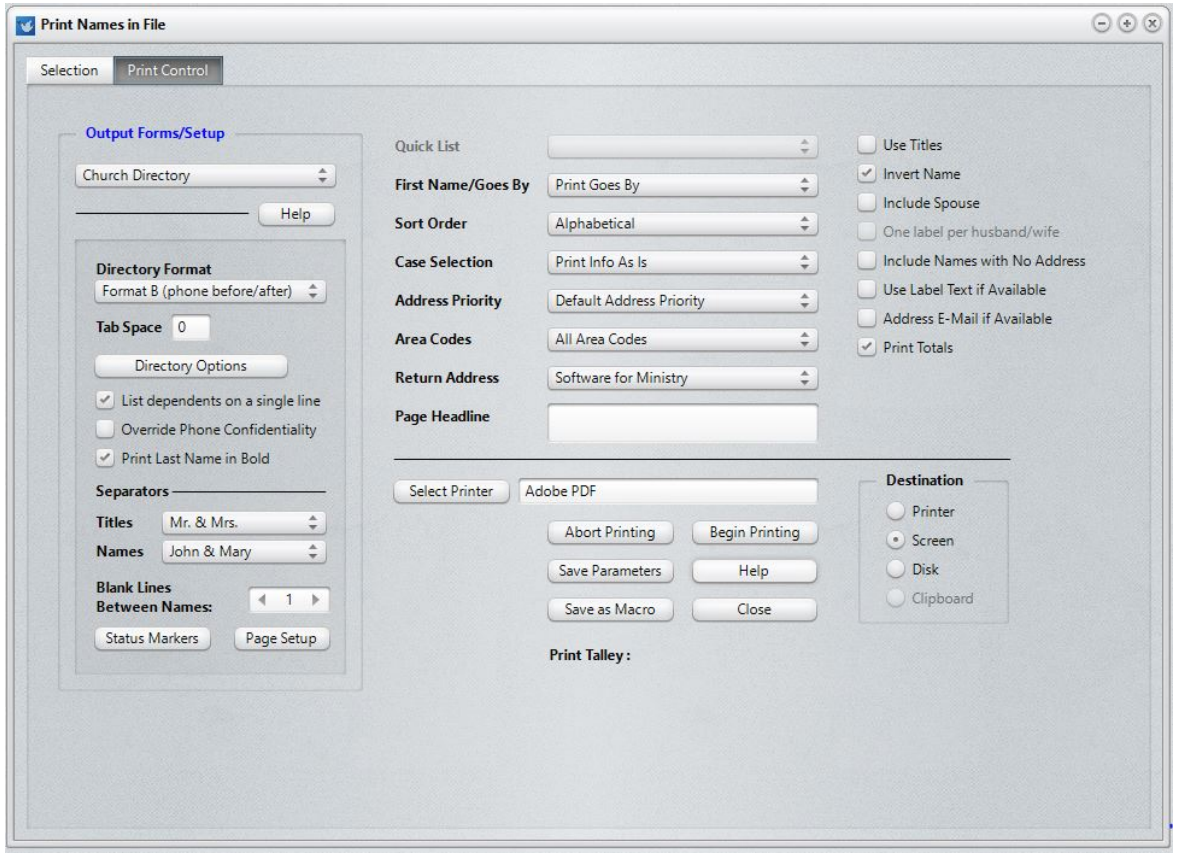

Here are the control options available to you:

**[Output](#page-127-0) Forms** Quick List [Selection](#page-118-0) Name [Formality](#page-145-0) **Sort [Order](#page-145-1)** Case [Status](#page-146-0) **[Address](#page-146-2) Priority** 

Area [Codes](#page-146-1) Return [Address](#page-147-2) **Page [Headline](#page-147-1)** Printer [Selection](#page-151-0) Use [Titles](#page-147-0) Invert [Name](#page-148-0) Include [Spouse](#page-148-1) Include Names with no [Address](#page-148-2) Use Label Field Info if [Available](#page-149-0) **[Start](#page-151-1) at Top of File Print [Today's](#page-151-2) Date Print [Totals](#page-151-3) [Destination](#page-149-1) Save as [Macro](#page-150-0)** Save [Parameters](#page-150-1)

# <span id="page-127-0"></span>**11.8.1 Output Forms (Print Names)**

**Output Forms** are the various ways in which selected names will be printed in lists and reports. The Output Forms combo, which provides the list of available options, is located in the upper left corner of the **Print [Control](#page-126-0) page** of the **Print [Names](#page-98-0)** dialog.

Just under the Output Forms combo is a H**elp** button and an area in which the additional choices that are required for various output forms are presented. When you select a specific output form, the Help button just under the Output Forms combo will be linked to the help topic that describes the chosen output form.

As with the other items on the Print Control page, you must make your output form selection *before* you click the **Begin Printing** button.

Many output forms need no additional setup choices while others require you to make additional choices. Specific information is described in each item's help topic:

ASCII [Export](#page-138-0) [Mailing](#page-128-0) Labels [Attendance](#page-136-0) Grid [Mail-merge](#page-136-1) Child [Registry](#page-139-0) Page Name & [E-mail](#page-137-0) Church [Directory](#page-101-0) Name & [Phone](#page-134-0) **[Comments](#page-134-1) Only Comments Only [Name](#page-137-1) Count Only** [Dates](#page-135-0) **Dates Contract Contract Contract Contract Contract Contract Contract Contract Contract Contract Contract Contract Contract Contract Contract Contract Contract Contract Contract Contract Contract Contract Contract** [eDirectory](#page-139-1) Export [Phone](#page-142-0) Tree File [Envelopes](#page-130-0) **[Postcards](#page-129-0) [Family](#page-133-1) Name Only Cards Family [Visitation](#page-139-2) Cards** [Statistics](#page-135-1)

[Address](#page-143-0) an E-Mail **[Individual](#page-132-0) Name Only** Bar Codes for [Attendance](#page-141-0) Name, [Address,](#page-132-1) & Phone Full [Information](#page-131-0) **[Visitation](#page-133-2) Reports** 

[Grid](#page-143-1) **Communist Communist Communist Communist Communist Communist Communist Communist Communist Communist Communist Communist Communist Communist Communist Communist Communist Communist Communist Communist Communist Commun** 

#### <span id="page-128-0"></span>**11.8.1.1 Mailing Labels**

Printing **mailing labels** in CMD is accomplished by selecting the Mailing Labels option from the [Output](#page-127-0) Forms combo located on the Print [Control](#page-126-0) page of the Print [Names](#page-98-0) dialog.

When you select this option, there are several additional setup choices that must be made. These choices are presented in the area directly under the Output Forms combo, and should be made *before* you click **Begin Printing**:

· **Label Type**. There are 3 choices: 2- or 3-up standard mailing labels (Avery #'s 5161/5261 for 2 up, and 5160/5260 for 3-up. There is also a choice for 1-up dot matrix labels. Future versions of CMD will include A4 size labels.

Note that if you intend to print mailing labels with **Post Net Bar Codes**, you must use 2-up labels because there is not enough physical room to print the bar codes if your zips are 10 digits in length.

- · **Start #**. Use this scroll edit to adjust the starting number of the label where printing should begin. This is a convenience feature that allows you to begin printing on a partially-used sheet of labels. The #1 label is at the top of the first column, and counting proceeds downward through the first column, and then proceeds to the top of the next column after the last label in the first column has been counted.
- · **Label Offsets**. These options can be used if the labels do not seem to be correctly positioned on your printer. The offset values can move the top and left starting points for the page of labels as necessary to make them fit properly. You may use negative values if you wish. Click the **Save** button beside the offsets if you make a change that you want to use each time you print labels. The Label Offsets may also be set on the General [Preferences](#page-296-0) dialog, available by clicking the **Get Preferences** button.
- · **Bulk Mail Preparation**. Check this box only if you need to sort your names for simple zip-sorted bulk mailings. CMD does not support bar coded bulk mailings at this time. See [Regular](#page-129-1) [Bulk](#page-129-1) Mail for more information.
- · **One Label per Husband and Wife**. Check this box if you suspect there will be a number of labels generated twice because both husband and wife match your selection criteria. Note that others such as minor children, single adults, and partners will always be included. It's only husband and wife combinations that are affected by this choice.
- · **Printing a Label Header using Page Headline Text**. Text entered in the Page [Headline](#page-147-1) text box will be printed on the **first line** of each label as long as you are not printing bar codes. An example of how this might be useful: If you wish to print labels to all the parents of children in a particular SS Class/Division, enter "To the Parents of" in the Page Headline text box. CMD will begin each label's text with To the Parents of before it prints the actual name and address.

#### <span id="page-129-1"></span>11.8.1.1.1 Regular Bulk Mail

The following instructions assume that your church has a permit number to send bulk mail, which is required by the USPS.

To have CMD properly sort and print mailing labels for regular bulk mail (200 or more pieces), follow these steps, assuming you have already picked the names you wish to print on the [Selection](#page-116-0) page of the Print [Names](#page-98-0) dialog:

- Select all the options on the **Print [Control](#page-126-0)** page that you wish to use such as Use [Titles](#page-147-0), [Include](#page-148-1) [Spouse](#page-148-1), Name [Formality](#page-145-0), etc.
- Select [Mailing](#page-128-0) Labels as the [Output](#page-127-0) Form. You may select any of the label options you wish to use. You may also use Label Offsets as needed.
- · Check the box that says **Bulk Mail Preparation**. **Do NOT check the Use Post Net bar codes box! Checking this box will change the nature of the sort!**
- · You do not need to enter anything in the Mixed AADC ID field or in any of the SCF Zips fields.
- · Click **Begin Printing**. When the labels are printed, the various categories of labels will be grouped together for you such as 5-digit groups, 3-digit groups, ADC groups, and Mixed ADC groups. For definitions of these terms, contact your local post office.
- · Hint: Be sure to keep the labels separated in the same groupings as they are printed in CMD when you apply them to the envelopes so that you can bundle the labeled letters into the same groups!

### <span id="page-129-0"></span>**11.8.1.2 Postcards**

To **address postcards** with names in your file, select the Postcards option on the [Output](#page-127-0) Forms combo located on the **Print [Control](#page-126-0)** page of the **Print [Names](#page-98-0)dialog.** 

When you select postcards, there are a couple of additional setup choices you need to make from four categories:

### **Postcard Style**

- · **Normal Postcard**. Select this item if you wish to print a standard postcard. When this item is selected, the next item, **Print Return Address** is enabled.
- · **Print Return Address**. Check this item if you wish to have CMD print your church's return address on the postcard as well as the name to which the card is addressed. The return address that will be used is the one selected on the Return [Address](#page-147-2) combo.
- · **Response Postcard**. This selection uses the names in your file as the return address and prints the church's return address in the delivery position of the postcard. This allows you to generate response cards that are self-addressed and ready to go.

# **Postcard Selection**

There are four different postcard selections possible in CMD 2015. Open the Postcard Selection combo box and select from:

- · **4 x 6** (Avery #5389 or equivalent). Two postcards per page are printed when 4 x 6 is selected, and you will tear the postcards off at the perforations when you get ready to mail them. Note that you can use plain stock instead of the Avery stock which is perforated along the boundaries of the 4 x 6 postcards. Simply use your paper cutter to cut away the side, and top & bottom edges, and then cut the cards in half. You'll end up with the same thing but at a much lower price.
- · **3.5 x 5.5** (by BlanksUSA #PC5B6). 3 postcards per page are printed when this option is chosen. As with the Avery forms above, you'll have to tear the cards apart at the perfs to use them. You can get info about this postcard form at the BlanksUSA web site: www.blanksusa.com.
- · **USPS Pre-Stamped** (3.5 x 5.5). These single, pre-stamped postcards that can be purchased from the USPS may be used in a stack and printed as a "page" in most printers.
- · **4.25 x 5.5** (Avery #3381 or equivalent). This option prints 4 postcards per page on a landscape orientation. As noted with the 4 x 6 postcards above, you can use plain card stock instead of the Avery stock. Simply use your paper cutter to cut the page in half on both the vertical and horizontal sides. You'll end up with the same thing but at a much lower price

**Special Note: CMD does** *not* **have an option to print the information on the back of the cards for the Avery 3381 option. You'll need to use a template for this form with your word processor. You can download templates for Avery products from their web site free of charge.**

# **Feed Position**

Select either Center, Left, or Right according to the way your printer feeds the postcard stock.

# **Page Headline Text**

Text entered in the Page [Headline](#page-147-1) text box will be printed on the first line of each postcard where the name and address goes. An example of how this might be useful: If you wish to print postcards to all the parents of children in a particular SS Class/Division, you could enter "To the Parents of" in the Page Headline text box and that line will be printed on the postcard before it prints the actual name and address.

### **Printing a Message on the Postcard**

Once you address the postcards, you'll likely want to print a message on the back of the postcards. You can use the Print Postcard [Messages](#page-278-0) or Response Cards item on the [Utilities](#page-269-0) Menu if you wish to print a simple message on the back of the USPS Pre-Stamped card

### <span id="page-130-0"></span>**11.8.1.3 Envelopes (Print Names)**

To print **envelopes** in Print [Names,](#page-98-0) select [Envelopes](#page-130-0) on the [Output](#page-127-0) Forms combo on the [Print](#page-126-0) [Control](#page-126-0) page of the **Print [Names](#page-98-0)** dialog.

There are a couple of additional setup choices to be made when you select this output form:

· **Feed Options**. You may select either Single Feed or Continuous. Note that depending on your printer, you may be able to select Continuous even if you don't have an envelope feeder. For CMD, the difference between Single Feed and Continuous is the following:

Single Feed: The screen will prompt you for each name to be printed. You can elect to print the envelope, skip the name, or abort printing.

Continuous: Continuous means that CMD will continually print each envelope in immediate succession without prompting you. If your printer can handle several envelopes at once and you are able to be by the printer to continually feed it, you can select this option.

- · **Print Return Address**. This option reflects what is currently saved in your [Envelope](#page-295-0) [Preferences](#page-295-0) as detailed on the Envelope Preferences dialog. You can change it temporarily here if you wish by either selecting or de-selecting this option. No permanent change will be made unless its made on the Envelope Preferences dialog.
- · **Envelope Preferences** button. Click this button to get to the Envelope Preferences dialog, where items such as envelope position and font selections for envelopes are stored.
- · **Page Headline Text**. Text entered in the Page [Headline](#page-147-1) text box will be printed on the first line of the delivery address. An example of how this might be useful: If you wish to address envelopes to all the parents of children in a particular SS Class/Division, you could enter "To the Parents of" in the Page Headline text box. Each time an envelope is addressed, it will print that line on the envelope before it prints the actual name and address.

#### <span id="page-131-0"></span>**11.8.1.4 Full Information**

To print **Full Information** on individuals or families, select the Full Information option on the [Output](#page-127-0) [Forms](#page-127-0) combo box on the **Print [Control](#page-126-0)** page of the **Print [Names](#page-98-0)** dialog.

When you select this option, there are some additional setup choices to make:

### **Print Full Information By...**

The options under this heading allow you to indicate whether or not you wish to print the entire family's information, or information for just the person in the family who matches the selection criteria you have indicated on the [Selection](#page-116-0) page of Print Names.

- · If you click on **By Family**, then a family will be included in the report if any one of its members matches the selection criteria specified on the Selection page. When it's printed,.the family information will appear first followed by the information for each name printed in the same sequence as they appear on the tabs in **[Enter/Modify/Delete](#page-43-0) Names**.
- · If you click on **By Individuals**, then the only family and personal information will be printed for the name who matches the criteria you indicated on the Selection page.

· Check the **One Individual/Family Per Page** option to force a new page to be printed whenever a new family (when printing By Family) or individual (when printing By Individuals) appears.

# **Include These Items**

The fields listed under this heading will be included in the printed report only when you select them here.

Note that you can select both individual and family comments when you print By Family (see above). However, only individual comments will print when printing By Individuals.

#### <span id="page-132-1"></span>**11.8.1.5 Name, Address, & Phone Lists**

To print a report containing only **name, address, and phone numbers**, click the Name, Address, & Phone item on the [Output](#page-127-0) Forms combo box on the Print [Control](#page-126-0) page of the Print [Names](#page-98-0) dialog.

The additional choices to be made for this output form is whether or not you wish to print just home and work phone numbers, or all the phone numbers that apply.

When you elect to *Include the [Spouse](#page-148-1)* in the report, the spouse's work number or other phone numbers will be printed as well.

### <span id="page-132-0"></span>**11.8.1.6 Individual Name Only**

To print just a list of **names only** with no other information, select the Individual Name Only item on the [Output](#page-127-0) Forms combo box on the Print [Control](#page-126-0) page of the Print [Names](#page-98-0) dialog.

Make sure that the **Sort [Order](#page-145-1)** is set to Alphabetized.

For both Individual Name Only and **[Family](#page-133-1) Name On**ly, you have several options from which to select when printing the names. You can print the list of names as...

- · A **simple list**. Use the spin-edit control to indicate how many columns of names you wish to have printed.
- · **File Labels**, using Avery stock #6466 or equivalent.
- · **Mail Labels** (standard 3-up labels).
- · **Sign-in Sheet**. Use this form if you wish to print a list that people will sign when they come to an event or program. You can optionally print a bar code when printing a list of individuals to make attendance entry easier. The bar code option is not available when printing Family Names.

#### <span id="page-133-1"></span>**11.8.1.7 Family Name Only**

If you wish to print just a list of the **family names only** with no other information, select the Family Name Only item on the [Output](#page-127-0) Forms combo box on the Print [Control](#page-126-0) page of the Print [Names](#page-98-0) dialog.

Make sure the **Sort [Order](#page-145-1)** is set to Alphabetized.

For both Family Name Only and [Individual](#page-132-0) Name Only, you have several options from which to select when printing the names. You can print the list of names as...

- · A **simple list**. Use the spin-edit control to indicate how many columns of names you wish to have printed.
- · **File Labels**, using Avery stock #6466 or equivalent.
- · **Mail Labels** (standard 3-up labels).
- · **Sign-in Sheet**. Use this form if you wish to print a list that people will sign when they come to an event or program. You can optionally print a bar code when printing a list of individuals to make attendance entry easier. The bar code option is not available when printing Family Names.

#### <span id="page-133-0"></span>**11.8.1.8 Offices Reports**

To print **church offices or ministries reports**, select the Offices, Name, & Phone item on the [Output](#page-127-0) Forms combo box on the **Print [Control](#page-126-0)** page of the **Print [Names](#page-98-0)** dialog.

There are two reports you may select:

- · To print a list of names, addresses, and home phone along with all the church offices a person holds, click **Offices, Name, Phone**.
- · To print a "rap sheet" which details a person's picture, address, phone, current offices, past offices, and ministry interests, click the Offices **Rap Sheet** option.

Note that the past offices and ministry interests may be defined on the [Church](#page-228-0) Office Terms dialog.

#### <span id="page-133-2"></span>**11.8.1.9 Visitation Reports**

To print various **visitation reports**, select the Visitation Reports item on the [Output](#page-127-0) Forms combo box on the **Print [Control](#page-126-0)** page of the **Print [Names](#page-98-0)** dialog.

There are two boxes from which you should select setup items for visitation reports. First, you should select the report type, and then select the group of names for which the reports should be printed.

While the latter choice does not take the place of selecting the appropriate group of names overall to be printed on the [Selection](#page-116-0) page of the Print Names dialog, it does further limit the names to the

specific choices offered in the second box. So first be sure to pick the overall group of names on the Selection page, then refine the list with the choices by selecting the option that you need in the Names to Include in Report box.

The visitation report forms are:

- · **Visitation Cards**. This option prints much of the information you have about a person on 4 x 6 postcard sheets (see the help topic for Postcards for the proper form size) that can serve as visitation cards that can be easily carried by a visitor as they are making a home visit.
- · **Visitation Roster**. An excellent tool for an on-going visitation program. This form shows name, address, city, map coordinate, the date of their last visit, and a blank to write in the date a visit occurred. Set the Sort [Order](#page-145-1) to Date if you want the list to be printed in the order of the **date of Last Visit**. This will let you easily see the list of names who have not been visited (they will come out first), and then the list of people who have a visit date record in ascending order so that you can see first up who hasn't received a visit in the longest amount of time.
- · **Visitation Log**. This form prints a name and the details of the last visit a person received which includes visit date, the visitor, and the comments recorded about a person.
- · **Visitation History**. This form prints a name along with the details for all of the visits recorded about them.

### <span id="page-134-0"></span>**11.8.1.10 Name & Phone Lists**

To print a report containing only **name and phone numbers**, click the Name & Phone item on the [Output](#page-127-0) Forms combo box on the **Print [Control](#page-126-0)** page of the **Print [Names](#page-98-0)** dialog.

The additional choices to be made for this output form is whether or not you wish to print just home, work, and cell phone numbers, or all the phone numbers that apply.

You may optionally also include e-mail addresses by clicking the Include E-Mail Address check box.

When you elect to *Include the [Spouse](#page-148-1)* in the report, the spouse's work number or other phone numbers will be printed as well.

#### <span id="page-134-1"></span>**11.8.1.11 Comments Only**

To print a report containing **only name and their comments**, click the Comments Only item on the [Output](#page-127-0) Forms combo box on the **Print [Control](#page-126-0)** page of the **Print [Names](#page-98-0)** dialog.

Bear in mind that comments may be up to 64K in length, so some of the comment sections could be very lengthy!

You can select to print either the comments for individuals or for the family depending on the radio button you select.

### <span id="page-135-1"></span>**11.8.1.12 Statistics**

To print a report showing **statistics** for various fields in the data file, select the Statistics item on the [Output](#page-127-0) Forms combo box on the **Print [Control](#page-126-0)** page of the **Print [Names](#page-98-0)** dialog.

Since a statistics report is based on the list of names that you selected for your list, you can break down various people groups in your congregation and view how they are represented in a number of important areas including church offices, SS Class/Divisions, talents, and much more.

When you select this output form, you must select either **Family Data** or **Individuals Data** for the statistics report depending on the type of selection criteria you used.

For example, if you want to see statistics on church board members, then Individual Data would be most appropriate. However, if you wanted to see statistics on Families Marked for the Directory, the Family Data would be appropriate.

This is a subtle but important distinction. In the Families Marked for the Directory example, CMD cannot know which individuals in the family should be considered in that report, so it cannot then include statistics on such things as Birth Month, Membership Status, or Marital Status.

### <span id="page-135-0"></span>**11.8.1.13 Dates Lists**

To print a report containing **names and dates**, select the Dates item on the [Output](#page-127-0) Forms combo box on the **Print [Control](#page-126-0)** page of the **Print [Names](#page-98-0)** dialog.

There are two additional items of setup information required to print a name and date list:

- · **Date To Print**. Select from the drop-down list the specific date that you want to have printed along with the name. This is a separate selection from choosing a date as the criteria for a list on the Selection page. For example, you may wish to print an anniversary list for those names who are between 60 and 70 years of age. Here you are selecting which date will be printed along with the name.
- · **Date Format**. Click on the format for the list. Remember that some people are not comfortable having their year of birth published.
- · Check the **Mask Names with Blank Dates** check box if you do not wish a name to be printed unless they have a date saved in the date field selected for printing.

### **Notes on Sorting**

By changing the value in the Sort [Order](#page-145-1) combo, you can have CMD print names either in alpha order or Date order. Do not print a date list in Zip Code order.

When printing the Full Date, the sort will be by year, month, and then day.When printing Day Only, the day will be sorted.

When printing Month/Day or Day/Month, the list will be sorted by month first then day.

#### <span id="page-136-1"></span>**11.8.1.14 Mail-Merge**

**Mail-merge** is the process of placing certain fields into a disk file that can be used to create personalized form letters in your word processor. To generate the names for a mail merge, click the Mail-merge item on the [Output](#page-127-0) Forms combo box on the Print [Control](#page-126-0) page of the Print [Names](#page-98-0) dialog.

When you select Mail-merge, you'll be presented with a list of fields that you can select for the merge. If you need to use additional fields, they are available in the ASCII [Export](#page-138-0) output form. Most mail-merges, however, will not use more fields than those presented here.

By default, CMD uses **.csv** as the file extension. This is especially helpful if you are going to merge this file with Microsoft Word or Excel since these programs can then see the merge file as a data base file they can import for the merge.

#### <span id="page-136-2"></span>**11.8.1.15 Zip Code Breakdown**

To see how names are distributed in various zip codes, select the **Zip Code Breakdown** option on the [Output](#page-127-0) Forms combo box on the Print [Control](#page-126-0) page of the Print [Names](#page-98-0) dialog.

The Sort [Combo](#page-145-1) must be set to Zip/Postal Code when printing a Zip Code Breakdown or the totals it generates will be spurious.

When the list is printed, each zip code that appears at least once in the list will be printed, along with the total number of names who had the zip code. The report will be printed in columns if necessary.

#### <span id="page-136-0"></span>**11.8.1.16 Attendance Grid**

If you wish to print a **grid of attendance** for any group of names for any range of dates for any attendance event, select the Attendance Grid option on the [Output](#page-127-0) Forms combo box on the [Print](#page-126-0) [Control](#page-126-0) page of the **Print [Names](#page-98-0)** dialog.

When Attendance Grid is selected, the following controls will help you determine which list of dates will appear in the grid:

- · **Names To Print**. If you wish to limit the names included in the grid only to those names that have already had some attendance marked for them (even if they have nothing in the range of dates that you define), click the **Names in Attendance File** option. If you wish to include every name that matches the selection criteria you defined on the [Selection](#page-116-0) page, click **All Names**.
- · **Event**. Use this drop-down combo box to select the attendance event.
- · **Date Range**. There are two date combo boxes that may be used to set a range of dates. You can either type in a standard date, or you can click the calendar icon on the right edge of the date edit boxes to pick the date from a pop-up calendar. The grid can display up to 30 attendance dates in a single grid.
- · **Interval**. You can select three types of intervals: weekly, daily, or custom

.Select weekly interval if you are printing attendance for an event that occurs weekly such as a worship service or mid-week service. Select daily interval if you need to display attendance for an event such as an outreach program that runs for a limited time on consecutive nights. Note that you can remove any night from the list later on in those cases on which an event does not take place.

Select custom interval if you need to select one or more dates for the dates list that are irregular, such as monthly church board or finance committee meetings.

· **Dates List Box**. The Dates List box displays all the dates that will appear in the actual printed grid.

Remember there is an overall limit of 30 attendance dates per grid, so if the date range you selected above brings in more than 30 dates, you'll be warned to remove a couple of them.

There are several buttons which allow you to populate the Dates List Box

- · **Fill**. Click this button when you've selected a range of dates using both date edit boxes above. The grid will be filled with dates based on the interval that you have selected.
- · **Add**. Use this button to add one date at a time, taken from the date edit to the right of the Date Range label. This enables you to enter an irregular series of dates for your list.
- · **Remove**. If you need to remove one or more dates, click on the date you wish to remove and then click Remove. This will be useful, for example, in those situations where you are running a church program 5 nights a week for two weeks and wish to track attendance for each night. To accomplish this most quickly, select the starting and ending dates, select daily as the interval, click Fill, and then click on and remove the 2 days each week the program will not be running. This may be quicker in some instances than creating a custom list.
- · **Clear**. This clears out all the items in the Dates List Box.
- · **Save/Retrieve**. If you need to print an attendance list frequently that uses the same dates, you can save the dates list if you wish for later recall. When the Dates List Box is blank, the button says Retrieve. Click it to find and load any attendance grid files you have saved. Note that the file does not save the event. When the Dates List Box is populated, the button will say Save. If you wish to save the list of dates in the Dates List Box, click the Save button. Give the list a name that will help you to identify it easily later on.

### <span id="page-137-0"></span>**11.8.1.17 Name & E-Mail**

To print a list of names with their e-mail addresses, select **Name & E-Mail** from the [Output](#page-127-0) Forms combo box on the **Print [Control](#page-126-0)** page of the **Print [Names](#page-98-0)** dialog.

The setup options for this output form allow you to further refine your list after the criteria chosen on the [Selection](#page-116-0) page. You may print all the names you selected, or limit the list to only names which have e-mail addresses, or names which do not.

#### <span id="page-137-1"></span>**11.8.1.18 Name Count Only**

To simply **count the number of names** in a list, select the Name Count Only option on the [Output](#page-127-0) [Forms](#page-127-0) combo box on the **Print [Control](#page-126-0)** page of the **Print [Names](#page-98-0)** dialog.

The total number will be displayed in the progress box as well as in a pop-up dialog. No other printed or displayed information will be generated.

#### <span id="page-138-0"></span>**11.8.1.19 ASCII Export**

The **ASCII Export** [Output](#page-127-0) Form on the Print [Control](#page-126-0) page of the Print [Names](#page-98-0) dialog allows you to export most of CMD's data fields to an ASCII text file which can be used by other programs. Similar to the [Mail-merge](#page-136-1) output form but more expansive in the fields you can select, ASCII Export can be thought of as a "super" mail merge output form.

Note that the *Include [Spouse](#page-148-1)* check box affects the way names are prepared in this output form.

This type of output form may only be sent to a disk file.

# **Selecting Fields for Export**

To select fields for export, click on the field on the list of field options provided. A check mark in the small box to the left of the field will indicate that a field has been selected.

Once all the fields are selected, you should make two other choices before beginning the printing:

- · Check the **Include Fields Header Line** option if you want to have the list of field names be the first record in the actual text file. This is useful if you are merging into another data base or creating form letters in MS Word since these field names will be what you select when you begin to compose the letter for the merge. If you do not need for the fields header line to be included, then uncheck this option.
- · **Delimiter**. By default, CMD will enclose each field in quotes and separate them with a comma. A line return will be added at the end of each person's record in the export file. This is the way most other programs will want to receive your data.

You may, however, elect to use the CR/LF option instead. Open the combo box and select it if that's what you need. This option places each field on its own line. Note that the fields will still be enclosed in quotes.

When the options are selected like you want them, click **Begin Printing** to start the actual printing process. You'll be given a standard Windows Save dialog so that you can name the text file whatever you wish.

By default, CMD uses **.csv** as the file extension. This is especially helpful if you are going to import this file with Microsoft Word or Excel since these programs can then see the ASCII text file as a data base file they can import.

#### <span id="page-138-1"></span>**11.8.1.20 Rotary Cards**

If you wish to print **Rotary-style cards** of families in your file, follow these steps:

- · Select the **group of names** for which to print rolodex cards using the options available on the [Selection](#page-116-0) page of Print [Names](#page-98-0) in File.
- · Select **Rotary Cards** on the [Output](#page-127-0) Forms menu.

· Select the **rotary card type** from the choices provided.Note that rolodex cards print family information, so if any one member of the family matches the criteria that you specified on the Selection page, then that family will be included in the rotary printing.

Virtually all of the choices about this form are made for you, however, the following choices do affect the look of the cards:

**Name [Formality](#page-145-0)** Case [Status](#page-146-0) Area [Codes](#page-146-1)

### <span id="page-139-2"></span>**11.8.1.21 Family Visitation Cards**

The Family [Visitation](#page-139-2) Cards [Output](#page-127-0) Form may be selected on the Print [Control](#page-126-0) page of the [Print](#page-98-0) [Names](#page-98-0) dialog. This Output Form prints the name of the husband, wife, single person, or partners, along with any dependents in the same family. Also included are anniversary and birth dates, home phone number, work phone numbers, and home address. Two family cards are printed per page, and print is aligned to fit the standard postcard stock to which CMD prints.

Note that if a family has too many dependents, printing may run on to the next family.

### **Postcard Stock**

CMD's postcards are formatted to fit Avery #5389 stock. However, you can use any type of stock paper or card stock - on which to print postcards.

If you elect to use plain stock instead of the Avery stock which is perforated along the boundaries of the 4 x 6 postcards, you can simply use your paper cutter to cut away the side, and top & bottom edges, and then cut the cards in half. You'll end up with the same thing but at a much lower price.

### <span id="page-139-0"></span>**11.8.1.22 Child Registry Page (Print Names)**

The **Child Registry** page presents important personal and parental information about children all on a single page for each child. You may also define a picture for the child if you wish by using the [Individual](#page-329-0) Picture feature.

You may wish to enter emergency contact information in the child's comments field so that this information can be included in the registry page.

Some of the fields presented on this page are available only for names marked as **Minor Child** in their **[Family](#page-79-0) Status** field.

#### <span id="page-139-1"></span>**11.8.1.23 eDirectory Export**

**eDirectory** is a special program that **you can freely distribute** to your members who have a PCcompatible computer running Windows 95 or later. eDirectory is essentially an electronic version of the traditional printed church pictorial directory. Only now, you can update your directory as often as you wish!

Your church members can install this easy-to-use program on their home, office, or laptop computers, and easily access their fellow church member's picture, name, address, phone, and email information. **No other CMD information is exported for their use or access**, just the normal information found in a printed pictorial directory.

# **Preparing Your Data**

To prepare your data for export, you'll need to make sure your list is clean. We recommend that you print a Church [Directory](#page-101-0) in [Format](#page-103-0) B showing all the phone numbers to make sure your list is accurate. Once you are satisfied with your list's accuracy, select **eDirectory Export** on the [Output](#page-127-0) [Form](#page-127-0) combo.

# **eDirectory Options**

When you select eDirectory Export, you'll see a list of some options you can select. These options impact specific items of information that will be included when CMD builds the eDirectory export. Here are your options:

- · **Menus**: You may include any of CMD's menus that are listed in your eDirectory data files by checking the appropriate check boxes. Your church members will then be able to see and search for names by these menu items at home using eDirectory.
- · **Non-member Designation**: By checking this box, you can mark non-members with an \* character when the home user views the eDirectory data. Note that in order for this to work properly, you must have an up-to-date [Members](#page-300-0) List defined so that CMD will know who should be marked with the asterisk and who should not be marked.
- · **Include Dates**: You can elect to include birth and/or anniversary dates. Note that all dates exported to eDirectory are limited to month and day.
- · **Show Dates as Month/Day or Day/Month**: Open this combo box to tell CMD which way to display the dates that are included.
- · **E-Mail/Phones**: If you wish to include e-mail or any of the additional phones in your eDirectory, check the appropriate boxes for the items you wish to include. Note that there's a separate check list for adults and dependents. Note also that all Confidential settings for each of these fields in each individual's data record is honored when CMD performs the export.

### Please be careful in what you elect to include here! It is up to you to make sure that the **data in the menus you have selected are appropriate for general distribution!**

When you click **Begin Printing**, CMD will export the limited data to a couple of separate data files, and then zip it up in a file name eDirData.Zip.

# **Where Does the eDirData.zip file go?**

This file will **always** be placed in your CMD 2015's data folder.

# **Distributing eDirectory and Your Data**

Once you have created this file, you have two options for distribution. First, you can use the eDir setup program that we've provided in the eDir folder of your CD. If you got your CMD through

download, you may download this setup program from the download page, or the CMD 2015 Updates page.

This is a complete setup program for eDirectory, and you will need to burn this setup program **along with the eDirData.Zip file** onto a CD. You can then make copies of the CD and distribute them to your members. Or, if you have a web site, you can make the files available for downloading there.

Using this approach, your members will have to import the data files once they have run the setup program for eDirectory. In most cases, this will happen automatically. I've taught the eDirectory program to look on Drive D: for the eDirData.Zip file. If it's not there, a Windows "Open" dialog will appear that users can use to navigate to where ever the file is. Once they've found it, clicked on it and then clicked Open, eDirectory will load the data from there. It's very simple.

If you wish to make it even simpler, you can e-mail me your eDirData.Zip file, and I'll package it up for you in the very same setup program that eDirectory is in, and create a one-piece setup program for you that will place the data on your members' computers from the first moment they start up the program.

Our charge for this service is \$25 per build. We'll e-mail back a completed setup program that you can then burn onto CD's as needed.

We strongly suggest that you try the completed program and data on a few computers before making lots of copies of the CD's for your members to be sure it's working properly.

# **Updating Data Later On**

Once your members have installed eDirectory, it's a simple matter to provide updates to them at any time. You can do this via your web site, or provide updates on CD or floppy disk. All they have to do is start up their eDirectory program, click File | Import Data, and use the Windows "Open" dialog to find the data. Once they've found it, clicked on it, and clicked Open, eDirectory will import the new data and they are fully updated.

Note that your members can update the data on the personal installation of eDirectory. However, when you provide an update to the directory, any changes they've made will be overwritten with the new data.

### **Support for eDirectory**

Please be aware that we are not able to provide support to your members for eDirectory. I've done my best to make this program as bullet-proof as possible. Support issues will be minor, and we will support YOU while you support THEM.

### <span id="page-141-0"></span>**11.8.1.24 Bar Codes for Attendance**

To print bar codes for use when scanning for attendance, select the **Bar Codes for Attendance** item on the [Output](#page-127-0) Forms drop-down menu on the Print [Control](#page-126-0) page of Print [Names](#page-98-0).

When this item is selected, you may select from 3 options:

· **Business card stock**. This selection prints on standard laser/inkjet business card stock for easy fit into a person's wallet. Use Avery #8371 or Staples #610381 or equivalent. If you check the Include Church Address check box, then the church's name and address that is currently selected on the Print Control page will be printed on the card as well. This form makes it easy to print and pass out cards for regular groups such as your youth group.

- · **Laser/Inkjet 3-Up Labels**. This is the standard 3-up label from Avery #6245 or equivalent. There is room only for the name and the bar code on this form, but it can be easily attached on the back of any card a person carries in their wallet.
- · **Laser/Inkjet 2-Up Labels**. This is the standard 2-up, large mailing label from Avery #1 or equivalent. The name is printed in large type, and the bar code is printed to the name's right side.
- · **Dymo Return Address Labels**. The Dymo Return Address label, #30578 or #30330 is even smaller than the 3-up labels, and may be a better choice if you need to print out labels for a very small group of names. You can also select the standard mailing label (Dymo #30252 or equivalent) from the drop-down list, as well as the label source in case you have a LabelWriter Twin Turbo. If you need to select the printer, click the Dymo Printer Setup button to select a Dymo printer connected to your computer.

Additionally, you can print an attendance form with bar codes if you prefer to mark attendance from a list rather than have people come by the scanner with their bar coded business card. You can just mark attendance manually and then enter it with the scanner in line scan mode later if you wish. See **Print [Attendance](#page-198-0) Forms for more information.** 

Also, if you need to print a few individual bar code labels using the Dymo printer, there is an icon on the **Enter [Attendance](#page-186-0) dialog which lets you quickly print labels on that form.** 

### <span id="page-142-0"></span>**11.8.1.25 Phone Tree file**

If you subscribe to a Phone Tree™ service, you can select the **Phone Tree file** item on the [Output](#page-127-0) [Forms](#page-127-0) drop-down menu on the Print [Control](#page-126-0) page of Print [Names](#page-98-0) to prepare the file you will need to use with Phone Tree. It's likely that the same file that is generated by this Output Form will work with other mass calling services should you use one other than Phone Tree.

Phone Tree, and similar services, generally operate either with a hardware based solution that resides in your office and uses your phone lines to do the calling, or a web-based solution, which makes the calls from their location. Either way, you will need to provide the service with a list of names who are to be called (or e-mailed, if you subscribe for that service, too).

The file that CMD generates is a comma delimited text file that exports three fields: Name, E-Mail Address, and Home Phone number. Future versions of CMD will allow you to specify which phone number is to be used as the preferred notification number for these calls. For now, it's the home phone number.

Since Phone Tree will call whatever list you provide, you can create a new list whenever one is needed. For example, if you wish to have the service call board members to remind them of an upcoming meeting, then use the **[Selection](#page-116-0)** page of Print Names to specify board members and only those names will appear on the call list. If you want to notify each household in your church of an important all-church business meeting, then you can select Member Households and Newsletter List together to get a members-only call list for each family.

### **144 Church Membership Directory 2017 FMX Version Help**

Once you've selected the group who will make up the call list on the Selection page, then go to Print Control, select Phone Tree File from the Output Forms menu, and click **Begin Printing**. Within a few seconds the standard **Windows Save dialog** will appear. Use it to place the call list file where you can easily find it for use by Phone Tree. The **.csv** file extension is important, and will be added automatically by CMD when you save the file.

While it is beyond the scope of CMD to specifically support these call services, all that remains now is for you to tell the call service, either the hardware-based or web-based about the call list you've just generated. Once the device or service has the call list, the calling can commence as scheduled.

#### <span id="page-143-0"></span>**11.8.1.26 Address an E-Mail**

To address a group e-mail directly rather than using the **Address E-Mail if [Available](#page-149-2) check box**, select the **Address an E-Mail** [Output](#page-127-0) Form.

Those names who have e-mails and whose Ok for Bulk [E-Mail](#page-70-0) check box has been checked will be included based on the criteria you defined on the [Selection](#page-116-0) Page.

The list itself will either be sent to CMD's internal e-mail client, or to your clipboard, according to the **[E-Mail](#page-33-0) Setup** you have determined.

### <span id="page-143-1"></span>**11.8.1.27 Grid Form**

The **Grid** [Output](#page-127-0) Form provides a very fast means to view a list with the name, home and cell phone numbers, address information, and birth date fields. The grid is contained in a sizable dialog so that you can expand it to best fit your screen. Or you can click the Maximize icon (the center one in the upper right corner) to have it fill your screen.

Because there are more fields in the grid than be viewed directly in the cell, you will need to use the horizontal scroll bar at the bottom of the screen to view the other fields in the grid if you don't expand or maximize it.

The grid form is fast because CMD doesn't have to spend any time composing an output form as such. The grid simply reads the result set almost instantly and displays it. This ability to display the information quickly is especially useful when using CMD remotely.

# **Scrolling Through the List**

While searching tools are not provided, you can click into the grid directly and use the PgUp, PgDn, and Ctrl-PgUp, Ctrl-PgDn, Home and End keys to move more quickly through the list of names in the grid.

### **11.8.1.28 Send SMS/Text Message**

The **Send SMS/Text Message** [Output](#page-127-0) Form on the Print [Control](#page-126-0) Page of Print [Names,](#page-98-0) allows you to define and send a text message to the group you selected on the **[Selection](#page-116-0)** Page.
Once you have selected **Send SMS/Text Message** as the Output Form, you will see the following SMS/Texting tools:

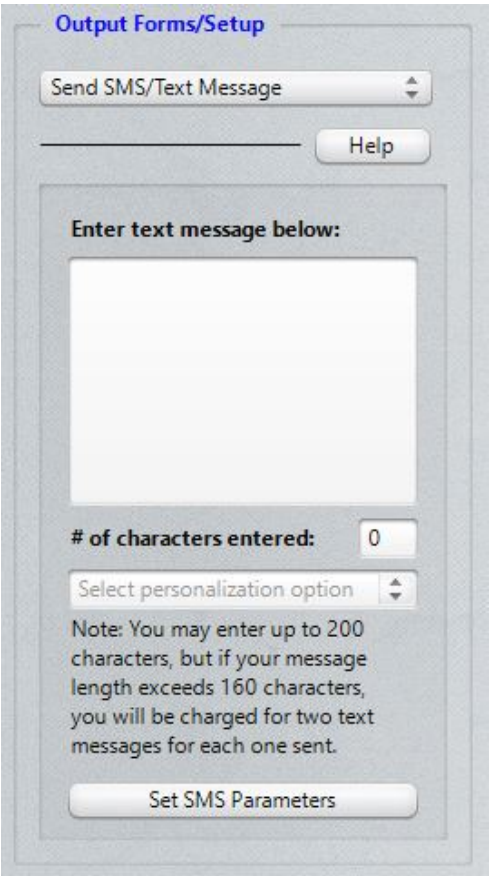

Type in the text message in the space provided, noting the number of characters that have been entered. Twilio.com limits you to 160 characters per text message, though it will accept up to 200 characters. If you go over the 160 characters, the text will be sent as one text but you will be charged for two text messages for each one sent if the length of the message exceeds 160 characters. Plivo.com will have similar limits.

Since the phone number you acquire when you set up your Twilio or Plivo accounts will not be the same as your church number, until people are used to receiving texts from your Twilio/Plivo phone number, we recommend that you say at the beginning of your text who the message is from so that those who are to receive the messages will not ignore them because they are coming from a number not yet in their address book.

#### **Personalization**

If you wish to personalize the text message, open the drop-down box that says **Select personalization option**. When it opens, it looks like this:

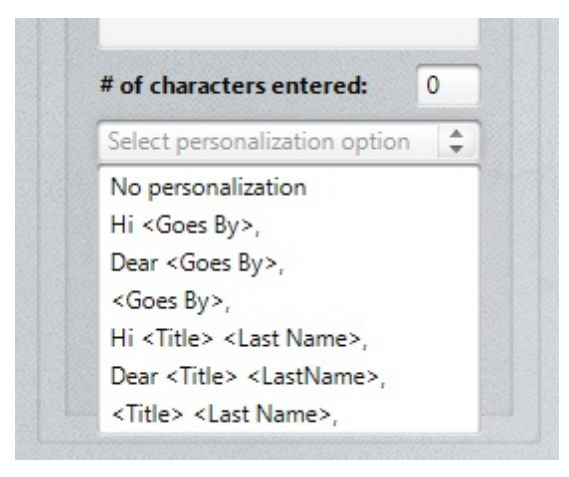

You can select from among a number of options. For example, if you select Hi <Goes By>, your text message will start with: "Hi John, ".

If you wish to add, update, or change the active provider used, click the **Set SMS [Parameters](#page-337-0) button** to get the dialog where you can enter that information.

# **11.8.2 Name Formality Selection (Print Names)**

The **Name Formality** combo on the Print [Control](#page-126-0) page of the Print [Names](#page-98-0) dialog allows you to override the selections that are saved for the various output forms in the Name [Formality](#page-299-0) page on the General [Preferences](#page-296-0) dialog.

When you select an output form, the Name Formality currently saved for that output form will become the choice on the Name Formality combo. To override it, simply select the other option.Formal Name includes First Name, Last Name, and optionally, Middle Name and Suffix.Informal name includes only Goes By and Last Name fields.

# **11.8.3 Sort Order (Print Names)**

The **Sort Order** combo box on the **Print [Control](#page-126-0)** page of the **Print [Names](#page-98-0)** dialog allows you to select the order in which the names will be printed. Generally you can select any sort order you wish with one exception: if you select Zip Code [Breakdown](#page-136-0) as the [Output](#page-127-0) Form, CMD will force the sort order to be Zip/Postal Code. Otherwise, choose as you desire.

#### **Available options**

- · **Alphabetical**. This will work for most lists.
- · **Date**. Use this option if you want to print a list of dates. Also only select this option if the output form uses a date or if you selected Dates as one of the criteria on the Selection page.
- · **Zip/Postal Code**. Use this order for zip ordered lists for bulk mailing.

# **11.8.4 Case Status (Print Names)**

Use the **Case Status** combo box on the Print [Control](#page-126-0) page of the Print [Names](#page-98-0) dialog to alter the case of the information printed if you wish. This might be done occasionally to help readability in a report, or for mailings (the postal service seems to prefer all uppercase).

The options::

- · **Print Info As Is** is used for many lists that you use in-house. It's generally more readable than words in all uppercase.
- · **Last Name in Upper Case** might be used when you want the last name to stand out, especially when used in conjunction with the Invert Name check box.
- · **Full Name in Upper Case** will make the entire name stand out.
- · **Name & Address in Upper Case** prints all the name and address info in upper case. Generally, the postal service prefers all upper case for envelopes and postcards. While they won't demand it, they will appreciate it!

To make your selection, click on your choice.

# **11.8.5 Address Priority (Print Names)**

The **Address Priority** combo on the Print [Control](#page-126-0) page of the Print [Names](#page-98-0) dialog allows you to override the normal addresses that are printed to the listed address.

Normally, reports such as mailing labels, envelopes, & postcards will print the **mailing address** if there is a separate one entered for a name.

Other lists generally use the **residence address**.

The Address Priority options let you select a specific address to be printed if it's available regardless of the output form selected. If the selected address is not available, the residence address will be printed.

# **11.8.6 Area Codes (Print Names)**

The **Area Codes** combo on thePrint [Control](#page-126-0) page of the Print [Names](#page-98-0) dialog allows you to include or mask out area codes for your reports.

- · **All Area Codes** should be selected if you want area codes to always be included in your report.
- · **Different Area Codes** prints only those area codes which are different than the default area code as defined by the Area Code Preference.
- · **No Area Codes** masks out all area codes from the report.To make your selection, click on your choice.

# **11.8.7 Return Address (Print Names)**

The **Return Address** combo on the Print [Control](#page-126-0) page of the Print [Names](#page-98-0) dialog lets you select from among the return addresses defined on the Return Address [Definitionp](#page-297-0)age of the [General](#page-296-0) [Preferences](#page-296-0) dialog.

The return address is used only for envelopes or postcards.

To select a different return address, click the small down arrow to the right of the Return Address combo box to open it up. Click your choice.

# <span id="page-147-1"></span>**11.8.8 Page Headline (Print Names)**

The Page Headline edit box on the **Print [Control](#page-126-0)** page of the **Print [Names](#page-98-0)** dialog allows you to define a page headline to be included in your reports if certain [Output](#page-127-0) Forms are selected. You may enter up to 50 characters in the Page Headline edit box.

# **Output Forms Which May Use a Page Headline**

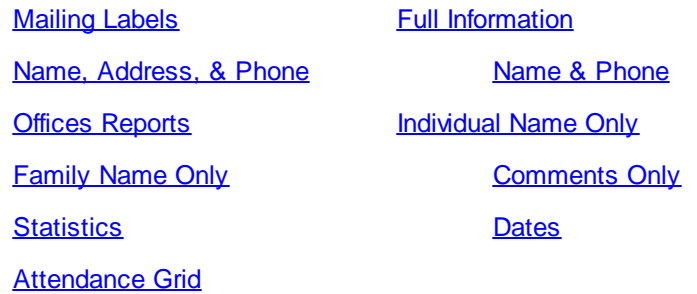

# <span id="page-147-0"></span>**11.8.9 Use Titles (Print Names)**

The **Use Titles** check box item on the Print [Control](#page-126-0) page of the Print [Names](#page-98-0) dialog allows you to determine if titles will be printed along with names included in a report (provided a title has been entered and saved for your names).

To print your list with Titles, click on the words **Use Titles** or its check box, or press the Space Bar when the item has focus.

This parameter works in conjunction with the *Include [Spouse](#page-148-0)* check box. If you elect to Use Titles and Include Spouse, then your names will be addressed like this:

Mr. & Mrs. John Smith

Drs Jim & Joan Ark

However, if either the name which fits the criteria for being included in the list or the Spouse does not have a title in their name, titles for both names will be dropped. In that case, the above names would be printed as...

John & June Smith Jim & Joan Ark

# **11.8.10 Invert Name (Print Names)**

Click the **Invert Name** check box on the Print [Control](#page-126-0) page of the Print [Names](#page-98-0) dialog to print names in reports with the Last Name appearing first like this:

Smith, John

Other settings will affect the look of the name. If Use [Titles](#page-147-0) and Include [Spouse](#page-148-0) are also checked, the printed name will reflect it.

# <span id="page-148-0"></span>**11.8.11 Include Spouse (Print Names)**

If you wish to include the spouse in the name line in most printed reports, click the **Include Spouse** check box on the **Print [Control](#page-126-0)** page of the **Print [Names](#page-98-0)** dialog.

Note that for some reports this setting will have no affect (Zip Code Breakdown, Statistics, etc).

# **11.8.12 One Label Per Husband/Wife**

This check box selection tells CMD that you want to only print one label (or envelope or postcard, etc) when both the husband and wife match the selection criteria you have specified. It is available on a number of CMD's dialogs, but works the same in each case.

Note that the spouse of the selected names will not automatically be included unless:

- · They both match the selection criteria, or,
- You have also select **Include Spouse**.

Note that this will also affect lists where you wish to address an e-mail when e-mail addresses are available. That is, if both husband and wife match the selection criteria, then only one e-mail address will be used (generally the husband's). So if you want to send e-mails to each, you will need to uncheck this option before you print.

# **11.8.13 Include Names with no Address (Print Names)**

If you wish to include names with no addresses in reports, check the **Include Names with no** Address check box on the **Print [Control](#page-126-0)** page of the **Print [Names](#page-98-0)** dialog.

Normally names with no address are masked out so that your label, envelope, or postcard form stock will not be wasted by printing a name with no address.

# **11.8.14 Use Label Field Info if Available (Print Names)**

If you wish to substitute information saved in a family's **Label Text** field in the [Family](#page-45-0) Data area of the [Enter/Modify/Delete](#page-43-0) dialog for the person's name, check the **Use Label Field Info if Available** check box on the **Print [Control](#page-126-0)** page of the **Print [Names](#page-98-0)** dialog.

This setting is global, meaning that if you select it, all names which have something in their label text field will be printed with this information.

# **11.8.15 Address E-Mail if Available (Print Names)**

The **Address E-Mail if Available** check box on the Print [Control](#page-126-0) dialog of Print [Names](#page-98-0) can provide an important special function if you have selected [Labels,](#page-128-0) [Envelopes](#page-130-0), or [Postcards.](#page-129-0)

If you have selected one of these output forms and checked the **Address E-Mail if Available** check box, then CMD will process the names in this manner:

- · Names with *no* e-mail addresses will be printed in the normal way on labels, envelopes, or postcards.
- · The actual e-mail address of names that *do* have an e-mail address in their E-Mail field will be sent to an Outlook e-mail client window (the basic e-mail dialog) **automatically populating Outlook's "BCC" address field box**. The Blind Carbon Copy address field box is used so that recipients of group e-mails will not be able to see the e-mails of the other recipients.

Should you decide that you would like for the recipients of an e-mail to see the names and addresses of others receiving the e-mail, do a standard select, copy, delete, and then paste operation to highlight the list in the BCC box and move it to the "To" box.

Alternatively, if you have selected either of the Windows Clipboard options on the [E-Mail](#page-33-0) Setup dialog, the list will be sent to the Windows clipboard, allowing you to simply paste the addresses in the address field of any e-mail program (use Ctrl-V to paste the list). To access the E-Mail Setup dialog, **right-click** directly on the Address E-Mail if Available text or check box.

· All that will be left is for you to write the e-mail message and send it. You may wish, however, to save the e-mail in the draft folder and deal with the message and mailing it after you've left CMD. Try it both ways to see what works best for you with your internet connection setup.

Note that if you use Outlook, you will need to open Outlook and send the e-mail from there. The actual e-mail is prepared by CMD, but it is placed in Outlook's Outbox. So it won't actually be sent until you open Outlook and send it from there.

# <span id="page-149-0"></span>**11.8.16 Destination (Print Names)**

To determine where you wish to view a report, click one of these items in the **Destination** box on the Print [Control](#page-126-0) page of the Print [Names](#page-98-0) dialog: Printer, Screen, Disk, or Clipboard.

Note that some forms can only go to disk, and most can go to either Printer or Screen. Several can go to the clipboard, making a list more quickly available in your word processor or publishing program. For some of these forms, you'll have to adjust the tab stops when you paste the text into your document so that the items will align correctly.

# **11.8.17 Macros (Print Names)**

**Macros** are a fast and convenient way of repeating often-generated lists. There is a macro-related button on each of the two pages in the **Print [Names](#page-98-1)** dialog.

· **Get Macro**. This button appears on the Print Names [Selection](#page-116-0) page. When you click this button, a list of the macros that are available to you will be displayed in a dialog from which you may pick one. When a macro is selected, the selection settings and the Print Control settings that were recorded with the macro will immediately be reflected. Click Print Control to begin printing if the selections made with the macro are indeed the ones you wish to use for this report.

To select a macro, either type in its name in the edit box provided, or scroll to it on the list, double-click on it, or click on it, then click OK.

· **Save as Macro**. This button appears on the Print [Control](#page-126-0) page. It is used to save the information currently in your Selection and Print Control pages as new macro under the name you specify after the button is clicked.

When the Save Macro dialog appears, either type in the name of a new macro and click the **Save New Macro** button to save, or click on a macro from the list in the lower part of the dialog and click the **Update Selected Macro** button if you wish to change the settings in a current macro using the ones currently in your Selection and Print Control pages.

#### **How Macros Work**

Macros are simply a snapshot of the settings entered into the Selection and Print Control pages of Print Names at the time you click the **Save as Macro** button. When the **Get Macro** button is clicked and one is selected from the list, the items on the Selection and Print Control pages immediately assume the values that were saved. From this point, you may enter new values where needed, or click Begin Printing to initiate the printing.

#### **Macro Limits**

Though most, but not all of CMD's selection options are available to be saved as a macro. The items that are not saved in a macro include Attendance, Visitation, and Dates selections.

Most Print Control parameters are stored, except for Attendance Grid parameters, and a few additional minor parameters.

#### **11.8.18 Save Parameters (Print Names)**

To have the items on the **Print [Control](#page-126-0)** page of the **Print [Names](#page-98-0)** dialog appear a certain way each time you first enter Print Names from the [Names](#page-327-0) Menu, click the **Save Parameters** button.

By default, each control on this page is set a certain way. For example, [Mailing](#page-128-0) Labels is the default output form. Use [Titles](#page-147-0) is not checked, and Printer is selected as the [Destination.](#page-149-0)

Make any changes you wish to any of these settings and then click **Save Parameters** to have your settings be the ones that come up automatically the next time you start up Print Names.

Note that macros retrieved override your parameters settings.

#### **11.8.19 Printer Selection**

To select a **different printer** or to change some of the printer's settings, click the **Select** button with the printer icon on it.

This brings up the printer select dialog for your printer from within Windows. Select your choice of printers. If you need to change attributes for your printer, click the **Properties** button after selecting the printer.

CMD will print from virtually any Windows-installed printer.

### **11.8.20 Font Selection**

Most of CMD's reports are designed using Times Roman 12 point type style and size. If you wish to use a different font and size, click the **Fonts** button.

**Note that selecting a different font or size may make the predesigned forms unreadable. Use this option with care.**

#### **11.8.21 Start at Top of File (Print Names)**

This feature is not currently implemented in 2015.

#### **11.8.22 Print Today's Date (Print Names)**

If you wish to append the date to the end of a report, make sure the **Print Today's Date** check box item is checked on the **Print [Control](#page-126-0)** page of the **Print [Names](#page-98-0)** dialog.

Note that some forms such as labels, envelopes, and postcards do not print the date regardless of this setting.

#### **11.8.23 Print Totals (Print Names)**

If you wish to have a line at the end of a report tell you the total number of names included in the report, check the **Print Totals** check box item on the **Print [Control](#page-126-0)** page of the Print [Names](#page-98-0) dialog. Note that some forms such as labels, envelopes, and postcards do not print the total regardless of this setting.

# **11.8.24 Envelopes (Print Names)**

To print **envelopes** in Print [Names,](#page-98-0) select [Envelopes](#page-130-0) on the [Output](#page-127-0) Forms combo on the [Print](#page-126-0) [Control](#page-126-0) page of the **Print [Names](#page-98-0)** dialog.

There are a couple of additional setup choices to be made when you select this output form:

· **Feed Options**. You may select either Single Feed or Continuous. Note that depending on your printer, you may be able to select Continuous even if you don't have an envelope feeder. For CMD, the difference between Single Feed and Continuous is the following:

Single Feed: The screen will prompt you for each name to be printed. You can elect to print the envelope, skip the name, or abort printing.

Continuous: Continuous means that CMD will continually print each envelope in immediate succession without prompting you. If your printer can handle several envelopes at once and you are able to be by the printer to continually feed it, you can select this option.

- · **Print Return Address**. This option reflects what is currently saved in your [Envelope](#page-295-0) [Preferences](#page-295-0) as detailed on the Envelope Preferences dialog. You can change it temporarily here if you wish by either selecting or de-selecting this option. No permanent change will be made unless its made on the Envelope Preferences dialog.
- · **Envelope Preferences** button. Click this button to get to the Envelope Preferences dialog, where items such as envelope position and font selections for envelopes are stored.
- · **Page Headline Text**. Text entered in the Page [Headline](#page-147-1) text box will be printed on the first line of the delivery address. An example of how this might be useful: If you wish to address envelopes to all the parents of children in a particular SS Class/Division, you could enter "To the Parents of" in the Page Headline text box. Each time an envelope is addressed, it will print that line on the envelope before it prints the actual name and address.

#### <span id="page-152-0"></span>**11.8.25 Individual Names Printing Selection**

The **Select Individuals For Printing** dialog appears when you have selected [Individuals](#page-152-0) on the [Print](#page-98-0) [Names](#page-98-0) [Selection](#page-116-0) page and have clicked the **Begin Printing** button on the Print [Control](#page-126-0) page.

When this dialog appears, select names for printing by using the **Search Edit** box or by scrolling the list of names. To move directly to a name, begin typing in the first few letters of their last name. With each letter you type, you'll be taken immediately to the first name that matches what you've entered so far. Once you are close to the name you want, either double-click on it with your mouse pointer, highlight it and press ENTER, or highlight it and click the **Add Name to List** button.

If you wish to remove a name from the list you have selected, click on the name in the Selected Names list, and then click the **Remove Name from List** button.When you are ready to print your list of individuals, click the **Print List of Individuals** button.

# **Special Note**

The Individuals selection is designed to work with virtually all of the CMD's output forms except for Family Name Only. An error will appear if you attempt to use this output form with a list of individuals.

# **11.8.26 Envelope Print Definition**

This dialog appears in various places in CMD when envelopes are to be printed.

You may select from among several options to facilitate the printing:

- · **Return Address Override**. You can elect on the spot whether or not to print a return address.
- · **Single Feed/Continuous**. If your printer can hold many envelopes at one time, you can select Continuous. If you need to feed them one at a time, select Single Feed.

If you select Single Feed, a prompt will appear for every name to be printed to ask if you wish to print an envelope for that name or organization.

· **Define Envelope Preferences**. Click this button to get the Envelope [Definition](#page-295-0) dialog.

# **Contributions Management**

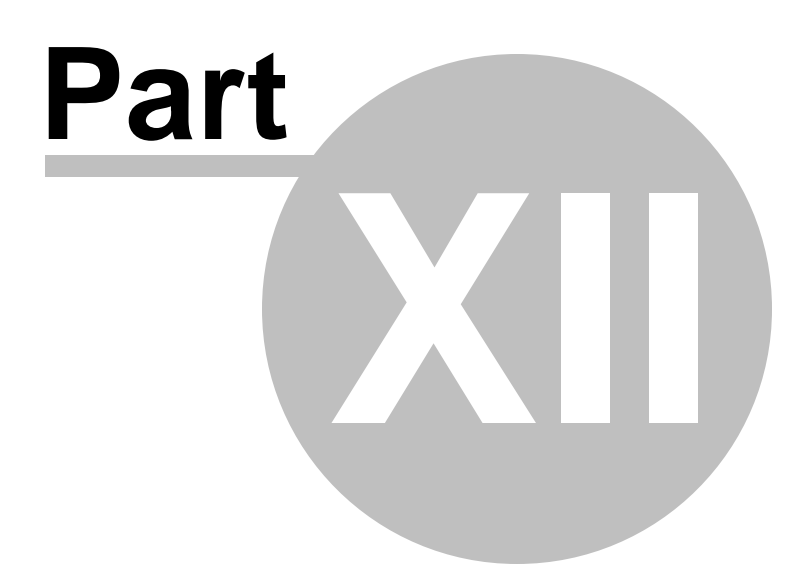

# **12 Contributions Management**

CMD provides contributions management through its **Contributions Manager** feature, which is included as a part of the CMD program package in 2015.

"Contrib" as it's often called, is designed to track and report on member and visitor giving. Included are ways to enter or modify donations, track pledges, print statements (member giving records), and general system reports. However, no accounting functions are included.

These functions are accessed through the [Contributions](#page-155-0) Menu.

Click here for information on entering [contributions](#page-160-0).

# <span id="page-155-0"></span>**12.1 Contributions Menu**

The **Contributions Manager** Menu gives you access to the various functions that are available in the record of member donations.

Note that "Contrib" is not an accounting system, but rather a system designed to record donations given to any number of donations "accounts" that you are able to define.

This menu has a number of functions to help you enter and maintain contributions data, as well as the means to print donations information in a variety of ways:

[Enter/Modify/Delete](#page-157-0) Contributions **Print [Statements](#page-168-0)** Print [General](#page-172-0) System Reports Print [Contributions](#page-173-0) Breakdown Reports Print Account [Contributor's](#page-174-0) List Print Deposit [Register](#page-165-0) Print [Envelope](#page-175-0) Numbers List [Pledgers](#page-175-1) List Print Multi-Year Pledge [Statements](#page-176-0) **Define [Contributions](#page-155-1) Accounts** [Contributions](#page-178-0) Utilities

# <span id="page-155-1"></span>**12.2 Define Contributions Accounts**

To define the accounts that donations are made to, click the **Define Accounts** option on the [Contributions](#page-155-0) Menu. You can also get to this dialog by clicking the **Accounts** button on the [Enter/Modify/Delete](#page-157-0) Contributions dialog.

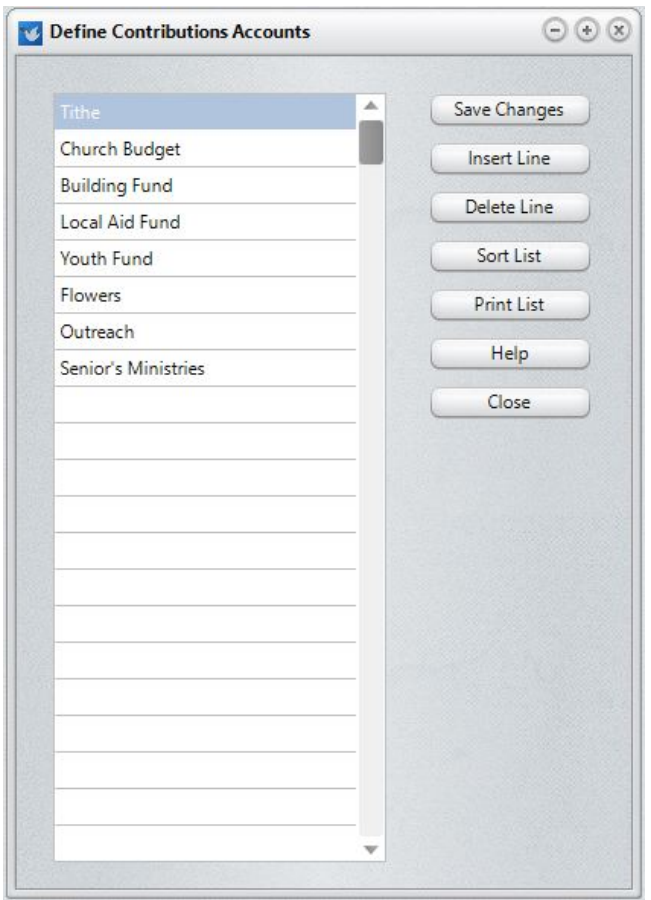

Remember that accounts in a contributions tracking system are different than in a general accounting packages. In Contrib, you will need accounts like Tithe, Local Church Operating, Youth Fund, Building Fund, and Flower Fund. Payroll or property tax accounts are not appropriate.

When CMD initializes, a default list of accounts is provided only as a general guide to get you thinking about the kinds of accounts that are appropriate to use. Remove or use these as they are helpful to you.If you wish to use account numbers, enter them before the account name if you want to access your accounts by number when you are given opportunity to select it during the contributions entry process.

# **Modifying the Accounts List**

You can click into any blank space and type in the account name. Make sure not to add an extra space at the end! That can throw things off at times.

If you want to insert a new Account somewhere in the middle of the list, click on the place you'd like it to go and click Insert. If you wish to delete a line, click into that line and click the Delete button.

Make sure you save your changes when you are done!

Click the **Print List** button to print a list of the accounts on your printer.

# <span id="page-157-0"></span>**12.3 Enter/Modify/Delete Contributions**

To enter, update, or delete a contribution, click the **[Enter/Modify/Delete](#page-157-0) Contributions** option on the [Contributions](#page-155-0) Menu. This brings up the Enter/Modify/Delete Contributions dialog:

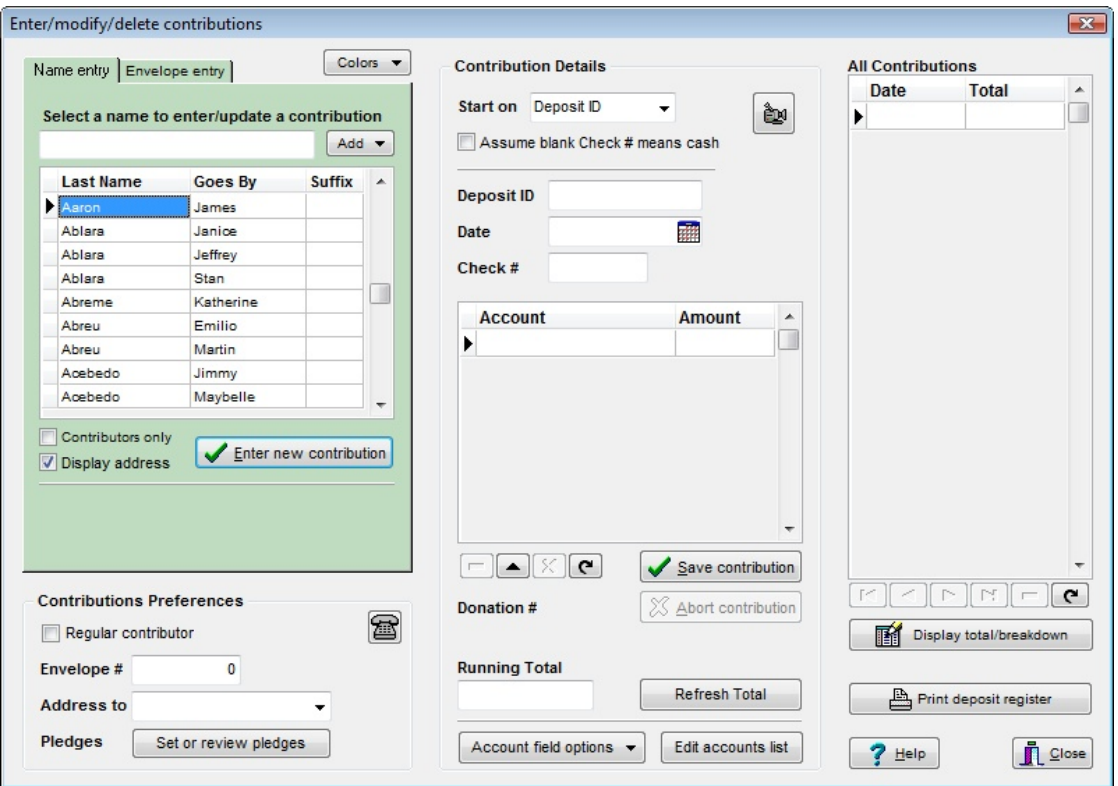

There are 4 general areas on this dialog with features needed to maintain giving records. There are links below to specific help topics for each of these general areas.

Note that you can change the **color** of the area of the dialog in which you are currently working by clicking the Colors button just above and toward the right edge of the Name Selection notebook. Selecting a color will make it much easier to see at a glance where you are currently working while entering contributions data.

When you first arrive at this dialog, the first name in your data base will be highlighted in the left most column in the name search area. If the highlighted name has any contributions already recorded, the complete list of them will be displayed in the right most column in the data grid labeled All Contributions. The first entry in the list will be highlighted, and the details for that contribution will populate the various fields in the center area labeled **Contributions Details**.

At this point you may select a name for whom to enter a new contribution, find and highlight a name who has a contribution you need to modify, you can delete a contribution, or you can click the [Print](#page-165-0) Deposit [Register](#page-165-0) button to print an audit register for any deposit you've made.

Following are the specifics for the functions provided in each general area of this dialog:

*Copyright © 1995-2017 Software for Ministry*

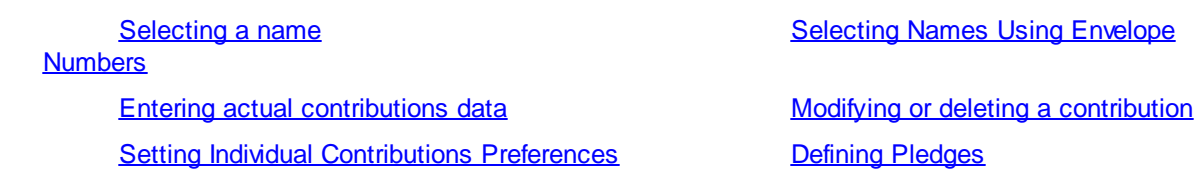

### <span id="page-158-0"></span>**12.3.1 Select a name (Contributions)**

The process of selecting a name for whom you wish to enter or modify a contribution is done in the left most column of the **[Enter/Modify/Delete](#page-157-0) Contributions** dialog. When you first arrive at the Enter/Modify/Delete Contributions dialog, the **Name Entry** tab in the **Name Selection Notebook** in the upper left corner of the dialog will be selected. The first name in your list will be highlighted, and the cursor will be placed in the **Search** edit box just above the list.

The process of selecting a name here is similar to calling up names in other parts of CMD for Windows. Type in the first few letters of the Last Name and you will be taken closer in the list to the name you wish to find. Once you've found the name you need, click on it or use the arrow keys to highlight it with the highlight bar.

Once a name is highlighted, you do one of three things:

- · Enter a whole **new contribution** for this name by clicking the **Enter New Contribution** button directly below the list. When you do this, space for a new contribution record will be cleared, and the cursor will be moved to the fields in the center column on the dialog. Also, the Names List will be disabled until you are finished entering (or aborting) the new contribution, after which time you may search for another name in your list. For more information on actually entering the contributions data, see entering actual contributions data.
- · You can **modify or delete a contribution** already entered. When you highlight a name, immediately all the contributions given for a name will be displayed in the right most column. For information on modifying or deleting a contribution, see modifying or deleting a contribution.
- · You can **change** any of the [Contributions](#page-163-1) Preferences for the highlighted name.

#### **Display Address**

If you wish to display the address of names as they are highlighted, check the **Display Address** check box located just to the left of the Enter New Contribution button. This may be useful to help differentiate people in your file as you select them for contributions entry.

If this feature slows up your system as you search for names, uncheck the Display Address check box for general use, and check it only as needed when searching for a specific name.

# **Toggle Between Goes By and First Name**

By default, the Goes By field is used in the Name Search list. However, if you'd rather view First Names, you can toggle back and forth by clicking on the header that contains the words Goes By and the column will then display First Name. To toggle back to Goes By, click the header again.

#### **Special Note**

When you click the **Enter New Contribution** button, the first column and second column of controls are disabled until you finish the contribution entry by either clicking the **Save** button or the **Abort** button. This is true for both the Name Entry and Envelope Entry tab pages.

#### **Seeing More Information About a Name**

There might be times when you need to know about a person's position within their family before you assign contributions to them. This might be occasionally necessary because the Name Search tool provided here has only limited space to display a few fields.

However, if you **right-click on the name in question** as you see him or her in the names list, the Family Info dialog will appear and will show you the other names in the person's family you are viewing.

#### <span id="page-159-0"></span>**12.3.2 Selecting Names Using Envelope Numbers (Contributions)**

The Envelope Numbers that you can store for names in your CMD data file may be used to enter contributions. To use them, click the **Envelope Entry tab** on the **Name Selection Notebook** in the upper left corner of the **[Enter/Modify/Delete](#page-157-0) Contributions** dialog.

This tab page shows the full name of the person selected by the envelope number entry if you check the **Display Name** check box. You can also click the **List Envelope Numbers** button if you wish to see an ordered list of all envelope numbers.

#### **Entering Contributions by Envelope Number**

Here are the steps to follow:

- · Enter the number in the edit box provided. Click the **Enter New Contribution** button. If the envelope number is a valid number saved in your system, the cursor will be moved to the first field in the center section where the actual contribution data is entered. Entering data from this point is the same as it is when selecting by a name. See Enter [Contributions](#page-160-0) Data for more information.
- · Once the contribution is finished, you'll be taken back to the envelope number entry box where you can enter the next number. Note the the prior number has been left there but will be highlighted. All you need do is enter the next number if you are ready to move on to the next envelope. If you wish to edit one of the other contributions for this name, you can select it from the list on the far right side of the dialog and make whatever changes are needed.

While you can make changes to other contributions for this envelope number holder, we recommend that you make such changes from the Name Entry tab page instead of the Envelope Entry tab page.

#### **Special Note**

When you click the **Enter New Contribution** button, the first column and second column of controls are disabled until you finish the contribution entry by either clicking the **Save** button or the abort button. This is true for both the Name Entry and Envelope Entry tab pages.

# <span id="page-160-0"></span>**12.3.3 Entering contributions data**

To enter a new contribution for a person, you must first have selected their name using the tools provided in the left most column of the [Enter/Modify/Delete](#page-157-0) Contributions dialog and clicked the **Enter New Contribution** button. See [Select](#page-158-0) a Name for more information.

Once the name has been selected and the Enter New Contribution button has been clicked, the cursor will be moved to the **Deposit ID** field in the center area of the Enter/Modify/Delete Contributions dialog labeled **Contributions Details**.

# **Start On field**

The first item in the center column is labeled **Start On**. Though the cursor does not go there automatically, you may wish to make use of it. Its function is to tell the program which of the fields in this column you would like to start with when you are entering a batch of contributions. In most cases, once you've established the Deposit ID and the date, that information will remain the same for all items in the batch. Thus, you can tell CMD to start on the **Check Number** field the next time a name is selected for a new contribution. This will save a few steps for you when you enter this column each time.

Of course, you can always click directly into any of the fields at any time. However, this field can save you some time in general use.

# **Assume Blank Check # Means Cash**

Check this box if you wish for Contrib to assume that a blank entry in the Check # field means that it's a cash donation. This feature is useful if you wish to print a deposit register which totals cash and check donations separately.

# **Deposit ID**

The **Deposit ID** field is provided as a means to let you associate together a batch of contributions that were made in one group in preparation for one deposit. This association means that you can print an audit register to make sure your entries are correct before you make the deposit. You will be able to print this report anytime during the year if you need it later on. Use of this field the primary audit trail tool to make sure your deposits and reports are accurate.

While we hope this never happens, the reality is that sometimes computers fail or are damaged or even stolen. If you faithfully print these deposit audit reports and place them in a notebook or file them, then you have the documentation you will need to reconstruct your contributions data.

#### **We strongly urge you to make consistent, regular use of this field, and faithfully print a deposit register for each deposit.**

When you first start up CMD, the Deposit ID field is automatically set to today's date plus "#1." You can change it to anything you wish as you begin a batch of entries. We suggest that you develop a consistent way of labeling your deposits to make it easier to reference them later in the year.

Note that the Deposit ID will remain the same until you change it or until you leave the program entirely. This allows you to enter a batch of contributions without having to enter it each time.

#### **Date**

This field is designed to record the date. You may wish to use the date the donation was received, or you may wish to use the date you are entering it. Whatever you do, we strongly suggest that you date your entries consistently throughout the year.

You can either enter the date manually, or you may click the calendar icon on the right edge of the control to pick a date from a pop-up calendar.

Note that the Date will remain the same until you change it or until you leave the program entirely. This allows you to enter a batch of contributions without to enter it each time.

#### **Check Number**

If you have this information available, enter a check number. For cash or other gift, you can leave it blank by tabbing through it. In addition, if you enter CASH, CC, or RECEIPT in this field, that same designation will be entered by default the next you enter this field in case you need to enter a number of these types of donations in succession.

Special note: If you need to enter CC (credit card) or RECEIPT donations (donations where members submit a receipt for a church purchase that they absorbed as a gift to the church for which they want donation credit for tax purposes), we urge you to enter each of these as separate Deposit ID sessions. Credit card donations will take a few days to process so they can't be placed in with normal cash/check deposits. RECEIPT donations don't go to your bank at all, so they should be on their own Deposit ID (even though there's no deposit - that's just how you can record and track it).

#### **Account/Amount Grid**

Once you have entered all the above information, you are ready to enter the actual amount(s) of the gift.

Since it is often the case that people "split" their gifts among several accounts, you can use this grid to enter any number of splits for a given contribution. However, you should only enter the information from a single contribution at one time in this grid. Space is provided for 8 splits, but the scroll bar will let you add or view as many as needed.

When you first tab into this field, a line will be opened for you to enter the account and the amount. In most cases, the list of accounts will be opened automatically for you. If it doesn't open up when you enter the Account field (the first column), then click the icon on the right edge of the Account field and it will open for you.

#### **Note that there are two different behaviors that the drop-down Account list will exhibit based on the selection you can make when you open the Account Field Options drop-down box. See explanation below.**

Find and highlight the account that this gift (or this portion of the gift) is to be marked for, and then press Enter.

To move to the Amount field, you can either press TAB or press Enter again.

When at the Amount field, enter a value in standard currency format. Enter the decimal point as needed.

If you are finished recording this contribution after entering the first account and amount, click the Save Contribution button (or press Alt-S). The Names List area will be re-enabled so that you can select another name.

If, however, you need to record a split contribution, instead of clicking Save Contribution yet, press Enter after entering the amount and a new line will be created so that you can enter the next part of the split contribution. Continue entering items in the split as needed until you are finished. When you are done entering the splits, click Save Contribution.

#### **Navigation Bar**

There is a small navigation bar directly under the Account/Amount grid. Use this bar in case you need to remove a line from a split, or if the grid does not display a place for you enter an account and amount when you tab into it.

- · To delete a line of a split, click on the line and then click the button on the navigation bar. You'll be prompted with an "Are you sure?" message.
- · To create a line to add an item if the grid did not display a space for you to enter it, click the triangle button.

The x button cancels any change you've made to a cell that you are editing.

# **Abort Contribution Button**

This button aborts the contribution you are currently entering.

#### **Donation #**

A unique number for each donation is assigned as the computer allocates space for it. The actual allocation does not take place until you arrive at the Account/Amount grid. Should you decide to abort a contribution once you've reached the Account/Amount grid, the donation # currently displayed will be lost permanently. However, the next number in the numeric sequence will be assigned to the next donation entered.

You can use this donation number if it's needed in your bookkeeping procedures. If not, just ignore it.

#### **Refresh Total Button**

If for some reason the total displayed in the **Running Total** box does not look correct to you, click the **Refresh Total** button to bring it up to date.

#### **Account Field Options**

The **Account Field Options** drop-down box allows you to select the behavior of the drop-down Accounts list when entering contributions.

- · **Select Account from Menu or Type in an Account Name**. Select this option if you'd like to be able to add a new Account to your list of accounts on the fly. If you type in an account that is not a part of your accounts list, once you attempt to leave the Account field, CMD will ask you if you wish to add what you've typed in. If the answer is yes, click Yes. If not, click No and you'll be returned to the drop-down accounts list to make a new entry. If you do say Yes, then CMD will automatically add this new account to your official Accounts list.
- · **Select Account from Menu Only** will disable any ability to type in the Account field. You can, however, type characters to move you around in the Accounts list. It's just that no edit box will be available for you to use.

Both these choices will help to keep you from entering spurious account names, which has been a bit of a problem for some in the past. If you wish to view a brief video that shows this in action, click <http://www.screencast.com/t/NGMyMjA2>. The video also explains the toggling of Goes By and First Name, but is primarily about the Account Field Options settings and how it affects the entry of contributions.

#### **Accounts Button**

If you need to make changes to your accounts list, click this button.

# <span id="page-163-0"></span>**12.3.4 Modify or delete a contribution**

# **Modify a Contribution**

To modify a contribution, first select the name. When the name is highlighted, all of the name's contributions will appear in the data grid labeled **All Contributions** in the right most area of the [Enter/Modify/Delete](#page-157-0) Contributions dialog.

From this list, click on the contribution that you wish to update. When you do this, the details of the highlighted contribution will be displayed in the center area of the dialog labeled **Contributions Details**.You can alter any or all of the fields as needed. Click **Save Contribution** when you are finished.

# **Delete a Contribution**

To remove a contribution completely from the list, highlight the contribution in the data grid that lists all the contributions for a name, and click the **-** button on the navigation bar immediately under the **All Contributions** list.

# <span id="page-163-1"></span>**12.3.5 Contributions Preferences**

In addition to **[Pledges](#page-167-0)**, you can set 3 preferences for each individual that affect contributions. The **Contributions Preferences** choices are located under the **Names List** in the left most area of the [Enter/Modify/Delete](#page-157-0) Contributions dialog. The available options are:

· **Regular Contributor**. This item allows you to designate on a name-by-name basis those people who are to be considered regular contributors. This enables CMD to print a Regular Contributors List, as well as provide the means to print statements even for those who have not contributed during your specified current period. Click directly on this item to select or de-select it.

There is a means to do a quick setup for this field either by right clicking your mouse pointer directly on the check box or by selecting the **Setup Regular [Contributors](#page-183-0)** item on the [Contributions](#page-178-0) Utilities menu.

- · **Envelope Number**. This item stores as a numeric value the envelope number for the individual or family. The default value is -1.
- · **Address To**. Use this field to tell the program whether to label and address statements or reports in the name of the individual only, the individual's family, or husband and wife.
- · **Pledges**. Click the **Set Pledges** button to access pledges.

Contributions preferences are set for each individual. Unlike CMD's general preferences, which affect everyone, these affect only each individual. Set them as needed for each individual case.

# **12.4 Import Bank Summary Into Contributions**

The second item on the [Contributions](#page-155-0) menu allows you to import a file from your bank to import electronic giving into your CMD contributions files without having to do manual entry.

The summary file (that's our term) is comprised of fields that your bank probably has in a commadelimited, text file that you can download (.CSV file). In most cases, you'll be able to decide the date range of the summary of donations that will be included in the summary file. Just be consistent in your use of the dates you select so that you'll be able to reconcile the Deposit ID of CMD with the donations recorded by your bank.

To use this dialog, first click the **Get Path/File** button to locate the path to the actual .CSV file to import. Find the path and click on the file to be imported and then click OK. Next, enter the **Deposit ID** you wish to use. You can then click **Begin Import Process** to actually start the import.

**The import process is very strict in the fields and the order of the fields**. Unless your bank's summary file supports these fields, do not attempt to use this facility. Further, the fields have to be in this strict order:

- · **Envelope Number**. This corresponds to the Envelope Number stored for a name in CMD. This is how CMD will know to whom the donations belong. Your bank will most likely have some sort of setup for each name who gives electronically so you should either be able to enter this field into your member's record at the bank, or provide the bank a copy of your **[Envelope](#page-175-0) Number List** so that they can enter this number in a field for this purpose in the giver's record.
- · **Account**. This is the account name used in CMD. You will need to let you bank know the exact way to spell the account since CMD uses exact matches for this.
- · **Amount**. The actual dollar amount of the donation.
- · **Date**. The date the donation was received at the bank. Note that you can store varying dates in a single Deposit ID.
- · **Payment Type**. Your bank's use of this field may vary. In our tests, web-based giving came through as "WEB", and checks were marked with "Check."
- · **Check Num**. If the Payment Type was a check, then the Check Number is saved.

Note that the field names that head the columns in your bank's report may be different than the field names shown above, but they need to be the same information in the same order regardless of what nomenclature your bank uses.

# **Split Contributions**

As the data is imported, CMD will check to see if succeeding rows of the incoming data have the same Envelope Number and Date. If they do, CMD will assume it's part of a split contribution. In such cases, CMD will properly treat them as splits in a single donation.

#### **What If My File from the Bank has More Fields and in a Different Order?**

If the file you can get from your bank has more fields than what we outline above or if the fields appear in a different order, simply open the file first in Excel or similar program, and delete the columns you don't need, then drag the columns into the correct order. Don't forget to save the file once you have made these adjustments.

#### **Do not attempt to import data into CMD unless the correct fields are represented and in the correct order.**

#### **Pre-Check**

Before any actual importing is done, the first thing CMD will do when you click the **Begin Import Process** button is check through the data to make sure there is a record in CMD that matches every Envelope Number in the data you are importing. If CMD finds donations marked for a given Envelope Number that doesn't exist in a record in CMD, you'll get a message letting you know which Envelope Number(s) do/does not match and ask if you if you wish to proceed with the import. If you click **Yes**, CMD will proceed with the imports it is able to do. You'll have to manually enter any data for the Envelope Number in question later on.

# <span id="page-165-0"></span>**12.5 Deposit Register**

To print an audit register of a deposit prepared from recording donations, click the **Print Deposit Register** button on the **[Enter/Modify/Delete](#page-157-0) Contributions** dialog. You can also get to this dialog by clicking the **Print Deposit Register** button on the [Enter/Modify/Delete](#page-157-0) Contributions dialog.

#### **Important Note!**

**We strongly urge you to print a deposit register for every group of donations that make up a deposit. Place these reports in a notebook that you can easily find in case of a catastrophic loss of data or computer breakdown.** Not only do these reports give you a means to re-enter data in such a circumstance, they may provide a useful reference if at some point in the future there are questions about donations received and recorded.

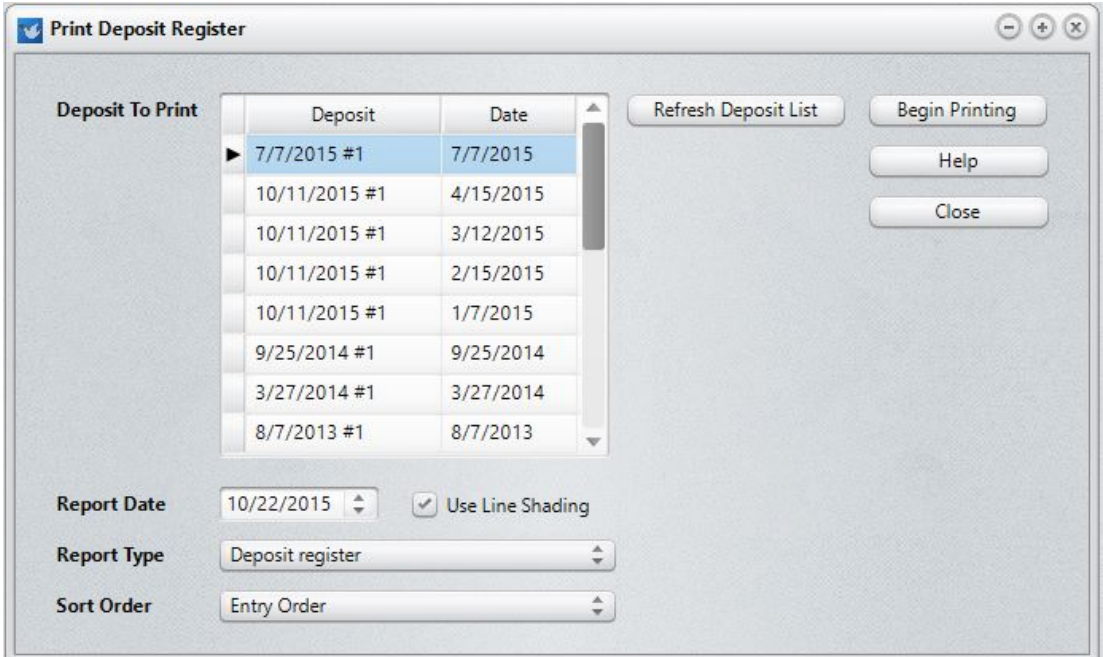

# **Deposit To Print**

The **Deposit to Print** control allows you to select from among all the Deposit ID's that have been entered into your system, listed in most-recently entered order if you use the date as the first part of the Deposit ID. Click the **Refresh Deposit List** button if you do not see the deposit ID that you are searching for.

#### **Report Date**

Select the date that will printed on the report as the date it was printed.

# **Report Type**

There are 4 options:

- · **Deposit Register**. The most basic of the reports, the deposit register prints the name of each person who contributed to this deposit, the total of their donation, and, if split, the amounts for each account.
- · **Deposit Register with Envelopes**. This form duplicates the information in the basic deposit register but adds the Envelope Number of the person who gave the donation.
- · **Deposit Register Showing Check # Info**. This report gives the same basic information as the deposit register, but includes the information entered into the Check # field. At the bottom of this form, totals are printed of cash, check, CC, and RECEIPT contributions.

Donations entered with no check number are assumed to be checks when this report is printed. If you wish to mark them as cash, enter the word CASH in the check # field.

- · **Account Register**. This report prints a report of the total giving for each account that received a donation marked for it. No names are included in this report, only totals to accounts.
- · **Name, Date, and Amount**. This report is useful when needing to debug the Deposit ID list (more info below).

#### **Sort Order**

The list of sort orders from which you may choose depends on the Report Type you select. Select the one from the list of available choices each time you change the Report Type so that the report will be printed in the order you desire.

#### **How to Debug a Deposit ID List**

If duplicate Deposit ID's appear on the Deposit ID list, it generally means that one or more entries in a deposit have a different date than the rest of the items. Use the Name, Date, and Amount Report Type to print a list that will detail all the items in a deposit showing the date and the total of the donation. Modify each entry in the deposit to have the same date. That will eliminate the duplicate Deposit ID items.

# <span id="page-167-0"></span>**12.6 Define Pledges**

CMD's Contributions Manager allows you to declare **any account to be a pledge account** for any name in your data file. As you enter contributions during the year, CMD will automatically track and compare the pledged amount against the given amount. CMD can provide pledge progress reports and pledge statements.

The **Define Pledges** dialog allows you to enter, update, or delete pledges. You may also view an individual's pledge progress for each pledge account.

#### **Defining Pledges**

To define one or more pledge accounts for an individual, follow these steps:

- Find and highlight the name on the **[Enter/Modify/Delete](#page-157-0) Contributions** dialog for whom you wish to define a pledge.
- · Click the **Set or Review Pledges** button in the lower left corner of the dialog.
- · Click the **+** button on the navigator bar, and then enter the pledge year, the account to which the individual is pledging, the amount, and the expected interval for the receipt of the donations. After entering this information, click the **check mark** button on the navigation bar to save the pledge.
- · You can enter virtually any number of pledge accounts for any individual as needed. To scroll through them to track progress or to make changes, click the scroll buttons on the navigation bar.Updating a Pledge

You can update a pledge any time that you need to. Find the pledge you wish to update by clicking the scroll buttons on the navigation bar until you find the pledge you wish to update. Click the **Edit** button on the navigation bar (it looks like the small pyramid to the right of the minus button) to put the pledge definition function into edit mode. Change any of the fields as needed, and then click the **check mark** button to save your changes. Click the **Update Progress** button if the Progress section doesn't immediately reflect the changes you've made.

# **Progress Reports**

As you scroll to a specific pledge account, the information in the Progress section (the lower part of the dialog) will change to reflect donations received to date as compared to the pledge information entered.

Please bear in mind that there may be some minor variations in the expected year-to-date suggested donations and the actual amounts. The program bases its calculations from January 1st of each year. Since your regular weekly entry dates may not be on the same day that the 1st is on for a given year, your progress might be a week off if the interval chosen is the weekly one.

# <span id="page-168-0"></span>**12.7 Statements for Contributions**

To **print statements** of donations given for any time period you wish, click the **Print Statements** option on the **[Contributions](#page-155-0) Menu.** 

A number of different options allow you to select the type of information you wish to have appear, the time period the report should cover, whether or not a message should be printed either before or after the financial data is printed.

# **Statement Types**

- · **Detail Statement**. The detail statement shows each separate donation received, including the breakdown of split contributions. This may be important for printing statements in the US who are required to show proof of donations that exceed \$250.
- · **Summary Statement**. Only a summary of donations given to each account a re shown.
- · **Report Period Only Statement**. This report contains only donations given during the report period.
- · **Year-to-Date Statement**. This report contains total of all donations given during the year.
- · **Add Donations Detail for Report Period**. This is a compressed report summary showing the donations given by each individual during the report period. When this item is selected, a check box is enabled to allow you to include those givers who did not contribute during the current period. See [note](#page-171-0) at end of this help topic for more information.
- · **All Donations Summary for Report Period**. This is a compressed report summary showing only names and the total amount given during the report period. When this item is selected, a check box is enabled to allow you to include those givers who did not contribute during the current period. See [note](#page-171-0) at end of this help topic for more information.
- · **Pledge Statement #1**. Pledge statements show amounts given toward accounts to which your members have pledged to give. You can set up any account to be a pledge account for any

specific name in your file. Pledge statement #1 gives very basic information - YTD giving, amount pledged, and any balance due on the pledge.

- · **Pledge Statement #2**. This pledge statement shows the current period's giving as well as the YTD giving along with the amount pledged and any balance due on the pledge.
- · **Pledge Statement #3**. This pledge statement adds columns for the suggest YTD pledge payments and an amount ahead or behind.
- · **Pledge Statement #4**. This pledge statement shows the same information as #3, but adds a separate Current giving column.
- · **Pledge Statement #5**. This pledge statements shows only the amount pledged and the amount given. No other information, including non-pledge information is included.

#### **Special notes on pledge statements**

When printing pledge statements, you may wish to confirm some options available to you before you begin printing. Click the **Pledge Statement Options** button to see your options:

- · The Statements for Names With Pledges button allows you to determine if you want to print only the pledge statement for a pledger, or print a non-pledge statement as well for the pledger.
- · The Alternative for Names Who Have Not Pledged button allows you to determine if you wish to print a statement for non-pledgers, and if so, which kind.
- · The Unpaid Balances Wording box allows you to specify which wording appears on the pledge statements that show an unpaid balance remaining on the pledge.

#### **Report Date**

The **Report Date** setting is crucial to getting an accurate pledge report. Always set the report date to be one day or so after the end of the period. For example, if you are wanting to report on pledges at the end of the quarter, set the report period for the starting and ending dates of the quarter, and then set the report date for one day later. Otherwise, the program will not calculate the correct amounts for ahead and behind.Report Date

This is the date that will appear on the statement header as the date the report is printed.

#### **Current Period**

Set the starting and ending dates of the donations you wish to report. If the statement type you select displays it, donations received prior to the report dates will appear under the Prior column. Donations received during the report period will appear under the Current column. A Totals column will add the two together.

Special Note: Only names who have made donations during the report period will be included when statements are printed.

### **Prior Period Start**

Set the **Prior Period Start** date to the date that should begin the period in which donations will be considered for reporting. Since CMD can track multiple years' contributions data, you'll need to set this date to make sure that only the donations you wish to be considered for the report are included. Generally you should set this date to the beginning of the current year, but you can also choose to select the first of any prior year, or even only a portion of the current year.

#### **Statement Message**

If you wish to include a standard message that will be printed on each statement, click the **Statement Message** button. The options include a choice to enter/edit the message. Another disables the printing of messages. Other options allow you to determine if the message comes before or after financial information.

#### **Sort Order**

Currently, CMD only sorts statements in alpha order. Additional sorts may be added in the future.

#### **Return Address**

Select the return address you wish to use as the header in statements.

#### **Envelope Type**

You may select either single or double-window envelope statements. If you do not use window envelopes, select the single envelope option. The only difference between the two is the alignment of the return address header and address information.

#### **Automatic Statement Numbering**

If you wish to add automatic statement numbering to your statements, check the **Automatic Statement Numbering** check box. When checked, the number you enter in the Starting Number box will be printed on the first statement. The ID Text will be printed in front of the actual number in case you'd like to identify it further. Enter only whole numbers in the Starting Number box.

#### **Top & Bottom Margins**

Alter the margins as needed to make sure all the information gets properly printed on your printer. Defaults are provided which work with laser printers that accommodate the spacing required for window envelopes.

#### **Use Titles**

Check this box if you wish to include titles in names when they are printed in the name and address section.

#### **Print Individual Statements**

If this box is checked, a dialog allowing you to select the individuals you wish to print will appear once you click the **Begin Printing** button. Highlight the names on the list you wish to print and click the button to include the name in the printed report. Only the names you select will be printed.

# **Print Envelope Numbers**

Check this box if you wish to include envelope numbers in the report.

#### <span id="page-171-0"></span>**Include Non-givers This Period**

When the **All Donations Summary for Report Period** or **All Donations Detail for Report Period** form is selected, this check box becomes enabled. When this report is generated, only those names who contributed during the report period will be included in the report unless you check this box. When checked, all givers with any donation recorded during either the report period or prior period will be included.

#### **12.7.1 Edit Statements Message (Contrib)**

Use this dialog to **enter and save a message** that can optionally be printed on each statement that is printed. You will be able to print the message either before the financial information is printed, or just after it.

The **Edit Statements Message** dialog has room to enter a message of virtually any length, though we suggest making it no longer than necessary. There is a button to clear the message entirely if you wish. Click **OK** to save the message and close the dialog.

#### **12.7.2 Pledge Statement Options**

The **Pledge Statement Options** dialog enables you to determine which, if any, statements are to be printed for names who have not pledged.

To get to this dialog, click the **Pledge Statement Options** button to the right of the **Output Form** drop-down box on the **[Statements](#page-168-0)** dialog when you have selected any of the pledge statement options.T

he top part of the dialog deals with what should be printed for pledgers:

- Print only the pledge statement
- · Print the alternative statement also. When you select this item, CMD will print an additional statement immediately following the pledge statement of the type selected in the lower part of the dialog.
- · Show non-pledge giving as well. Check this box if you wish to include non-pledge giving on the same pledge statement that shows the pledged giving.

The center part of the dialog deals with what statement should be printed if a name gave during the time period you select, but who has not pledged to give to any pledge accounts. You can specify that no statements should be printed for these names, or you can click on any of the statement options that you wish to print for names who have not pledged.

The lower part of the dialog allows you to select the wording to be used for the unpaid portion of a pledge. Click your choice of "Unpaid Balance" or "Amount Remaining."

# <span id="page-172-0"></span>**12.8 General System Reports (Contributions)**

To print **general reports** showing only totals of giving to contributions accounts during a given period of time, select the **Print General System Reports** option on the [Contributions](#page-155-0) Menu. Here's what the dialog looks like:

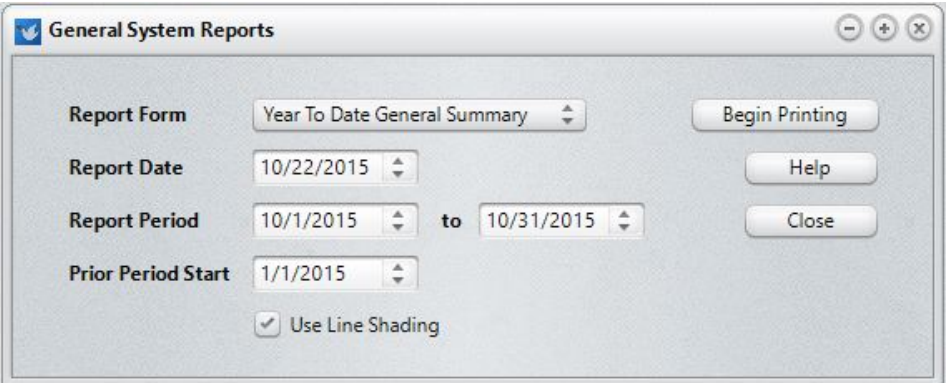

# **Report Form**

There are three from which to choose. You can show separate columns for Prior, Current, and Totals, or you can print reports showing only current period giving or YTD total giving.

# **Report Date**

Enter the date you want to show for when the report was printed.

#### **Accounts to Print**

You can elect to print only accounts which have a non-zero amount or all accounts.

#### **Report Period**

This is the period of time that will be considered the current period for purposes of the report. It can be any two dates during a given year. All contributions that are recorded for dates prior to the date range you enter will show up in the Prior column in the report, and donations recorded between the dates (inclusive) will be displayed in the Current column.

#### **Prior Period Start**

This date is generally set to the beginning of the year.

# **Use Line Shading**

If you wish to use line shading to make long reports easier to read, check the Use Line Shading box.

# <span id="page-173-0"></span>**12.9 Contributions Breakdown Reports**

To print breakdown reports for contributions, select **Print Contributions Breakdown Reports** on the [Contributions](#page-155-0) Menu. A number of parameters affect the reports:**Output Forms**:

- · Numeric Summary. This report prints a list of donation totals in the breakdown amounts that you specify.
- · Graph Summary. This report displays a pie chart on your computer's screen giving the breakdown by the number of givers and the amount of the donations. You may also print the pie charts if you wish.
- · Breakdown with Names. Use this report to see names who have given to each breakdown amount specified.
- · Breakdown with Names and Amount. This report provides the amounts given along with each name who has given to each breakdown amount specified. Also included is the specific account to which the gift was directed.

#### **Breakdown Basis**

You may select from all giving combined, or you may click on the **Account** button and select a specific account from the drop-down list.

#### **Report Period**

Select a date range for the report period. Giving outside of these dates will be ignored.

#### **Breakdown Amounts**

The **Breakdown Amounts** table is where you define the exact breakdown points that you would like to use in the reports. The amounts you enter here will be remembered for you the next time you access this dialog. You can edit any of the amounts at will. Reports will immediately reflect the breakdowns you enter.

Note that the breakdowns amounts are **inclusive**. That is, if you wish for one of your break down accounts to start at \$100 but be less than \$200, then enter \$100 in the **From** column, and \$199.99 in the **To** column.

#### **Printing or Viewing a Breakdown**

To print or view your report, select from among the printing options on the right side of the dialog. Note that with the **Graph Summary** that the report will always be sent to the screen first. Printing is handled in a different way for the charts, so the printing comes directly from the dialog that appears first on the screen.

*Copyright © 1995-2017 Software for Ministry*

# <span id="page-174-0"></span>**12.10 Account Contributors List**

To print a list of names who gave donations to your church during any period of time you specify, click the Print Account [Contributor's](#page-174-0) List option on the [Contributions](#page-155-0) Menu.

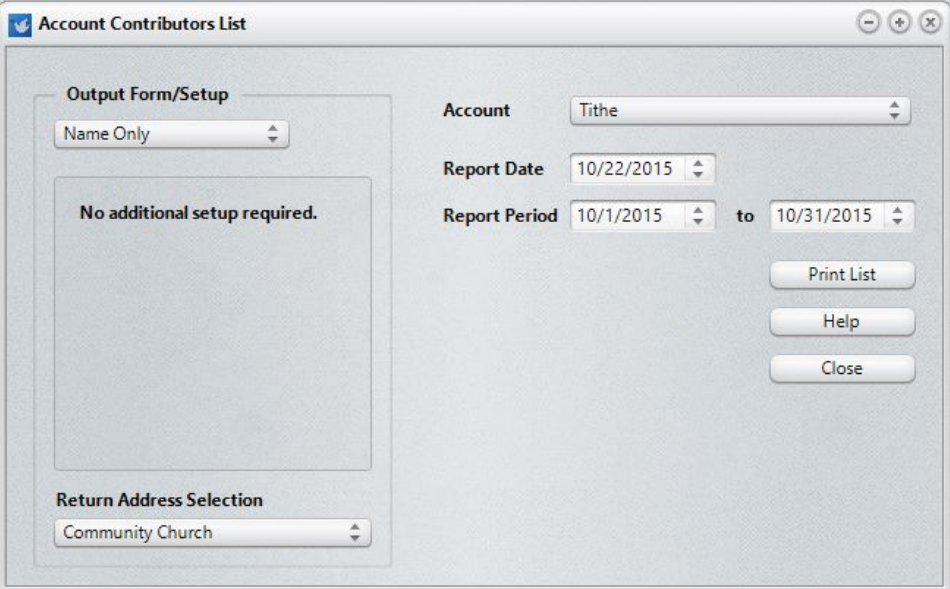

#### **Settings**

- · **Output Form**. There are 5 choices. You can print the [name](#page-175-2) only, the [name](#page-175-3) and the total [amount](#page-175-3), or you can [address](#page-174-1) labels, postcards, or envelopes.
- · **Account**. Since this feature is designed to print a list of names that gave to a specific account during the time period you specify, you must select the actual account from the drop-down list about which you want to print the information.
- · **Report Date**. This date will appear in the header line of the report you print.
- · **Report Period**. The two dates that make up the report period determine which donations are counted in the report. Only names who have given during the date range you specify will be included in a report.
- · **Return Address**.This selection is only used when printing envelopes or postcards.

### <span id="page-174-1"></span>**12.10.1 Mailing Labels (Contributions)**

Printing mailing labels in any of the Contributions dialogs that allow it is accomplished by selecting the **Mailing Labels** option from the Output Forms combo.

When you select this option, there are several additional setup choices that must be made. These choices are presented in the area directly under the output forms combo, and should be made *before* you click the **Begin Printing** button:

· **Label Type**. There are 2 choices: 2 or 3 up standard mailing labels (Avery #'s 5161/5261 for 2 up, and 5160/5260 for 3 up).

# <span id="page-175-2"></span>**12.10.2 Name Only Output Form (Contributions)**

The **Name Only** output form may be printed only on the Account [Contributors](#page-174-0) List dialog selection on the [Contributions](#page-155-0) Menu.

When selected, this output form prints a list of the names who contributed to the selected account during the report period that you specify.

The format of the names is fixed and cannot be changed. It prints names in Last Name, First Name order.

# <span id="page-175-3"></span>**12.10.3 Name and Amount Output Form (Contributions)**

To print a list of names and the total amount they gave during the report period you specify, select the **Name and Amount** option on the **Output Forms** combo on the Account [Contributors](#page-174-0) List dialog, one of the choices on the [Contributions](#page-155-0) Menu.

The form displays any amounts prior to the report period you specify (to the beginning of the current year), and totals the columns at the end of the listing.This is a summary report. If you need more detail, you can print a detailed statement for any individual on the **Print [Contributions](#page-168-0) Statements** dialog.

# <span id="page-175-0"></span>**12.11 Print Envelope Numbers List**

To Print a List of Envelope Numbers, click the **Print Envelope Numbers** item on the [Contributions](#page-155-0) [Menu](#page-155-0).

Only those names with an envelope number will be displayed in the grid. You can sort the list either by record number or alphabetically by last name. Click **Print List** if you wish to send the list to your printer.

You may also select either a plain-paper listing of the name and envelope number information, or you can select Labels. The labels used in this form are standard 3-up laser/inkjet type labels. These are designed to be placed directly on envelopes.

# <span id="page-175-1"></span>**12.12 Pledgers List**

To print a list of names for whom you have recorded pledges in CMD, select the **Pledgers List** item on the [Contributions](#page-155-0) Menu.

This is what the Pledgers List dialog looks like:

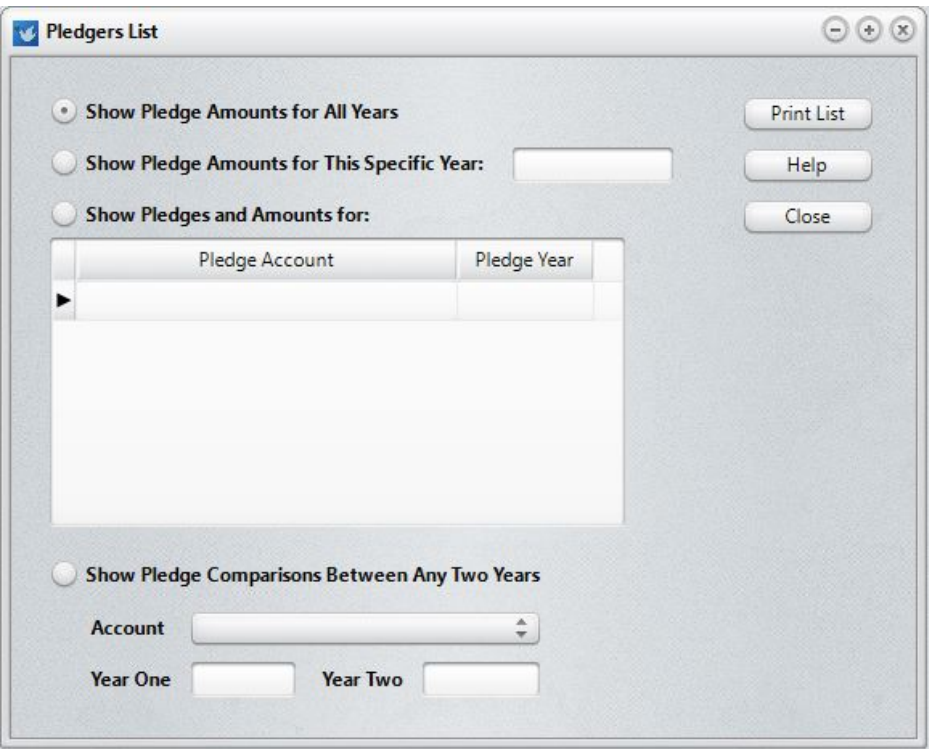

When the **Pledgers List** dialog appears, you should first select the report type. Your choices are:

- · **Show Pledge Amounts for All Years.** This will present a list of all the pledges for every year for which you have pledges defined in your system.
- · **Show Pledge Amounts for This Specific Year**. Select this option to limit the list to only one year's pledges.
- · **Show Pledges and Amounts for.** Use the grid to select a specific pledge and year for your list.
- · **Show Pledge Comparisons Between Any Two Years**. Select this option when you want to see a comparative list of amounts pledged (not actual amounts received, but rather the amounts pledged) between any two years that you define by what you type into the Year One and Year Two edit boxes. Select the specific Account on which the comparison is to be made by using the Account drop-down box.

# <span id="page-176-0"></span>**12.13 Multi-Year Pledge Statements**

If you wish to print statements that take into consideration more than one pledge year, then you will not use the normal Print [Statements](#page-168-0) dialog on the [Contributions](#page-155-0) Menu. Instead, select the **Multi-Year Pledge Statements** item on the Contributions Menu.

Though this dialog is similar to the Statements dialog, its function is exclusively to help you print statements based on more than one pledge year.

The fields and parameters you set are similar to those on the regular Statements dialog. On this dialog, however, you'll need to pay particular attention to the **Pledge Period** and the **Report Period End** fields.

Set the Pledge Period fields to match the years (inclusive) that you wish to have considered. Set the Pledge Period End (usually in the current year sometime) where you want the consideration of pledges given to end. This is required in order to calculate the amounts that should be due at the point in the year that the **Report Period End** date defines.

#### **Show Cumulative Due**

The **Show Cumulative Due check box** enables the printing of a tag line after the statement information is printed that shows the cumulative balance due for the pledge based on the pledger's interval. Also included would be any outstanding balances not yet paid on prior years' pledges. Check the box if you wish to have CMD print the cumulative amount due, or leave it unchecked if you don't.

The text box to the right of this check box displays the default message that's displayed. You may edit this message to suit your own needs. However, the default message will be displayed here the next time you come back to this dialog.

#### **Pledge Account**

Make sure you select the appropriate account used for the pledge. These reports detail activity only in one account per report!

#### **Output Forms**

There are only three output forms on this dialog at this point. They were designed to be very general forms, and may not provide enough information for your use. If that's the case, contact us and we will make a good faith attempt to add additional forms if possible to accommodate your needs.

Here's what is provided in this release:

- · **Summary Statement Report**. This report shows the total amount pledged over the entire pledge period, the total number of periods (in years) of the pledge, the amount given to date, the balance on the overall pledge, and any amount that is due now based on where in the life of the pledge the report is printed (based on the Report Period End date).
- · **Detail Statement Report**. This report breaks down the pledge activity for each pledge period (year) so that a donor can see if they ended up ahead, behind, or finished on each year of their pledge. Totals are provided so that they can see the total pledged, given to date, and the balance left on their pledge. There is also a cumulative amount currently due shown at the end of the statement.
- · **Summary Report of All Pledges**. This report shows a one-line summary for each name who has pledged in the Pledge Period you've defined. It does not show a current amount due, but does show overall balance to date for each pledger.

# <span id="page-178-0"></span>**12.14 Contributions Utilities**

The [Contributions](#page-155-0) Menu has its own **Utilities** suite to help you maintain contributions data. **Use these utilities with great care! We recommend that you first backup your data** *before* **using any of these (some changes you can make are not reversible!) and that you contact us first before using these items to make sure their use is appropriate!**

Here is a list of the available utilities:

**[Change](#page-178-1) Deposit ID** Clear [Contributions](#page-178-2) Data Reassign [Contributions](#page-179-0) Scan for [Accounts](#page-180-0) Used **Scan for Blank [Accounts](#page-180-1) Scan for Orphaned [Contributions](#page-180-2)** 

# <span id="page-178-1"></span>**12.14.1 Change Deposit ID**

If you need to **change the Deposit ID** field in each entry in a deposit, click [Contributions](#page-155-0)**,** [Utilties](#page-178-0)**,** and select **Change Deposit ID**.

The dialog will present you with a drop-down list of currently recorded deposit ID's. Select the item on the list you want to change, press TAB, and then enter the new deposit ID. Click the **Make Change** button when you have selected the old ID and specified the new one.

Note that this change is made to *all* donations made with the deposit ID you select! It can be reversed by selecting the new name and then by entering the original name in the **New Deposit ID** edit box.

# <span id="page-178-2"></span>**12.14.2 Clear Contributions Data**

Select the **Clear Contributions Data** option on the [Contributions](#page-155-0) Menu's [Utilities](#page-178-0) options only if you wish to clear all data **permanently** from the Contributions Data file. **This operation is permanent!**

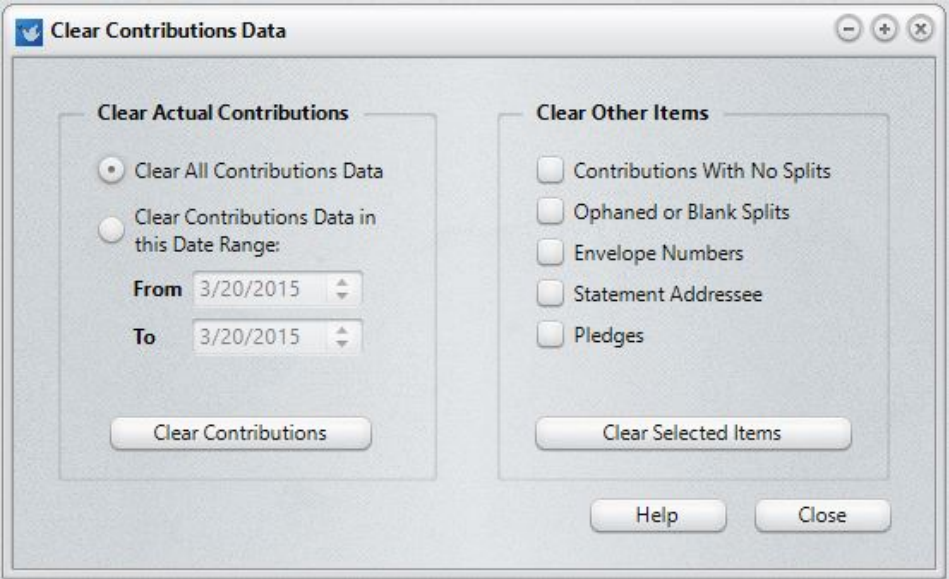

Note that you can elect to clear all contributions data in the entire system, or just in a specific range by selecting the appropriate item. Click the **Clear Contributions** button when you have made your selection.

# **Clear Other Items**

You can also clear other items within your contributions data. Check any of the items in the Clear Other Items area that you want to clear and then click the Clear Selected Items button.

As with the contributions data, once you clear things here, the data's really gone! If you need to get it back, you'll need to resort to a backup.

# <span id="page-179-0"></span>**12.14.3 Reassign Contributions Data**

If you need to reassign donations given by one person to another person in your data file, select the **Reassign Contributions Data** option on the [Contributions](#page-155-0) Menu's [Utilities](#page-178-0) option.

Generally, the only time that you should need to reassign data is in the event of a death of a spouse in a family.

You will need to get both the names of the person to whom the data is currently assigned, and the name to whom you want the data to be reassigned. Use the buttons provided in the boxes on the dialog to find the names.

Once both names have been found, click the **Reassign** button to perform the actual reassignment.

This action moves all contributions records, splits, pledges, and envelope number information to the new name.

This action will not erase any current data in the new name. It will just add the data from the name currently holding the data to the new name's contributions data record.
# **12.14.4 Scan for Accounts Used (Contrib)**

To see all accounts that have received donations, select the **Scan for Accounts Used** option on the [Contributions](#page-155-0) [Utilities](#page-178-0) Menu. Your contributions data files will be scanned as the dialog appears, and the list of all accounts that have received a donation will be displayed in the list box.

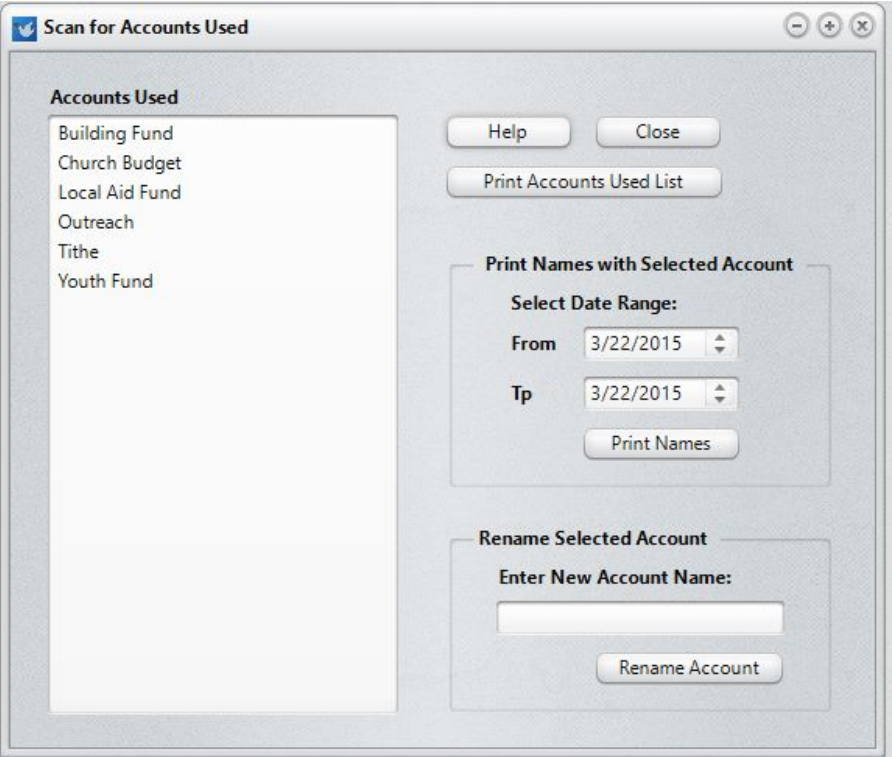

You may elect to print the list of accounts, print a list of names who have given to the selected account within a date range that you specify, or you can change an account name to another one for every name in the file by entering it in the box provided and clicking the **Rename Account** button.

# **12.14.5 Scan for Blank Accounts (Contrib)**

If you suspect that there is a blank recorded in an account field in a contributions record, use the **Scan for Blank Accounts** item on the [Contribution's](#page-155-0) [Utilities](#page-178-0) Menu.

You contributions files will be scanned when you select this item, and if any names appear on the list, print the list using the button provided. Then check the contributions data for the dates shown for each name on the list on the **[Enter/Modify/Delete](#page-157-0) Contributions** dialog and place an account in the account field.

# **12.14.6 Scan for orphaned contributions**

The **Scan for Orphaned Contributions** utility on the [Contributions](#page-155-0) Menu's [Utilities](#page-178-0) scans your contributions data records to make sure that there are no contributions recorded that do not link to names currently in your CMD data file.

### **Symptoms**

Here are some things that may notice that may be telling you that you should use this utility:

- You notice that contributions data prints on the Deposit [Register](#page-165-0) for names that you know were not marked for those contributions
- · You get statements with names and addresses mixed up with data that does not look like it belongs there
- · You start to see discrepancies in what you suspect YTD totals should be in some reports

### **How the Symptoms Happen**

Generally, the problems noted above come from deleting a name in the main CMD file for whom contributions data has been recorded. Internally, the contributions data is maintained (you need to in order to keep your YTD totals accurate) but the donations no longer have a valid name in the individuals data file to point to when reports are printed.

# **The Cure**

**Backup your data before you use this utility!** Please don't skip this step!!!

- · When you first call up this dialog, your data will be scanned. If the program finds some contributions that have been assigned to names which have been deleted, the record numbers will show up in the list box. The record number information is the only information we have to go on right now, since the actual name information was physically deleted from all data files. The following process will allow you to reconnect the orphaned contributions data to a set of new names. It is not a hard process, but you will have to follow the instructions closely:
- · First, click on a number in the Orphaned list, and then click the **Cross Reference with Delete Names File** button. If this record number appears in the [Deleted](#page-210-0) Names file, the name will be displayed for you just under the button. If you see a name there, you can then decide if you wish to reassign the orphaned contributions to another name, most likely a spouse, who is still in your CMD data file. If that's the case, you can use the tools at the bottom of the dialog to reassign the contributions to that name. If you need to re-enter the name, you can do that as well and then come back here and reassign the data to the newly re-entered name. At least now you know the name you need to re-enter.

However, if there is no cross-reference in the Delete Names file, then you will need to use a more manual process. Here are the steps:

- · Write down the number of records numbers that appear (not the record numbers themselves), and then leave this dialog for now and go to **[Enter/Modify/Delete](#page-43-0) Names** dialog. You can ignore the actual numbers for the time being.
- · Enter as many dummy families as there were numbers that appeared on the list. For example, if three record numbers showed up, enter three new dummy "families."

Use this information for the **[Family](#page-49-0) Name field in the new dummy** "family:" AADummy, Number 1

- After entering the dummy Family Name, click the Add New Family [Member](#page-60-0) button to add a family member. It doesn't matter what the **[Family](#page-79-0) Status** is of the individual you are entering in the dummy family. Just select any one. Enter Number 1 in the First [Name](#page-69-0) and [Goes](#page-70-0) By field, and enter AADummy in the **Last [Name](#page-69-1)** field. That's all you need.
- · Enter a number dummy family for each number that showed up in the Scan for Orphaned Contributions List. You can use the same Last Name "AADummy) in each case, just increment the family member that you add each time (Number 2, Number 3, Number 4, etc).
- · Once you've entered the dummy families, return to this dialog, scan one more time.
- · After the scan, click the **Get Name** button and search for the first dummy family you entered using the *[Individual](#page-62-0) Name Search* dialog that appears. Call that dummy person to the screen (you'll see the name written to the right of the Get Name button after you've called it).
- · Next, click directly on the first of record numbers in the Orphans list.
- · Click the **Reassign Data** button. In just a few seconds you'll get a message telling you that the reassignment is complete.
- · Repeat the process of finding a dummy name, clicking on a record number in the Orphans list, and then clicking the Execute Reassign button until all the record numbers have been eliminated from the Orphans list. Make sure you select a new name and highlight a new record number on the list for each reassign process!
- Get your notebook of deposit registers and go to **[Enter/Modify/Delete](#page-157-0) Contributions** and view the contributions data that has been assigned to the dummy family members. You will need to do a little sleuthing at this point.
- · Begin to compare what you see in the first dummy name's contributions. Look for an amount that looks unusual (it will be easier to locate on the deposit register), note the date of the contribution, and then check the deposit register that matches that date. Look in the register until you find a name for the contribution.
- · Note the name, and check one or two more items in this manner to confirm your match. Once you are satisfied that you indeed have a match, you can go back into the **[Enter/Modify/Delete](#page-43-0)** [Names](#page-43-0) dialog and change the family name and individual name to match the name you have discovered. Set the other information such as Gets [Newsletter,](#page-81-0) Include in [Directory,](#page-55-0) [Membership](#page-73-0) Status and [Family](#page-79-0) Status to appropriate settings also.

Continue in this manner until you have reassigned all data.

### **Why Bother?**

That's a fair question! If you intend to keep multiple year's contributions data in your file, the only way that you system reports will match what was printed at year's end will be if all data, including from names deleted is kept. This is most critical for a current year, but can impact prior years if you go back to view the data occasionally.

We suggest that you create a Membership Status choice for such names like **Deleted Name-Donated** or something similar so that such names will not be included in normal membership lists.

# **12.14.7 Regular Contributors Setup**

The **Regular Contributors Setup** dialog may be access either by right clicking on the Regular Contributors check box item in the [Contributions](#page-163-0) Preferences box in the lower left corner of the [Enter](#page-160-0) [Contributions](#page-178-0) dialog, or by selecting the Setup Regular Contributors item on the Contributions Utilities Menu.

The Regular Contributor field allows CMD to generate a list of regular contributors, and also to force the Statements dialog to print a statement for someone even when they have not contributed something during the current period you specify.

The Regular Contributors Setup dialog gives you three options from which to choose:

- · **Clear the Regular Contributor field in all names**. This option scans your entire Individuals data file and clears out this field for all names.
- · **Set all names to be marked as Regular Contributors**. This option scans your data file and marks each name as a regular contributor.
- · **Set all names who have contributed within specified dates as Regular Contributors**. When this option is selected, enter a starting and ending date. When you click the Execute button, only those names who have contributed during that time period will be marked as regular contributors.

**Note: You will need to clear all names of their Regular Contributor assignment first before marking names based on contributions in a date range if you are wanting to start with a fresh list. Clearing out current markings for Regular Contributors is not done automatically since you may wish to add new names based on a date range to names already marked rather than start fresh.**

# **12.15 Passwords with Contributions**

## **12.15.1 Passwords with Contributions**

**Passwords** are important to use with Contributions so that the privacy of your member's data is protected.

When users are created to use the CMD in User [Administration,](#page-301-0) they are placed in one of several user groups. If the group has access privileges to contributions, your login to the main program also logs you in to contributions.

## **Log In and Log Out**

We suggest that you log out of CMD if you are going to be leaving your CMD open on your computer while you are away from you desk. You can do this from the File [Menu's](#page-306-0) **Logout** option, which will

leave CMD running, but with the login dialog visible. CMD cannot be used while you are away unless someone enters a valid user name and password.

**Attendance**

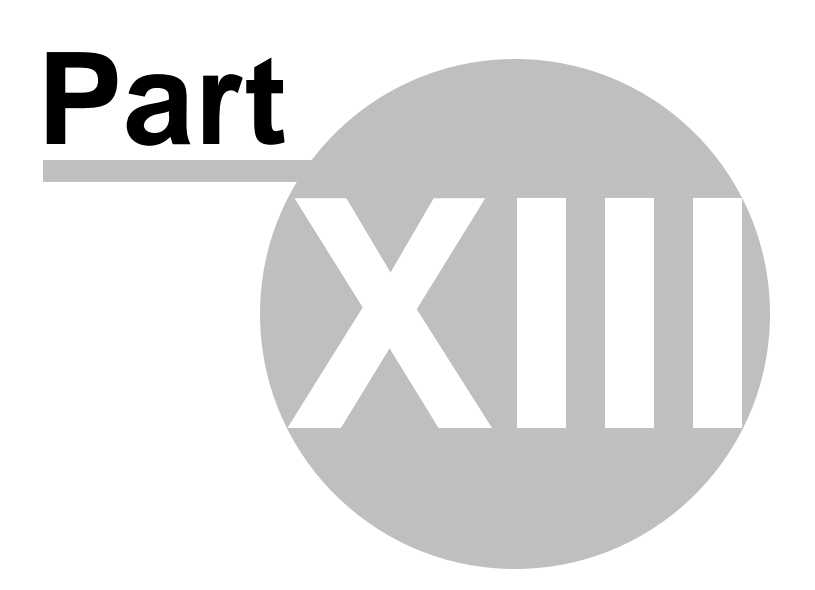

# <span id="page-186-1"></span>**13 Attendance**

CMD's attendance tracking facilities are available from the **Attendance Menu**, and they allow you to track two different types of attendance:

- · **Regular Attendance** lets you track specific attendance for any or all names in your files for any number or type of attendance events and dates. See **Enter [Attendance](#page-186-0) dialog for more** information. You can even use an inexpensive, handheld scanner to speed up the entry of attendance. See Using a Scanner to Mark [Attendance](#page-193-0) for more information.
- · **Visitor Attendance** lets you track the total number of visitors who attend any of the attendance events and dates you specify. See Visitor [Attendanced](#page-197-0)ialog for more information.

The Attendance Menu also provides means to print forms for tracking and recording attendance.

Lists of attendees for any date or range of dates can be generated in **Print [Names](#page-98-0)** in File, including an [Attendance](#page-136-0) Grid. You may also get access to an individual's attendance record by clicking the [Attendance](#page-86-0) button on the [Enter/Modify/Delete](#page-43-0) Names dialog.

# <span id="page-186-0"></span>**13.1 Mark Attendance dialog**

The **Mark Attendance dialog**, available when you select the Mark Attendance option on the [Attendance](#page-186-1) Menu, is used to mark the attendance for small or large groups of people, or even your whole congregation! In addition, you can optionally **print name tags** for names as you mark them for attendance all in one operation.

The Mark Attendance dialog allows you to view a number of different sub-groups based on some of the fields provided in [Enter/Modify/Delete](#page-43-0) Names.While the process of actually marking the names for attendance is very easy, you should make sure that you fully understand the use of each control on this dialog before you proceed.

Additionally, there are two special functions available for marking attendance:

- · You may use a **handheld scanner** to enter attendance. See Using a [Scanner](#page-193-0) to Mark [Attendance](#page-193-0) for more information
- · You may use either CMD's internal record number to scan, or you can optionally define a list of external bar code numbers for use with third-party bar codes

Here's a screen grab of the Mark Attendance dialog:

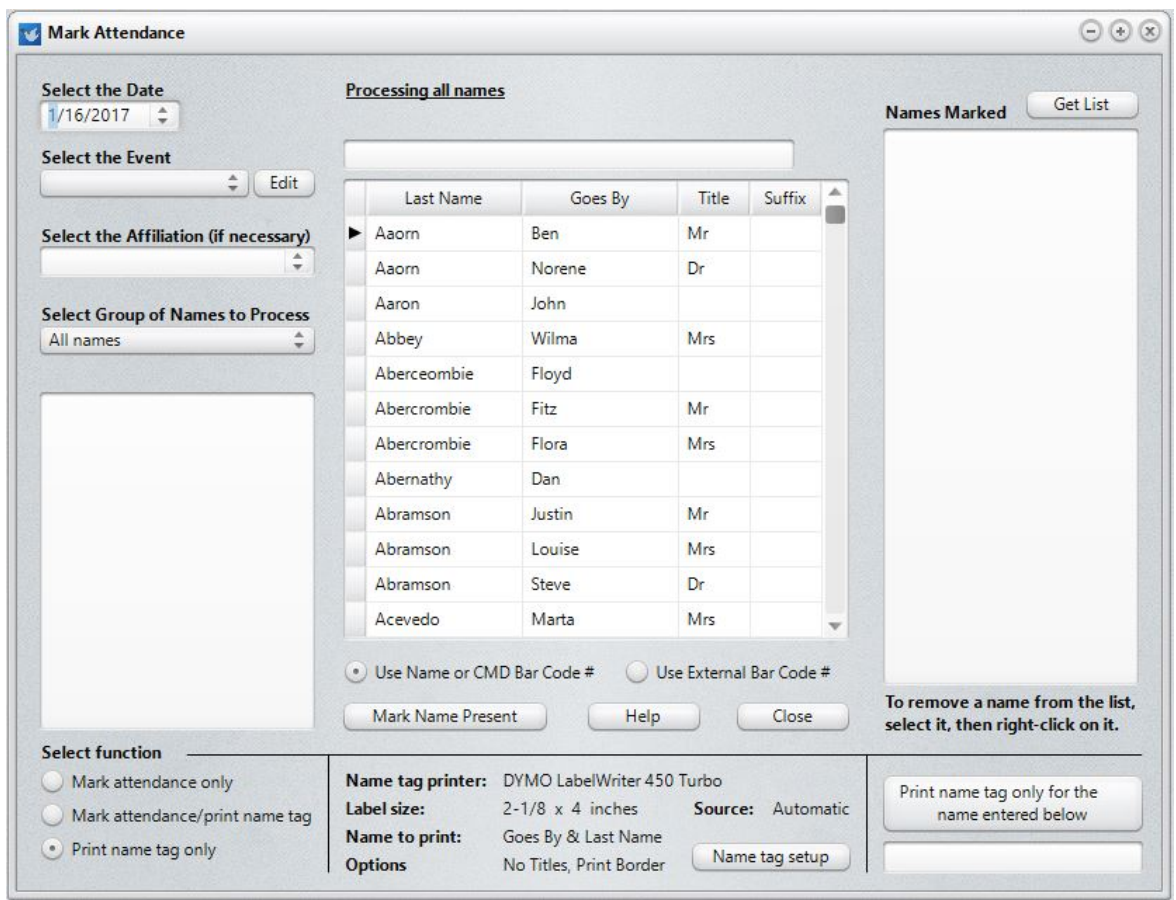

Following is an explanation of the controls used in the process of marking attendance and for printing the optional name tags:

- · **Date**. You must select a date for which to mark attendance. While you may enter the date in manually, we recommend that you click the icon on the right edge of the Date edit box to select the date from a pop-up [calendar](#page-333-0).
- · **Event**. You must also select an Attendance Event. If the event you wish to mark is not on your attendance event's list, click the Edit events list button just to the right of the Event selection combo box.

Note that you can define any number or type of attendance events. CMD contains a number of default events to give you some ideas on how best to take advantage of attendance. However, you are free to add or remove events as appropriate for your setting.

- · **Affiliation**. If you use the Affiliation field, you may limit the names that you see in the list from which you mark attendance to the names with the Affiliation choice that you select here. If you do not need to use Affiliation as a criteria, leave it blank or enter No Selection.
- · **Group of Names to Process**. This combo box, which displays All Names by default, allows you to select any of a number of CMD's data fields to use as a filter for the list of names that you work from while you are marking attendance.

For example, you may wish to enter attendance for the members of your Youth-aged SS department. To limit the names that appear on the pick list so that you will only see names in your Youth department, open the Group of Names to Process combo and select SS Class/Division Names from the drop-down list. This causes the list of all your SS Classes/Divisions to be listed right below the Group of Names to Process combo. Click on the item in the list box that represents your Youth department. Once your selection is made, only the names in that class or division will be visible in the names list.

If you wish to enter attendance for another SS Class or Division, you may click directly on it in the list at any time and immediately the list of names will change to reflect your new choice. Or, if you wish to mark attendance for a list of names based on another field, open the Group of Names to Process combo again and select another field from the list, and select the appropriate item listed below the combo box. Note that you can also select any Quick List category for marking attendance as well.

Click this link for instructions on [selecting](#page-189-0) a user date as the criteria for the group of names to process.

· **Get List**. The Get List, located atop the Names Marked list, allows you to recall the names who have been marked for attendance for the date and event you have selected. This gives you the option of leaving an attendance marking session and then returning later and picking up where you left off. Set each of the options above to the settings needed, then click Get List if you wish to finish marking a list you have not finished with. The list of names, in the same order they were entered, will appear in the Names Marked box. Note that any changes in the settings of the above parameters will cause the list to be erased, so make each of the selections appropriate to the list of names for which you wish to mark attendance first, *then* click Get List.

## **Selecting the Names to Mark as Present**

Once you've specified the date, the event, and the group of names from which you'll mark people present, you will work with the center column in the dialog. At the top you'll be reminded which group of names you are processing.

Click in the edit box at the top of the list of names to start typing in the first few letters of the last name of the first person you wish to mark present. Once you've found the person you wish to mark present, you may simply press Enter to mark them present, double-click on their name, or click the **Mark Name Present** button in the bottom of the column.

As you mark names, they will be listed in the third column.

When typing in a name, it will not always be quickest to type out the whole name. You can often save some time by using the mouse or even the cursor keys to navigate to the exact name you want to mark present once you get close to the name.

The grid displaying the list of names many be resized to look best on your screen. Move your house pointer to the vertical line separating the **Last [Name](#page-69-1) and [Goes](#page-70-0) By field and drag as needed.** Any changes to the column sizing will be remembered the next time you enter here. If the Suffix field is not visible, you should resize to allow it to be seen.

# **Deleting Names from an Attendance List**

Once you have marked a name as present for a given date or event, you can delete the name from the list by following these steps:

- 1. Click on the name to be deleted in the **Names Marked** list to highlight it
- 2. Right click with your mouse point directly on the highlighted name and answer the prompt. If your answer is yes, the name will be removed from the attendance date and event.

### **Printing Name Tags**

The area near the bottom of the Mark Attendance dialog allows you to control the printing of name tags. The name tags must be printed with one of Dymo's LabelWriter™ printers on one of several forms that we have selected. Click here for Name Tag Printer & Form [Information](#page-195-0).

For controlling the printing of name tags, you have three basic options:

- · **Mark Attendance Only**. Selecting this option means that when you mark names present, no name tags will be printed.
- · **Mark Attendance & Print Name Tag**. Selecting this option means that CMD will generate a name tag for each name that you mark present.
- · **Print Name Tag Only.** This prints a name tag but does not mark the name present. Note that when you select this option, you will still need to select an Event Date and an Event even though no attendance will be marked.

There is actually a fourth option for printing a name tag. If you need to print a name tag for a person who is not in your CMD file, click in the small edit box in the lower right corner of the dialog and type in up to two lines for the name to be printed, then click the button labeled **Print Name Tag Only for Name Below**.

To the right of the three selections noted above, there is a list of parameters used when printing name tags. If the parameters need to be changed, click the [Name](#page-196-0) Tag Setup button to get to the Name Tag Setup dialog where the parameters may be modified.

### **Print Bar Code**

If you need to quickly print a single or a few bar codes for names in your file, first highlight the name on the Names List, then click the button just to the right of the dialog's **Close** button with the bar code icon on it for the Print Bar [Code](#page-191-0) dialog. If you need to print bar codes for a long list of names or names based on some specific selection criteria, use the Bar Codes for [Attendance](#page-141-0) [Output](#page-127-0) Form on the Print [Control](#page-126-0) page of Print [Names](#page-98-1).

## <span id="page-189-0"></span>**13.1.1 User Date Selection for Attendance Entry**

In addition to allowing you to select [Membership](#page-73-0) Status, [Offices](#page-75-0), and several other fields as the basis for the group of names who will be listed for which you wish to mark attendance, you may also use any of the 4 User [Dates](#page-83-0) as the criteria for the list.

First, select the specific user date (as it is currently named in your data file) in the **Select Group of Names to Process** drop-down combo box. CMD will then search your names and list each date saved in the selected user date from all the names in your data file.

From the list presented, select the date you wish to use and then click **OK**. Only those names whose User Date field has the date stored that you selected will appear on the list.

# **13.1.2 Name Tag Setup dialog**

The **Name Tag Setup** dialog, available when you click **Name Tag Setup** on the Enter [Attendance](#page-186-0) dialog, allows you to determine the specific parameters needed to print name tags. The parameters are displayed on the Enter Attendance dialog, so you can easily tell when they need to be adjusted.

Here are the parameters:

- · **Name To Print**. You have 4 choices here, which include Goes By & Last Name, First Name & Last Name, Goes By Only, and First Name Only. Select your preference from the drop-down list.
- · **Include Title With Name**. If a title has been saved for a given name, it will be included when the name tag is printed if this item is checked.
- · **Print Border on Name Tag**. The white labels may be a bit stark. Checking this item causes a rounded box line to be printed around the border of the label.
- · **Printer Name**. This item is read-only, and displays the currently saved Dymo LabelWriter name.
- · **Label Size**. CMD prints name tags on either shipping labels or name badge labels. There are 3 sizes:  $2-1/8 \times 4$ ,  $2-1/4 \times 4$ , and  $2-5/16 \times 4$  inch name tags/shipping labels. See [Name](#page-195-0) Tag Printer & Form [Information](#page-195-0) for more on where to buy the shipping labels or name tag forms.
- · **Label Source**. Generally the choice of Automatic is appropriate. However, if you purchase the Twin Turbo, you'll need to specify which roll, the one on the right or the one on the left, is to be used for name tags. The Twin Turbo allows you to load two spools of labels at one time. If you have a large church, it may be useful to load both sides with the same size labels at the beginning of an event so that you will always have a backup spool of labels or name badges at the ready. To switch between them, just return to this dialog and select the other roll and you can keep going with no interruption.
- · **General Use**. This is a convenience parameter, which sets the Enter Attendance dialog up for use with name tags automatically for you when you first arrive there. If your general use is going to be to mark attendance only, you can select that, and when you come to Enter Attendance, you won't have to even think about name tags. However, if you generally wish to print a name tag at the same time you are marking a name present, then you can select that choice as your general use so that Enter Attendance will be ready with your normal routine when you enter it.
- · **Printer Select**. This item is similar to other places in CMD, however here you are needing to find the Dymo printer installed for your computer as it's displayed in your computer's list of printers. Once CMD knows which one it is, it will find it automatically for you.
- · **Fonts**. We did our testing based on 48 point Times New Roman Bold. Feel free to change this to suit your needs. However, the calculations for placement of the text on the label may vary a bit if you stray too far from the size and font we suggest. CMD will automatically select a smaller font size for a given name if their first or last name does not fit properly within the label's

width, so you can set the largest font size to work with most names to make the names readable from the greatest distance and CMD will handle the exceptions.

### **Save Options**

The first Save button, **Save Parameters as Defaults**, causes the selections currently on the dialog to be saved as the working parameters for printing name tags. Of course, any of these can be changed at any time and saved again. Whenever you click this button, the changes will be immediately in force when you return to the Enter Attendance dialog.

The second Save button, **Use Selected Parameters for This Session Only**, implements the changes immediately for use when you return to Enter Attendance, but they will not be permanently saved in your Name Tag parameters file. They will only be in force until you leave Enter Attendance, or unless you return here to change them.

### <span id="page-191-0"></span>**13.1.3 Print Bar Code (Enter Attendance)**

If you need to print one or several bar codes using a Dymo™ LabelWriter printer, click the button with the bar code icon on it located under the names list and just to the right of the dialog's **Close** button on the **Enter [Attendance](#page-186-0)** dialog.

Before you click the button to call the Print Bar Code function, first select the name on the Names List for whom you want to print the bar code.

After you click the button to call up **Print Bar Code,** the dialog that appears, will confirm for you the name for whom the bar code will be printed along with the relevant print parameters needed to print the bar code.

- · **Label Size**. Select either of two label sizes, either Dymo's Return Address label (#30578 at Staples or #30330 if you order from the Dymo.com web site) or Dymo's standard Mailing Label (#30252 from Staples or if you order from Dymo.com). The choices are given based on the label size (in case you order an equivalent label from a third party source). The Return Address labels are 3/4 x 2 inches, and the mailing label is 1-1/8 x 3-1/2 inches.
- · **Label Source**. Select the Label Source. If you purhcased the LabelWriter Twin Turbo, you can have two different styles of labels in the printer at one time. This, for example, would let you load one roll with name tag-sized labels or forms, and the other side can have a label for the bar code. Select the source for the label as appropriate.
- · If the **Printer Name** field does not display the name of the Dymo printer connected to your computer, click the **Select Printer** button, find the Dymo printer on your list and select it.

Click **Save Settings** when you have the settings as they will normally be needed.

Click **Print Bar Code** to actually print the bar code.

Once the settings have been saved, you'll only need to click Print Bar Code on return trips to this dialog.

# **13.1.4 Enter Attendance by Phone Number**

The **Mark Attendance by Phone Number** dialog allows you to print name tags and/or mark attendance for any or all family members based on the last four digits of their home phone number or by an individual's cell phone number.

You may enter the phone number in one of three ways:

- · Click into the Phone Number entry space in the upper left corner of the dialog and type in the numbers
- · Using your mouse pointer, click directly onto the numbers on the number pad
- · If your computer has a touch screen, then simply press the numbers on the number pad

When all four digits have been entered, press/click on the **Find** button. This will either bring up a list of all persons who match the last 4 digits of their home phone or cell phone, or you will see a message telling you that there were no matches.

## **Selecting Names for Name Tags or Marking for Attendance**

When the list of names appears, click or touch directly on the box or the name itself to mark each name for whom a name tag should be printed or attendance marked.

When all names have been selected, click/press the button in the lower right corner of the dialog to either **Print Name Tags** or **Mark Present** or **Print Name Tags/Mark Present** (this button will display one of these messages based on how it has been set up for your use).

When the requested action has been taken, the names list and phone number will be cleared so that the computer can accept the next phone number entry.

## **What if More Than One Family Appears on the List?**

In the age of cell phones or when in a large metro area, it's entirely possible that more than one family will share the same last 4 digits of their phone number. Different area codes and exchanges make it possible. So don't be surprised if you see a mixture of names from more than one family on the screen when you enter your phone digits. Just select the members of your family who are to receive a name tag or be marked present and ignore the rest.

## **Exiting the Mark Attendance by Phone Number dialog**

Because this feature is designed to make your computer and CMD accessible by the general public, we've provided a password safety mechanism to keep unauthorized people from getting to other parts of CMD.

The means to exit this dialog is by clicking the small X in the upper right corner of the dialog. If you have elected to password protect your CMD with a login requirement, a small password dialog will appear. **You must enter the same password that was used to log in to CMD for the current session in order to close this dialog**. If you enter an incorrect password, you'll be notified, and then given another chance to try again if you wish.

Once a valid password has been entered, the dialog will close, returning you to the *Enter [Attendance](#page-186-0)* dialog.

**Note that if you do not require a login for your CMD program, no password will be required to exit from this dialog.**

# <span id="page-193-0"></span>**13.2 Using a Scanner to Mark Attendance**

You may use an inexpensive **handheld scanner** to quickly mark attendance in one of two ways:

- You can distribute a bar code to your parishioners which they can hold up to the scanner when they enter. You can even have CMD mark their attendance and print a name tag as the name is scanned. See Bar Codes for [Attendance](#page-141-0) (an [Output](#page-127-0) Form on the Print [Control](#page-126-0) page of [Print](#page-98-1) [Names](#page-98-1) for information on how to print bar codes for this type of use).
- · You can scan bar codes on an attendance form that CMD prints that includes bar codes. See **Print [Attendance](#page-198-0) Forms** for information on how to print this form.

Either way of scanning is very simple, and can greatly speed the up the process of entering attendance. We'll detail how you use the scanner, and then we'll provide information about the scanner we purchased for the construction and testing of this feature.

### **How to Use the Scanner to Mark Attendance**

We will assume that you have installed the scanner according to its manual, and that it is in working order. We'll also assume you have printed some bar codes using one of the two methods above.

To use the scanner, all you need to do is to go to the **Enter [Attendance](#page-186-0) dialog**, set all the controls to select the date, event, affiliation, and group with which you are working just as you would if you were going to use the keyboard to enter the attendance.

Once the various date, event, group, etc controls are set, click into the blank Search edit box if the cursor's not already there, and then all you literally have to do is to hold a bar code up to the scanner, listen for the beep, and the name associated with that bar code will be marked present. That's really all there is to it!

### **Special Note: Make** *sure* **the cursor is blinking in the edit box where you would normally type in a name to be marked present** *before* **you attempt a scan! The scanning function will not work unless the cursor is in the Search edit box!**

If you wish to mark people present as they appear for a service or event, then you'll need to have the scanner with a computer with access to CMD's data files where people will come in. An **omnidirectional** setting on the scanner is best for this purpose.

If you are working from a list with names and bar codes on it such as the one that is generated from CMD's Print [Attendance](#page-198-0) Forms dialog, then your scanner can be connected to any computer that uses CMD. You'll want to use the **Line Scan** setting for this type of use.

Once you hear the scanner's beep signifying that a scan has been accepted, you will see the name appear on the list of names marked for attendance, the name tag will be printed if you selected the option to print the name tag when the name is marked, then CMD will be ready for the next name.

Note that you can switch back and forth between bar code scanning and typing in a name as you have always done as needed. There is no special mode or setting to switch. You can go back and forth as needed.

Note also that if the name you are scanning is *not* on the list of names to be processed, then no attendance marking will take place even if you hear the scanner's beep.

# **What The Scanner Provides to CMD**

While using the scanner may seem complicated, it's really a simple process. All the scanner does is read a number from the bar code, and then send it to your computer as if you had typed it in manually and then pressed ENTER.

When CMD realizes that a number has been entered, it will search for the name by this number (which is CMD's internal record number for a name) rather than by their name, and they will be immediately marked present.

This number only has meaning when the cursor is blinking in the Search edit box where you type in the name to be marked present. If the cursor is in any other control, scanning a bar code will *not* result in marked attendance.

### **Scanner Information**

While not meant to be a recommendation about vendors or equipment styles, we will describe the scanner we purchased for our use in preparing this feature. Scanners come in a wide array of styles and prices, but the expenditure for a scanner that will work with CMD need not be excessive. You can get a workable scanner for as little as \$125, ranging up to \$350. The unit we purchased cost \$239 (it was on sale - regular price was \$299) and was purchased over the internet from POSGuys.com. We ordered our scanner on Monday and it arrived on Wednesday of the same week. We found POSGuys.com via a Google search. We simply selected them from the list of vendors that appeared.

Our unit, a Metrologic™ MS-3780 Fusion™ is an omni-directional, USB-connected scanner that comes with a cable and stand, and can be used on the stand or as a handheld unit. If your use never envisions people walking by and flashing their bar code, then you don't need the omni-directional feature, and can buy a less expensive line scanner or perhaps even a pen (or wand) scanner unit, though you will not save much. It may be worth the extra few dollars to provide omni and line scanning capability just in case you change how you use the scanner in the future. Plus, we may conceive additional uses for it as time goes on.

You can get scanners with a variety of connection options, but **we strongly recommend that you get a USB-connected device** for simplest operation. We literally just plugged ours in and started using it. While there might be some settings required to set up some scanners, ours required nothing other than plugging it in!

When removed from the stand, a button on the back of the unit changes the scanner's reading pattern from omni-directional to a single line scanner, which is best for when you are reading scans off a list, such as the one you can print on the **Print [Attendance](#page-198-0) Forms** dialog.

Note that we do not guarantee that your scanner will work with CMD. However, if you obtain a current scanner that connects in a simple and direct way with your computer and you are running a Windows version that recognizes the scanner, you should have no trouble.

Here's a picture of our Metrologic scanner:

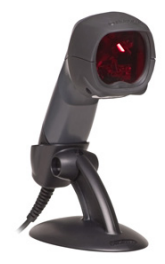

# <span id="page-195-0"></span>**13.3 Name Tag Printer & Form Information**

Name tags may be printed in CMD from the **Enter [Attendance](#page-186-0) dialog using current Dymo** LabelWriter™ printers. These are small, inexpensive thermal-based printers that quickly print name tags or badges on one of several forms. The terms label, name tag, and name badge will be used interchangeably when discussing name tags. That's because a name tag is basically a large shipping label with the same adhesive on it. There are differing sizes, but they are basically all the same.

Generally it takes about two seconds to print a name on the label, so you can print these name tags as people are walking in to your church or activity without causing undo delay.

**You can purchase a LabelWriter at most office products retailers such as Staples, Office Depot, etc, as well as many computer stores and through on-line outlets. We have tested CMD's name badge printing process using their Turbo 400 and Twin Turbo models, though other LabelWriter models should work fine as well.**

At this time, name tags are formatted to be printed on one of three available labels sizes. Each is 4 inches wide with varying heights:

- · **Dymo #30573**, generally available at Staples and Office Depot type stores. These labels are 2-  $1/8 \times 4$  inches.
- · **Dymo #30256**, their label shipping label which is 2-5/16 x 4 inches. Usually this one has to be ordered.
- · **Dymo #30857**, which is their designated name badge label with adhesive backing which is 2- 1/4 x 4 inches. You can also get the **non-adhesive #30856** if you prefer. Dymo also makes small plastic clips for use with these name badge forms, #30887.

Dymo labels can be purchased at Dymo's web site as well as many office products retailers. You can also purchase 3rd party labels from on-line vendors such as **LabelCity.com**. While not an endorsement, we have purchased from them and found their products and customer service to be excellent. Label City's form 120300 is the same as Dymo's 30256, but is less expensive.

If you are serious about using name tags, you'll want to purchase your supplies on-line where you can get quantity discounts. Since the printer is a thermal printer, you won't ever have to worry about toner or ink, and these labels are actually much less expensive than most sheet-based name tags that we priced at office product stores.

# **Special Note!**

**We make no guarantee that the adhesive on these forms will not cause problems with some fabrics. We have been advised by Dymo that the adhesive is the same on the name badge as is on the shipping labels. Some fabrics might be damaged by the adhesive, and it will be your responsibility to use due caution. If you are concerned about the fabric, you can use the non-adhesive badge listed above**.

# <span id="page-196-0"></span>**13.4 Name Tag Setup**

Use this dialog when you want to set up various parameters for the name tags that can be printed on the **Mark [Attendance](#page-186-0)** dialog. Here's what it looks like:

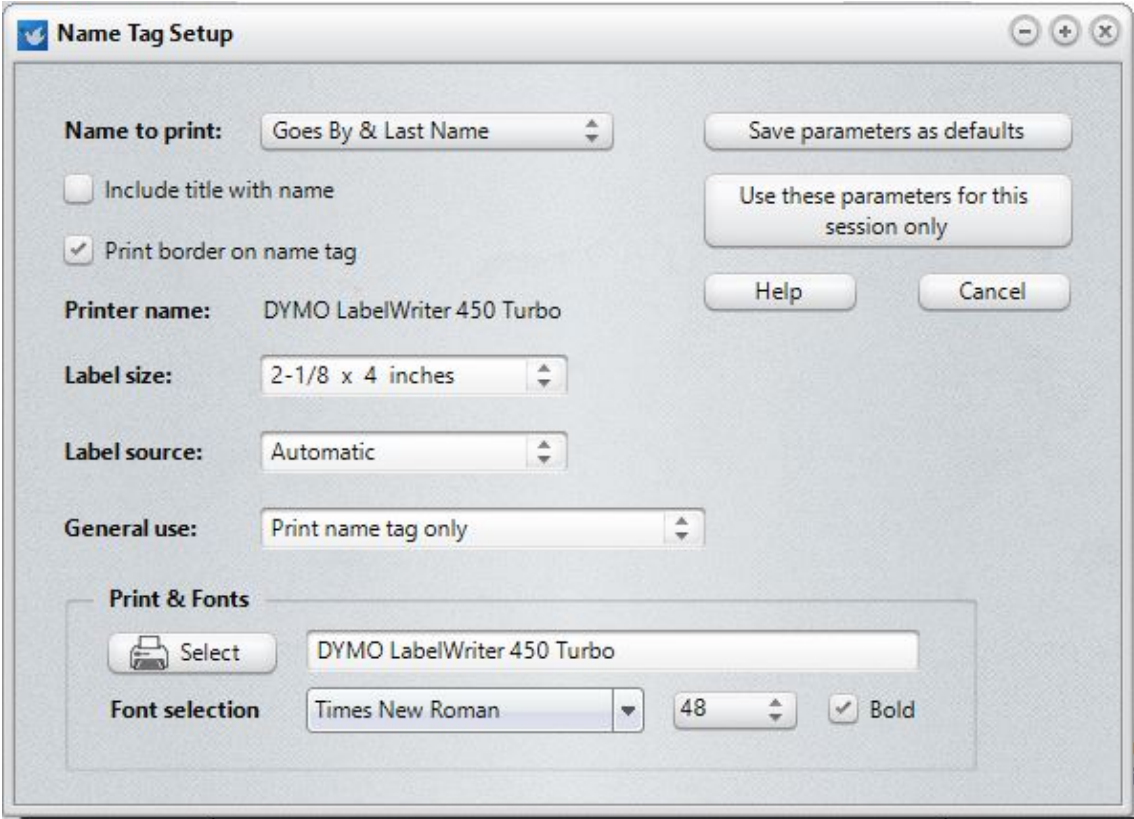

The parameters are self-explanatory. The one difference here from most dialogs like this in CMD is that you can click a button to use the parameters you set here only for the current session rather than saving them to the file that tracks these parameters. That way you can make a quick adjustment for a specific need without disturbing the normal settings you like to use for printing name tags.

# <span id="page-197-0"></span>**13.5 Visitor Attendance dialog**

The **Visitor Attendance dialog**, accessed by selecting the Visitor Attendance option on the [Attendance](#page-186-1) Menu, allows you to store the number of visitors who attended any specific attendance event on any specific date. Further, you can specify an **[Affiliation](#page-74-0)** if you wish.

When the Visitor Attendance dialog appears, it will display the events in date order for which you've saved visitor attendance.

To add a new visitor attendance record, click the + icon on the Navigator bar. This will open up new space on the grid on which you can enter the information.

- · **Date**: Click the small icon to the right edge of the date box to select the date from a pop-up calendar. Press Tab to move to the Attendance Event box.
- · **Attendance Event**: Click the small icon to the right edge of the event box to see the list of attendance events. If the even you wish to mark attendance is not listed, click the **Edit Attendance Events List** button to add it. Select the event from the menu, and then press TAB.
- · **Affiliation**: If you do not need to select an affiliation, just press TAB to move to the # of Visitors field.
- · **# of Visitors**: Enter as a numeric value the number of visitors present for this event.

If you need to enter more events, you can press TAB to open up a new grid entry. Otherwise, click on the check mark icon on the navigator bar to save it.

### **Filtering the List of Visitor Attendance Events**

If you wish to view the list filtered by a specific attendance event, affiliation, dates, or any combination of these, select the values from the respective drop-down menus and date fields then click the **Set Filters button.** Only those visitor attendance records matching the filter(s) you specified will be displayed.

Click **Clear Filters** to display all records again.

Note that you can still add or delete attendance items while the list is filtered.

Press the **Print Visitor [Attendance](#page-197-1)** button to get a printed list of visitor attendance.

# <span id="page-197-1"></span>**13.6 Print Visitor Attendance**

The **Print Visitor Attendance dialog**, accessible when you click the Print Visitor Attendance button when the Visitor [Attendance](#page-197-0) dialog is on the screen, allows you to print hardcopy of visitor attendance.

- · **Date Range**: You must enter a starting and ending date range. We recommend that you specify these dates by clicking the icon on the right edge of the date boxes and select them from a pop-up calendar.
- · **Attendance Event**: You must specify an attendance event for printing.

· Affiliation: This item is optional.

Click **Print Report** when you have set the items that are required. A small pop-up dialog will allow you to send the report to the printer or the screen.

# **13.7 Print Last Attendance Date**

The **Print Last Attendance Date** item on the [Attendance](#page-186-1) Menu allows you to quickly see if a person has stopped attending based on their attendance records. Here is the dialog you will work with:

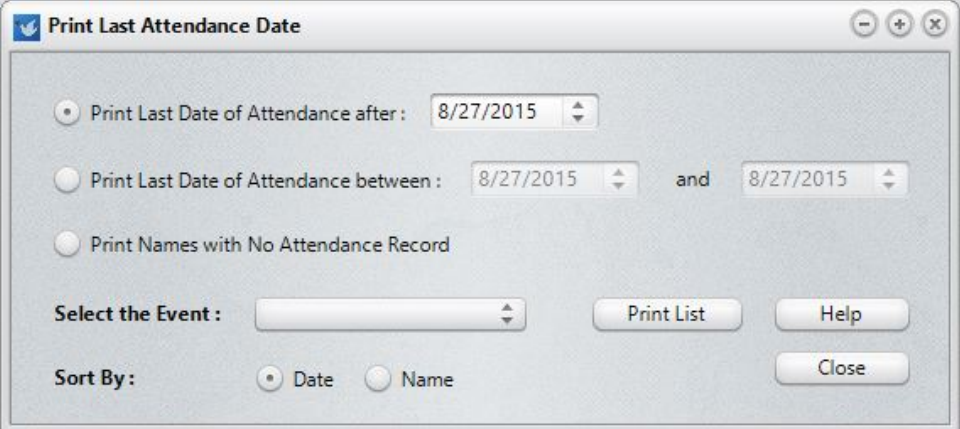

There are three options:

- · **Print Last Date of Attendance After**. Use this option to print a list of names and their last attendance date following the date defined in the date edit box.
- · **Print Last Date of Attendance Between**. Select this option if you want to see what the last attendance date was during a date range that you define.
- · **Print Names with No Attendance Record**. This option lets you see all the names in your CMD file that have never been marked for any attendance event.

With each of these options, you should select an Event and sort order. Once you have selected these, you can click the **Print List** button to see the list of your names.

# <span id="page-198-0"></span>**13.8 Print Attendance Forms**

You may print special forms for tracking attendance by selecting the **Print Attendance Forms** option of the **[Attendance](#page-186-1)** Menu. There are two form types available:

· **Attendance Form** prints the names you select along with a short blank line beside each name that you can use to place a check mark if they are present. If you wish to print a form that

includes a bar code for quicker attendance entry, check the **Print Bar Code** item. See [Using](#page-193-0) a **Scanner to Mark [Attendance](#page-193-0) for more information.** 

· **Roll Book Form** prints a grid-like form designed to go in attendance books or folders to keep track of attendance for a SS Class/Division, church board, etc.

Note that some laser or ink jet printers may not have enough internal memory to print more than a very short list of names on roll book pages. If you get a Windows message telling you there is not enough memory, you will have to add memory to your printer in order to print roll book pages!

There are five simple steps to take when printing forms:

· Select the Group of Names in the combo box in the upper left corner of the Print Attendance Forms dialog labeled Choose Group for List. After most choices from this drop-down list, the list of specific items relating to the field you selected will appear in the list box immediately below the combo.

For example, if you wish to print a roll book page for your church's Youth department, you would select SS Class/Division Names from the drop-down menu. When you do, the list of your currently-defined SS Classes will be appear in the list box. Click directly on the class that represents your Youth department.

If you wish to print a roll book page or attendance form for another SS Class/Division, simply click on the other item in the list of classes. Or, you may open the Choose Group for List combo box again at any time and select another field.

One additional note: When your selection is SS Class/Division Names, you may select more than one class for printing if you need to print several at one time. Do this by holding Ctrl down while you click your choices. There is also a choice on the Choose Group for List combo that allows you to print a form for all SS Class/Divisions in sequence if needed.

- · Select the Affiliation (if any).
- Select the type of Form you wish to print.

Note that when you select Roll Book pages, there are a number of options that you can use to tailor the roll book pages for your use. You may need to experiment a bit to get the right values for some specific lists that you print.

- · Enter a Form Headline if desired.
- · Make sure you have selected the desired printer and fonts, and checked Print Titles and Suffix as desired.
- · Click **Print** to begin the actual printing.

In some cases there will be a slight pause after you click the button to begin printing and before the actual printing begins. This is because the program will gather the list of names you have specified before the printing begins. The pause will be very brief in most cases.

# **13.9 Print Attendance Totals**

The **Print Attendance Totals dialog**, accessible when you click the Print Attendance Totals choice on the **[Attendance](#page-186-1)** Menu, allows you to print the total attenders for any specific attendance event during any specified time period.

- · **Date Range**: You must enter a starting and ending date range. We recommend that you specify these dates by clicking the icon on the right edge of the date boxes and select them from a pop-up calendar.
- · **Attendance Event**: You must specify an attendance event for printing.
- · **Affiliation**: This item is optional.

Click **Print** when you have set the items that are required.

# **13.10 Attendance Utilities**

The **Attendance Utilities** dialog, available when you select **Attendance Utilities** on the [Attendance](#page-186-1) menu, provides utilities to help you maintain your attendance files:

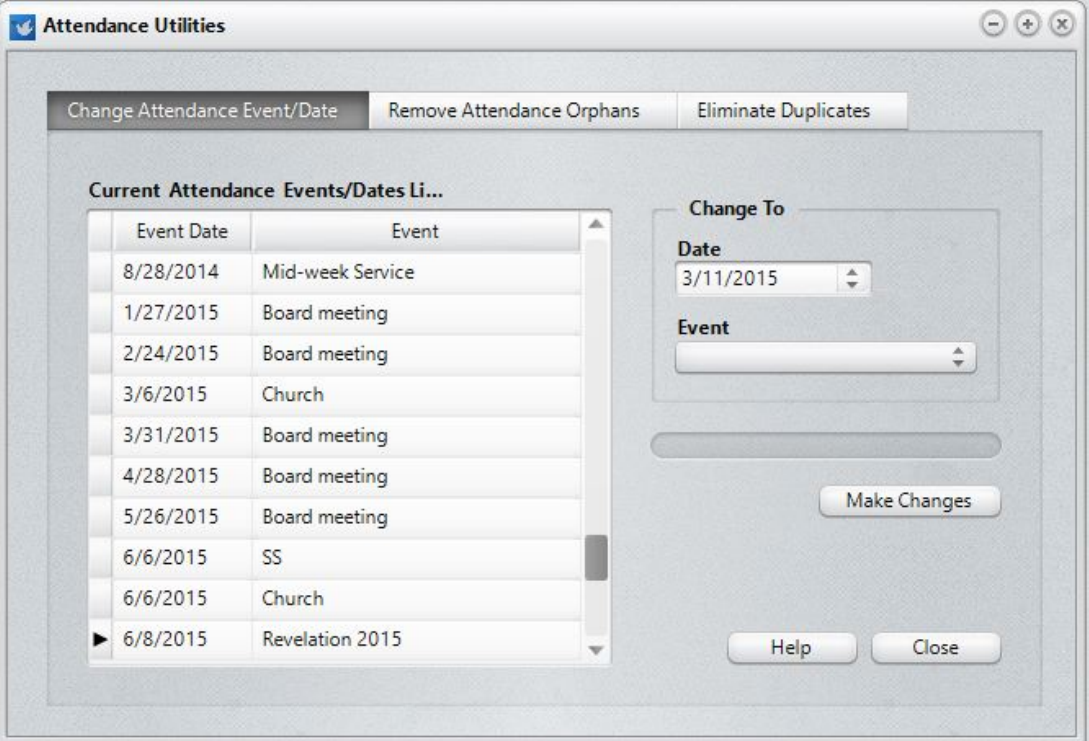

· **Change Attendance Event/Date**. This option lets you specify any specific event or date and change either or both event or date.

First click on the event/date in the list box that you wish to change. Enter a new date and/or event as needed, and then click the **Make Changes** button. Your attendance file will be scanned, and any attendance markings that match the originally selected event/date will be immediately changed to the event/date specified in the **Change To** box.

Once the change has been made, the list of events/dates will be updated to reflect the change you just made.

· **Eliminate Attendance Orphans**. Click the Remove Attendance Orphans tab to scan the attendance files and remove any leftover attendance marked for names who have been deleted.

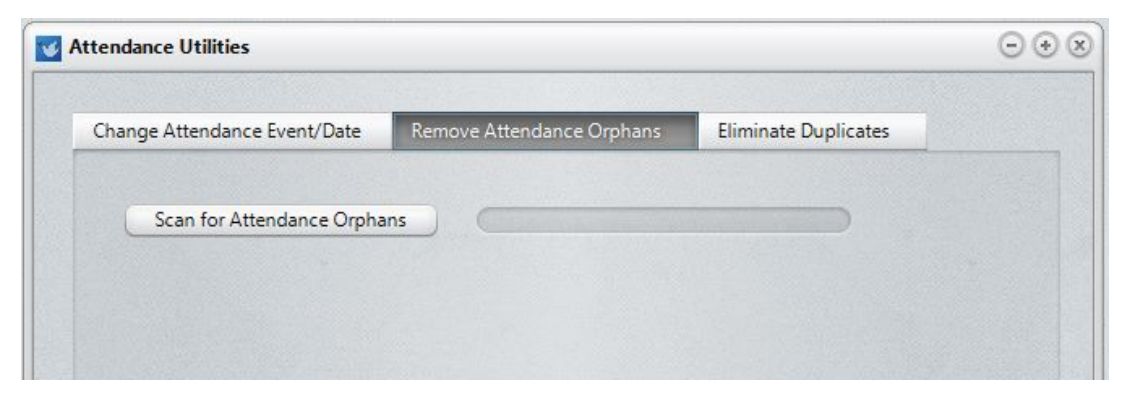

· **Eliminate Duplicates**. Click the Eliminate Duplicates tab page and then click the button to scan the file for duplicates marked for a given event and date and they will be automatically removed.

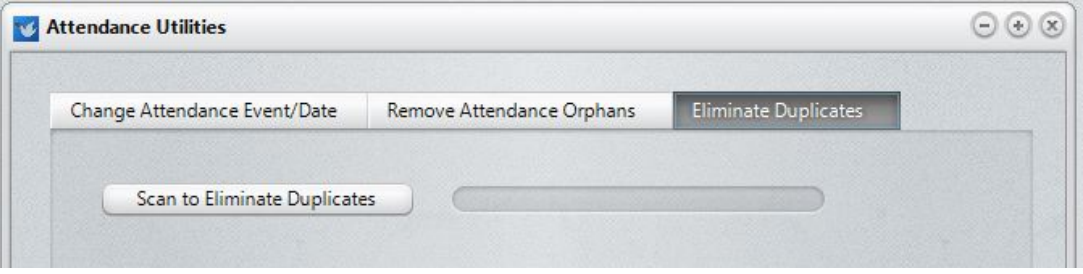

**Clerk/Archive**

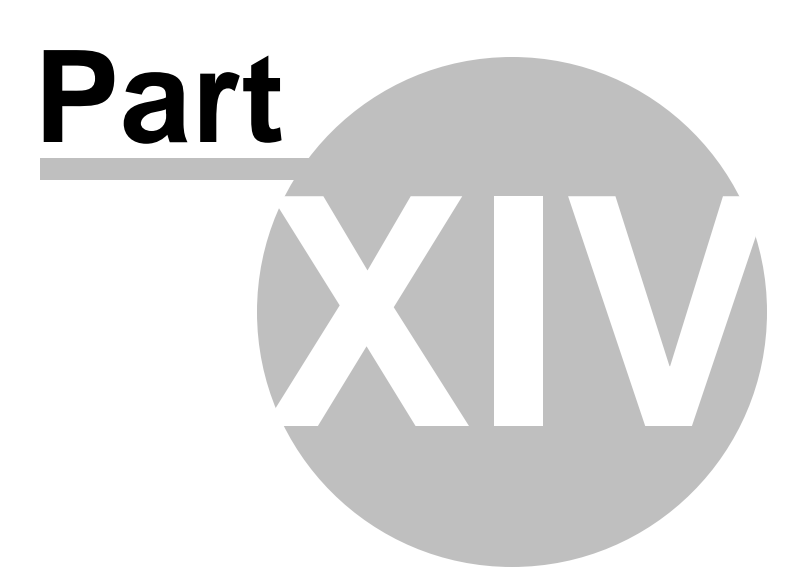

# <span id="page-203-1"></span>**14 Clerk/Archive**

The **Clerk Reports** option on the Clerk Menu provides the means to print reports of members who join, leave, and change their addresses during any time period you specify. These reports are useful for church board, general church, and also for denominational reporting.In addition to printing a complete report, you can print separate reports of those who join, leave, or for address changes.

The Address [Changes](#page-209-0) option on the Clerk Menu allows you to scan, or delete names from the file that records address changes.

The **[Archive](#page-209-1) File** option on the Clerk Menu allows you to scan, update, print, or delete members who were deleted from your list because of death, move aways, transfers, etc.

The **[Deleted](#page-210-0) Names File option on the Clerk Menu displays a grid of names who were deleted from** your CMD file, whether they were members or not. This function was put into service with CMD 2011.1, so only names deleted after this release will appear on this dialog.

# <span id="page-203-0"></span>**14.1 Clerk Reports**

**Clerk Reports** are printed from the **Clerk Print Control** tab of the Clerk Reports dialog. This dialog functions similarly to other Print Control Dialogs used in other parts of the CMD system. From this dialog you can adjust a set of parameters to determine how the report will look and where it can be viewed.

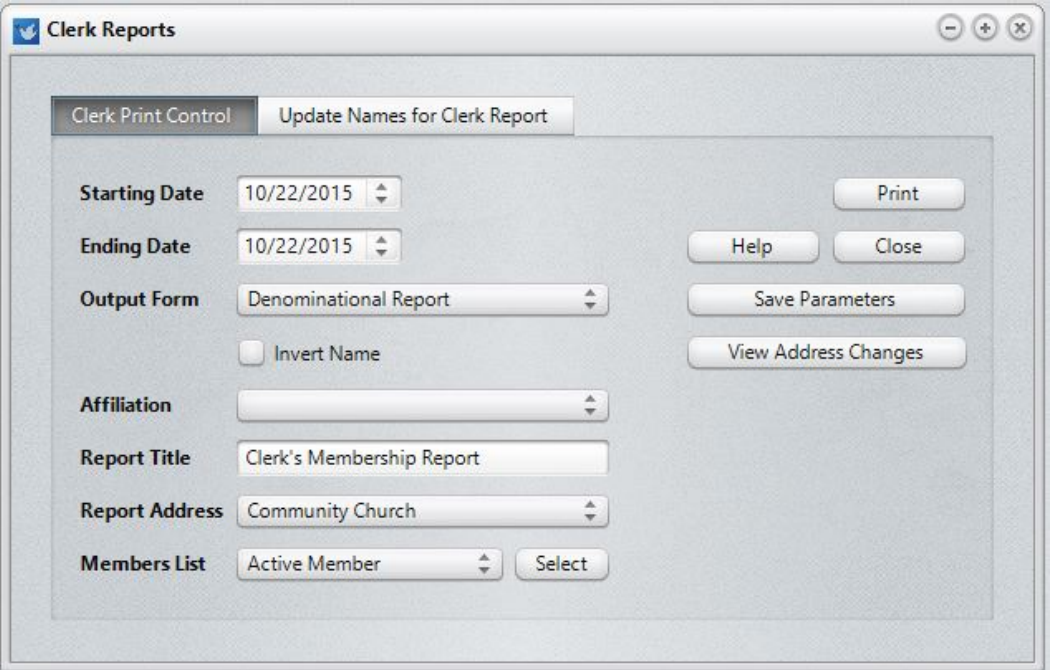

Once the parameters are set to your liking, click the **Begin Printing** button to actually print the report.

We HIGHLY recommend that you read the **Printing [Accurate](#page-204-0) Clerk Reports** help topic in addition to the specific help topics for each of the following parameters:

**[Output](#page-206-0) Form [Affiliation](#page-207-0)** [Report](#page-207-1) Title Return [Address](#page-207-2) [Members](#page-207-3) List [Reports](#page-207-4) to Print **[Starting/Ending](#page-208-0) Date [Destination](#page-208-1)** [Update](#page-208-2) Names for Clerk Report Printing [Accurate](#page-204-0) Clerk Reports

# <span id="page-204-0"></span>**14.1.1 Printing Accurate Clerk Reports**

You may wish to print this help topic to keep handy for easy reference.

**Printing accurate clerk reports** is totally dependent on the accuracy and completeness of the information you save in your CMD data files. For example, you can't expect to print names who have joined your church unless they have been entered in your file, marked as members in the [Membership](#page-73-0) Status Menu, and you've specified which options on the Membership Status Menu are church members in the [Members](#page-300-0) List combo.

While you can print membership reports without entering the [Joining](#page-81-1) date, you won't be able to include such names in reports for a given time period.

Please read the following brief description of how names are filtered in the process of printing a report, and then read the section on **Preparing Your List for a Clerk Report** below for tips on how to make sure your data is ready to print.

# **How Names Are Filtered for a Report**

When the command is issued to begin printing a Clerk Report which includes an Incoming Report, the following steps are followed internally:

CMD starts at the beginning of the file and calls up the data from the first entry in alphabetical order. It then begins to look for certain data.

- · First, it checks to see if this name is a member, as defined by the choices you make on the Members List combo. If the name is found to be a member, it moves on to the next step. If not, the name is ignored and the next name in the file is called up.
- · When a name is found to be a member, CMD next looks to see if there's an entry in the name's Joining Date field. If the date there is a valid date which is on or between the starting and ending dates for the report, the name moves on to the next step.

However, if the date is blank, or is earlier than the starting date for the report, the name is ignored, but the internal counter which tracks Prior Members is incremented. If a name is found to have joined at a date after the ending date, it is also ignored. This allows you to print a report for a period earlier than a current month or quarter.

Note that names which have blank dates in their Join Date field are ALL considered to be members who joined prior to the report date. The Prior Member counter is used to print the line on the Summary Page which says "Membership Prior to this Report."

We assume that you will have easy access to the joining dates of members who join from this point on, but that you might have trouble locating dates for members who joined years ago. Thus, you must make sure that any new names you enter as joining members have a valid, accurate date saved in the Joining Date field, otherwise your reports will include these new members as members who joined prior to the start date!

Now let's go on with our sequence.

· If a name is found to be a member who joined during the report date, then the name's Joining Method entry is matched with the items you've defined in the Joining Pick List. If a match is found, the internal counter matching the search string will be incremented to keep track of the number of names who joined by that particular means of joining your church listed in the Joining Pick List.

Note that if a name is a member with a date in their Joining Date field which falls in the report period but has no information or no information matching any of the items in the Joining Pick List, the name will still be included in the count, but the math on the summary pages will be off since it won't have incremented any of the counters that track how many names join by the various means as represented on the Joining Pick List.

· When printing a Summary Page, you might find it interesting that CMD will also scan the Archive File to see if there are any entries in that file of names removed from your list to see if any were members prior to the report date but who have been removed since then. If such names are found, the Prior Names counter is incremented because those names were members prior to the report. Otherwise, the count of names prior to the report date would not be accurate.

There are two prime lessons in all this. First, you cannot print accurate reports without accurate data entered into each name's Joining Date, Membership Status, and Joining Method fields.

Secondly, accurate reports are possible for this point forward if you at least determine to enter accurate data in the Joining Date, Membership Status, and Joining Method fields for each new name entered from now on.

We used the Incoming Report as our example above, however the basic steps of processing for the Archived Names, that is names who have been removed from your file is virtually identical.

## **Preparing Your List for a Clerk's Report**

There are several steps you will find helpful before printing a Clerk's Report. The first should be done at least yearly, and before you print your first report. The others should be taken just before you print reports after that point.

#### **Recommended Steps for Initial Report or Yearly Maintenance**

If your church is connected to a denominational entity who manages the "official" list of members for your church, we recommend that you reconcile your list of members with theirs initially, and then yearly after that to make sure that the numbers generated by the reports are in agreement in both places. You may find members you did not realize you had, and they might discover they don't have members that you shown on your records. Once you get this baseline established, it will be easier to know if the reports you generate after that point are accurate.

If it has been some time since your local records have been reconciled in this manner, it will likely take some time to work through your list. However, once it's done, the time taken for subsequent comparisons will be much less.

If your church is more congregational in nature, try to reconcile your records against the other permanent records which have been kept prior to using CMD. Once again, the important thing to establish is simply a reconciled baseline of membership against which future reports can be compared to help maintain accuracy.

### **Recommended Steps to be Taken Before Each Clerk's Report**

- · Select the Incoming Names Preview Output Form on the Clerk Print Control dialog so that you can check to make sure that there are no obvious mistakes in the Joining Date or that information is missing Joining Method field.
- · Make any adjustments to names in your file which do not have accurate information.
- · Select Basic Report Output Form, and select only Address Change Report in the Reports to Print group. Check to make sure you want each name to appear on this report. Remove any not needed using the Address Change File option on the Clerk Menu.

## <span id="page-206-0"></span>**14.1.2 Clerk Report Output Form**

You may select from among 4 **output forms for printing Clerk Reports**:

· **Basic Report**. The components of this report which will actually be included when printed are determined by the choices you checked in the Reports to Print group.

Basic Incoming Report includes name, address, birth & joining dates, and the information recorded in each name's Joining Method & Specifics fields.

Basic Outgoing Report includes name, address, birth & removal dates, and whey they left as defined by the Archive Leave Reason menu.

Basic Address Change Report includes name and current address and the old address.

- · **Abbreviated Report**. This report provides information similar to the Basic Incoming/Outgoing reports above except that the address is not included. The Address Change Report is, however, identical to the Basic Address Change Report.
- · **Denominational Report**. This report provides a slightly different layout, and is printed in landscape orientation. The items in the Reports to Print box are disabled when this output form is selected since all the components of this report are integral to the denominational report.
- · **Incoming Name Preview**. Use this report, which prints only name, [Joining](#page-81-1) Date, and the Joining [Method](#page-80-0)/[Specifics](#page-81-2) fields, when you need to scan your list to make sure there are no

obvious mistakes in the Joining Date or other Joining fields since both impact the accuracy of your reports.If your church needs to use a different sort of denominational report form for required regular reports, please send us a copy of your report form and we will endeavor to add that form to our list of options.

# <span id="page-207-0"></span>**14.1.3 Clerk Report Affiliation Selection**

If your ministry setting is a multi-church district, you can still print church-specific clerk reports by selecting one of the choices you've defined for your **[Affiliation](#page-74-0)** menu. When you select a specific church from your list, only names which match the affiliation you've indicated will be included in the report.

## <span id="page-207-1"></span>**14.1.4 Clerk Report Title**

Enter a headline in the **Report Title** edit box of up to 40 characters. This headline is the top line to appear on the clerk's report.

## <span id="page-207-2"></span>**14.1.5 Clerk Report Return Address Selection**

Select a **return address** from the drop-down list. The return address is used as the church's name and address on the clerk's reports.

To edit return addresses, double-click directly in the Return Address combo.

## <span id="page-207-3"></span>**14.1.6 Clerk Members List Selection**

In order to print an accurate clerk's report, CMD needs to know which items on your [Membership](#page-73-0) [Status](#page-73-0) pick list specify actual church members.

To set this list, click the **Select** button just to the right of the Members List combo. If you make additions to your Membership Status pick list, you should refresh this list as well so that clerk reports will reflect all members.

### <span id="page-207-4"></span>**14.1.7 Clerk Reports to Print**

You may select which elements of the Clerk's Report you wish to print when you have selected either Basic Report or Abbreviated Report on the Clerk Print Control dialog's Output Form option.

- · **Summary/Title Page**. When selected, your report will include a formal title page listing your church's name, address, and summary information for the starting and ending dates you specified.
- · **Incoming Report**. This report contains the list of names who joined your church during the time period specified by the starting/ending dates.
- · **Outgoing Report**. Click this option if you wish to include a report of all the names who were removed from your church membership roster during the time period you specified.
- · **Address Change Report**. This option prints both the current and the old address for names stored in the **[Address](#page-209-0) Change File.** You may wish to print this report once to make sure you wish to include all the entries in your final report. If you find names on this list you don't need to submit in a report, you can delete one or more of them by clicking the View Address Changes button on the Clerk Print Control dialog.

We HIGHLY recommend that you read the Printing Accurate Clerk Reports help topic.

## <span id="page-208-0"></span>**14.1.8 Clerk Starting/Ending Dates**

You must specify both a **starting and ending date** for the clerk report. You may print a report for any time period that you wish, however the clerk report printer will only print fully accurate reports during a current period.

If you attempt to print a clerk report for time periods that are long ago, the system may not be able to print it correctly. This is due to the fact the actual state of the membership file at the time frame you have selected may not reflect all those who were in membership at that time.

Archived names, names transferring in or out during that time, members added since the time period, all have to be exactly as they were during that time in order for the reports to be accurate.

Generally, you can print accurate reports from the time you begin to accurately record incoming and outgoing members onward. Do not attempt to go back before that date because you will not be able to accurately reflect church membership before that time.

# <span id="page-208-1"></span>**14.1.9 Clerk Report Destination**

You can elect to send your clerk report to either the screen or the printer, however it will start by putting it on your screen. If you want hard copy, click the printer icon in the upper left corner of the preview screen.

When you click the **Begin Printing** button, the program will gather the information it needs first to print the report before you will notice progress indicated in the progress gauge.

## <span id="page-208-2"></span>**14.1.10 Clerk Update Names**

When you discover that information related to the clerk's report needs to be updated in one or more individuals, you can click the **Update Names for Clerk Report** tab on the **Clerk Reports** dialog.This tab page provides only the basic controls needed for updating items of interest to the clerk's report.

You can use the Navigator bar to move through the list, or you can click the Find a [Person](#page-62-0) to Update button to see a name search dialog you can use to locate immediately the name you wish to update.When you have finished updating a name's information, click the check mark icon on the navigator bar to save the new information.

# <span id="page-209-0"></span>**14.2 Address Changes**

# **14.2.1 Address Changes dialog**

The **Address Changes dialog** allows you to view the current entries in the CMD's Address Change File, a file used to track the changes to the addresses and phone numbers of those for whom it has been marked to track address changes. See the [Settings](#page-53-0) tab page in [Enter/Modify/Delete](#page-43-0) Names.

To view address changes, select the **Address Changes** item on the [Clerk](#page-203-0) Menu.

This dialog displays the list of address changes made to your file. You can elect to view them in Date or in Name order by clicking the button for the sort order of your choice.

When a name is selected (the date or the name field will be highlighted), the areas in the bottom part of the dialog will display both the old and the current address information.

Note that address changes are only recorded for those families that have their **Track Address Changes field** selected on the Settings page of the Addresses tab page notebook on the Enter/Modify/Delete Names dialog.

We recommend that you clear this file periodically, perhaps after you've finalized and printed current clerk's reports. You may wish to scan this file before you print a clerk's report to make sure that there are no unnecessary entries in it. The program cannot discriminate between important address changes and unimportant ones. It only knows when any item of address information has been changed.

To delete a single entry, highlight it by clicking on it, then click the **Remove Selected Name** button. If you wish to delete a block of names, hold the Ctrl key down while you select to select more than one. You may also use the Shift key to select a contiguous block of names. Once you've made your selections, click the **Remove Selected Name** button and each selected name in turn will be brought up for deletion.

If your Address Change list contains many blank entries, click the **Clear Blank Items** button.

# <span id="page-209-1"></span>**14.3 Archive File**

The **Archive File** is a separate physical file that stores the names of former church members. We recommend that you only send the names of actual church members to this file. Do not send names other than members to this file or you will have a difficult time printing accurate clerk reports.

The archive file stores many (but not all) of the fields available when you add a name. These fields may be edited at a later time, printed, and deleted, all from the Archive File dialog. This dialog has tab pages to Browse/Update the file and to Print archive information.

Generally, names are sent to the Archive file from the **[Delete/Archive](#page-94-0) dialog** which is available only on the **[Enter/Modify/Delete](#page-43-0) Names** dialog. However, you can also manually enter a name by clicking the + button on the navigation bar.

# **14.3.1 Browse/Update Archive File**

To **browse or update information in the archive file**, click the **Archive File** option on the [Clerk](#page-203-0) Menu. The dialog which appears provides a tab page to browse/update, and one to print archive information.

The fields that are available on this dialog mostly come from the **[Family](#page-45-0) and [Individuals](#page-62-1) Data areas on** the [Enter/Modify/Delete](#page-43-0) Names dialog, with a couple of additional fields to store why the name was sent to the archive file and the date on which it was sent. All fields reflect the information that was current as of the day the archive was made.

The Clerk Report Comments field contains the text that will be printed in the Outgoing Names report section of a clerk's report. When you are finished editing information, click the check mark icon in the Navigator bar to save the changes.

To find a name in the archive file, click the **Find [Person](#page-210-1)** button.

# **14.3.2 Print archive information**

To **print information in the archive file**, click the Archive File option on the Clerk Menu. The dialog which appears provides a tab page to browse/update, and one to print archive information.

Most of the controls on this tab page are familiar, but a few merit notice:

- · **Selection**: This control allows you to determine which groups of names are printed. You may elect to print all the names, or you may narrow the list to names who were archived for a specific reason (such as death, transfer, etc). The choices you have are the ones you have listed in the Archive Leave Reason menu.
- · **Output Form**: Your choices include a basic report, full information, statistics, and a mail-merge output form.
- · **Start/End Dates**: You must specify starting and ending dates for the report.

## <span id="page-210-1"></span>**14.3.3 Archive File Name Search**

When you click the **Find Person** button on the [Archive](#page-209-1) File dialog, a name search dialog containing the names in the archive file will appear.

Use it as you would other Find a Person search dialogs. Type in the last few letters of the last name to move close to the name. When you see it, highlight it by moving the highlight bar with your mouse pointer or the cursor keys.

When you have found the name, double-click on it, press Enter, or click the **Call Name** button.

# <span id="page-210-0"></span>**14.4 Deleted Names File**

### **212 Church Membership Directory 2017 FMX Version Help**

The **Deleted Names** file holds some basic information about any names that are deleted from within CMD starting with CMD 2011.1 and onward.

This file is not the same as the [Archive](#page-209-1) File, which is designed to hold information about past members. The Deleted Names file, in contrast, records a little bit about every name deleted from your file whether or not they were members when deleted.

Its primary purpose is to provide a means for reconnecting contributions data to deleted names so that a statement can be printed in those cases where a name was deleted from your CMD data file before you were able to print such a statement.

### **14.4.1 Deleted Names dialog**

The grid on the **Deleted Names** dialog, which is accessible when you select the [Deleted](#page-210-0) Names File item on the Clerk [Menu,](#page-203-1) displays the Last Name, First Name, Goes By, Envelop Number, and Date Deleted fields.

There's also a group box to the right of the grid which displays additional information that would not fit on the grid without requiring you to scroll back and forth, so these secondary items are displayed there. The information in this box will change to reflect the name currently selected in the grid.

You can change the sort order of the grid by clicking the Last Name header button, the Env Num header button, or the Date Deleted header button.

Generally, this dialog will be used in conjunction with getting help from Software for Ministry.

**Quick List**

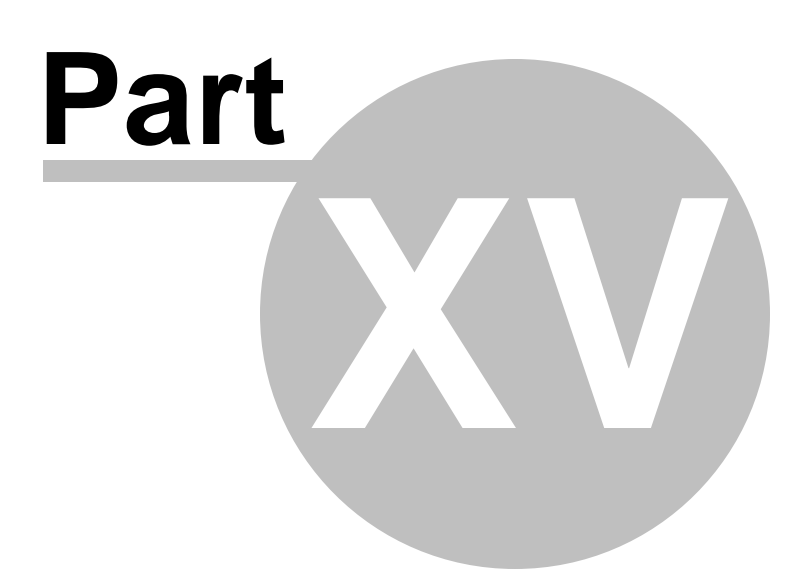

# **15 Quick List**

# **15.1 Quick List Overview**

**Quick List** is a CMD feature which allows you to create virtually any number of relationships between the names in your CMD data files.

CMD provides many preprogrammed data fields already to make it easy for you to group names and to print lists or reports of them that would be used in most any ministry setting.

But what if you need to print a list of people who are, for example, left-handed, or people whose favorite pizza is mushroom and black olive, or names who are free to attend church social activities only on Thursday evenings?

Quick List was created especially to allow you to create any sort of grouping or people relationship that you can dream up that is not provided for in the preprogrammed fields of the CMD. We call these new relationships that you can create **Categories**, and you can place any number of names already in your CMD data file into any number of the categories that you create. Once a name has been entered into CMD, that person is available to be added to a Quick List. Quick List Category names can be any sort of name you want up to 30 characters in length.

Quick List uses names you enter into CMD using the **[Enter/Modify/Delete](#page-43-0) Names** dialog.

To access the Quick List dialog, either select the **Quick List** option on the Names menu, or press Ctrl-q.

To print names in a Quick List, go to the same **Print [Names](#page-98-1)** dialog you use to print all CMD reports. Select **Quick List Category** in the First Step [Selection](#page-117-0) box on the [Selection](#page-116-0) page.

There are two tab pages on the Quick List dialog:

- Add [Names](#page-213-0) to Quick List. It is on this dialog page that you add a name or a group of names to any Quick List. It's also on this page that you create the Quick List Category itself. You may also completely delete a Quick List Category, rename it, replicate it under a different name, remove a name from all Quick List Categories, and perform an operation we call "Clean Quick List", which goes through the file to remove any deleted names from Quick List.
- Add Names to [Multiple](#page-216-0) Quick Lists. This page of the dialog allows you to select one or more Quick List Categories and then any number of names to all the selected Categories at one time.

# <span id="page-213-0"></span>**15.2 Add Names to Quick List**

The **Add Names to Quick List** of the Quick List dialog is where you either add names to an existing Quick List Category, or where you create a new one. There are other functions as well, as will be explained below. Look first at the page of the dialog itself:

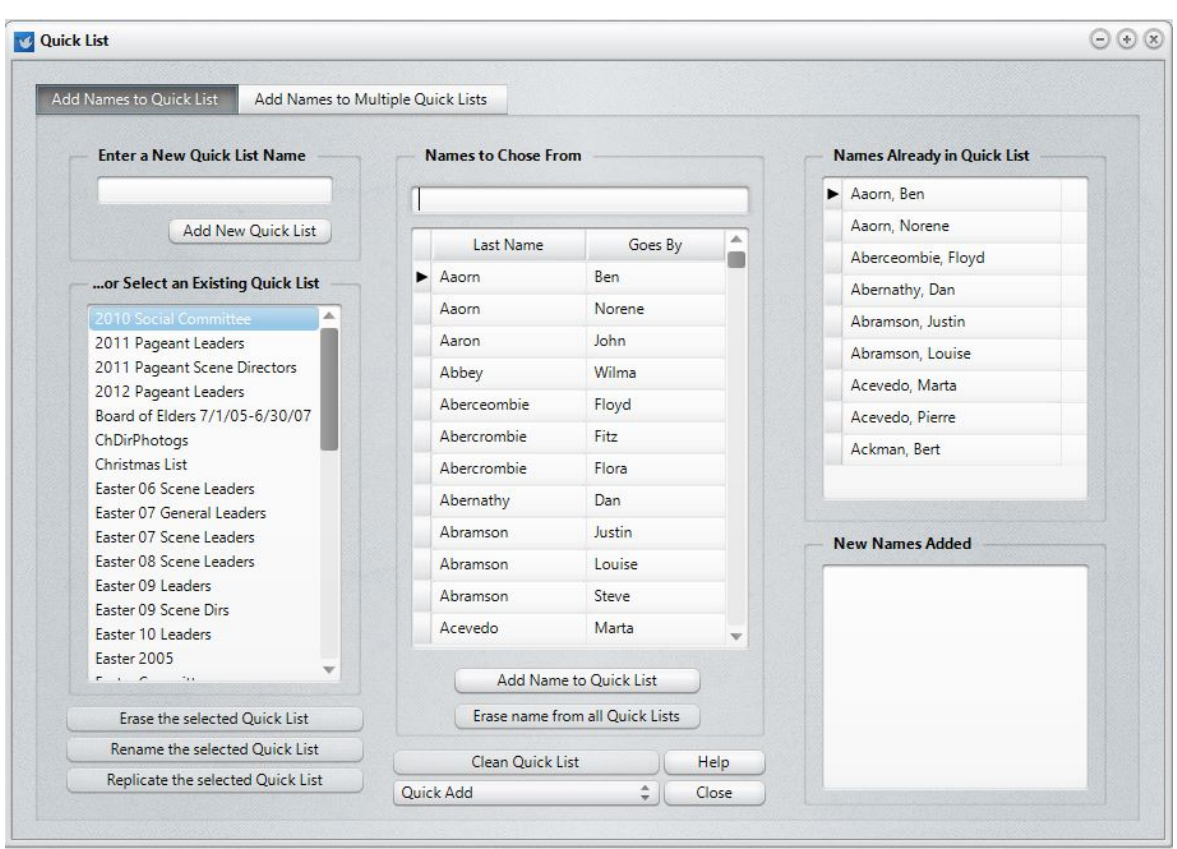

There are 3 columns on this page of the Quick List dialog:

- · The first column is where you either enter a new category name or select a current category.
- · The center column displays the list of names in your CMD data file from which many be selected the names you wish to add to a category.
- · The right-hand column displays a list of names already in a selected category, and a list of names currently being added.

## **Add A New Quick List Category**

Type in a category name of up to 30 characters in the edit box under the **Enter a New Category Name** heading on the top of the left-most column. Once you've entered a category name, click the **Add New Quick List** button.

The new category name you entered will be added to the list of categories, and the cursor will be placed in the **Search Edit** box just under the **Names to Choose From** heading. From here, search for names you wish to add. When you have highlighted a name to be added, double-click on it, or press ENTER or click the **Add Name to Quick List** button. You can see the new names you are adding in the list boxes to the right of the names list.

To create another category, click once again in the edit box under the Enter a New Category Name heading and begin the process again.

### **Add Names to an Existing Category**

Click on a category name in the list box in the left-most column of the dialog. This will cause the names already in the category to be displayed in the list box in the third column, and the cursor will be placed in the Search Edit box atop the names list.

Highlight a name to be added, double-click on it, or press ENTER or click the Add Name to Category button. You can see the new names you are adding in the list boxes to the right of the names list.

Click on another category whenever you need to add names to it.

### **Removing names from a Category**

If you wish to delete a name from a category, select the appropriate category first, then click on the name you wish to remove in the far-right column. Press the Delete key, and the name will disappear.

### **Other Functions**

Here are the details on the other functions on this page of the Quick List dialog. There is a button for each function as described below:

- · **Erase the Selected Quick List**. Click this button if you no longer need the Quick List category. Select the category you wish to delete first, then click the button. You'll get a confirmation dialog. If you proceed with the deletion, the category will disappear. The actual names, of course, are left undisturbed. But they are no longer associated with the Quick List category you just erased.
- · **Rename the Selected Quick List**. If you wish to change the name of a Quick List category, click this button. A small dialog will appear asking you to enter a new name. Enter the name and then click the button to Rename it. All names will be "moved over" to the renamed Quick List.
- · **Replicate the Selected Quick List**. Replicate is similar to Rename, but it has an important distinction: Replicate leaves the original category name and associated names intact, and simply creates a brand new Quick List category of the name you define, and includes the people that were in the original Quick List category.
- · **Erase Name from All Quick Lists**. To use this item, first select the name on the Name Search list you want to remove from all Quick Lists, and then click the button.
- · **Clean Quick List**. This item goes through your entire Quick List and looks for deleted names and removes them from any Quick Lists in which they appeared. You will notice that the list of names in the Name Search and the list that shows the names in a given Quick List will move during this process. This is normal. When the process is finished, you'll be sent back to the first item on the Quick List categories list.

### **Printing Names in a Category**

To print names in a Quick List category, select the **Print [Names](#page-327-0)** option on the Names Menu. Click the **Quick List Category** item in the First Step [Selection](#page-117-0) box on the [Selection](#page-116-0) page.
# **15.3 Add Names to Multiple Quick Lists**

If you wish to **add one or more names to several Quick List Categories** in one operation, select the Add Names to Multiple Quick Lists tab page on the Quick List dialog. Here is what you will see:

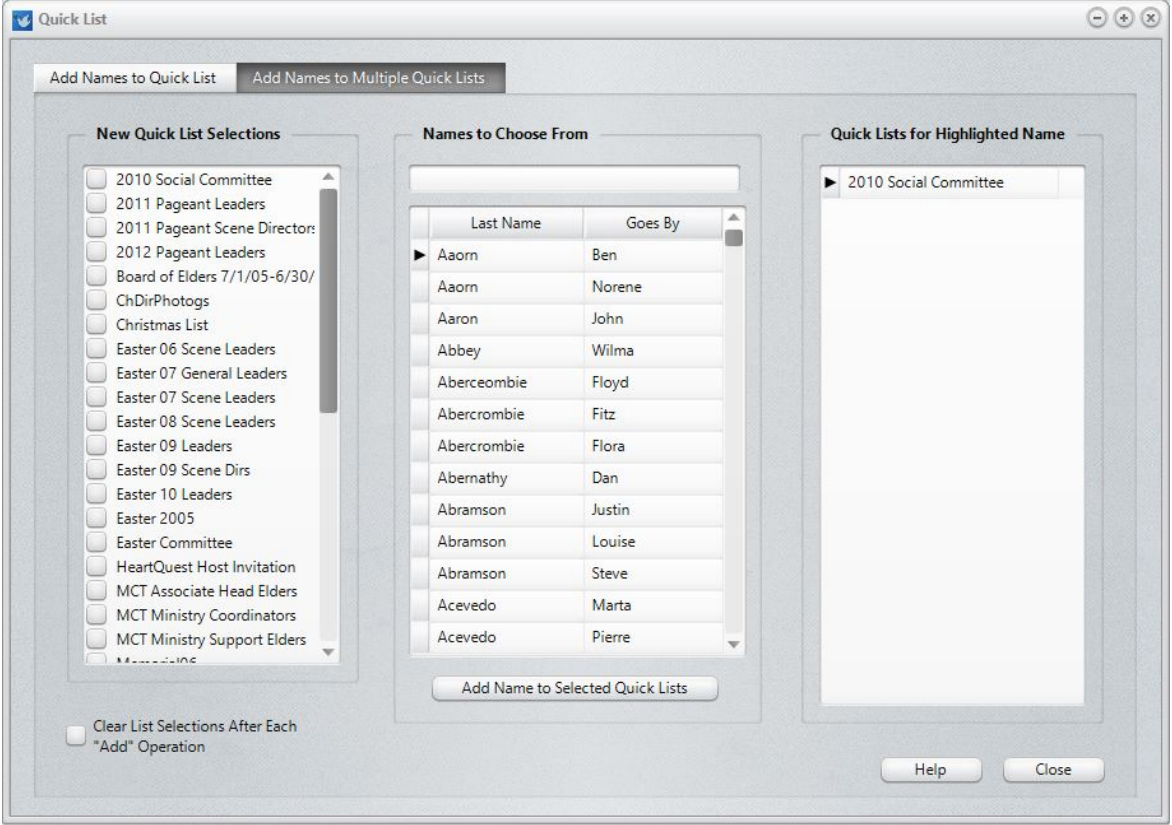

The list of current Quick List categories will be displayed in the left-most column. The center column displays the names in your CMD data file. And the right-most column displays the Quick List categories the currently highlighted name is already in.

To add a name to multiple Quick List categories:

- · Select and highlight the name from the Names List in the center column.
- · Verify that the name does not already belong to the Quick List(s) to which you want to place him or her.
- · Click on the check boxes of all Quick List Categories on the left column to which you'd like to add the person.
- · Click the **Add Name to Selected Quick Lists** button.

If you need to add several names to the same set of categories, uncheck the **Clear List Selections** check box after each Add Operation check box. Otherwise, the checked items on the New Category Selections column on the left hand side will stay checked after you click the **Add Name to Selected Quick List** button.

**Tools Menu**

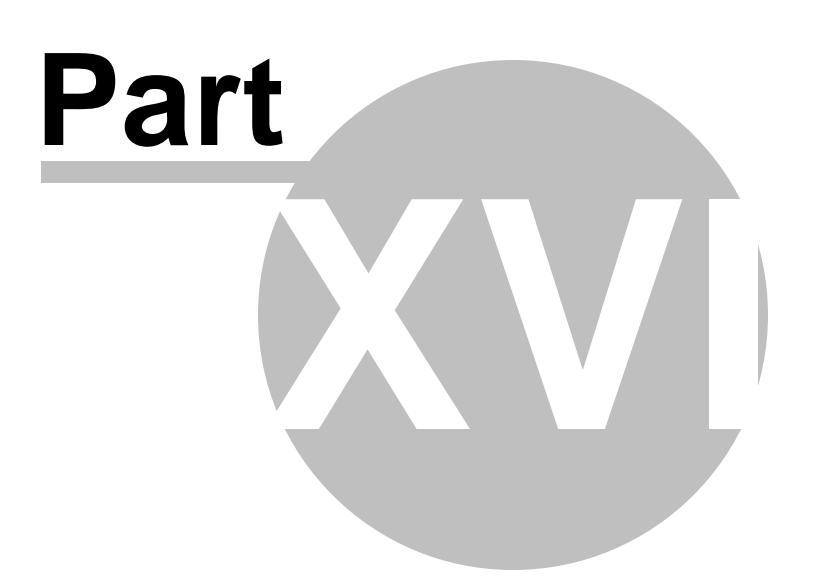

# <span id="page-219-0"></span>**16 Tools Menu**

The **Tools Menu** is a collection of useful program functions and features that help you get more out of your CMD data.

There is not room to place every potential CMD function on the main menu bar or on any single program dialog. We've placed the CMD's main functions as menus on the program's main menu bar, and we've placed the other useful program functions on the Tools Menu. The list of tools will grow as CMD continues to be developed.

With the exception of Organizations (which is contained in its own physically separate data file), each of the functions on the Tools menu in some way will make use of the data that's already in your data file. However, each of these functions also allow you to add something useful to the data already in your data file.

For example...

- [Christian](#page-220-0) Learning is designed to allow you to track the learning progress of a learner for most any sort of learning experience such as Bible studies, HBF lessons, leadership training.
- · [Church](#page-228-0) Office Terms provides tools that can be useful for a nominating committee process that might be used to select ministry leaders or church officers.
- Date [Minder](#page-234-0) provides a convenient way to pop up a list of names associated with upcoming important dates such as birthdates over the next two weeks. You can select which date appears and how may dates ahead of today's date will be reported. This provides a quick and easy way to be prompted to visit or write a church member based on a birthday, anniversary, bereavement date, etc.
- [Interest](#page-255-0) File provides the means to track specific, appropriate information about potential members of your church.
- [Organizations](#page-235-0) is a physically separate database that you can use to store information about area organizations that you need to contact frequently or have accounts with such as local flower shops, heating, or plumbing contractors, office supplies stores, area churches, and more
- · [Schedule](#page-239-0) Places allows you to reserve and space, classroom, auditorium, chapel, etc in your church.
- The [School](#page-244-0) Info item allows you to quickly assign the children in your data file to a school and even a grade in the school. You can print special lists based on school information here.
- The [Worship](#page-249-0) Planner provides a tool to create flow sheets and personnel lists for worship participants.
- Hot [List](#page-254-0) is an electronic version of a call sheet a convenient way to see a list of frequently called numbers that you can see at any time.

# <span id="page-220-0"></span>**16.1 Christian Learning**

To get to the Christian Learning dialog, click the **Christian Learning** item on Tools [Menu.](#page-219-0)

Christian Learning is designed to help you track the progress or any name in your data file through any sort of learning experience.

Primarily, "CL" was designed with outreach ministries in mind, however you can use it for any sort of individual or group learning setting, any sort of class, lectures, general meetings, training programs, or any other type of program you use in your ministry setting.

For example, you could use CL to track participants in a Family Life Class that you run as a service to your community. Perhaps you have individuals who wish to take studies from Scripture to learn about the Christian faith. CL can help you track studies either for individuals or in a group setting.

Or, suppose you wish to offer a training program for the elders in your church. CL can handle that as well.CL allows you to update and view information by individual, by learning experience, by specific topic of a learning experience, by a specific teacher or facilitator, and more.

You can define any number of learning experiences each containing any number of topics and teachers and dates of occurrence, and any number of names may be associated with any number of learning experiences.

It is designed to give you wide-ranging freedom in what and how you define learning experiences and how they are applied to any name or group of names in your data file.

There are 5 tab pages on the Christian Learning dialog that give you access to its various functions:

- · By [Name.](#page-220-1) This page allows you to enter, update, or view the learning experiences of any individual.
- · By [Experience.](#page-222-0) This page allows you to select a learning experience, topic, teacher, date, and response to the presentation (in whatever form it takes) and quickly apply it to a group of people by using Name Search tools.
- By [Roster.](#page-223-0) Similar to By Experience, By Roster takes it a step further and allows you to deal with a specific list of names who have been pre-determined to be a part of a learning experience.
- · Define [Experiences](#page-224-0). This page allows you to tell CL what your list of learning experiences will be, the kinds of responses you wish to track when a particular topic has been finished, a teacher/facilitator, a date for each topic in the learning experience, and a sequence in which they should be listed for reporting purposes.
- [Print](#page-225-0). This page allows you to print reports based on specific criteria in CL. For example, you can print a list of names who are part of a particular learning experience, or even a particular topic of a particular learning experience.

# <span id="page-220-1"></span>**16.1.1 By Name (Christian Learning)**

The **By Name** page of the [Christian](#page-220-0) Learning dialog allows you to create, update, view, and print learning experiences for individuals in your data file.

Generally, you will use learning experiences from the list of experiences you define on the **[Define](#page-224-0)** [Experiences](#page-224-0) page so that your entries will be consistent (this makes reporting more accurate).

The following information is basic reference information only for using the By Name page features. Check the user manual or supplemental manual for more information.

### **Basic Use**

To use the By Name page, first start by finding and highlighting the name you wish to work with using the **Name Search** tools in the upper left portion of the page. Once the name is selected (as denoted by the pointer in the left-most portion of the grid), any learning experiences associated with the selected name will be displayed in the grid area just below the names list.

Just to the right of the names list is the **Select Learning Experience** combo box that can be opened to display a list of experiences that have already been defined. If the box is empty, then all experiences associated with the selected name will be displayed in the grid. If you wish to limit the displayed experiences to a specific learning experience, open the list of experiences and select the one you want. The items in the grid below the names will then be filtered to include only those learning experiences that match what you selected.

To **print a report** of the selected name's learning experiences, click the **Print Individual's Learning Experiences** button. If a specific learning experience has not been selected, then all learning experiences will be printed. If a specific learning experience has been selected, then only items related to that specific learning experience will be included.If you click the **Include Comments** check box before printing, CL will print the list of experiences with any comments that might have been entered.

### **Adding, Editing, or Deleting Items**

You may use the navigation bar to add, update, or delete any item in a learning experience. However, we do not recommend that you add items free-form (that is, without the aid of selecting the item from the Experiences List), or deleting items just because a person did not attend a specific learning experience's topic. The topics missed also tell a story, and may be useful to see in some of the reports that CL prints.

When adding a single item, click directly in the grid to edit the field(s) for which you have information.

If you wish to add all the topics at one time for a specific learning experience to the selected name, click the **Create Entry For Each Topic** button, which is located just under the **Select Learning Experience** combo box. This allows you to assign a name all the topics associated with a learning experience. This is often the most useful way to do it when the items are specific and known in advance, such as a list of specific items that will be included in a Bible study course, or for a scheduled list of classes that will be taught on dates already set aside.

To delete a single topic, click on the topic in the grid and then click the **–** icon in the grid's navigation bar. The **Delete Topics for Selected Name** button will allow you to delete all topics for all learning experiences if no specific learning experience is selected. If, however, you have selected a learning experience, click this button to delete all the topics only associated with the selected learning experience.

## **Sorting**

There is a **Sort By** combo box just above the grid near the middle. Normally, items in the grid are sorted by Sequence within a Learning Experience. However, you can select other sort orders if you wish. To change the sort, open the list box and select the sort order you'd like to use.Sequence Field.

Note that there is a horizontal scroll bar in this grid. If you scroll it to the right, you'll see the Sequence field. There was not room to show it permanently like the other fields in the grid, however you may need to change the Sequence of a topic occasionally, so you can make those changes as needed by scrolling to the right.

# <span id="page-222-0"></span>**16.1.2 By Experience (Christian Learning)**

The **By Experience** tab page of the [Christian](#page-220-0) Learning dialog is used when you wish to add a particular experience and topic, and optionally, a teacher, date, or response to a list of individuals in your data file.

This page is most useful in those settings where you did not associate the complete list of topics for a learning experience for all names in the class up front using the **Create Entry for Each Topic** button on the By Name tab page.

Some settings, such as open-enrollment classes where attendees may come to only a few sessions or where you don't know the topic, teacher, or dates in advance, lend itself more to this tab page's facilities.

You *must* select both an **Experience** and a **Topic**. From there, you may optionally include any of the remaining items.

Generally, however, you will also specify a teacher, a date (of completion or date when the class or learning experience took place), and a response.

This allows you to quickly add a response to a group of names at the same time you are adding these items to their personal learning experiences data file.If the session in which you are adding learning experiences to selected names is interrupted, when you return, set up the items in the lefthand column just as you did before (each item must be included), and then click the **Find Names Already Entered** button and CL will find the list of names you've already processed so that you don't miss or duplicate any names.

### **Important Note**

This facility should be used only when you are adding a particular learning experience and topic (and its other associated information) to one or more names. If the experience and topic has already been added to a name's list of learning experiences, including their name in the list of names processed here will produce duplicate items in that name's list of learning experiences.If you wish to update or modify an item already in your name's learning list, either do it on the  $\frac{By}{By}$  $\frac{By}{By}$  $\frac{By}{By}$  [Name](#page-220-1) page, or on the  $\frac{By}{By}$ [Roster](#page-223-0) page.

## <span id="page-223-0"></span>**16.1.3 By Roster (Christian Learning)**

The **By Roster** tab page of the [Christian](#page-220-0) Learning dialog is used when you wish to add any of the following: teacher, date, and response to one or more names in a pre-defined group learning setting.

Use this page only for those situations where you have already assigned a set of topics for a specific learning experience for a group of names. If you are adding topics as you go along, use the  $\overline{By}$  $\overline{By}$  $\overline{By}$ [Experience](#page-222-0) tab page facilities instead.

### **Steps for Using This Page**

First you need to pull the roster of names with which you wish to work from the full list of names in your CMD data file. To do this, enter as many fields as possible to narrow the criteria for the search. We suggest that you follow steps in this order:

- · Select an **Experience and a Topic** from the respective drop-down lists. These two are the minimum fields you should select..
- · If you wish to include the **Teacher** field as a part of the selection to build the roster, click the **Select Teacher** button, and then enter the name of the teacher. If you defined a teacher for this topic when the learning experience was first created, it will be entered here automatically.
- · If you wish to include the **Date** field as a part of the selection to build the roster, click the **Select Date** button, and then enter the date. If you defined a date for this topic when the learning experience was first created, it will be entered here automatically.
- · Click the **Get Roster** button to have CL find all the names in your file that match the fields you selected. This will create the list of names from which to work.
- · If you worked on this list in a prior session, you'll need to select the item in the Response field that you were working with before, and then click the **Find Names Already Entered** button to see who you've processed so far.
- · Now you are ready to actually mark new names (or additional names if you were working with this list before) for each of the items selected in the list of fields in the left hand column. Use the Name Search tools in the center to find the name you wish to mark. Either double-click the name in the grid, press Enter when it's highlighted, or click the Mark Selected Name for Experience button. The name's leaning file will be updated with the information in the left column, and his/her name added to the list in the right-hand column so you'll know who you've marked already.

If you need to add a name to the roster who's not there, click the **Add New Name to Roster** button. Be sure you want to add a name before you click this button! When you click it, a separate **Name Search** dialog will appear. Find the name you want to add. When you click the **Call Name** button, each topic for the experience you've selected will be added to the name's learning record that you picked on the Name Search dialog, and the name will be added to the Name Search list on the By Roster page so that you can now mark the name.

If you wish to add the name without adding all the topics from a learning experience to the learning file of the selected name, you should go to the By [Name](#page-220-1) tab page and enter the single topic there and then return to By Roster and click the **Get Roster** button again to add the name to the roster list.

## <span id="page-224-0"></span>**16.1.4 Define Experiences (Christian Learning)**

The **Define Experiences** tab page of the [Christian](#page-220-0) Learning dialog is where you define your own list of learning experiences and the topics that go with them. Defining learning experiences here assures consistency in your entries (and therefore your reports), and allows you to quickly and easily apply any or all of the topics to the names in your data file.

## **Learning Experiences List**

The **Learning Experiences List** is the list box in the upper left corner of the page. There is a small navigator bar just above it that you can use to add or remove items from the list.

When adding a new learning experience, you have up to 40 characters to define it. When you click the small **+** in the navigator bar, space will open up in the list so that you can type in the new learning experience.

After typing in the new learning experience, click in the **Response List** memo box and enter the possible responses you wish to be made available for topics. Enter as many as you wish. We recommend that you limit your responses to no more than 20 characters each so that they will fit in the grids and reports.

Once you've entered the responses, click the small **check mark** on the navigation bar over the Learning Experiences list box.

# **Adding Topic Elements to a Learning Experience**

To add topics and their related elements to any learning experience, first make sure the appropriate Learning Experience is selected. Then, click the small **+** in the navigator bar beside the Learning Experience Topics label to open up space in the grid. A new line will open up so that you can enter the information.

For the **Topic**, enter a descriptive line of no more than 40 characters. Press TAB to move to the **Teacher** field.

When entering the information in the Teacher field, you can either type in the name directly, or you can click the small icon which becomes visible when you enter the Teacher field and select the name from a Name Search dialog that will pop up.

Note that you do not have to enter a teacher if the name of the teacher is not available at the time you define the learning experience. That information can be easily added later on. Press TAB to move to the **Date** field.

If you know the date of the particular topic's presentation, go ahead and enter it. You may either type it in directly, or select the date from the pop-up calendar by clicking the small calendar icon which becomes visible when you enter the field.

The **Sequence** field is designed to help you order the items in your list. Some topic lists will hold information about static events for which you know the dates ahead of time. For such events, you do not need to enter a sequence number because the date fields can order the list for you.

However, if you do not know the dates in advance but wish to see the topics printed in a specific order (which in some cases might make it easier to read and track a name's progress), then enter numbers (no other characters allowed) in a sequence order starting from 0 or 1.

Finally, you may add notes about each topic as you wish. When a topic is highlighted, click in the **Notes** field and type in whatever you wish. You may type notes for a presentation, or just a few sentences to jog your memory about what the particular topic is about.

Continue clicking the **+** icon over the grid to add more topics as needed to fill out all the topics needed for a learning experience.

### **Erasing LE Data**

If you wish to remove all instances of a particular learning experience from the learning files of your names, click the button which says: **Erase All Data Associated with Selected LE**. An "are you sure?" screen will appear just to make sure that's what you really want to do. If it is, all references to the LE that is currently selected will be removed from all names in your data file. This process is not reversible, so make sure you really want to do it before you proceed!

### <span id="page-225-0"></span>**16.1.5 Print Reports (Christian Learning)**

To print reports based on learning experiences, click the **Print Reports** tab on the [Christian](#page-220-0) Learning dialog.

The different report options available are selected by opening the **Output Forms** combo box where the following items are listed:

- All Learning [Experiences](#page-226-0). This form prints a list of all topics for all learning experiences that are defined in Christian Learning.
- · Specific Learning [Experience](#page-226-1). This form prints a listing of all the topics in one specific learning experience, including notes, if desired.
- List Names by [Experience](#page-226-2)
- Labels of Names by [Experience](#page-227-0)
- · Envelopes of Names by [Experience](#page-227-1)
- [Name/Phone](#page-228-1) List by Experience

#### <span id="page-226-0"></span>**16.1.5.1 All Learning Experiences Output Form (Christian Learning)**

This output form, selected on the **Output Forms** combo on the Print [Reports](#page-225-0) page of [Christian](#page-220-0) [Learning](#page-220-0) prints a simple listing of all topics for all learning experiences currently defined.

Because of the nature of this form, notes entered about each topic are not included. Use the [Specific](#page-226-1) Learning [Experience](#page-226-1) output form if you wish to see notes on a specific topic.

#### <span id="page-226-1"></span>**16.1.5.2 Specific Learning Experience Output Form (Christian Learning)**

This output form, selected on the **Output Forms** combo on the Print [Reports](#page-225-0) page of [Christian](#page-220-0) [Learning](#page-220-0) prints a simple listing of all topics for the learning experience you select from the drop-down combo box directly under the Output Forms combo.

If you wish to print any notes saved with the selected topic, check the **Include Comments/Notes** check box.

Electing to Include Comments/Notes changes the composition of the form to accommodate the additional information.

#### <span id="page-226-2"></span>**16.1.5.3 List Names by Experience Output Form (Christian Learning)**

This output form, selected on the **Output Forms** combo on the Print [Reports](#page-225-0) page of [Christian](#page-220-0) [Learning](#page-220-0) prints a list of names based on the combination of fields you select about a specific learning experience's topics.

The ability to base the list on the fields you indicate allows this feature to produce a wide array of lists.

Follow these steps to create your report:

- Select List Names by Experience on the Output Forms combo.
- · Select the Learning Experience.
- · If you wish, click the Include Comments/Notes check box.
- · If you wish to print your list showing all the names who have an association with the learning experience, you do not need to select any other fields in the Select Fields group box.
- · If you wish to narrow your selection to all names associated with a specific topic within the Learning Experience that you've selected, select the topic from the appropriate drop down list in the Select Fields group box.

If you wish to further narrow your selection to all names associated with a specific teacher, enter the teacher's name in the Teacher edit box.

- · The same holds true for both Date and Response.
- · Remember that you can specify any combination of any of these fields once you've selected an experience.

A little experimentation will help you see how this output form works. Because you can select any fields that you wish, your report can be very specific to date, response, teacher, topic, or any combination of these items.

### <span id="page-227-0"></span>**16.1.5.4 Labels of Names by Experience Output Form (Christian Learning)**

This output form, selected on the **Output Forms** combo on the **Print Reports page of Christian Learning** prints labels of names based on the combination of fields you select about a specific learning experience's topics.

Use the same selection procedure for this output form that is used in the List Names by [Experience](#page-226-2) output form.

Select the label type before you begin printing by selecting one of the choices made available when you pick this output form.

Bar codes are not printed here, but any text in the **Page Headline** field will be printed as the first line in the label.

### <span id="page-227-1"></span>**16.1.5.5 Envelopes of Names by Experience Output Form (Christian Learning)**

This output form, selected on the **Output Forms** combo on the Print [Reports](#page-225-0) page of [Christian](#page-220-0) [Learning](#page-220-0) prints envelopes of names based on the combination of fields you select about a specific learning experience's topics.

Use the same selection procedure for this output form that is used in the List Names by [Experience](#page-226-2) **[Output](#page-226-2) Form.** 

The envelopes that are printed here use the same **Envelope [Definitions](#page-295-0)** that are used elsewhere in CMD. If you wish to change them, click the **Define Envelopes** button that becomes visible when this output form is chosen.

The **Print Return Address** check box reflects the status of this item as currently saved in your CMD's Envelope Definitions, but can be overridden here as needed by checking or unchecking this box.

If you can feed envelopes to your printer continuously, make sure the **Continuous Envelopes** box is checked. Uncheck this box if you must feed your envelopes one at a time.Any text in the **Page Headline** field will be printed as the first line of the address portion of the envelope.

#### <span id="page-228-1"></span>**16.1.5.6 Name/Phone List by Experience Output Form (Christian Learning)**

This output form, selected on the **Output Forms** combo on the Print [Reports](#page-225-0) page of [Christian](#page-220-0) [Learning](#page-220-0) prints a name, address, and phone list of names based on the combination of fields you select about a specific learning experience's topics.

Use the same selection procedure for this output form that is used in the List Names by [Experience](#page-226-2) [Output](#page-226-2) Form.

The only additional selection you need to make is regarding area codes. Open the **Area Codes** combo box and select the way you wish for area codes to be printed in the report.

# <span id="page-228-0"></span>**16.2 Church Office Terms**

CMD provides the means to help you manage information relating to the selecting of persons in your congregation to serve in various ministry and church office posts during your **church officer year or ministry term**.

While specific procedures for the selection of church officers and ministry positions will vary from church to church, many churches use some common elements in the process of selecting those who will staff these positions. We will use the term **Nominating Committee** to describe a group of people in your church who will nominate or select individuals to serve in various offices and ministries.

CMD can provide printed materials to assist the Nominating Committee making these selections when using the various tools provided with the **Church Office Terms** item on the Tools [Menu](#page-219-0). The **Church Office Terms** dialog contains all the tools needed to define information needed to produce these materials.

- · You can designate a position for each office/ministry a person is involved in (leader, member, chair, assistant leader, etc).
- · You can designate a starting and ending date for the term.
- · You can define one or more nominating or selection committees that will work to fill the vacancies and positions needed.

• You can print the list of current office holders/ministry participants, highlighting those whose term ends during the current year. This list provides home and cell phone numbers (if they have been entered into your CMD data file) and space to write whether or not they were re-nominated or whether another name was selected along with a place to record their response to the invitation to serve.

Further, you may track prior offices and involvement, and you can track interests expressed for various ministries and officer position.

Each tab page on the dialog provides a specific tool:

Set Offices, [Positions,](#page-229-0) Terms by Name Set [Positions](#page-230-0) & terms by Office List Define [Committees](#page-231-0) Print Office Lists and [Terms](#page-232-0)

## <span id="page-229-0"></span>**16.2.1 Offices, Positions, & Terms by Name**

The **Offices, Positions, & Terms by Name** tab page of the [Church](#page-228-0) Office Terms dialog provides you with an easy way to view all the offices of any individual and quickly assign the position for each office or ministry post held, along with starting and ending term dates.

Use the **Name Search** tools provided to find and highlight the name whose offices or ministry positions you wish to view or modify. When the name is highlighted, all the current offices or ministry positions held by the highlighted individual will be displayed in the **Offices grid** in the lower half of the dialog.

You may use the columns of the grid to enter or alter any office or ministry position's information. Also make sure that the Current Offices radio button is selected just above the Offices grid.

- · To **add** a new office or ministry position, click the **+** button on the navigation bar just above along the right edge of the Offices grid. Space for a new office or ministry position will be added to the grid. Click the small icon on the right edge of the Office field to select from your current list of church offices. Click the small icon to the right edge of the Position field to select from among the possible positions for offices or ministries, and then click the icons to the right of the date fields to get a pop-up calendar to use in selecting the dates for the starting and ending of the terms.
- · To **delete** an office entirely, click on the row of the office you wish to delete, and then click the - button in the navigation bar.
- · To **modify** an office or position, click on the row you wish to modify, and then click any of the icons for any of the fields you wish to modify, make your change, and then click the check mark icon on the navigation bar.

You can make the date work easier by utilizing the **Term Start** and **Term End** edit boxes located just below the **Close** button. Whatever dates you enter in these two boxes will be the same dates that the pop-up calendars will start out with when you are editing. If they are left blank, then today's date will be the date that pops up on the calendar.

Make all changes needed for the individual's offices/ministry posts. Click the **New Name** button to find and work with a new name.

### **Offices and Ministry Histories**

This page also contains the functionality to track past office and ministry involvement for the currently highlighted name. To see the past offices, click the **Offices History** radio button just above the Offices grid. The grid then displays the offices this person held in the past. There are 2 ways to get information into the Offices History grid. The first requires that **Current Offices** are being displayed. Simply click the button on the far right edge of the Offices grid that's right beside the navigation bar and you will be presented with these three choices:

- · Select **Copy Selected Item to History** to move the currently selected office to the individual's Offices History.
- · Select **Copy All of Name's Current Offices to History** if you want to copy an individual's entire list of current offices to their Offices History file.
- · Select **Copy All Current Offices of All Names to History** to move all current office information in the entire file to the Offices History file.

You can also click the + button on the navigation bar just above the grid if you have clicked on the Offices History radio button at the top of the Offices grid, and add a new office either by selecting from the menu or by typing in the information.

### **Interests**

When you click the **Interests** radio button just above the Offices grid, it will display a two-column grid where you can enter an office or ministry position, either from the menu or by typing in the information, as well as specifying a position if desired. To add an item, click the **+** button on the navigation bar.

## <span id="page-230-0"></span>**16.2.2 Set Positions & terms by Office List**

The **Set Positions & Terms by Office List** tab page on the [Church](#page-228-0) Office Terms dialog allows you to select any office or ministry from your list of offices and then add names as needed to fill the offices.

When you first arrive, you'll need to select the office you wish to view by finding it in the drop-down box labeled **Select the Office**. Once selected, all names marked for this office will be displayed. To set the **Position** (member, chair, leader, assistant, etc) and designate starting and ending term dates, first click on the name of the person for whom you wish to make the changes, and then make whatever changes you wish using the edit controls to the right of the list.

To add new names to the selected office, click one of the two "add" buttons. Click the **Add a Name to the Selected Office** if you just need to add one or two names. Click the **Add Many Names to a Church Office** button if you wish to add a larger group of names to a particular office. This will bring up the Add [Names](#page-269-0) to a Menu Field dialog where this may be done more efficiently.

If you wish to remove a name from an office list, highlight the name and click **Remove Selected Name from Office**.You may also use the **Term Start and Term End** initial date boxes to enter a date for each field that will be the date that pops up when you are enter the starting and ending term dates. If no date is placed in these fields, today's date will be the initial date that is entered when you click the icon on the right edge of the date fields.

### <span id="page-231-0"></span>**16.2.3 Define Committees**

The **Define Committees** tab page on the [Church](#page-228-0) Office Terms dialog on the Tools [Menu](#page-219-0) allows you to define one or more committees, their membership, and their nominating responsibilities. Defining committees enables CMD to automatically generate nomination forms that you can distribute to those who will be participating in the nomination process to make their job easier.

### **Working with Committees**

To create a new committee: Click the **+** button on the navigation bar in the upper right corner of the dialog. When you do this, a new line will be opened so that you can provide basic information about the committee. Click directly in the **Committee Title** field and enter a designation for the committee. Any designation will do so long as it is unique from any others that you may enter. If you have only 1, just enter NomCom or something similar.

Press TAB to move to the **Leader** field. If you know the leader or chair of the committee, just type in the name and press TAB to do the same for Secretary and Pastor.

To edit a committee: Click directly in any field of any committee you wish to edit and make the changes you wish. Click the check mark icon on the navigation bar when finished.

To remove a committee: Click anywhere on the row of the committee you wish to delete and then click the **-** button on the navigation bar.

### **Committee Members**

To add or remove committee members, first select the committee to which the names will be identified. Then use the navigation bar just above the Committee Members grid. When you click the **+** icon, space will open up for you to type in the Goes By and Last Name fields. To remove a name, click on it then click the - button on the navigation bar.

### **Office/Ministry List**

The Office/Ministry list is the list of those offices or ministries or committees that the members of the selected nominating committee will be working to fill. If your church uses only one nominating committee, then you should add each office from your **Offices** menu field to the Office/Ministry list. You can do this by clicking the **Add All Offices** button. If you use more than one committee to divide up the work load, then select only the offices or ministries or committees that pertain to the selected committee.

To add items to the office/ministry list, click the **+** button. When the new blank appears, click the small icon to the right edge of the field to see the list of Offices currently defined in your system and select the item you wish from the list. Click the **+** icon to enter more, or click the check mark icon when you are finished adding the last one.

You may also selective clear the committee members for the selected committee or erase all the offices defined for the selected committee. Select either of these functions by clicking on the **Clear all Offices** button.

### **Clear All Committees**

Click the **Clear All Committees** button *only* when you wish to clear all information about all committees from the screen.

### <span id="page-232-0"></span>**16.2.4 Print Office Lists and Terms**

The **Print Office Lists and Terms** tab page of the [Church](#page-228-0) Office Terms choice on the Tools [Menu](#page-219-0) provides the means to print several items specific to the nomination process.

Before you attempt to print a list here, you must first have entered all the church offices and ministries for names in your file using the **[Offices](#page-75-0)** field. After the offices have all been defined, set the position each person holds for the office and the ending date of their term by using either the [Offices,](#page-229-0) [Positions,](#page-229-0) & Terms by Name function or the [Positions](#page-230-0) & Terms by Office List function.

Once the offices, positions, and terms have been defined, then create one or more committees using the **Define [Committees](#page-231-0)** option. Make sure to define which church offices are to be handled by each committee.

### **Output Options**

There are four types of output that can be printed here. Each of them have their own options, but all of them are affected by the **Invert Name** check box. Check this box if you wish to have the last name printed first.

### **Nomination Forms**

When this item is selected on the **Output Forms** combo, the list of committees will appear in a grid. CMD will print all offices or ministries lists associated with the selected committee.

There are several options you can select to alter the way the list will be printed:

- · **Print Form without Showing Term Expiration**. Use this option to print the list without any highlight of names with expiring terms.
- · **Print Form Showing Term Expiration**. Use this option if you use terms for your ministry/office positions and want to highlight those that expire in the current year.
- · **Highlight year**. If you wish to have a specific year serve as the end of term year, check this box and select the year with the spin box. Each name holding the particular office being printed whose term is to expire on the selected year will be printed in bold along with blanks after their name to record a renomination or the name of a different person.

### **Full Nominating Committee**

Use this form when you want to print a list of all members of all committees in alphabetical listing showing home and work phone numbers. This page should only be given to other committee members.

There is space provided to enter text for a header on the page. The header information will be printed in 18 pt bold type to make it stand out. Don't enter any header information if one is not needed.

### **Sub-Committees**

This output form option may only be sent to a disk file. There are no choices other than Invert Name to be made. This form prints to a disk file each committee's name, the names and phone numbers of its members, and then the leader, pastor, and secretary assigned to the committee.

When you click **Print**, a standard Windows Save dialog will appear that you can use to navigate to a folder that you normally place doc files in. Give the file a unique name that you will be able to remember. The file extension .doc will be automatically appended to your file name. When the printing is finished, you may open the resulting file in your word processor for editing as needed.

This form was sent to a disk file because there is no way to determine in advance a pleasing output format since each church's committee list and structure will likely be different. Exporting this information to a disk file enables CMD to print the raw data for you that you can then edit into a format that is pleasing for your setting. Each field in the data is separated by a TAB character, so you can set tabs accordingly.

### **Office Roster**

This form is meant to be used when the nomination process is all complete, and you have updated all the offices fields to account for the finalized roster of office and ministry positions filled. It may also only be sent to disk because you will need to have complete control over margins, tabs, and font size for this report.

To select the Offices to be printed, click the **Select Specific Offices** button. Select the offices in the order you wish for them to be printed by finding the office on the list on the left side, highlight it, then click the button to move the selection to the list box on the right side. Once you have selected the offices you wish to print, click **OK**.

If you decide you want to move the order in which the offices will be printed, click on the specific office you wish to move in the list, and then click either the **Move Item Up** or **Move Item Down** buttons to move the item to where you want it. Repeat as necessary to get your list in the specific order you wish.

If you wish to get all offices for the list, click the **Get All Offices** button. The **Clear Offices** button will clear the list of offices that will be printed. Note, however, that the Select Offices process will also clear the list of offices first.

Click the radio buttons to print either First Name or Goes By in your list. Check the Invert Name check box if you wish to have the Last Name printed first.

Finally, there are 3 **Standouts** options. If you check the boxes for Ex-Officio, Emeritus, or Pastors, then names with those positions will be called out from the list and printed at the end of each listed office. If the boxes are not checked, names whose positions match the unchecked boxes will be included in the regular list of office holders/ministry participants.

The resulting disk file is a text file that can be imported into most major word processors. From there you can control the margins, fonts, columns, and page breaks.

# <span id="page-234-0"></span>**16.3 Date Minders**

The **Date Minder** dialog, accessible when you select Date Minder on the Tools [Menu](#page-219-0), shows you in list form the names whose birth, anniversary, baptism, etc, falls within a specified date range from today's date.

You can set the date range for each date separately if you wish along with the **Default Date** (the one that appears first when you access the Date Minder dialog) using the Date Minder [Preferences](#page-234-1) dialog selected either on the [Preferences](#page-293-0) Menu or right from here by clicking the **Date Minder Preferences** button.

You can change any of the parameters you wish on Date Minder as needed. For example, you can quickly alter the starting and ending days as needed. Note that you cannot extend beyond the current month, however.

But you can change the date to view, the month, and the starting and ending days as needed. Once you make a change in any of the parameters, click the Refresh View button to update the list. There's a calendar there in case you need it for reference to refine your day range selection.

### **Printing a List**

Later versions of CMD may have facilities to print a simple name, date, and phone list, labels, envelopes, or mail-merge list. These printing controls behave similarly to print features in other parts of CMD.

Note that you can set this Date Minders dialog to be the startup [function](#page-300-0) so that you can see the list of names with their birth or other dates listed for you on startup.

### <span id="page-234-1"></span>**16.3.1 Date Minder Preferences**

The **Date Minder Preferences** dialog, accessible when you select Date [Minders](#page-234-0) on the [Preferences](#page-293-0) [Menu](#page-293-0), allows you to set a day range that CMD uses when you access the Date Minders dialog.

When you initially call up the actual Date Minders dialog, it will list the names whose date falls with the day range you specify here for the default date that you specify here.

For example, if you set Birth as the **Default Date**, and set 7 in the **Days From Today** field, then when you call up the actual Date Minders dialog, you'll immediately be presented with a list of all names whose birthdays fall within a week from today's date.

Because you can access other CMD dates on the Date Minders dialog with a simple selection, we've provided default day ranges for each of those dates. That way you can set these according to your preferences.

For example, perhaps you wish to have a list of this week's birthdays every Monday. So enter 7 for the **Birth** field's **Days from Today** field. But, let's say you want a longer-term look at those whose baptismal anniversary is coming up, so you might set that one for 14 days. That will give you time to plan a visit if you wish.

A value of 0 in the Days from Today field limits the list on the Date Minders dialog to those with birthdays, anniversaries, etc, only on today's date.When you have set the values as desired, click the **Save Date Minder Preferences** button.

# <span id="page-235-0"></span>**16.4 Organizations**

The **Organizations** item on the Tools [Menu](#page-219-0) allows you to enter information about organizations you wish to track.

The fields provided are specific for organizations, although there are a few that correspond with data fields in the main CMD data files so that you can include organizations in some of your printed reports if you wish.

Organizations are entered, maintained, and printed from the Organizations dialog.

This dialog, available when you select the Organizations Menu, has separate tab pages to Enter/Modify/Delete Organizations, Comments for Organizations, and the Printing of Organizations.

### **16.4.1 Enter/Modify/Delete Organizations**

The **Enter/Modify/Delete** tab page of the [Organizations](#page-235-0) dialog allows you to maintain basic information about organizations. Here are the fields and functions you have available:

- · **Organization Name**. 40 characters.
- · **Contact Person**. 40 characters.
- · **Type of Organization**. This control selects one of the options on the Organizations Menu that you can define. The menu may be updated by double-clicking in the edit box are of this field, or by selecting the **[Menu](#page-300-1) Items** option on the **[Preferences](#page-293-0)** Menu.
- · **Address**. 40 characters.
- · **City**. 20 characters.
- · **State**. 4 characters.
- · **Zip**. 10 characters.
- · **DP**. Delivery point bar code digits for use with bar coded bulk mail.
- · **E-Mail Address**. 40 characters.
- · **E-Mail OK**. Use as with the E-Mail OK field on the Individuals Data area of the Enter/Modify/Delete Names dialog.
- · **Phone, Fax**. 20 characters each.
- · **Contact's Phone Extension**. 6 characters.
- · **Membership Status**. The same choices you have defined for other parts of the program.
- · **Gets Newsletter**. Check this box if you wish to include this organization when you send out newsletter.
- · **Include in Directory**. Check this box if you wish to include this organization in your church directory.
- · **Dates**. One is for the date of entry (provided when you first enter the organization), and one for renewal.
- · The **Renewal field** might be used for tracking those organizations for which membership requires a periodic renewal. Enter the date of your next renewal here.
- · **Find Organization Button**. Click this button when you wish to search for an organization by its name.
- · **Find Contact Button**. Click this button when you wish to search for an organization by contact name.

### **16.4.2 Organization Comments**

**Comments for organizations** are entered and viewed on the Comments tab page of the Organizations dialog.

The comments that are visible correspond to the organization that is currently being displayed on the Enter/Modify/Delete Comments tab page.

However, you can use the Navigator bar, **Find Organization**, and **Find Contact** buttons to move around in the list of organizations directly from this tab page.

### **16.4.3 Organizations Lookup**

The **Organizations Lookup** dialog appears whenever you click the **Find Organization** or **Find Contact** buttons anywhere on the Organizations dialog.

What's listed depends on whether or not the Find Organization or Find Contact button was pressed. Both lists use the same form, only the information displayed is changed depending on which button is clicked.

To find the organization or contact, type in the name of the organization or the contact.Note that contact names are probably not entered in last name/first name order, so searching on contact name may require scrolling through the list to find the name you wish to locate.

### **16.4.4 Print Organizations**

You may control the **printing of organizations** by using the Print tab page of the Organizations dialog.

When printing organizations, you use the same basic principle used in printing names or families in CMD. You may select any or all of the fields in combination to form the criteria for your list.If you wish to print all the organizations in the file, check the **Print All Organizations** check box. To select other criteria, uncheck this box first!

Once you have selected the criteria (meaning that you have used the fields list on the left side of the dialog to determine which organizations will be included, use the items in the Print Control section on the right side of the tab page.The output forms and sort order fit the needs of printing organizations. Select the items you wish from these controls, and set the destination where you want to send the list.

# <span id="page-237-0"></span>**16.5 Prayer List**

The **Prayer List dialog**, available on the Tools [Menu](#page-219-0), helps you build and maintain a prayer list that can be used for staff use, or to make quick work of printing an up-to-date prayer list for insertion into your weekly church bulletin or other destination.

The Prayer List dialog has two pages, one for viewing/modifying the list, and the other page for printing a list.

The fields are mostly self-explanatory. Here are a couple that have specific purpose that might not seem obvious:

- · **Name.** We suggest you enter the name as Last Name, First Name so that your list can be easily alphabetized.
- · **Date Added**. Use this as the date the name is first added to the list.
- · **List Until**. If you have a date limit on what you consider a current prayer list request, enter it in the List Until field. We strongly urge that you enter a date here (you can always change it later) since this date is used to generate the "Today's Prayer List" function on the **[SnapShot](#page-247-0)** dialog.
- · **Known By**. Sometimes folks don't want their actual name published and prefer a pseudonym. Use the Known By field to enter their preferred pseudonym, which is what is exported when you send your names to the clipboard which can then be dropped into your bulletin. We suggest you enter the name in First Name Last Name order since this will be how it comes out when sent to the clipboard.
- · **Confidential**. There may be some requests that come in that are for staff eyes only and are not meant to be published. Check this box for any person who wants the request to stay within the staff only.

### **Printing the Prayer List**

On the Print Prayer List page you have the controls for printing your list. You can select names based on four criteria:

· **All Names**. If you wish to print all names on your list, do not check any of the check box items.

- · **By Date Range**. Use this selection if you wish to have the names print based on a date range as applied to the List Until date. This will make sure your date list is always current with what you consider the minimum date to be for a name to be included.
- · **By Answer**. Use this selection if you wish to further filter the list based on whether or not there has been an answer to the prayer recorded for the person.
- · **By Confidential**. Use this selection to make sure you limit the names only to those who are not meant to be confidential.

Note that you can use any of these selection criteria above in any combination to further refine your list.

#### **Sort Order**

There are a number of options for the sorting of your list. Select the most appropriate one for the list you are printing from the drop-down box.

#### **Output Forms**

Each of these choices are directly impacted by the select and sort order mentioned above. Make sure you make your selections there first before clicking any of the print buttons. There are four choices:

- · **Simple List**. This displays the name, the confidentiality setting, the contact person and their phone number, along with the date their request was added to the list.
- · **Print to Clipboard for Bulletin**. Use this item when you want to print the names to the clipboard so that you can drop it into your bulletin. This list uses the Known By field.
- · **Print Full Information**. This option prints all the fields, including the comments.
- · **Display on Grid**. This option sends the list to the [Prayer](#page-238-0) List Grid form for easy viewing in a grid format.

# <span id="page-238-0"></span>**16.6 Prayer List Grid**

The [Prayer](#page-237-0) List Grid form may be called up from the **Prayer List dialog**, or from the **[SnapShot](#page-247-0) dialog.** 

If it is called from the **[Prayer](#page-237-0) List** dialog, the names shown are those based on the print selection items and the sort order selected.

If it is called from the **[SnapShot](#page-247-0)** dialog, it displays all the names that are current prayer list names based on the **List Until** field in the Prayer List data file.

### **Sort Orders**

You can click the headers for the **Name**, **Date Added**, and **List Until** fields and the list will be resorted into that order. Both date fields can be sorted into ascending or descending order. Simply click the **Date Added** or **List Until** fields twice if you want to change from one to the other.

# <span id="page-239-0"></span>**16.7 Schedule Places**

To reserve a place in your church such as a classroom, fellowship hall, courtyard, sanctuary, or any other type of space, click **Schedule | Places** item on the Tools [Menu.](#page-219-0) Or, click the speed button with the alarm clock icon.

When you first arrive at the **Schedule Places dialog**, the first of four tab pages, **View Reservations List,** is selected. This page contains a grid that displays each current reservation - that is, active reservations *for today onward* - for every place that you make available for reservations.

To filter the list to a specific place, open the combo box labeled **View Reservations for...**, and select a place from the drop-down menu. The grid will then display only those reservations associated with the place you selected. If there are no items on this drop-down list, then you will need to define some places first (see note below).

You may also view reservations prior to today by clicking the **Date Range to View** button and selecting **Prior Reservations Only**. You can also select **Current Reservations Only**, or **Both Current and Prior Reservations**.

If you wish to view more details about the reservation or modify it, double-click directly on the item in the grid you wish to view, modify, or print. The Make [Reservations](#page-241-0) or View Reservation Details tab page will display all the details about the reservation. Or, click on the reservation you wish to view in the grid, then click the Make Reservations or View Reservation Details tab page.

### **New Reservations**

If you wish to make a new reservation for a place, click the Make [Reservations](#page-241-0) or View Reservation [Details](#page-241-0) tab page. Note that you can only make reservations to places that have already been defined (see next paragraph).

### **Define Places**

Use the Define [Places](#page-239-1) tab page to explicitly define any place for which you will be accepting reservations. To define a place is to give it a name, define which type of group may reserve the space (church ministry use only, a place members can reserve, a place open to community reservations, etc), what the rental charges, if any, will be, the cleaning deposit, key check-out, and more.

### **Print**

To print reservation forms, lists, or details about rooms you have defined, click the *[Print](#page-243-0)* tab page.

### <span id="page-239-1"></span>**16.7.1 Define Places**

Before you can [reserve](#page-241-0) a place, you will need to define the places that can be reserved. To do this, click the **Define Places** tab page on the [Schedule](#page-239-0) Places dialog. Click the small + in the navigation bar in the upper right corner of the dialog to define a new place, or use the scroll buttons to find a place already in your file to update or delete it.

### **Field Descriptions**

**Place Name**. This field stores the name by which the place is generally known. This could be a room, a building, a part of a room, a patio area, or virtually any other space in your church facility for which reservations might be made at some point.

**Capacity**. The number of people who can be accommodated in this place.

**Access**. This drop-down box has two options: Attendant Required, and Key Checkout Permitted. Select the option that is generally used for this space. This field can be overridden later if needed. Attendant Required means that your church requires that someone (either as a volunteer or a local hire) must be present to open/close the place being reserved, and perhaps also be present during the activity. Key Checkout Permitted means that the room can be used unsupervised, and you will make a key available to them if needed.

**Key Deposit**. If there is a key checkout option for this room, enter the desired key deposit in this field.

**Cleaning Deposit**. If there is a cleaning or general deposit for the place, enter it here.

**Availability**. There are four options in this field, but one of them is mutually exclusive to the others. The items you select here for a given place are the items that will appear in a list of permitted uses when reservations for this place are made later on.

- · **Church Office Approved Only**. This is the strictest of the availability options, and is exclusive to the others. That is, if you select this option, selecting other options will be ignored. This option means that use may well be granted to groups, but it will only be granted on the basis of the direct permission of the church office. This could also mean a board or finance committee or other governing body. At base it means that this room is not generally available except by special permission. This might be appropriate for committee space in the office that can be assigned to some committees but would not generally be made available.
- · **Church Ministry/Activity**. This selection means that the place may be reserved by a church ministry or activity that's a part of the normal flow of church life. In such cases, there is generally no rental fee required, so space was not provided to enter a rate.
- · **Church Member**. This selection means that the place may be reserved by church members for their use. For example, perhaps you wish to make your church's fellowship hall available for members to reserve for such things as anniversary parties, family reunion dinners, etc. Space is provided to enter a standard rental fee, which should be entered in dollars along with a place to enter the time allotment for the fee. The "Per" field is a text field so you can enter things such as "hour" or "2-hour block" or whatever is needed.
- · **Community**. If you wish for the place to be made available for non-church-related or nonmember-related uses, check this box. If you wish to charge more for non-church use of the place, space is provided to enter a different rate.

**Overtime Charges**. If the use runs longer than expected, enter the cost to be charged. This is a text field rather than a money field, so you can enter things such as \$15/hour.

**Notes/Comments**. Type in any limits, caveats, warnings, pleadings, or whatever you wish to have noted about the use of the place. These notes will be included in the printed rental forms.

**Blackout Days/Times**. Many of your church's places will have normal blackouts for those times when the room is used by a regularly functioning ministry or activity. For example, if an adult class meets in the fellowship hall during your worship day, you should enter a blackout for your worship day and time span involved. Enter as many blackouts as needed.

### **Saving the Place**

To save the information you enter about a place, click the small check mark icon in the navigation bar.

### <span id="page-241-0"></span>**16.7.2 Make Reservations or View Reservation Details**

The **Reserve a Place tab page** of the [Schedule](#page-239-0) Places dialog allows you to either enter a new reservation, or view or modify a reservation. Note that any filters you have in place on the **View Reservations List tab page** will still be in force on this tab page.

### **Enter a New Reservation**

To enter a new reservation, click the small **+** button in the navigation bar just above the Place to Reserve field in the upper left corner of the tab page. This will clear out the fields on the dialog, and open up the drop-down list of places that can be reserved. After making your selection from this list, some fields will be filled in for you based on information that has been defined for the place you selected. Specific information about each field is outlined below.

If you do not see the place you wish to reserve on the drop-down list of places, you will need to first click the [Define](#page-239-1) a Place tab page on the Schedule Places dialog then return here to make the actual reservation.

### **Modify a Reservation**

You can update any item of information about a reservation at any time. Click directly into the field and make the change you need then click the small check mark icon in the navigation bar to save your changes.

### **Field Descriptions**

**Place to Reserve**. This field must be selected from the drop-down list, and when selected, will cause some other fields to be filled in for you based on how the place has been defined. See the [Define](#page-239-1) a Place help topic for more information.

**Capacity**. This field is an information-only field so that the person making the reservation will know the physical limits to the space he or she is reserving.

**Reservation Type**. The possible options that may appear on this list are: church office approved use only, church ministry/activity use, member use, and community use. The items that actually *do* appear on the list are based on the permissions allowed for reserving the selected place when the place was defined on the **[Define](#page-239-1) a Place** tab page.

When you select the appropriate item from the Reservation Type list, other items, such as requirement for an attendant and rental rates appear based on your choice.

**Group Reserving**. Use this field to type in a name for the group that is going to be using the place. This is a history list field, which means that once you have entered this group name, it can easily be recalled again in the future should they reserve space again.

To modify the items on a history list, double-click directly in the list.

**Activity**. Type in a description of the activity for which the place is to be used. This is also a history list field.

**Activity Date**. Click the small calendar icon at the right edge of the edit control to select the date from a pop-up calendar. Or, you can type it in directly.

**Start/End Times**. Enter the time the place is reserved, including any setup and cleanup time required. Be sure to indicate AM or PM.

**Special Note**: This release of the Schedule Places function does *not* include an automatic mechanism to detect conflicts. It will be up to you to visually confirm the requested dates and times with the list of blackouts to make sure there are no conflicts.

**Rental Rate/Overtime Rate**. The rental information fields, including overtime rates, are read-only, and are supplied based on the Reservation Type and Place definitions.

**Actual Rental Cost**. This field is not a calculated field, meaning that it does not derive a value based on the rate and the amount of time for the reservation. This is intentional so that the actual rental cost may be entered as desired. This allows the user more flexibility when setting up the use fees which may take other factors into consideration beyond those items pre-defined for this place. For example, perhaps the normal rental rate is \$50 for a 2-hour block for your fellowship hall when reserved by a church member, but if the members are reserving it for a family dinner after a memorial service, you may wish to waive the fee based on other church policies and practice. You can then enter any amount that is appropriate for any given reservation.

**Cleaning Deposit**. This amount is based on the place's definition, but may be overridden by entering a different amount.

**Attendant/Key Information**. There are two possible values: Required, Not Required.

If an attendant is required, that means that someone that meets the approval of the church must be present to open the place, lock it afterwards, and perhaps stay during the activity. In this case, you can enter the name of the attendant and his/her phone number. If the attendant is a member of the church whose name is already in CMD, click the small icon to the right edge of the Attendant Name edit box, and you can select the attendant from the list of names in CMD.

If an attendant is NOT required, ignore the Attendant Name/Phone fields, and instead use the fields regarding keys.

**Change Attendant Requirement** button. Click this button to override the attendant requirement for this reservation only. This button is not a part of the flow to tabbed controls, but it can be clicked directly with your mouse pointer.

#### **Reservation Contact Information**

These fields store the name and contact information of the person who is either in charge of the group or the person making the reservation. It is assumed that this person will also be the one picking up a key should the place they are reserving not require an attendant.

If the person making the reservation is a church member already in your CMD file, click the small icon to the right edge of the Contact Name field to select the name from the CMD's list of names. The other fields will be filled in automatically when the name is selected.

**Reservation Entered By**. This field can be filled in by the person who is making the reservation. It is a history-list field.

### **Saving Your Reservation**

Click the small check mark in the navigation bar at the top of tab page when you are finished entering all the information about the reservation.

### <span id="page-243-0"></span>**16.7.3 Print Places Reservations**

To print reservations, either as finished forms or blank forms, a list of reservations, or forms about the places themselves, click the Print tab page on the **[Schedule](#page-239-0) Places** dialog.

### **Forms Options**

- **Finished** Reservation Form. The reservation currently selected on the grid in the [View](#page-239-0) [Reservations](#page-239-0) List tab page will be printed when this item is selected. Basic information about the currently selected reservation is displayed in bold type just to the right of the Finished Reservation Form radio button for confirmation. If the displayed reservation is not the one you wish to print, click the View Reservations List tab page, click on the reservation you wish to print, then return to the Print tab page.
- · **Reservation Request Form**. Use this form when you want to print out an application form that can be used when a room is requested for reservation.
- · **List of Reservations**. When this item is clicked, the Room, Group, and Date range edit boxes are enabled. Use any or all of these edit boxes to create the criteria for your list.

For example, if you wish to show a listing of all Youth Room reservations, select Youth Room from the Room list. If you wish to view reservations for the Youth Room within a range of dates, enter the beginning and ending dates in the date fields. If you wish to view a list of groups who make reservations, just select an item from the Group list or type it in. Just remember that you can use these edit boxes in combination or individually as desired.

The actual list that is printed is a condensed variation of the Finished Reservation Form.

· **List of Places**. Select this item if you wish to print hard copy information about the places you've defined. The list will show all currently defined places so that potential renters can review what's available, as well as providing you confirmation that the details about each defined place are correct.

### **Printer Controls**

As with other parts of CMD, you can select fonts, printers, and destination. Click Begin Printing when you are finished making all your selections to print the form.

# **16.8 School Information**

To track which schools your children attend, click **Tools | School Info**. The tool is meant to track students up through high school age. Some of the information is shared with the Child [Registry.](#page-84-0)

### <span id="page-244-0"></span>**16.8.1 School Info Define/View Page**

The **School Info** dialog, available as a choice on the Tools [Menu,](#page-219-0) allows you to enter, view, and print information about school attendance of children in your church. While the information that you define and view is also duplicated on the Child [Registry](#page-84-0) dialog accessible from the [Enter/Modify/Delete](#page-43-0) [Names](#page-43-0)dialog, the School Info dialog allows you to define school information for a number of students quickly and easily.

There are two pages on the School Info dialog, one to Define and View school information, and a page for Print functions.Define/View Page:

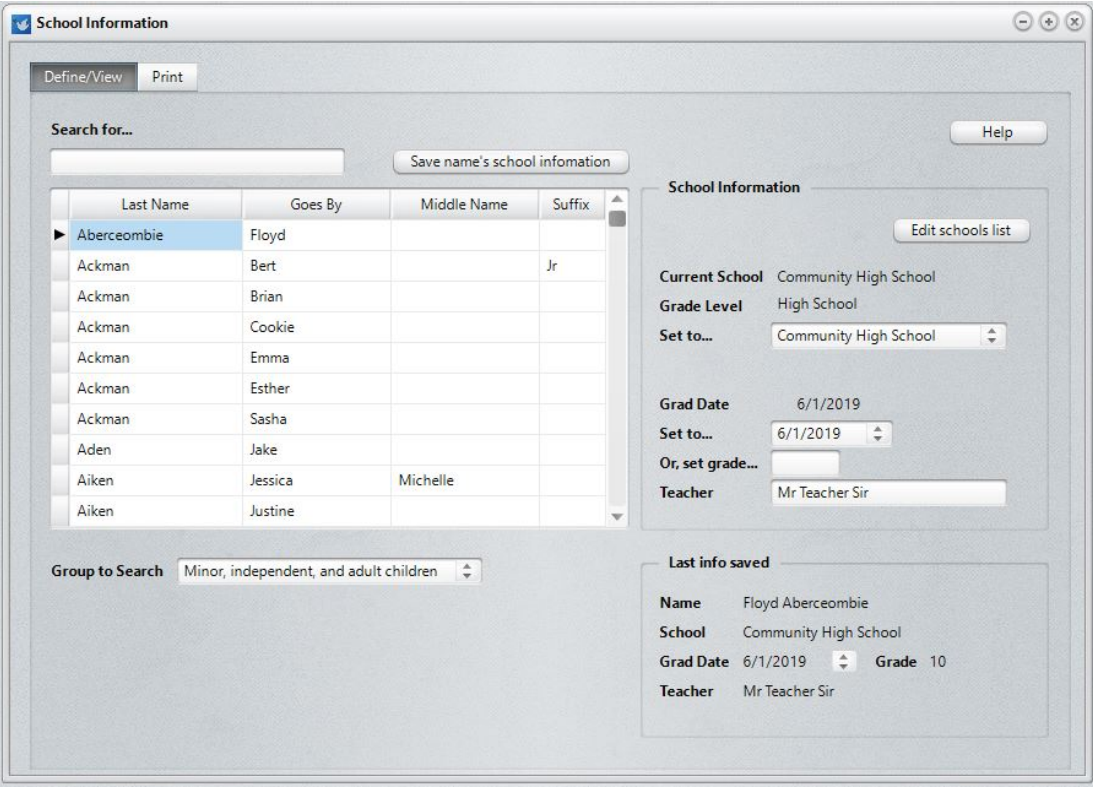

The page is divided up into 4 general areas:

· **Name Search** tools. This is the area in the upper left corner of the page. Enter the last name of the person you wish to work with in the edit box. As in other parts of CMD, the list will be searched to display a match with the letters you've typed in. Click on the name you wish to work with to highlight it.

- · **Group to Search**. The Group to Search combo box is just under the Name Search area, and provides choices that you can select to limit the names that are shown on the list from which you may choose. While Adult Children is an option, generally you should be working only with Minor Children or Independent Children for the purposes of school information.
- · **School Information**. This area shows you any current school information saved about a person along with fields that you can use to set new or updated school information.

If you wish to Edit Schools, there's a button that you can click that will give you access to the Schools List. Add, update, or delete schools as needed from this dialog.

If the currently school and grade level information is not correct, use the **Set To** field to set the new school (grade level will be set automatically since grade level is stored with the school name).

The current graduation date is also displayed. If the graduation date is not correct, **Use the Set To** field to enter the correct one. Or, keep the **Set To** field blank and enter the current grade number in the **Set Grade** field. If you wish to save a teacher's name, type it in the **Teacher** field.

· **Last Info Saved**. This area shows the last name for which school information was saved. This information might be helpful when entering a long list of names in case you forget your place on the list.

### **Saving School Information**

Once any new or updated school info is correct, click the **Save Settings to Name** button. You can then use the Name Search tools to find the next name you wish to update or view.

As mentioned above, this page shows the same information that's available on the Child [Registry](#page-84-0) dialog, but here, the items you place in the Set To fields will stay the same until you change it, even after the information has been saved to a name.

This enables you to enter information for a number of children more easily if you have a list of children from the same school and grade to work from.

### **Special Note About Graduation Dates**

For CMD's purposes, the graduation date for each year shall be **June 1**. Use of any other month/day will result in incorrect grades being displayed since CMD calculates the grade based on this date each year. Likely the graduation dates in your area will be a few days before or after June 1, however it will not have any practical impact on your use of the data. Just remember that if you are viewing or printing school info after June 1<sup>st</sup> but before a child's actual graduation date, their grade may appear incorrect for this brief period of time. Just remember to always use June 1 for whatever year a child graduates.

## **16.8.2 School Info Print Page**

The **School Info** dialog, available as a choice on the Tools [Menu,](#page-219-0) allows you to enter, view, and print information about school attendance of children in your church. While the information that you define and view is also duplicated on the Child [Registry](#page-84-0) dialog accessible from the [Enter/Modify/Delete](#page-43-0) [Names](#page-43-0) dialog, the School Info dialog allows you to define school information for a number of students quickly and easily.

There are two pages on the School Info dialog, one to **Define and View** school information, and a page for Print functions.

## **Print School Information Page**

Use this page to print reports based on school information. The items available here are not available on the main Print Names dialog.

#### **Selection**

Your first task will be to select which children are to be included in your list or report. You may select from these options:

- · **All Children**. Use this option when you wish to print all children in your file, whether they have any school information or not.
- · **Children Marked for School**. This selection will print only those names for which school information has already been saved.
- · **Children Not Marked for School**. This selection will include only those names for which school information has not been saved.
- · **Elementary Only**. Only children marked for school information whose school is elementary level will be printed.
- · **Elementary Graduates**. Since CMD has no method of automatically moving 8 th grade graduates to high school, you'll need to manually update these names after graduation time each year. Use this option to print a list of elementary graduates so that you'll have a list to work from to update their school information.
- · **High School Only**. Only students in grades 9-12 will be printed.
- · **High School Graduates**. The option includes only those names who have graduated from high school.
- · **Specific Grade**. When this option is selected, a list will be displayed on the right hand side of the dialog where you may click the grade of your choice. Any names in the selected grade will be included in the report.

If you need to further filter the list, you may select the **School** and/or **Affiliation**. Children who match the criteria in the **Children To Print** selection above will also have to match any School and/or Affiliation choices you make.

### **Print Parameters**

There are several options for **Output Form**:

- · **Listing By Child Name with Address & Phone**. This option prints in landscape orientation on your printer, and includes the child's name, age, grade, school, along with home address and phone information.
- · **Listing by Child Name with Phone**. This option is similar to the above, except that the home address is not included.
- · **Listing by Family**. This option allows you to print a list of families along with any children they have showing their age, grade, and school. The family's home address and phone number is also printed. The family name for this report comes directly from the information in the [Family](#page-49-0) [Name](#page-49-0) field.
- · **Mailing Labels** (2-up and 3-up). Select the label type you need. If you wish to print mailing labels to the parents of the children, enter the words "To the Parents of" in the Form Headline field, and those words will appear on the labels ahead of the actual child's name.

There are several options for **Sort Order**:

- · Alpha Order
- · School Order
- · School/Grade Order

Note that not all sort options work with all selection options. For example, you cannot select **School Order or School/Grade Order** if your selection in **Children to Print** is **Children Not Marked for School**!

**Form Headline** may be used to print a headline that appears on each page of the report.

### **Special Note About Graduation Dates**

For CMD's purposes, the graduation date for each year shall be **June 1**. Use of any other month/day will result in incorrect grades being displayed since CMD calculates the grade based on this date each year. Likely the graduation dates in your area will be a few days before or after June 1, however it will not have any practical impact on your use of the data. Just remember that if you are viewing or printing school info after June 1<sup>st</sup> but before a child's actual graduation date, their grade may appear incorrect for this brief period of time. Just remember to always use June 1 for whatever year a child graduates.

# <span id="page-247-0"></span>**16.9 SnapShot**

**SnapShot**, an item on the Tools [Menu](#page-219-0), is a tool which provides a quick glance at a number of different data in one convenient place. Seeing a list of names that go with the various data is a simple as clicking any hyperlink available on the dialog.

SnapShot may be started either from the Tools Menu, or it may be selected as your [Startup](#page-300-0) Option so that this screen will always greet you when CMD starts up. Note that there will be a short delay

while CMD calculates all the data you can view on this dialog as it starts up. In our tests with a file with over 4300 names and 2700 families, the delay was approximately four seconds. Chances are your list will only take a moment or two.

### **Special Notes**

A few items are worth some special notes to make sure you get the most use out of SnapShot:

- · **Today's Birthdays** are placed first in the **Results List** on the far right edge of the dialog. To see birthdays for any day over the next week, click on the date you wish to view and the names in the Results List will be immediately updated. If you want to see other dates, such as Anniversaries or Joining dates, open the Dates combo box that says **Birthdate** located just above the dates list and select the date you wish to view. Click on the specific date for which you want to view the names.
- · Beside both **Regular Attenders** and **Regular Contributors** in the box in the upper left corner, there is also a "**Not**" link you can click to see the list of names who are *not* regular attenders or regular contributors.
- · There is a large button that says **View Today's Prayer List** that will bring up the [Prayer](#page-238-0) List [Grid](#page-238-0) that will show you all the current prayer list names.
- · In the lower left corner of the dialog, there is a drop-down box with the label **Field Tallies** beside it. There are a number of fields listed in this combo box. Open and select the field that you would like to view. For our example, we'll use [Membership](#page-73-0) Status, which is displayed by default when you first come in to SnapShot.

In the list box below it, you'll notice that each of the Membership Status items that have been selected in your data file are listed along with the total number of your names who have been marked for each of the items listed. To view the names related to any menu item, click directly on the item you wish to view. The names will appear in the Results List on the right-hand side of the dialog.

Note that a blank item will likely appear at the top of most every field's list of items. This blank item may be clicked on as well as the listed items so that you can see the list of names for which a blank has been assigned to their name for this field.

To view the names associated with other fields, open the combo box that says Membership Status and select from among the other fields listed.

· There is a Name Search function that you can use to search the Results List. It functions in a similar manner to other Name Search functions in CMD.

### **Printing Names**

A simple print function has been included which prints the list of the names that appear that are associated with the list you have selected. Note that this is only a simple name list but will be useful to give you a guide for names you might wish to update in your CMD file.

To print a list, click the **Print** button just above the Results List.

# <span id="page-249-0"></span>**16.10 Worship Planner**

### **16.10.1 Worship Planner dialog**

The **Worship Planner** dialog, available when you select the **Worship Planner** item on the [Tools](#page-219-0) [Menu](#page-219-0) , allows you to define worship events, the elements that will go into the event, and the groups or individuals who will be leading in the worship event.

Once the information has been entered, you can print worship flow sheets which provide the participants with more information than is found in a bulletin or other printed program, personnel sheets, and more.

Here is the general sequence you would follow:

- Create a worship event entry using the [Worship](#page-249-1) Events tab page.
- Define any groups (musical, drama, deacons, etc) who will participate on the [Worship](#page-250-0) Groups tab page.
- Enter each element that will be a part of the worship event using the Worship [Elements](#page-251-0) tab page.
- [Print](#page-253-0) flow sheets and personnel lists using the **Print** tab page.

### <span id="page-249-1"></span>**16.10.2 Worship Events tab page (Worship Planner)**

The [Worship](#page-249-0) Planner dialog, available when you select the Worship Planner item on the Tools [Menu](#page-219-0), allows you to define worship events, the elements that will go into the event, and the groups or individuals who will be leading in the worship event.

Once the information has been entered, you can print worship flow sheets which provide the participants with more information than is found in a bulletin or other printed program, personnel sheets, and more.

The first step is to enter some basic information about the worship event itself. This is done on the **Worship Events** tab page of the Worship [Plamnner](#page-249-0) dialog.

To add a new event, click the **+** button on the navigation bar in the upper right corner of the events grid. When you add a new event, a line will be opened up somewhere in the grid. Here are the fields you may enter at this point:

- · **Event Name**. Use this field to enter the name of the worship event. For your convenience, CMD will remember the names of various worship events that you have entered in the past so that you can select them from a drop-down list if desired when entering this field.
- · **Event Date**. Click the icon when in this field to select the date from a pop-up calendar.
- · **Event Time**. Use this field to enter the time the event will start. The edit box will provide the colon between hours and minutes for you.
- · **Location**. While most of your events will likely be in the same one or two locations, this field is provided for those times when the event will be held in other places. CMD will remember prior locations for you so that you can select common ones from the drop-down list.
- · **Theme**. Use this field to enter a brief general description of the event, or possible a title such as a sermon title.
- · **Comments/Evaluation**. There is a large block area below the grid that you can click into when you wish to type in evaluation or comments information about the currently selected worship service.

Once you have entered basic information about a worship service, you can begin to enter specific information about elements and participants.

### **Clear Histories**

If you wish to clear the list of past entries for Event Name or Location, click the **Clear Histories** button in the lower left corner of the dialog. Select the history that you wish to clear.

### **Grid Columns Adjustment**

You may resize the columns as necessary to look right on your computer. The program will remember your settings when you return the next time.

In a general sequence for defining a worship service, you'd proceed next to the [Groups](#page-250-0) tab page.

### <span id="page-250-0"></span>**16.10.3 Worship Groups tab page (Worship Planner)**

The **Groups** tab page on the [Worship](#page-249-0) Planner dialog allows you to store basic information about music or organizational groups that participate in your worship events. The purpose of these groups lists is to simplify the entry of worship elements.

The Groups page is divided into two major sections:

### **Group Definitions**

In this section you'll add group names, the leader or contact person and their phone numbers, and a list of things that this group is likely to do.

- · **Group Name**. Enter the group's name by typing it in here.
- · **Leader/Contact**. You may either type the name in directly, or you can click the icon to find the name in your CMD data file if that person is already stored in the file. If that's the case, the home and work phone numbers of the individual will be automatically placed in the phone fields. You may also enter phone numbers directly if you wish.
- · **Responsibilities**. The Responsibilities edit box allows you to enter a list of things this group might do. For example, if the group is a choir, then some possible responsibilities might include Introit, Call to Worship, Anthem, Special Music, Prayer Response, Benediction Response. The purpose of this list is to make the definition of worship elements a bit easier by creating a specialized list for each group you enter when you define it here.

Another example might be for ushers. Some typical responsibilities might include Seating Worshippers, Take up Offering, Dismissal, Preparation of Sanctuary.

### **Praise/Worship Team Definition**

The lower half the Groups page is for entering praise band or worship team information. You must first select a worship event and date by clicking on the desired event in the grid in the lower left corner. If you need to resize the grid's columns, the changes will be remembered when you next enter this page.

- Name. You can either type the name directly in, or click the icon to search for the name in your CMD data file. If a name is found there, their phone numbers will be automatically entered.
- · Role. You may either type it in or pick from the list of options by clicking the combo icon.
- Phone Numbers. You may enter these in directly if you wish, or they will appear automatically when a name is called from your CMD data file.

In a general sequence for defining a worship service, you'd proceed next to the Worship [Elements](#page-251-0) tab page.

### <span id="page-251-0"></span>**16.10.4 Worship Elements tab page (Worship Planner)**

The **Worship Elements** tab page of the [Worship](#page-249-0) Planner dialog allows you to enter each element that will appear in a worship event, whether done by an individual, a group, or by the congregation.

Further, you can specify the length of time allotted for the element, its title, where in the worship space it will be done, lighting, sound, and any instructions for the deacon(s).

To begin the process, first select the worship event from the drop-down worship event list. Press **TAB** to move to the **First Element Start Time** field. This time may be different than the Event Time field on the Worship Events page. Sometimes you may wish for a prelude to begin earlier than the actual program start time.

### **What Kind of Elements Should You Enter?**

While this is really up to you, we've designed this feature so that you can enter virually any type of element that might go in a worship service: Welcome, hymns, prayers, special features, offering collection, sermons, drama sketches, anything. The more detail you add, the more useful will be the flow sheet that can be printed of the worship service.

### **Adding Elements**

Click the **+** button on the navigation bar to add a new element. When one is added, you'll be sent to the **Type** drop-down list where you will select Individual, Group, or Congregation.

· **Individual**. When Individual is chosen, the two small icons to the right of the Name field are enabled. Click the first one with the pair of glasses if you wish to look for a name in your CMD data file. If the name is there, his or her phone numbers will be remembered (though they won't be shown here). If you wish to enter a name directly (useful if the name is not in your CMD data file and you have no other reason to use the name), click the second button with the telephone on it. This will bring up a small dialog where you can enter the name and phone numbers.
- · **Group**. When you select this option, click the first button, the one with glasses, to search the list of groups. Select the one you wish to use.
- · **Congregation**. No other choices is necessary for the **Name** field when you make this choice.

The **Element** field is where you enter the specific part of the service the individual, group, or congregation will be doing. The items on this list change according to what was selected in the Type field above. While you may type in any worship element that you wish, most of the possibilities will have been provided for on the list for your convenience.

Enter the title as appropriate and then estimate the time this element will take.

Entering the title for the sermon, hymns, readings, etc, will help you search for them later on when we add additional functionality to this feature.

The fields on the right side record details for staging, sound, lighting, visuals (computers, projectors, PowerPoint, etc), and deacon instructions. Use which ever of these fields are useful to you.

You'll note that each new element will be added to the list in the grid in the lower part of the page. Don't worry about the order of the items as you add them to the list of elements. You will be able to adjust the order that elements appear before you print a flow sheet. This means that you can define elements any time during the week as they are settled.

## **Ordering the Elements**

Once all the elements have been entered, you'll want to make sure they appear in the proper order. To do this, simply enter numbers in each element starting with the number 1 in the Order field of the very first element. Find the next element in the order and enter the number 2. Proceed in this manner until all elements are numbered correctly.

As numbers are added, elements will be shifted in the visual order to reflect the position in the worship event that you've given them.

Once the elements have been defined, the final step will be to print them using the Print tab page.

## **Using Templates**

You may wish to use templates for those worship events that are fairly static in nature. Templates will remember all information about a worship event that you've defined except fot two things: First Element Start Time and the actual element time. Those will have to be entered manually should you decide to use a template.

### **Saving a Template**

To save a template, define the worship elements you wish to have included in the template, including the order that you'd like them to appear when the template is called up again. Once you have all the elements just as you want them, click the **Templates** button near the upper right corner of the tab page and select **Save/Delete Templates**.

When selected, a small dialog will appear. If you wish to add a new template, click the **+** button on the navigation bar. Do not simply modify the name of a template that already appears! When the edit box clears, enter the name for the new template. After you've entered the name, click the small check mark icon on the navigation bar and then click **OK**.

## **Load a Template**

When you wish to use a template later on, first make sure you have defined the worship event and have selected it using the Event Date control at the top left corner. If there are already some elements defined, you should click the Clear all elements button at this time.

Then click the Templates button and select Load a Template. A small dialog will appear listing all the template names you have defined. Select the one you want and click OK. The elements in the template will automatically populate the selected worship event.

## **Deleting a Template**

If you wish to remove a template, click the **Templates** button and select **Save/Delete Template**. Use the navigation bar's scroll buttons to find the template you wish to delete. Once it's name is visible in the edit box, click the **-** button on the navigation bar.

## **16.10.5 Worship Events Print tab page (Worship Planner)**

Once you've defined a worship event, defined the groups who participate in worship, and have entered all the worship elements for a worship event, click the **Print** page of the [Worship](#page-249-0) Planner dialog.

### **Output Forms**

· **Event Flow Sheet**. This specialized form is a grid showing all the elements you defined for the selected worship service in the order that you set. This form shows the starting time the element should take place, who is doing it, what they are doing, where they are doing it, and all the sound, lighting, and stage notes you entered. This sheet can be a valuable help to those leading in the worship event.

In a future update, when you check the Personalize Flow Sheet check box, the program will print a separate sheet for each participant highlighting the places in the worship event in which they are involved. The Line Shading controls will have no effect until this feature is implemented.

- · **Personnel**. This form prints a list of all names involved in the service including their home and work phone numbers, and a column that you can use to check off whether or not their participation has been confirmed and/or if they have been reminded of their responsibilities before the event. You can optionally include members of your praise or worship team or group members. Line shading is in effect for this form.
- · **Praise Team & Groups**. These two output forms will be included in the next update.

### **Selecting the Event**

Click on the worship event name and date that you wish to print. Events are presented in most recent order by date.

# **16.11 Hot List**

The **Hot List**, available on the Tools [Menu](#page-219-0), or by clicking the Hot List button on many dialogs, is an electronic replacement of your call sheet - that list of frequently called names and phone numbers that you leave lying around somewhere on your desk. The advantage of Hot List is that whenever CMD is active, you can get to your Hot List with just a couple of mouse clicks. No more fumbling around trying to find that call sheet!

The Hot List dialog presents a grid with 2 lines of information in each row. The first line has the category/subcategory and then the name. The second line contains any phone numbers associated with the Hot List entry.

In addition, you can filter the list to show only certain types of numbers to make it easier to find a number in a hurry. Open the **Filter** combo box and select one of the pre-defined categories, and immediately your list will display only those names and numbers.

Finally, you can change way the Hot List is sorted. Open the Sort combo to select the sort option you want.

## **Entering Hot List Information**

To add a new entry to your Hot List, click the **+** button on the navigation bar above just to the right of the grid. You'll see that space in the grid will open up, but the actual data entry is done in the fields just below the navigation bar and to the right of the grid.

First, select a **Category** from the drop-down list of predefined categories. If you need additional categories we don't list there, make contact with us and we'll consider adding it.

To enter a **Subcategory,** Tab into the field and type it in the edit box provided. Subcategories allow you to get a bit more specific about the person or business. Some examples:

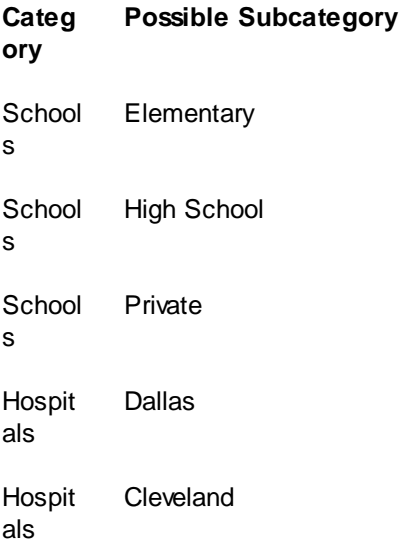

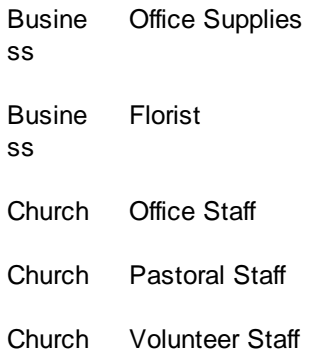

Use of the subcategory helps to further sort your list for easy identification of entries.

When you are finished entering the Subcategory, press Tab to move into the **Name** field, or click directly in the Name field.

For the **Name** field, you can either type in the name of a person or business, or you can click the small down arrow button on the far right edge of the Name field to call up a name from you CMD data file.

To enter **Phone Numbers** first select the type of phone number it is from the drop-down list, and then type in Phone 1. You may enter up to 4 phone numbers in this manner.

When you are finished entering phone numbers, click the check mark icon in the navigation bar to save your Hot List entry. What you've just entered here will be immediately added to the list.

## **Modifying Hot List Information**

If you need to change something about a Hot List item, first find the item on the list, click on it to select it, then you can enter the updated information in the fields to the right of the grid. When you are finished making changes, click the check mark icon on the navigation bar to save your changes.

# <span id="page-255-0"></span>**16.12 Interest File**

The **Interest File** provides the means to track specific information about people who might have some interest in eventually joining your church such as how they learned about your church, their religious background, materials they have received, and more.

The basic family, address, and individual name information about each name is actually stored in the CMD's family and individual data files, but the additional personal items and the additional interestspecific items are stored in a physically separate, interest file.

This means you can access interest names separately, but also gradually integrate them into the CMD data file as it becomes appropriate at whatever level you choose.

For example, you can easily mark an interest family to begin receiving church newsletters, track their attendance at worship or other functions, include them in birthday lists, etc.

The [Interest](#page-256-0) File dialog includes all the functions necessary to add interest families and individuals, delete them, move data from the interest file to the main CMD data files, and to print them based on several criteria.

## <span id="page-256-0"></span>**16.12.1 Interest File Dialog**

The **Interest File dialog**, available when you click Tools | Interest File, provides the functionality to enter, modify, delete, and print names you enter into the Interest File.

The first page that opens for you when you come to the Interest File dialog is always the **Family Information page**, which shares the general layout and functionality of the [Enter/Modify/Delete](#page-43-0) [Names](#page-43-0) dialog, but with fields appropriate to the tracking of information about persons in the interest file.

## **Adding Families and Individuals to the Interest File**

Just as when entering names in CMD's Enter/Modify/Delete Names dialog, all individual names must be part of a family unit. This is true even if the family contains just one person. When entering a family, the process is always followed in this order: start by entering a Family Name, address and phone information, followed by adding individual family members. When entering individuals, we suggest that you enter them in this order: husband, wife, and then children in age order (if you have such information).

The file will allow you to enter as much information as you have available, and of course you can come back later to fill in any new information that you get later on.

To start entering a family, click the + button on the navigation bar in the upper right corner of the dialog. It looks like this:

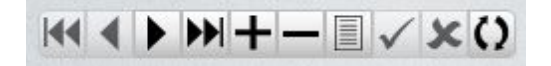

When the + button is clicked, the screen will clear and the various edit boxes and fields are cleared and prepared to receive the information about the new family. The dialog is divided into two general regions. The upper 1/3rd of the dialog is called the **Family Data area**. That's where the information common to all family members is entered.

The lower 2/3rds of the dialog is called the **Individuals data area**. It's here where the information specific to each family member is entered.

When the screen clears to allow you to enter a new family, the cursor will be placed in the Family Name field in the upper left corner of the dialog. Enter the Family Name field information like this:

### **Smith, John & Mary**

Always put the last name first, followed by a comma, and then enter at least one first name. If it's a married couple and you know both names, enter them here. **It's important to enter Family Name information in this manner!** For more information on why, click this help topic: **[Family](#page-49-0) Name Field.** 

Once the Family Name has been entered, press TAB to move on to the next field. Keep pressing TAB after entering data for each field as appropriate to move through the address and phone fields. If you wish to enter comments, double-click in the comments box and a larger screen will open so that you can enter up to 64,000 characters worth of comments.

When you are ready to add one or more individuals to the family, click the Add New Family Member button. Select the type of family member you are adding. Once you have selected the type of family member, space will be created for the individual in the Individuals data area.

### **Hints for Adding a New Family Member**

If you do not know enough information about a person to accurately define their position in a family, select Single Adult if you are entering a single name. If you have a husband and wife, enter both names. It's important to always enter a wife if you enter a husband, and a husband if you enter a wife. If you only know for sure about one adult in the family, enter them as either a Single Adult or a Single Parent as appropriate. If the person you are entering is under legal age, we suggest that you enter them as an Independent Minor.

### **Marking a Family Already in CMD as an Interest File Family**

If you have been tracking interests in your main CMD data file only and wish to **move these families into the Interest File**, go to [Enter/Modify/Delete](#page-43-0) Names, call up a family you wish to move, and then **right-click directly on the words Family Name** in the upper left corner of the Family data area. and a pop-up choice will allow you to designate the family currently visible as an Interest File family. They will now show up on the Interest File dialog and you can then set any of the interest file fields as desired for the names in the family.

## **How to Find Out What Each Field is For and What Kind of Data to Enter Into It**

It's easy to find out the specifics about each field because each field has its own separate help topic available to you. To see the help topic for any field, simply press F1 when the cursor is within the actual field. A pop-up help screen will tell you what kind of data the field will be expecting you to enter, along with any special instructions or features about that particular field.

### **Finding a Family or a Person**

When you need to search the Interest File to find a family or an individual, you can click the **Find a Family** or **Find a Person** button. Clicking one of these buttons will bring up either the Find a [Family](#page-56-0) or Find a [Person](#page-62-0) dialogs, which are tools for quickly and easily locating the name you wish to find.

When the search dialog appears, begin typing in the last name of the person or family you wish to call up. When you see the name or family listed on the search dialog, either double-click on it, highlight it and press Enter, or click on it and then click the **Call Name** button.

### **Family Pictures**

To view, select, or delete a family picture, click the **Family Picture** button. The Show [Pictures](#page-331-0) dialog will appear which will display any currently defined picture, or allow you to select or delete a picture.

### **Map Button**

Clicking on the map button brings up a web-based map to the address listed on the screen. Note that this feature works only with US addresses, and only if you have a live connection to the internet already established.

## **Transfer a Family to Regular CMD Family Status**

If a family is no longer needed for processing in the Interest File, you can transfer the family to the regular CMD file by clicking the - button on the navigation bar when the family is visible on the Interest File dialog. Select the function to transfer, then check any of the boxes provided to automatically set some of the fields during the transfer process, then click Transfer Family to complete the action.

This action will remove the transferred family from view on the Interest File dialog.

Note that you can bring a family back to the Interest File dialog by a special function provided on the Enter/Modify/Delete Names dialog. When the family you wish to have back in the Interest File dialog is visible on the [Enter/Modify/Delete](#page-43-0) Names dialog, then **right-click directly on the text that says Family Name** just to the left of the Family Name edit box. This will bring up a choice that will let you mark the family as an Interest File family again.

### **16.12.1.1 Address Fields (Interest File)**

The address fields, Address 1, Address 2, City, State (Province), and Zip (Postal Code) on the Interest File dialog save the information in the Residence Address fields in the main CMD data file. For simplicity's sake, this is the only address provided on the Interest File dialog.

If you need to specify a separate mailing address, call up the family in the CMD's **[Enter/Modify/Delete](#page-43-0)** [Names](#page-43-0) dialog after entering it here and use the address [notebook](#page-50-0) provided there to enter a mailing address.

When using the two address fields designed for the street address, always make sure the actual address is on the second line if your address requires two lines. Some examples:

1234 Home Ave

In the above example, the address itself uses only a single line. In this case, enter the information on the FIRST address line.

Shady Oaks Residence Care 1234 Home Ave

In the above example, since the address takes up two lines, the actual delivery address is placed on the SECOND address line.

### **City and State Fields**

The City and State fields are "history list" fields, meaning that they will remember all the unique choices that are entered. Once a choice has been entered, the drop-down menu will display the item, and it can be selected from the menu. Or, if you begin to type in the entry, if it finds a similar entry on the list already, you will be shown. If there is one, you won't have to complete typing the entry; just press Tab to keep the entry and move on.

The top 4 items on the menu are the most recently used items, and the items under the top 4 are all the items on the list.

To modify the list, double-click within the City or State fields to see a dialog with a list of unique entries for City or State, depending on which you have selected. When this **History List Maintenance** dialog appears, you can add a new item by typing it in the box up above and then clicking the **Save to List** button, you can click on an item on the list and press **Del** to remove it, you can clear all items, insert a blank line, or sort the items all with a single button click. You can even drag-and-drop to re-order the list according to your needs.

### **16.12.1.2 Phone Fields (Interest File)**

The **Home Phone field** allows you to enter up to 12 characters for the home phone number (including dashes).

If you specified a [Default](#page-297-0) Area Code in the General [Preferences](#page-296-0), then the area code will be automatically inserted for you when you first enter a blank home phone field.

### <span id="page-259-0"></span>**16.12.1.3 Family Comments (Interest File)**

To enter comments for a family in the Interest File, double-click somewhere within the small comments edit field in the Family Data area. Another dialog will appear with a larger entry/viewing area. You can enter up to 64,000 characters worth of comments about the family.

### **16.12.1.4 Date of First Contact (Interest File)**

This field records the date of first contact with someone who you would consider a possible interest in joining your church. This date could be the first time they worshipped with you, first contacted you by phone, mail, or e-mail, or perhaps at the point you responded to their request to learn more about your church.

To use this field, either enter the date according to the format you've selected in your Windows Regional settings, or click the small calendar icon along the right end of the field to select from a popup calendar.

#### **16.12.1.5 Religious Background (Interest File)**

To record the religious background of an interest, type in free-form what you need in the **Religious Background** field. While you can type in up to 64,00 characters, the field was really designed to hold a brief description in a couple of lines. If there is more specific information, we suggest that you use the individual's or family's [Comments](#page-259-0) field. Try to limit your entry here to a couple of lines if possible. It will make it easier to read some reports later on.

### **16.12.1.6 Source of Interest (Interest File)**

To indicate the source of the interest, that is, to record how it was that the person expressing interest came to be interested, open the drop-down **Source of Interest** combo box on the Interest File dialog. Select the item from the list that best represents the source of their interest.

The Source of Interest field is a "history list" field, meaning that it will remember all the unique choices that are entered. Once a choice has been entered, the drop-down menu will display the item, and it can be selected from the menu. Or, if you begin to type in the entry, if it finds a similar entry on the list already, you will be shown. If there is one, you won't have to complete typing the entry; just press Tab to keep the entry and move on.

The top 4 items on the menu are the most recently used items, and the items under the top 4 are all the items on the list.

To modify the list, you can either double-click within the Source of Interest field itself, or click the Preferences button below and select Source of Interest from the list of preferences you can set.

When the **History List Maintenance** dialog appears, you can add a new item by typing it in the box up above and then clicking the Save to List button, you can click on an item on the list and press Del to remove it, you can clear all items, insert a blank line, or sort the items all with a single button click. You can even drag-and-drop to re-order the list according to your needs.

#### **16.12.1.7 Degreee of Interest (Interest File)**

The Degree of Interest field on the Interest File dialog allows you to specify just how interested a person might be in your church. To indicate the degree of interest, either type the degree in or open the drop-down list to select from a set of your own pre-determined items.

The Degree of Interest field is a "history list" field, meaning that it will remember all the unique choices that are entered. Once a choice has been entered, the drop-down menu will display the item, and it can be selected from the menu. Or, if you begin to type in the entry, if it finds a similar entry on the list already, you will be shown. If there is one, you won't have to complete typing the entry; just press Tab to keep the entry and move on.

The top 4 items on the menu are the most recently used items, and the items under the top 4 are all the items on the list.

To modify the list, you can either double-click within the Degree of Interest field itself, or click the Preferences button below and select Degree of Interest from the list of preferences you can set.

When the **History List Maintenance** dialog appears, you can add a new item by typing it in the box up above and then clicking the Save to List button, you can click on an item on the list and press Del to remove it, you can clear all items, insert a blank line, or sort the items all with a single button click. You can even drag-and-drop to re-order the list according to your needs.

### **16.12.1.8 Learning Activity (Interest File)**

The **Learning Activity** field on the Interest File dialog allows you to see at a glance the specific learning activity the interest is currently involved in.

Typical choices for this field would include things like:

- · Bible studies
- · Pastor's Class
- · Evangelistic/Outreach Events

The Learning Activity field is a "history list" field, meaning that it will remember all the unique choices that are entered. Once a choice has been entered, the drop-down menu will display the item, and it can be selected from the menu. Or, if you begin to type in the entry, if it finds a similar entry on the list already, you will be shown. If there is one, you won't have to complete typing the entry; just press Tab to keep the entry and move on.

The top 4 items on the menu are the most recently used items, and the items under the top 4 are all the items on the list.

To modify the list, you can either double-click within the Learning Activity field itself, or click the Preferences button below and select Learning Activity from the list of preferences you can set.

When the **History List Maintenance** dialog appears, you can add a new item by typing it in the box up above and then clicking the Save to List button, you can click on an item on the list and press Del to remove it, you can clear all items, insert a blank line, or sort the items all with a single button click. You can even drag-and-drop to re-order the list according to your needs.

## **The View Button**

If you have chosen to track the learning activity using the [Christian](#page-220-0) Learning item on CMD's [Tools](#page-219-0) menu, clicking the View button just to the right of the Learning Activity Field allows you to view the name's current progress in their learning activity.

### **16.12.1.9 Decisions Made (Interest File)**

The **Decisions Made** field on the Interest File dialog, allows you to track any specific decisions that the interested person has made.

These decisions can be spiritual ones, such as listing a set of essential Christian Bible truths that every Christian should embrace, such as:

- Authority of Scripture
- · Salvation by Faith in Jesus
- The Church

You can also list more practical items such as:

· Attends services regularly

- Attends services with family
- · Needs help with childcare

This field is designed to hold **as many choices as needed** about any individual. The drop-down list shows only the currently saved items for the person. To see the list of possible choices that you may select from, click the Select button just to the right of the field.

On the dialog that appears that allows you to select the items, note that you can alter the list of choices at any time to add or remove items, and you can drag and drop items on the Selections List at any time if the order of the items is important to you.

### **16.12.1.10Materials Received (Interest File)**

The **Materials Received** field on the Interest File dialog allows you to track any materials that you have provided to the person who is interested in your church. Typical choices for this field could be things like:

- · Bible
- · Bible Lessons
- · Worship Music/CD's
- · DVD's of worship services
- · Children's Lessons

This field is designed to hold **as many choices as needed** about any individual. The drop-down list shows only the currently saved items for the person. To see the list of possible choices that you may select from, click the Select button just to the right of the field.

On the dialog that appears that allows you to select the items, note that you can alter the list of choices at any time to add or remove items, and you can drag and drop items on the Selections List at any time if the order of the items is important to you.

### **16.12.1.11Pastoral Contact (Interest File)**

The **Pastoral Contact** field on the Interest File dialog allows you to designate a pastor on your staff who is designated as the one who will maintain primary contact with the interest. To make an entry in this field, simply begin typing in the name of the pastor. If he/she has been entered before, the field will recognize it and will display the name entered before. You can either continue typing or just press TAB to accept the entry and move to the next fields.

This is a "history list" field, meaning that it will remember all the unique choices that are entered. Once a choice has been entered, the drop-down menu will display the item, and it can be selected from the menu. Or, if you begin to type in the entry, if it finds a similar entry on the list already, you will be shown. If there is one, you won't have to complete typing the entry; just press Tab to keep the entry and move on.

The top 4 items on the menu are the most recently used items, and the items under the top 4 are all the items on the list.

To modify the list, you can either double-click within the Pastoral Contact field itself, or click the Preferences button below and select Pastoral Contact from the list of preferences you can set.

When the **History List Maintenance** dialog appears, you can add a new item by typing it in the box up above and then clicking the Save to List button, you can click on an item on the list and press Del to remove it, you can clear all items, insert a blank line, or sort the items all with a single button click. You can even drag-and-drop to re-order the list according to your needs.

#### **16.12.1.12Lay Contact (Interest File)**

The **Lay Contact** field on the Interest File dialog allows you to designate a lay person from your church who is designated as the one who will maintain primary contact with the interest. To make an entry in this field, simply begin typing in the name of the person. If he/she has been entered before, the field will recognize it and will display the name entered before. You can either continue typing or just press TAB to accept the entry and move to the next fields.

This is a "history list" field, meaning that it will remember all the unique choices that are entered. Once a choice has been entered, the drop-down menu will display the item, and it can be selected from the menu. Or, if you begin to type in the entry, if it finds a similar entry on the list already, you will be shown. If there is one, you won't have to complete typing the entry; just press Tab to keep the entry and move on.

The top 4 items on the menu are the most recently used items, and the items under the top 4 are all the items on the list.

To modify the list, you can either double-click within the Lay Contact field itself, or click the Preferences button below and select Lay Contact from the list of preferences you can set.

When the **History List Maintenance** dialog appears, you can add a new item by typing it in the box up above and then clicking the Save to List button, you can click on an item on the list and press Del to remove it, you can clear all items, insert a blank line, or sort the items all with a single button click. You can even drag-and-drop to re-order the list according to your needs.

### **16.12.1.13Visitation, Attendance Preferences (Interest File)**

A single button on the Interest File dialog gives you direct access to view or enter visitation information about an interest, view their attendance records, and to alter any of the preferences for this dialog.

When you click this button, you will first select the item you wish to use, and then the selected function will appear on your screen.

When you select Preferences, a second menu of choices will be presented so that you can select which one you wish to alter.

### **16.12.1.14Individual Comments (Interest File)**

To enter comments for an individual on the Interest File dialog, double-click anywhere within the Individual Comments text area. This will bring up a larger screen on which you can enter up to 64,000 characters of comments.

#### **16.12.1.15Transfer an Interest File Family to CMD**

To either delete a Interest File family or members of an Interest File family, or to transfer a family in the Interest File to regular CMD family status, **click the - button** on the navigation bar on the [Interest](#page-256-0) File [dialog](#page-256-0) when the family is displayed on the screen whom you wish to delete or transfer.

When the Delete/Transfer dialog appears, first click the choice of the function you wish to use.

· **Transfer**. There are a few check boxes that you can check to have a few fields marked as the transfer is taking place. Check any of these items you'd like CMD to handle automatically for you. When you click the **Transfer Family** button, the requested changes will be made, and the family will no longer be visible in the Interest File dialog.

Note that you can bring a family back to the Interest File dialog by a special function provided on the Enter/Modify/Delete Names dialog. When the family you wish to have back in the Interest File dialog is visible on the [Enter/Modify/Delete](#page-43-0) Names dialog, then **right-click directly on the text that says Family Name** just to the left of the Family Name edit box. This will bring up a choice that will let you mark the family as an Interest File family.

· **Delete**. When you select this option, a small window with a check box list of names in the family will be displayed. Click on the check box for each name you wish to delete. If all family members are marked for deletion, then the family record will be deleted as well. If only some of the family members are deleted, then the family record will remain along with any names not selected for deletion.

## <span id="page-264-0"></span>**16.13 Print Interest File Names**

The **Print** page of the *[Interest](#page-256-0) File dialog provides the means to print various lists and reports of* names in the **[Interest](#page-255-0) File.** Only names entered and viewable on the Family Information page of the Interest File dialog will appear in any lists, labels, or reports generated on this page.

We suggest that you utilize the various options and parameters in the following flow order:

- 1. Select Names for [Printing](#page-265-0) (where you tell CMD which names you wanted included in the report)
- 2. [Choose](#page-265-1) the Output Form (tell CMD how you want the names to look)
- 3. Set [Parameters](#page-266-0) (adjust the settings that apply to all lists or reports)

Click the underlined text above for the link to more specific instructions for each of these items in the flow.

Once you've made selections in these three areas, you are ready to print.

## **Getting Ready To Print**

Only one final choice is left - **Destination**. Tell CMD where you want to send the list or report that will be generated. If you elect to send the report to the Screen first (always our recommendation) you can visually check to make sure the names you really want are being printed. This allows you to make adjustments as necessary before using paper, label, or envelope stock.

When all the parameters and selections are to your liking, click **Begin Printing** and CMD will generate the list you've selected which will include the names you have chosen in the format you have designated.

## <span id="page-265-0"></span>**16.13.1 Select Names for Printing (Interest File)**

The first decision to be made when getting ready to print a list of names in your Interest File, is to select the names you wish to include in the list. This selection is made in the box in the upper left corner of the Print [Interest](#page-256-0) File Names page of the Interest File dialog. Here are your optoins:

- · **All Names**. Click this option only if you wish to print every name in your file
- · **Individuals**. Click this option if you wish to select specific individuals in your interest file that are not related by one of the interest file fields. When you select this option, the same *[Individual](#page-62-0)* Name [Search](#page-62-0) dialog will appear that you use in Print [Names](#page-98-0) when selecting individual names, except that the list will be filtered to include only names in the interest file.
- · **Field-based Selections**. Click this option (it is selected by default when you first come to this page) if you want to use any of the 5 listed fields as the basis or criteria for your list. You can select any or all of these fields, and CMD will take what you specify for each of these fields into consideration.

For example, if you select Lay Contact, Degree of Interest, and Decisions Made, the list generated will include names that match all three of these criteria that you select for these fields.

To select the specific item for the names to match, click first on the check box of the field you wish to use as a criteria for the list, and the drop-down list will open. Select any one of the menu items you desire. Only names that match the selected item will be included in the list. If you change your mind and don't want to use a selected field, just click it again to unselect it.

Continue in this manner until you've selected all the fields you wish to have serve as a criteria for your list.

## <span id="page-265-1"></span>**16.13.2 Choose the Output Form (Interest File)**

The form in which the names in the Interest File are printed is selected by opening the drop-down box near the top of the box labeled Choose the Output Form. Each item is detailed below, along with the additional choices you can make for each one.

· **Mailing Labels**. Prints either 2 or 3 up standard labels, and also Dymo labels. You can change the offsets, which are values that help you adjust for your printers margins when printing labels so that the text will be printed on it correctly.

If you wish to print Dymo labels, you will need to set up the preferences for your Dymo printer, and tell CMD which label size to use.

- · **Envelopes**. Print envelopes according to the Envelope [Preferences](#page-295-0) you've defined.
- · **Address an e-mail**. An easy way to send out an e-mail note to those who have e-mail addresses. Open the drop-down box to select how the e-mail will be prepared. You can send the e-mail to the Outlook mail client, or send it to the Windows clipboard so that you can paste it in to other e-mail programs.
- · **Full Information**. This prints all the information recorded in the Interest File, including comments if you so choose. The pages printed can either be printed based on individuals or a family. Check the boxes to indicate your desired print style.
- · **Name and E-Mail List**. A convenient way to view the e-mail addresses of your names.
- · **Name/Phone Lists**. Includes all the phone numbers recorded in the interest file. If you check the Include Spouse check box in the Set Parameters box, the phone lists will include the spouse's phone numbers as well.
- · **Visitation Forms/Cards**. The options here include the same options in Print Names in CMD. You can print a visitation roster (list of names to be visited, forms that show details about the most recent visit, details about all visits, or visitation cards. Since these are the same items as found in Print Names, you can read more about these forms by [clicking](#page-133-0) here.
- · **Mail-merge**. This option generates a standard, comma-delimited text file that can easily be read by most word processing and spreadsheet programs. Click on the fields you wish to include in the mail-merge.
- · **Name Count Only**. This option does not generate any printed report, but does provide a total number of names as a count on a pop-up dialog.

## <span id="page-266-0"></span>**16.13.3 Set Parameters (Interest File)**

These are items that can be set for most or even all forms on the Interest File's [Print](#page-264-0) page.. Some of them will be set automatically according to the Output Form selected, so it is best to wait to set these after you have made your Output Form select first.

- · **Use Titles**. Check this box if you wish for the form to include titles.
- · **Invert Name**. Check this box if you wish for the last name to appear first.
- · **Include Spouse**. Check this box if you wish for the spouse's name to appear with the name that matches your search criteria.
- · **One Label per Husband/Wife**. Check this if you wish to have CMD print only one label when both husband and wife match the search criteria. This selection also affects Envelopes and Name/Phone lists. The wording of this item will change according to the Output Form selected,

but its function will always be the same in that it will combine husband and wife on the form if both names match the criteria.

· **Address E-Mail if Available**. While a separate Output Form for sending e-mails is provided, this option is here for those cases where you wish to, for example, print labels for names who do not have e-mail addresses (so that you can send them a letter through the mail) and then send an e-mail to the rest of the names who do have an e-mail address. The total that you see at the end of the reports generated reflect the total of the labels or envelopes printed plus the number of names for whom an e-mail will be addresses.

CMD will use the e-mail setup you've currently defined, meaning it will either send the e-mails to an Outlook e-mail client (which will be brought up automatically on your screen after a few seconds after you have left the screen with the labels on it), or it will send the list to the Windows clipboard so that you can paste the e-mail addresses directly into an e-mail program.

To change or view the current setup for e-mails, **right-click** on the check box or the text for the check box, and a small dialog will appear that will let you view or reset the e-mail options.

- · **Print Date/Print Totals**. Check these boxes to include this information. Note that not all forms will take these items (such as mailing labels - there's no place to print them!). But they do work for most lists.
- · **Case Status**. Open this box and select an option if you wish to print some or all of the report in upper case.
- · **Return Address**. Select the return address to be used for Envelopes.
- · **Page Headline**. Many of the reports and lists will print a header line if you type one in here. A headline also causes page numbers to be printed on pages after the first page in a report.
- · **Printer/Font Selection**. Use the Font selection with care. Many forms are balanced to work with Times New Roman 12, and other selections may mess up the form's alignment. Use at your own risk! Make sure you select the printer before you begin printing!

**Utilities Menu**

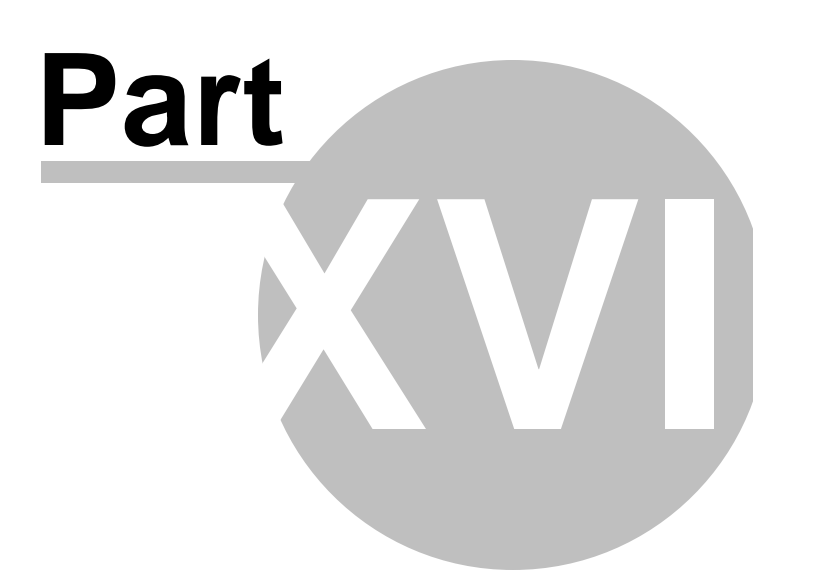

# <span id="page-269-0"></span>**17 Utilities Menu**

The **Utilities Menu** contains a collection of tools that are provided to help you troubleshoot and maintain the data in your CMD data files. Some utilities correct data, some allow quicker entry for some fields, some utilities allow you to scan your data to search for various conditions, and some help you fix various conditions.

Use these tools with care! **We recommend that you back up your data before using these utilities extensively**. If you have any questions at all about their use, contact us before using them.

## **17.1 Add Names to a Family Field**

The **Add Names to a Family Field** dialog, available as an option on the [Utilities](#page-269-0) Menu, allows you to quickly mark families for many of the fields in the **[Family](#page-45-0) Data area** on the *[Enter/Modify/Delete](#page-43-0)* [Names](#page-43-0) dialog.

First, select the field you wish to work with by opening the combo box under the title **Select Field**. When you select a field, the combo box to its right will open and display the items associated with the field you selected. Select the specific **Field Item with which you wish to associate family names.** After the menu item is selected, a list of the family names currently marked for the selected menu item will be displayed. Use the **Name Search** tools provided to find and highlight additional family names to be added to the field item. Once a family name is highlighted, click the **Add Family to List** button or press **Enter**.

**Continue adding family names as needed by highlighting the next family name and clicking Add Family Name to List or by pressing Enter. Once you are finished adding family names to the field item, either make another selection from the Select Field combo box, or click the Finished button if you are all through.**

See Global Menu Field [Changes](#page-274-0) if you need a way to clear out all the contents of a menu in one operation. See Add [Names](#page-269-1) to a Menu Field if you need to add menu-based items to individuals in your CMD file.

## **Removing a Family Name from a List**

You can remove a family name from its association with any field item. To remove a family name, first click on the family name in the **Current Names List**, and then right click the mouse on that same family name. A pop-up dialog will ask you to confirm your decision to remove the associate of the family name with the field and menu item selected.

## <span id="page-269-1"></span>**17.2 Add Names to a Menu Field**

The **Add Names to a Menu Field** dialog, available as an option on the [Utilities](#page-269-0) Menu, allows you to quickly mark people for most of CMD's menus.

First, select the menu field you wish to work with by opening the combo box under the title **Select Menu**. When you select a menu, the combo box to its right will open and display the menu items associated with the menu you selected. Select the specific **Menu Item with which you wish to associate names.** After the menu item is selected, a list of the names currently marked for the selected menu item will be displayed. Use the **Name Search** tools provided to find and highlight additional names to be added to the menu item. Once a name is highlighted, click the **Add Name to List** button or press **Enter**.

**Continue adding names as needed by highlighting the next name and clicking Add Name to List or by pressing Enter. Once you are finished adding names to the menu, either make another selection from the Select Menu combo box, or click the Finished button if you are all through.**

Note that when you first select a menu and menu item, any names appearing in the Current Names List will initially be listed in alpha sort order. However, any new names that you add to the list will be appended to the end of the list rather than immediately sorted into alpha order. However, if you return to this list later on, the names will be ordered by last name.

See Global Menu Field [Changes](#page-274-0) if you need a way to clear out all the contents of a menu in one operation.

### **Viewing Additional Information**

If you need to view a name in the context of their family to make sure you have the right name selected, highlight the name in the Names [List](#page-57-0) grid and then right click on your mouse. The List Family [Members](#page-57-0) dialog appears and will show you each name in the highlighted name's family, with the pointer on the name you have currently highlighted.

### **Removing a Name from a List**

You can remove a name from its association with any menu item. To remove a name, first click on the name in the **Current Names List**, and then right click the mouse on that same name. A pop-up dialog will ask you to confirm your decision to remove the name's association with the field and menu item selected.

## **17.3 Area Code Convert**

The **Area Code Convert** option on the [Utilities](#page-269-0) Menu allows you to convert the area code for a whole group of families and individuals at one time.

There are three fields provided:

- · **City**. This optional field allows you to narrow the scope of names included in the conversion. It may be true that only certain residents in a county or area are to be converted but not all of them. Entering a city here will limit the conversions to those in that city with the current area code.
- · **Current Area Code**. This is the code that the program will be looking to change. If it finds one, it will convert it to the new area code.

· **New Area Code**. This is the code that the current code will be changed to.

Click the **Do Conversion** button when you have entered the needed information in the fields mentioned above and are ready to convert the area codes.

# **17.4 Check for orphaned names/families**

The **Check for Orphaned Names/Families** item on the [Utilities](#page-269-0) Menu scans your data files to see if there are any names without a family connection, or any families with no individual names attached to them.

Each individual must be attached to a family, and each family must have at least one individual!

As this dialog is called up, CMD will scan both individuals and families to see if there are any orphans and will be displayed on the dialog:

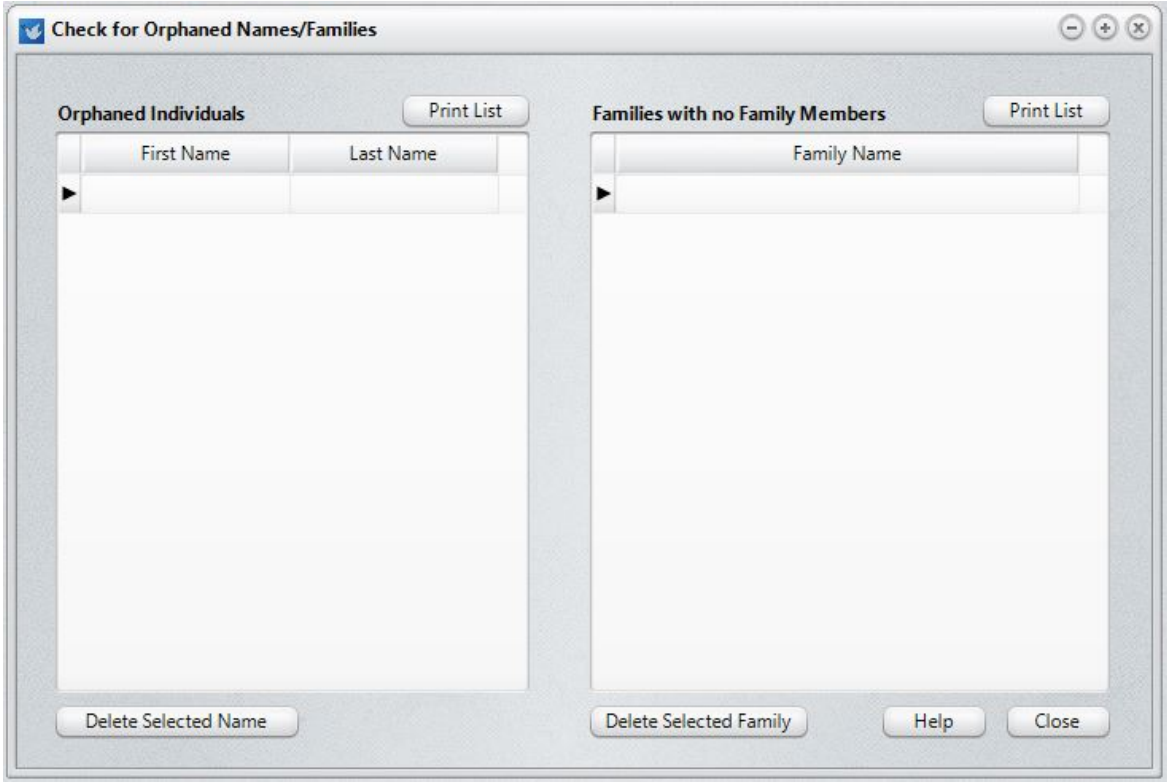

The left column of the dialog lists any names who are not connected to a family. This rarely happens in the normal course of using CMD, but it does on occasion. If you find names on this list, you should decide if the names are additional to names already in CMD, or if they need to be connected to a family. You can connect them to a family using the [Reassign](#page-88-0) function, or you can delete it.

### **Deleting Orphaned Names/Families**

There are two ways to delete orphaned names or families. First, you may click directly on a name or family to be deleted in the list box showing the orphaned names or families and then clicking the **Delete Selected Name/Family** button.

Or, you can go to [Enter/Modify/Delete](#page-43-0) Names where you can temporarily reassign the name to a valid family, then delete the name from the family using the normal deletion process. The latter process might be best in those cases where you have an orphaned name in addition to a person by the same name in a family. If you reassign the orphaned name to the family to which they would normally belong, you can choose between the names to see which one you wish to delete.

## **Printing**

To print a list of either orphaned names or families with no individuals, click the **Print List** button above the respective list of names.

# **17.5 Dates Update**

The **Dates Update** item on the [Utilities](#page-269-0) Menu checks all the dates in CMD's data tables to make sure that blank dates show up as blanks rather than "12/30/1899".

Generally, this utility only needs to be run if you have imported data from a version of CMD prior to 2012. The data engine used in CMD in 2011 and earlier represented blank dates in a different way than does our present data engine causing blank dates to appear as 12/30/1899. Running this utility will set all such dates to a NULL value, which then shows up simply as a blank date in CMD.

Note that even if you have no such dates, running this utility will not harm your data in any way.

# **17.6 Define External Bar Codes**

If you wish to define a list of bar codes for use in tracking attendance that use a number other than CMD's internal file number, you can use the **Define External Bar Codes** dialog available as an option on the [Utilities](#page-269-0) Menu.

These numbers might be from a key card or other pre-printed form that has a bar code with a number on it.

When this dialog appears, you will see a grid of names in your CMD file with the a column on the right edge of the grid that says **Ext Bar Code**. To define a numeric bar code for a name, first find the name and then click in the Ext Bar Code field for that name and type in the bar code number. You can either then click on another name to save what you've entered automatically, or you can click the Save button in the navigation bar just above the grid.

To search for a name, click the **Name Search** edit box located above and to the left of the grid, and start typing the first few letters of the last name. As you get close in the list, you can click directly on the name for whom to enter an external bar code. Then click in that name's Ext Bar Code field and type it in and save it.

Once you have defined these numbers, you can use them for attendance entry on the [Mark](#page-186-0) [Attendance](#page-186-0) dialog by selecting the **Use External Bar Code #** radio button just below the names grid on the dialog.

## **Print Listings**

There are two choices for lists. Click the Print List in Bar Code Order button if you want to see the names for whom external bar codes have been assigned in the bar code order.

Click the Print List in Name Order button, however, if you wish to see the names for whom external bar codes have been assigned ordered by Last Name, First Name.

## <span id="page-273-1"></span>**17.7 Delete Individual Pictures**

The **Delete Individual Pictures** option on the [Utilities](#page-269-0) Menu provides a way to quickly delete the pictures currently assigned to one or more individuals in your file. This utility also allows you to remove pictures from all individuals in one operation.

If you wish to delete family pictures, use the **Delete Family [Pictures](#page-273-0)** option on the [Utilities](#page-269-0) Menu instead.

When this dialog first appears, the list of individuals in your CMD data file is filtered to **display only those names that have a picture defined** for them.

To remove a picture, find and highlight the name from whom the picture is to be deleted. The currently assigned picture will appear in the picture box as a confirmation.

Click the **Delete This Picture** button and the link to the picture will be removed from the data file. Find and remove other pictures as needed.

If you wish to delete all pictures from every individual in your file, click the **Delete All Individual Pictures** button.

## **Special Note**

What has been deleted is the link to the pictures, not the pictures themselves. That means that any pictures that you delete here are invisible to CMD. The actual pictures themselves are still on your hard drive in the folder that you have chosen for your CMD pictures. You will need to delete them manually in Windows Explorer to remove them from you hard drive.

## <span id="page-273-0"></span>**17.8 Delete Family Pictures**

The **Delete Family Pictures** option on the [Utilities](#page-269-0) Menu provides a way to quickly delete the pictures currently assigned to one or more families in your file. This utility also allows you to remove pictures from all families in one operation.

If you wish to delete pictures from **individuals**, use the Delete [Individual](#page-273-1) Pictures option on the [Utilities](#page-269-0) Menu instead.

When this dialog first appears, the list of families in your CMD data file is filtered to display only those families who have a picture defined for them.To remove a picture, find and highlight the name from whom the picture is to be deleted. The currently assigned picture will appear in the picture box as a confirmation.

Click the **Delete This Picture** button and the CMD's link to the picture will be removed from the data file. Find and remove other family pictures as needed.

If you wish to delete all pictures from every family in your file, click the **Delete All Family Pictures** button.

## **Special Note**

What has been deleted is the link to the pictures, not the pictures themselves. That means that any pictures that you delete here are invisible to CMD. The actual pictures themselves are still on your hard drive in the folder that you have chosen for your CMD pictures. You will need to delete them manually in Windows Explorer to remove them from you hard drive.

## **17.9 Global Field Changes**

The **Global Field Changes** dialog, available when you click the Global Field Changes item on the [Utilities](#page-269-0) Menu, allows you to set or clear 4 fields for every name in your file with a single command.

The fields you may set or clear include Include Family in Church [Directory,](#page-55-0) Gets [Newsletter,](#page-81-0) [Regular](#page-82-0) [Attender](#page-82-0), and **Include Individual in [Directory](#page-81-1)**.

Select the field you want to set or clear from the drop-down list, and then click either **Check All** (to set) or **Uncheck All** (to clear). Click the **Make Changes** button to make the desired change for every record in your data file.Note that this is a permanent change! The only way to undo this is to restore a previous backup. We strongly recommend that you make a backup *before* using a function on this dialog to protect yourself in case you decide later that you didn't want to do the operation you selected.

# <span id="page-274-0"></span>**17.10 Global Menu Field Changes**

The **Global Menu Field Changes** dialog, available when you click the Global Menu Field Changes item on the [Utilities](#page-269-0) Menu, allows you to remove or replace an item stored in most of the menu fields in CMD, and also to completely clear out 4 or them. Use this utility with care! There is no recourse to your actions here except to restore from a previous data backup.

**We strongly recommend that you pause to backup your data** *before* **proceeding just to make sure that you are protected in case you do something with your data that you do not intend or in case you change your mind later.**

Note that this utility does *not* change the actual menu choices that you choose from when using a menu-oriented field. That's done using the [Menu](#page-300-0) Items selection on the [Preferences](#page-293-0) Menu. The operations that take place on this dialog act on the actual data stored in your data records. It is designed to allow you to replace or remove a menu item, or entirely clear out Offices, Talents, Activities, User 1, or User 2 in a single operation.There are three sections to this dialog, each performing a different operation.

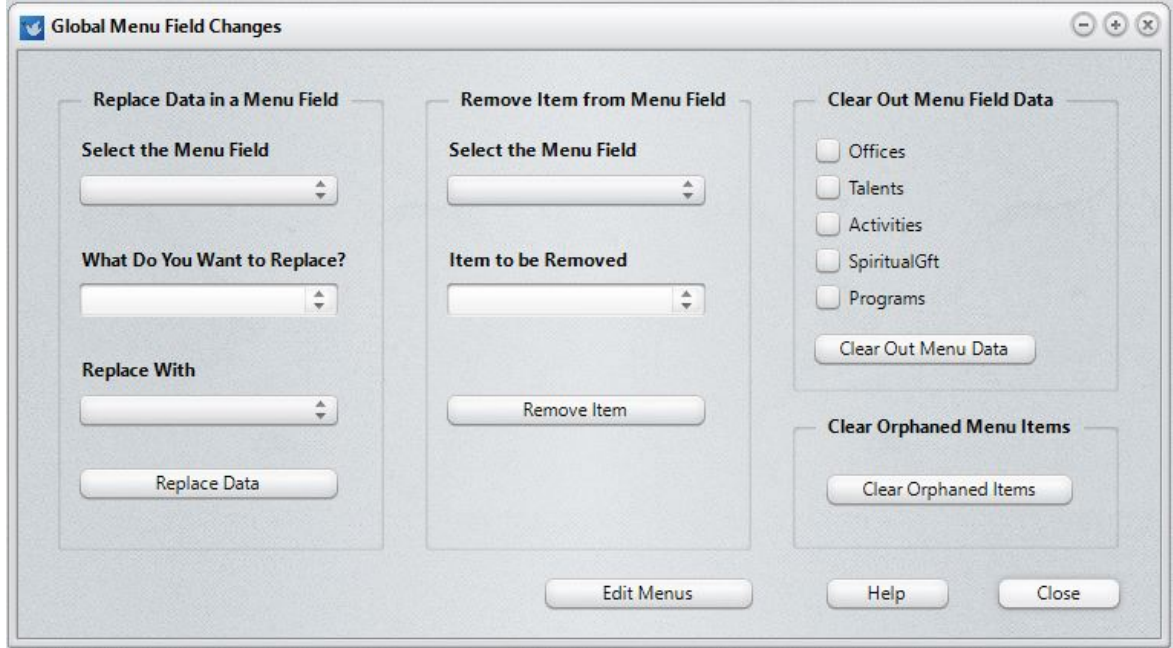

Here's the dialog you'll work with:

## **Replace Data in a Menu Field**

This first column lists most of CMD's menus in a drop-down list box. Select the item from the dropdown list on which you wish to operate. The items currently defined for the selected menu will be placed in the drop-down lists of the **What Do You Want To Replace** and **Replace With** edit boxes.

To select What Do You Want To Replace, either open the list and select one of the items there, or you may also just type in the word(s) if you need to delete some stray items that do not show up on the list. If you do this, note that the match must be exact when searching for it.

After selecting what you wish to find, select the item in the Replace With edit box using the dropdown list.

Click the **Replace Data** button to replace all instances of this menu choice in every name in your file with the item you chose in the Replace With list box.

## **Remove Item from Menu Field**

First, open the **Select the Menu Field** drop-down list and select the menu from which you want to remove a particular item.

Look up the specific item using the drop-down list in the Item to be Removed drop-down list, or type in what you are looking for.

Click the **Remove Item** button to remove all instances of this menu choice from the selected field in each of your data file's names.

## **Clear Out Menu Field Data**

You can check any or all of the five available menus. When you click the **Clear Out Data** button, all data in the selected menus for every name in your data files will be completely cleared out.

### **Clear Orphaned Menu Items**

Use this utility (only one time will be needed) to clear out any orphaned menu items from Offices, Talents, Activities, and User1/2 leftover after a name has been deleted from your file. This is important so that **[SnapShot](#page-247-0)** does not include menu items from deleted names in its reports. This item needs to be run only once because CMD has been updated to delete these leftover items as names are deleted so they will not accumulate in the future.

# **17.11 Member Household Setup**

The **Member Household Setup** item on the [Utilities](#page-269-0) Menu allows you to set all families' [Member](#page-55-1) [Household](#page-55-1) field to match each family's Include Family in [Directory](#page-55-0) field, or you can elect to set or clear this field on all families.

This utility is designed for use after converting data from older versions of CMD that did not have this field available into the 2015 format.

# **17.12 Menu Scans Utility**

The **Menu Scans** item on the [Utilities](#page-269-0) Menu allows you to scan your data file to see what menu choices for a given menu have actually been saved for the names in your data file. This will help you see all the menu choices that have been used at least once in your data file. Here is what the dialog will look like with the Talents menu having been scanned from a sample data file:

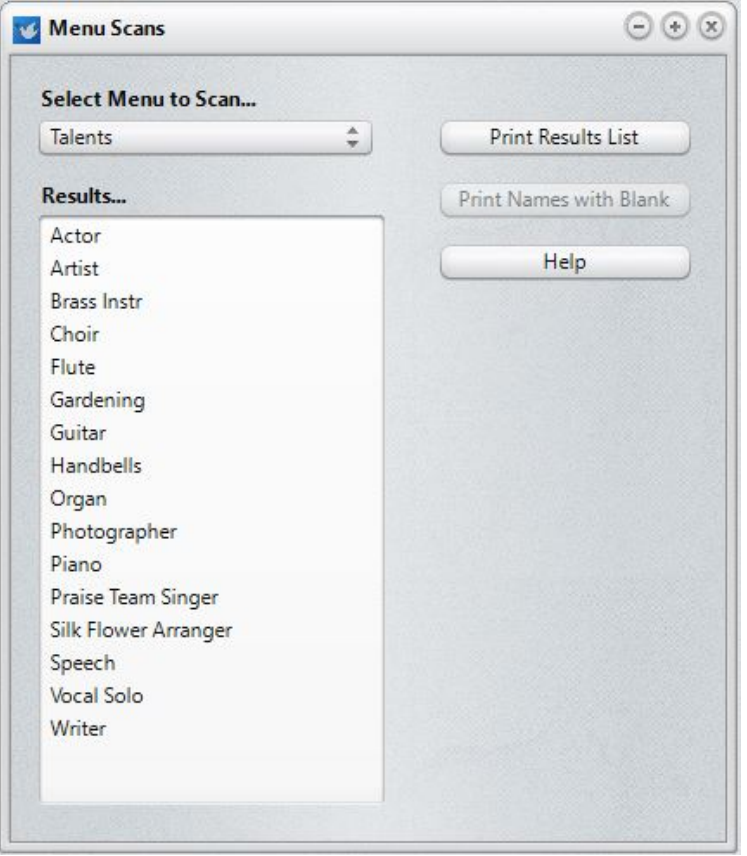

Each of the items appearing on the list have been saved for a name at least once in the data file.

There are two buttons available for printing. The **Print Results List** button prints the list of items that appear in the box. The **Print Names With Blank** button prints a list of names who have a blank stored in the menu field you've selected.

# **17.13 Pictorial Directory Definition**

The **Pictorial Directory Definition** option on the [Utilities](#page-269-0) Menu provides two functions:

- · A place to manually enter name text for the pictorial directory output options that will override the automatic formatting done by the program.
- · A fast and easy way to attach pictures to families for the pictorial directory.

### **Manually Entering Name Text**

To manually enter name text, find and highlight the family name using the search edit box and grid provided. Once the family is highlighted for which you wish to define name text, click in the **Family Caption Override** edit box. You may enter up to two lines of text. If there are children in the family, you must enter them here as well. Overriding any part of the name overrides all of it, so you'll need to enter all the names of the family in this text area.

When you are finished entering the text, click the check mark icon of the navigation bar located just on top of the Family Caption Override edit box.

Find and highlight other families and enter their family text as needed.

### **Attaching pictures**

While you may attach pictures in both the **[Enter/Modify/Delete](#page-43-0) Names** dialog and the [Family](#page-56-0) Name [Search](#page-56-0) dialog, you may find it easier to work with them here.

Use the search tools to highlight the family to which you wish to attach a picture. If you wish to find a picture for that family, click the **Find Picture** button to locate it. Once it's visible in the small window, click the **Select Picture** button to link the picture with the highlighted family. Note that the picture itself is not part of the CMD's actual data files, but rather a link to the picture is stored in the family's data file.

#### **Important!**

Make sure that you are familiar with CMD's rules for importing pictures! Read the [Picture](#page-331-1) [Specifications](#page-331-1) topic BEFORE you begin to import pictures into CMD!

## **17.14 Print Postcard Message or Response Cards**

CMD 2015 incorporates a simple message writer that you can use to compose and print a brief message that will be printed on the back of USPS Pre-Stamped postcards. At this point, CMD only prints to this postcard style.

You can also print a large number of response cards, meaning cards that are addressed to a single address. Both features are available on the **Print Postcard Message or Response Cards** item on the [Utilities](#page-269-0) Menu.

### **Response Cards**

When the dialog appears, note the pane in the upper left corner labeled **Address Response Cards**. Use this section to print any number of postcards to the same address.

If you'd like to use one of the return addresses you've defined for CMD as the delivery address for the response cards you are about to print, you can select it from the **Select Return Address as Delivery Address** combo. If you do not have any return addresses defined, you can double-click directly in the **Return Address** combo to get the [Preferences](#page-293-0) dialog that allows you to define a return address.

If you wish, you can delete the address that's showing and type in any address you like as the actual delivery address.

Additionally, you can elect to have the first line printed in bold, and have lines printed where the return address would normally go so that those who receive the cards can write in their name and address.

Note that if you wish to create response cards for any group of names in your CMD data file, use the [Postcards](#page-129-0) Output Form in Print [Names!](#page-98-0)

When you have determined the delivery address, entered the number of cards to be printed, are satisfied with the font style, size, and feed position, click the **Address Postcards** button to begin addressing the postcards.

### **Postcard Message**

To print a message on the back of a USPS Pre-Stamped postcard, type in the message you'd like to print in the large memo area in the **Print Message** pane of the dialog.You'll also need to enter the number of cards you wish to print, and select the **Feed Position**, font, and printer.

Click **Print Message** to begin printing the message.

If you wish to save the message for later use, click the **Save Message** button. You can retrieve a saved message any time by clicking **Retrieve Message**.

### **Please Note!**

**This is NOT meant to be a full-featured word processor, and the margins may or may not represent the boundaries of the postcards you are printing.We recommend that you print** only one card, using regular paper stock as a test. You can then see where the text prints by **holding the paper up against the postcard to make sure that your text will stay within the postcard's boundaries.You may have to adjust your text and print more samples on plain paper before actually printing to the postcard stock.**

## **17.15 Print Return Address Labels Utility**

If you need to print sheets of return address labels, select the **Print Return Address Lab**els option on the Tools [Menu.](#page-219-0) You will see all the same options for label types, label offsets, printer, and fonts that you use for printing labels in **Print [Names](#page-98-1)**.

You can print return labels from 3 sources:

- · **Return Addresses** defined in your CMD. Click the Return Address radio button and select the return address you wish to print from the drop-down list.
- · **Name from CMD File**. Click the Name from File radio button, then click the **Get Name** button to search for any name in your CMD data file. If you wish to use the [Residence](#page-50-1) Address, uncheck the Use Mailing Address if Available check box. Otherwise, the Mailing Address will be used if one's available.

Note that you may edit the name and address in the memo area once the name has been selected.

· **Free entry**. Click the Name from File radio button (so the utility will know to use the information in the memo area for the label) and then type in the information you want to have included in the label.

Note also that there is no Abort Printing button since this report is sent so quickly to your printer. Use Windows Print Manager to abort printing if needed.

## **17.16 Print Return Address on Envelopes**

To print only the return address on envelopes, click the **Print Return Address on Envelopes** item on the [Utilities](#page-269-0) Menu.

The Print Return Address on Envelopes dialog allows you to select any of the return addresses you've defined in General [Preferences](#page-296-0). Select the specific return address you'd like to print from the drop-down combo box. Or, click the **Add/Edit Return Address** button to enter or edit a return address.

Next, enter the number of envelopes you'd like to print. If you need to check on the way envelopes are defined, click the **Envelope [Preferences](#page-295-0)** button to make sure. Click the Print Envelopes button when you are ready to print.

Note that because the printing process in CMD happens so fast, there is no abort button provided. If you need to stop the printing, you'll need to open Windows Print (the icon for Windows printing usually shows up in your Windows System Tray in the lower right corner of your Windows Task Bar) and cancel the printing from there.

## **17.17 Remove Apostrophe from Menu Fields Utility**

The **Remove Apostrophe from Menu Field** item on the [Utilities](#page-269-0) Menu scans the various menu fields to search for any apostrophes from the data. For some reason, these characters can cause errors when the CMD attempts to filter or select data by a field that has an apostrophe in it. This utility will scan the various data files for the menu field and item you select and will automatically remove any apostrophes it finds.

# <span id="page-280-0"></span>**17.18 Server Setups**

The **Server Setups** items on the [Utilities](#page-269-0) Menu allow you to create or reset the INI files for CMD's optional servers, which enhance the feature set and usefulness of CMD. These two optional servers are software based, and run in the background on the computer that hosts CMD's data. **A dedicated hardware server with a server OS is NOT required for either:**

· **Remote [Database](#page-28-0) Server Software**. This server software allows for more stable LAN connection to CMD's data, and also enables remote access where users can connect to live CMD data from an off-site computer.

· **Web Server Software**. This server software provides the connections necessary for CMD's phone and web apps to connect to your CMD data.

Both servers use an INI file which stores the necessary information to make the connection, and the setup dialogs provide an easy way for these INI files to be properly created and stored.

## **Remote Access for CMD and for CMD Web App**

In order to make remote access of your CMD data work, either by CMD 2015 being setup on an offsite computer or through one of the CMD web apps, there are several things that you must do in your computer setup. They are not hard, but they are very specific. Here's what you will need to do:

- 1. You must have purchased either the Remote Database Server software (for remote connection of the CMD software) or the proprietary Web Server software (for accessing the CMD Web apps) from Software for Ministry.
- 2. The Remote Database Server software and/or the Web Server software is downloaded to and then installed on the computer that is hosting CMD's data.
- 3. The server software is then setup to run in the background on the host computer. Both servers have a small footprint, and the user of the host computer will not notice any performance hit for their activity in the background.
- 4. You must have either a static IP address that resolves to your router, or you must purchase a third-party DNS server that provides a domain name that resolves to your router (you cannot use your church's domain name for this. It must be a separate service). We suggest Dyn.com's basiclevel service, which costs \$25/year.
- 5. You must set the host computer to have a static IP address within your local network at the church.
- 6. You must set two port forwards in your router setup: Ports 12010 and 80 must be forwarded to the IP address of the host computer.

Once you have done these things, the remote access and/or web apps will be accessible. Hooking up clients and accessing the web apps is simple from that point on.

You will likely need our help in setting this up. We reserve the right to charge a modest fee for this service. If you need our help, you will need to have the following ready:

- 1. Create your own LogMeIn.com account and add all computers to it that we'll be working on. Generally, we need the host and at least one client. Hooking up clients is so simple, once you see it you will know how to set up the others.
- 2. We will need all the LogMeIn account information so that we can log in to your computers and do the setup.
- 3. We will need the information on how to access your router's setup program, which includes method of getting to it and the user name and password for it.

4. If your church does not have a static IP address, then you will need to have set up an account with Dyn.Com for their most basic service.

Once you have those things done, contact us for an appointment to help you get it set up.

If you cannot get your remote connection or web server to give you access to the CMD Phone App, click here.

## **17.18.1 Remote Database Server Setup**

The **Remote Database Server Setup** dialog, available when you select the Server [Setups](#page-280-0) item on the [Utilities](#page-269-0) Menu, allows you to create or reset the INI file that the remote database server software uses.

Note that you should not use this utility if you do not have the remote database server software installed on your host computer. Also note that if you do use it to recreate the INI file, you will need to stop and then restart the remote database server software in order for the settings to take effect. If you need instructions on how to start or stop the remote database server software, click [Starting](#page-282-0) or Stopping the Remote [Database](#page-282-0) Server Software.

## <span id="page-282-0"></span>**17.18.2 Starting or Stopping the Remote Database Server Software**

## **To establish the remote database server software as a service on your host computer**

There are two ways to establish and start the remote database server software on your host computer. The first way is to use the **CMD2015ServerStart.bat** file that's located in your **C:\CMD-SFM\Servers folder**.

To use this batch file, open Windows Explorer, navigate to the C:\CMD-SFM\Servers folder, and rightclick on the **CMD2015ServerStart.bat** file. When the menu pops up, select Run as Administrator. When it first installs the remote database server software, you should get a message dialog telling you it was successful. Click OK to get past that dialog, and then the batch file will start up the server software as a service (which means it will always run in the background, even if no one is logged in).

If you don't wish to run the batch file, then you can establish and start it manually by following these steps:

- · Click the Windows **Start** button, select **All Programs**, scroll to find **Accessories** and click on it.
- · From the list of Accessories, find and right-click on **Command Prompt**, and select **Run as Administrator**.
- · Once at the command prompt, type:

**cd c:\cmd-sfm\servers** (followed by Enter). This should move you to the c:\cmdsfm\servers folder. Now, type:

**cmdserver.Exe /install /nointeract** (followed by Enter).

After a few moments, should should see a message telling you that it was successfully installed. Now type:

```
net start cmdserver (followed by Enter).
```
In a few moments you should see a message in the Command Prompt box telling you that the service was started.

Finish by clicking out of the Command Prompt box, or by typing Exit followed by Return. The web server is now installed and running in the background of the host computer.

### **To stop the remote server software**

To stop the remote database server service, go to the Command Prompt as an administrator (as outlined above), and type:

```
net stop cmdserver (followed by Enter)
```
Note that this will stop the remote server software from functioning, but it remains installed as a Windows service.

## **To start the remote server software**

To start the remote database server service once it's been installed, go to the Command Prompt as an administrator (as outlined above), and type:

**net start cmdserver** (followed by Enter)

### **17.18.3 Web Server Setup**

The **Web Sever Setup** item on the Server [Setups](#page-280-0) item of the [Utilities](#page-269-0) Menu allows you to create or reset the INI file required for the web server to run correctly and to allow connection through CMD's phone and web apps to your CMD's data. It also provides the means to save a Church Info table that the phone and web-apps can access so that your church's information is always displayed on the phone and web apps login screens.

### **Write Web Server INI File**

· **Default Program**: If you wish to have one of the available apps start up automatically when the IP address or domain name you have set up for using CMD remotely is typed into a browser's address bar, you can select it from the drop-down list. You may also select None, which will force users to type in the program name they wish to access following the IP address or domain name. Note that only CMD phone or web apps will respond here, and no other programs on the host computer can be activated.

· **Write Web Server INI File buttons.** There are two ways the CMDWebServer INI can be written: the button on the left should be clicked if you do not have the web-enabled apps. The button on the right should be clicked if you do have the web-enabled apps.

Click the **Write The Web Server INI File** button when you are ready to create or reset the file. Note that generally this will only need to be done if you decide to change the default program. The appropriate web server INI file is a part of your setup program's package of files. This only needs to be done if changing the default program.

The settings will take effect when the web server is started up the next time. Click [Starting](#page-284-0) or [Stopping](#page-284-0) the Web Server if you need help on stopping or starting the web server software, or watch the training videos available by clicking on the video camera icon on the Web Server Setup dialog.

## **Church Information**

The lower half of the Web Server Setup dialog has fields in which you can place your church's contact information. If you have entered your church information already in the CMD's Preference's Menu's Church Information item, that information will be displayed here. However, this is a separate data file created especially for use with the phone and web apps, and has to be written separately. If this is your first use of the phone or web apps, even if you see the information in the church info fields on this dialog, we suggest you click the button at the bottom to write the Church Info file so that it will show up on the login screens of the phone and web apps.

## <span id="page-284-0"></span>**17.18.4 Starting or Stopping the Web Server Software**

## **To establish the web server software as a service on your host computer**

There are two ways to establish and start the web server software on your host computer. The first way is to use the **CMD2015WebServerStart.bat** file that's located in your C:\CMD-SFM\Servers folder.

To use this batch file, open Windows Explorer, navigate to the C:\CMD-SFM\Servers folder, and rightclick on the **CMD2015WebServerStart.bat** file. When the menu pops up, select **Run as Administrator**. When it first installs the web server, you should get a message dialog telling you it was successful. Click **OK** to get past that dialog, and then the batch file will start up the web server as a service (which means it will always run in the background, even if no one is logged in).

If you don't wish to run the batch file, then you can establish and start it manually by following these steps:

- · Click the Windows **Start** button, select **All Programs**, scroll to find **Accessories** and click on it.
- · From the list of Accessories, find and right-click on **Command Prompt**, and select **Run as Administrator**.
- · Once at the command prompt, type:

**cd c:\cmd-sfm\servers** (followed by Enter). This should move you to the c:\cmdsfm\servers folder. Now, type:

**cmdwebserver.exe /install /nointeract** (followed by Enter).

After a few moments, should should see a message telling you that it was successfully installed. Now type:

#### **net start cmdwebserver (followed by Enter).**

In a few moments you should see a message in the Command Prompt box telling you that the service was started.

Finish by clicking out of the Command Prompt box, or by typing Exit followed by Return. The web server is now installed and running in the background of the host computer.

#### **To stop the web server software**

To stop the web server service, go to the Command Prompt as an administrator (as outlined above), and type:

**net stop cmdwebserver** (followed by Enter)

Note that this will stop the web server from functioning, but it remains installed as a Windows service.

## **To start the web server software**

To start the web server service once it's been installed, go to the Command Prompt as an administrator (as outlined above), and type:

**net start cmdwebserver** (followed by Enter)

### **17.18.5 Debugging Remote Connections**

Using CMD's Remote Access features through the Remote [Database](#page-28-0) Server software and/or the CMD web-enabled apps requires certain settings to be made in your router and on the host computer. If you have tried to set up either the Remote Database [Server](#page-289-0) or the Web Server but have been unsuccessful in getting a remote connection to work, here is a check-list you can use for debugging the issue. This is the same check-list we would use if we were there at your site setting it up ourselves.

Note that CMD's remote and web connections are entirely at the mercy of the connections and properties of your router and host computer. CMD will work properly if all the component parts of your system are working as they should.

We suggest that you do this in four phases: make sure the host computer's CMD program is functioning properly, confirm your router settings, then try to connect on a local network client computer, and then finally try a remote connection. Here's what we would check in the following order:

## **Host Computer Check**

1. If using the Remote Database Server software, first check to see if it starts up correctly on the host computer. **Make sure the data file in question is installed as a Remote File**. To confirm this, start up CMD, and look in the lower left corner of CMD's main dialog on the Status Bar. It will say either Local File or Remote File. If your issue is with the Remote Database Server, it must say Remote File.

The Web Server can work with either a Local or Remote File. If your trouble is with a remote access connection and the data file you wish to use is a Local File, you will need to use the Include Other File option on the CMD Configuration Menu and connect to the data file as a Remote connection. It is useless to go further in this list until this has been done.

2. **Windows Firewall/Anti-Virus**. If you have a working Remote File on your CMD host computer, you should set up Exceptions in both programs for the remote database server and the web server. Sometimes you are prompted to add exceptions as they are being installed and first used, but sometimes they are not.

You will need to go to both the Windows Firewall and any Anti-Virus programs you have running and double-check to see if the servers are being allowed in. Exceptions is the term often used, though Windows 7 just has a link on the Windows Firewall page that says "Allow a Program or Feature Through Windows Firewall. Each Anti-Virus program will label their Exceptions differently, but try to find where they are specified on their Settings or Setup page to add the servers. Generally, to set up an Exception you will be given a place to Add or Find the program that is to be granted as an Exception. Use the Browse mechanism they provide and navigate to the C:\CMD-SFM\Servers folder, and select CMDServer.Exe and/or CMDWebServer.EXE.

One these things are in place, you are ready to move on to your router setup to confirm or make the settings there.

## **Confirm your Router settings**

Because of the wide variety of routers on the market, we cannot give you video training or show you screen grabs to help you here. All we can do is explain what you need to set in your router. You will need to do these things in your router setup:

1. Set a "**reservation**" for the host computer so that it will have a consistent IP address within the local network. This is critical! If your router does not allow for a reservation (the term your router uses for this might vary), then you will need to set your host computer manually to have a specific IP address within your local network. Because of the wide variety of Windows versions out there, we cannot show you screen grabs of this either.

If you are not able to easily find out how to do this on your router, Google might be able to help. Enter something like...

### **How To Setup DHCP Reservations**

Here's one link that may help. It talks about some hardware components that have nothing to do with your CMD setup, but it does give a pretty good tutorial on setting up a reservation:

[http://lifehacker.com/5822605/how-to-set-up-dhcp-reservations-so-you-never-have-to-check-an-ip](http://lifehacker.com/5822605/how-to-set-up-dhcp-reservations-so-you-never-have-to-check-an-ip-address-again)[address-again](http://lifehacker.com/5822605/how-to-set-up-dhcp-reservations-so-you-never-have-to-check-an-ip-address-again)

This page even provided a link on how to create a static IP address on a networked computer in case your router doesn't have the provision to do it from there:

[http://www.howtogeek.com/howto/19249/how-to-assign-a-static-ip-address-in-xp-vista-or-windows-](http://www.howtogeek.com/howto/19249/how-to-assign-a-static-ip-address-in-xp-vista-or-windows-7/)[7/](http://www.howtogeek.com/howto/19249/how-to-assign-a-static-ip-address-in-xp-vista-or-windows-7/)

2. Next you'll need to do a "**port forward**" in your router setup. A port forward tells the router to "listen" for attempts to contact CMD through one of two "portals" into your router that you define. The port forward will send such inquiries directly to either the remote database server or the web server, which then connects to your CMD data.

The port forwards are: **12010 for the remote database server, and 80 for the web server**. If you have both, you'll need to set both. Forward both of these ports to the IP address of the host computer (now do you see why you must have a static IP address for the host within your network?). When asked which protocol to use, **select Both** (both IP or TPC, and **UDP**).

- 3. Some routers allow you to enter/specify the information for a Dynamic DNS server (DDNS for short). If you subscribe to Dyn.com or a similar service, enter that information if your router provides for it.
- 4. Finally, check to see if there is any internal firewall in your router. If there is, turn it off temporarily so that you can test the connection. Once it's tested, you can reinstate it. If it blocks access, you will need to set up an Exception for the router's firewall.

## **Try Connecting a Local Client First**

If you've got the host configured properly, and the anti-virus and firewall programs have the servers listed as Exceptions, then you should next try to connect via a local client if you have the remote database server. Use the CMD [Tools](#page-344-0) program for this. Use the tool on the right half of the dialog to try to hook in. Use the local IP address established for the host computer in the router settings mentioned above. There is a video training segment available on that dialog to tell you how to use it if you are unsure.

Basically, you enter the local IP address of the host and click the Poll button. If a data file appears, then you can connect to it by clicking on the check box and then clicking the Add button under the list box. You can then start up CMD and it will start up connected to the data file you saw on the list.

If Startup Recovery is unable to connect, confirm that the client computer is on the local network that has the host computer. If it is on the network, then go back to the host computer and first try to disable the Firewall and Anti-Virus software and try again. If it connects now, then restart the Firewall and test it again. If it's blocked again, then you haven't got it configured properly to let the server through. Go back and check the exceptions then try again. Once that's working, then turn on Anti-Virus. If it's blocked again, then disable the Anti-Virus on the host computer.

In rare cases, you might also have to check the Firewall and Anti-virus programs on the client computer, but generally the problems come with the host computer.

Assuming you were able to successfully connect a client on the local network, it's now time to try for a remote connection.

### **Remote Connection (Either Remote Database Server or Web Server)**
#### **Web Server**

To test the web server connection:

Make sure you've done the Web Server [Startup](#page-283-0) functions correctly. If it's not up and running with the correct INI file, then nothing would happen anyway!

Try using an iPhone/Droid/iPad and type in the IP address or domain name for your office network into the address bar of the device's browser. You can also type it in on a remote computer using their browser. The IP address is NOT the internal network IP address, it's the static one your ISP gives you. If they do not provide a static IP address, you'll need to subscribe to a service like Dyn.com to get a dynamic DNS service (we use their service at a cost of about \$25 a year). That will give you a domain name that will resolve to your local network.

If all is set up correctly, you should see the CMD Phone App appear on your browser's screen.

### **Remote Database Server**

If you have confirmed that you can connect to CMD from a local client using the internal IP address, you should be able to connect a remote client over the internet in a similar way, except in this instance you'll need the static IP address your ISP provides you, or a domain name (see the note above in the Web Server section about Dyn.com).

Use the CMD Startup Recovery Program, and use the tool on the right-hand side of the dialog to attempt to connect to the host computer's CMD data. There's a training video available on that dialog if you need coaching on how to use it.

If all the above suggestions have been tried and you still cannot make a remote connection, then try to ping the IP address (if you have a static IP address from the outside or the current IP address specified in your Dyn.com account). If you can ping and get a response, then you should be able to get a connection. If not, there is likely something still amiss in your router setup. If you have exhausted all of these check-list items, contact us for further suggestions.

# **17.19 Transfer Pictures from CMD Data File**

**If you have used pictures before CMD 2008.3, you will need to use this utility to make pictures visible in 2008.3 and later.**

Prior to 2008.3, pictures were stored as a part of the data files themselves, but starting in 2008.3, pictures are stored in a separate folder on your hard disk, and are no longer a part of the actual data files.

Primarily this change has been made because embedding pictures in the data files that held other information swelled their size significantly enough in some cases that normal backup and restore operations were impeded or didn't work at all.

This utility provides the means to remove pictures already stored in your CMD data files and place them in the folder you have defined to hold the pictures. That means that you do not lose any pictures already in CMD (unless there is an error or bad data in the actual picture file itself).

We recommend using this feature in two steps:

· **Click the Transfer Pictures button**. This starts the actual transfer process. **Note that you must first have defined a path for your pictures**. If you have not done so yet, leave this dialog, go to File | [Configuration](#page-321-0) | Configuration Update and define the pictures path there first. We **strongly suggest** that you use **CMD Pictures** as your picture folder name, and that it be placed directly off the root folder on your C: drive. That will make it easy for you to always find the pictures when you need them, and it will make it easy for you to save them there.

Once you have clicked the Transfer Pictures button, CMD will copy any pictures in either the family or individuals data files and place them in your pictures folder. Each picture transferred will be named based on the information in the Family Name field with a .jpg extension. There is an overall limit of 40 characters for this field, so it's possible some family names will be truncated to allow for space for the .jpg extension.

· **Click the Recover the Space from Data Files Where Pictures Used to be button**. We suggest that you do *not* click this item right after you have transferred the pictures. Rather, we suggest that you either print a pictorial directory or Offices Rap Sheets (in the case of individuals with pictures), or spot check some families and individuals pictures using the [Enter/Modify/Delete](#page-43-0) Names dialog to make sure that your pictures transferred over correctly and that they appear to belong to the correct individuals or families. Once satisfied that the pictures did indeed transfer correctly, return to this dialog and click this button.

**Note that it is important to eventually run this Recover item. Otherwise, your data files will remain too large to be correctly backed up and restored!**

Once you have done this Recover step, you'll notice a dramatic decrease in the size of your data backup files.

# <span id="page-289-0"></span>**17.20 Web Access Setup**

The **CMD Web Access Setup dialog**, available when you click **Web Access Setup** on the [Utilities](#page-269-0) [Menu](#page-269-0), enables you to set user names and passwords for your members to use to access the CMD Member Phone App. No one can gain access to this app or this page unless you give them the access information and give them a user name and password on this dialog that CMD will recognize. These user names and passwords are *not* related to staff-level user names and passwords defined on the User [Administration](#page-301-0) dialog.

The information that is made available on the CMD Member Phone App is strictly limited to general church directory type information, including the family picture, if there is one. **This means that no access is available to any of the confidential information that is stored in CMD**. Your church membership may consider this a phone-based church directory since they will be able to look up names and contact information just as they would in a printed directory but with the convenience of always having it with them and with it always having the most up-to-date information.

There are a number of important parameters that can be set both for families and for individuals, and *these parameters should be considered before you make this feature available to your members*. With these settings, you define the user name and password for a family, and you can decide if the family is available for lookup by marking individuals as being accessible for lookup.

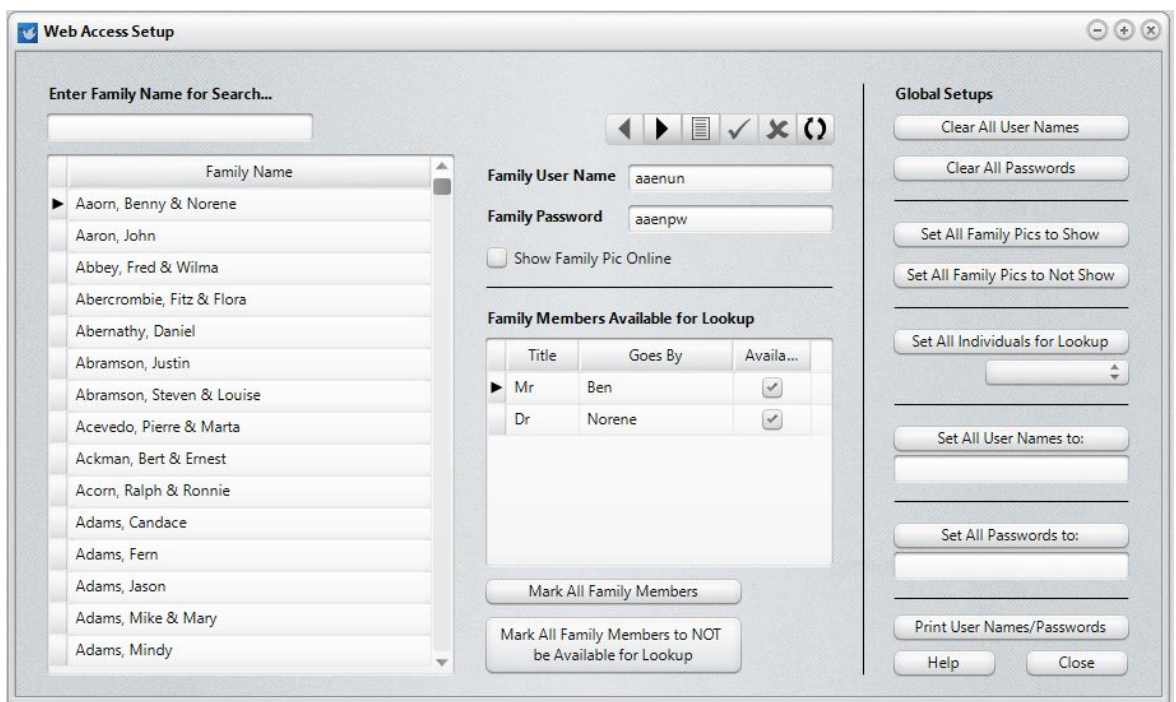

**Note also that when a family is available for lookup, the same restrictions marked in CMD in terms of phone and e-mail confidentiality are honored in the Church Directory page of the CMD Phone Access app**. Here's what the dialog looks like:

There are three sections of the dialog: the left-most column is where you select the family for which you are making the settings; the right-most column is for making global settings; the center column is for setting parameters for families and individuals.

### **Global Setups**

The Global Setups section is in the upper right corner of the dialog. We strongly suggest that you use these tools before you begin any setups for any families or individuals. Since they are global in nature, they will overwrite any settings you put in place - so always and only use these when you first get started!

Note that the controls are located just to the right of the field on which they operate. Here's what you can do with this section:

- · **Clear All User Names**. This option will allow you to wipe out all your current user names and let you begin again with a clean slate.
- · **Clear All Passwords**. This option clears out all current passwords.
- · **Set All Family Pics to Show**. Use this option to set all Family Pictures to be available.
- · **Set All Family Pics to Not Show**. Use this option to make all Family Pictures unavailable.
- · **Set All Individuals for Lookup**. When you use this item, first open the drop-down box and select either Available or Not Available. All the individuals in your CMD file will then be set to the setting you chose.
- · **Set All User Names To**. Type in a global user name and click the button to set it for every family in your CMD file.
- · **Set All Passwords To**. Type in a global password and click the button to set it for every family in your CMD file.

#### **Family and Individual Parameters Setup**

First, select a family for which you wish to set parameters by typing it in the Family Name Search edit box in the upper left corner. Once you have selected the family you wish to update, use the field settings in the middle column of items on this dialog. Here are the settings you can make:

- · **Family User Name**. Each family is given a user name and password rather than each individual. Each individual in the family can then use the same user name when accessing the CMD Web app.
- · **Family Password**. Each family also shares a password. The user names and passwords are not case sensitive.
- · **Show Family Pic**. Check the box if the family's picture may be displayed.
- · **Family Members Available for Lookup**. It may well be that some families will not want to have some of their members visible or accessible to the CMD Web apps. Unchecking the individuals who should not be visible will keep them from being visible in any lookup searches.

If you uncheck all members of the family, then that family will be completely invisible to any attempts by other members to look them up.

Finally, there are two buttons located directly below this list of family members that you can click to either mark all members of the currently selected family as being available or unmark all members of the currently selected family as being available.

- · **Mark All Family Members**. Use this option to set all individuals in your CMD file as being available for lookup on the CMD Member Phone app.
- · **Mark All Family Members to NOT be Available for Lookup**. Use this option if you want to mark no family members available for lookup.

Any changes made here are applied instantly, so your members can access the web app right away.

# **17.21 Zip Code Inspect/Clean Utility**

Use the **Zip Code Inspect/Clean** option on the [Utilities](#page-269-0) Menu if you wish to scan your data files and make sure that the zip codes are "clean."

This option is for US users only!

If a zip code has extra blanks in it they will be removed. If the zip codes have a number of characters other than 5 or 10, the name and zip code will appear so that you can edit it.

Click the **Begin Scan** button to initiate the process.

**Preferences Menu**

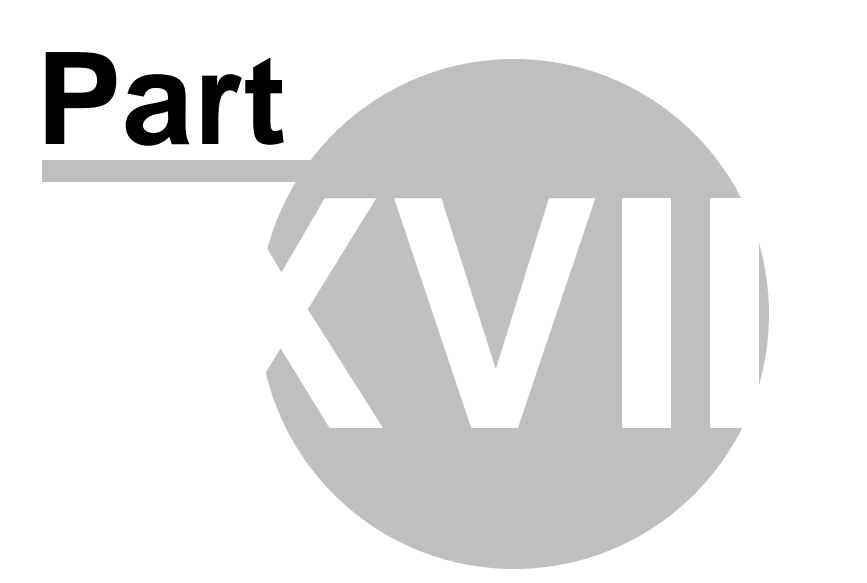

# <span id="page-293-1"></span>**18 Preferences Menu**

The **Preferences Menu** gives you access to items in CMD that you may tailor to your needs. Though these preferences may be changed at any time, it is best to set as many of them as early in your use of CMD as possible to minimize updating you might have to do later on.

The preferences you set from this menu are all stored in the Preferences.CMD file, which is created when you create a CMD data file and placed in the data folder. This allows the preferences to be unique for each data file you create.

Many of the preferences are grouped together in the General [Preferences](#page-296-0) dialog. However, a few of them have their own menu choice on the Preferences menu.

#### **Preferences Menu Choices**

**Backup [Information](#page-293-0) Church [Information](#page-295-0)** Envelope [Preferences](#page-295-1) General [Preferences](#page-296-0) [Members](#page-300-0) List [Menu](#page-300-1) Items (pick lists) Update [Passwords](#page-301-1) User [Administration](#page-301-0) **Speed [Buttons](#page-304-0)** 

# <span id="page-293-0"></span>**18.1 Backup Information**

The **Backup Information** dialog, available as a choice on the [Preferences](#page-293-1) Menu, allows you to define the **Backup Data Path** and frequency for CMD database backups. Good backup habits are among the most important habits to cultivate in using a program such as CMD because it is extremely data-intensive, so any loss of data will have a direct impact on your use of the program! There is almost no jam into which you can get yourself that we cannot help remedy if you have a good backup!

The **Backup Information** dialog remembers and displays the most recent automatic and userdirected backup dates.

Following are the items you can set:

### **Backup Data Path**

Whether generated as an automatic backup, one that you initiate manually, or one that for which you were reminded, you can elect to send the backup to any location you designate, or you can use the built-in backup function that sends all backups to one particular folder that you define. It's the latter path that can be changed either here on this dialog and also on the [Configuration](#page-321-0) Update dialog.

If your create or modify a Backup Data Path from a remote computer that is connected to CMD through the remote database server software, then you should note that any Backup Data Path you create will be local to the host computer, and NOT the remote computer. If, however, you use the option on the **[Backup](#page-308-0)** dialog itself to send the backup to a different place, you can designate a place on a client computer; however it will be a slow process to do this backup over your network or the internet!

**Note: Backups sent to the designated backup folder in CMD can be manually copied to other folders or media** once the backup has taken place so that it can be placed on a CD-R for more permanent storage, or it can be copied to a flash drive and taken to another computer using CMD 2015.

**We highly recommend that you do NOT depend solely on automatic backups. While they provide something better than nothing for a backup, should your whole computer go down** or your hard drive fails, these backups will be of no use to you! Do not depend solely on the **automatic backups!**

### **Backup Frequency**

There are 4 triggers built into CMD that will trigger a backup reminder when you get ready to leave CMD after any one of the triggers has been tripped. When you respond to a trigger to make a backup, each of the internal trigger counters are reset.

- · Number of Records Added. You can dial in a number that will trigger a backup reminder whenever a certain number of names have been entered. This will keep you from entering too many names without making a backup for safety. We recommend a number of 25.
- · Number of Sessions. You can tell CMD to remind you to make a backup based on how many times you have started up CMD. This counter is incremented each time you start up CMD, whether or not you make any changes to your data. We recommend a number of 10 to 15.
- · After Deposit Register is Printed. This trigger is for those users who make regular user of the Contributions Manager. Most users will print a deposit register to go with each new batch of donations entries. We strongly urge you to make a new backup after each session. That way if a problem develops during the year, you'll be able to step backup by week until you are able to start again with data that's clean.
- · Day of Week. You can set CMD to remind you to backup your data whenever you exit on a given day of the week.

We suggest that you set several of these to make sure you are adequately protected.

This may seem like overkill, but we know of too many stories that have been told to us over the years - stories that would all have had different endings if good, regular backups were made. Please take regular backups seriously!!!!!!

### **Backup Files Location**

As noted above, CMD backs up its files either to a designation of your church (which results in a standard zip file), or to the designated folder built-in to your CMD's data engine. By default, that location is a folder named **C:\CMD2015 Data Backups**. Note that it is created right off the root of your C: drive so that you can get to it easily. You can change the location where the backup files are sent either on the [Configuration](#page-321-0) Update dialog or the Backup [Information](#page-293-0) dialog.

**Special note**: if you wish to change the location where the backup files are placed and you are using CMD 2015 with the remote [database](#page-28-0) server software, then *you should make any changes to the backups destination folder on the actual computer that is hosting CMD's data*. The location of the backup files is always relative to the host computer. Even when a backup is initiated on a client computer, the actual backup is sent to the folder designated in the configuration relative to the host server (and not the client). That means that you cannot create a backup file on a client that ends up residing on the client computer. It will always go to the designated folder in the CMD Configuration relative to the host computer.

#### **Best Practices for Backups**

While we create the **C:\CMD2015 Data Backups** folder by default, **our best suggestion is that you do not leave this as your regular backups location**. We highly recommend that you have an external hard drive directly connected to the host computer, and that you create a backups location on this external hard drive.

If you cannot obtain an external drive, then the next best suggestion is to copy the backup files from the **C:\CMD2015 Data Backups** folder to a flash drive or CD-RW at least every two weeks when the auto backup is done. If you do not have backups on different media than your hard drive, if you have a crash, you will not have any data to restore! Make sure you offload the backups occasionally if you do not have an external hard drive onto which CMD can place its backups.

## <span id="page-295-0"></span>**18.2 Church Information Preference**

The **Church Information** item on the [Preferences](#page-293-1) Menu allows you to enter basic information about your church, including mailing address, church phone number, fax, and e-mail address.

This information is currently only used in the **[Schedule](#page-239-0) Places** printing options, but will likely be expanded to other parts of CMD at some point in the future.

Enter each item as appropriate, then click Save to place the church information in a data file.

## <span id="page-295-1"></span>**18.3 Envelope Preferences**

Select **Envelope Preferences** on the [Preferences](#page-293-1) Menu to set the parameters necessary to print envelopes on your printer. Here are the parameters you may set:

· **Envelope Feed Position**. Select Left, Center, or Right, depending on where your printer feeds envelopes. Whenever an option is selected, the default position values are automatically placed in the Return Address Position and the Delivery Address Position.

Note that the envelope position measurements are relative in position to the top and left edge of a full sheet of paper.

- · **Print Orientation**. Select either Portrait or Landscape.
- · **Print Return Address**. When you actually begin to print envelopes, you'll be given a chance to override this setting. Set here what you generally will need to do.
- · **Return Address Position**. You can adjust as needed the measurements where from the top and left edges of a full sheet of paper that printing of the return address on an envelope should begin. Note that you can also select a specific font and size for the return address.
- · **Delivery Address Position**. You can adjust as needed the measurements where from the top and left edges of a full sheet of paper that printing of the delivery address on an envelope should begin. Note that you can also select a specific font and size for the delivery address.
- · Click **Get Defaults** to reset the Envelope parameters to their original values
- · **Print Test Envelope**. Click this button to print a test envelope based on the values you've entered here.

# <span id="page-296-0"></span>**18.4 CMD Preferences**

CMD allows you to set a number of preferences to help tailor CMD to your liking. Primarily there are two Preferences dialogs, one for Global Preferences (those that impact each CMD user) and Local Preferences (those preferences that can be set for each individual user). Both of these preferences dialogs are accessed via choices on the CMD's Preferences Menu.

We suggest that you read the help topics for each preference so that you will know all the ways that you can customize CMD:

**Global [Preferences](#page-296-1) Local Preferences**

User Field [Names](#page-297-0) **Check Box [Defaults](#page-298-0)** Return Address [Definition](#page-297-1) **[Default](#page-297-2) Area Code Menu [Selection](#page-298-1) Defaults** Track Address [Changes](#page-297-3) Name [Formality](#page-299-0)

### <span id="page-296-1"></span>**18.4.1 Global Preferences**

The **Global Preferences** dialog, accessed via a choice on CMD's [Preferences](#page-293-1) Menu, allows you to access those preferences that affect all users using a given set of data in CMD. Note that you can set unique global preferences for each data file set you install. Just remember that each and every user who accesses a particular CMD data file will be impacted by each of the global preferences.

Any CMD user can make changes at any time to any global preference. The effect is immediate, and will be reflected on the screens of any other user of the software.

Global Preferences items:

User Field [Names](#page-297-0) Return Address [Definition](#page-297-1) [Default](#page-297-2) Area Code Track Address [Changes](#page-297-3)

#### <span id="page-297-0"></span>**18.4.1.1 User Field Names Preference**

You may define your own names for any of CMD's **User Field Names**. To alter a user field name, you may....

- · Use the **User Field Names** tab page on the Global [Preferences](#page-296-0) dialog
- · Select the **User Field Names** item on the **Preferences/Utilities** drop-down box in the lower left corner of the **[Enter/Modify/Delete](#page-43-0) Names** dialog.

Space is provided to enter your own choice for a field's name for each of the user fields according to how you are using them. You may enter up to 12 characters for any of the User fields. The names you define on this dialog will be reflected throughout CMD's various dialogs and reports.

#### <span id="page-297-1"></span>**18.4.1.2 Return Address Definition Preference**

The **Return Address Definition** tab page of the Global [Preferences](#page-296-0) dialog allows you to define up to 4 different addresses for your church.

You might need more addresses for some specific needs such as printing return addresses for a vacation bible school, bible correspondence school, etc.

Click on the specific return address you wish to edit.

Selection of which address to use is provided on all print control dialogs that have output forms that might make use of a return address.

#### <span id="page-297-2"></span>**18.4.1.3 Default Area Code Preference**

The **Default Area Code** tab page on the Global [Preferences](#page-296-0) dialog allows you to define an area code that will be automatically inserted whenever you enter a blank phone field in **[Enter/Modify/Delete](#page-43-0)** [Names](#page-43-0).

If you not wish to have an area code automatically inserted, leave it blank. However we recommend that you use a default area code and include an area code with your entries. The practice of switching area codes is widespread, and it will be easier to convert your names when and if that happens in your area.

#### <span id="page-297-3"></span>**18.4.1.4 Track Address Changes**

The **Track Address Changes** page on the Global [Preferences](#page-296-1) dialog allows you to determine if a family's address or phone changes are tracked for purposes of the [Address](#page-203-0) Change Report, one of the reports available on the **[Clerk](#page-203-1)** dialog.

If you wish to have CMD track changes for a given family by default, check this box. Note that you can tell CMD not to track address changes on a family-by-family basis by making a different

selection for any given family on the [Settings](#page-53-0) page of the **Address Notebook** on the [Enter/Modify/Delete](#page-43-0) Names dialog.

### <span id="page-298-2"></span>**18.4.2 Preferences for Enter/Modify/Delete Names**

The **Enter/Modify/Delete Names Preferences** dialog, available as an option on Utilities/Preferences drop-down list located in the lower-left corner of the Enter/Modify/Delete Names dialog. These preferences allow you to set a number of defaults that impact the entry of data for your specific machine. By contrast, the Global [Preferences](#page-296-1) are designed to impact all users.

Here is a list of the Local Preferences available to you:

Check Box [Defaults](#page-298-0)

Menu [Selection](#page-298-1) Defaults

Name [Formality](#page-299-0) (not yet implemented in CMD FMX)

Family Name [History](#page-299-1) List (not yet implemented in CMD FMX)

#### <span id="page-298-0"></span>**18.4.2.1 Check Box Defaults Preference**

The **Check Box Defaults** tab page on the Local [Preferences](#page-298-2) dialog allow you to set defaults for each of the check box items for both the [Family](#page-45-0) Data area and the [Individuals](#page-62-0) Data area. The states that you select will be the default states for each of the listed fields whenever a new family is created or a new individual is added to the family.

You can change these defaults at any point without affecting data already stored. They will have immediate affect, however, the next time you enter a family or family member.

### **Who Should Get the Newsletter?**

Several of the defaults allow you to determine who should have the newsletter addressed to them in a family. Generally you will select only one. We suggest the husband in a two-parent family since CMD can (at your option) print both the husband's and wife's names on the mailing label or envelope.

There might be times when you wish to send a separate newsletter to other adults living in your house such as an older adult child still living at home. Generally, however, most times you'll want to only send one per household.

#### <span id="page-298-1"></span>**18.4.2.2 Menu Selection Defaults Preference**

The **Menu Selection Defaults** tab page on the Local [Preferences](#page-298-2) dialog allows you to determine the default values used for the various menu fields in the [Individuals](#page-62-0) Data Area on the [Enter/Modify/Delete](#page-43-0) [Names](#page-43-0) dialog.

You can select any one menu item from any of the menus listed. All the menus with the exception of the [Gender](#page-79-0) menu are fully user-definable. You may enter up to 300 choices for each menu, and you can select any of the choices that you define to be the default for any of the menus on this tab page.

Click the **Edit Menus** button to edit a menu.

#### <span id="page-299-0"></span>**18.4.2.3 Name Formality Preference**

The **Name Formality** tab page on the Local [Preferences](#page-298-2) dialog allows you to determine the formality of names printed on various output forms. Formal names use First and Last Name, and Informal names use Goes By and Last Name.

The Name Formality dialog gives you the option of including Middle Name/Initial and/or Suffix for formal names. Check the options you wish to include in the printed name if available.

### **Formality for Output Forms**

Click on the preferred formality for each output form that uses names. These preferences can be changed at any time if you need to change the formality of the names for a specific report you wish to print.

However, CMD will remember your choices here and will always print the various forms with your choice of formality unless you change it on this dialog.

#### <span id="page-299-1"></span>**18.4.2.4 Family Name History List**

A **history list function** has been built in to the the edit box for the [Family](#page-49-0) Name field in [Enter/Modify/Delete](#page-43-0) Names.

This means that when you type in a new name, CMD will search its current list of Family Name entries as you type. If an entry matches something already in CMD with the letters you've entered so far, the remainder of that entry will be displayed in the Family Name field edit box as highlighted text. As you keep typing, the highlighted matching text should eventually disappear. If it does, you know that the family name you are entering is unique. However, if it continues to display blue highlighted characters for the name, that means that this name is already in your file. In this case, **click the X button** in the navigation bar in the upper right corner to cancel the new family. This will enable you to keep from entering duplicate family names.

You can also open the drop-down box and see the list of names change as you type. Note that if your list is large, you may experience a short delay in the drop-down action.

This function can be turned off in one of two ways. First, you can keep it from even happening by unchecking the option on the **Family Name History List** page of the Local [Preferences](#page-298-2) dialog. Or, you can right-click directly in the Family Name edit box and select the item from the pop-up menu to turn it off.

If your computer is slow, you are accessing CMD remotely, or your list is very large, you may wish to defeat this behavior as the default by unchecking it on the Local Preferences dialog. You can enable

it anytime by right-clicking directly in the Family Name edit box and selecting the item to Activate/Refresh the History List.

This might be useful because CMD builds this list each time you come into Enter/Modify/Delete Names. Saving this list to disk causes undue delays in getting to your Enter/Modify/Delete Names dialog.

## <span id="page-300-1"></span>**18.5 Menu Items Preference**

The **Menu Items** option on the [Preferences](#page-293-1) menu allow you to edit most of the CMD's menus or "pick lists," as they are sometimes called.

When you first select this option, the Menu Items dialog appears with the [Membership](#page-78-0) Status pick list displayed. To select another menu for updating, click the **Select Menu to Update** button to see a list of all the choices you have.

Each of these menus can hold up to 300 choices, all of them user-definable. Though there are some defaults provided for you, you can safely remove any choices you won't need and replace them with new choices you want.

You can place them in any order, and you can move them around in order at any time since the program stores the actual menu choice itself.

Each of these menu items is limited to 30 characters, and you can insert or delete a line by highlighting the line where the insertion or deletion should occur and then clicking the appropriate button.

# <span id="page-300-0"></span>**18.6 Members List Preference**

The **Members List** preference item on the [Preferences](#page-293-1) menu allows you to specify those menu items that you have established in your **[Membership](#page-73-0) Status** menu that actually refer to members.

Because of all the ways you can use the [Membership](#page-73-0) Status field, you may have many choices in that menu that are not members such as Child of Member, Non-Member Attender, etc.

Several important lists and reports in CMD are based on the program knowing exactly which names in your file are actual members. Use this preference item to select the list of members from your Membership Status list. Do so by checking any items on the list that are actual members.

Don't forget to update this list when you add new items to the Membership Status pick list.

# **18.7 Startup Function**

The **Startup Function** is a feature available on the **[Preferences](#page-293-1) Menu** that tells CMD if it should present a specific CMD system dialog immediately when you enter the program.

When you select this item, a submenu of choices will be displayed. A check mark will be shown beside the startup function dialog that is currently selected. To change selections, click on your choice. The next time you enter CMD, the program will startup and then the function you select here will be immediately displayed.

# <span id="page-301-1"></span>**18.8 Change Passwords**

The **Update Password dialog** is available on the [Preferences](#page-293-1) Menu. Its function is to allow the currently logged in user to change his/her password.

When the dialog appears, the current password will be displayed. If you wish to change this password, then enter it in the password edit box and then enter it again in the confirmation box and then click **Save**.

Note that you can save a blank password if you wish, however we strongly suggest that you don't do this!

## <span id="page-301-0"></span>**18.9 User Administration**

The **User Administration** option on the [Preferences](#page-293-1) Menu presents a dialog which allows **administrative users** to add or remove users, assign them access rights, and change their passwords (non-administrative users can change their own passwords using the Passwords option on the Preferences Menu). **Only administrative-level users can gain access to the User Administration dialog**.

### **Special Note**

The users, rights, limits, and permissions you define for CMD are actually embedded in the data base itself, and thus transports to any place a particular data file is used or viewed. If you have a network, this means that any valid user can login on any computer in the network using his/her login and password information.

If you backup the CMD data and restore it to another computer, the restored data will also reflect the user names and passwords defined in the system. **User name and password protection are portable along with the data, and will always be in force regardless of where the data is restored.**

**Note also that these user names and passwords are not used for the Member Phone app.** Those user names and passwords are defined on the Web [Access](#page-289-0) Setup dialog.

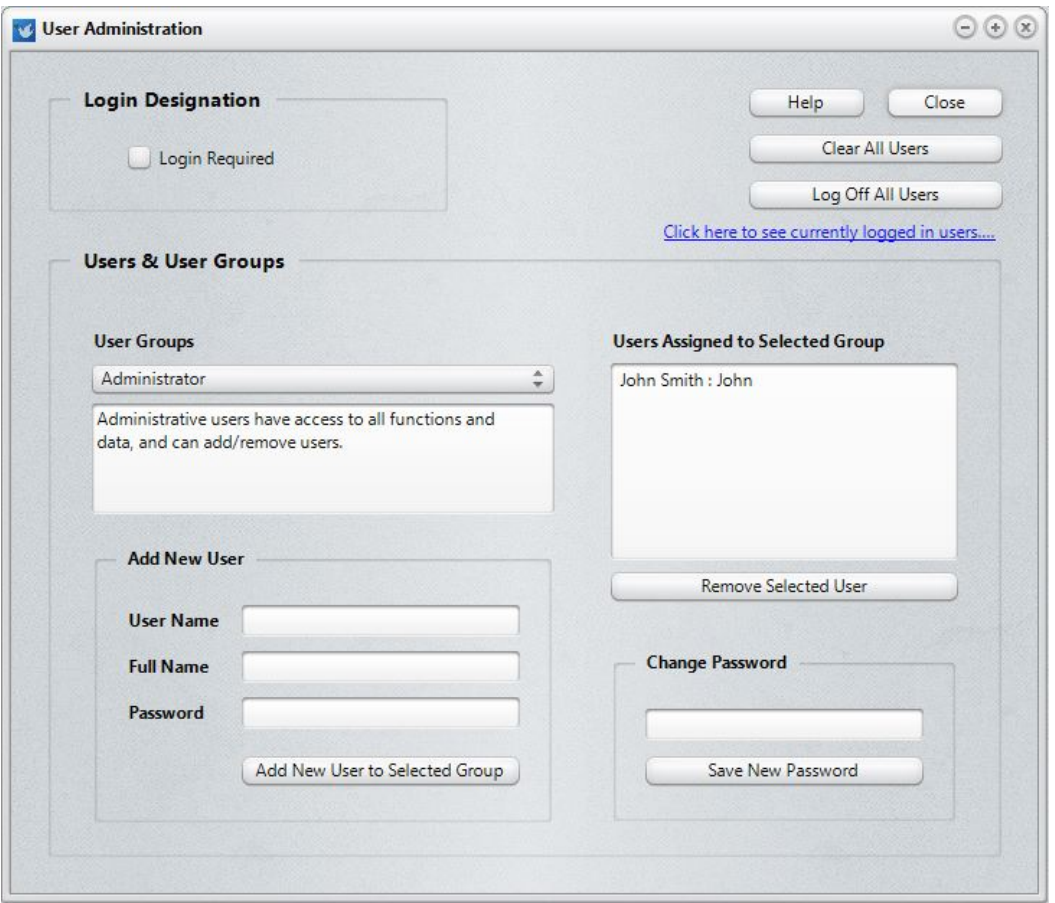

### **Login Designation**

If the **Login Required** box is checked, users will have to login when CMD first starts up. A valid user name and password are required in order to gain access to the program. We highly recommend that you use a login for CMD, particularly if the computer on which the data is stored is accessible to other people.

### **Users & User Groups**

Users must be assigned to one of the user groups defined for CMD. Each group has a different level of access to features or data in CMD. They are:

- · **Administrative**. These users should be limited in number. They have access to all of CMD's functions and data, and have access to the User Administration dialog where users are added or removed. We recommend that passwords for any administrative user be carefully chosen and not easily guessed since any administrative-level user can gain access to the User Administration dialog
- · **Full Access**. Full access users have access to all of CMD's functions except for the User Administration dialog.
- · **Full Access without Contributions**. These users can use all of CMD's functions and data except for contributions.
- · **General Access**. General access users have access to contributions data, but not family or individual comments, or visitation records.
- · **General Access without Contributions**. These users may access all of CMD except contributions, comments, and visitation.
- · **Front Desk Full Access**. These users may access CMD Front Desk only, and cannot access CMD itself. These users may also edit and update data on Front Desk.
- · **Front Desk Read Only Access**. These users may access CMD Front Desk only, and cannot access CMD itself. These users cannot edit or modify any data, and confidential phone numbers are shielded from their view.
- · **Attendance Only**. These users may access help, backup/restore, and items on the [Attendance](#page-186-0) Menu only. Note that names can be added through Quick [Name](#page-335-0) Entry if necessary, but no other modifications to names or family information may be done by these users.
- · **Christian Learning Only**. These users may access the [Christian](#page-220-0) Learning item on the [Tools](#page-219-0) [Menu](#page-219-0) only. Note that names can be added through Quick [Name](#page-335-0) Entry if necessary, but no other modifications to names or family information may be done by these users.
- · **Read Only Users**. Parallel to the Full and General Access Users are the Read Only Users. These users, based on the normal limits of Full and General Access users can look at but not add to nor edit any information.

### **Adding/Removing Users & Changing Passwords**

When a user group is selected by clicking on its radio button, the list of users already defined for the selected group appears in the Users list box directly under the set of user groups. In the screen grab above, you can see that John Smith is already defined as an administrative user. You see listed his full name followed by his user name.

To change a user's password, click on their name, and then enter the new password in the **Change Password** box. Click the **Save New Password** button to actually make the change.

To remove a user, click on the user's name in the list and click the **Remove User** button. The user is immediately removed from the user list. Their login name and password will no longer be recognized by CMD.

To add a user, first select the group to which the new user will belong using the drop-down list of user groups. A description of each group's rights and limits is displayed under the drop-down list when a user group selection is made. If the name you wish to add does not appear on the users list, then enter the new name in the **Add New Users** group box in the space provided. You may enter it upper, lower, or mixed case, however, case is ignored during login.

The password box uses a different font to help make sure you are entering the intended password. Once entered, the system cannot display a current password for you. Your only option will be to change it here later on.

Once the user name and password are set, click **Add New User to Selected Group** to actually add the entry. The new entry will then be added to the users list for the selected group.

### **If You Get Locked Out**

If you forget the administrative password, you'll have to call us for help! So take care in defining users and setting your login and rights requirements!

# <span id="page-304-0"></span>**18.10 Speed Buttons**

This [Preferences](#page-293-1) menu choice allows you to determine whether or not you wish to have the speed button cluster displayed on the main CMD screen. We've selected the most-used functions and placed them in a group in the center of the main screen for convenience. Here's what the speed buttons look like:

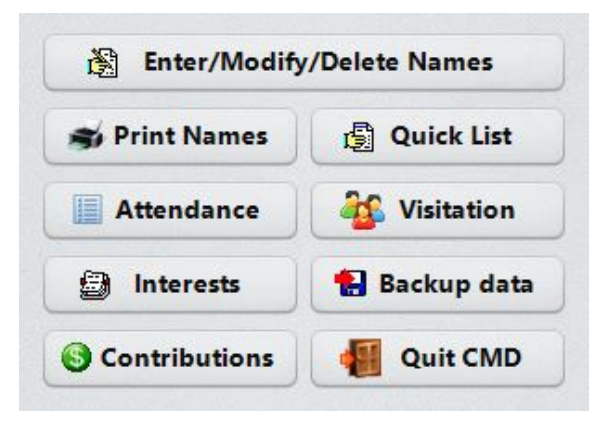

A simple click of any of these buttons will take you directly to the function listed.

If you do not wish to see these buttons, go to the Preferences Menu and select **Hide Speed Buttons**.

If the buttons are not visible, go to Preferences and select **Show Speed Buttons**.

**File Menu**

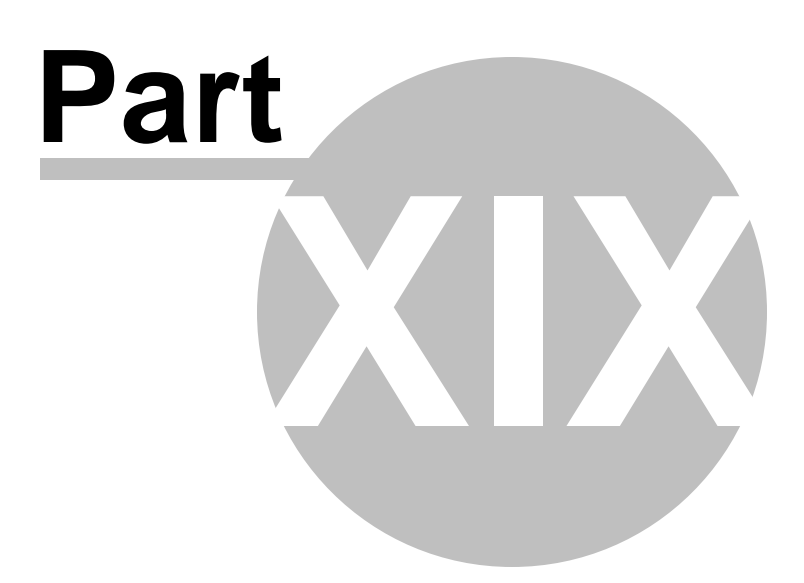

# <span id="page-306-1"></span>**19 File Menu**

The **File Menu** gives you access to facilities which control which data file set you are using (if you've installed more than one), and tools relating to it. Also on this menu are some features commonly found on the File Menu of virtually all Windows programs.

- [Open](#page-306-0) CMD File lets you open any of your installed file sets and make the data saved in them accessible through any CMD command or function. The file's description will be displayed on the status line at the bottom of the screen in the lower, left corner.
- [Backup](#page-308-0) Data brings up CMD's built-in data backup facility which allows you to make a safety backup of your data. Learn to get to know this command!
- [Restore](#page-311-0) Data is used when you need to recover from damage or loss of your data file, or when bringing data in from another computer in your church on which CMD is installed.
- [Create](#page-312-0) New CMD File allows you to add a brand new data file set to your CMD installation. You may install multiple distinct data file sets with your CMD system. You can add both local and network/remote files and have both types in your installation.
- [Configuration](#page-318-0) lets you view or change parameters in your CMD's configuration.
- · **Logout**. Use this command if you are leaving the computer for awhile but don't wish to unload CMD. This will disconnect you from the network connection to the data files but will leave the program running. The login screen will be displayed immediately upon logout, waiting for you to log back in. No one can use the program while you are away unless they login properly.
- · **Exit** shuts CMD down completely, removing it from memory.

# <span id="page-306-0"></span>**19.1 Open CMD File**

Since you may create many separate data files in CMD, you need a way to select which one you wish to use. So, we have created a special dialog that presents to you the list of all the CMD files you have currently installed for this version so that you can select the one you want to open from the list:

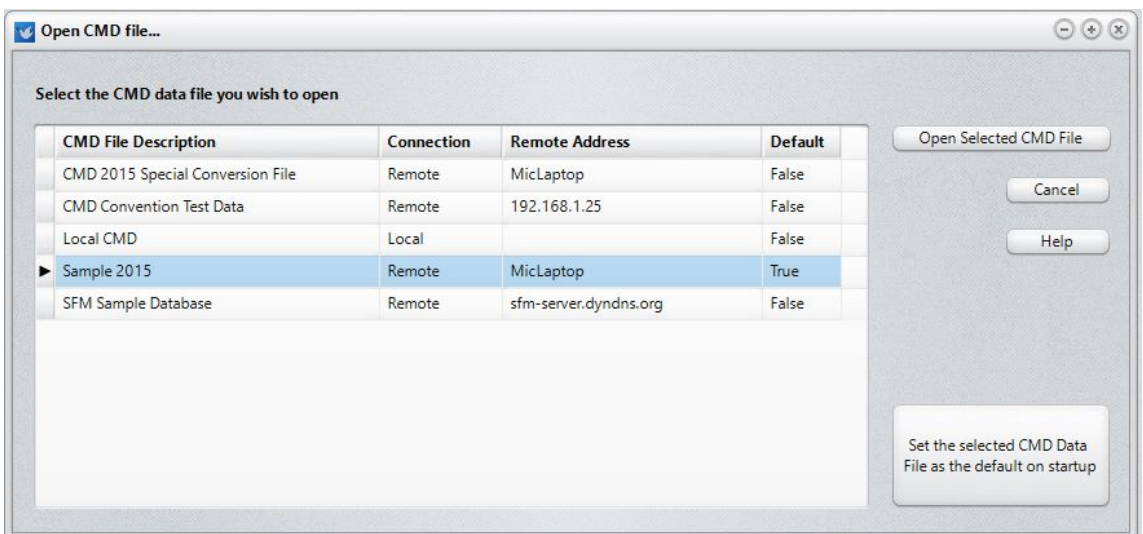

**Note: If you have only created one CMD data file for this version of CMD, you will not see this dialog. It only appears if you have more than one CMD file installed**.

You can see this "startup" dialog in one of two ways:

- When you first start up CMD
- If you click [File](#page-306-1), and then Open CMD File (once you are in CMD itself)

When the **Open CMD File** dialog appears, double-click on the file you wish to use, or highlight the file you want to open with the cursor keys and then press RETURN. You can also select the file by clicking on it once with the mouse pointer and then clicking the **Open Selected CMD File** button.

When a file has been selected, its data files will be opened and the status bar across the bottom of the screen will be updated to reflect the file's description and number of families and names in the file.

#### **Default CMD File**

If one CMD file has been chosen as the Default File, then it will already be selected when this dialog appears. All you have to do is press Enter to accept it and start it up. But you can select any other file instead if you wish.

To mark a file as the Default File, select it, then click the button to select it as the Default File.

#### **Columns on the Dialog**

To help you make the appropriate selection, we have included 4 different columns of information in the **Open CMD File** dialog:

- · **CMD File Description**. This column helps you identify which CMD data file it is that you are wanting to open.
- · **Connection**. This column lets you know if the file you are about to open is a local or remote connection.
- · **Remote Address**. This column will display either the IP address or the remote host name for a remote connection. Note that there may be times when there will be more than one connection to the same CMD data file, especially if you are using the remote database server software with your CMD. For example, if you have a laptop that you use both at the office and away from the office, you should connect using the internal LAN IP address of the host computer, but when you are away from the office, you should use a different address, either an IP address or a remote host name.
- · **Default**. The CMD file marked as the default file will have True in this column, and all others should say False. You can mark any column as the default by selecting it, and then clicking the button in the lower right corner to set the selected file as the default.

## <span id="page-308-0"></span>**19.2 Backup Data**

The **Backup Data dialog** provides the means to initiate a backup of your data at any time. This integral backup and restore service in CMD provides for the greatest data security. **Making frequent backups is one of the most important habits you can develop!** We can help you solve most any problem with your CMD setup if you have good backups of your data.

**We highly recommend that you make use of CMD's backup functions rather than rely on an external computer backup system you may have in place. If you have a computer disaster, it will be much easier to restore your CMD quickly if you have separate backups of your CMD data on separate media.**

CMD actually has two backup systems built-in, one that you initiate either by your own volition or by reminders based on several criteria that you can set, as well as one that is completely automatic that takes place every two weeks without your initiation. Use the **Backup [Information](#page-293-0)** dialog to set reminders to make sue that you are backing up your valuable data on a regular basis. Here's what the Backup Data dialog looks like:

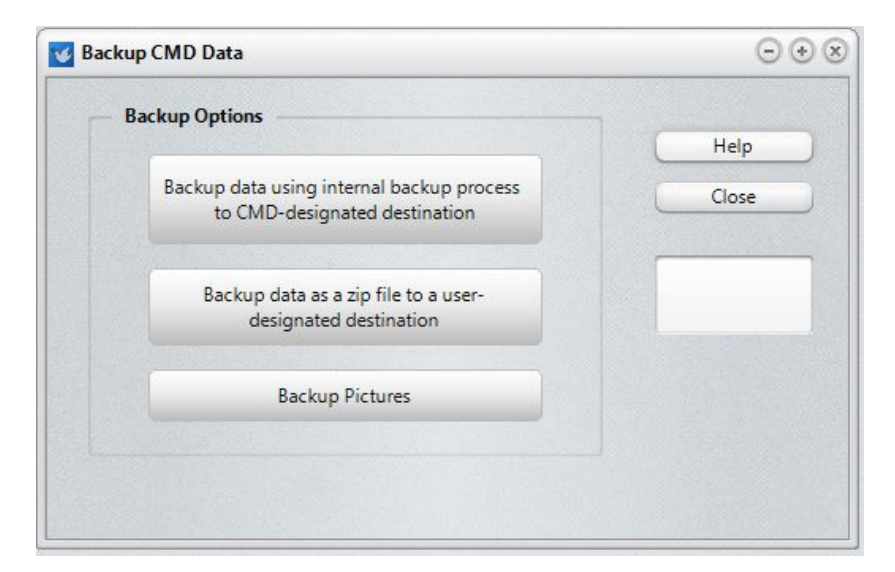

There are three different options for backing up:

· **CMD-Designated Destination**. This option creates a backup of your data using the built-in backup mechanism provided with CMD's data engine. Its use requires that you dedicate a

permanent, specific folder location to receive these backup files. They are in a proprietary zip format customized specifically for the data engine. This is the backup format and destination used for CMD's auto-backup function that takes place every two weeks.

While the default destination for these backups is the **C:\CMD 2015 Backups** folder on your host computer, **we highly recommend that you procure an external hard drive and that the CMD-designated destination is set for a folder on this external drive. The automatic backups that CMD produces will do you no good if they are going only to your C: drive and that's the drive that you lose!** Having the backups go to an external hard drive will protect you from a C: drive failure!

To change the location of this backup destination, see the [Configuration](#page-321-0) Update dialog.

Special Note: If you are using CMD with the remote database server software, all drives and folders refer to drives and folders connected to the actual host computer. These backups cannot be made to a client computer, only to drives/folders on the host computer.

· **User-Designated Destination**. This option allows you to send the backup to the destination of your choice. While the set of files backed up is identical to the ones backed up in the CMD-Designated Destination above, this option uses standard ZIP file format instead of the proprietary one used with the CMD-Designated option. Use this option if you wish to send your backup to a flash drive, a CD-RW, or a location on your network.

**Special Note: You can only use this backup function if you use CMD on a stand-alone computer where the data resides on the computer you are using, or if you are at the host computer when CMD is set up using the remote database server software. It cannot be used from a client computer - only the host. An error message will result if you try to proceed otherwise.**

Note that if you are saving to a **flash drive, it is very important to use the Windows "Safely Remove Hardware" option** on your computer's System Tray (that's the area in the lower right corner of your screen. One of them will be for removing hardware). Do *not* remove the flash drive until *after* you have used this function otherwise Windows may not have emptied its buffers and you may end up with only a partial backup, which is totally useless. **Always use the Remove Hardware function, and do not remove your flash drive until Windows tells you it's safe to do so.**

· **Backup Pictures**. This option uses a standard ZIP file format to create a single-file backup of your pictures. Depending on the number and size of your pictures, this may result in a very large file!

#### **Backup Files Location**

For the CMD-Designated backups, CMD backs up its files exclusively to a single location. By default, that location is a folder named **C:\CMD2015 Data Backups**. Note that it is created right off the root of your C: drive so that you can get to it easily. You can change the location where these backups are sent on the **[Configuration](#page-321-0) Update** dialog.

**Special note**: if you wish to change the location where the backup files are placed and you are using CMD 2015 with the remote [database](#page-28-0) server software, then *you should make any changes to the backups destination folder on the actual computer that is hosting CMD's data*. The location of the backup files is always relative to the host computer. When backing up using the CMD-Designated

backup location, even when a backup is initiated on a client computer, the actual backup is sent to the folder designated in the configuration relative to the host server (and not the client). That means that you cannot create a backup file on a client that ends up residing on the client computer. It will always go to the designated folder in the CMD Configuration relative to the host computer. If you are using the User-Designated backup option, the data will be saved onto the location designated on the computer making the backup, including clients. Note that backups made over the internet onto a client computer will be very slow because of the large amounts of data moving across the internet.

### **Best Practices for Backups**

While we create the **C:\CMD2015 Data Backups** folder by default, **our best suggestion is that you do not leave this as your regular backups location**. We highly recommend that you have an external hard drive directly connected to the host computer, and that you create a backups location on this external hard drive.

If you cannot obtain an external drive, then the next best suggestion is to copy the backup files from the **C:\CMD2015 Data Backups** folder to a flash drive or CD-RW at least every two weeks when the auto backup is done. If you do not have backups on different media than your hard drive, if you have a crash, you will not have any data to restore! Make sure you offload the backups occasionally if you do not have an external hard drive onto which CMD can place its backups.

### **The Backup Process**

The process for manual data backup is easy and brief. Click **File | Backup Data**. When the Backup Data dialog appears, you'll notice the Backup Options group box with 3 large buttons displayed.

- · If you click the first button, to use the CMD-Designated destination, the backup process will begin immediately.
- · If you select the User-Designated or Backup Pictures option, then you will first need to select a location for the backup to be built and placed. By default, the Save dialog appears with the backup destination defined on the **Backup [Information](#page-293-0)** dialog.

**Note that you cannot selectively backup individual data table files within a CMD data base. Because of the password and user security features, all data files are electronically linked together. The data in the files will not be accessible if the files are restored separately from the rest of the data files in a CMD data file set.**

The Backup Data dialog's progress bars will keep you informed of the progress when backing up either the User-Designation option or Pictures.

### **Data Backup Frequency**

We recommend that you backup your data frequently when you are entering or updating large amounts of data. Do at least one additional backup at the end of each week.

For added safety, make a third backup weekly and keep it off site in a different place from the other backups.

Also, make sure you keep the date in the backup file name. This forces the program to create a new backup file each time you make a backup. This may be useful if we need to debug your data later on. See also: **Backup [Information](#page-293-0)** 

## <span id="page-311-0"></span>**19.3 Restore Data**

Use **Restore Data** when your data files become damaged or corrupted or when you need to bring data from another computer to yours. To restore data, click [File](#page-306-1), then select **Restore Data**.

#### **Important!**

If you have installed more than one data file set in CMD for Windows, *before* you restore any data you should first make sure that you have the correct data file opened because **the restore process will restore the data into the file you currently have open**. Check the file's description in the lower left portion of the screen in the status bar. If you do not have the correct file set opened, you'll restore data over the incorrect data file set! There is no undo for this mistake other than restoring from another backup for the file you've incorrectly overwritten.

CMD gives you two source options for **restoring data**:

- · Restore from the CMD-Designated backup destination. CMD maintains a specific location for CMD-designated backups, which must also be used when restoring. You can change this location on the [Configuration](#page-321-0) Update dialog. This backup is a proprietary zip file format that is native to the data engine used in CMD. All backups and restores go into/from this same location. See **[Backup](#page-308-0) Data** for more information.
- · Restore from a Zip file at a user-designated location. CMD also allows you to create a backup using standard Zip file format, which can be placed in any location you wish. Likewise you can restore from a zip file backup from any location.

Here's what the **Restore Data** dialog looks like:

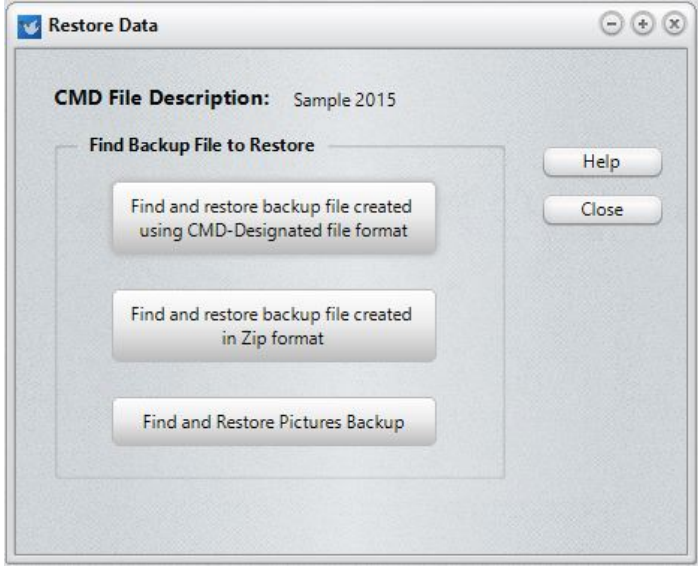

Once you are sure the file that is currently open in CMD is the one to which you wish to restore, you can click either of the first two options as shown above.

#### **For CMD Data Files**

- · Click the Find/Restore button for CMD-Designated backups and a small dialog will appear giving you the list of available backup files. Click on the one you wish to restore, then click the OK button. This will bring you back to the Restore dialog where the restore process begins automatically. Click Close when you are finished, or restore pictures if desired as well.
- · Click the Find/Restore button for Zip format backup files and a standard Windows Open dialog appears. Use the dialog's tools to navigate to where the zip file is located, click on it, then click Open. This will bring you back to the Restore dialog where the restore process begins automatically. Close Close when you are finished, or restore pictures if desired as well.

**Special Note: You can only use the Zip format restore function if you are using the host computer where CMD is set up using the remote database server, or if you are using CMD on a stand-alone computer where CMD's data is on that computer. Do not try to restore from a client computer! It won't work.**

#### **For CMD Pictures**

· Click the **Find and Restore Pictures Backup** button to bring up a standard Windows File Open dialog. Use the Windows Open dialog's tools to navigate to where the pictures backup zip file is located, then either double-click on it or click on it and then click **OK**. This will open the backup file and return you to the Restore Data dialog where the restore process begins immediately.

**NOTE: Make sure you understand that you cannot make changes or additions to your data file on several different computers and then "merge" them together somehow. Make changes on one machine, and then do a backup that can be taken to all other computers in your church and restored.**

**However, if you need to frequently move data around like this, you will be better served purchasing the remote database software server from us and then tie all the computers that use CMD into one data file. This eliminates many problems!**

# <span id="page-312-0"></span>**19.4 Create New CMD File**

Starting in CMD 2015, when you create a new CMD file, you need to first determine if you are going to [create](#page-313-0) a new local CMD file, or create a [remote/network](#page-315-0) file. Select the appropriate item from the sub-menu when you select the [File](#page-306-1) Menu's **Create New CMD File** option.

**Local files** can be of two types:

· A CMD file created for use on a single, stand-alone computer to which no other computers will connect to share the data.

· A CMD file created on a computer acting as host computer in a local network of computers which will connect to the host computer to access CMD's data *without* the use of the remote database server software.

**Remote/Network files** can be of two types as well:

- · A CMD file created on a host computer or hardware server in a local network at your church office or school where the remote database server software has been installed.
- · A CMD file created on a host computer or hardware server that can accessed remotely off-site, such as on a home laptop or desktop computer where the remote database server software has been installed on the host computer.

Consult the specific help topic for each of these choices.

### <span id="page-313-0"></span>**19.4.1 Create New Local CMD File**

The **Create New Local CMD File** dialog is available when you select it from CMD's [File](#page-306-1) Menu, or when you select the **Create New Local CMD File** option on the CMD's [Initialization](#page-20-0) dialog that appeared when you started up the CMD program for the very first time.

The term "CMD File" actually refers to the entire group of data files (approximately 45 in number) that are electronically integrated to work together to form a complete database that will hold all of the information about the families in your church or parish. Each of these data files must reside in a single data folder, and must be kept together at all times or the program will not be able to operate properly.

The term "local" simply means that all data you are creating is available only to the computer on which you are establishing this new local file. It cannot be shared with other computers, but can only be used by this computer. That's the nature of a local file. Only **Remote Files** can be accessed by other computers, and for that kind of connection, the remote [database](#page-28-0) server software is required.

Though most churches will only need to create one CMD File, the program allows you to create as many different local CMD Files as you wish. Each CMD File created is physically distinct from any others, as is the information stored in it.

The **Create New Local CMD File** dialog looks like this:

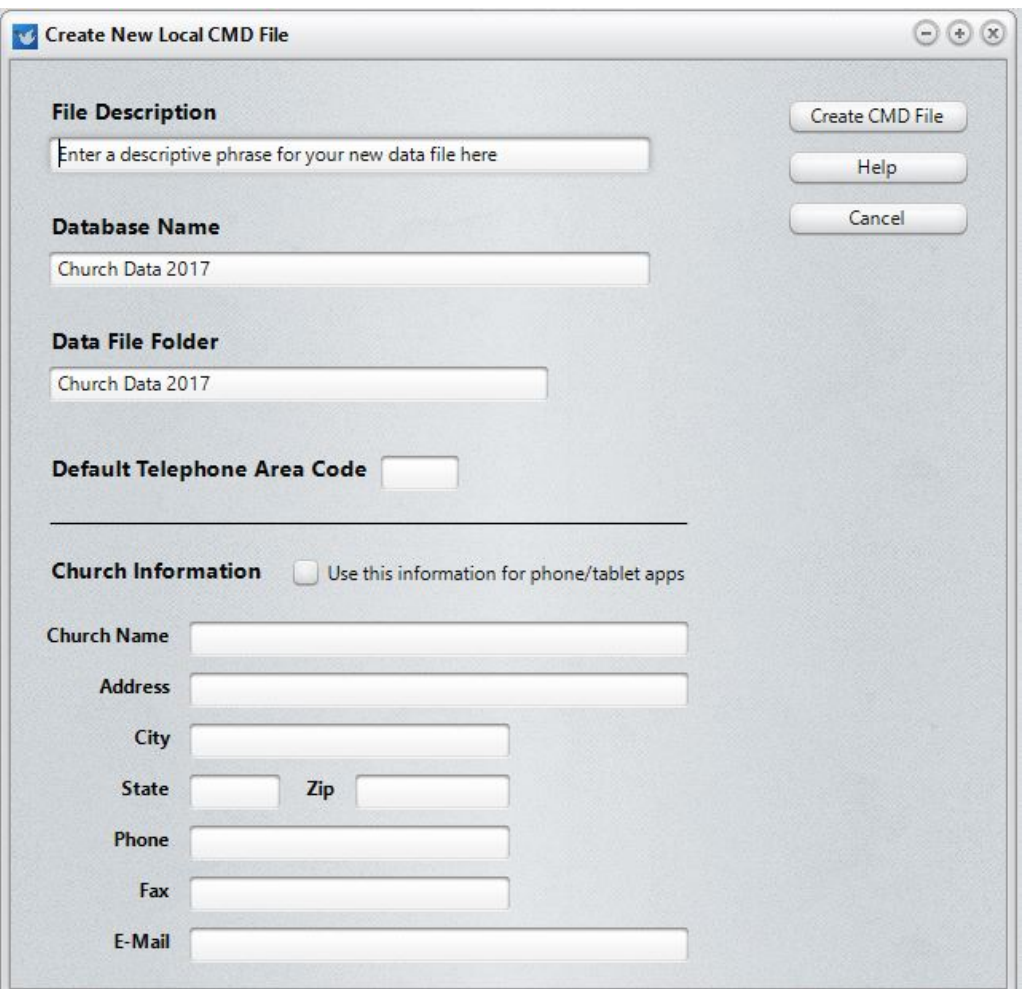

You have a few simple choices to make as you create your new CMD file. Make them in this order:

· **File Description**. The **File Description field** is used to tell you at a glance about the information that will be stored in this CMD File. A good way to use this field is just to enter your church's name. Here are a few examples:

First Community Church Data

Freemont Bible Church Parish Information

Our Church Data File

You may enter up to 40 characters for the File Description. Since you may end up creating additional data files in the future, entering a descriptive phrase here will enable you to easily distinguish between them. When you are finished entering the File Description, press TAB to move to the Database Name field.

· **Database Name**. This is actual name of the CMD database that will be created. This name must be unique for each CMD data file you create since CMD will use it internally to differentiate between any CMD data files that you create. The suggested default is Church Data 2015

**Special Note: While the both File Description and Database Name can be changed later on, you will have to change your CMD Startup file information in order to gain access again to the CMD data file. So make sure you enter what you really want in both of these fields!**

· **Data Folder Name**. In the **Data Folder** edit box, enter the name of the folder where the data files are to be placed. We suggest that you use the default folder name of Church Data unless you will be creating additional CMD files (in which case the name of the data folder must be distinct from any other data folder names you've already created). If you wish to place the CMD data files in a folder of a different name, just backspace over Church Data and enter your own choice. When CMD begins to create the data files for your new CMD database, it will create the Data Folder using this path:

#### **C:\CMD-SFM\Data\Data2015\Church Data 2015**

Starting with CMD 2015, all data files for a given year will be created under the path C:\CMD-SFM\Data\Data2015. While this folder structure may seem rigid to those who are used to placing CMD and its data files where you wish, this will allow for easier updates to CMD in subsequent years, and will also make the importing process easier.

· **Default Area Code.** Enter your local area code here.

Once you've entered these items, click **Create the New Local File** button to finish the installation. CMD will take about 30 seconds (less on faster systems) to create the needed files. Once it's finished, you'll be taken to the CMD's main screen where you can begin entering information, or you can [import](#page-40-0) data from CMD 2012, CMD 2013 or CMD 2014.

Note that by default you do not need to log in. **There are no default user names or passwords**. If you wish to create them, you'll need to go to [Preferences](#page-293-1) | User [Administration](#page-301-0) and define them there.

### **Church Information**

Space is provided to enter the contact information for your church. This information is used in several places within CMD. While you can also add or update this information by using the [Church](#page-295-0) [Information](#page-295-0) item on the **[Preferences](#page-293-1)** Menu. it will be simpler to enter it here while you are creating your CMD 2015 data file.

There is a check box at the top of the church information that says:

#### **Use This Information for Phone/Tablet Apps**

Check that box if you wish for the address information you are entering now to appear when the phone/tablet apps are accessed. The church address that is displayed when these apps are run may also be entered or updated later by using the Web [Server](#page-283-0) Setup dialog on the [Utilities](#page-269-0) Menu.

### <span id="page-315-0"></span>**19.4.2 Create New Remote/Network CMD File**

Use the **Create New Remote/Network CMD File dialog** If you wish to create a new CMD file that will be used on a network or remotely *and the remote database server software has already been setup and configured*.

You can arrive at this dialog either because you are creating that first CMD file, or because you have selected the **Create New Remote/Network CMD File** on CMD's [File](#page-306-1) | [Create](#page-312-0) New CMD File menu item.

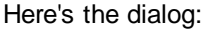

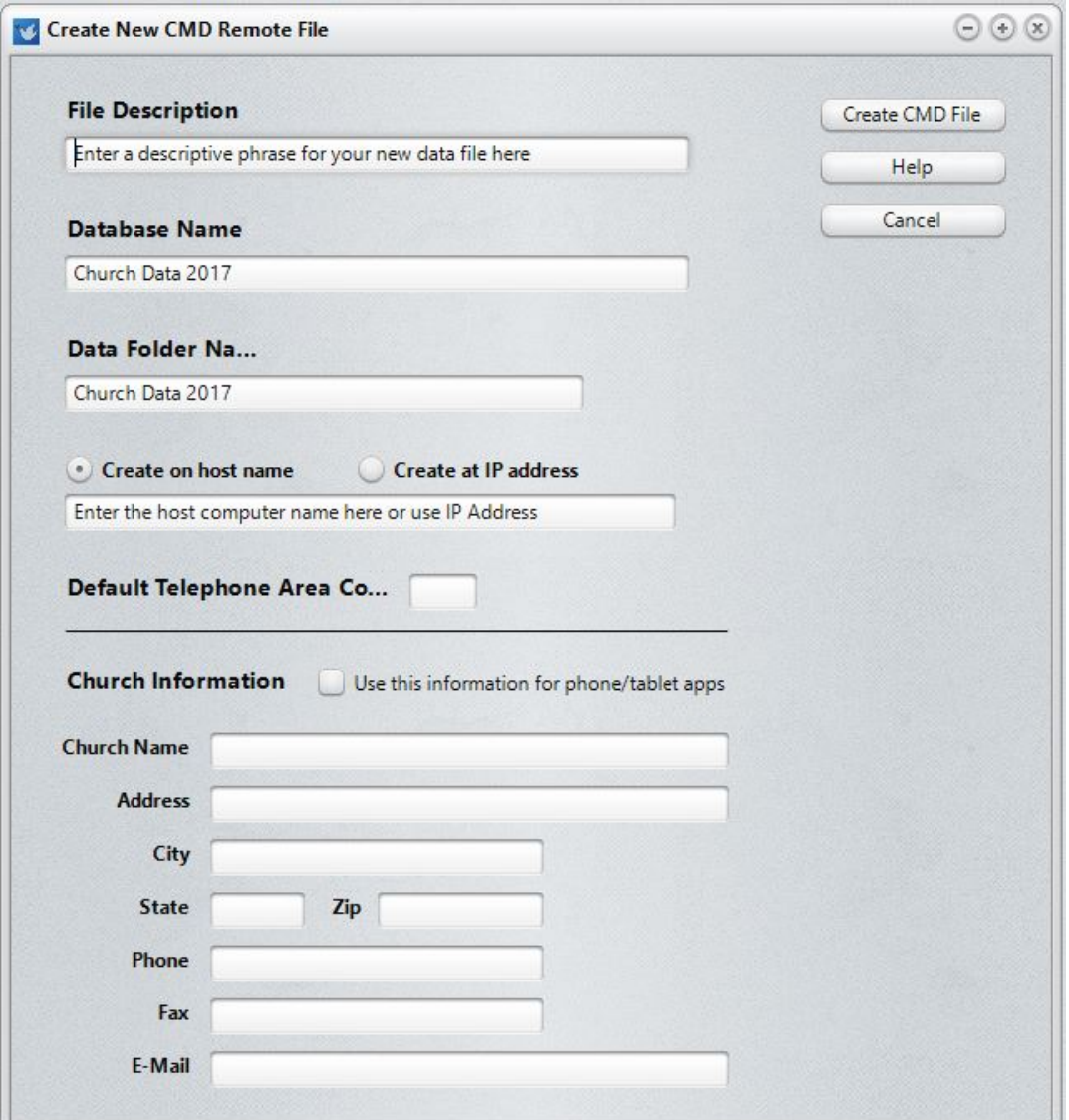

Available fields:

· **CMD File Description**. The **File Description field** is used to tell you at a glance about the information that will be stored in this CMD File. A good way to use this field is just to enter your church's name. Here are a few examples:

First Community Church Data

Freemont Bible Church Parish Information

Our Church Data File

You may enter up to 40 characters for the File Description. Since you may end up creating additional data files in the future, entering a descriptive phrase here will enable you to easily distinguish between them. When you are finished entering the File Description, press TAB to move to the Database Name field.

- · **Database Name**. This is actual name of the CMD database that will be created. This name must be unique for each CMD data file you create since CMD will use it internally to differentiate between any CMD data files that you create. The suggested default is Church Data 2015.
- · **Create on host name**. Select this option if you are creating this new file while at the host computer or hardware server. If you do not know the computer's name, click Start, then rightclick Computer (or My Computer) and select Properties. Different versions of Windows present this differently, but somewhere on the Properties dialog you'll find the computer name. That's what you should enter here.

Note that you can also enter a domain name if that domain name points to the host computer. **However, we prefer that you use the actual Computer Name of the host computer when create a CMD data file while running CMD on the host computer**.

- · **Create at IP Address**. Select this option if you are creating this CMD file on a computer whose IP address is known. Generally, this will be used when creating a CMD file remotely or from a client computer in a network. **This address must be a static IP address**.
- · **Data Folder Name**. All data folders for CMD files created on this host computer or hardware server will be placed under the configuration folder that was defined when the remote database server software's configuration was set up. That means all you need here is a unique folder name to hold the data. Since you can create additional CMD files if you wish, you will need to make sure that each data folder is uniquely named. If you wish, you can name it the same as the Database Name field above.
- · **Default Telephone Area Code**. Enter your local area code here.

Once all of these fields have been entered, click the OK button and CMD will begin to create your new CMD file. Because CMD creates the actual data files from within the program's code itself, it will take about 30 seconds for CMD to complete this task. When it is finish, you'll be taken to CMD's main dialog where you can begin entering information or [import](#page-40-0) data from CMD 2012, CMD 2013, or [CMD](#page-40-0) 2014.

Note that by default you do not need to log in. There are no default user names or passwords. If you wish to create them, you'll need to go to [Preferences](#page-293-1) | User [Administration](#page-301-0) and define them there.

#### **Church Information**

Space is provided to enter the contact information for your church. This information is used in several places within CMD. While you can also add or update this information by using the [Church](#page-295-0) [Information](#page-295-0) item on the **[Preferences](#page-293-1)** Menu. it will be simpler to enter it here while you are creating your CMD 2015 data file.

There is a check box at the top of the church information that says:

#### **Use This Information for Phone/Tablet Apps**

Check that box if you wish for the address information you are entering now to appear when the phone/tablet apps are accessed. The church address that is displayed when these apps are run may also be entered or updated later by using the Web [Server](#page-283-0) Setup dialog on the [Utilities](#page-269-0) Menu.

# <span id="page-318-0"></span>**19.5 Configuration**

CMD actually uses two configuration files - one generated by CMD, and another generated by CMD's data engine.

CMD's configuration file is named CMD Startup and is comprised of two data files which are placed in your CMD 2015 folder when CMD 2015 is first initialized. The files are named CMD Startup.dat and CMD Startup.idx. These files store the information your CMD needs to know where to find the configuration file generated by the database engine, which database files are available to you, and if the connection is local or remote (meaning you access CMD's data through the remote database server software.

The configuration file that is generated by CMD's data engine is named CMD2015.CMDCfg. It "knows" how to differentiate between and then access all the data files you set up for CMD on a given computer.

The reason CMD works with two configuration is to allow you the greatest flexibility in using CMD. Given the wide use now of the remote database server software for CMD, it is very possible that you will be using a number of CMD data files from different locations. For example, perhaps you have a CMD file created for your own use on your laptop, and you have another CMD data file that has been created for church use that you access from your laptop while you are in the office. Plus, perhaps you wish to access the office's CMD data from home on your laptop. The CMD Startup file can keep track of all of these CMD data files and allow you to access any of them at any time.

Because these configuration files are essential to CMD's operation, there are a number of utilities to help maintain them. To use these utilities, click **[File,](#page-306-1) Configuration**, and then select one of the following:

- · **View Configuration Info**. This item displays a small dialog which shows the **File Description, Data Files Path, connection information, and other currently logged-in users.**
- · [Include](#page-319-0) Other CMD File. Use this choice when another CMD file has been copied to your computer and you wish to make CMD aware of its presence so that you can gain access to the data.
- [Configuration](#page-321-0) Update. This option brings up the Configuration Update dialog which allows you to change any of the configuration settings about any data file set whenever needed. For example, from this dialog you may change the File Description, or even change the data file which comes up by default when you start CMD if you have more than one data file installed.

### <span id="page-319-0"></span>**19.5.1 Include Other CMD File**

If you wish to add a CMD 2015 data file which has already been installed elsewhere to your current installation, you can include it by selecting **[File](#page-306-1) | [Configuration](#page-318-0) | [Include](#page-319-0) Other CMD File**. The following process will add such a CMD file to your CMD startup files list.

Here's the dialog you'll work with:

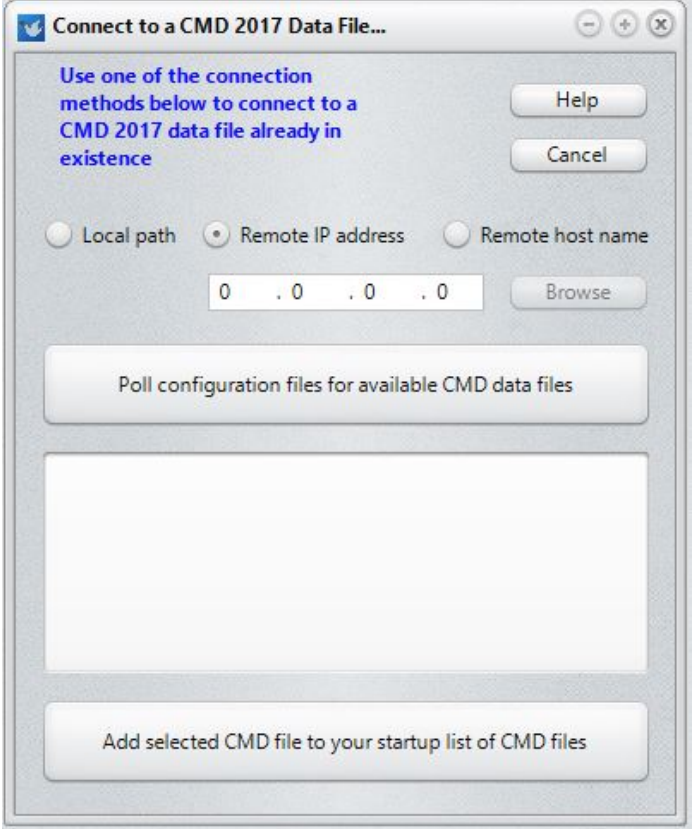

You can add either local or remote/network files. In each case, you just need to know where the configuration files are located that are connected with the CMD file you wish to add to your installation.

### **Finding the CMD File**

First, you must tell CMD where to look for the data:

· **Local Path**. If the CMD file you are adding is located on this same computer, or if it's located on a network and you do not use the remote database server software, then click the Local Path button. When you do, a standard Windows Browse dialog will appear. Use it to navigate to the path (either the one on your computer or a mapped drive letter on your network) of the configuration file that knows about the actual data file. If you used the defaults when the CMD file was originally created, you will be looking for a folder named CMD2015Config. Select that folder, then click OK to close the Browse dialog. You'll see the full path in the edit box.

- · **Remote IP Address**. Select this option only if you're looking for a CMD file on a network or remote computer that has the remote database server software installed. Enter the IP address in standard format. You should only use an IP address if it's static. If it is static, you should use this in place of the Remote Host Name below.
- · **Remote Host Name**. You can enter the remote host name only if you are looking for a CMD file on a network or remote computer that has the remote database server software installed. You can also enter a domain name here, as long as the domain name resolves to the specific computer that is hosting the CMD data.

If you are on the same local network as the host computer, using the Computer Name is often best, but it's not required. You can use the domain name, but it may not operate as fast as if you use the Computer Name.

Once you have specified where to look for the CMD file, click the **Poll Configuration Files for available CMD Files** button. This action opens the configuration file to see what CMD files are available, and will list them in the large box below. Each one will have a check box beside it. Check any that you wish to add to your current configuration. This dialog shows a CMD file found on the remote host named SFM-Server.dyndns.org. It has been checked so that it will be included when the **Add Selected CMD File to your startup list of CMD Files button** is clicked.

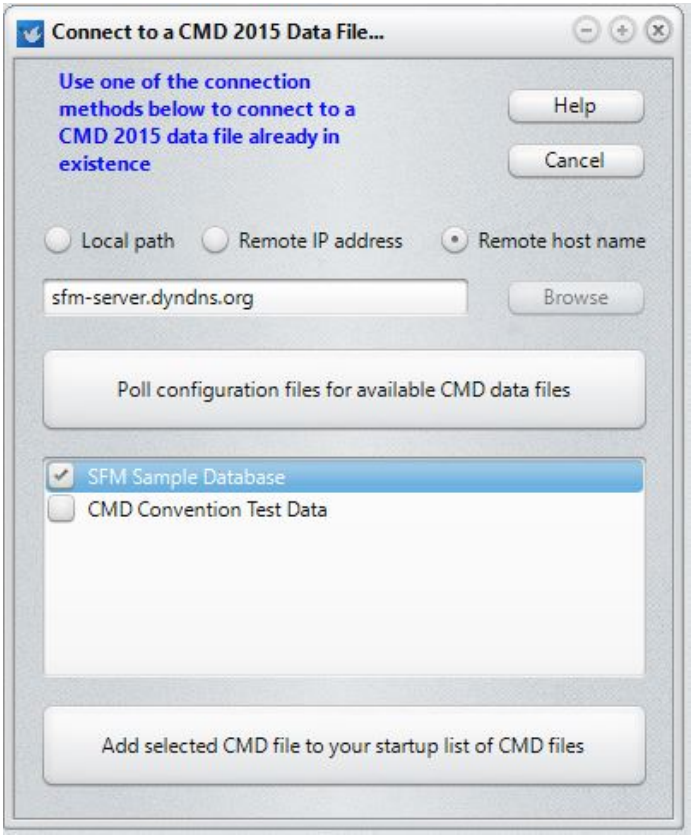

Once you have made your selections, click the **Add Selected CMD file to your startup list of CMD files** button. The selected CMD files will be added to your configuration, and the new file you've just added will be opened for you after the **Add** button has been clicked.

#### <span id="page-321-0"></span>**19.5.2 Configuration Update**

There may be occasions when you need to update or modify the configuration information of CMD 2015, which includes the **File Description** of a given data file, the actual **Database Name** (used to distinguish between multiple data files). along with the **location of pictures and backup files.**

Some items, such as the path to your pictures and backups can be changed from within CMD. Other configuration items must be updated using the separate CMD 2015 [Tools](#page-344-0) program because some items should only be changed when CMD is not running.

The **Configuration Update** dialog that's within CMD allows you to update the **Pictures Path**, the **Backup Data Path**. You can also **Clear All Data from This File**.

To update the pictures or backup path, select **File | Configuration | Configuration Update**. This will bring up the **Configuration Update** dialog:

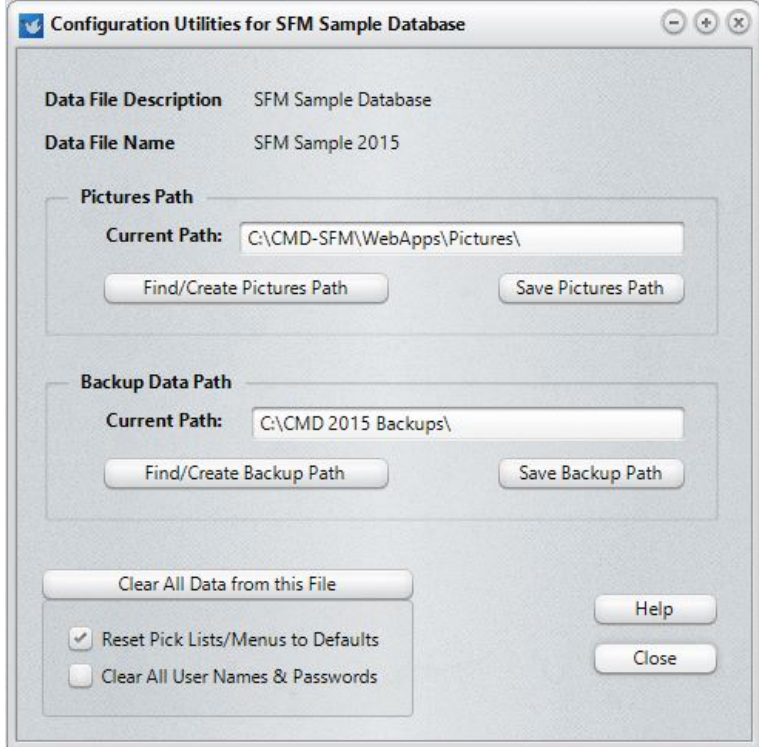

When the **Configuration Update** dialog opens, it will display the configuration information that you can modify. You can only modify the configuration of the currently open data file. If you wish to modify the configuration of a different CMD data file, you must open that particular data file in CMD and then return here to modify it.

You can update any of these items:

· **Pictures Path**. The current path to your CMD's pictures is displayed in the edit box. If you need to change where CMD looks for either family or individual pictures, click **Find/Create Pictures Path** to bring up a standard Windows Browse dialog to find a different folder where the pictures are located. Any changes made here will take effect when you click the **Save** button.

**Important!** CMD itself stores only the file name of each picture in a family's or person's data files. That's why the configuration needs to "know" where the pictures are kept. If you intend to use the phone or other web-enabled apps with CMD, you should leave the pictures folder as it comes by default. That's the only way these apps will have access to your pictures.

· **Backup Data Path**. In CMD 2015, you must specify a path on your computer or network that will receive all data backups and from which all data restores will be done. When you do a backup, you won't be prompted for a path because it is set here. The current Backup Data Path is displayed in the edit box. If you need to change where CMD backs up its data or where from where it restores, click **Find/Create Backup Data Path** to bring up a standard Windows Browse dialog to find a different folder where the backups will be sent. Any changes made here will take effect when you click the **Save** button.

**Special Note: The Backup Data Path should be the same for all CMD data files created on a given computer, whether CMD is installed on a single computer, on a network, or is used remotely. The Backup Data Path for network or remote connections will always be on the host computer**. All backups made will be sent to this path on the host computer.

· **Clear All Data from THIS File**. Click this button only if you need to erase all the data in the currently selected data file. This is a permanent action and may not be undone unless you have a backup you can restore! You can also reset the menus and clear all user names and passwords if you wish by checking the boxes before you clear the data.

**Find Data Menu**

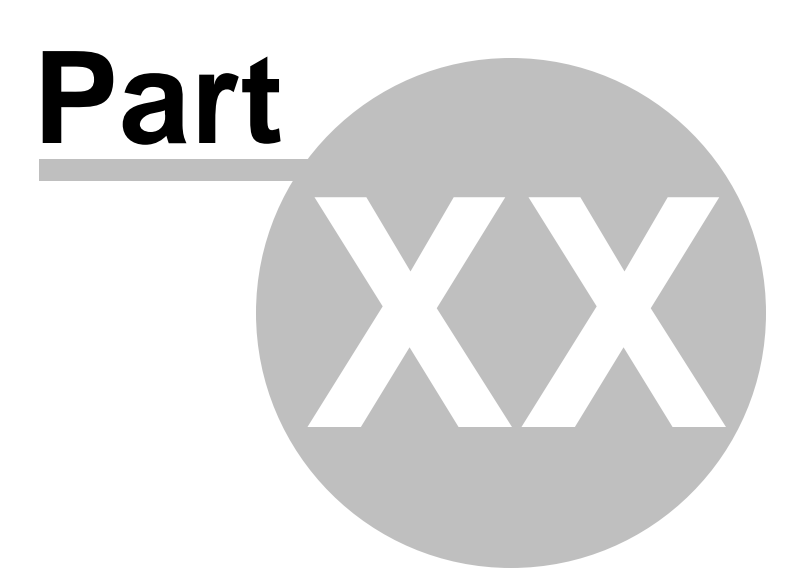
# **20 Find Data Menu**

# **20.1 Find data**

**Find Data** is provided as a means to search several fields for a complete or partial match. This provides a useful means to locate a name based on only a small amount of information you may remember. To use the Find Data function, click the **Find** menu at the top of CMD's main program screen and then click the **Find Data** item (it will be the only one on the menu). You may also get to this dialog by clicking the **Find** button on the [Enter/Modify/Delete](#page-43-0) Names dialog.

When you first select Find Data there will be a short delay while the program goes through your list to gather the fields on which you may search. This delay will generally be only a second or two, and is determined by the size of your data files and the speed of your computer. The hour glass cursor will be visible while the compilation is taking place, and will return to normal when it is finished.

When the Find dialog appears, you will notice three majors groups of controls:

- · The Find group has an edit control that you use to enter the characters you wish to search for. Also in this group is the Search button and a progress indicator to show you visually how much of your file has been scanned for a match.
- · The Fields to Search group lists 11 different fields, any or all of which you may include in the search. By default, all fields are checked. To uncheck them, click on the box you wish to uncheck with your mouse pointer and left button.
- · The Results group displays the results of the search. The name along with up to 3 different fields containing the match will be displayed when a match is found.

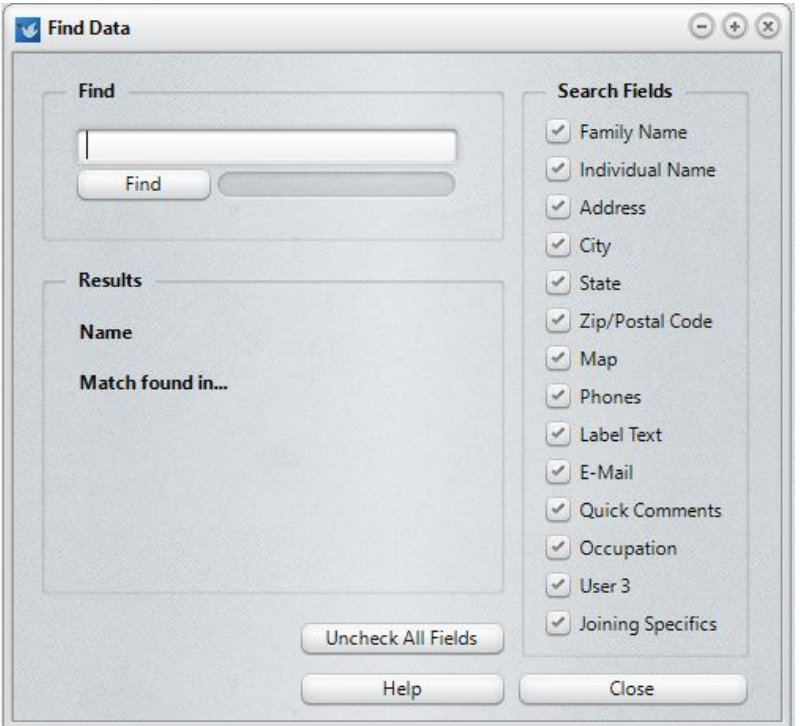

# **How to Search for Information**

To search for a name or other information, type the text for which to search in the edit control provided. Click the **Search** button with your mouse to begin the search. You'll see the progress indicator change as the file is scanned.

Note that the speed of the search is somewhat dependent on the number of fields you have checked. If you know the data for which you are searching is not in some of the fields, you can speed up the search by unchecking the unneeded fields.

If a match is found, the name and the field in which the match was found will be displayed in the Results group. The Search button will now say Search again. To search for another match, click the **Search again** button.

If you wish to search for a different piece of information, click directly into the edit box at the top of the dialog and enter the characters for the new search. Click Search once again to begin searching your data files.

When you are finished searching, click Close to return to the CMD menu.

**Names Menu**

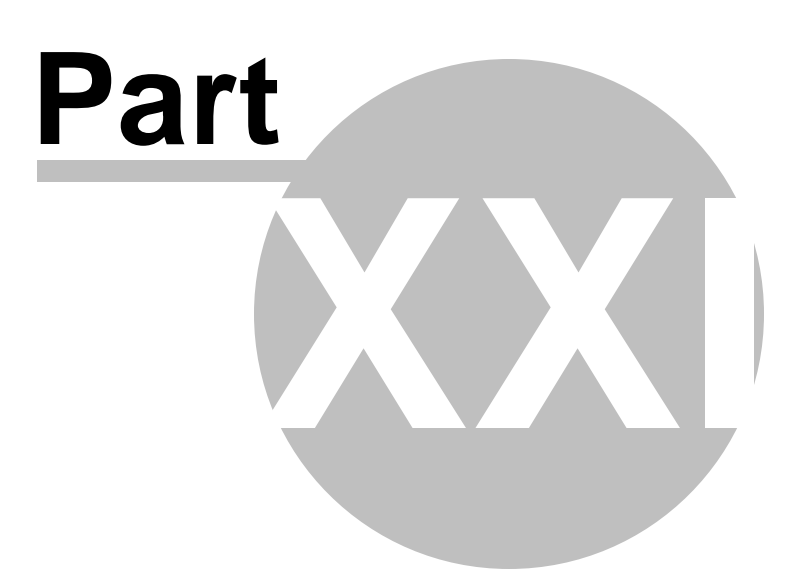

# **21 Names Menu**

The **Names Menu** provides access to some of the most central and frequently used functions for entering and maintaining core data in CMD:

· [Enter/Modify/Delete](#page-43-0) Names (in either the standard or wide-screen versions) provides the central working area for the entering, deleting, or updating of most of the information about names in your CMD data files. You may also access Enter/Modify/Delete Names by typing **Ctrl-E**, or **Ctrl-W** for the wide-screen version.

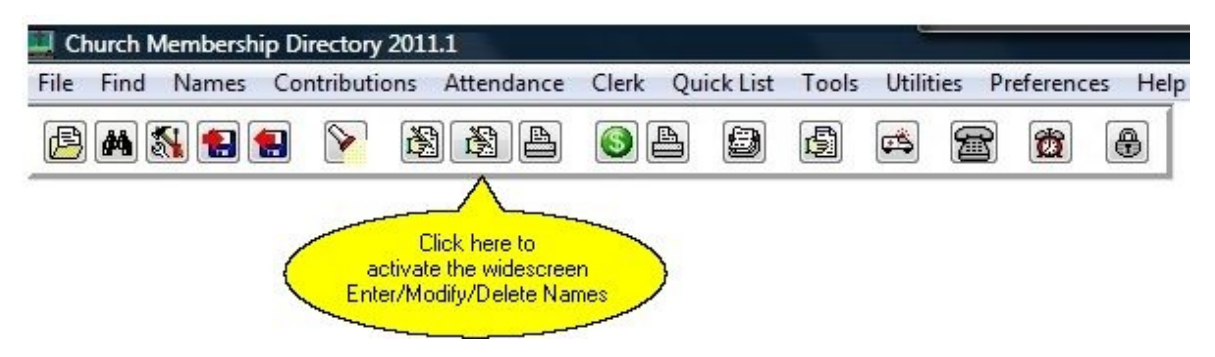

When you need to update information, call up the family or individual for whom changes need to be made by clicking either the Find [Family](#page-56-0) or Find [Individual](#page-62-0) buttons. Once the name is on the dialog, click directly into any field that needs to be updated and make the change. You can click any enabled check button on the navigation bars to save the update, or you can simply call up another name and the changes will be saved automatically.

- Print [Names](#page-98-0) in File gives you direct access to the Print Names dialog, where you select the group of names you wish to print, and then decide what form the names should take (labels, lists, directory, e-mail, etc). You can access Print Names by clicking the Printer icon on the speed bar next to the two icons for the Enter/Modify/Print Names dialog, or you can type **Ctrl-P**.
- [Interest](#page-255-0) File allows you access to a dialog that looks similar to the regular Enter/Modify/Delete Names dialog, except that it's designed to allow you to enter names into your CMD who are interests or potential members of your congregation. There are fields on this dialog suitable to tracking their progress toward membership or discipleship in your church. You may also access the Interest File by pressing **Ctrl-I**.
- [Visitation](#page-85-0) brings up a stand-alone Visitation dialog that is the same as the one accessible from Enter/Modify/Delete Names except that you can work more quickly with the stand-alone version if you have a number of visitation reports to enter into the visitation file. You can also access the Visitation dialog by typing **Ctrl-V**.

**Miscellaneous Items**

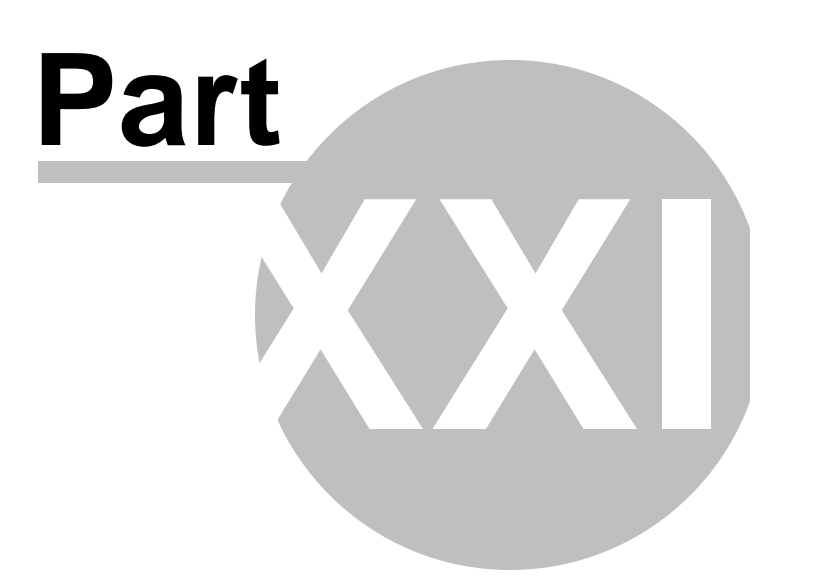

# **22 Miscellaneous Items**

In this chapter is present a list of topics that either fit in many chapters or are stand-alone items of helpful information.

# **22.1 Menu fields display**

The 1-column grid in the top of the center column of fields in the [Enter/Modify/Delete](#page-43-0) Names dialog displays the select items associated with the [Offices](#page-75-0), [Talents,](#page-75-1) [Activities,](#page-76-0) [User](#page-77-1) 1, or User 2 fields.

The items that are displayed correspond to the field that is selected. The currently selected field is the one whose field name is underlined.

To view the items from any of these 4 menus, click directly on the label that says Offices, Talents, User 1, or User 2.

To alter the list of items saved in one of these fields, select the field you wish to alter, then doubleclick directly in the column of menu items. This will bring up the **Menu Items Select** dialog from which the selections and removals are made.

Note that you can also delete an individual item from any menu by clicking on it and then by click the Right mouse button.

# **22.2 Menu Selection dialog**

The **Menu Selection** dialog appears whenever you are asked to make a selection from a menu *for which you can select more than one item*.

When entering or editing names, you can select as many choices as you wish for *Offices*, [Talents](#page-75-1), [Activities](#page-76-0), [User](#page-77-1) 1, and User 2 fields in *[Enter/Modify/Delete](#page-43-0) Names*. You can also select multiple choices from the [Decisions](#page-261-0) Made and Materials [Received](#page-262-0) fields in the [Interest](#page-255-0) File.

In some places in the program, you might be given the option to select several items from a menu in which only 1 choice is allowed when entering a name such as **[Membership](#page-73-0) Status**. Generally this is true in **Print [Names](#page-98-1)** since often you will want to select names that match a number of choices as the criteria for a printed report.

The menu displayed on this dialog depends on how and where the dialog was called up. The name of the field and the menu choices available will always be clearly labeled so that you can tell which menu you are working with.

# <span id="page-329-0"></span>**22.3 Pictures**

CMD 2015 can display and print **pictures of families or individuals** in your data file. Primarily, you will use the **Show [Picture](#page-331-0) dialog to display, find, or clear a picture of a family or individual. The Show** Picture dialog is available from:

- · The [Enter/Modify/Delete](#page-43-0) Names dialog. Click the **Family Picture button** near the upper right corner or the **[Family](#page-45-0) Data area** to define or view a picture of the family.
- · Click the **Individual Picture button** just to the right of the Regular [Attender](#page-82-0) field near the upper right corner of the **[Individuals](#page-62-1) Data Area**.
- · The Family Name [Search](#page-56-0) dialog. Click either the **Show Family Picture button** or the **Show Individual Picture button**.
- · The [Individual](#page-62-0) Name [Search](#page-62-0) dialog. Select the **Show Family Picture** or the **Show Individual Picture** button.The pictures that are displayed always related to the currently highlighted family or individual.

Pictures are printed on various forms that CMD generates including the Child [Registry](#page-139-0) page, [Offices](#page-133-0) Rap [Sheet](#page-133-0), Individual and Family Profiles, and any of several Church [Directory](#page-109-0) output forms.

### **CMD Picture Format and Dimensions**

**This is very important! All of CMD's pictures use the same proportion, dimensions, and resolution. When you import a picture into the CMD file for a person or a family, always use the recommended dimensions, format, and resolution. If you ignore them, you may well overrun CMD's internal buffers and create errors when the pictures are printed or displayed. Further, the pictures will not be displayed in correct proportion.**

See **Picture [Specifications](#page-331-1)** for specifics.

### **Three special notes that are important to remember when using pictures:**

- Make crop and resolution adjustments to your pictures and place them in the CMD Pictures folder *before* you attempt to connect them to a family or individual in CMD. You cannot edit pictures within CMD. You will need picture editing software for that task.
- Make sure you save your pictures as JPeg's.
- · **Make sure you place your saved pictures in the CMD Pictures folder** as defined when you set up your CMD Data File Path. If you need to change or update the pictures folder, go to the [Configuration](#page-321-0) Update dialog and change the path to your pictures there. This is important because CMD only stores the picture name itself in the data files, and NOT the path to where they are located. If you do not place the pictures in the CMD Pictures folder, CMD will not know where to find them!

### **Backup and Restore for Pictures**

The process of backing up and restoring pictures is done separately from the main CMD data files. This is because the size of your backup file could swell considerably otherwise, possibly making it impossible to restore the data on another machine.

The [Backup](#page-308-0) dialog has separate choices for backing up your data and the pictures. We do recommend that you backup your pictures files occasionally for safekeeping. Backup will look in the folder you've designated for pictures on CMD's [Configuration](#page-321-0) Update dialog.

The [Restore](#page-311-0) dialog likewise has a separate process for restoring pictures. Should you need to restore pictures, the Restore function will sense if there are pictures in the backup file you have selected and will enable that option when it finds them. The pictures will be restored into the data folder you've designated for pictures on CMD's [Configuration](#page-321-0) Update dialog.

CMD is designed so that you can pass the CMD data files back and forth without pictures if you wish, and the CMD will remain fully functional, except of course no pictures will be displayed!

# <span id="page-331-0"></span>**22.3.1 Browse Pictures dialog**

When the **Browse Picture** dialog appears, you will see a list of all the pictures that have been placed in this folder:

#### **C:\CMD-SFM\WebApps\Pictures**

While this might seem like an unusual folder for the pictures to be placed in, it is necessary because of the security the phone apps impose. **You must place them here even if you do not use the phone apps.**

#### **Selecting a Picture**

To find a picture, scroll through the list of pictures until you find the one you want. As you scroll through the list, the pictures will be displayed in the window to the right of the list.

Navigate until you find the picture you wish to use for the currently active family or individual and click on it. When it's the one you want, click the **Select Picture** button.

This will bring you back to whatever dialog you were in before calling up the Browse Pictures dialog.

#### **Picture Specifications**

In order for CMD to display and print the pictures in correct size and proportion, you will need to adhere to the specifications we provide for pictures. While this may seem a bit arbitrary, the goal here is for your pictures to look uniform when you print a directory. This presents a more ascetically pleasing directory.

Click Picture [Specifications](#page-331-1) if you need more information.

### <span id="page-331-1"></span>**22.3.2 Picture Specifications**

CMD allows you to define [pictures](#page-329-0) for both families and individuals, and they may be viewed or printed in any of several reports. However, each report prints pictures in roughly the same size, and always in exact proportions.

Because of the potential to quickly use up large amounts of disk space for picture files, and because the pictures will look best when printed if they are of uniform size and proportion, we are providing the following **specifications** for your pictures.

**Ignore them at your peril**. In our own testing, we've discovered that pictures of large file size can overrun CMD's internal buffers and create errors. Some of the output forms cannot stretch pictures to maintain their original aspect ratio.

The bottom line is, define the pictures according to our specs here and you should not have trouble viewing and printing the pictures in your data file. It will be difficult to debug problems you may have if you do not adhere to our specs.

### **Dimensions and Proportion**

- All CMD pictures should resolve to a 2 x 2.4 (h x w) dimension. If you wish to make sure there is adequate detail, you may wish to crop the pictures slightly larger, but in the same aspect ratio. For example,  $2.5 \times 3$  or  $3.33 \times 4$  would also work. In our testing, we could not see any difference in pictures saved larger than 2.5 x 3.
- · If you cannot crop a picture to these exact dimensions, crop the picture so that it looks best, and then create a canvas size for the picture based on the exact dimension size we recommend, and use white as the color of the canvas. Think of the canvas in this context as the electronic equivalent of a paper cut to the dimensions the picture should be with the picture pasted on it.

Creating a canvas of the picture dimensions will have the net effect of making the pictures look perfectly proportional when printed on the page (because they will be printed based on the canvas size - thus CMD will see the canvas as the full image size in correct proportion, so the picture itself will not be stretched out of proportion). Since you generally use white paper, the canvas itself will be invisible on the printed form. The canvas size is easily adjusted using image editing software.

- · Use 250 ppi for the resolution.
- · Use JPeg format images.
- · Name the picture file with the family's or individual's name so that you can find it easily when you are ready to link a picture to a family or individual.

**You will need to handle all photo editing chores in photo editing software**. It will be up to you to edit them so that they all have a similar brightness and contrast, and that each picture (or picture on an underlying canvas) is saved in the proportions set out above.

While this should not be construed as a product recommendation, Adobe PhotoShop Elements is able to handle all of the above functions with a reasonable price tag. Other products such as ULead's PhotoImpact or Corel Paint should work as well.

### **Location for Pictures**

You will need to store all of your pictures in the same folder for CMD's use. CMD stores only the name of the actual picture file, while the configuration setup for your data file stores the path to the location where all the pictures reside. If you need to change your path, do so using the [Configuration](#page-321-0) [Update](#page-321-0) dialog.

# **22.4 Passwords**

Your CMD system can, at your option, be protected by **passwords**. Passwords are set by selecting the User [Administration](#page-301-0) option on the **[Preferences](#page-293-0) Menu**. The User Administration dialog can only be accessed by administrative group users. Passwords can be defined or updated there for any user.

Users may also update their own passwords by using the Update [Passwords](#page-301-1) dialog on the Preferences Menu.

Related Topics: Using Passwords with [Contributions](#page-183-0)

# **22.5 Error Messages and Codes**

Occasionally you may encounter an **error message** during the operation of CMD. Our goal is always to trap potential problems internally so that you won't see an error message. But there are some that will always sneak through - either because we cannot predict them, or because we are not able to trap for them for one reason or another.

If you get an error message during normal operation, please contact us right away and let us know what the issue is. We may ask that you backup and send us a copy of your data via e-mail so that we can see it for ourselves. We can fix most any problem we can duplicate.

See also: When things go [wrong...](#page-340-0)

# **22.6 Comments/Attendance/Visitation button**

On the **[Enter/Modify/Delete](#page-43-0) Names** dialog, there is a single button which provides access to [Comments,](#page-85-1) [Attendance](#page-86-0), and [Visitation](#page-85-0).

When a name first appears in the *[Individuals](#page-62-1) Data area*, the button in the lower right corner next to the **Help** button will be labeled **Comments**. If a name has comments saved, an asterisk will appear beside the word Comments.

To access Attendance or Visitation, you may do either of these:

- · Click the small **+** in the lower right corner of the Comments button and select the function from the small pop-up menu that will appear. Once the function's name is on the button, click the button to gain access to it.
- · If you have a wheel mouse, move the mouse pointer over the button and scroll the wheel. The other functions will appear in sequence as you scroll the wheel. Once the function you wish to use is written on the button, click the button to gain access to it.

# **22.7 Calendars, using**

CMD uses a **pop-up calendar** in most places in the CMD where dates are entered.

These pop-up calendars are generally accessed when you click the small calendar icon on the right edge of a calendar edit box. Use the calendar that pops up to select the date you need.

If you need to select a different month, you may either use the forward or backward scroll icons on the calendar header, or you may click directly on the month's name in the calendar header to pick the month from a list.

To select a different year, click directly on the year in the calendar header. This will pop-up a 30-year list of years along with a button that says "Edit Year." If the year you want is not on the list that is showing, click **Edit Year** and type in the year you wish to use.

**Note that you cannot enter partial dates**. If you need to enter a date for which you have only the month and year, select a specific year that you will remember as a year that serves only as a placeholder. We recommend using the year 1900.

This might be useful in those cases where a person does not wish to reveal their birth year but might be willing to provide the month and day. If you enter the year as 1900, of course any age calculations will be invalid. However, you can still print names based on the month of their birth for birthday lists, etc.

# **22.8 History List field**

Some fields in CMD, such as the city or state fields in the **Addresses notebook** on the [Enter/Modify/Delete](#page-43-0) Names dialog have an additional feature called a **history list**.

The history list records each entry made in such fields, and makes this list available as a way of speeding up entry of common or frequently entered items into these fields.

For example, if you live and work in Akron, OH, and most of your entries will be people from this city and state, the history list features of the city and state fields will save you time when entering the city and state.

There are several ways to use a history list field to speed up entry:

- · Begin typing the first letter or letters of the city (or information appropriate to whatever field you are using). The first item to match what you have entered so far will appear in the box. If what appears is the correct entry, simply press TAB to move to the next field to complete the entry. If the item you are entering does not match, continue typing until either there is a match until you've typed in the complete item. If nothing on the list matches, what you just typed will be added once you press TAB to leave the field so that it can be used the next time.
- · Open the drop-down box and select an item from the "most recently used" items, which comprise the first four elements on the list.
- · Open the drop-down box and select an item from anywhere on the list.

Finish your entry by pressing TAB to move on to the next field.

### **Maintaining a History List**

#### **336 Church Membership Directory 2017 FMX Version Help**

If you wish to clear, add items to, or remove items from a history list, double-click inside any history list field and a **History List [Maintenance](#page-335-0)** dialog will appear. Use it to add or delete items as needed.

### <span id="page-335-0"></span>**22.8.1 History List Maintenance dialog**

The **History List Maintenance** dialog provides a quick and easy way to edit the history list of history list fields. To access this dialog, double-click directly in any of the history list fields.

To add a new item to the list, enter it into the edit box and then click the **Save to list** button.

To remove and item, click on it then press the **DEL** key. To clear the entire list, click the **Clear All** button.

To re-order items, use **drag-and-drop**.

# **22.9 Quick Name Entry**

The **Quick Name Entry** dialog is available when you see this **Add** button:

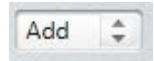

It's function is to allow you to quickly add a name to your CMD data file while you are working in a function of CMD other than the **[Enter/Modify/Delete](#page-43-0) Names** dialog, the place where names and addresses are normally entered. That means you won't have to leave the function you are working in to add a new name should one be required.

The Quick Name Entry function is available in these CMD features/tools/functions: [Attendance](#page-186-0) Entry, Enter/Modify [Contributions](#page-157-0), [Quick](#page-213-0) List, [Christian](#page-220-0) Learning, Hot [List](#page-254-0), [Church](#page-228-0) Office Terms, and the Add [Names](#page-269-0) to a Menu Field item on the [Utilities](#page-269-1) Menu.

When you click the Add button, a small menu appears that will allow you to either add a new name into a new family that you need to create, or to add a name to a family that already exists.

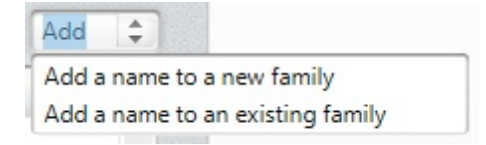

### **Add a Name to a New Family**

If you need to add a name for which there is no family created, select **Add a Name to a New Family**. The Quick Name Entry process allows you to enter the name of an individual and basic family information on the same dialog. When you click **Save**, CMD will automatically create a new family record, form a Family Name field entry for the new family, and will record the address

information that is entered into the address fields. The information entered into the name fields will be placed in the first family member slot for the new family. Do your best to fill in as many fields listed as possible. It will save you time later.

You can enter more members to a new family once you've entered the first person in the family. To enter more members, next time you click the Add button you will need to select **Add Name to an Existing Family** to find the family just entered and add another person to it.

## **Add a Name to an Existing Family**

When you select the item to add a new member to an existing family, you'll first be shown the **[Family](#page-56-0)** Name [Search](#page-56-0) dialog from which you will select the family to which you wish to add the new name. Once the family has been selected and called to the screen, you can add the individual.

Note that in this case the address fields are displayed but no editing to these fields will be recorded. You will need to return to Enter/Modify/Delete Names to modify a current family's information.

### **Not a Substitute!**

This dialog can be a great convenience, but should not be thought of as a full-time substitute for the Enter/Modify/Delete Names dialog. Only a few fields are available here, and it's not as convenient for entering an entire family. But it will make working in some other CMD functions easier since you won't have to leave to enter in a new name when you need to.

## **Using Quick Name Entry in Attendance**

There is an important addition to the Quick Name Entry's function when used while you are entering attendance. Since you can select a wide number of people groups as the names that are listed from which attendance can be marked (such as a given SS Class/Division, church officers, regular attenders, and much more), CMD adds the convenience of marking a name you enter through Quick Name Entry in such a way that their name will appear on the list.

For example, let's say that you are marking attendance for the Junior SS Department. While entering attendance, you see a new name turned in for attendance who is a Junior. When Junior is selected as the list of names to draw from, CMD will mark the new name as a Junior in the SS Class/Division field automatically, and the new name will immediately appear on the list of Juniors.

This feature works for all selections on Enter Attendance except for the user date fields.

# **22.10 SMS/Texting in CMD**

CMD has **SMS/Texting tools** that you can use to send texts either to individuals from the [Enter/Modify/Delete](#page-43-0) Names dialog, or you can send a group SMS/Text message from Print [Names](#page-98-0) by selecting SMS/Text Message as the **[Output](#page-127-0) Form.** This means you can select any group in your CMD database to whom you wish to send the group SMS/Text message.

In order to use CMD's SMS/Texting tools, you must sign up for an account on either or both of these two services:

- · **[Twilio.com](http://www.twilio.com)**. This service charges \$1/month for a required special phone number that you are assigned from which the text messages will come. This is the number that will appear as the caller ID when someone in your CMD database gets a text message from your church. Most text messages cost only \$0.0075 per text message sent. This price may vary slightly from country-to-country. You can subscribe for a minimum of \$20 worth of texts.
- · **[Plivo.com](http://www.plivo.com)**. This service \$0.80/month for your special phone number, and their cost per message is \$0.0035 per text message sent. As with Twilio.com, Plivo.com's pricing varies a little based on the country and cell provider the receiving phone uses. Plivo.com requires a minimum of \$25 worth of texts.

CMD has fields that allow entry of account information for both of these providers, and you can easily switch between them if you wish. We have provided space for both in case there is a temporary problem with one and you need to quickly switch to the other provider if you need to send out a critical notice as a text message. You do not have to subscribe to both. It's entirely up to you.

Send a Text Message from [Enter/Modify/Delete](#page-71-0) Names

Send a Group Text [Message](#page-143-0) from Print Names

[Enter/Update](#page-337-0) SMS/Text Message Parameters

#### <span id="page-337-0"></span>**22.10.1 Set SMS/Texting Parameters**

If you wish to add a service provider, or modify any of the fields the providers use to authenticate your church's account, click **Set SMS/Texting Parameters** when you see that button on a dialog in CMD. It looks like this:

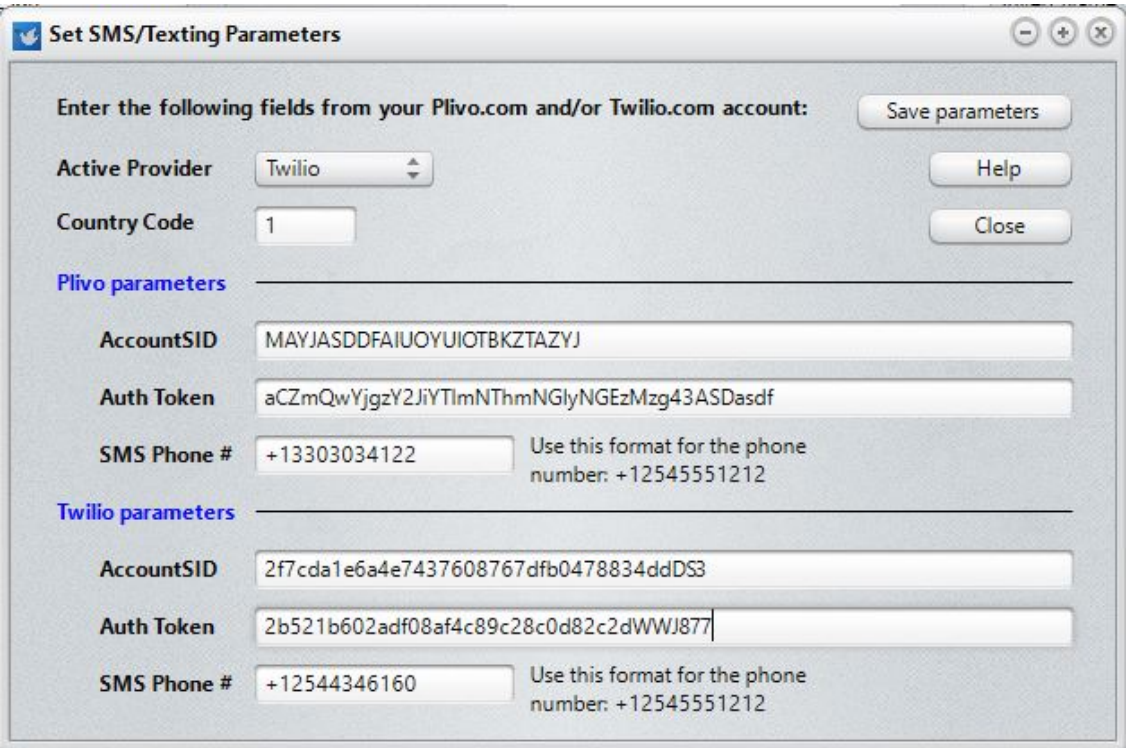

The **AccountSID** and **AuthToken** values in the screen grab above are *not* real values for these services, but only serve as examples of what the information will look like when you sign up for an account. Though they do it in slightly different ways, when you sign up for either **[Twilio.com](http://www.twilio.com)** or [Plivo.com](http://www.plivo.com)'s services, you will get an AccountSID, and Auth Token, and you will be able to select a **Phone Number**. Those are the three items that you will need to enter in the corresponding fields in the dialog above.

The **Active Provider** combo lets you select either Twilio or Plivo as the actively used provider. That means that you can create accounts in both services if you wish and switch between them merely by changing this drop-down box to select the service you wish to use. **If you only sign up for one account, make sure that you select that account provider's name in this field, otherwise your messages will not go through!**

**Country Code** is a requirement, even for US users. This is the international phone Country Code which are easy to find. Be sure to put your country's code in this field. US and Canadian users can enter the number 1. One source of these codes is: [https://en.wikipedia.org/wiki/List\\_of\\_country\\_calling\\_codes](https://en.wikipedia.org/wiki/List_of_country_calling_codes)

**Phone Number fields**: When entering the phone number the provider assigns you, always enter it in the manner that you see above. Start the number with the + sign, followed by the country code, then the actual number itself without any dashes. CMD will add the Country Code to the cell numbers receiving the text messages, but you must place it in the Phone # fields on this dialog in order for your number to be recognized by your chosen texting service.

**Errors and Troubleshooting**

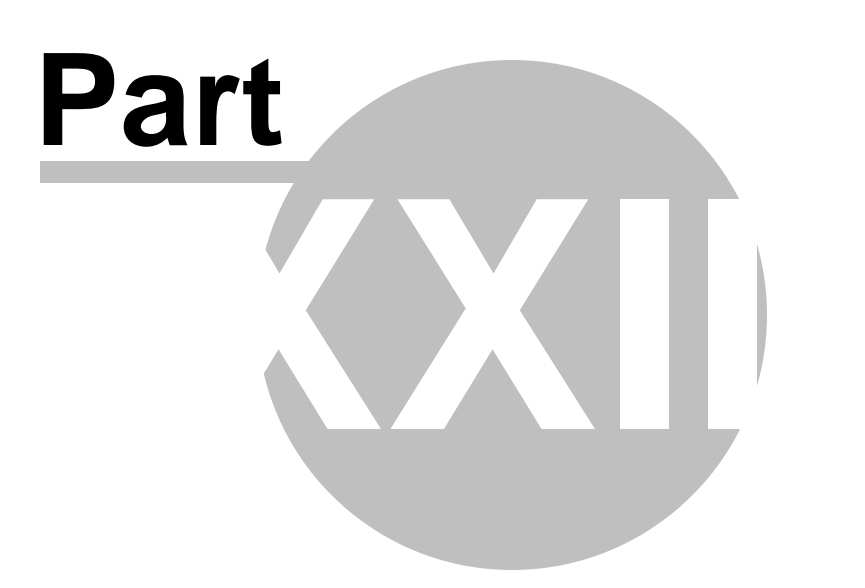

# <span id="page-340-0"></span>**23 Errors and Troubleshooting**

# **23.1 When things go wrong...**

Though we try to make CMD as error-free as possible, it's possible you will occasionally experience problems with CMD. When this happens, it's important to make sure that you do not make your problem worse!

#### **Don't guess if you are not sure how to remedy a problem! And please do not make any additional changes to your data until the issue is resolved! Please contact us immediately for help!**

If you get an error while using CMD, please note what the error message says, and note what you were doing at the time the error was raised. We can fix any problem we can duplicate, so knowing just what happened and in what sequence is crucial for our helping to deal with it.

Sometimes the only way that we can diagnose a problem is to actually look at your data. We can do this in one of two ways. Either you can backup your data and e-mail it to us, or you can use our LogMeIn.Com account if your computer has direct access to broadband (cable modem, DSL, etc. Dial-up will not work with LogMeln). LogMeln is a free service on the internet that allows us to actually sign on to your computer and watch while you run the program. It also allows us to actually run your computer from where we are.

Using LogMeIn is often the very best way to resolve an issue because it's all done right there on your computer. When we are finished with the LogMeIn session, you can remove your computer from our LogMeIn account so that it's no longer accessible.

In either case, we pledge absolute confidentiality with your data. We make no use of it whatsoever except as needed to resolve any error issues that you experience.

# **Why Do Errors Happen in CMD?**

Couple of reasons. First, we're human, second, you are human, and third, computers are very unforgiving!

We do our best to produce a program free of bugs that can cause errors. Occasionally some slip through, as our use of the program is not the same as yours! We do our best in our testing to make sure everything works, but our humanity shows through from time to time. We pledge to keep current versions of CMD working and fixed as problems are reported.

We've also discovered that sometimes our users attempt to use CMD in ways for which it was not designed, occasionally resulting in problems that we didn't anticipate. Sometimes users attempt actions with the program without first reading. For example, in prior versions, if you were attempting to bring in data from a prior version into an updated version, many users attempted to simply backup their data from the old program and restore it into the new program. While that seems logical, it's not! We change things about CMD's data files every year to add new features or to improve current ones. When the data files change, that makes your older version data incompatible. That's why we provide import routines when we make changes. But since some users do not read the startup notes, they miss the instructions that say not to try to restore older data - in invariably causes errors.

#### **342 Church Membership Directory 2017 FMX Version Help**

In each edition of CMD, we trap for errors that become known through CMD's use. For example, in CMD 2008, we altered the Restore Data code so that it will not allow anything other than a CMD 2008 format data base to be restored, thus eliminating the kind of problems described in the prior paragraph.

This is mentioned to encourage you to contact us when you experience problems so that we can trap for the issue you raise in an update.

# **23.2 Data Warning Dialog**

The **Data Warning Dialog** becomes visible only in a very extreme circumstance. If CMD is unable to open one of its main data files, this warning dialog will appear. **If this dialog appears, it means there are major problems with your CMD data.**

Please read the following information very carefully before you take any further action with CMD and your data. It is important not to make the problem worse!

#### **What is the Problem?**

Generally when this dialog appears, one of the main data components of your database is damaged or missing. This can happen as a result of problem with your hard disk or other problem with your computer, or it can even happen if a user copies portions of a CMD database from one folder to another thinking they are simply transferring a data file.

CMD uses a "data dictionary", a master data file (or data table) in the database that keeps careful tabs on all the data files in the CMD database system (there are over 40 separate data tables used in CMD's database). The data dictionary is what makes possible the tight user security and provides the ability to allow different users to have different access privileges.

When the data dictionary senses that part of its database system is damaged, lost, or has been overwritten by files that it "knows" do not belong to this database, errors will occur that will keep CMD from being able to open your CMD database. Even files by the same name cannot simply be copied to a CMD data folder! The data dictionary has electronic "markings" in each table of the database to identify it, and if a table is present but not part of the database, it will not be opened and you will end up at this dialog.

#### **When are these problems likely to happen?**

Our experience has been that generally these problems happen when you are attempting to import data from a prior version or when you are trying to restore data backed up on another computer using the same version of CMD. The problem when restoring from another computer is usually caused by an incomplete data file set in the backup file, perhaps caused because the backup medium ran out of space to hold the entire backup.

#### **What Can Be Done At This Point?**

You can recover, but only if you have a good backup, or you have another computer using CMD successfully, you will be able to recover from this problem!

The Data Warning Dialog has two options: you can create a backup on the spot of the data with the problem so that it can be e-mailed to us, or you can clear out the data entirely with a blank slate so that you can attempt another restore - either from the data file you were trying to restore or from another computer on which CMD is running successfully.

If you wish to send us your data, please attach it to an e-mail along with a description of anything that you think might have happened to cause it, or what you were doing before the problem arose.

If this happened when attempting to restore data from another computer, before you send us the data, go back to the computer from which the backup was originally drawn, and make a backup on that computer onto the hard disk of that computer rather than onto backup media. Only after the backup has been made directly onto your hard drive should you attempt to copy it to a flash drive, CD-RW, or floppy disk. This step will assure that you are getting a complete backup file with all of CMD's files included. Try the restore one more time with this newly created data file. If it still doesn't work, then send us a copy of the newly created backup data file along with the one you made from within the computer with the CMD problem.

**You won't be able to do anything more with CMD until this is resolved, so get word to us right away about your difficulty. Just remember, if you have a good backup and/or another computer using CMD successfully, you WILL recover from this! Just let us help you!**

**CMD Utility Programs**

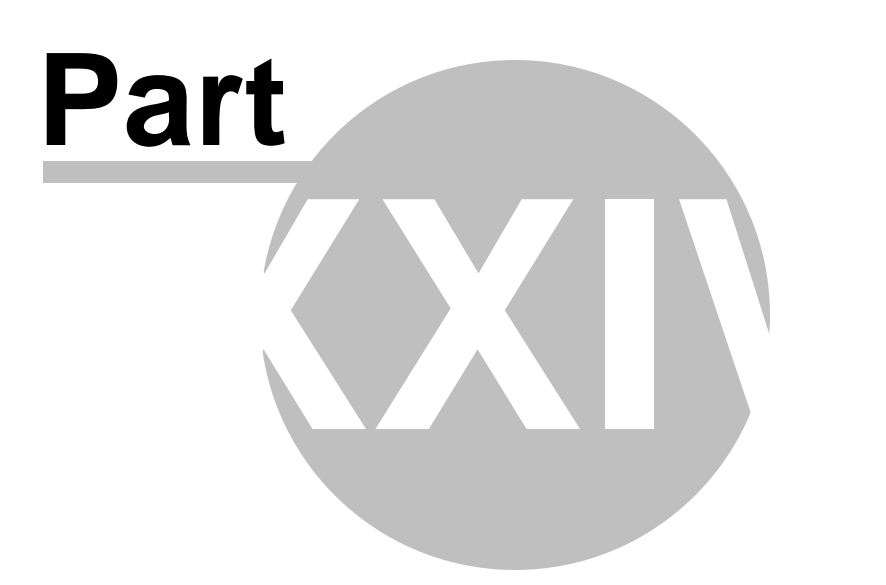

# **24 CMD Utility Programs**

CMD has an external utility program, CMD [Tools](#page-344-0), to help you manage your CMD's configuration and startup files as well as manage the CMD Server and CMD Web Server software.

Configuration files are defined as those files that are used by CMD's data engine to keep track of each CMD file that is created and used in CMD. It is also the responsibility of the configuration files to manage things when more than one user is connected to a CMD file at the same time.

CMD's Startup File is a small data file that helps CMD remember where all the CMD files are located. It also remembers if they are remote/network, or local files.

CMD provides these two utilities outside of CMD because some operations can only be performed or are best performed while CMD is not actually running at the time. During setup, icons for both files are placed on your desktop along with CMD's icon, and they are also placed in CMD's Start Menu. Click the link below for specific information for each utility:

# <span id="page-344-0"></span>**24.1 CMD Tools**

**CMD Tools** is a separate program from CMD that combines three functions in one convenient place:

- [Startup.](#page-345-0) This page allows you to include or exclude data files in CMD. You may also select which of your data files is the Default data file, meaning it will be the one selected whenever CMD starts up to make it easier to go to your most often used CMD file.
- · [Configuration](#page-348-0). This page allows you to actually add or remove CMD data files from the data engine's configuration file. You can also modify a data file's description or data file name.
- [Servers](#page-350-0). Use this page when you need to start, stop, install, or uninstall either the remote database server software, or the web server software for CMD.

# **Configuration File Location**

If you need to add a data file to your startup files list, or if you need to modify something in the configuration, you will first need to tell CMD Tools where your configuration file is. The configuration file is a database that contains information about all your CMD data files that are available to be used in CMD. Because of the way this configuration file works, data files from 2013 and 2015 can reside together in the same configuration file.

To tell CMD Tools where to find the configuration file, use the tool in the upper left corner of the dialog:

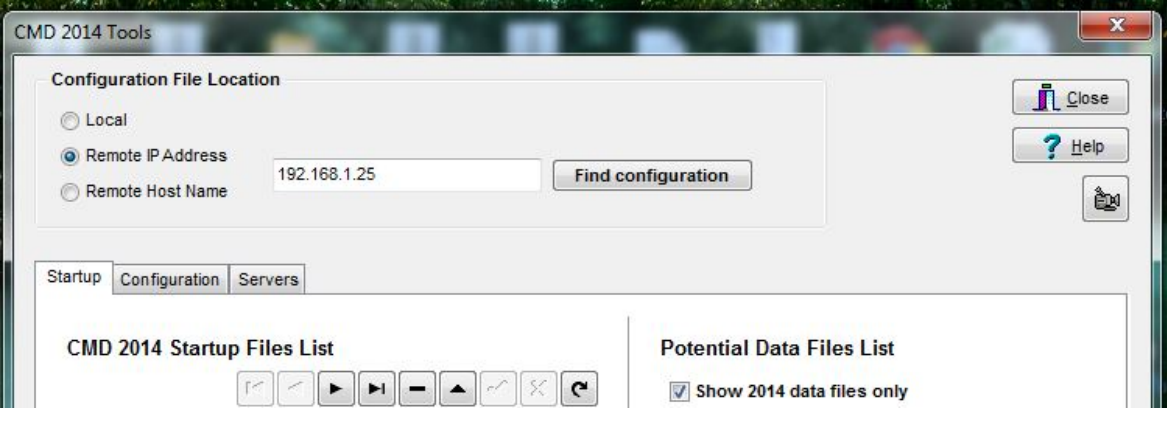

There are three ways to search for your configuration file:

**Local**. Click this radio button only if you are using the computer that is hosting the CMD data and you are not using the remote [database](#page-28-0) server software.

**Remote IP Address**: Click the **Remote IP Address** radio button and then enter the actual IP address of the computer that is hosting the CMD data in the edit box provided, then click the **Find Configuration** button. Generally this option is used when you are wanting to access the configuration file on the host computer in a local network, or when you are trying to access the CMD host computer with a computer that is off-site where the church's network has a static IP address.

**Remote Host Name**. Click the **Remote Host Name** button to use a domain name to access the host computer where the configuration file is present. Generally this option is used from an off-site, remote computer when trying to access the CMD host computer on your church's network via a domain name such as one used with Dyn.com. After clicking this option, enter the domain name in the blank provided, and click the **Find Configuration** button.

## <span id="page-345-0"></span>**24.1.1 Startup**

The **Startup** page of the CMD [Tools](#page-344-0) program allows you to add or remove CMD 2015 data files that are already in existence to your CMD's list of available files.

In other words, you may have a number of different CMD data files, but may not wish to make all of them visible on every computer with which CMD may be used.

Here is a screen grab of the way the Start page looks:

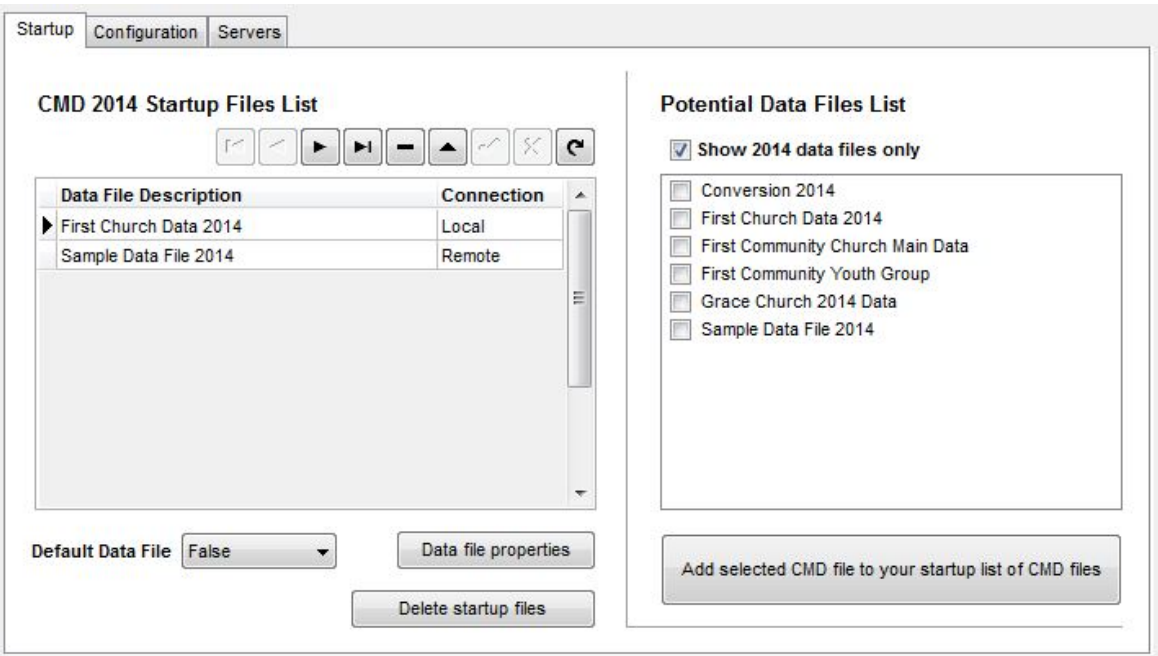

In the screen sample above, you can see that this CMD 2015 setup's startup file contains two entries, one labeled First Church Data 2015, and Sample Data File 2015. This means that when the user of this CMD installation starts their CMD program, a small dialog will appear that will show both of these CMD data files, and the user will be able to select which one he or she wants to work with at the present time. Once the selection has been made, the full CMD program opens, and the selected CMD data file is opened and is ready for use.

The list on the right half of the dialog, under the heading **Potential Data Files List**, shows all of the CMD data files that are currently in existence that are known by the configuration file. This list was generated by clicking one of the options in the Configuration File Location box located just above the Startup page on the CMD Tools dialog. Click here to see how to find the [configuration](#page-344-0) file.

# **To Add A CMD Data File to Your Startup List**

If you wish to add one of the items listed in the Potential Data Files List, find the item on the list and click the check box beside it. Then click the **Add Selected CMD File to Your Startup List of CMD Files** button.

For example, let's say we want to add Grace Church 2015 Data to our list of files. Click the Grace Church 2015 Data check box:

#### **Potential Data Files List**

Show 2014 data files only

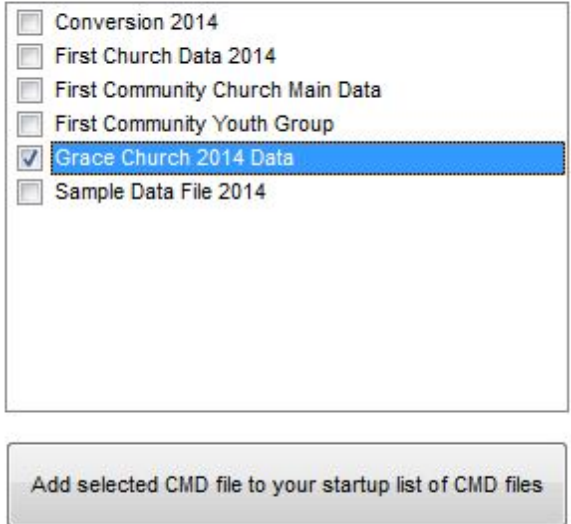

After click the **Add Select CMD File**... button, the Startup list looks like this:

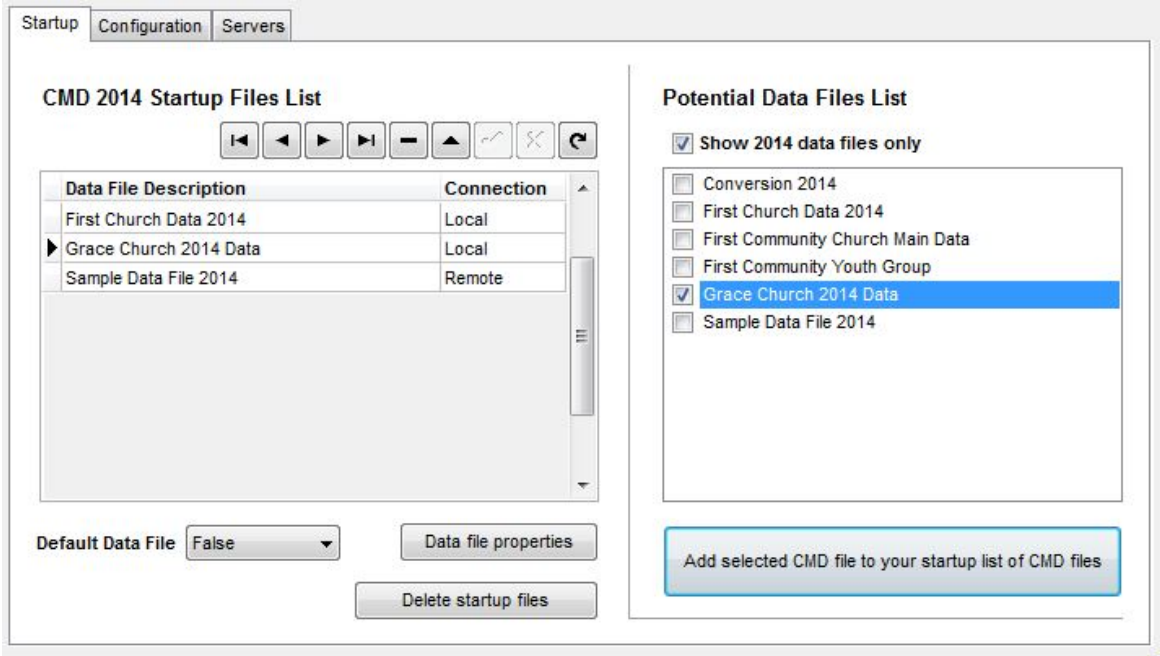

Note that you can select more than one item at a time and move them all to the Startup list with one click of the **Add Selected** button.

The **Show 2015 Data Files Only** check box limits the list to only 2015 data files. This is required since the configuration file will be able to hold data files from different CMD model years, but you should only make a 2015 CMD data file available to the CMD 2015 program.

# **Special Note**

If you wish to add a file as a Local file, you should use the Local option when finding the configuration file. However, if you want the CMD data file to be a remote file (which means it is being accessed through the remote database server software), you should find the configuration file either using the IP Address or Remote Host Name.

## **To Remove a File from the Startup List**

If you need to remove a file from the Startup list, then simply click on it in the list in the upper left corner and then click the - icon in the navigation bar just above the list. It will be immediately removed from your list.

Note that the data file is not removed from your configuration file by this action. It only removes it as an option from which you can choose when you start up CMD 2015.

## **Setting the Default Data File**

You may select a "default" data file that is automatically selected when you start up CMD 2015. This will save you keystrokes or mouse clicks if you have a number of CMD files from which to choose. To set any given CMD file as the default, select the file on the list, then open the **Default Data File** drop-down box and select **True**.

## **Data File Properties**

There are some additional items of information that may be seen about the data files in your Startup list. Click on the file for which you want to see the properties, then click the **Data File Properties** button.

### **Delete Startup Files**

If you wish to completely delete your startup files list, click this button. You can create a new one simply by adding items from the configuration file list whenever you want.

# <span id="page-348-0"></span>**24.1.2 Configuration**

The **Configuration** page of CMD [Tools](#page-344-0) allows you to add, delete, or modify CMD data files that the CMD's configuration file "knows" about. Only CMD data files that the configuration file knows about may be used in the CMD program itself.

#### **We suggest that you use this page only on consultation with us!**

To view a list of the CMD data files in your configuration, you will need to use the **Configuration File Location** tool as described on the CMD [Tools](#page-344-0) help topic. The Configuration page looks like this:

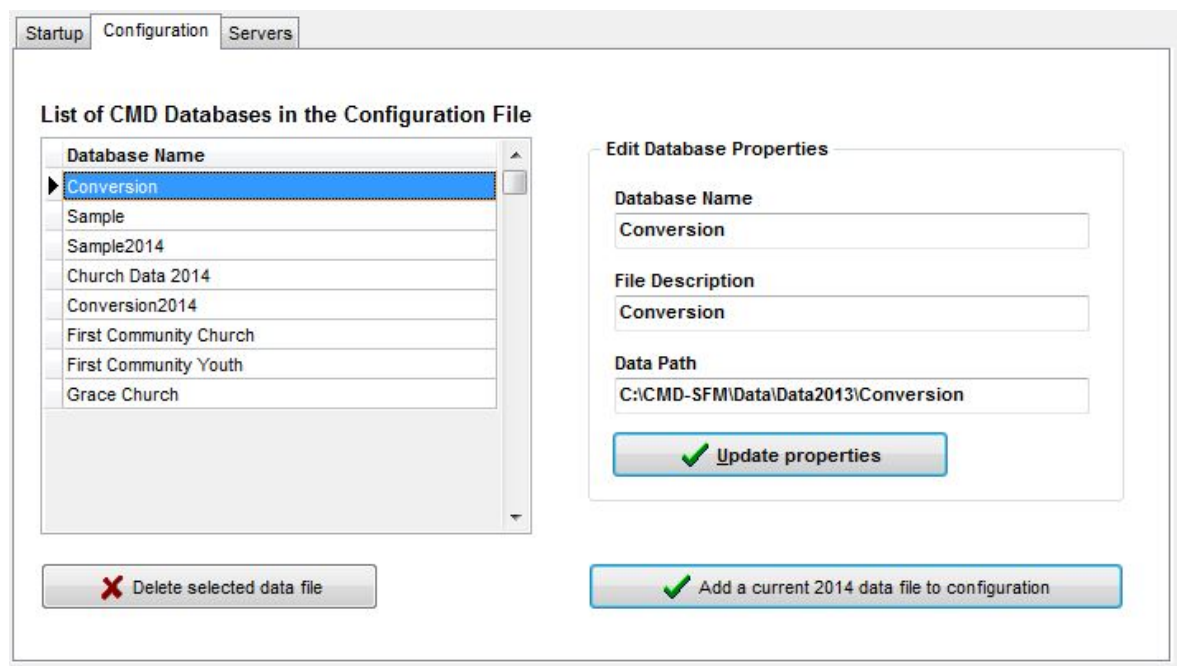

In our screen grab above, you can see the list of all the available CMD data files that are currently known by the configuration file. The first one, Conversion, is actually a CMD 2013 data file. You can tell that by its Data Path in the Properties section above right. Any CMD Data file that was established under C:\CMD-SFM\Data\Data2013 is a 2013 data file.

All CMD 2015 data files will be found under the C:\CMD-SFM\Data\Data2015 folder.

### **Delete Selected Data File**

If you wish to remove a CMD data file from your configuration file (and thus from CMD's ability to use it), click on the CMD file you wish to remove on the list, and then click the **Delete Selected Data File** button.

Note that this action only removes knowledge of the CMD data file from the configuration file. All the actual, physical data files are still present in the folder in which they were originally located. If you wish to physically remove them, you'll need to use your Windows Explorer to find and delete the specific data folder under C:\CMD-SFM\Data\Data2015 that holds that set of CMD data files.

### **Add a Current 2015 Data File to Configuration**

If you wish to add a CMD 2015 data file to your configuration file (thus making it available to CMD 2015), click the **Add** button. You'll see this dialog:

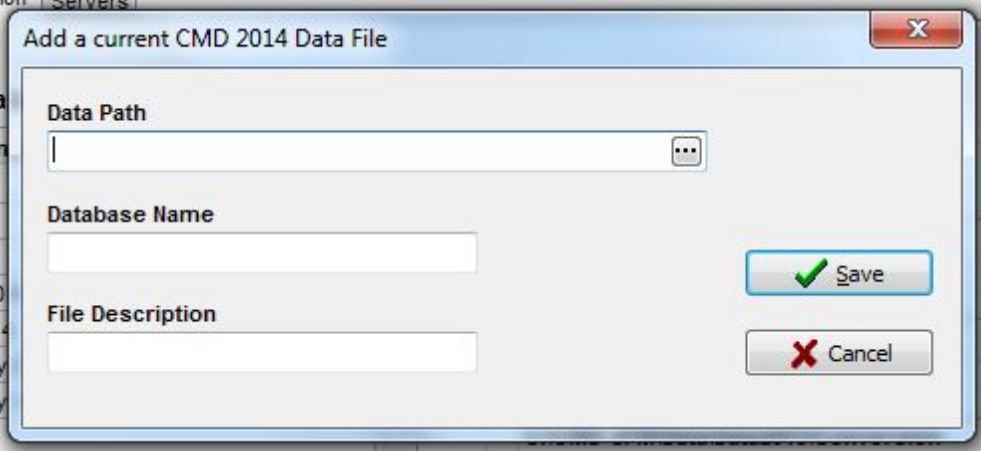

Click the ellipsis button on the far right edge of the Data Path edit box to Browse for the folder where the CMD 2015 format data file is located and then click OK on the Browse dialog. When you come back to the above dialog box, give the CMD database a unique name, and provide a File Description so that users will know how to recognize it. Then click Save and the CMD data file will appear on your list of available CMD data files.

## **Update Properties**

If you need to update a property of a given CMD data file, use the blanks in the area on the right side of the page to do so. Click the **Update Properties** button to complete the update.

**Note that if you change any property, it will render invalid any entries in your startup list because they used the old properties. After making changes to the properties, you'll need to go to the Startup page, delete any old entries that used any of the changed properties, and then re-enter them into your Startup list. If you don't do this, the files will not start up correctly the next time you start up CMD 2015!**

### <span id="page-350-0"></span>**24.1.3 Servers**

The **Servers** page of CMD [Tools](#page-344-0) provides a convenient way to handle the install or uninstall of the remote database server software and web server software that is used with CMD. Further, you can start and start these two servers from this screen.

These programs need some special treatment in the way they are installed/uninstalled, and started/stopped because they both run as a Windows Service, which means they are small programs that are always running in the background while your computer is on.

These two services are the "traffic directors" that manage requests for CMD data from the outside, making sure that they only get funneled to CMD directly. These two services will continue to work even when you are logged off. However, the computer must always be on in order for the servers to provide access from the outside to your CMD data.

One of the reasons we have added this page in CMD's toolkit is because we've discovered that some versions of Windows do not like allowing an install program to overwrite some programs that are

currently in use. We wanted to provide an easier way to turn on and off the two pieces of server software that CMD uses to make your normal updating easier.

When we send out our next update, if you are using the phone or tablet apps or the remote database server software, you will be instructed to use this page to turn off the server(s) before you do the install of the update. Once the install is finished, you will return here and turn the server(s) back on. It is a very simple process with the tools on this page, and should largely eliminate the issue some have had when attempting to apply an update.

**In general, unless instructed to use it in conjunction with an update, we suggest that you only use this page in consultation with us so that you are using the tools on this page correctly.**

**Note that you can only use this page on the physical computer that is hosting CMD's data. You cannot reach the remote database server or the web server remotely in order to turn it on or off. In addition, neither the remote database server nor the web server should be turned on on a client or remote computer.**

In order for the tools on this page to work, CMD Tools must be "run as an administrator." If **you get errors or messages that say the tasks you requested can't be run when you attempt to use the tools outlined below, contact us for help on running this program as an administrator.**

Here's screen grab of what the Servers page looks like:

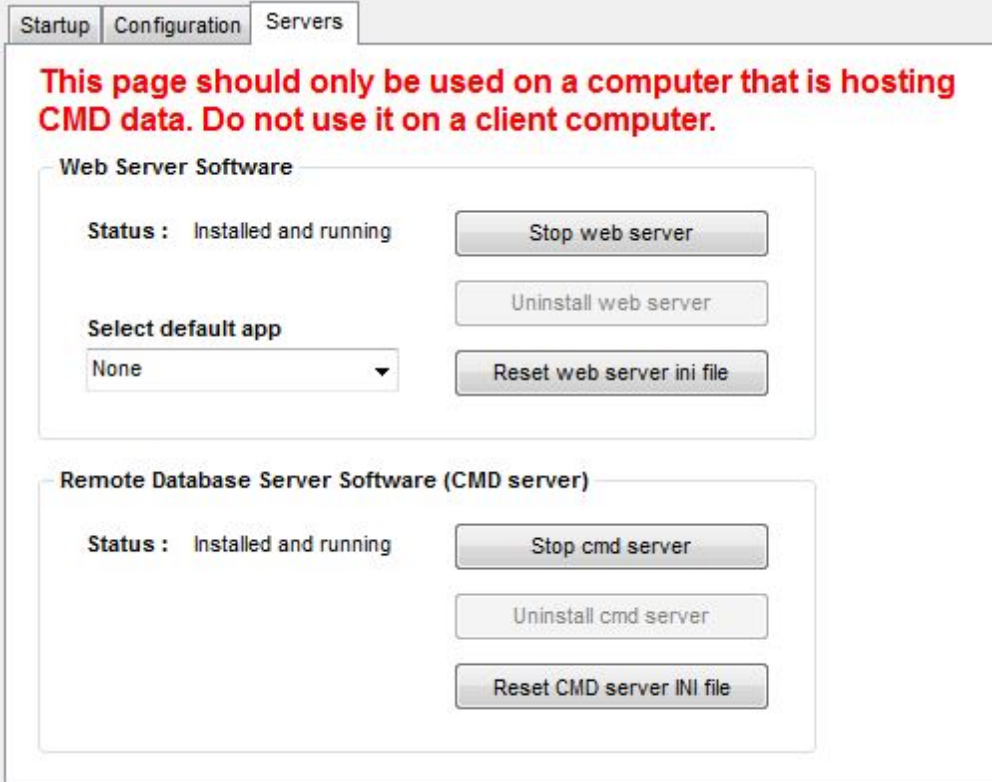

## **Web Server Software**

This group box contains all the controls needed to manage the proprietary web server that comes standard with CMD software. If the web server software is up and running, you'll see the message you see above. To stop the web server, click the **Stop Web Server** button. The status will change indicating that the service is being stopped (it takes a few seconds). The **Uninstall** button will then be enabled, and the **Stop Web Server** button will be changed to say **Start Web Server**.

At this point, you can unistall the web server if you wish (that means it won't be set to run automatically as a Windows service anymore), or you can click the **Start Web Server** button to start it up again (once again, it will take a few seconds).

If you are installing a CMD update, before running the setup program for the update, you should stop the web server, run the setup program, then after the setup program is finished, start the web server.

#### **Reset Web Server INI File**

There may be times you will want or need to reset the web server's INI file. This is the file that tells the web server about some things that it needs to know in order to function properly. There are two times when you might need to click this button:

- 1. If you wish to change the default program the one that appears if you just enter the IP address or domain name you use with CMD. There are currently 3 programs that are used with the web server: cmdstaffphone.html, cmdmemberphont.html, and cmdstafftablet.html (the staff tablet app is optional). You can select any of these apps to appear automatically when the IP address or domain name is used by itself. You can select None if you wish for no program to come up automatically. If you do wish to make a change, open the drop-down box and select the option you want, then click the **Reset the Web Server INI File** button.
- 2. If you add the optional tablet app later on and you want to make it available for use. This tool will sense if you have the tablet app, and will write the appropriate INI file to include it. However, you will have to click the **Reset Web Server INI File** button in order for it to work. Then you will need to stop and then restart the web server in order for the changes to take effect.

### **Remote Database Server Software**

Often referred to as CMD Server, this is the optional remote server software that allows you to remotely access CMD using the full CMD program on a laptop or desktop computer. It also makes it easier to connect computers in a local network.

This group box will only be enabled if the Tools program senses that you have the remote database server on your host computer. If it is enabled, then the group box with the Remote Database Software tools will be enabled.

As with the web server software, you can stop it, uninstall it, install it, and then start it. Also as with the web server, it remains on an active in the background as a Windows service, running even when a user is logged off their Windows computer.

There is also a button to **Reset the CMD Server INI File**, which will rarely need to be used. But it's there if it's needed.

### **24.1.4 Uninstall Server Software**

Normally you should use CMD Tools to start and stop the CMD Server software and the CMD Web Server software. There might be times it will stubbornly not want to stop or uninstall properly.

Following is a command line you can try to remove it if all else fails:

#### **sc delete edbsrvr.exe** (followed by RETURN)

If you are still unsuccessful in uninstalling the server, make one more check before contacting us. Check to see if server software is perhaps also running as a program. You can tell if this is true from the screen grabs in the material above. If you discover it is running as a program as well as a service, stop its running as a program first, then retry the uninstall procedures listed above.

**CMD Web Apps**

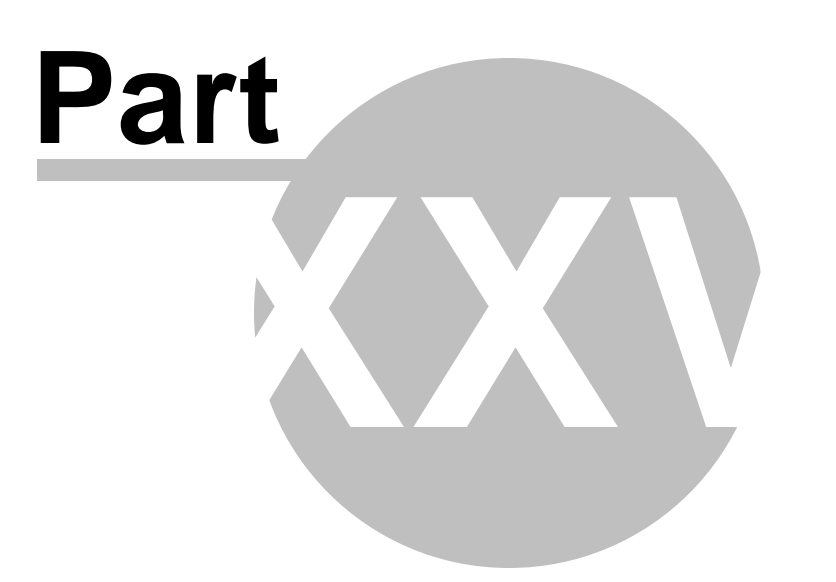

# **25 CMD Web Apps**

CMD Web apps are those apps created to work with your CMD data, and are accessible for both church office use and general membership use.

The help topics under this one reveals the extent of the apps with this version of CMD.

**Note that all CMD Web apps require the use of the proprietary web server**, which is provided with your CMD 2015 program. In addition, you will need set up your computer system properly work with the apps. The steps are not hard, but they must be followed specifically. See Server [Setups](#page-280-0) for more information.

CMD [Phone](#page-355-0) Apps (free with CMD 2015)

CMD [Tablet](http://www.softwareforministry.com/html/livetabletaccess.html) App. This link is to a page on our web site which explains what the tablet app is, how it works, and how you can get it for your CMD.

If you need help debugging your network for using the web apps, [click](#page-285-0) here.

# <span id="page-355-0"></span>**25.1 CMD Phone Apps**

**The free CMD Phone apps are designed to provide basic contact information access to your CMD's data through a browser-based app that resides on your host computer but is accessed from the outside through smart phones or tablets with web browsers. Note that these apps are sized for smart phones and will be small on a tablet. The web-based phone apps require the use of the proprietary web server, included with your 2015 program. For help on setting up the web server to enable the use of the CMD Phone Apps, click [here](http://www.softwareforministry.com/html/serverprep.html).**

There are two apps supplied with your CMD 2015 program: one for staff to use, and one for your general membership to use. They differ in the level of information that is displayed, and by the user names and passwords that are required to gain entry.

That means that both apps are fully password protected. The staff phone app uses same user names and passwords you assign for entrance into CMD as a staff member, and the member phone app uses user names and passwords that you assign on the Web [Access](#page-289-0) Setup dialog [Utility](#page-269-1).

The staff phone app displays contact information plus Family Status, Date of Birth, and Age. Also, each of the contact info fields may be updated on the staff phone app with the changes immediately reflected in your data on the church's computer.

The member phone app is essentially an electronic church directory that is always up-to-date. The information that it displays is the same as you'd find in a printed church directory. Confidential addresses and phone numbers are not displayed on the member phone app just as with your CMDgenerated printed church directory.

The phone apps require three things have been done in preparation for use:

- 1. The proprietary web server is functioning on the CMD data's host computer. See Web [Server](#page-283-0) [Setup](#page-283-0) for more information.
- 2. Your network's router has been set to direct incoming requests to use the phone apps to be sent to the web server, which in turns connects to CMD's data.
- 3. You have either a static IP address or a domain name that resolves to your church's office router/network. For more information on both the router settings and the IP address/domain name, see this page on our web site: <http://www.softwareforministry.com/html/serverprep.html>

Click the link below for specific information on each phone app:

CMD Staff [Phone](#page-356-0) App

CMD [Member](#page-360-0) Phone App

## <span id="page-356-0"></span>**25.1.1 Staff Phone App**

The CMD Staff Phone app is a free accessory with CMD. It is a web application that resides on your CMD data's host computer or server, and connects via a supplied proprietary web server that is installed with your CMD program.

For more specific help on setting up the web server, see Web [Server](#page-283-0) Setup. For information on setting up your church's network/router for the phone apps, see this page on our web site: [http://www.softwareforministry.com/html/serverprep.html.](http://www.softwareforministry.com/html/serverprep.html)

#### **Accessing the Staff Phone App**

Assuming you have a domain name or static IP address in place per our instructions and have set up the web server properly, accessing the staff phone app is easy:

Open the internet browser on the smart phone and type in...

sfm-server.dyndns.org/cmdstaffphone.html

If using an IP address, you would type...

76.84.16.125/cmdstaffphone.html

**Note: The domain name and IP address shown above are to our server. These addresses will work as an actual demonstration of the phone app. In your use, however, you would substitute the domain name or IP address with your own domain name or IP address.**

After a few seconds, the app's home page (login screen) will appear. Here's what the login screen looks like:

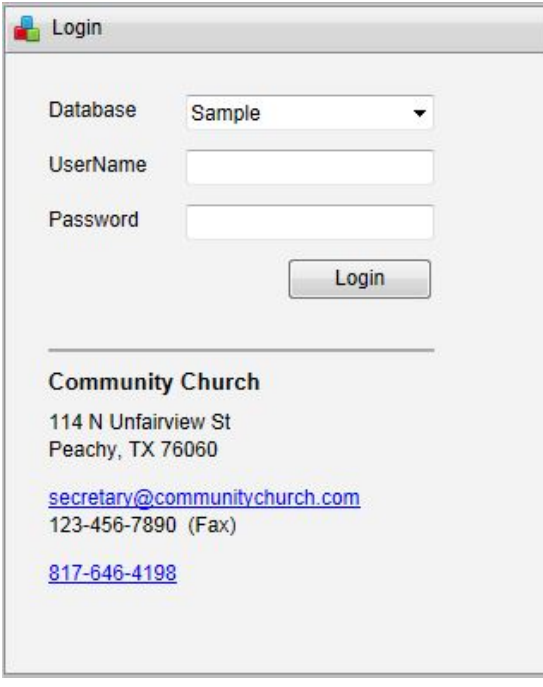

Notice that the login page contains the contact information of your church with both e-mail and phone links so that you will know you are at the right place.

At this point, we suggest that you save this page to your home screen so that you can return here merely by tapping an icon on your phone's display.

# **Logging In**

Before entering your normal staff-level CMD user name and password, you can first select the Database that you wish to open. This is only available on the staff phone app.

Enter your normal CMD user name and password then tap Login. The user name and passwords are not case-sensitive.

When you login as a staff member, you will see this screen:

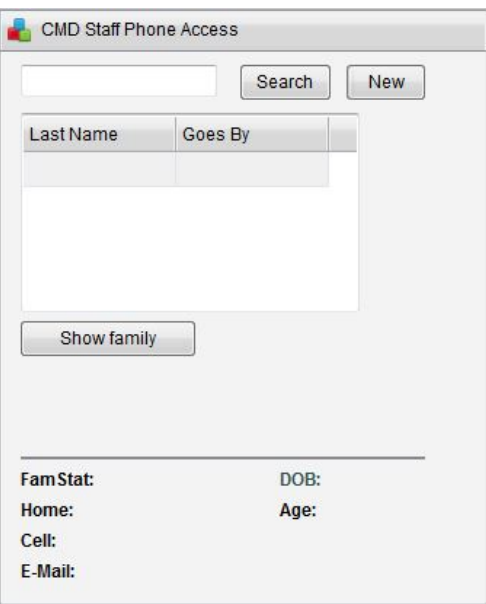

To search for a name, tap the **New** button, and your phone's keyboard will appear so that you can type in the last name of the person you wish to search for. Tap the **Search** button on the phone app and NOT the Search button on your phone's keyboard to begin the search.

Your CMD files on your church's host computer will then be contacted through the web server software and will then be searched for a match for the last name your entered. If matches are found, you will see a list of them displayed in the list grid like this:

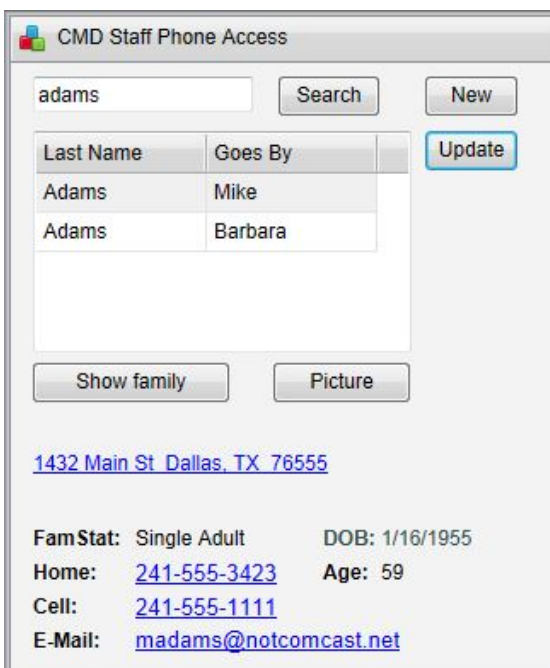

In our example above, two people whose last names are Adams appeared on the list. Were you to tap on Barbara, you'd see the address and other information change since they are from two different families.

- · **Tap a phone number or the e-mail link** to call/e-mail this name. Tap the address link and a map to their address will appear.
- · If there is a picture for the person highlighted, tap the **Picture** button to see the picture displayed (that will be shown below).
- · The **Show Family** button can be tapped if there are many people by the last name you were searching for, but you only want to see members of a specific family. To use it, first find and then select one of the family members you know belongs to the family you are searching for and then tap Show Family. That will change the list so that only names from that family will be displayed.
- · To initiate a new search, tap **New** and type in a new name.
- · To Edit the contact information, tap the Update button and you'll see this screen:

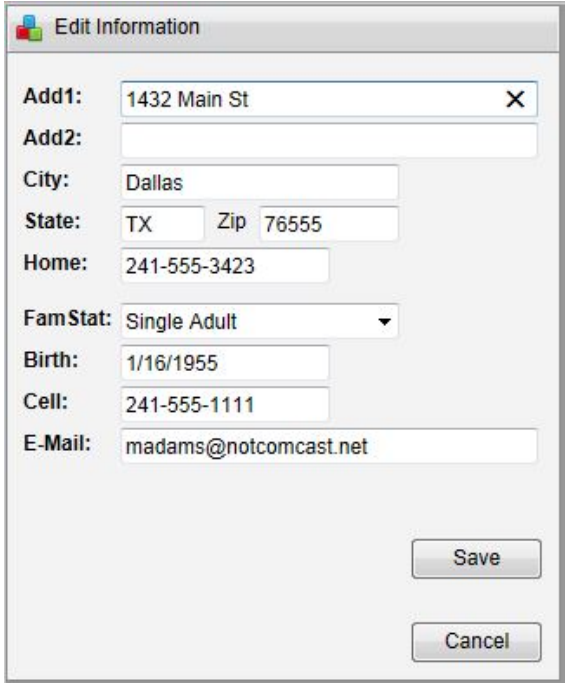

And if you tap the **Picture** button, then you'll see this:
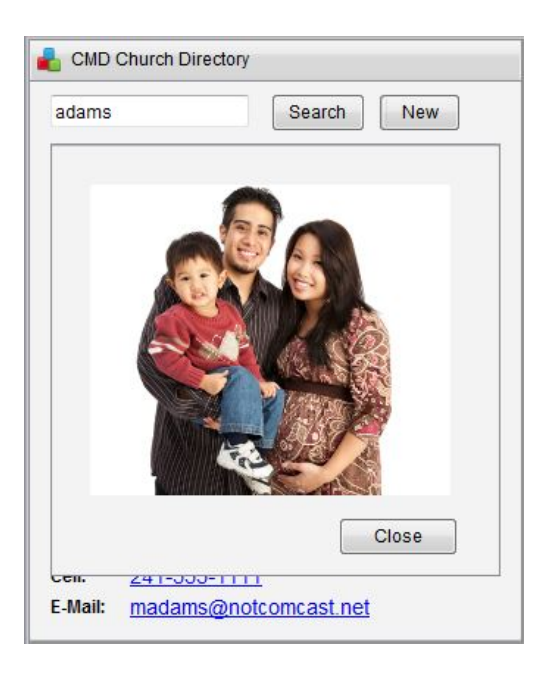

Tap **Close** to remove the picture.

If you wish to view a working example of the CMD Staff Phone app, go to this link on our web site:

<http://www.softwareforministry.com/html/livephoneaccess.html>

If you have any additional questions about this app, please don't hesitate to contact us.

## **25.1.2 Member Phone App**

The **CMD Member Phone app** is a free accessory with CMD. It is a web application that resides on your CMD data's host computer or server, and connects via a supplied proprietary web server that is installed with your CMD program.

For more specific help on setting up the web server, see Web [Server](#page-283-0) Setup. For information on setting up your church's network/router for the phone apps, see this page on our web site: [http://www.softwareforministry.com/html/serverprep.html.](http://www.softwareforministry.com/html/serverprep.html)

## **Accessing the Member Phone App**

Assuming you have a domain name or static IP address in place per our instructions and have set up the web server properly, accessing the member phone app is easy:

Open the internet browser on the smart phone and type in...

sfm-server.dyndns.org/cmdmemberphone.html

If using an IP address, you would type...

76.84.16.125/cmdmemberphone.html

**Note: The domain name and IP address shown above are to our server. These addresses will work as an actual demonstration of the phone app. In your use, however, you would substitute the domain name or IP address with your own domain name or IP address.**

After a few seconds, the app's home page (login screen) will appear. Here's what the login screen looks like:

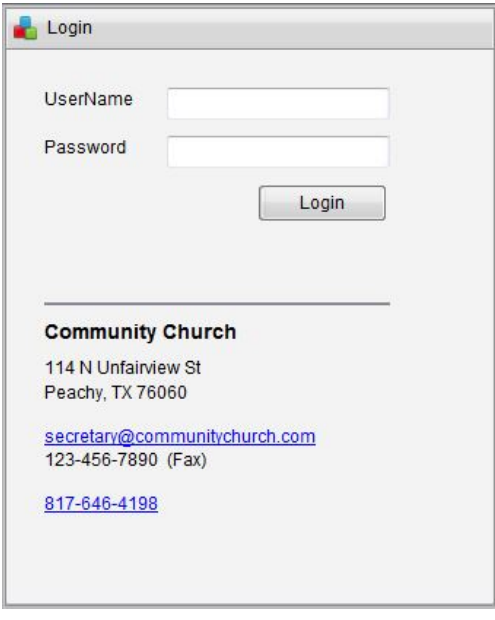

Notice that the login page contains the contact information of your church with both e-mail and phone links so that your members can contact you right from their phone.

At this point, we suggest that users save this page to their home screen so that they can return here merely by tapping an icon on their phone's display.

### **Logging In**

At this point, a member must log in using the user name and password that you have defined for them on the Web [Access](#page-289-0) Setup dialog. Note that staff-level user names and passwords will *not* work with the member phone app. Also note that the user names and passwords here are case-specific.

Once a correct user name and password have been entered, the **Mobile Church Directory** page appears:

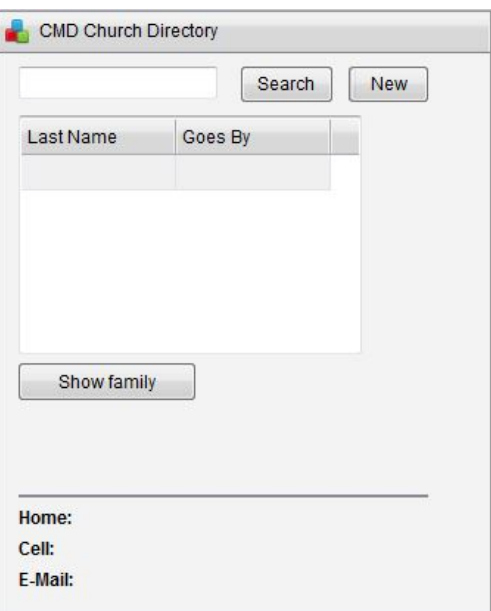

## **Finding a Name**

To search for a name, tap the **New** button, and your phone's keyboard will appear so that you can type in the last name of the person you wish to search for. Tap the **Search** button on the phone app and NOT the Search button on your phone's keyboard to begin the search. Note that you can use the standard wildcard characters in your search for names (\* and ? keys).

When you tap Search, your CMD files on your church's host computer will then be contacted through the web server software and will then be searched for a match for the last name your entered. If matches are found, you will see a list of them displayed in the list grid like this:

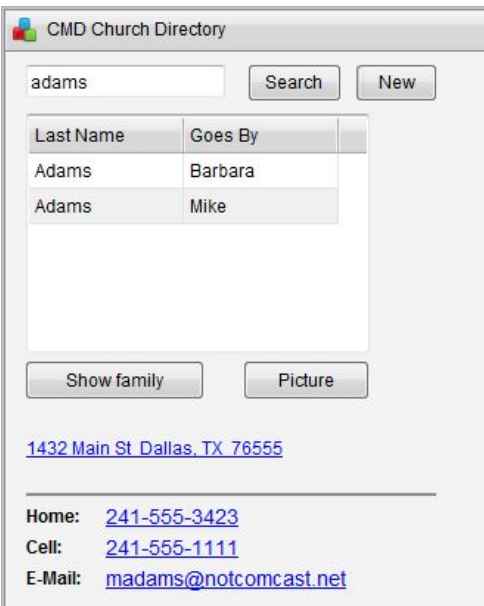

Tap on the specific name you wish to view and their information will appear. In the above example, Mike Adams was tapped, so his information is what is displayed.

The address, phone, and e-mail fields are all hyperlinked, so tapping them will call the phone number, open your e-mail client, or open the map program on your phone depending on which link you tap on.

And if you tap the **Picture** button, then you'll see this:

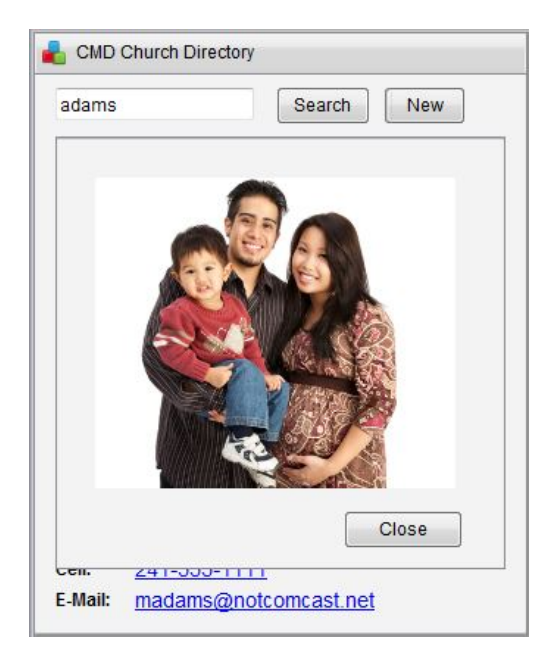

Tap **Close** to remove the picture.

## **Privacy Information**

First, there is **no other information available other than what is displayed, and users cannot browse your host computer in any way**. This is all the information that they will have access to. But we've taken even further steps in how we've put this app together to guard privacy even more. Here's what we've built-in:

- · **Confidentiality Settings**. All confidentiality settings for each family and individual in the family are respected when they are called up on this screen. If a person's cell phone is private, it won't be displayed. If their e-mail address is private, it will be hidden. The same privacy settings you have marked for each person and family on their page in **[Enter/Modify/Delete](#page-43-0) Names** is enforced here.
- · **Address for Directory**. The address chosen to be listed in the directory is the one displayed here.
- · **You can make any or all members of a given family visible or invisible to a search**. This is done on the Web [Access](#page-289-0) Setup dialog, and is easily and quickly set for either an individual or an entire family. These settings can be made on a family-by-family basis according to their wishes.

If you wish to view a working example of the CMD Member Phone app, go to this link on our web site:

<http://www.softwareforministry.com/html/livephoneaccess.html>

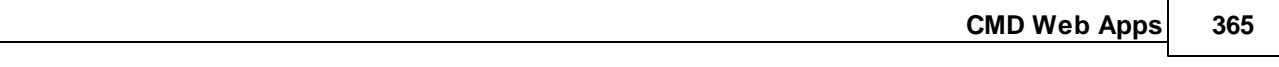

If you have any additional questions about this app, please don't hesitate to contact us.

**New Features Guides**

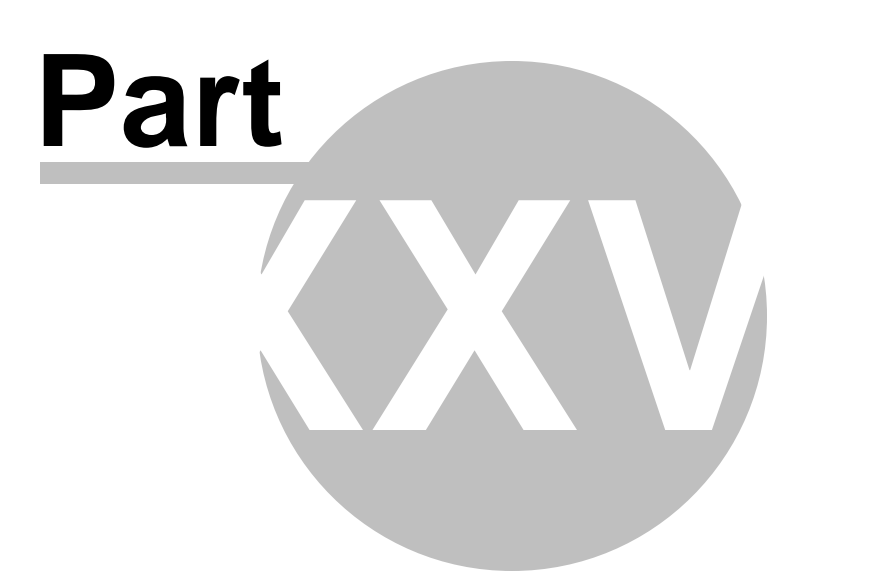

# **26 New Features Guides**

This section contains the New Features Guides for the 2011 model year of CMD. One will be added with each update released throughout the year. The first one, CMD 2011.1 New Features, contains those features that have been added to CMD since CMD 2009.3a.

When you read the list of new features, bear in mind that only the major ones are listed. There are many, smaller features that have been added along the way.

CMD 2013.1 New [Features](#page-381-0)

CMD 2012.2 New [Features](#page-383-0)

CMD 2012.1 New [Features](#page-385-0)

CMD 2011.1 New [Features](#page-390-0)

CMD 2010.3 New [Features](#page-398-0)

CMD 2010.2 New [Features](#page-399-0)

CMD 2010.1 New [Features](#page-400-0)

CMD 2009 New [Features](#page-404-0)

CMD 2008 New [Features](#page-406-0)

# **26.1 CMD 2017.1 New Features Guide**

## **New Features in CMD 2017.1 FMX**

In addition to the continual refinement of the FMX version to prepare it for use in both PC and Mac platforms from the same code, we've continued to add new features. In addition to many small ones that you will only notice as you use it, we have added the following things that are very helpful additions:

1. You can now **personalize text messages**. A new option lets you add a salutation and the Goes By field, or a salutation that uses the Title and Last Name. For example, you can tell the text message to read, "Hi John, …" Or "Dear John, …" or just "John, …". You can also send the text without any salutation and Goes By if you wish.

If you want to use the Salutation and Last Name, it would be "Hi Mr. Smith, …" and so forth. It makes the text much more personal, and may be more likely to be read.

Click [here](#page-143-0) for more information.

2. The **Internal E-Mail Client is back**! We've put back in the internal e-mail client that makes it a snap to send e-mail messages to any group in your CMD data file without having to leave

CMD to go to an outside e-mail program. This is very handy, and I think will get a lot of use in its new form.

- 3. You can now **personalize the E-Mail Messages**, too! As with the text messages, you can personalize your e-mail messages in the same way as noted above. This also makes the email messages much more personal! It's easily, simply open a drop-down box and select the type of personalization you want and send the message.
- 4. You will be able to add attachments to your e-mail as well, which is also new.
- 5. Quick [Name](#page-335-0) Entry (a feature from Classic) has been added to many dialogs such as Attendance Entry that allows you to enter a new name on the fly without having to leave that function.
- 6. The printing of name tags has been added to [Attendance](#page-186-0) Entry. Use most any Dymo LabelWriter to print the name tags.
- 7. There is a new set of speed [buttons](#page-304-0) you can click on CMD's main screen (FMX only) that provides easy access to the most common functions in CMD. All other functions are still available from the menus as before, but these buttons in the center of the main screen make it easier and faster to get to the most common functions. If you don't wish to see these buttons on your screen, you can hide them by selecting **Hide Speed Buttons** on the [Preferences](#page-293-0) menu. Here's what's available:

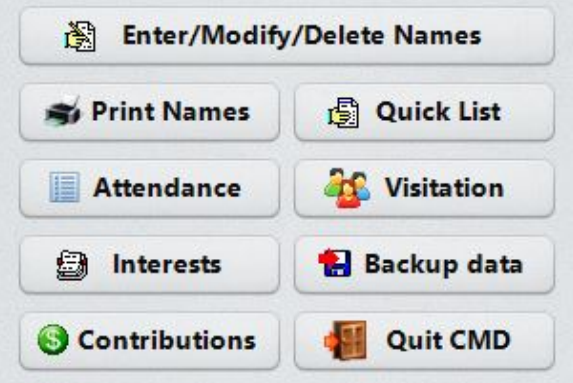

## **What's Left?**

During the rest of the model year, we'll finish these things up in the FMX version:

- Places Scheduling
- · Macros in Print Names
- · Format B with Pictures (Church Directory)
- · Half-page Directory Format
- · Customized Directory Format

Once these things are finished, CMD FMX will be fully functional alongside CMD Classic. There are already numerous things in FMX now that Classic does not have, but before the end of this model

comes about, FMX will have everything that Classic does. If you've not yet explored FMX, this will be the best time to get started with it! Remember, it uses the same data as the Classic version, and you can go back and forth between the versions as necessary.

## **Mac Version News**

I know many of you are waiting for the Mac version of CMD. We received word from our data engine supplier in December that the finishing of their data engine for the Mac OS platform is their highest priority for the first part of this year.

Once their data engine has been ported to the MAC OS platform, we will work as fast as we can to get the FMX version working in the Mac version. I'm sure it will take us a few weeks to accomplish this once we get the data engine update, but from the word from our data engine provider, it appears that we will finally have it finished in 2017!

### **How will the Mac update/licensing work?**

Current CMD 2017 users will receive the Mac version update free of charge during 2017 right along with any Windows versions updates we come out with during the 2017 model year.

Starting in 2018, you can update to either Mac or PC versions for the one update price. If you need both versions in your system, there will be a modest additional charge to maintain licenses for both platforms. While we have not yet set the final price for the two-platform licenses, in according with our past practice it will be reasonable.

Like you, I'm disappointed it's taken our data engine provider so long to complete their port of the data engine to Mac. I've stuck with them because their engine is rock solid, works very efficiently, and their products make it cost effective enough that I can offer CMD for a much lower price than I'd have to charge otherwise were I to use another data engine.

So thanks for your patience! I'm confident it will all feel worth the wait once we have the Mac version in our hands.

# **26.2 CMD 2016.3 New Features Guide**

## **Following are bugs that were found and fixed for 2016.3:**

### **Print Names**

- The correct settings for the **[Destination](#page-149-0)** choices were not always accurate based on the **[Output](#page-127-0)** [Form](#page-127-0) that was saved in the Parameters file.
- The line beside the Purpose of Visit field on the Family [Visitation](#page-139-0) Card did not print.

· When **Print First Name** was the choice in the Name [Formality](#page-299-0) dialog, the Goes By field would be printed instead. Conversely, when Goes By was selected for the Name Formality, the First Name would be printed.

#### **Delete Names**

• The fields for setting the archive leave reason and archive date would not correctly activate when selecting Delete or Archive & Delete as the option when coming in to the dialog.

## **New Features in 2016.3:**

#### **Print Names**

- A new option was added under the [Individual](#page-132-0) Name [Output](#page-127-0) Form to allow you to print the list in either First Name or Goes By order, depending on your selection for Name Formality.
- · Added a **new postcard size**: Avery #3381 or equivalent. Prints 4 postcards on a page as 4.5 x 5.5 inches.
- · **Church Directory options A, B, and C have been added**, though Format B with Pictures does not yet work. You can add additional phone numbers, e-mail address, Parish Group, and Birthdays/Anniversary to each of these formats (not that you'd likely want all of them!).
- · We modified a few of the choices for the Church Directory A, B, and C formats to be consolidated on a single dialog. The button no longer says Phone Setup or Phones/Dates. Instead now it says [Directory](#page-115-0) Options.
- Added a new Church Directory Format called [Roster](#page-111-0) for Staff Use. It's the last item in the Directory Format drop-down accessible when you select Church Directory as your [Output](#page-127-0) [Form.](#page-127-0) It's called . It's a compressed, limited-information page designed for staff members to print and keep in a notebook for quick reference when needed.

[School](#page-244-0) Info. We have added this function now to the Tools [Menu.](#page-219-0)

[Christian](#page-220-0) Learning has been added as a function to the Tools Menu.

**Name Search Functionality** has been extended to (finally) use PgUp/PgDn and Ctrl-Home/Ctrl-End key combinations to work as expected. PgUp scrolls up one page of names, PgDn scrolls down one page of names, Ctrl-Home takes you to the top of the list, and Ctrl-End takes you to the very end of the list.

**Contributions Export**. I've added this export function to the Contributions Utilities Menu, which creates two ASCII text files of your contrib data - one as the "master" file (which can, optionally, contain names), and the other is the detail file that shows how the donations were split among various accounts. Both are CSV files.

### **Minor Tweaks:**

Since we are still building out CMD in FMX, we are constantly making small changes and tweaking functions or the way dialogs look. Literally dozens of small tweaks that we didn't list in the items above have been made since 2016.2.

If you run across something that does not work the way you think it should or if a word is cut off on a dialog, or anything else that you feel is amiss, please let us know and we will take care of it. We are very pleased with the way the FMX version is coming together, but we also realize it's still a pretty new environment, and chances are good that there are a few things out there in the program that still need some attention. We gladly accept any feedback that will help us make CMD better!

# **26.3 CMD 2016.2 New Features Guide**

CMD 2016.2 adds a brand new feature, several new tools, and three church directory forms in addition to a few minor bug fixes.

## **New Feature**

You can now enter external bar code numbers for names in your file for use with bar coded items you purchase from a third party. These bar codes can then be scanned and used for tracking attendance within CMD. Here's one example of a third-party bar code that goes on your key ring:

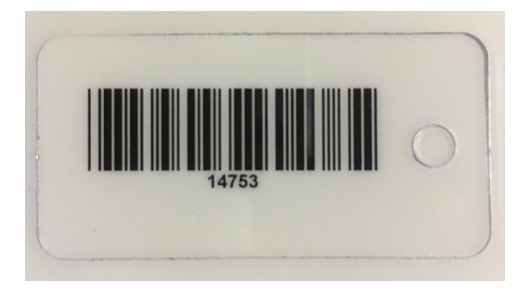

CMD provides a dialog where you enter in the number (14753 in the case of our example above) into a name's record, and then when you scan for attendance, CMD can be told to use these external numbers for the scan.

### **This new feature is available** *only* **in the FMX version.**

### **Print Names Build-out for FMX**

We continue to make progress toward building out the few remaining Output Forms in Print Names in the FMX version. 2016.2 adds:

- · Bulk Mail Sort
- Pictorial Church Directory (with or without phone numbers)
- ASCII Export for Church Directory
- · A new setup dialog was created for the ASCII Export for Church Directory to allow you to elect to show the birth date as a Full Date, Month/Day, or Day/Month
- · Several other items were optimized and minor things tweaked to make printing more consistent and easier

## **Tools Build-out for FMX**

We also finished three additional items on the Tools Menu in 2016.2:

- · Hot List
- · Prayer List
- · SnapShot

## **Bugs Report and Fixed**

#### **FMX bugs fixed**:

- · Could not connect to a data file already in existence.
- · A problem with the drop-down combo boxes on the Enter/Modify/Delete Names dialog caused the text to disappear and only one character could be displayed. This problem was the fault of one of the tools we use that make these features available. The provider has fixed their tool, and it is now incorporated into 2016.2 and works fine now.
- Affiliation selection was not working when printing attendance forms.

#### **Classic bugs fixed**:

· Adult cell phone numbers were not included when printing a church directory as an ASCII Export file.

# **26.4 CMD 2016.1 New Features Guide**

CMD for 2016.1 includes more features finished in the FMX version, along with a brand new feature that allows you to send text messages through CMD.

### **Included in 2016.1**

- More [Output](#page-127-0) Forms finished (all but Church Directory, eDirectory, Rotary Cards, and Statistics are finished).
- · Two items have been added to the Tools Menu:

[Church](#page-228-0) Office Terms Date [Minder](#page-234-0)

- Many refinements in the **[Enter/Modify/Delete](#page-43-0) Names dialog flow**
- Many refinements to the inner workings in **Print Names**. Also, added a choice to print either individual or family comments using the [Comments](#page-134-0) Only [Output](#page-127-0) Form.
- · **One shortcut has been removed** Ctrl-V no longer brings up the Visitation dialog. This was done as a compromise because the shortcuts work no matter what is on the screen. Using Ctrl-V for the

stand-alone Visitation dialog meant that you could not paste any text into your fields using Ctrl-V, which is the standard way of pasting data.

## **Sending SMS/Text Messages**

CMD 2016.1 adds an important new feature that allows you to send a text message to a single person from the Enter/Modify/Delete Names dialog, or to any group in your CMD file by using the Send [SMS/Text](#page-143-0) Message item on the Output Forms menu in Print Names.

In order to send text messages in CMD, you must first sign up for your own account with one of two on-line messaging sources: [plivo.com](http://www.plivo.com) or [twilio.com.](http://www.twilio.com) Once you have obtained your account information after signing up, you enter your AccountSID, Authorization Token, and texting phone number on the **SMS** [Parameters](#page-337-0) dialog. Once you have done that, you can send text messages from within CMD.

- To print a text message to an individual, see Send Text [Message](#page-71-0) to Current Name.
- To print a text message from within Print Names, see Send [SMS/Text](#page-143-0) Message.

#### **Note that the text messaging features are only accessible through the FMX version of CMD 2016.**

## **Contact Preference**

We've added a field and a place for it on the Enter/Modify/Delete Names dialog which allows you to specify what kind of contact method a person prefers when receiving a notice from the church about upcoming events, newsletters, etc.

It is located just under the **Confidential** check box for the [Cell](#page-71-1) phone number.

This item has been placed on the dialog, and you may start to make the selections you wish for each name, but its functionality has not yet been implemented. We are hoping to have that in place by 2016.2.

# **26.5 CMD 2015.5 New Features Guide**

## **Bug Fixes in 2015.5:**

- · Fixed bug in Delete Names where selected names wouldn't delete.
- · Fixed issue in Postcards and Envelopes when Print One Envelope/Label is selected.
- · Fixed issue with Member Phone App's map page function.
- · The issues with tab order on the Address pages in Enter/Modify/Delete Names have been resolved.

## **374 Church Membership Directory 2017 FMX Version Help**

· Fixed issue with ASCII Export in FMX version with Home Phone, Parish, and Family Name fields.

## **Additions**

- All Output Forms work now except for Church Directory, Statistics, and Grid.
- · Dymo labels work for Mailing Labels and Attendance Bar Codes.
- · Not yet implemented in Print Names: Macros, Iterative Reports, Individuals printing.
- · Profile pages in Enter/Modify/Delete Names.
- · All Utilities in Enter/Modify/Delete Names.
- · Maps work in Enter/Modify/Delete Names.
- · Initial Help File for FMX version (see below).
- · Addition of 2-up, large mailing labels for Attendance Bar Codes in Print Names.

## **FMX Help System**

We are very pleased for the first introduction of a help system in CMD 2015 FMX in version 2015.5. The way Help files are created and then accessed for the FMX version of CMD is substantially different than with CMD Classic. In fact, a whole new help authoring program was required to produce it.

The new help system is web-based, meaning it appears on a browser screen. We now have a new internal browser screen for CMD use only, so when it appears it has a nice, clean look to it. When it starts up, it will appear full-screen.

One feature we are all used to in Classic was that wherever you are in the program, pressing F1 always brought up help. And, if your cursor was in one of the fields on dialogs such as Enter/Modify/Delete Names, the help that appeared was always context-sensitive, meaning it was about the thing you were currently working on.

While the content in the FMX files is largely the same (except for where the new user interface forced differences), it takes on a different form. Most notablly, missing is the F1 key and its convenience. To get help now, click the Help button on the dialog on which you are working. A general help topic for that dialog, always with links to "drill down" deeper in the help topics when needed. There's also a full table-of-contents style listing on the left side of the help screen, and there are two icons above that will give you a Keyword Index Listing that you can search, and also a Search function that will allow you to search for any word or phrase anywhere in the help file.

You can also access help most anywhere in the CMD program by typing Ctrl-h.

While we have hooked up all currently available functions and dialogs to a help topic now, you may notice that there are some help topics in the help files for features that are not yet finished in CMD FMX. As those remaining features are added, we'll of course hook up the help topics to them.

We would be grateful for your feedback on the new help system and its usefulness in CMD FMX.

# **26.6 CMD 2015.4 New Features Guide**

CMD 2015.4 continues with the further building out of CMD 2015 FMX, and a minor tweak or two to Classic.

## **Classic**

There were a couple of places where the old Pager and/or Pager Confidential fields were still popping up. These are deprecated fields in CMD 2015 (almost no one uses a pager any more, and for those who do, use the Other Phone field to store that). I think I've got the last of them taken care of now.

## **FMX**

2015.4 adds a number of finishes and improvements to the Print Names section. The list of Output Forms that FMX can now produce has grown considerably. In 2015.2, only printed forms in the Utilities Menu and most of the Interest File sections were completed. 2015.3 saw the first few in Print Names Output Forms, along with the major forms in Contributions.

- · In 2015.4, all Output Forms in the Interest File are completed.
- · In 2015.4, in Print Names, the saving of Parameters is now fully supported.
- · In 2015.4, these Output Forms are now available in Print Names:

Address an E-Mail ASCII Export Attendance Grid Comments Only **Dates** Envelopes Family Name Only Family Visitation Card Individual Name Only Mailing Labels Mail Merge Name, Address, & Phone Name & E-Mail Name & Phone Name Count Only Phone Tree Postcards Visitation Reports (all of them) Zip Code Breakdown

### **Output Forms Not Yet Completed**

Barcodes for Attendance Child Registry Page Church Directory eDirectory Export Grid Office Reports Rotary Cards (Rolodex-type cards) **Statistics** 

#### **Functions Not Yet Completed in Print Names**

Macros

### **Known Issues**

CMD 2015 FMX is still a good ways from final completion, and we will keep working toward it all year long. It is likely that many features won't be finished until CMD 2016, but we will make a good faith effort to complete as much of it as possible during this year. In the meantime, we do hope that once you are comfortable with CMD Classic, that you'll venture over to the FMX side once in awhile to test out the new features. We think you'll like using it. Most of the dialogs will be similar enough that you won't have any trouble using the features there.

There are a **few minor things** about Enter/Modify/Delete Names as of now:

· There is an issue with the **tab order on the address pages**. For whatever reason, the compiler is not correctly allowing me to order the field edit boxes correctly when you tab through them. Most of the trouble centers around the last two or three fields, so as you are entering addresses there, make sure you are in the field you intend to be!

Specifically, on the Residence Address page, you can tab correctly to all fields until you get into the Zip Code field. When you press tab there, Country is by passed and you go straight to the Map field. On the Mail Address page, when you press Tab in the State field, you are sent to the Country field. I have not yet checked to see if this issue has been resolved in the new edition of the compiler to which I updated recently. I am hoping this will be resolved with that update.

- · **Map hyper link**. This link does not yet send you to an internet map of the address but will in CMD 2015.5. The compiler update mentioned above now contains what I need to make that happen.
- · **Help System**. I have purchased the tool required for the FMX help system, and have begun working on it. I'm trying to work at it as I go along, and hopefully will have at least the beginnings of a help system for FMX with 2015.5.
- · In Contributions, there are no Pledge Statements yet. We're still waiting to hear from those of you who need pledge statements to let me know which statements from Classic you need so that I will know where to focus my efforts at this point. With the end of the year looming soon, I would really like to know what I need to have prepared!

FMX is still a work in progress, but I am pleased with how it is turning out. Remember, this version is the basis for the upcoming Mac version, and I know a lot of you are waiting for that!

## **26.7 CMD 2015.1 New Features**

CMD 2015 comes in two versions: CMD "Classic", and CMD "FMX". Both versions are shipped with your CMD 2015 program.

## **CMD Classic**

This version is the familiar CMD that you've been using. As an update to CMD 2014, CMD 2015 utilizes the new startup and church info process that is used by CMD FMX, including the upcoming Mac version of CMD.

CMD Classic retains all of the features and functions of CMD as you know it, and is there for you to use until CMD FMX is entirely built out. That is, if you discover that a feature in CMD FMX is not yet implemented, you can return to CMD Classic and use the function there.

CMD Classic and CMD FMX reside in the same folder and work on the same data in the same way, so you can easily and freely move back and forth between the programs as desired.

We will continue to update CMD 2015 in both Classic and FMX versions, with the ultimate hope of retiring CMD Classic at some point in favor of the CMD FMX version. It's possible this process may take both the 2015 and 2016 model years.

## **CMD FMX**

This version of CMD is being built to accommodate WIndows and Mac versions from the same source code. One major by-product of using the FMX programming framework is that CMD is getting a thorough face lift. The same functions will be there, but it has a more modern and updated look to it.

Most dialogs will have the same features (ultimately) with few or slight variations. Early versions of CMD 2015 FMX will have most of the major functions included, and we will be working constantly during 2015 to flesh out the remaining functions so that CMD FMX will soon be as completely functional as CMD Classic.

# **26.8 CMD 2014.2a New Features**

### **New Features**

- The CMD Staff Tablet app now includes the ability to view, add, modify, or delete Visitation information. Click the Visitation button to access the page on the app. Any current visits recorded for the currently selected name will be displayed. You can add visits as desired.
- The CMD [Tools](#page-344-0) program, available as a separate download, combines the functionality of startup and configuration functions as well as a new way to control the remote database server software and the web server software without having to use the Command Prompt. Please make sure you download and run the setup program for this important tools program. After you have

run the setup program, you are free to delete the icons for the CMD Startup Recovery and CMD Configuration Update programs.

## **Bug Fixes**

There were two bugs reported and fixed in this update:

- Could not select any of the user dates in the **Print [Attendance](#page-198-0) Forms** dialog without generating an error.
- A few of the field selections in the ASCII [Export](#page-138-0) [Output](#page-127-0) Form were incorrectly listed and presented in the resulting ASCII file.

Both bugs were fixed in this update.

# **26.9 CMD 2014.2 New Features**

The new features list for 2014.2 also contains the fixes/updates in 2014.1a.

## **New Features**

- New [Grid](#page-143-1) Output Form. This form is the fastest way now to view a list of names. Great when you just need to check over a list quickly. It's fast because it doesn't have to compose things on a printing canvas to be viewed on the screen or printer. It comes up after only a few seconds. This is especially fast when needing to quickly view names when connected remotely.
- The CMD Staff Phone app now allows you to update contact information on the fly, immediately sending the new information to the church office computer where it's immediately reflected for all CMD users.
- · The CMD Staff Tablet app now allows you to update the vast majority of CMD's data fields. It's a simple process to update the fields as desired. Just tap the check box field to change it, edit the fields in edit boxes, or use the drop-down lists to select from a list for those fields. As with the phone apps, the changes you make will be immediately reflected in your CMD data on your church's CMD host computer.
- · New Optimizations. Some printing operations were quite slow when off-site remote connections were used, especially when multiple selections incorporated data from data tables apart from the main Individuals and FamilyRecords tables. All the query routines have been changed to dramatically increase the speed at which things can be processed and printed. While you won't notice any real difference when printing from the computer that hosts the data or on a computer connected to the church's network, if you are accessing CMD from off-site, the speed increase can be significant. One testing example: Print a mailing label list of about 130 names when multiple selections were used took about 50 seconds in 2014.1. The same list with the same selections in 2014.2 took 8 seconds!

Now the bottleneck is no longer CMD's speed per se, but rather the time needed to construct and paint the printed information for screen or printer viewing. We can't change that part, but the new optimizations have cut down the time greatly for the processing of the data before the printed form starts to take shape. When remotely connected, this was a bottleneck we've long wanted to cure.

This also solves some of the reporting issues we'd need to have solved in preparation for the eventual port to a Mac version of CMD.

## **Minor Tweaks and Fixes (mostly from 2014.1a)**

- · Changed all the routines in Web Access Setup to be SQL commands and everything is MUCH faster. Will be fast even when triggered remotely.
- · Fixed a File Store issue occurring only in those instances where coming from CMD 2012.. The issue was that the auto backup dialog was still set to go to the CMD 2013 file store. It has been properly renamed to go to the CMD 2014 file store.
- · Retooled SnapShot for greatly improved speed. In one user test, while it originally took more than 20minutes to load the SnapShot page from a remote login, the optimizations in the update loaded in only 11seconds!
- · Noted that you can only update Church Info information from CMD host computer orserver.
- Noted that the zip backup only works on the CMD host computer or server (in a setup where you are using the remote database server software).

## **26.10 CMD 2014.1 New Features**

CMD 2014.1 has a number of significant new features and functions, as well as some which has been expanded. Here's the list of major changes:

- · Backup/Restore now works to/from any destination on the fly rather than being forced to only Backup to or Restore from a single, designated folder. CMD 2014 contains **both** the old way and the new way implemented in CMD 2012. See [Backup](#page-308-0) Data or [Restore](#page-311-0) for more information.
- · The **e-mail option for church directory Formats A,B, and C** that was transferred to the Customized Format a couple of years ago, is now available again in Formats A, B, and C.
- A new addition to the end of the **Summary [statement](#page-168-0)** that can be used at year's end that displays the specific contributions \$250 or more after the summary information. That will save some space since the detail report for the other stuff is not really necessary and takes up too much paper.
- The new [Prayer](#page-237-0) List feature tracks prayer requests that come in to your church.
- · You can now **search by First Name or Goes By** in the Name [Search](#page-62-0) dialog rather than just by Last Name.
- [SnapShot](#page-247-0) is a brand new feature that can be selected as a startup [function](#page-300-0) item, which gives you a few basic stats about names in your file as a summary so that you can see some basic stats at a glance. You can also access the Prayer List from this dialog so that you can see the current names on your list.
- · The **Deposit ID sort has been reworked** to provide the listing you used to see in CMD 2012 and prior but with a major improvement: it now displays the list *without* duplicate entries which were caused when items in the same Deposit ID had different dates. The change in 2013 was confusing to some because the list could no longer be sorted by descending date order. Now it is back in descending date order, and we've found a way to eliminate the duplicates.
- · A **new field** allows you to determine whether or not a family's picture should be made visible on the phone-sized app.
- · A **number of Output Forms in Print Names can now be sent to the clipboard** including: Dates Lists, Family Name Only, Individual Name Only, Mailing Labels, Mail-merge, Name, Address, & Phone, Name & Phone, Name & E-Mail. This will make it easier and quicker to drop some of these lists into your word processor or publishing program without having to save the list to a disk file first.
- There is a new button  $\mathbf{S}$  in the [Individuals](#page-62-1) Data area on the [Enter/Modify/Delete](#page-43-0) Names dialogs that, **W**hen clicked, will display a summary of the current individual's contributions (if the user is authorized to view contributions data).
- · Updated phone-sized apps one for the staff to use and another for general membership to use, are both standard with CMD 2014.

## **Fixes and Enhancements in 2014.1a**

A few minor issues have appeared that have all been fixed:

- · Sometimes a login was forced when you import prior data even if you didn't use a login with the prior file.
- · An error message appeared when CMD tried to do an auto backup in some rare circumstances (mostly if you were importing from CMD 2012) when you exited CMD.
- · Fixed a couple of minor issues in the Interest File print page.

### **Improvements and enhancements**:

- Optimized the **[SnapShot](#page-247-0)** feature so that it is practical to use from a remote client. Before it could take 15-20 minutes for SnapShot to complete its scan of your data when it was run from a remote client. Now that same process takes only 10-15 seconds.
- Added a new link to see the currently connected users for use with the Remote [Database](#page-28-0) Server [software](#page-28-0) so that you can determine which computer is using CMD if you need to have someone log off so a backup or restore can be done. It can be seen on the **View Configuration** dialog on the **File [Menu.](#page-306-0)**
- Added a new button on the Global Menu Field [Changes](#page-274-0) utility that should be run once if you plan to use SnapShot. It's located in the lower right corner of the dialog, and it's called Clear Orphaned Menu Items. It's purpose is to eliminate any leftover church offices, talents, activities, or User 1/2 items from names that have been deleted from your file. These leftover menu item choices would impact the number of items shown on SnapShot, so they have been eliminated. The Delete Names module has been updated to delete these items when you delete a name so that CMD will keep these items cleared out. You only need to run this utility one time, and CMD will keep your files clean from this point on.
- · Many of the routines used on CMD's Utilities Menu have been rewritten to provide faster service when using them on a remote client computer. I will finish a few more for 2014.2, but I have done most of them for 2014.1a.

· A confirmation dialog reminds you when you select the Zip file backup/restore process to make sure you are on a computer that can access this function. See [Backup](#page-308-0) Data for more information.

## **Advisories:**

A few notes about the current state of using CMD:

- · Login passwords are case-sensitive when logging into the CMDStaffPhone app, the CMDMemberPhone app, and the CMDStaffTablet app. Case is not considered when logging into CMD itself.
- If you need to update the Church Info items on the Web [Server](#page-283-0) Setup dialog, you must be at the CMD's host computer. You cannot do this from a client and have the results be visible on the phone or tablet apps.
- · You can only use the Zip backup or restore function if you are at the computer that hosts CMD's data, either as a stand-alone setup, or if it's the host where CMD is set up using the remote database server software.

There are a number of additional things that will be added to CMD 2014 as we go along.

# **26.11 CMD 2013.2 New Features**

## **New Features**

### **Updated Web-based Phone App!**

CMD 2013.2 builds on the free web-based phone app first introduced in 2013.1. However, the updated phone app has a bonus - there's a page designed for only staff to see, and there's a page your general membership can see (at your discretion). We've called it **Mobile Church Directory**.

Read about its new expanded capabilities in the **CMD** [Phone](#page-355-0) App help topic.

This phone app is provided free with your CMD 2013 program, however the proprietary web server is required in order to use it. If you would like more information on what it does or what it looks like, read the CMD Phone App help topic, and then do the live demonstration you can try right on your own smart phone (or web browser on your computer). The link to try the live demo is:

<http://www.softwareforministry.com/html/livephoneaccess.html>

If you need information on what's required to use the phone app, see the **Server [Setups](#page-280-0)** help topic.

## **Web Access Setup Dialog**

You will need a way to determine user names and passwords and lookup permissions for the new updated web-based phone app, and the Web Access Setup dialog provides the tools to do that.

There are global tools to set all names/families to basic settings so that you can just change the exceptions.

Specific tools allow you to define the user name/password for each family individually, plus you can determine if any or all or none of a given family's members are to be made visible to any searches by other members who use the app as a phone-based church directory.

## **Contributions Manager**

There are two changes in Contrib:

- 1. I changed the query in the Deposit dialog so that only the Deposit ID is considered when creating the list of Deposit IDs. This will eliminate the issue of having an entry with a different date but still included in the same Deposit ID from creating two different Deposit IDs that appear identical. If you experience any issues with this change, please let us know right away.
- 2. We've added a new feature, *Import Bank [Summary](#page-164-0)*, that lets you pull in data from a file you can get from your bank if you use a bank's or other financial provider's services in accepting checks and/or credit cards directly through the bank. CMD provides for importing specific fields in a specific order, which means you may need to do some adjusting of your data in Excel (or a similar program) before CMD can import it. The help topic for this feature will cover the specifics of the fields and the field order.

This feature will allow you to directly import the information into a separate Deposit ID so that you don't have to manually enter the information.

## <span id="page-381-0"></span>**26.12 CMD 2013.1 New Features**

### **New Features in CMD 2013.1**

Primarily, the new features in CMD 2013.1 are based on the provision for adding specially-built web apps to CMD. A number of new fields have been added to make it work, plus the addition of the apps themselves.

In 2013.1, only the read-only web app designed for staff use is included. Note that this app is NOT password protected at this point, so it's important for you to limit knowledge/access of this app to trusted staff and lay leaders. It's up to you who you share it with, so be selective.

The basic 2013 program (whether as an update or a full order) also entitles you to a second web app that we have decided to include as well. This second app will be similar to the app designed for staff use, but will not display the Family Status, Date of Birth, and Age information. It will be suitable for general use as a device-based church directory. No modification of data will be allowed, and users will not be able to access any information other than what is displayed on their phone screen.

#### **New Fields**

CMD now contains new fields which will allow the church office to define passwords and user names for all members who will be using the web app on their phone or tablet device. A field has also been included that will determine whether or not a given parishioner can lookup other names other than his or her own family record.

The use of these fields will be added to CMD 2013.2, when the second web app is introduced.

#### **More Web Apps Coming**

As stated above, the general app for parishioners will be introduced with 2013.2. If time permits, I will also be developing an update to the intial app for staff members by allowing for limited updating of information from your phone or tablet. After that, an app for staff that will take advantage of a larger screen such as an iPad or other tablet with browser capability. Finally, an app to allow for attendance to be marked will be created.

#### **Program Updates**

In addition to implementing the new fields (and the tools to use them), I've added a new data table for a prayer list. It's already in your database, but it won't be usable until 2013.2.

There will be a few refinements in Contributions, and hopefully some addition optimizations in Print Names, especially when printing remotely.

These are in addition to the numerous requests for additional features and functions. I'll work my way through that list as best I can as the year progresses.

#### **New Folder Structure**

2012 was my first year using a new data engine to power CMD. The switch to the new engine was made in order to make the web apps and remote access features less expensive for you, our users. While I'm very satisfied with the performance of the new data engine, it has meant some learning time for me as well.

Starting in CMD 2013, I will be using a different folder structure for CMD and its associated elements that will make it easier for me to provide more automated updating. Translate that to mean that it should become easier to update from year to year now because of the structural changes I will be making. For those who are curious to know about it, here's a bit more info. If you don't care to know, just skip over this part.

When you install CMD 2013, the folder structure on your hard drive will look like this:

CMD 2013 Backups CMD-SFM CMD2013 Data Data2013 Church Data Youth Clubs **Outreach** Pictures Temp **WebApps** Pictures Themes

Except for CMD 2013 Backups, CMD-SFM will be the base folder. No more will you see folders off your C: drive such as CMD2011, CMD2012, etc. CMD-SFM will be the master folder for all CMD programs and elements starting with 2013. The CMD2013 folder under CMD-SFM contains all the program files for CMD 2013. In 2014, a new folder name CMD2014 will appear just below CMD2013, and all the other folders will remain intact as you see them above.

In the Data folder will reside the configuration files needed for CMD to operate, and under the Data folder, a folder named for the data for a given year's data files will be placed - in this case, Data2013. All data folders created for CMD files under CMD 2013 will then be placed under the Data2013 folder. In 2014, then, and new folder under Data will be created and named Data2014, under which all the data files created in CMD 2014 will be placed.

While there are two pictures files shown above, your setup will likely only have one of them. If you do not intend to use any of the web apps, your Pictures folder will appear after and on the same folder level as the Data folder. If, however, you will be using the web apps with your CMD 2013, the Pictures folder will be located under WebApps, because this is the only way the web apps will be able to retrieve the pictures for display with the web apps themselves.

Please don't modify the folder structure in any way without checking with me first. I designed this after much careful thought to make it easier to update from year to year. It will also leave your C: drive a bit cleaner looking since there won't be so many separate folders for CMD showing from the root drive.

### **An Apology and a Word of Thanks**

Just wanted to apologize again for the lateness of this release, and to thank you for your patience. I thought I'd built enough time into my life to get this done before a geographical move for my family, but a few things out of my control meant the loss of significant time to program. I had hoped to have the 2nd web app ready as well as the Prayer list tool as well for 2013.1. But I decided that I needed to get the basic update out there as quickly as possible at this point. I will do my best to catch up over the course of the next few months.

## <span id="page-383-0"></span>**26.13 CMD 2012.2 New Features**

## **Fixes & New Features in CMD 2012.2a**

The new feature in CMD 2012.2a is making the main CMD program wait until 10 minutes of inactivity before it disconnects from a remote connection. I will be refining this feature for future updates, but right now, if you leave CMD connected for more than 10 minutes with inactivity, it will cut off your connection and you'll need to use the Task Manager to shut down CMD. It does this to protect against long-standing open internet connections. When I have more time to address this, I will try to put in place the same features already in place in Lookup and Front Desk which allow you to set a time (up to 15 minutes) to stay connected, and then you are logged out. This is much better behavior, but both Front Desk and Lookup are pretty much single-form programs. I have to devise the proper way to allow CMD to log out under such conditions without creating problems for whatever form you are currently in. Stay tuned...

There were 3 bugs that were fixed in this update:

- · In some circumstances, all e-mails would be included in a list instead of just the ones for the specific field selections you requested. Many, if not most, selections did not have the problem, but one line of code was missing which caused the problem when some menus were part of the selection.
- · The Names List that appeared on the Attendance Entry dialog actually used First Name rather than Goes By, which was listed.
- · eDirectory did not work correctly when building an eDirectory file was done using a Remote CMD data file.

## **New Features in CMD 2012.2**

## **Enhanced and Expanded Family Name Field functionality**

A new feature for the [Family](#page-49-0) Name field edit box on the [Enter/Modify/Delete](#page-43-0) Names dialogs was introduced in 2011, but has received significant upgrades in CMD 2012.2:

- · Optimized for 25-30% faster generation of the history list built into the Family Name field, which is built each time you enter the Enter/Modify/Delete Names dialog. This is especially noticeable if you are accessing your CMD data remotely.
- · The functionality has been modified and improved by enabling the drop-down box on the Family Name field *only* when you are adding a new family to your CMD data file. If you are *not* in the process of entering a new family, any clicks on the drop-down icon are ignored.

This change was made because some users thought that the drop-down list was a "lookup" list. Thinking it was a lookup list, some users might have "selected" another family name from the drop-down list thinking that in doing so CMD would display the family they "selected." However, since this feature is *not* a lookup list, the end result was often that the family name that was "selected" would be saved in the Family Name field of the original family, thereby creating what appears to be a mix up in the Family Name field information for a family.

**By allowing the list to drop down only when a new family is being added, this potential error is completely eliminated**. If you need to lookup a family in CMD, click the Find Family button near the upper right corner of the dialog. For more information, read over the full help topic on this item under [Family](#page-49-0) Name field.

## **Print Names**

Three improvements/additions:

- · Added the **Family Name field** and **Parish** field to the list of fields you can export in the ASCII Export output form.
- · Added **Status Markers to the half-page (5.5 x 8.5) Church Directory form**. Also adjusted the column width for the section that prints the individuals names and birth dates to accommodate longer names. Finally, the header line where the family name appears has been adjusted to show both last names in those families where husband and wife have different last names.
- · Added support for **Avery 3381-format postcards**. You can either use the Avery card, or you can use plain card stock and simply use your paper cutter to cut the cards down to correct size once they have been printed.
- · **Iterative Reports** are now working again, and **Parish** was added to the list of fields for which iterative reports can be printed.

## **Front Desk, Lookup, and eDirectory**

These modules, present in past versions of CMD, have been added to CMD 2012.

### **Fixes**

A number of smaller bug issues have been fixed with version 2012.1 - 2012.1g. Many of the bugs fixed in these versions were related to the change in the data engine (the new one did a number of things differently than our prior data engine did, and some of the differences did not show up until CMD 2012.1 received wide use). Most of them were related to data querying, and these were corrected when reported during the span of the 2012.1 version.

A few more bugs have been cleared up for 2012.2. Among them:

The Get Macro function on the Print Names Selection page has been fixed.

Pictures did not backup/restore properly but do now.

Fixed the Error #401 on tbUser1 that occasionally popped up. That was due to an incorrect Index name for the field, which has been corrected.

Fixed a couple of minor login issues that related to forcing a login if you restore a data file with a different set of user names and passwords.

Fixed a minor bug that didn't properly register a user as having logged out in some rare circumstances.

Various Contributions functions had some minor issues relating to the differences between our old and new data engine that were cleared up.

# <span id="page-385-0"></span>**26.14 CMD 2012.1 New Features**

## **New Features in 2012.1**

CMD 2012.1 introduced a new data engine for CMD, enabling users to have remote, off-site access to their CMD data much more inexpensively in past years.

This new data engine also provides for future expansion into smart phone and tablet device access to some of CMD's data and features.

# **26.15 CMD 2011.3 New Features**

## **New Features in 2011.3**

## **Attendance Entry**

- · The Marked Names List now displays the names in alpha order, last name first. It also now includes Suffix if one is present.
- When using the [Attendance](#page-192-0) Entry by Phone dialog, CMD now checks for home phone or cell phone.

### **Print Names**

• Changed the way the Other [Phone](#page-73-0) Label prints in [Format](#page-103-0) B and [Customized](#page-105-0) formats. Prior to now, the label would always say "Other Ph" or "Oth". Now the actual Other Phone Label that you enter will be displayed. Note that this only applies to Format B and Customized. This does not change the way it's printed on Rotary Cards because of space limitations.

## **Bug Fixes**

A number of small bugs have been eliminated for 2011.3:

- · The error you received if you went from Print Names to the Enter Attendance dialog and tried to enter attendance after that. The error would not be generated if you did not go to Print Names first. Now you can go to Print Names first with no problems.
- Trying to move to a new family in **[Enter/Modify/Delete](#page-43-0) Names after** a deletion would generate an error message. You could leave Enter/Modify/Delete and then come back in and it would be fine. Now you don't have to leave Enter/Modify/Delete Names after a deletion for it to work correctly.
- The **One Label Per [Husband/Wife](#page-148-0) parameter on the** *Print [Control](#page-126-0)* **page of** *Print [Names](#page-98-0)* **would** sometimes not enable properly when you selected an Output Form that used it. It enables at the correct times now.
- · **One of the church directory forms, the half-page 5.5 x 8.5 inch form had an important bug that has been fixed**. This form included the ability to print directions to the home of those in the directory, and used the Family Comments field to hold it. It was supposed to trigger by means of finding ~DIR~ at the very end of the comments. That part worked correctly. What *didn't* work correctly is that if no ~DIR~ was found, all comments would be printed. Though this bug has now been eliminated as of this update, please check to make sure that any of these forms you have printed do not have the comments information printed there.

# **26.16 CMD 2011.2 New Features**

## **Summary of new features and fixes in CMD 2011.2**

### **eDirectory**

[eDirectory](#page-139-1) 2011 is now finished and ready for download and use with CMD 2011 data files.

#### **There are a few important eDirectory enhancements to note**:

- You can now elect to export birth and anniversary dates (month and day only)
- · You can now elect to include or exclude e-mail, cell, work, fax, and other phones separately for adults and dependents. All phone and e-mail confidentiality fields marked in individuals names and families are respected in the eDirectory data file.

Both the above new export options are selected on the **Print [Control](#page-126-0)** page of the **Print [Names](#page-98-0)** dialog when you select **[eDirectory](#page-139-1)** as the **[Output](#page-127-0) Form.** 

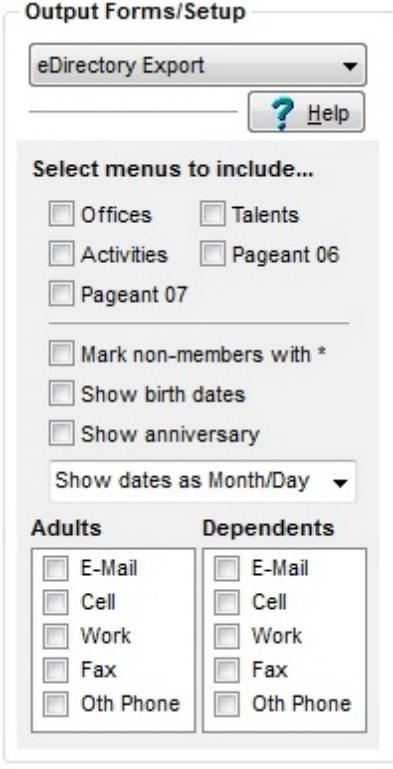

Remember, **eDirectory is a free program** which you can distribute to your members who want to have an electronic version of the church directory on the hope or laptop computers (PC computers only).

### **Church Directory Options Enhancements and Changes**

There are a number of important changes and enhancements for church directory printing:

· **Wrap Adult Text Lines**. We added new feature to wrap text on adults lines in the new [Customized](#page-105-0) format implemented in CMD 2011. I had already fixed that issue with dependents in 2011.1, and now 2011.2 adds it for adults. If the fix works well in Customized (I'll be interested in your feedback), then I'll add it to other church directory forms. This was needed because the

additional information you can now add to the directory by using the Customized format could put the text length of the adults information beyond the width of the columns you defined. CMD now wraps this information to take up two lines if necessary.

- · **Include Address Option in Customized**. Also added to Customized in 2011.2 is a new check box which says Include Address. If you do not wish to print the address information but do want the names and phone number of a family, just uncheck this box on the [Customized](#page-105-0) Setup dialog and the address will be omitted when the directory is printed.
- · **Additional fields added to Church Directory ASCII Export Option**. Gender, Cell and work phones, e-mails, and baptism dates have been added to the ASCII Export Church Directory Format.
- · **5.5 x 8.5 Form improvements**: Increased the possible dependents to 10, up from 4 in 2011.1. Also added a feature which will make the family members line fit the space available rather than truncating family members. This is the line that lists all family members which is located just below the Family Name and just above the horizontal lines above the picture. We cannot do a wrap there because the elements below it are placed in specific points on the page, so the only option here was to cause the font size to shrink to fit all the text in the space allotted for it.

## **Contributions**

In addition to a few minor internal adjustments, there is one new form that has been added to the [Statements](#page-168-0) page:

· **Simple Summary Listing**. One statement form has been renamed and this new one added. The old form was called **All Donations Summary for Report Period**. In 2011.2, this form now presents **a very simple form: Name and Total Amount Given**. That's it. It's a very efficient way to view all your names' giving as a simple total for any report period that you define. The old form is still retained unchanged, however, but now goes under the name **All Donations Detail for Report Period**. This form shows the giving of each name broken down into the accounts to which they've given during the report period.

### **CMD Main Menu Changes**

A couple of minor but useful changes:

· If you **right-click the Print Contributions Statements icon on the speed bar**, you'll get a menu of all the print functions for contributions. You can get the same items by clicking the Contributions menu, but there are also many other choices there. This function lets you see just the print-related choices for contributions. You can see the icon I'm referring to below:

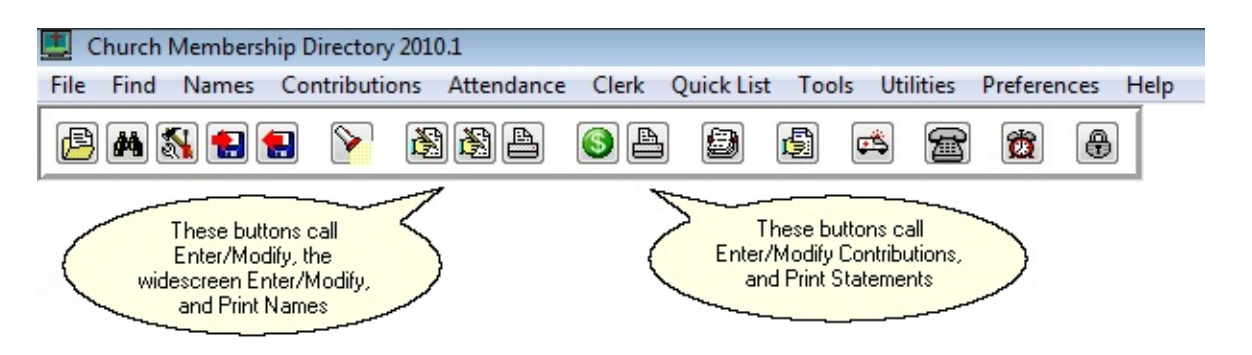

· **New Video Training Menu**. Since many of our users don't realize that there are a number of narrated training videos available, I've decided to add Video Training as a new menu choice on CMD's main menu. You can select from a number of categories and then see the videos available for each category. These are especially helpful for users just getting started with CMD, but are also useful for CMD veterans when they need to use a feature they've not worked with in awhile. Some of the videos need to be updated with the CMD's updated look and new features/fields added, and we'll be redoing those a little at a time as we get time. In the meantime, they are still quite useful. Especially note the two additions for Enter/Modify/Delete Names. There are new videos there for entering family and individuals information.

## **Bug Fixes**

There were several important bug fixes in 2011.2. I'm not going to categorize them, but I will list the major ones we've fixed:

- · The **Offices Rap Sheet** option on the Offices [Reports](#page-133-0) [Output](#page-127-0) Form in Print [Names](#page-98-0) would not print if your selection included a church office, talent, or activity.
- In [Church](#page-228-0) Office Terms, the Offices History or Interests lists would not display if you just finished printing an Offices Rap Sheet.
- · Also in Church Office Terms, the column adjustments should stick now when changing the size of the columns in Offices or Offices History.
- · **General Access users could not add new names to CMD** due to some permissions that I missed adding when I put together the new data files format. **To fix this issue** in your data file, have a CMD Administrative user log in, go to Preferences | User Administration, and click the button that says Fix General Access Permissions. After clicking this button, General Access users will be able to add new users.
- · The **Age displayed in Enter/Modify/Delete Names did not erase** when you clicked the + button on the navigation bar to enter a new family. It was left over from the name displayed prior to trying to add a new family.
- Right-clicking directly on the **[Family](#page-49-0) Name field label in [Enter/Modify/Delete](#page-43-0) Names** is used to move a family to/from the *[Interest](#page-255-0) File*. generated an error. That's been fixed.

There were several additional small bugs that were fixed. If you notice an error still in the program, please let me know. I'm already thinking about 2011.3...

# <span id="page-390-0"></span>**26.17 CMD 2011.1 New Features**

## **Summary of new features and fixes in CMD 2011.1**

## **New Fields**

Several new fields have been added to CMD in 2011:

- · **Parish** is a new field available in the Family Data area. The list of parish groups or identifiers is completely user-definable. You can print names based on their Parish, and the Parish can optionally be printed in church directories.
- · Two new fields record the **date** a family is first entered into CMD along with the **User Name** of the person who entered the new family.
- · Two new fields record the **date** an individual is first entered into CMD along with the **User Name** of the person who entered the new individual.
- · Added a field to mark an e-mail address as **Confidential** so that it will not print in church directories.
- · Added a new field allowing use of externally-generated bar coded numbers that can be used for marking attendance and/or printing name tags. The functionality of this feature will be completed in 2011.2.
- · Several new fields were added to the data structure to enable web access.

## **Enter/Modify/Delete Names Changes**

Several Features changes of note can be seen on the Enter/Modify/Delete Names dialogs:

The **Family Name field edit box has received a significant makeover**. It has been redesigned as a history list field similar to the City, State, User 3, and Occupation fields. The reason for this change is that now you can have a visual check as you are entering a new family name to make sure you have not already entered the family into CMD.

When you start typing the new name, CMD will attempt to "finish" the name for you by putting in the first entry in the file that could conclude the name you are entering. In the example below, notice that some of the text is in normal type, while some of it is highlighted:

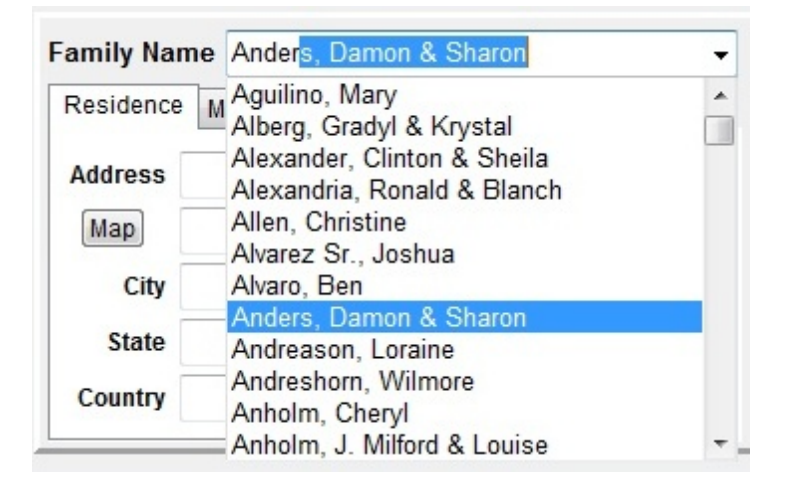

In the above example, I typed in Ander and CMD filled in the rest with a name that could be completed by a name already in CMD. I was trying to type Anderson, but in the above example, I opened the drop-down box so that I could also check ahead in the list of names already in the Family Name field and could see that there is no match. In that case, I would simply finish typing in Anderson followed by their first names. If there was already a match, all I would need to do would be to click the X icon in the navigation bar and CMD would back out of the entry for the new family since it was already there.

There are a couple of notes on this feature that are important. First, if you wish to enable this history list as the default behavior, go to the Local [Preferences](#page-298-0) dialog, select the Family Name [History](#page-299-1) List page, and check the option there. This is important because unlike other fields that are also history list fields, CMD doesn't actually save this history list to disk in order to implement this with the least discernable performance impact. Writing to and from your hard disk actually slows down the process more than if we just re-read the Family Name field from your CMD file each time you go into the Enter/Modify/Delete Names dialog. So, you will sense a slight delay when going to Enter/Modify/Delete Names. The delay will be longer if you have an older, slower computer, or if your list is very large. In my testing with a list of just over 2500 families, the delay was about 1 second.

If you do not want to CMD to auto-build the Family Name history list each time you come into Enter/Modify/Delete Names, go to the **Local [Preferences](#page-298-0)** dialog, select the **Family Name [History](#page-299-1) List** page and then uncheck the box there.

If you decide you want to make use of the history list after you are already in Enter/Modify/Delete Names, just right-click within the Family Name field itself and a menu will pop up that will let you either turn on or off the feature:

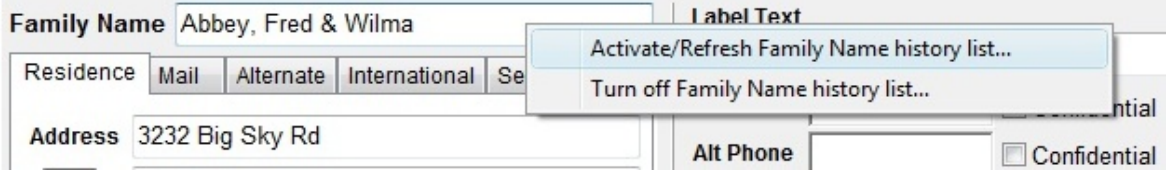

There are two additional selections on the **[Settings](#page-53-0) page** of the Address notebook. You can now elect to print more than one address for names when they appear in the church directory. As you can see

below, you can now select Residence & Mail and Residence & Alternate. If you select one of these two new options for a given family, both their selected addresses will be printed in the church directory if you are using the new Customized format. Here's what the new menu choices look like:

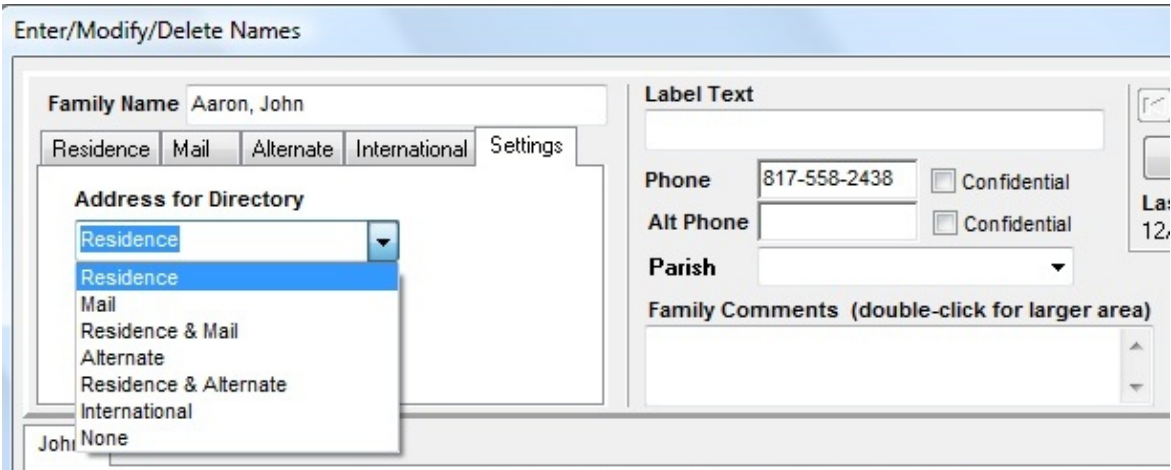

Note also the new **[Parish](#page-54-0)** field selection box just under the Alt Phone field. To select the Parish, drop the list down and make a selection from the list.

Farther down the Enter/Modify/Delete Names dialog, you'll notice more changes:

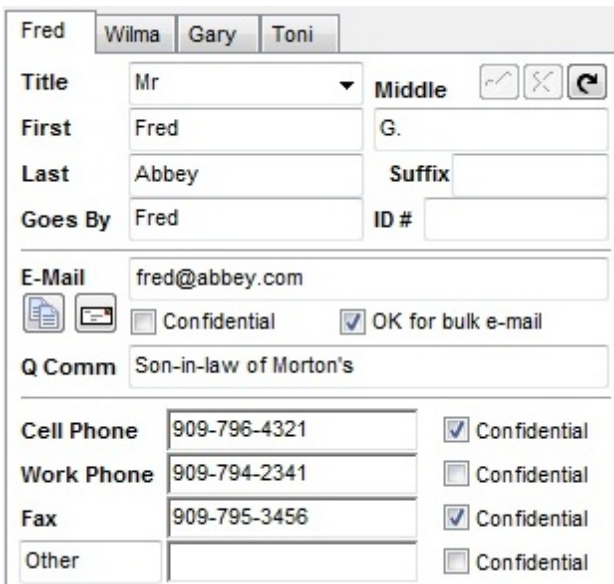

Note the the new Confidential field under the E-Mail field. You can now mark any individual e-mail address as confidential so that it won't print in a church directory. This field does not impact the sending of e-mails in a group e-mail or when you include e-mail addresses in a name and phone list. Additionally, we have moved the Ok field from the end of the e-mail edit box to below the e-mail field so now it can say something more descriptive: Ok for bulk e-mail. Uncheck this box if it's not ok to include this e-mail in bulk or group e-mails. Additionally, there are **two new icons just under the E-Mail field name**. The left icon copies the e-mail address you see in the field directly to the

clipboard. The icon with the letter on it calls up CMD's internal mail client already address with this name's e-mail so you can send an e-mail right from within this dialog.

We have deprecated the Pager field in 2011.1. The field is still in the database, but it's no longer accessible in CMD 2011.1. If you feel you still need this field and cannot use the Other phone field for this purpose, please contact us and we will consider putting it back it.

There are some changes on the right side of the Enter/Modify/Delete Names dialog as well where the set of icons are displayed toward the right side of the page:

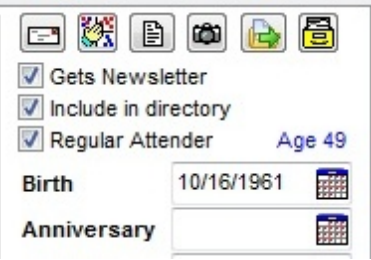

There are now six icons for special functions on the names currently selected. If you hover your mouse pointer over any of them, a pop-up reminder hint will display the name of the function each icon represents. They are, in order:

- · Print label or envelope for the currently selected name
- · Reorder tabs. Use this function when you wish to reorder the tab order of the names in the family
- · Print profile (you can select either a family or individual profile). An quick and easy way to get a printed profile of the individual or family
- · Individual picture
- · Move this name to their own new family. Use this function when a person in the currently selected family needs to be moved to their own separate family unit
- · File information about this name. This dialog displays internal record number information, date of first entry (it doesn't go back, but only creation dates from the time you start using CMD 2011.1 and onward are recorded), the user name of the person who entered the name or family record, the picture file name, and a few other items:

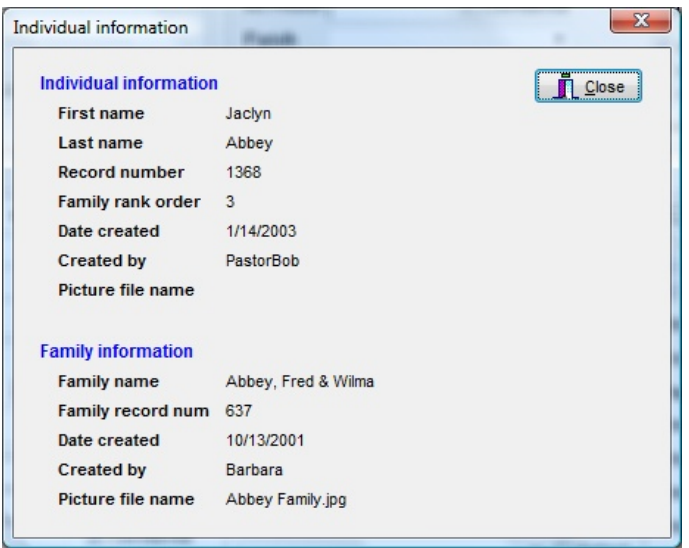

Note that it displays the date the family/individual was added and by whom.

## **Print Names**

Several new selections are provided for on the **[Selection](#page-116-0)** page:

- · Regular attenders
- · Regular Contributors
- · Parish groups

Several fields will work a bit differently. In each of these cases, when they are selected, the edit box that will contain the information you enter for CMD to match will enlarge. In order to make room for the three additional fields listed above, we had to rework the screen real estate a bit. This required the use of special components that enlarge when they have the focus. The fields impacted are:

- · User 3
- · Occupation
- · Join Specifics

There have been a few important changes on the Print Control page:

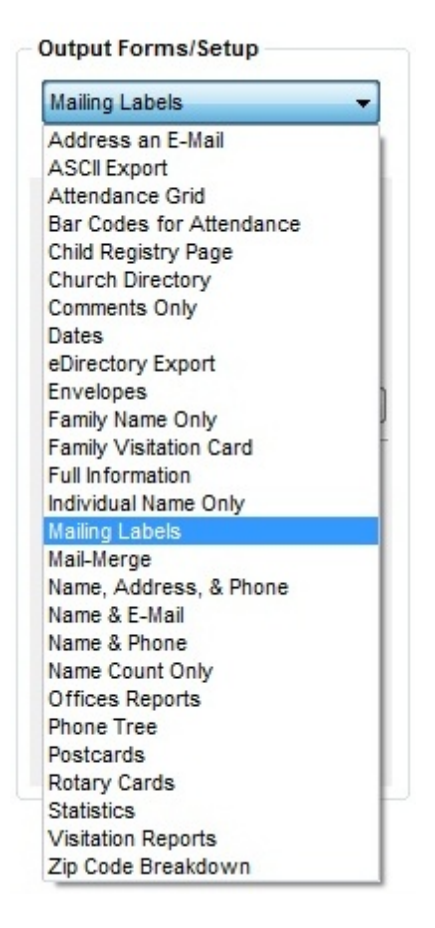

You'll notice that the list is now alphabetized. Should make it a lot easier to find the form you need.

Note also that **[Address](#page-143-2) an E-Mail** is the very first choice. While you will still be able to generate e-mails the old way when printing [Labels,](#page-128-0) [Postcards,](#page-129-0) and [Envelopes](#page-130-0) when you also select the [Address](#page-149-1) E-Mail if [Available](#page-149-1) check box, you can now just select the Address an E-Mail Output Form. No printed forms of any kind will be generated. It will only work with e-mails. Note that it uses the same settings on the **[E-Mail](#page-33-0) setup** as does the earlier method of sending e-mails.

The most important new addition to the **Print [Control](#page-126-0) page of Print [Names](#page-98-0)** is the new [Customized](#page-105-0) [Format](#page-105-0) church [directory](#page-101-0) option. This option provides many additional options for the way your printed church directory can look. It is selected from the normal list of church directory format options:
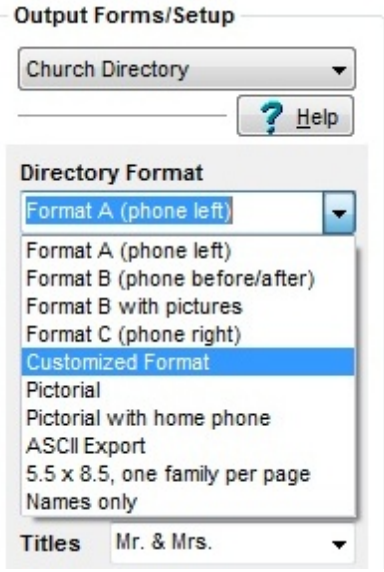

Select Customized Format, and then click the Setup button just below this drop-down box to see the Customized Format dialog:

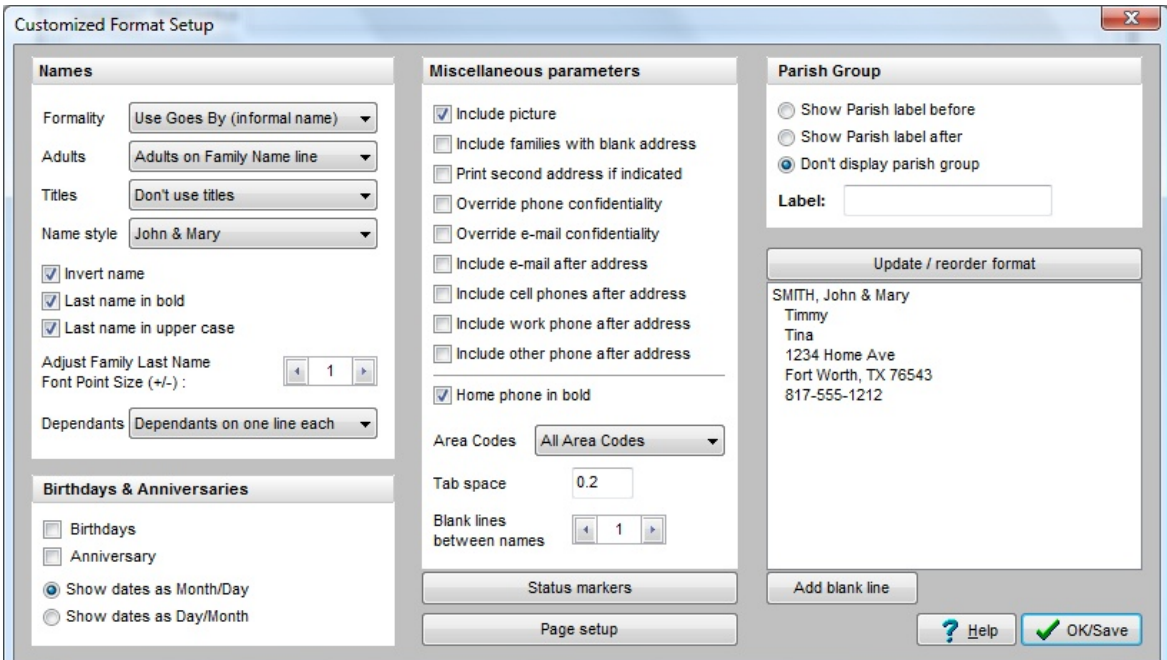

Rather than duplicating the extensive instructions for using this new feature here, click [Customized](#page-105-0) [Format](#page-105-0) for a complete discussion.

The Customized Format also necessitated some changes in the Page Setup dialog. Here's what it looks like now:

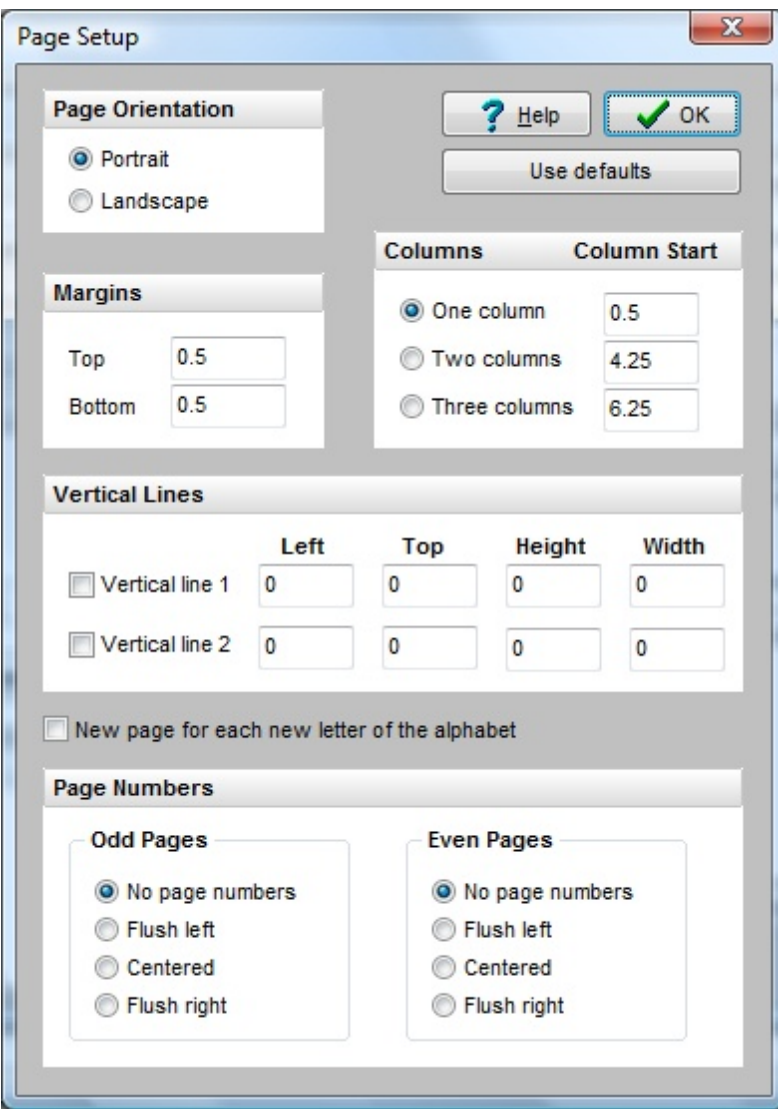

Click Page [Setup](#page-113-0) for an explanation of the features as they've been updated on this dialog.

#### **Miscellaneous Changes**

There's a new item on the Clerk [Menu](#page-203-0) called [Deleted](#page-210-0) Names File. The function of the Deleted Names file is to record a very basic set of name and record number information for every name that is deleted from your file. It's function is different of that of the Archive File, which is designed to hold information about former members of your congregation. The Deleted Names File's primary function will be to assist us in helping you recover from those times when you delete a name with contributions who later needs to be "reconnected" to that data, either to print a final statement, or to transfer the information to another family member. The Deleted Names File's information is displayed on a new form called the Delete [Names](#page-211-0) dialog.

The Add [Names](#page-269-0) to a Menu Field function on the Utilities Menu now allows you to pick from virtually all of the menus from the Individuals Data area:

**Activities** Affiliation Family Status Gender Marital Status Membership Status **Offices** SS Class/Division **Talents** User 1 User 2 User 4

The **View Configuration** dialog has a new choice. A link there has been provided that will allow CMD users who have the Advantage Database Server installed for you system to see which other users are currently connected to CMD.

**Suffix** has been added to the name when printing a single envelope or label from within Enter/Modify/Delete Names.

### **26.18 CMD 2010.3 New Features**

Following is the list of changes, fixes, and new features in CMD 2010.3:

#### **New Features**

- Added a new choice to the **[Pledgers](#page-175-0) List** dialog that allows you to print a comparative list of pledges between any two pledge years that you select. You will also select a specific Pledge Account for the basis of the list.
- Added Affiliation to the Add [Names](#page-269-0) to a Menu Field so as to make additions to the Affiliation field much faster and more efficient if you have a large number of names to place in a choice on the Affiliation field.
- Added a new twist to the **Delete [Names](#page-94-0)** function. In response to some user concerns about the limitation of users who do not have access to contributions to make deletions, I have modified the deletion process so that if you do not have access to contributions, you may proceed with the deletion anyway. However, there is a warning dialog that pops up the first time you do this to let you know that we are not obligated to provide free support help if you **need to hook back up names that you delete with their contributions after you've made such a deletion.** I plan a more sophisticated alternative for CMD 2011, but wanted to get this out as an interim improvement before then.

· Not a new feature as such, but I replaced an old one that I had taken out earlier this year. At the request of several users, I have put the OK field that sits just to the right of the E-Mail field back into force. This field determines whether or not an e-mail may be used in bulk e-mail messages you send out.

#### **Fixes**

- · There was a small list of bugs that have been fixed in 2010.3:
- · Other phone carried over information from one family to the next.
- · Got rid of the Index Error message that appeared if you went to the Sent E-Mails list. However, there is still a fix that needs to be implemented on this dialog, but that will have to wait until 2011. When you click on the Sender column of the header bar that displays the messages that have been sent, you'll notice that it orders the list in reverse alpha order rather than normal alpha order.
- · Fixed the wide-screen picture proportion and position when first adding a family picture.
- · Fixed the picture not clearing out when you click the Clear button when viewing the Family Picture using the Show Family Picture dialog.

### **26.19 CMD 2010.2 New Features**

CMD 2010.2 adds two new important features and fixes several small issues.

#### **New Features**

· **PDF Export now includes pictures**. This enables you to export a pictorial directory to a PDF file which you can then distribute to church members. The picture quality in the export may be sufficient that you will no longer need a full-version copy of Acrobat to create a PDF that will be suitable as the basis for printing the pictorial directory.

To access the PDF export, you will need to first send your church directory to screen. Once the preview is on the screen, click the small floppy disk icon near the upper left corner of the preview dialog, or click File, Save As. In either case, a standard Windows Save dialog appears. Be sure the format shows PDF at the bottom of the dialog in the drop-down menu that says **Save As Type** to its left. If not, open the drop-down box and select PDF. You'll need to supply a file name and location as you would with any other document.

When finished, you can double-click on the resulting PDF file, and Acrobat Reader should open it for you.

· **Visitation Assignment Page**. Now when you open the [Visitation](#page-85-0) dialog, the Print button is a drop-down menu of two choices - visitation history (the same form that's been available already), and the new Visitation Assignment page.

To use the assignment page, you need to first create a new visitation entry. You'll enter the date, the person assigned to make the visit, what kind of visit it is to be, and then you can use the comments field for the visit to state the purpose of the visit. If you wish, you can take

advantage of the directions feature so that directions from the church to the home of the person to be visited by using the **~DIR~** marker in Family [Comments.](#page-54-0)

Since this is an assignment for a future visit, this visit should stay on top of your visits list as the first entry. The assignment information used in the form is always taken from the very first, top-most entry.

Once you have entered the information for the visitation assignment, you can click the **Print** button and select the option to print the Visitation Assignment. If you wish to limit the visitation history that's printed, you can click on the visit that represents the last entry in the visitation history that you want to include in the assignment page. If you select the top-most or the bottom-most visit, all visits will be printed. If you select a visit that is somewhere in between, then CMD will include only those visits between the top-most visit down to and including the one you selected.

#### **Fixes**

- · Church Info was not properly imported before.
- · Number of pictures in Family Stats was incorrect.
- · 3-up labels were not working on the Interest File print page.
- Families marked as interests from the main **[Enter/Modify/Delete](#page-43-0) Names dialog may not show** up when printing lists from within Interest File. The problem has been corrected, but there is an easy workaround for any families already moved to the Interest File. Simply call up the name on the [Interest](#page-255-0) File dialog, and modify any item from the fields that are directly related to the interest file in the lower 2/3rds of the Interest File dialog.
- · The RTF export has been removed (temporarily). It is not exporting correctly at present, so I just took it off as an option.

### **26.20 CMD 2010.1 New Features**

### **Summary of new features and fixes in CMD 2010.1**

· There is a new **wide screen version** of the [Enter/Modify/Delete](#page-43-0) Names dialog for those with wideaspect monitors that support a resolution of 1440 x 950 or greater. This wide screen version has a larger type size throughout, and also displays an additional section on the right-hand side of the dialog with a new tabbed notebook that allows you to display the Family Picture, the currentlyselected individual's comments, visitation, attendance, and work/school information.

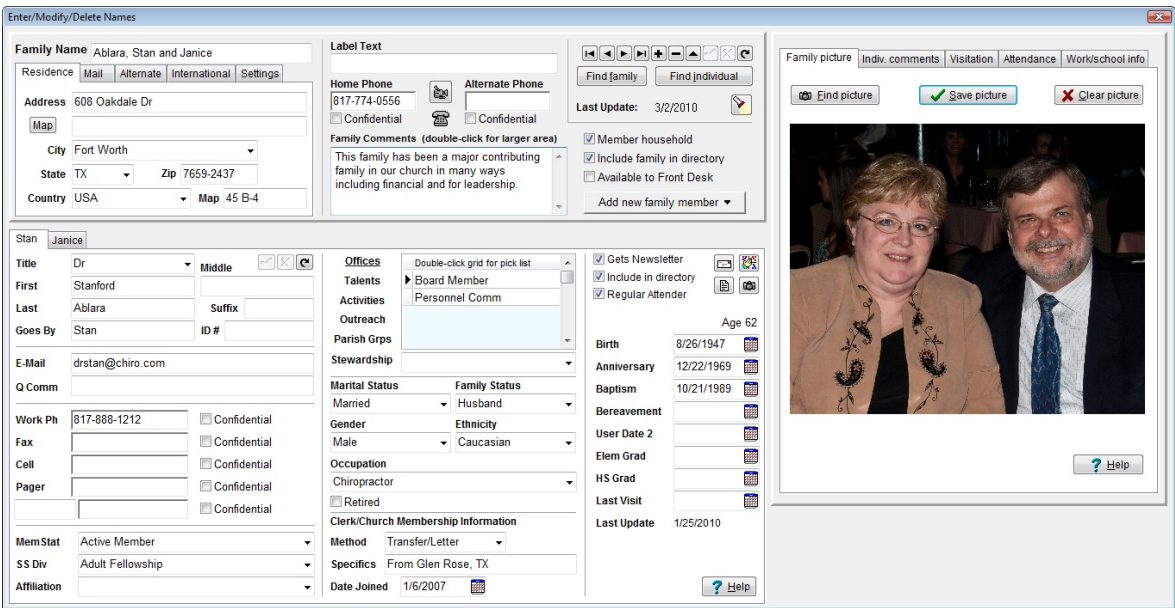

- The Find Data [dialog](#page-324-0) is accessible within the [Enter/Modify/Delete](#page-43-0) Names dialog so that you can search for a name by most any item of information without having to leave Enter/Modify/Delete Names.
- The [Visitation](#page-85-0) dialog is now accessible as it has always been as a choice on the [Enter/Modify/Delete](#page-43-0) Names dialog, and is now additionally available as a choice on the [Names](#page-327-0) [Menu](#page-327-0). This will bring up Visitation as a stand-alone function, which will make it more efficient to use when you need to enter visitation for a number of names. When using the stand-alone version of the Visitation dialog, a Name [Search](#page-62-0) dialog appears to allow you to select the name for whom you wish to enter, modify, or view visitation information.
- The **Print function** has been implemented on the [Visitation](#page-85-0) dialog to allow you to print a visitation history for the currently-selected individual without having to go to **Print [Names](#page-98-0)** to print the same report.
- · There are a few new **keyboard short-cuts** for some of the major dialogs:

Ctrl-C calls up [Enter/Modify/Delete](#page-157-0) Contributions Ctrl-S opens the **[Statements](#page-168-0)** dialog Ctrl-V brings up the stand-alone [Visitation](#page-85-0) dialog Ctrl-W opens the **wide screen** Enter/Modify/Delete Names dialog Ctrl-I brings up the **[Interests](#page-256-0)** dialog

· There are several **new speed button icons** on the speed bar.

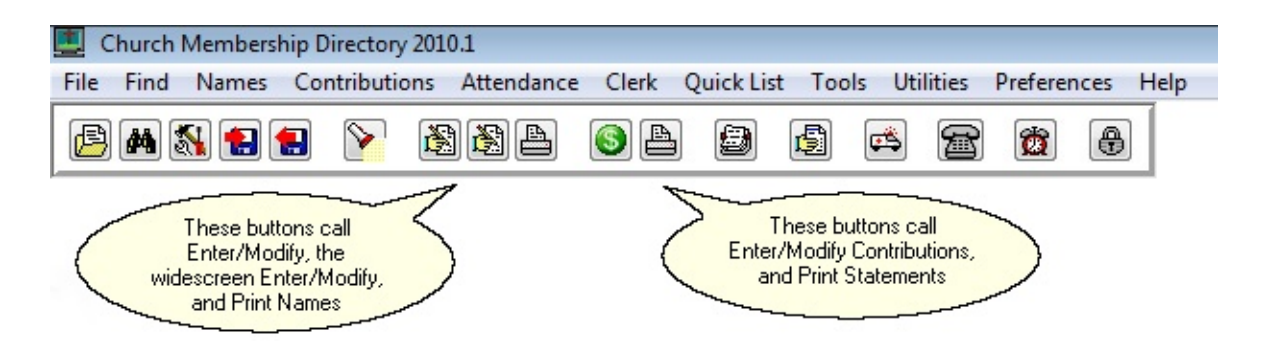

In the above screen grab, note the three buttons under the Attendance Menu. The left-most of the three buttons calls up the Enter/Modify/Delete Names dialog. The center one in that grouping calls up the wide screen Enter/Modify/Delete Names dialog, and the right-most button calls up Print Names.

Just to the right of this grouping are two more in a group. The first one has a dollar sign in it. That button brings up the Enter/Modify/Delete Contributions dialog, and the Print button right next to it brings up Statements.

- · **CMD 2010 utilizes Windows XP, Vista, and Windows 7 themes**. CMD's colors are based on the theme you have selected for your computer. Buttons, menus, dialogs, etc, have the more rounded shape of themes.
- The list of menus on the **Edit [Menus](#page-300-0) dialog, accessible when you select Menu Items (pick lists)** on the Preferences Menu has been **alphabetized** to make it easier to find the menu you need to edit. You may also now **print a list of any menu's items** on the Edit Menus dialog.
- · The **Positions menu** used on the [Church](#page-228-0) Office Terms dialog (nominating committee functions) is now user-defined.
- · Contributions has a number of very important improvements:

a) A **new Account Field Options drop-down menu** on the [Enter/Modify/Delete](#page-157-0) Contributions dialog allows you to determine if editing should be allowed in the Account fields when entering contributions. If you allow editing, then you can essentially add a new account to your accounts list on the fly. When CMD senses that you have entered an account not currently on your list of accounts, it will ask you if you wish to add what you have just entered to the accounts list. Click Yes to add, or click No to not add to your Accounts list. The other option on the Account Field Options drop-down menu will make it so that editing is not allowed. Both of these improvements will make it easier to keep spurious account names from being entered. Here is a link to see/hear a guided screen-grab video of these new improvements: <http://www.screencast.com/t/NGMyMjA2>

b) If you **click the Goes By field header** on the Contributions dialog's Name Search box, First Name will be displayed in that column. To switch back to Goes By, click the First Name header.

c) There is now a **Print function** on the Define [Contributions](#page-155-0) Accounts dialog so that you can quickly print a list of all your contributions Accounts.

d) When you attempt to delete a name on [Enter/Modify/Delete](#page-43-0) Names, **CMD will now check to see if there are contributions recorded in that person's name**. If so, a dialog will

appear that will allow you to either abort the deletion, proceed anyway, or reassign the contributions to a surviving family member. If you elect to reassign, the donations made in the deleted name's contributions records will be transferred to the name you have selected and then the name will be deleted. Here's a screen grab showing what this warning screen looks like:

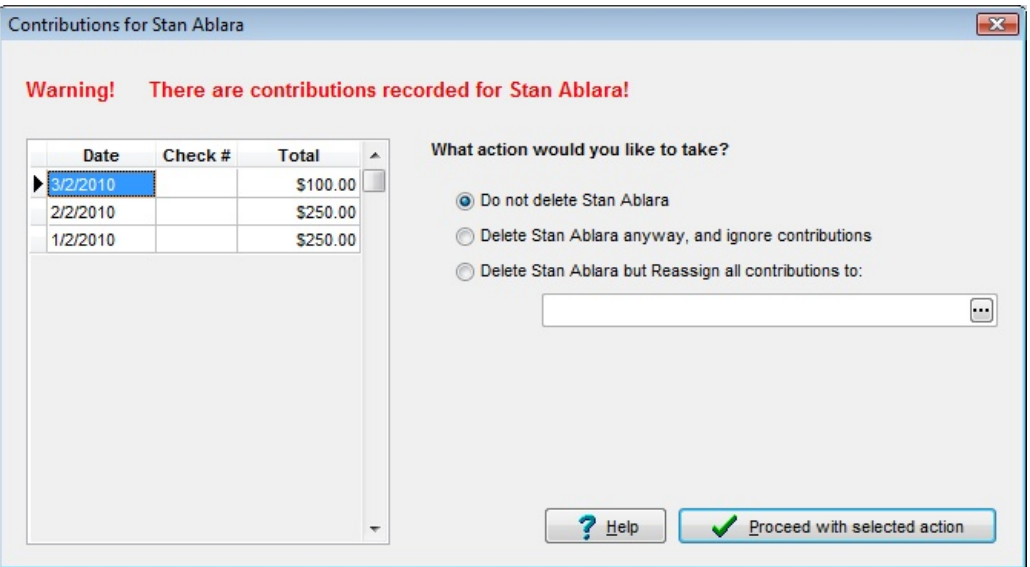

Here is a link to see/hear a guided screen-grab video of this important new feature: <http://www.screencast.com/t/NjZkZGEwNjI>

- · CMD now records **sent e-mails** using the new built-in **e-mail client** implemented in CMD 2009.2. They can be viewed by clicking Tools | E-Mail | View Sent E-Mails.
- · CMD now **prints any date list to a text file** when you choose **Dates** as the [Output](#page-127-0) Form and **Disk** as the **Destination**. By default, an extension of .doc is provided, but you can change that to any extension you wish.
- · **Church Directory Formats A, B, and C** (including the Format B pictorial option) have been updated to **allow for the printing of birthdates and anniversaries**. The selection to include these dates has been added to what we used to call the Phones Setup dialog, accessible when you select Format A, B or C as the Church Directory Form. That dialog has been renamed [Phones/Dates](#page-115-0) Setup, and now looks like this:

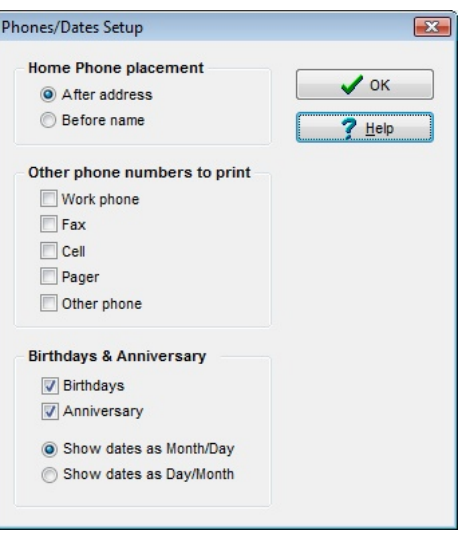

Note that you can specify the dates to be printed in either Month/Day or Day/Month format.

- **[eDirectory](#page-139-0)** has now been updated to work with CMD 2010.
- · Remote Access. This item was first implemented in 2009.2, and continues in 2012. This optional feature allows you to access CMD's data files that are on your church's computer or server from a computer off-site. This feature requires the optional remote [database](#page-28-0) server software.

### **26.21 CMD 2009 New Features**

Following is a list of all the new features added to CMD during the 2009 model year:

- When printing [mailing](#page-128-0) labels, CMD now eliminates duplicate labels printed when both husband and wife match the selection criteria.
- · The elimination of duplicates also now extends to postcards and envelopes.
- The [Interest](#page-255-0) File allows you to track those who are interested in your church. Though the actual names and addresses are placed in the main CMD data file, the other fields that are specific to the interest file are stored in a separate file, and a page on the Interest File dialog allows you to print names in the interest file.

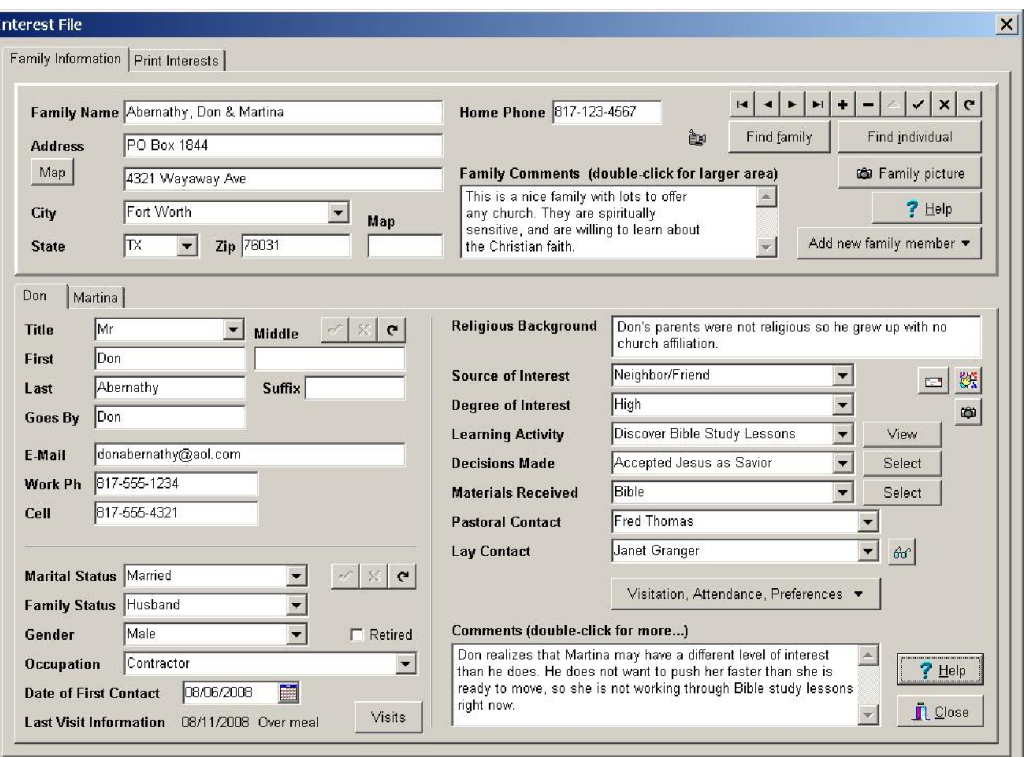

- Video Training for the Interest File. Six new videos will teach you how to use this new feature visually. Each video covers a different aspect of using the Interest File dialog.
- · E-Mail Improvements: You can now elect to send e-mails to a built-in CMD e-mail client, or you can send the e-mails to the Windows clipboard with either a comma or semi-colon as the delimiter. This will enable you to use e-mail programs such as Outlook to send your e-mails.
- · Events. This is a bonus feature that I've included in this update if it's useful to you. At our church, we do a yearly resurrection pageant and we needed something to track all the participants. So I created Events as a special feature just for us. I include it in CMD 2009 in case you ever have a large scale program for which you need to track participants.
- Church Directory changes. You can now intermix pictures with directory text using [Format](#page-103-0) B with [pictures.](#page-103-0) There is also a new half-page directory form that prints a family's info on one  $5.5 x$ 8.5 inch page. Makes a great addition to a notebook your members can keep. Only new members need to be printed and distributed to your church members instead of having to print an entire book again.
- [Remote](#page-28-0) Access. It's now possible to access CMD's data that's stored on your church's computer remotely. This remote access requires the use of the optional remote [database](#page-28-0) server [software](#page-28-0). This cost-efficient server allows you to connect users both locally and remote at the same time.
- CMD's [Preferences](#page-298-0) have been divided between Global Preferences and Local Preferences. This makes it possible to manage preferences on different computers, especially for remote access.
- · Vista, Windows 7, XP Themes. CMD is now fully Vista and Windows 7 aware, and supports themes in all 32 and 64 bit versions of Windows (XP and later).

### **26.22 CMD 2008 New Features**

Following are the new features added to CMD during 2008:

- · **Internet [Maps](#page-50-0)**. With a click of a button, you can now call up an internet map right from the Enter/Modify/Delete Names dialog.
- · [Barcode](#page-141-0) Scanner. CMD 2008.1 is the first CMD version to introduce the use of a barcode scanner primarily for use with the attendance marking features. Future uses will be expanded to contributions and other features as well.
- A Print Bar [Codes](#page-127-0) Output Form allows you to print bar codes on a label or on a standard business card form in **Print [Names](#page-98-0)** for any group of names in you wish.
- A specific [Phone](#page-142-0) Tree Output Form allows you to create a file for use in Phone Tree or other auto-calling systems.
- Additional User [Groups](#page-301-0) have been added to the User [Administration](#page-301-0) dialog.
- · [Backup/Restore](#page-308-0) functions have been enhanced to include more of CMD's peripheral files, and to make sure that the correct version of CMD is about to be restored to a CMD 2008 program.
- · All of CMD's **preferences files have been renamed**. For example, Preferences.CMD has been renamed to CMDPreferences.SFM. We have made this change because some ISPs have blocked out backup data files generated from CMD when they were e-mailed because the ISP filters assumed any file with a .CMD extension was potentially a file that could contain a virus or worm. There are no longer any files in the CMD system that use the .CMD extension, so this should make it easier to e-mail backup data files back and forth.
- · **Improved Show Family dialog**. There are actually two improvements here. First, the dialog itself has been made to look a bit nicer. The displayed name contains all elements of the name, and birth dates no longer appear. That column has been replaced by Age.

The second improvement is that in many of CMD's Name Search tools, you can now right-click directly on a name and the Show Family dialog will appear. This is an important improvement for those times when you need to select a name for attendance, to be added to a menu, or in other places in CMD, and you aren't sure that you have selected the right name. By seeing the name in their family context, you will know for sure when you have selected the correct name.

- · **Menu System Overhaul**. In versions prior to 2008.1, each menu in CMD was kept in a separate data file. Some examples: MemStatPickList.CMD, SSPickList.CMD, AffiliationPickList.CMD, etc. All menus have now been consolidated into one data file that is fully a part of the CMD data base. The menus appear the same on your screen as before, but they are managed differently. This greatly improves CMD's ability to work with the menus when CMD is used on a network, plus it means CMD only has to manage one file instead of 15 or so!
- · **eDirectory Improvement**. When exporting data files to [eDirectory,](#page-139-0) you can now check an additional option if you wish to **mark non-members** that are exported to eDirectory with an \* character. This mark shows up on the tab pages that list each individual in eDirectory.
- · **Added the ability to remove names from a menu list** when working in the Add [Names](#page-269-0) to a [Menu](#page-269-0) Field item on the [Utilities](#page-269-1) Menu. To remove a name from a menu list, click on the name in the Current Names List to highlight it, then right-click on the name to delete it. Before you had

to leave Add Names to a Menu Field, go to Enter/Modify/Delete Names to remove the name who doesn't belong on the list, and then return to Add Names to a Menu Field. Now it can all be handled in one place.

- · **Added Dymo® LabelWriter address labels** on the dialog available on the Individuals [Name](#page-62-0) [Search](#page-62-0) dialog and **[Enter/Modify/Delete](#page-43-0) Names** dialog where you can print an envelope (and now a label) to an individual. These inexpensive printers are very useful for printing one or just a few labels. They are cheaper in the long run than laser/inkjet labels, plus you can use the Dymo Printer to print name tags/badges (either while marking names for attendance, or for printing name tags without marking attendance).
- · **CMD Training Video series** visually demonstrates how features work showing actual screen recording using the features demonstrated. These videos run from 1:30 to 7:30 in length, most averaging under 3 minutes. 21 training videos are included in this update, with more on the way.
- · The **[Pledgers](#page-175-0) List** report on the [Contributions](#page-155-1) Menu now optionally reports the amount given YTD along with amount pledged for each name on the list.
- Choices in the [First-Step](#page-117-0) Selection box in Print [Names](#page-98-0) have been re-ordered. Now [Field-based](#page-119-0) [Selections](#page-119-0) is the default choice, making all the fields available immediately for use in a selection.
- · Iterative [Reports](#page-118-0) allows batch printing of reports on multiple groups in one operation.
- · **New options** for the [Individual](#page-132-0) Name Only and [Family](#page-133-0) Name Only [Output](#page-127-0) Forms to print in up to 3 columns, on file labels, mailing labels, and sign-in sheets.
- · Presets & Wizards make short work of printing common lists in CMD.
- · **Church Directory debugging help**. Now CMD prints information at the end of a church directory to help you debug problems with your names.
- · The **look of the Contributions Statements has been freshened** up using more information at the top of the statement along with consistent use of proportional spaced fonts.
- · Implemented the first use of a **new field** added to CMD in 2008 called **Regular Contributors**. Its first function is to give you a fast means of filtering your names list to only those names who contribute regularly to make your donations entry faster and more direct.

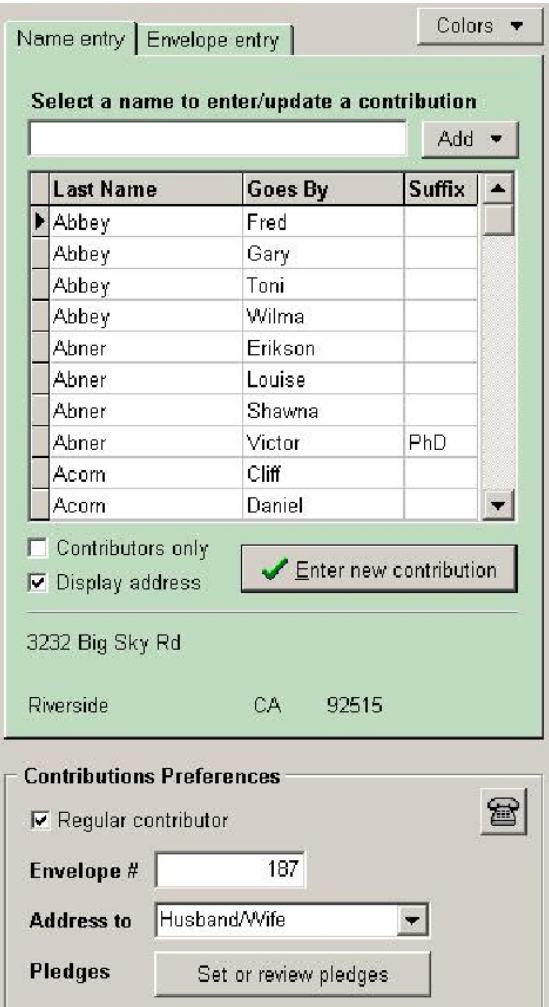

- Family Profile sheet has been included when you click the **Print [Profiles](#page-68-0)** speed button on the [Enter/Modify/Delete](#page-43-0) Names dialog.
- · **Additional Attendance tracking features**. You can now track attendance by means of a touch-screen computer. In one operation, a family can check themselves in, get marked present, and print name badges all in one operation!

# **Index**

# **- 2 -**

2011.1 New Features [391](#page-390-0) 2011.2 New Features [387](#page-386-0) 2014.1 New Features [379](#page-378-0) 2014.2 New Features [378](#page-377-0) 2014.2a New Features [377](#page-376-0) 2015.1 New Features [377](#page-376-1)

# **- A -**

Access Phone App on your phone [284](#page-283-0) Account Contributors List [175](#page-174-0) Acrobat output [101](#page-100-0) Activities [77](#page-76-0) Add a Family Member to a Family [56,](#page-55-0) [61](#page-60-0) Add drop-down [336](#page-335-0) Add individual to a family [56,](#page-55-0) [61](#page-60-0) Add names to a family field [270](#page-269-2) Add names to a menu field [270](#page-269-0) Add names to multiple Quick List Categories [217](#page-216-0) Add Names to Quick List [214](#page-213-0) Add New Family [50](#page-49-0) Add New Family Member button [61](#page-60-1) Add users [302](#page-301-0) Address an e-mail [144](#page-143-0) Address Changes dialog [210](#page-209-0) Address changes, tracking [298](#page-297-0) Address E-Mail if Available Print Names [150](#page-149-0) Address fields (Interest File) [259](#page-258-0) Address Priority (Print Names) [147](#page-146-0) Address Settings [54](#page-53-0) Addresses [51](#page-50-0) Affiliation field [75](#page-74-0) All Learning Experiences Output Form Christian Learning [227](#page-226-0) Alternate Address [53](#page-52-0) Alternate Home Phone field [54](#page-53-1) Anniversaries (Customized Church Directory Format) [108](#page-107-0) Anniversary date field [83](#page-82-0) Apostrophes, removing [281](#page-280-0) Archive File [210](#page-209-1)

Archive File Name Search [211](#page-210-1) Archive or delete a name or family [95](#page-94-0) Area Code Convert [271](#page-270-0) Area Codes (Print Names) [147](#page-146-1) ASCII Export [139](#page-138-0) ASCII Export for Church Directory [111](#page-110-0) Attendance [187](#page-186-0) Attendance (for individuals) [87](#page-86-0) Attendance (Interest File) [264](#page-263-0) Attendance by Phone Number [193](#page-192-0) Attendance Grid [137](#page-136-0) Attendance Selection (Print Names) [124](#page-123-0) Attendance Update dialog [187](#page-186-1) Available to Front Desk field [56](#page-55-1)

### **- B -**

Backup Data [309](#page-308-0) Backup Files [309](#page-308-0) Backup Files Location [309](#page-308-0) Backup Information dialog [294](#page-293-1) Baptism date field [83](#page-82-1) Bar code printing in Enter Attendance [192](#page-191-0) Bar codes for Attendance, Print Names [142](#page-141-0) Bar Codes, external [273](#page-272-0) Bar codes, printing for a group of names [142](#page-141-0) Basic Concepts [25](#page-24-0) Birth date field [83](#page-82-2) Birthdays (Customized Church Directory Format) [108](#page-107-0) Blank dates [273](#page-272-1) Browse Pictures [332](#page-331-0) Browse/Update Archive File [211](#page-210-2) Bugs [341](#page-340-0) By Experience Christian Learning [223](#page-222-0) By Name Christian Learning [221](#page-220-0) By Roster Christian Learning [224](#page-223-0)

# **- C -**

**Calendars** using [334](#page-333-0) Case Status (Print Names) [147](#page-146-2) Cell phone field [72](#page-71-0) Change Deposit ID [179](#page-178-0) Change Passwords [302](#page-301-1) Check Box Defaults Preference [299](#page-298-1)

**Index 411**

Check for orphaned names/families [272](#page-271-0) Child Registry dialog [85](#page-84-0) Child Registry Page Print Names [140](#page-139-1) Choose the Output Form (Interest File) [266](#page-265-0) Christian Learning [221](#page-220-1) Church & Personal Information Fields (Print Names) [123](#page-122-0) Church Directory - Printing [102](#page-101-0) Church Directory format, customized [106](#page-105-0) Church directory options [116](#page-115-0) Church Directory, phone-based [356](#page-355-0) Church Office Terms [229](#page-228-0) Clear Contributions Data [179](#page-178-1) Clerk Members List Selection [208](#page-207-0) Clerk Report Affiliation Selection [208](#page-207-1) Clerk Report Destination [209](#page-208-0) Clerk Report Output Form [207](#page-206-0) Clerk Report Return Address Selection [208](#page-207-2) Clerk Report Title [208](#page-207-3) Clerk Reports [204](#page-203-1) Clerk Reports to Print [208](#page-207-4) Clerk Starting/Ending Dates [209](#page-208-1) Clerk Update Names [209](#page-208-2) Client computers, connecting [30](#page-29-0) CMD 2011.1 New Features [391](#page-390-0) CMD 2011.2 New Features [387](#page-386-0) CMD e-mail client [35](#page-34-0) CMD on a Network [29](#page-28-1) CMD Phone App [356](#page-355-0) CMD Preferences [297](#page-296-1) CMD Server, Starting [23](#page-22-0) CMD Tools [345](#page-344-0) CMD Tools Configuration page [349](#page-348-0) CMD Tools Servers page [351](#page-350-0) CMD Tools Startup page [346](#page-345-0) Comments field [86](#page-85-1) Comments Only [135](#page-134-0) Comments, Individual (Interest File) [265](#page-264-0) Comments/Attendance/Visitation button [334](#page-333-1) Confidential (phone) field [55](#page-54-1) Configuration [319](#page-318-0) Configuration page, CMD Tools [349](#page-348-0) Configuration Update [322](#page-321-0) Connecting a client computer [30](#page-29-0) Contact Information [18](#page-17-0) Contact Preferences [73](#page-72-0) **Contributions** entering [158](#page-157-0)

Contributions Breakdown Reports [174](#page-173-0) Contributions Management [156](#page-155-2) Contributions Manager Menu [156](#page-155-1) Contributions Preferences [164](#page-163-0) Contributions Utiltieis [179](#page-178-2) Contributions warning when deleting names [96](#page-95-0) Convert prior data [41](#page-40-0) Create New CMD File [313](#page-312-0) Create new CMD file, local (stand-alone) [314](#page-313-0) Create New Remote/Network CMD File [316](#page-315-0) Customized Church Directory format [106](#page-105-0)

### **- D -**

Data conversion [41](#page-40-0) Data saving [46](#page-45-0) Data Warning Dialog [342](#page-341-0) Database Server information [29](#page-28-0) Date Joined field [82](#page-81-0) Date Minder Preferences [235](#page-234-0) Date Minders [235](#page-234-1) Date of First Contact (Interest File) [260](#page-259-0) Date of Last Visit field [84](#page-83-0) Dates Lists [136](#page-135-0) Dates Selection (Print Names) [126](#page-125-0) Dates, updating [273](#page-272-1) Debugging remote connections [286](#page-285-0) Decisions Made (Interest File) [262](#page-261-0) Default Area Code Preference [298](#page-297-1) Define Committees [232](#page-231-0) Define Contributions Accounts [156](#page-155-0) Define Experiences Christian Learning [225](#page-224-0) Define External Bar Codes [273](#page-272-0) Define Pledges [168](#page-167-0) Degree of Interest (Interest File) [261](#page-260-0) Delete a name or family [95](#page-94-0) Delete Family (Interest File) [265](#page-264-1) Delete Family Pictures [274](#page-273-0) Delete Individual Pictures [274](#page-273-1) Delete Names (Interest File) [265](#page-264-1) Delete Names Contributions Warning [96](#page-95-0) Delete users [302](#page-301-0) Deleted names dialog [212](#page-211-0) Deleted names file [211](#page-210-0) Deposit Register [166](#page-165-0) Destination (Print Names) [150](#page-149-1) Directory (print church directory) [99](#page-98-0) Directory options [116](#page-115-0)

# **- E -**

eDirectory Export [140](#page-139-0) Edit Pick Lists [301](#page-300-0) Edit Statements Message (Contrib) [172](#page-171-0) Electronic donations import [165](#page-164-0) E-Mail addressing [150](#page-149-0) E-mail client [35](#page-34-0) E-Mail field [71](#page-70-0) E-Mail in CMD [34](#page-33-0) E-mail setup [34](#page-33-1) E-mail, addressing [144](#page-143-0) e-mails, view sent [38](#page-37-0) Enter attendance by Phone Number [193](#page-192-0) Enter Attendance dialog [187](#page-186-1) Enter/Modify/Delete Contributions [158](#page-157-0) Enter/Modify/Delete Names [44](#page-43-0) Enter/Modify/Delete Names Preferences, [299](#page-298-0) Enter/Modify/Delete Organizations [236](#page-235-0) Entering contributions data [161](#page-160-0) Envelope Definition [296](#page-295-0) Envelope Numbers, Printing [176](#page-175-1) Envelope Print Definition [154](#page-153-0) Envelopes [131,](#page-130-0) [153](#page-130-0) Envelopes (print a single envelope) [65](#page-64-0) Envelopes of Names by Experience Output Form Christian Learning [228](#page-227-0) Error Messages and Codes [334](#page-333-2) Errors, troubleshooting [341](#page-340-0) Ethnicity field [81](#page-80-0) External Bar Codes definition [273](#page-272-0)

# **- F -**

Family Comments field [55](#page-54-0) Family Comments, Interest File [260](#page-259-1) Family data area [46](#page-45-1) Family Directory - Printing [102](#page-101-0) Family Members area [63](#page-62-1) Family Name field [50](#page-49-1) Family Name History List [300](#page-299-0) Family Name Only [134](#page-133-0) Family Name Search [57](#page-56-0) Family profile, printing [69](#page-68-0) Family Status [80](#page-79-0) Family Visitation Cards [140](#page-139-2)

Fax field [72](#page-71-1) Field-based Selections (Print Names) [120](#page-119-0) File Menu [307](#page-306-0) Find a Person [63](#page-62-0) Find data [325](#page-324-0) First Contact, Date of (Interest File) [260](#page-259-0) First Name field [70](#page-69-0) First Step Selection (Print Names) [118](#page-117-0) First Steps Using CMD [20](#page-19-0) Font Selection [152](#page-151-0) Format A [104](#page-103-1) Format B [104](#page-103-0) Format C [106](#page-105-1) Front Desk field [56](#page-55-1) Full Information [132](#page-131-0)

### **- G -**

Gender field [80](#page-79-1) General System Reports (Contributions) [173](#page-172-0) Get CMD onto your computer [20](#page-19-1) Gets Newsletter field [82](#page-81-1) Getting Started [26](#page-25-0) Getting started using CMD [18](#page-17-1) Global Field Changes [275](#page-274-0) Global Menu Field Changes [275](#page-274-1) Global Preferences [297](#page-296-0) Goes By field [71](#page-70-1) Goodies Menu [220](#page-219-0) Grid output form [144](#page-143-1) Group E-mail [71](#page-70-2) Group SMS Message [144](#page-143-2) Group Text Message [144](#page-143-2) Groups tab page (Worship Events) [251](#page-250-0)

# **- H -**

Handheld scanner for marking attendance [194](#page-193-0) Hide speed buttons [305](#page-304-0) History List field [335](#page-334-0) History List Maintenance dialog [336](#page-335-1) History List, Family Name field [300](#page-299-0) Home Phone (Interest File) [260](#page-259-2) Home Phone field [54](#page-53-2) Hot List [255](#page-254-0) Households List (Print Names) [121](#page-120-0) How/when data is saved [46](#page-45-0)

# **- I -**

ID Number [71](#page-70-3) Import Bank Summary [165](#page-164-0) Importing prior data [41](#page-40-0) Include Family in Directory field [56](#page-55-2) Include Individual in Directory field [82](#page-81-2) Include Names with no Address (Print Names) [149](#page-148-0) Include Other CMD File [320](#page-319-0) Include Spouse (Print Names) [149](#page-148-1) Individual Comments (Interest File) [265](#page-264-0) Individual Name Only [133](#page-132-0) Individual Name Search [63](#page-62-0) Individual Names Printing Selection [153](#page-152-0) Individual profile, printing [69](#page-68-0) Individuals data area [63](#page-62-1) Initialization dialog [21](#page-20-0) Initializing CMD [21](#page-20-0) Interest File dialog [257](#page-256-0) Interest File Families in Enter/Modify/Delete Names [48](#page-47-0) Interest File Family Comments [260](#page-259-1) Interest File Home Phone [260](#page-259-2) Interest File Preferences [264](#page-263-0) Interest File, Decisions Made [262](#page-261-0) Interest File, Degree of Interest [261](#page-260-0) Interest File, Individual Comments [265](#page-264-0) Interest File, Lay Contact [264](#page-263-1) Interest File, Learning Activity [261](#page-260-1) Interest File, Materials Received [263](#page-262-0) Interest File, Pastoral Contact [263](#page-262-1) Interest File, Printing [265](#page-264-2) Interest File, Religious Background [260](#page-259-3) Interest File, Source of Interest [261](#page-260-2) International Address [53](#page-52-1) Invert Name [149](#page-148-2) Iterative reports [119](#page-118-0)

# **- J -**

Joining Date field [82](#page-81-0) Joining Method field [81](#page-80-1) Joining Specifics field [82](#page-81-3)

# **- L -**

Label Text [54](#page-53-3) Labels of Names by Experience Output Form Christian Learning [228](#page-227-1) Last Name field [70](#page-69-1) Last Visit Date field [84](#page-83-0) Lay Contact (Interest File) [264](#page-263-1) Learning Activity (Interest File) [261](#page-260-1) List Names by Experience Output Form Christian Learning [227](#page-226-1) List of pledgers [176](#page-175-0) Loading CMD onto your computer [20](#page-19-1) Local Preferences [299](#page-298-0) Location of backup files [309](#page-308-0)

# **- M -**

Macros (Print Names) [151](#page-150-0) Mail Address [52](#page-51-0) Mail Fields (Print Names) [122](#page-121-0) Mailing Labels [129](#page-128-0) Mailing Labels (Contributions) [175](#page-174-1) Mail-Merge [137](#page-136-1) Make reservations for places [242](#page-241-0) Marital Status field [79](#page-78-0) Mark Attendance dialog [187](#page-186-1) Materials Received (Interest File) [263](#page-262-0) Member Household field [56](#page-55-3) Member Household Setup [277](#page-276-0) Member Households List (Print Names) [121](#page-120-0) Members List Preference [301](#page-300-1) Members phone app [361](#page-360-0) Membership Status field [74](#page-73-0) Menu fields display [330](#page-329-0) Menu Items Preference [301](#page-300-0) Menu Scans Utility [277](#page-276-1) Menu Selection Defaults Preference [299](#page-298-2) Menu Selection dialog [330](#page-329-1) Message on postcards printing [279](#page-278-0) Middle Name field [70](#page-69-2) Miscellaneous Group (Customized Church Directory Format) [109](#page-108-0) Mobile Church Directory [356](#page-355-0) Modify or delete a contribution [164](#page-163-1) Modify/update data later on [93](#page-92-0)

Move a person to New Family [90](#page-89-0) Move Individual to New Family [90](#page-89-0) Multiple Quick List categories [217](#page-216-0) Multi-Year Pledge Statements [177](#page-176-0)

# **- N -**

Name

& Phone Lists [133](#page-132-1) Name & E-Mail [138](#page-137-0) Name & Phone Lists [135](#page-134-1) Name and Amount Output Form (Contributions) [176](#page-175-2) Name Count Only [138](#page-137-1) Name Formality Preference [300](#page-299-1) Name Formality Selection (Print Names) [146](#page-145-0) Name Only church directory form [109](#page-108-1) Name Only Output Form (Contributions) [176](#page-175-3) Name Search [63](#page-62-0) Name Tag Forms [196](#page-195-0) Name Tag Printer [196](#page-195-0) Name Tag Setup [191](#page-190-0) Name Tags [196](#page-195-0) Name Tags, setting up [191](#page-190-0) Name/Phone List by Experience Output Form Christian Learning [229](#page-228-1) Names Group (Customized Format) [108](#page-107-1) Names Menu [328](#page-327-0) Navigator bar (Enter/Modify/Delete Names) [48](#page-47-1) Networking CMD [29,](#page-28-1) [30](#page-29-0) New Features 2014.1 [379](#page-378-0) New Features 2014.2 [378](#page-377-0) New Features 2014.2a [377](#page-376-0) New Features 2015.1 [377](#page-376-1) New Features, 2011.1 [391](#page-390-0) New Features, CMD 2011.2 [387](#page-386-0) Newsletter List (Print Names) [121](#page-120-0)

# **- O -**

Occupation field [81](#page-80-2) Offices field [76](#page-75-0) Offices Reports [134](#page-133-1) Offices terms [230](#page-229-0) One envelope per husband/wife [149](#page-148-3) One label per husband/wife [149](#page-148-3) One postcard per husband/wife [149](#page-148-3) Open CMD File [307](#page-306-1)

Organization Comments [237](#page-236-0) Organizations [236](#page-235-1) Organizations Lookup [237](#page-236-1) Other Phone field [74](#page-73-1) Other Phone Label field [74](#page-73-2) Outlook e-mail addressing [150](#page-149-0) Output Form (Interest File) [266](#page-265-0) Output Forms (Print Names) [128](#page-127-0)

# **- P -**

Page Headline (Print Names) [148](#page-147-0) Page Setup for Church Directory [114](#page-113-0) Parish [55](#page-54-2) Parish Group (Customized Church Directory Format) [109](#page-108-2) Password protection [334](#page-333-3) Password Update [302](#page-301-1) Passwords [302,](#page-301-0) [334](#page-333-3) Passwords with Contributions [184](#page-183-0) Pastoral Contact (Interest File) [263](#page-262-1) PDF Output [101](#page-100-0) Person Search [63](#page-62-0) Phone App [356](#page-355-0) Phone app access [284](#page-283-0) phone app for members [361](#page-360-0) Phone app for staff [357](#page-356-0) Phone Fields [123](#page-122-1) Phone Number, entering attendance [193](#page-192-0) Phone Tree support [143](#page-142-0) Phone, Home (Interest File) [260](#page-259-2) Pick Lists [301](#page-300-0) Pictorial Church Directory Formats [110](#page-109-0) Pictorial Directory Definition [278](#page-277-0) Picture Specifications [332](#page-331-1) Pictures [330](#page-329-2) Pictures, showing [332](#page-331-0) Places reservations, printing [244](#page-243-0) Places, how to reserve [242](#page-241-0) Places, scheduling [240](#page-239-0) Pledge Statement Options [172](#page-171-1) Pledge statements multi-year [177](#page-176-0) Pledgers List [176](#page-175-0) Pledges (defining) [168](#page-167-0) Postcard messages [279](#page-278-0) Postcards [130](#page-129-0) Prayer list [238](#page-237-0)

**Index 415**

Prayer List Grid [239](#page-238-0) Preferences [294,](#page-293-0) [297](#page-296-1) Preferences (Interest File) [264](#page-263-0) Preferences for Enter/Modify/Delete Names [299](#page-298-0) Preferences, global [297](#page-296-0) Preferences, Local [299](#page-298-0) Preferred method of contact [73](#page-72-0) Print a church directory [99,](#page-98-0) [102](#page-101-0) Print archive information [211](#page-210-3) Print Attendance Forms [199](#page-198-0) Print Attendance Totals [200](#page-199-0) Print Bar Code (Enter Attendance) [192](#page-191-0) Print Contributions Breakdown Reports [174](#page-173-0) Print Control tab page [127](#page-126-0) Print Envelope Numbers List [176](#page-175-1) Print Interest File Names [265](#page-264-2) Print Names SMS/Text Message [144](#page-143-2) Print Names Text Message [144](#page-143-2) Print Office Lists and Terms [233](#page-232-0) Print Organizations [237](#page-236-2) Print Parameters (Interest File) [267](#page-266-0) Print Postcard Message or Response Cards [279](#page-278-0) Print prayer list [238](#page-237-0) Print profile [69](#page-68-0) Print Reports Christian Learning [226](#page-225-0) Print Return Address Labels Utility [280](#page-279-0) Print Return Address on Envelopes [281](#page-280-1) Print Today's Date (Print Names) [152](#page-151-1) Print Totals (Print Names) [152](#page-151-2) Print Visitor Attendance [198](#page-197-0) Printer Selection [152](#page-151-3) Printing Accurate Clerk Reports [205](#page-204-0) Printing Lists and Reports [99](#page-98-1) Printing problems [99](#page-98-2) Problems connecting client computers [286](#page-285-0) Problems with printing [99](#page-98-2) Problems with remote connections [286](#page-285-0) Problems with remote database server [286](#page-285-0) Problems with web server [286](#page-285-0) Profiles, printing [69](#page-68-0) Program Bugs [341](#page-340-0)

### **- Q -**

Quick Comments field [72](#page-71-2) Quick List [214](#page-213-1) Quick List Selection (Print Names) [119](#page-118-1) Quick List, adding names [214](#page-213-0)

Quick List, multiple categories [217](#page-216-0) Quick Name Entry [336](#page-335-0) Quick start for CMD [18](#page-17-1)

# **- R -**

Reassign a Name [89](#page-88-0) Reassign Contributions Data [180](#page-179-0) Regular attender field [83](#page-82-3) Regular Bulk Mail [130](#page-129-1) Religious Background (Interest File) [260](#page-259-3) Remote database server information [29](#page-28-0) Remote database server problems [286](#page-285-0) Remote Database Server Running? [25](#page-24-1) Remote database server software, setup [283](#page-282-0) Remote Database Server Software, Starting [23](#page-22-0) Remote database server software, starting and stopping [283](#page-282-1) Remove Apostrophe from Menu Fields Utility [281](#page-280-0) Remove users [302](#page-301-0) Reorder family members [68](#page-67-0) Reservations, making for places [242](#page-241-0) Reservations, printing [244](#page-243-0) Residence Address [51](#page-50-1) Response Cards [279](#page-278-0) Restore Data [312](#page-311-0) Retired field [81](#page-80-3) Return Address (Print Names) [148](#page-147-1) Return Address Definition Preference [298](#page-297-2) Rolodex Cards [139](#page-138-1) Rotary Cards [139](#page-138-1)

# **- S -**

Save Parameters (Print Names) [151](#page-150-1) Saving data [46](#page-45-0) Scan for Accounts Used (Contrib) [181](#page-180-0) Scan for Blank Accounts (Contrib) [181](#page-180-1) Scan for orphaned contributions [181](#page-180-2) Scanner for marking attendance [194](#page-193-0) School Info Define/View Page [245](#page-244-0) School Info Print Page [247](#page-246-0) Select a name (Contributions) [159](#page-158-0) Select Menu Items as Print Criteria [124](#page-123-1) Select Names for Printing (Interest File) [266](#page-265-1) Selecting Names Using Envelope Numbers (Contributions) [160](#page-159-0) Selection tab page (Print Names) [117](#page-116-0)

Send data to Clipboard [67](#page-66-0) Send Text Message, Print Names [144](#page-143-2) Sending e-mail in CMD [34](#page-33-0) Sent e-mails, viewing [38](#page-37-0) Server information [29](#page-28-0) Server Running? [25](#page-24-1) Server software [23](#page-22-0) Server software, setup [283](#page-282-0) Server software, starting and stopping [283](#page-282-1) Servers page, CMD Tools [351](#page-350-0) Set Offices Terms by Name [230](#page-229-0) Set Parameters (Interest File) [267](#page-266-0) Set Positions & terms by Office List [231](#page-230-0) Set Print Parameters (Interest File) [267](#page-266-0) Set SMS Parameters [338](#page-337-0) Set SMS/Texting Parameters [338](#page-337-0) Set Texting Parameters [338](#page-337-0) Set up CMD [21](#page-20-0) Setting backup parameters [294](#page-293-1) Setup e-mail [34](#page-33-1) Setup Remote Database Server software [283](#page-282-0) Setup Server Software [283](#page-282-0) Setup Web Server [284](#page-283-0) Show Family dialog [58](#page-57-0) Show Pictures [332](#page-331-0) Show Pictures dialog [332](#page-331-0) Show speed buttons [305](#page-304-0) SMS Accounts [338](#page-337-0) SMS Message, Print Names [144](#page-143-2) SMS Parameters [338](#page-337-0) SnapShot [248](#page-247-0) Sort Order (Print Names) [146](#page-145-1) Source of Interest (Interest File) [261](#page-260-2) Specific Learning Experience Output Form Christian Learning [227](#page-226-2) Specifications for pictures [332](#page-331-1) Speed buttons [305](#page-304-0) SS Class/Division [75](#page-74-1) Staff phone app [357](#page-356-0) Start at Top of File (Print Names) [152](#page-151-4) Starting CMD Server [23](#page-22-0) Starting server software [283](#page-282-1) Starting web server [285](#page-284-0) Startup Function [301](#page-300-2) Startup page, CMD Tools [346](#page-345-0) **Statements** multi-year pledges [177](#page-176-0) Statements for Contributions [169](#page-168-0)

Statistics [136](#page-135-1) Status Markers dialog [112](#page-111-0) Stopping server software [283](#page-282-1) Stopping web web server [285](#page-284-0) Suffix field [70](#page-69-3)

### **- T -**

Talents field [76](#page-75-1) Text Message, Print Names [144](#page-143-2) Texting Accounts [338](#page-337-0) Texting Parameters [338](#page-337-0) Titles field [69](#page-68-1) Tools, CMD [345](#page-344-0) Track Address Changes [298](#page-297-0) Transfer Interest File Family [265](#page-264-1)

# **- U -**

Update Passwords [302](#page-301-1) Use Label Field Info if Available (Print Names) [150](#page-149-2) Use Titles (Print Names) [148](#page-147-2) User 1 field [78](#page-77-0) User 2 field [78](#page-77-1) User 3 field [79](#page-78-1) User 4 field [81](#page-80-0) User Administration [302](#page-301-0) User Date Selection for Attendance Entry [190](#page-189-0) User Dates 1-4 fields [84](#page-83-1) User Field Names Preference [298](#page-297-3) Using a scanner to mark attendance [194](#page-193-0) Using CMD on a Network [29](#page-28-1) Using E-Mail in CMD [34](#page-33-0) Using pictures [330](#page-329-2) Utilities for Contributions [179](#page-178-2)

# **- V -**

View sent e-mails [38](#page-37-0) Visitation (Interest File) [264](#page-263-0) Visitation Reports [134](#page-133-2) Visitation Selection (Print Names) [125](#page-124-0) Visitation tracking [86](#page-85-0) Visitor Attendance dialog [198](#page-197-1)

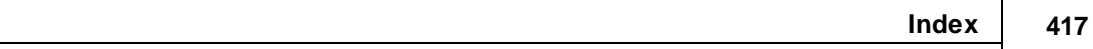

# **- W -**

Web Access Setup [290](#page-289-0) Web server problems [286](#page-285-0) Web Server Setup [284](#page-283-0) Web server, starting or stopping [285](#page-284-0) Web-based Phone App [356](#page-355-0) Work phone field [72](#page-71-3) Work/School Info field [84](#page-83-2) Worship Elements tab page (Worship Events) [252](#page-251-0) Worship Events [250](#page-249-0) Worship Events Print tab page [254](#page-253-0) Worship Planner dialog [250](#page-249-1)

# **- Z -**

Zip Code Breakdown [137](#page-136-2) Zip Code Inspect/Clean Utility [292](#page-291-0)

Please report any mistakes you discover in our manual so that we can make it better for the next release. Thank you.

End of The Church Membership Directory Version 2017.1 User Manual